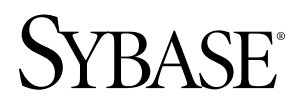

# **Sybase Unwired WorkSpace - Device Application Development Sybase Unwired Platform 1.5.2**

#### DOCUMENT ID: DC01284-01-0152-01

LAST REVISED: July 2010

Copyright © 2010 by Sybase, Inc. All rights reserved.

This publication pertains to Sybase software and to any subsequent release until otherwise indicated in new editions or technical notes. Information in this document is subject to change without notice. The software described herein is furnished under a license agreement, and it may be used or copied only in accordance with the terms of that agreement. To order additional documents, U.S. and Canadian customers should call Customer Fulfillment at (800) 685-8225, fax (617) 229-9845.

Customers in other countries with a U.S. license agreement may contact Customer Fulfillment via the above fax number. All other international customers should contact their Sybase subsidiary or local distributor. Upgrades are provided only at regularly scheduled software release dates. No part of this publication may be reproduced, transmitted, or translated in any form or by any means, electronic, mechanical, manual, optical, or otherwise, without the prior written permission of Sybase, Inc.

Sybase trademarks can be viewed at the Sybase trademarks page at <http://www.sybase.com/detail?id=1011207>. Sybase and the marks listed are trademarks of Sybase, Inc. ® indicates registration in the United States of America.

Java and all Java-based marks are trademarks or registered trademarks of Sun Microsystems, Inc. in the U.S. and other countries.

Unicode and the Unicode Logo are registered trademarks of Unicode, Inc.

All other company and product names mentioned may be trademarks of the respective companies with which they are associated.

Use, duplication, or disclosure by the government is subject to the restrictions set forth in subparagraph (c)(1)(ii) of DFARS 52.227-7013 for the DOD and as set forth in FAR 52.227-19(a)-(d) for civilian agencies.

Sybase, Inc., One Sybase Drive, Dublin, CA 94568.

# **Contents**

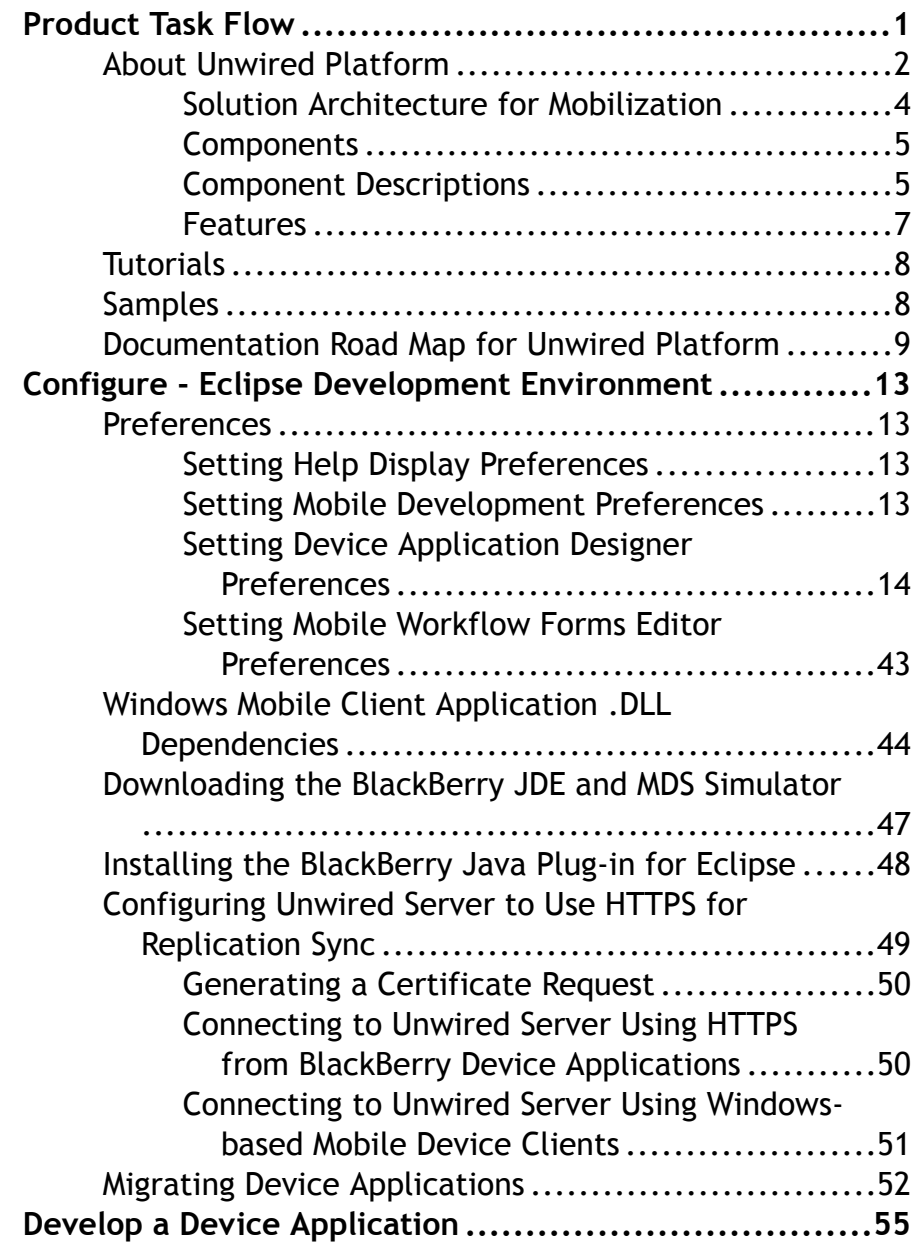

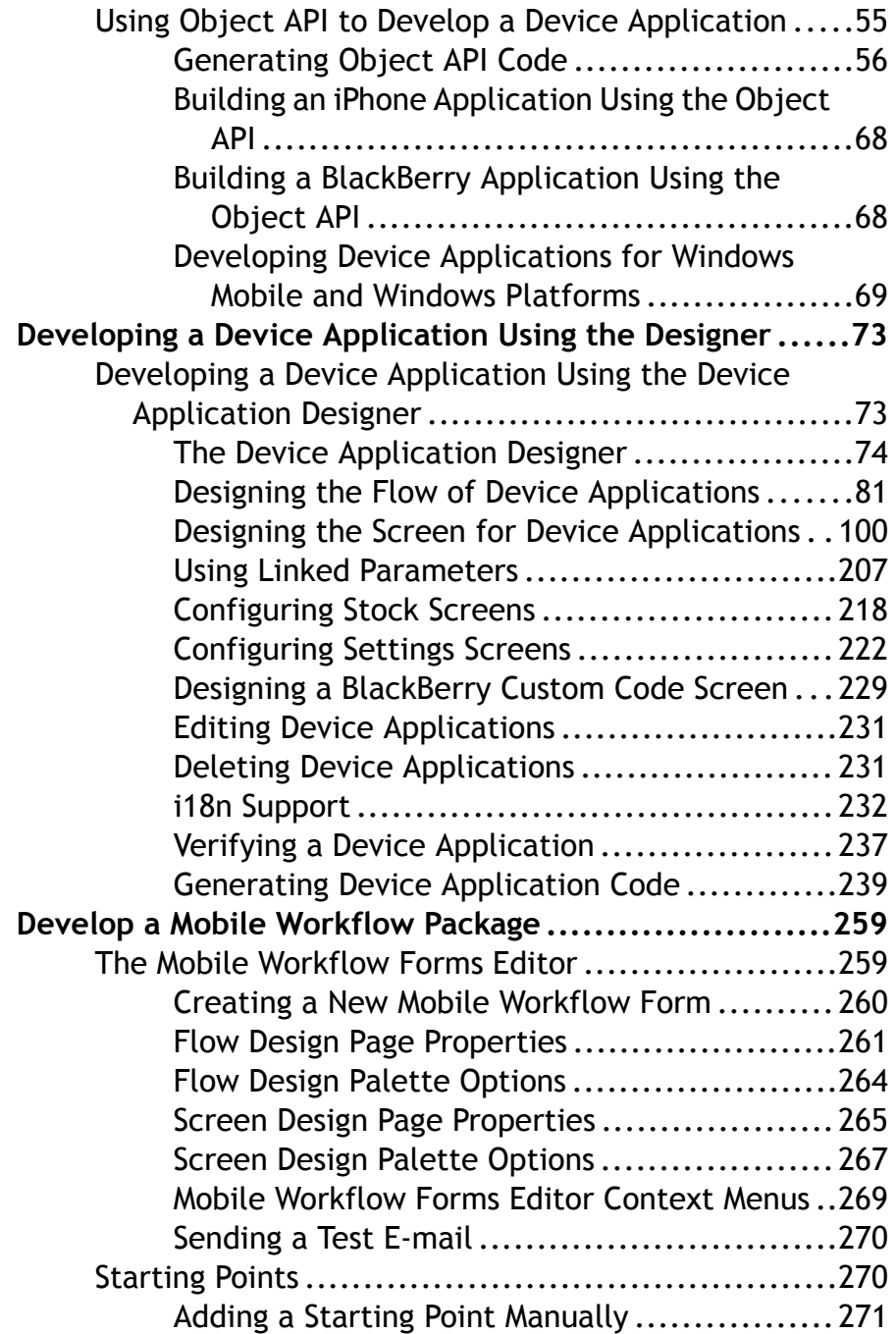

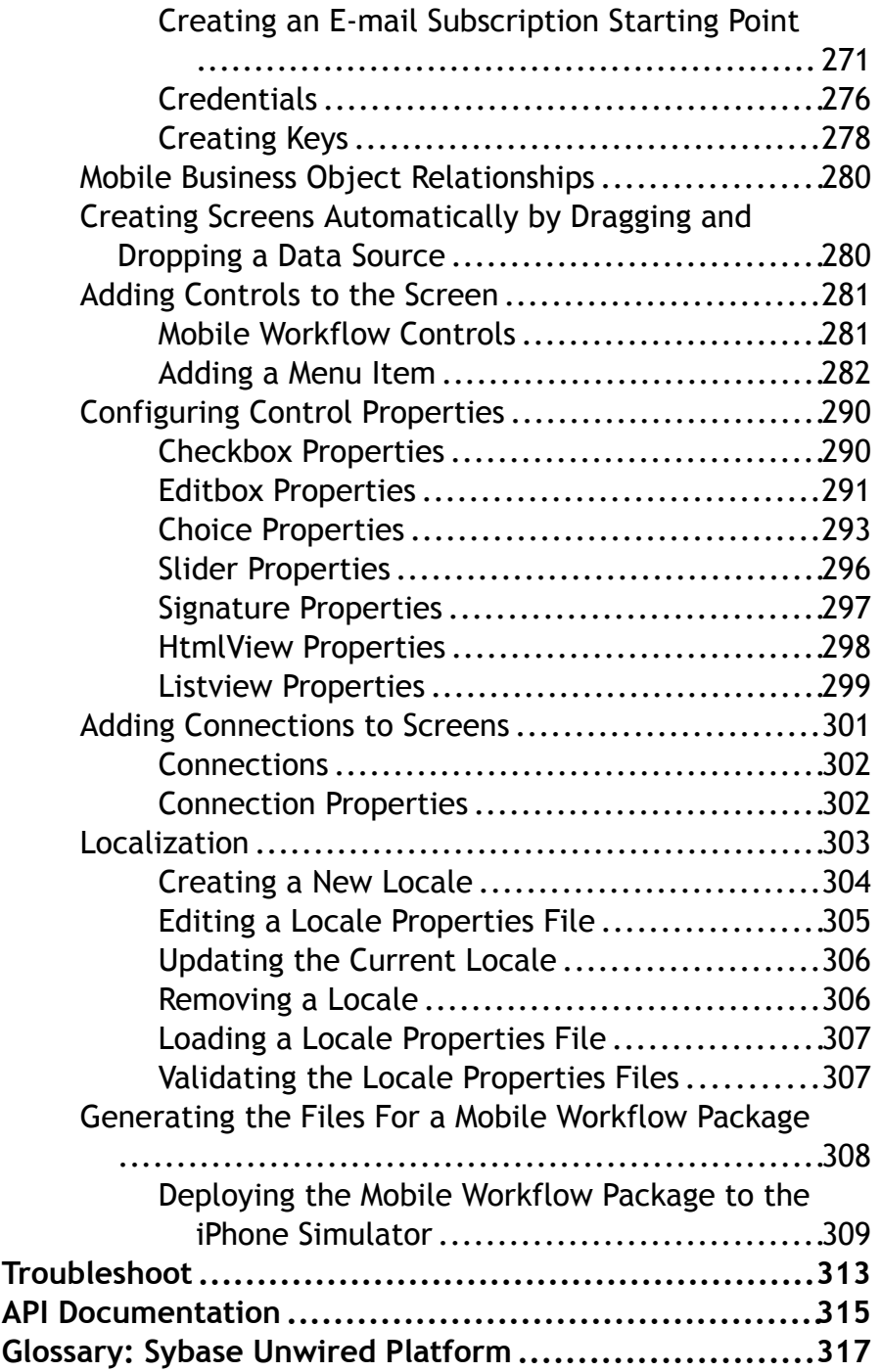

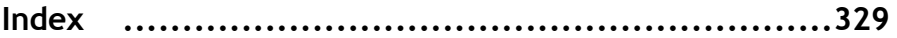

## <span id="page-6-0"></span>**Product Task Flow**

Use Sybase<sup>®</sup> Unwired Platform to develop mobile applications, and to manage the production environment. Understanding the end-to-end product task flow enables you to use Unwired Platform strategically in your enterprise.

**Developers** Use Sybase Unwired WorkSpace to develop mobile applications. The developer's license includes everything necessary to develop and test your creations—accessto sample or external data sources, access to the Eclipse development environment, API classes, and Unwired Server. The basic steps for creating a mobile application include:

- **1.** Create a connection profile to a structured or unstructured data source.
- **2.** Create a connection profile to Unwired Server.
- **3.** Create device applications or mobile workflows:
	- **a.** Create mobile business objects.

Use Unwired WorkSpace to create a project container, then create one or more mobile business objects (MBOs). Mobile business objects contain the business logic, operations (create, update, delete, and other), attributes, and relationships for the mobile application. For example, an MBO may include the business logic for creating, editing, and deleting customer records. You can create an MBO by dragging and dropping an object from the data source, or using the creation wizard and then bind the MBO to a data source (or you can create an MBO and defer binding to a data source). Generate replication-based or message-based code, and deploy to Unwired Server.

- **b.** Create a device application, which is the user interface that runs on a mobile device.
	- Generate client object API code in Eclipse, then develop the device application in a native IDE.
	- Use the Device Application Designer to develop a BlackBerry<sup>®</sup> or Windows Mobile device application using the graphical user interface, drag-and-drop, and stock screens.
	- Use Mobile Workflow Forms Editor to develop a message-based workflow package.
	- Identify synchronization keys, set up personalization, implement error handling, and test the mobile application on an emulator.
- **4.** Deploy the mobile application from the development environment to Unwired Server, and the device application to an emulator or mobile device.

**System Administrators** Use the Sybase Control Center administrative console, a Web-based user interface to configure and deploy mobile applications and workflow packages from Unwired Server to the production environment, and to manage the production environment. Multiple users can use the administrative console. Steps for deploying the mobile application in a production environment include:

<span id="page-7-0"></span>**1.** Package the mobile application for deployment.

Create a mobile application package on the Unwired Server. Configure MBO server-side parameters, set up personalization, and perform role mapping for the production environment.

**2.** Deploy the mobile application package.

Once configured, deploy the mobile application package on Unwired Server. Once deployed, users can access the mobile application from mobile devices. Mobile applications can be pushed to the device or scheduled for deployment. Unwired Server manages synchronization between the data source and the mobile device. Optionally use Afaria® with Unwired Platform to provision mobile applications, and manage devices and users.

**Mobile Device Users** Use mobile devices(including smartphones,laptops, handheld devices, and notebooks) to access mobile applications.

From the mobile device, log in to the mobile application; navigate the user interface; synchronize data and applications through Unwired Server to the data source; and create, update, and delete data records and transactions.

#### **See also**

• [API Documentation](#page-320-0) on page 315

• Developing a Mobile Business Object You can define attributes and operations of a mobile business object (MBO) withoutimmediately binding them to <sup>a</sup> data source, define them from and bind them to a data source, or create an MBO that does not bind to a data source (local business object).

- About Unwired Platform on page 2
- [Tutorials](#page-13-0) on page 8
- *[Samples](#page-13-0)* on page 8
- Developer Task FlowGet started using the Unwired WorkSpace development environment to mobilize your enterprise.

## **About Unwired Platform**

Unwired Platform provides an integrated solution for mobilizing your enterprise.

Unwired Platform functions include:

- Data sources connect to your data sources, such as databases, packaged applications, and service data sources.
- Data center manage data connections between your data sources and the mobile applications that are deployed to devices.
- Network manage messaging between data sources and mobile devices.
- Administration console manage security, access, authorization, and deployment of device applications to mobile devices from Sybase Control Center.
- (Optional) Afaria provision users, device clients, and mobile applications.
- Unified development tool develop mobile applications from the Eclipse development environment through the development GUI, the APIs, or a combination. Develop device applications using the Device Application Designer from the Eclipse development environment, using a native IDE, such as Microsoft Forms Designer from the Visual Studio development environment, or the client object APIs.

You can also develop mobile workflows using Mobile Workflow Forms Editor from the Eclipse development environment.

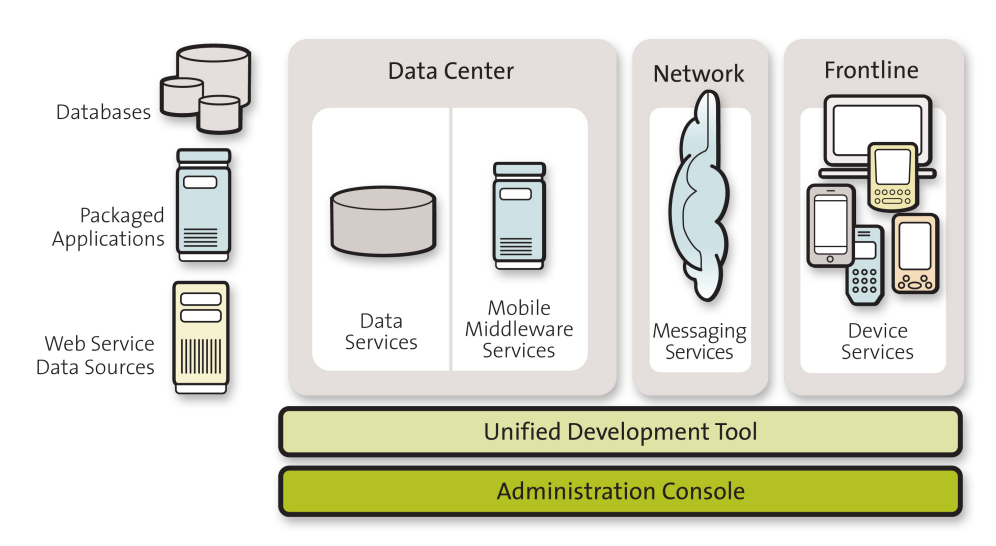

#### **Figure 1: Unwired Platform functions**

#### **See also**

- [Tutorials](#page-13-0) on page 8
- [Samples](#page-13-0) on page 8
- [Product Task Flow](#page-6-0) on page 1
- [Tutorials](#page-13-0) on page 8
- [Samples](#page-13-0) on page 8
- Developer Task FlowGet started using the Unwired WorkSpace development environment to mobilize your enterprise.

## <span id="page-9-0"></span>**Solution Architecture for Mobilization**

Unwired WorkSpace provides an integrated solution for mobilizing your enterprise.

Unwired WorkSpace provides the tools you need to take your enterprise data and applications into the field to mobile workers quickly and without programming. Create dynamic, secure mobile applications; and deploy, manage, and monitor them from a Web-based administrative console.

Mobile workers, equipped with a variety of mobile devices, laptops, and notebooks, have access to current data from any place, any time. Your sales force has access to order processing; delivery personnel have access to inventory and customer data; technicians have access to equipment data; and executives have access to financial and sales information. Transactions are handled remotely and securely in real time.

Unwired WorkSpace provides the development environment that lets you develop mobile applications and device applications using your existing enterprise data. Unwired Server managesthe secure handling of data connections and transactions. An administration console enables you to manage security, access, authorization, and deployment of mobile applications from a Web browser. Mobile device users download the current data and applications, and upload transactions through online or offline connections.

#### **See also**

- [Unwired Platform Components](#page-10-0) on page 5
- [Component Descriptions](#page-10-0) on page 5
- [Unwired Platform Features](#page-12-0) on page 7
- [Unwired Platform Components](#page-10-0) on page 5
- [Unwired Platform Features](#page-12-0) on page 7

## <span id="page-10-0"></span>**Unwired Platform Components**

The Unwired Platform configuration includes several major components.

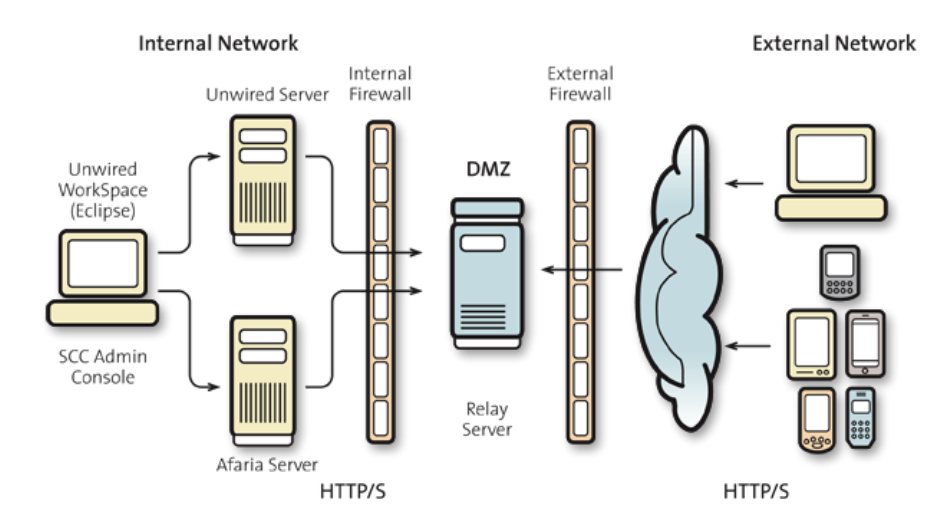

#### **See also**

- [Solution Architecture for Mobilization](#page-9-0) on page 4
- Component Descriptions on page 5
- [Unwired Platform Features](#page-12-0) on page 7
- [Solution Architecture for Mobilization](#page-9-0) on page 4
- [Unwired Platform Features](#page-12-0) on page 7

#### **Component Descriptions**

Primary Unwired Platform component descriptions.

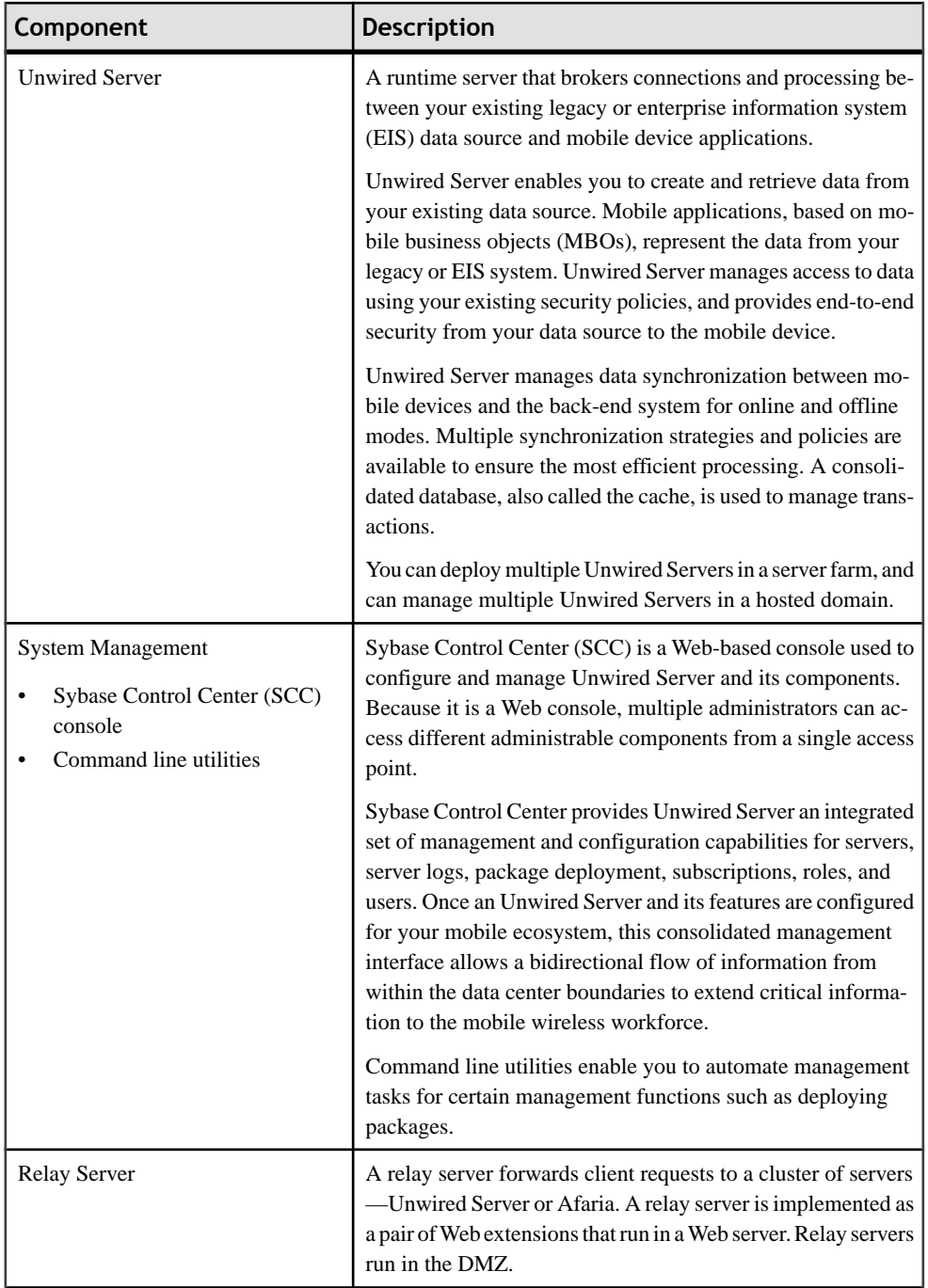

<span id="page-12-0"></span>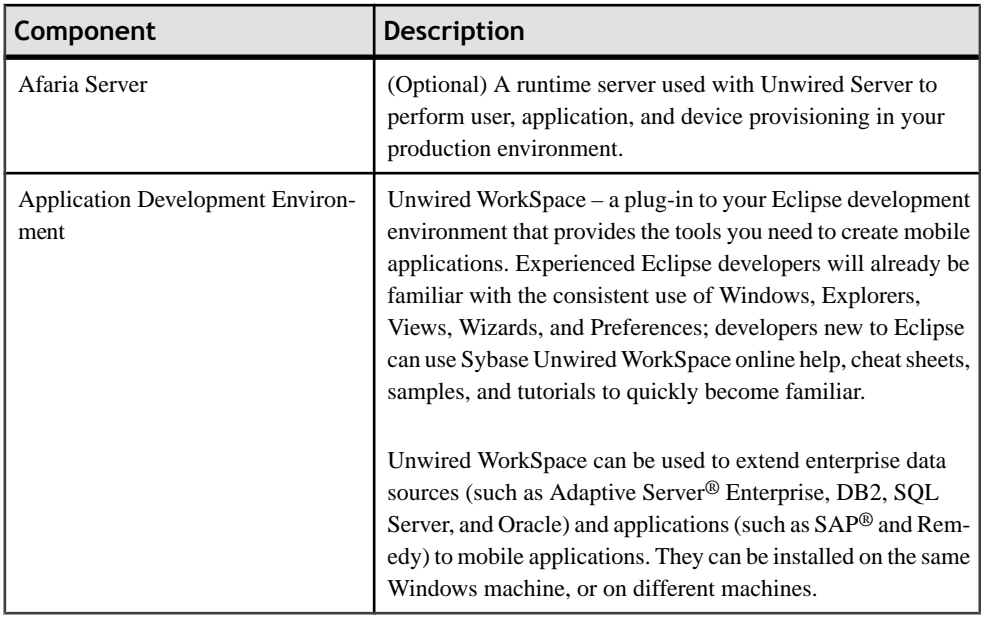

#### **See also**

- [Solution Architecture for Mobilization](#page-9-0) on page 4
- [Unwired Platform Components](#page-10-0) on page 5
- Unwired Platform Features on page 7

## **Unwired Platform Features**

Unwired Platform features enable you to manage both development and production environments.

- Connect to your data sources, such as databases, packaged applications, and service data sources.
- Create mobile business objects (MBOs) to create a connection to your back-end data source. Define operations, attributes, relationships, and synchronization capabilities as part of the MBO.
- Develop mobile applications from the Sybase Unwired WorkSpace development environment, either through the development GUI, the APIs, or a combination.
- Develop device applications using the Device Application Designer (Eclipse Edition). Configure synchronization, personalization, and workflow from the graphical interface. Generate BlackBerry, Windows Mobile, or Windows 32 clients from the Device Application Designer.
- Package and deploy mobile business objects from the development environment to Unwired Server. Unwired Server manages messaging, data services, and synchronization between your data sources and your mobile devices.

<span id="page-13-0"></span>• Manage Unwired Server from the Sybase Control Center, a Web browser base interface. From this administrative console, you can manage security, access, and authorization.

#### **See also**

- [Solution Architecture for Mobilization](#page-9-0) on page 4
- [Unwired Platform Components](#page-10-0) on page 5
- [Component Descriptions](#page-10-0) on page 5
- [Solution Architecture for Mobilization](#page-9-0) on page 4
- [Unwired Platform Components](#page-10-0) on page 5

## **Tutorials**

Tutorials demonstrate how to use Sybase Unwired Platform tools to mobilize your enterprise.

- Getting started tutorials provide step-by-step instructions to get started quickly. They are available with online help and on Product Manuals.
- Advanced tutorials demonstrate advanced Sybase Unwired Platform features. They are available on Product Manuals.

Check the Sybase Product Manuals Web site regularly for updates: [http://](http://infocenter.sybase.com/help/index.jsp?topic=/com.sybase.infocenter.pubs.docset-SUP-1.5.2/doc/html/title.html) [infocenter.sybase.com/help/index.jsp?topic=/com.sybase.infocenter.pubs.docset-](http://infocenter.sybase.com/help/index.jsp?topic=/com.sybase.infocenter.pubs.docset-SUP-1.5.2/doc/html/title.html)[SUP-1.5.2/doc/html/title.html](http://infocenter.sybase.com/help/index.jsp?topic=/com.sybase.infocenter.pubs.docset-SUP-1.5.2/doc/html/title.html).

#### **See also**

- [About Unwired Platform](#page-7-0) on page 2
- *Samples* on page 8
- *[Product Task Flow](#page-6-0)* on page 1
- *[About Unwired Platform](#page-7-0)* on page 2
- *Samples* on page 8
- Developer Task FlowGet started using the Unwired WorkSpace development environment to mobilize your enterprise.

## **Samples**

Sample applications are fully developed, working applications that demonstrate the features and capabilities of Sybase Unwired Platform.

Check the Sybase Web site regularly for updates. Navigate to the Sybase Web site, then select Products > Sybase Unwired Platform > Use tab: [http://www.sybase.com/products/](http://www.sybase.com/products/mobileenterprise/sybaseunwiredplatform?htab=USE) [mobileenterprise/sybaseunwiredplatform?htab=USE](http://www.sybase.com/products/mobileenterprise/sybaseunwiredplatform?htab=USE).

#### <span id="page-14-0"></span>**See also**

- [About Unwired Platform](#page-7-0) on page 2
- [Tutorials](#page-13-0) on page 8
- [Product Task Flow](#page-6-0) on page 1
- [About Unwired Platform](#page-7-0) on page 2
- [Tutorials](#page-13-0) on page 8
- Developer Task FlowGet started using the Unwired WorkSpace development environment to mobilize your enterprise.

## **Documentation Road Map for Unwired Platform**

Learn more about Sybase® Unwired Platform documentation.

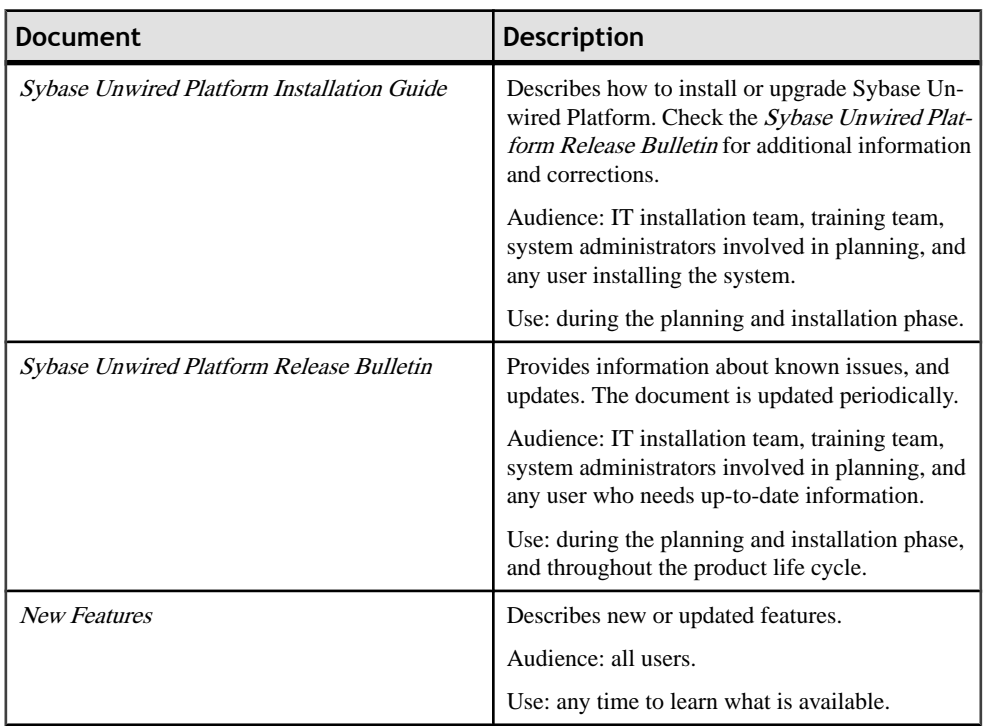

#### **Table 1. Unwired Platform documentation**

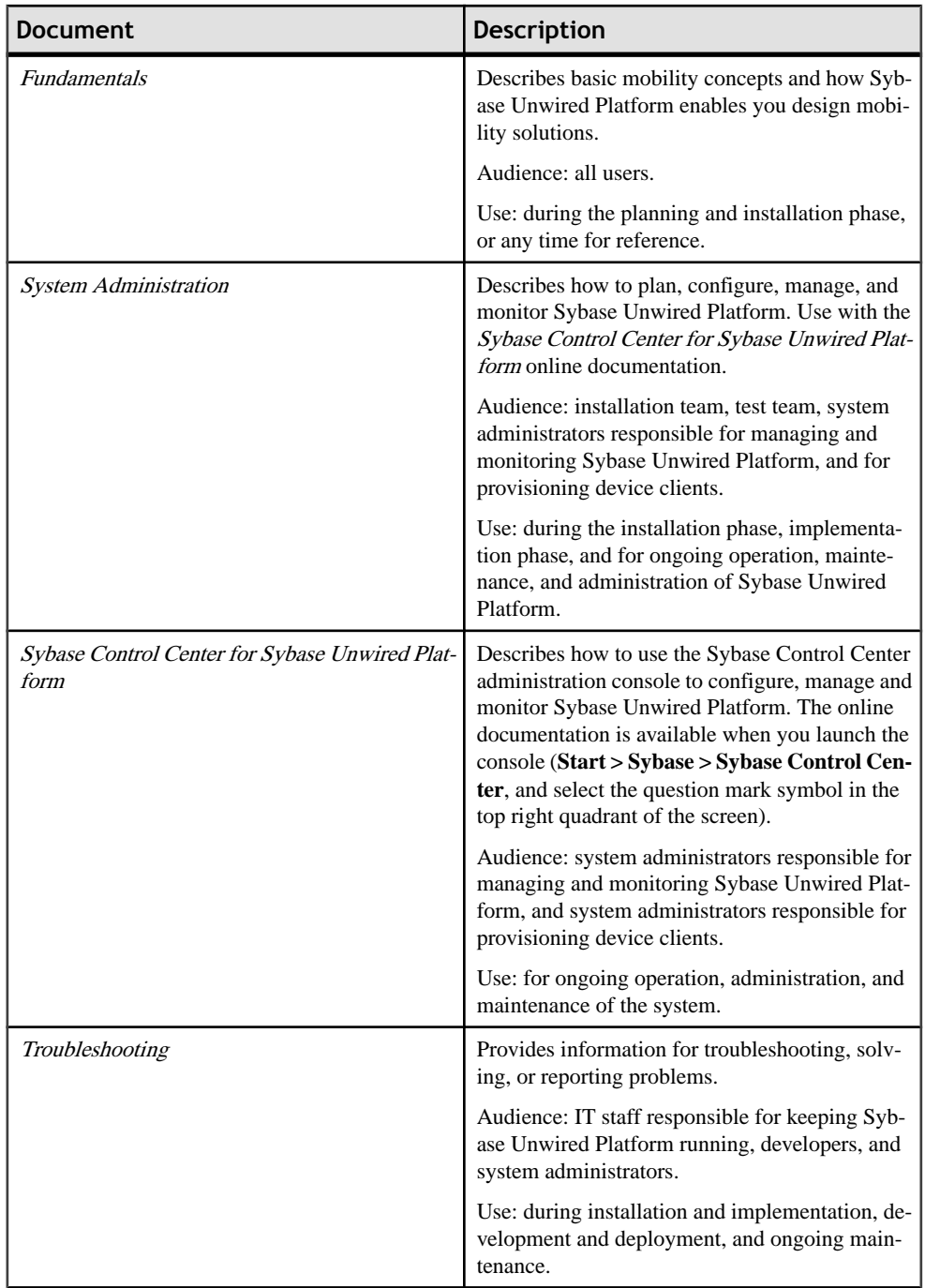

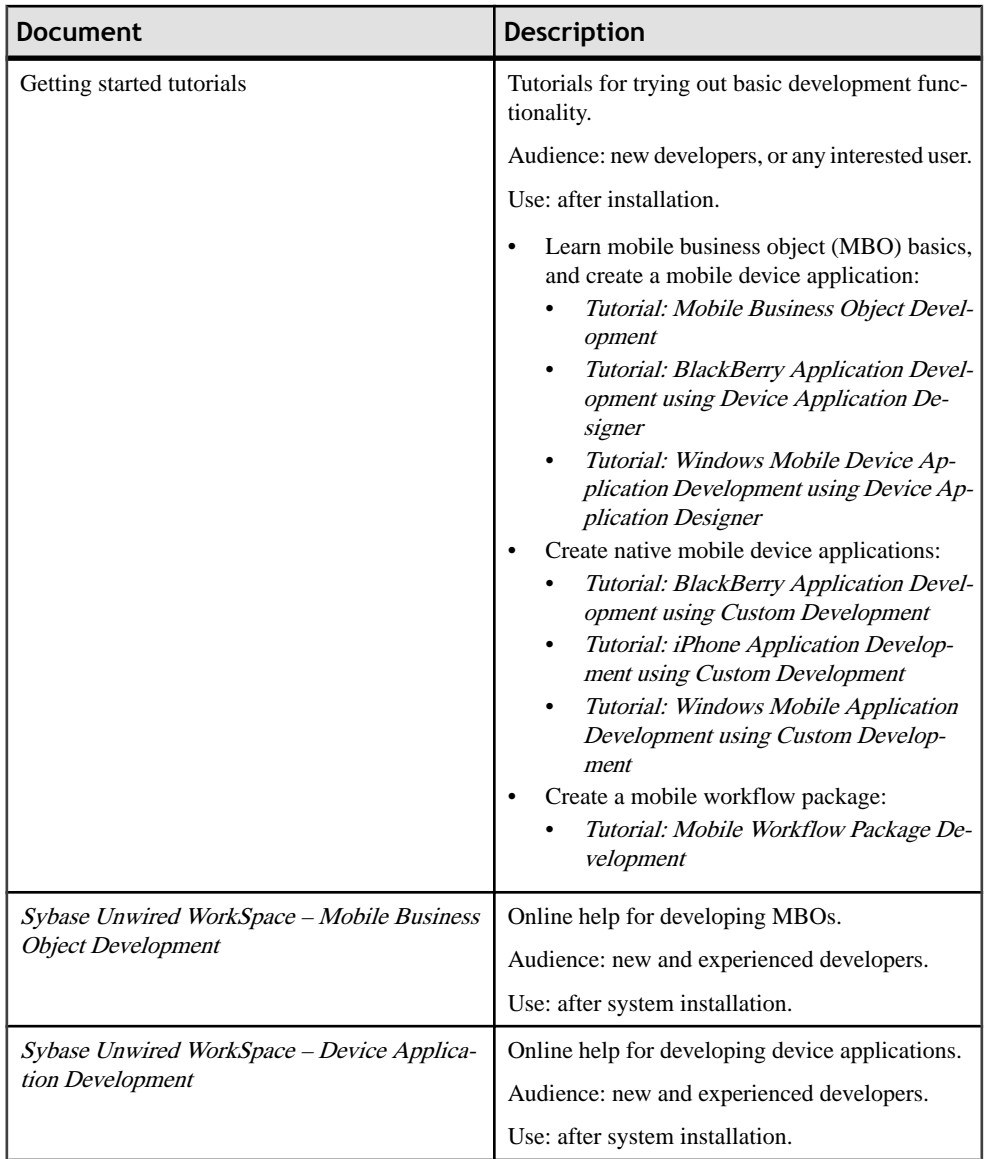

#### Product Task Flow

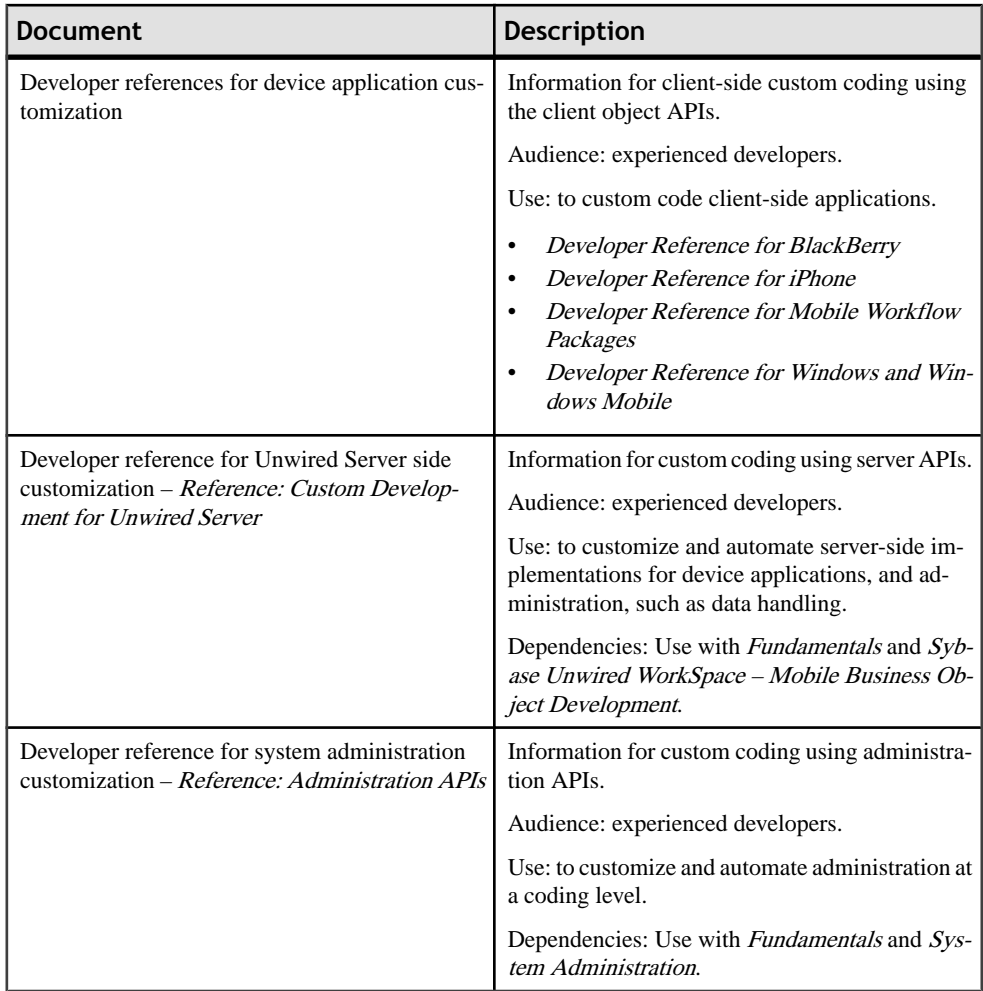

## <span id="page-18-0"></span>**Configure - Eclipse Development Environment**

Configure your Eclipse Edition development environment by connecting to Unwired Server and your data source, setting preferences, and setting up the tools you need.

## **Preferences**

Use preferences to configure the appearance of perspectives and views and to customize its tools.

Some preference settings apply across all development components, while others apply only to a specific component. To enable the sharing of editor preferences across components, see the Eclipse WorkBench User Guide on the online bookshelf.

#### **See also**

- [Windows Mobile Client Application .DLL Dependencies](#page-49-0) on page 44
- [Downloading the BlackBerry JDE and MDS Simulator](#page-52-0) on page 47
- [Installing the BlackBerry Java Plug-in for Eclipse](#page-53-0) on page 48
- [Configuring Unwired Server to Use HTTPS for Replication Sync](#page-54-0) on page 49
- [Migrating Device Applications](#page-57-0) on page 52

## **Setting Help Display Preferences**

Define how you want to display help topics from an Eclipse-based product to appear.

- **1.** Select **Window | Preferences** from the main menu bar.
- **2.** In the left pane, select **Help**.

The Help options appear in the right pane.

- **3.** Specify how to display help topics.
- **4.** Click **OK**.

#### **Setting Mobile Development Preferences**

Use the Preferences dialog to set Mobile Application Diagram and mobile business object preferences.

- **1.** Either:
	- Open thePreferences dialog fromthemenu, by selecting**Window > Preferences**. This is the recommended method, since it shows all preference options. Or
- <span id="page-19-0"></span>• Open the Preferences dialog from the Mobile Application Diagram, by right-clicking in the Mobile Application Diagram and selecting **Preferences**.
- **2.** In the left pane of the Preferences dialog, expand **Sybase, Inc > Mobile Development**. Or
- **3.** In the Preferences dialog, configure preferences for:
	- Developer Profile
	- Device Application Designer
	- Logging
	- Miscellaneous
	- Mobile Application Diagram
	- Mobile Business Object
	- Mobile Workflow Forms Editor
- **4.** Change preferences for the desired category, then click **Apply** to apply changes, or click **Restore Default** to use the default preference settings.
- **5.** Click **OK**.

## **Setting Device Application Designer Preferences**

Use the Preferences dialog to set the appearance and device preferences for the Device Application Designer.

- **1.** Right-click on any page of the Device Application Designer (except the Introduction page), and select **Preferences**.
- **2.** In the Preferences dialog, configure the preferences for:
	- Appearance
	- Devices
	- Errors/Warnings
	- Font Mappings
- **3.** Click **Apply**.
- **4.** Click **OK**.

#### **Device Application Designer Preferences**

Use the Preferences page to set Device Application Designer preferences for automatic screen creation, question dialogs, and font mappings.

#### *Automatic creation*

Use the automatic creation preferencesto specify which screensto create automatically when you drag and drop a mobile business object onto the Flow Design page.

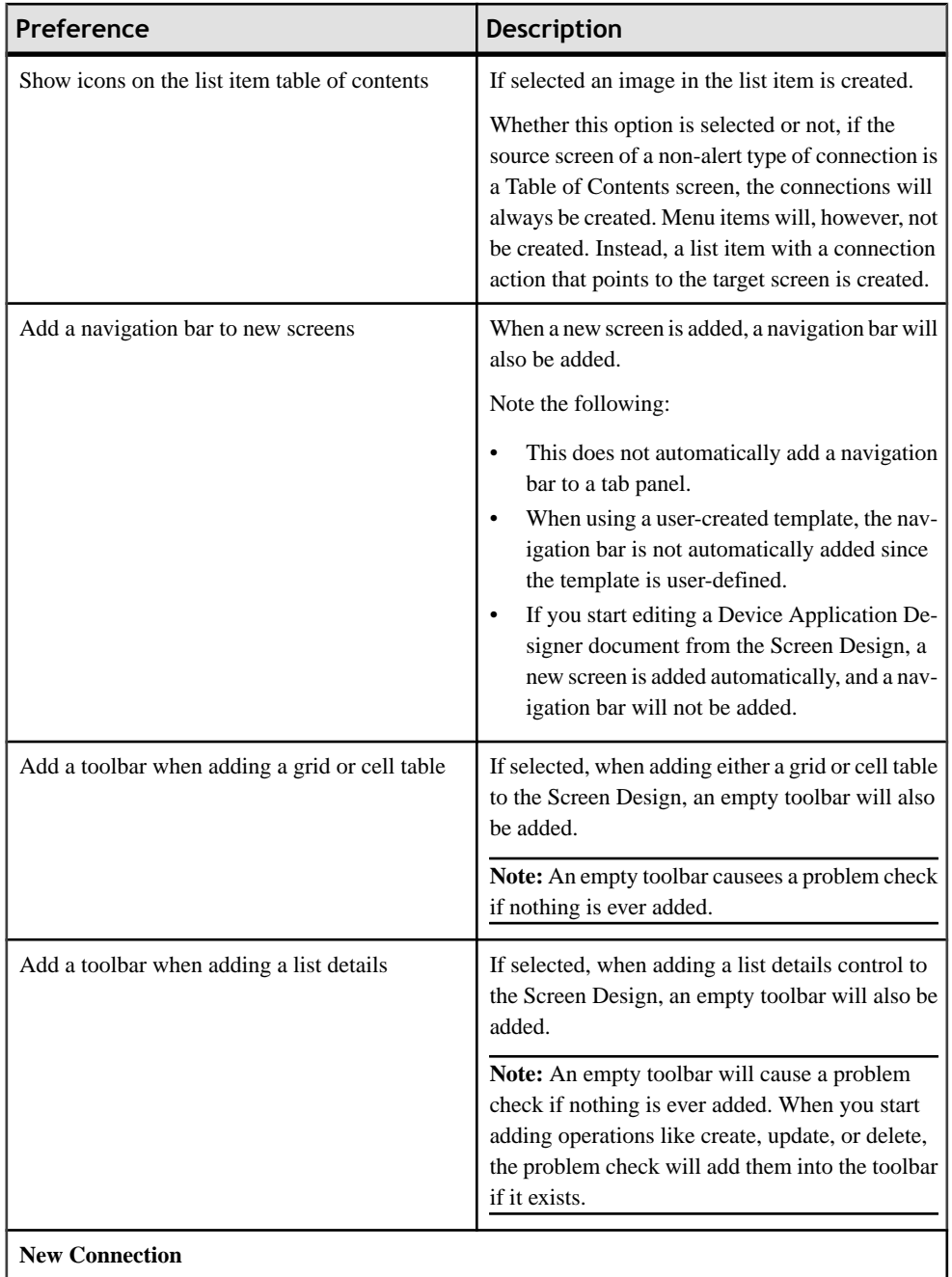

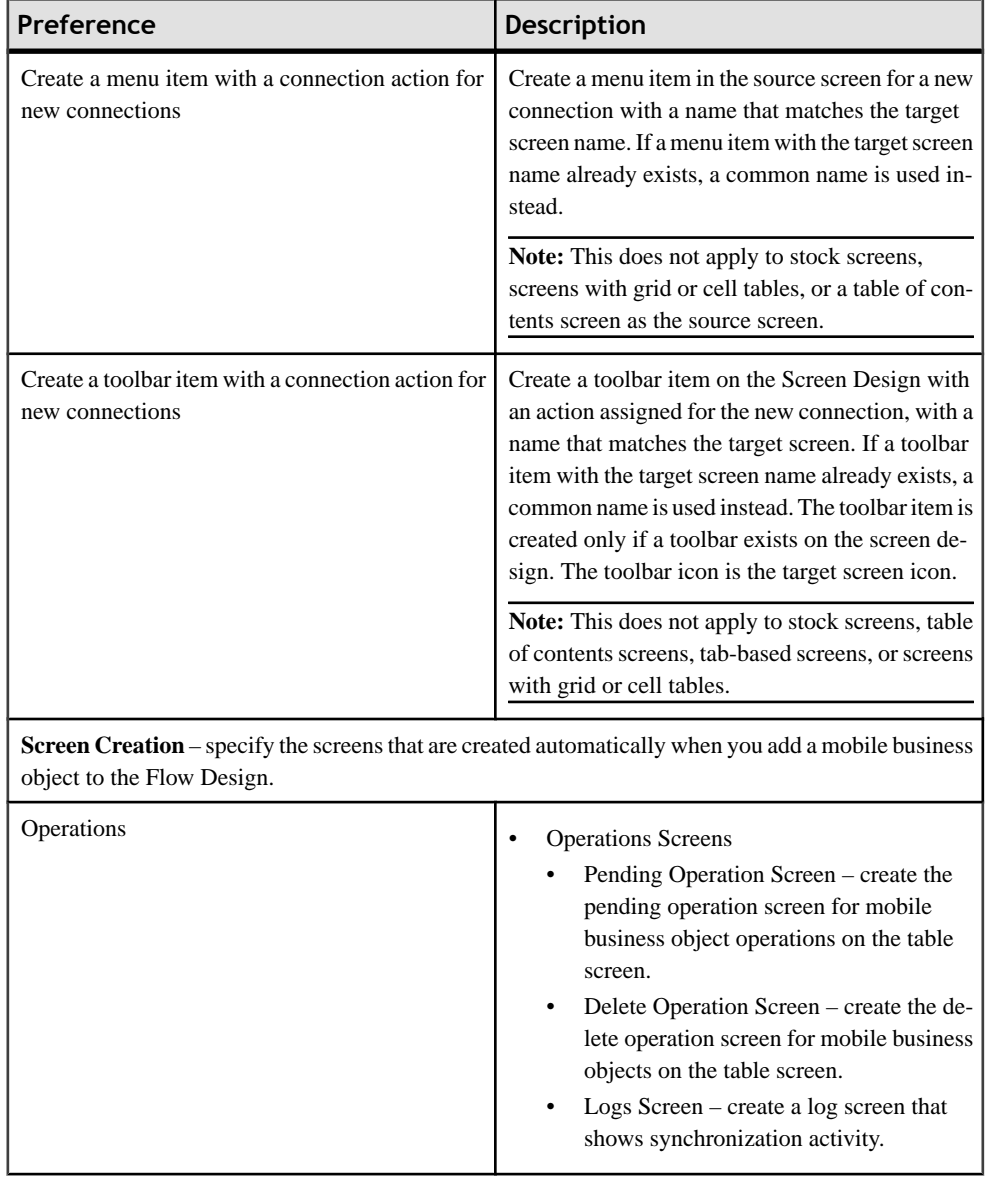

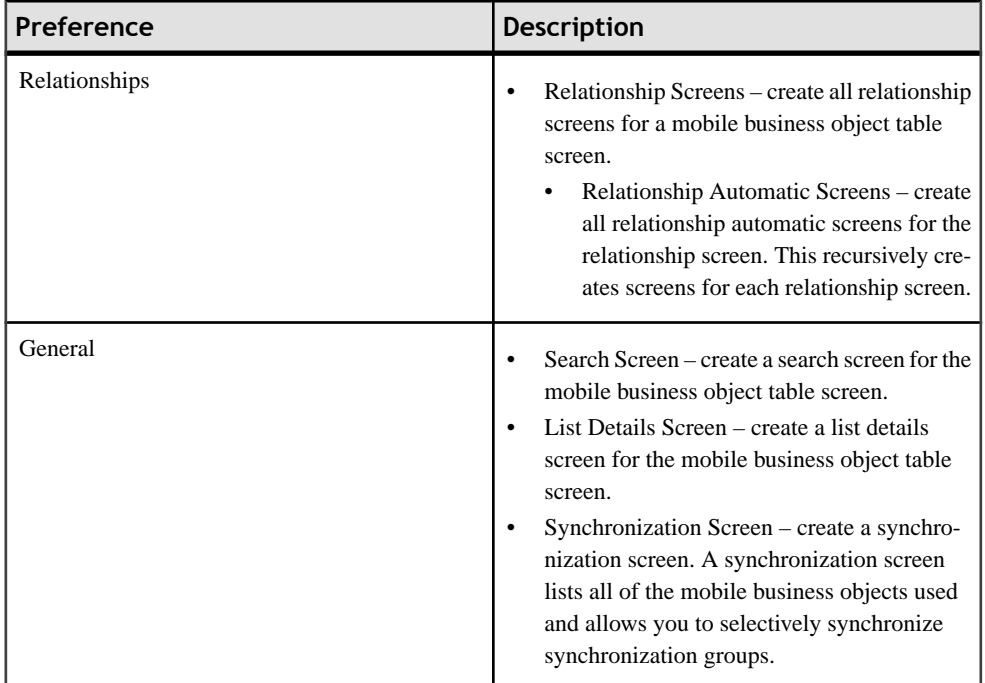

#### *Do not ask these questions*

Select the dialogs you do not want to display while designing the device application. For example, when deleting multiple screens or connections from the Flow Design, the confirmation dialog appears for each screen or connection you delete. If you do not want the dialog to display multiple times, select the options in the Flow Design section.

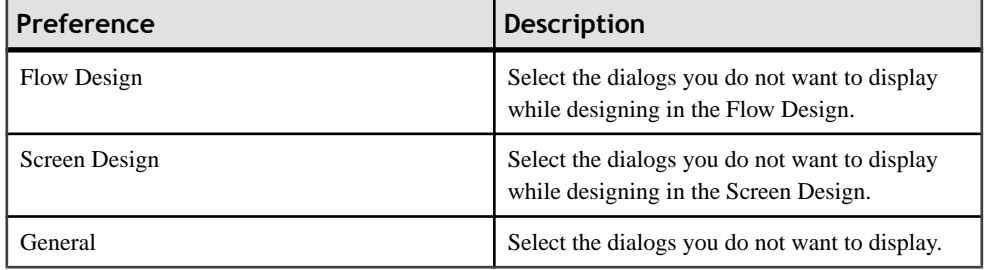

Unselect the boxes next to the dialogs you want to appear. You can also select these preferences during design time from the dialog box itself when you select **Do NotShow This Dialog Again** and click **Yes**.

#### *Automatic Screen Creation*

Automatically create screens that are populated with data from the data source by dragging and dropping a mobile business object onto the Flow Design.

#### *Setting the preferences for automatic screen creation*

Set the preferences for automatic screen creation in the Device Application Designer Preferences. These preferences allow you to decide which screens to create when you drop a mobile business object onto the Flow Design canvas.

The Relationship Automatic Screens option means that all sub screens are created after the initial relationship screen is created.

By default, Delete Operation Screen is unselected, which means the Device Application Designer:

- Creates the main screen with a table for the mobile business object.
- Adds a Delete menu item to the main screen.
- Adds an alert action of the question type, which goes back to the main screen to the menu item. Adding this action means the user is prompted to confirm before deleting.
- Adds a save context action to the menu item.
- Adds an operation action that performs the delete operation to the menu item.

If Delete Operation Screen is selected, a Delete screen is created.

#### *Behavior of automatic screen creation*

When using the auto creation feature, keep these points in mind:

If you drop more than one mobile business object onto theFlow Design canvas, only the main screens are created. If a screen has multiple related screens that can be created, use the assist

option  $\mathbf{c}$  at the top of the screen to create the screens.

When using MBOs with multiple relationships, if different behavior is expected for the different types of relationships, you should manually create different screens to accommodate the different types of relationships instead of using the same screen for all relationships.

#### *Editing Device Simulator Settings*

Use the Device Preferences to edit the simulator settings for devices.

- **1.** Right-click on any page of the Device Application Designer (except Introduction), and select **Preferences**.
- **2.** Expand **Devices** and select the device for which to edit the settings.
- **3.** From the Device Configurations list, select the device for which to edit the settings and click **Edit**.
- **4.** In the Edit Device dialog, the Simulator Location shows the default location for the device. To change the location, click **Browse**.
- **5.** The Simulator File shows the batch file to run for the selected simulator. This batch file is used by the generation wizard. Click **Browse** to open the file dialog to update both the simulator location and simulator file text boxes. Updating the batch file updates the path automatically.
- **6.** Click **OK**.

#### **Device Application Designer Appearance Preferences**

Set the appearance preferences for the Device Application Designer pages and palette groupings.

#### *Device Application Designer page preferences*

Set the preferences for the appearance of the Device Application Designer pages and Palette groupings.

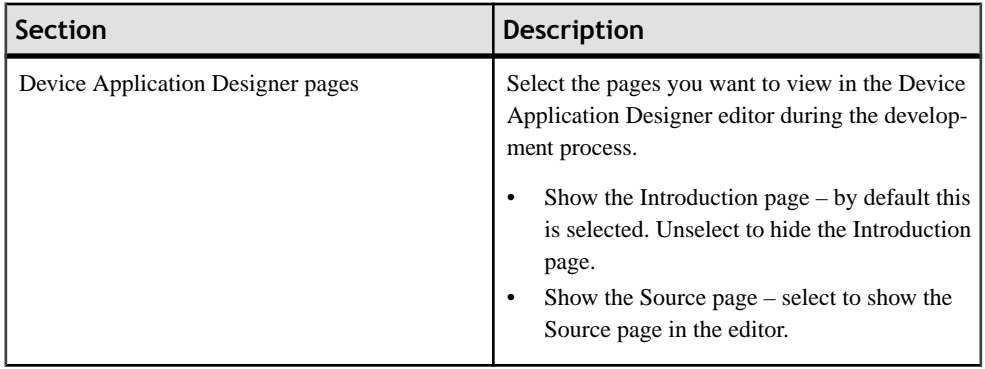

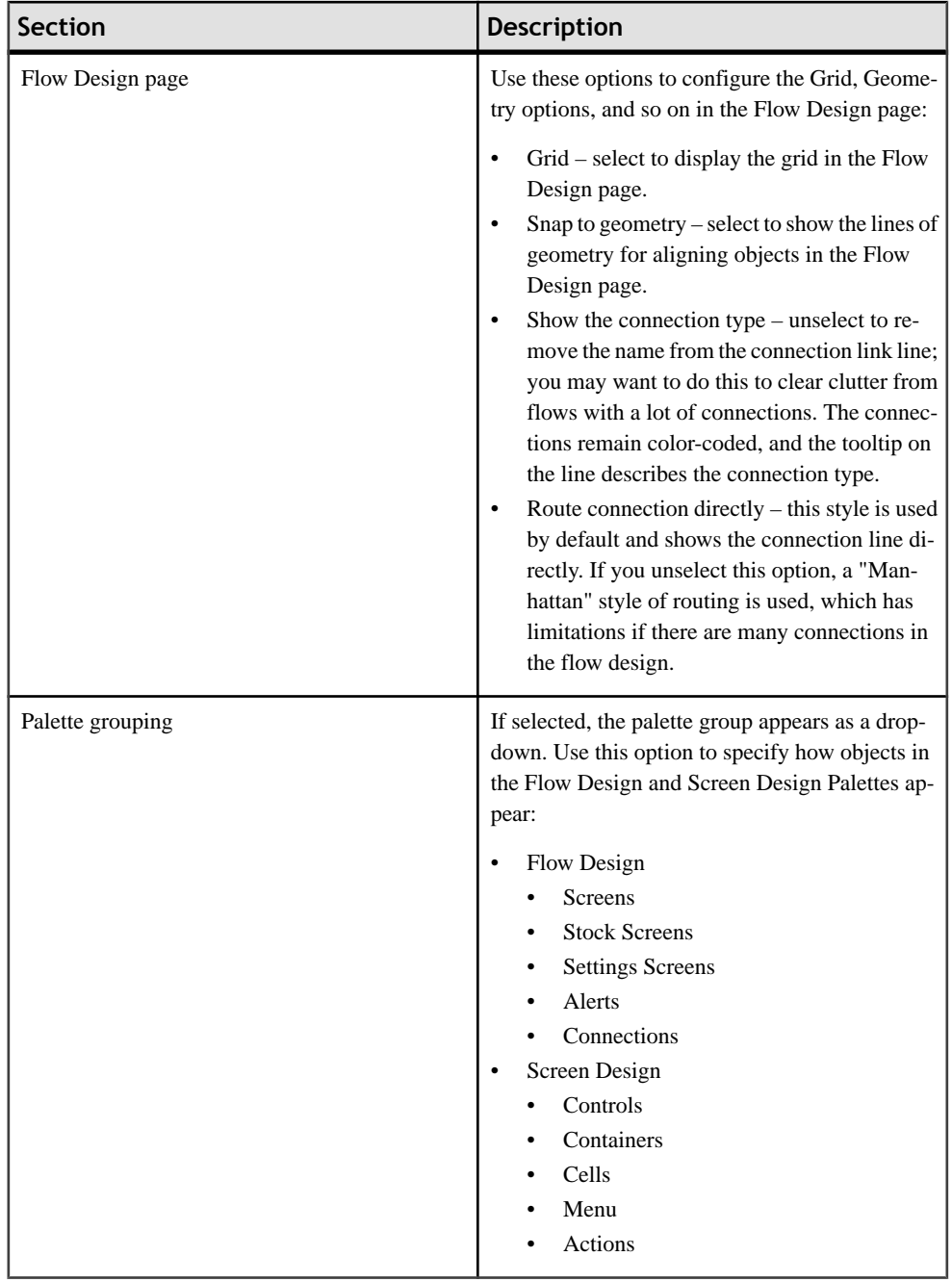

#### *Appearance Preferences for Controls*

Set the preferences for the appearance of the Device Application Designer controls.

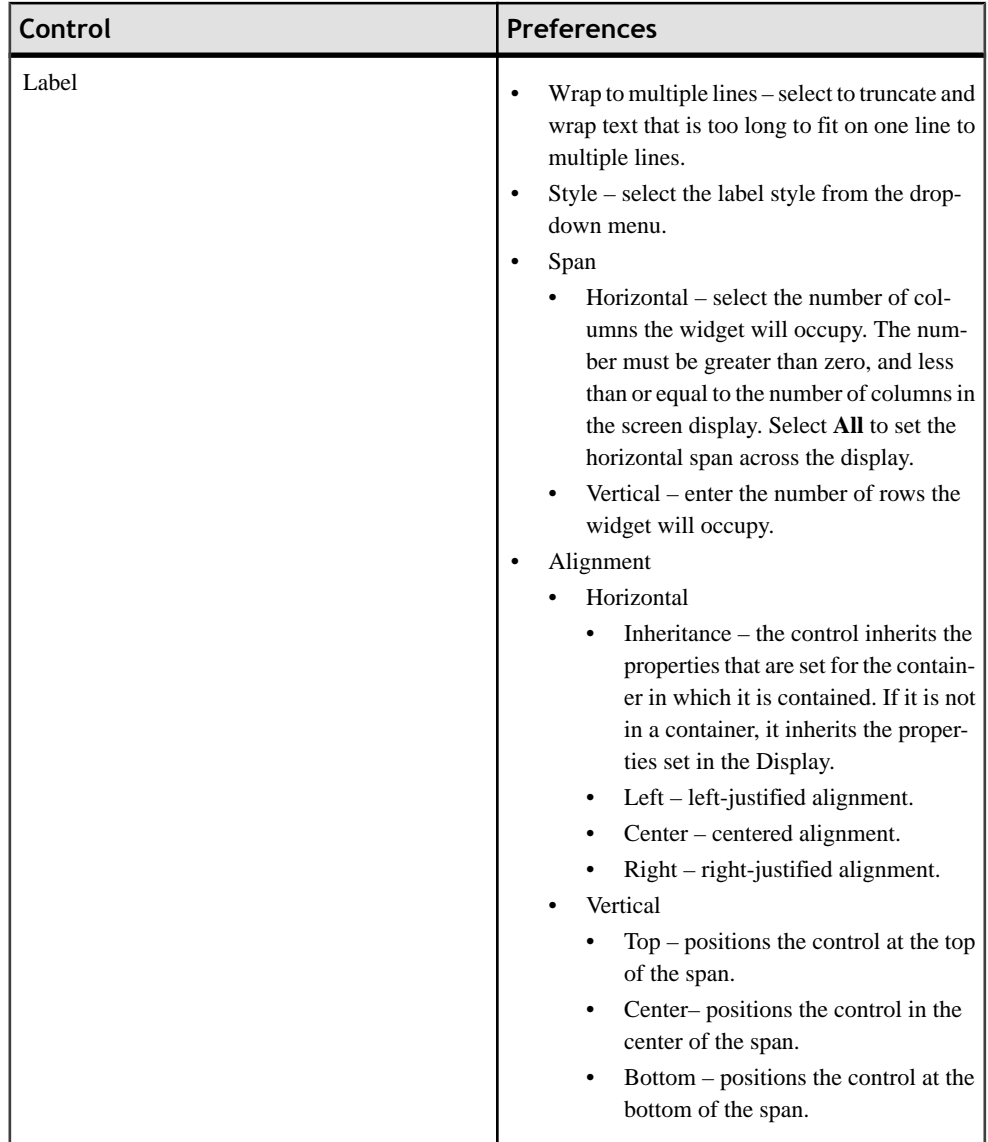

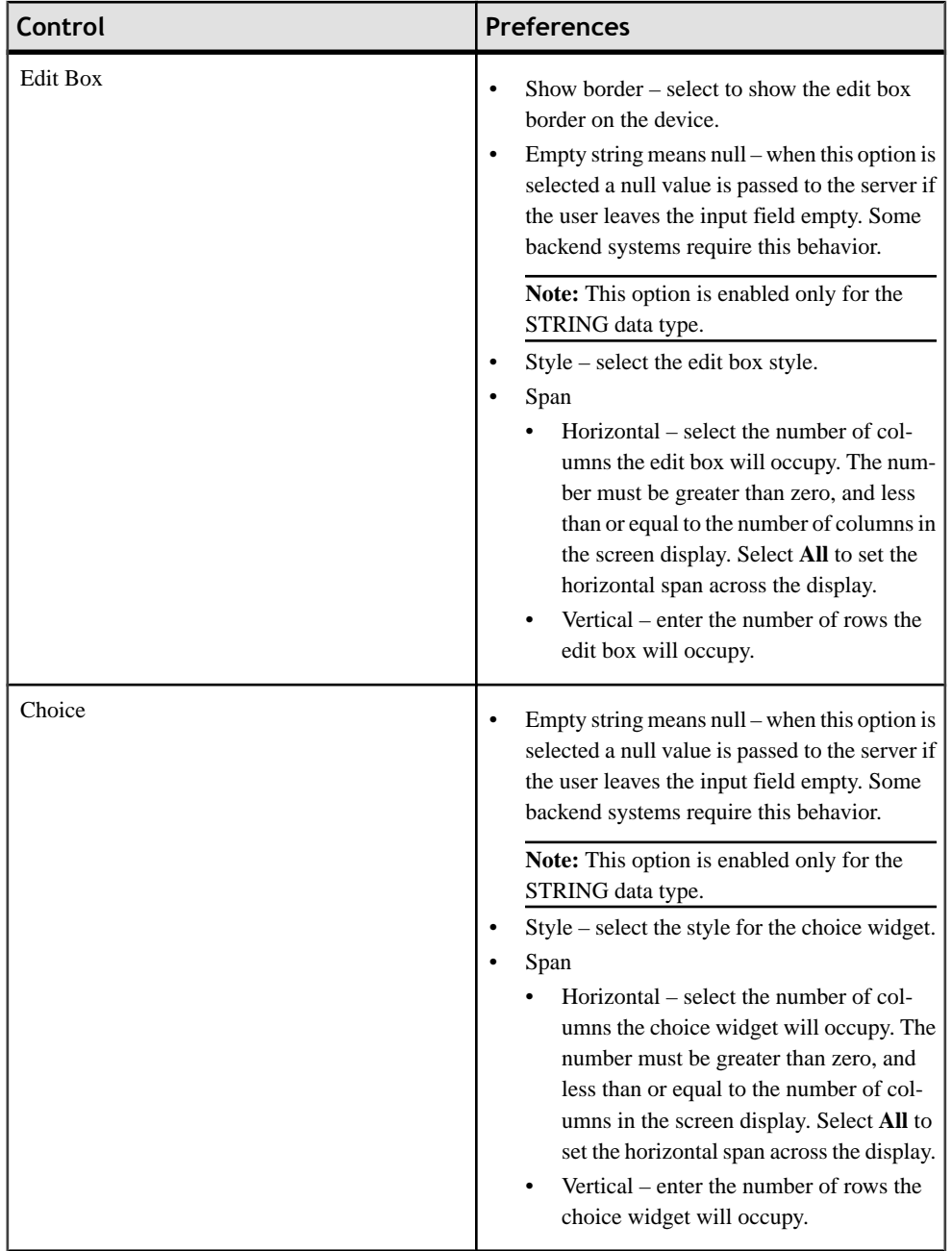

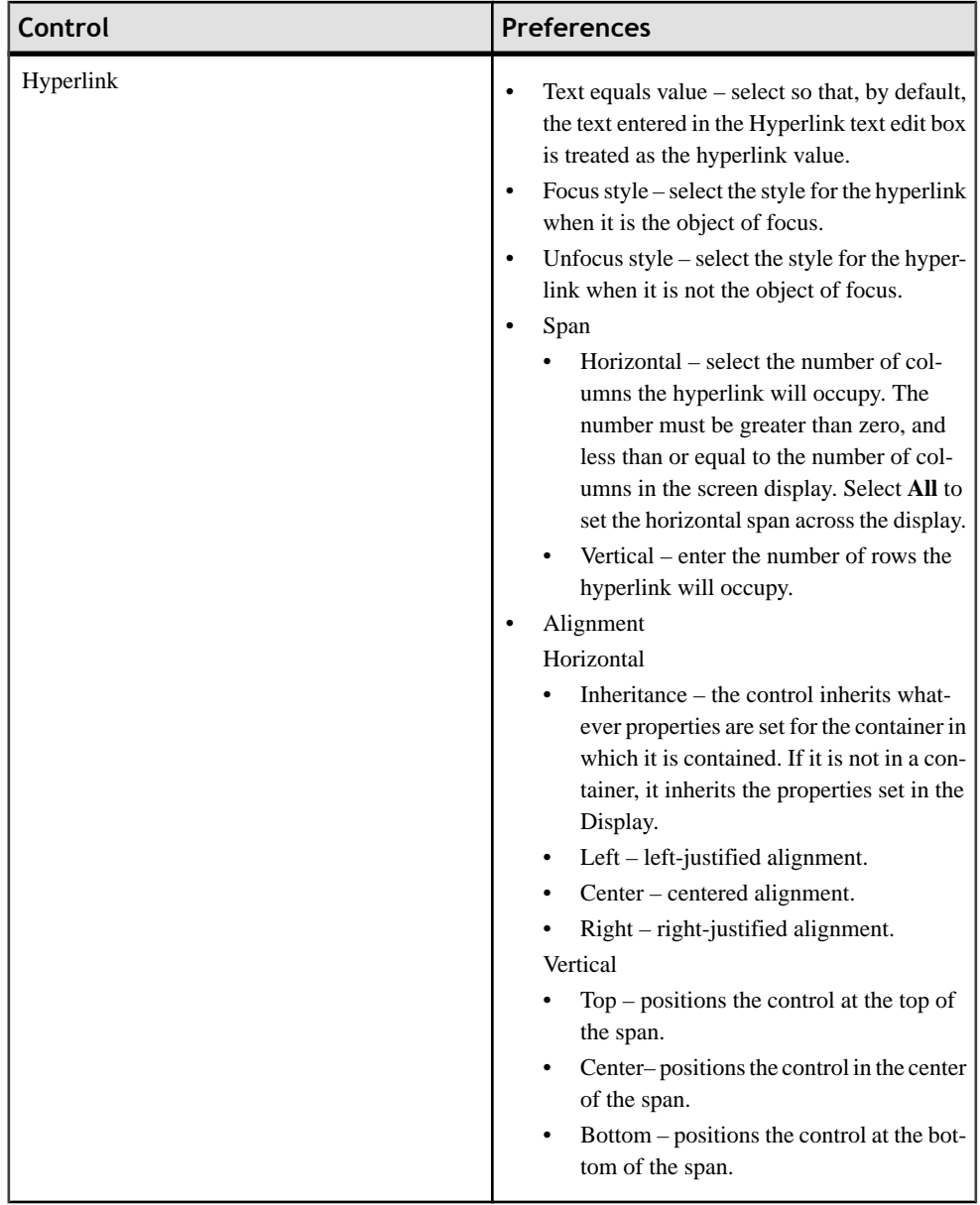

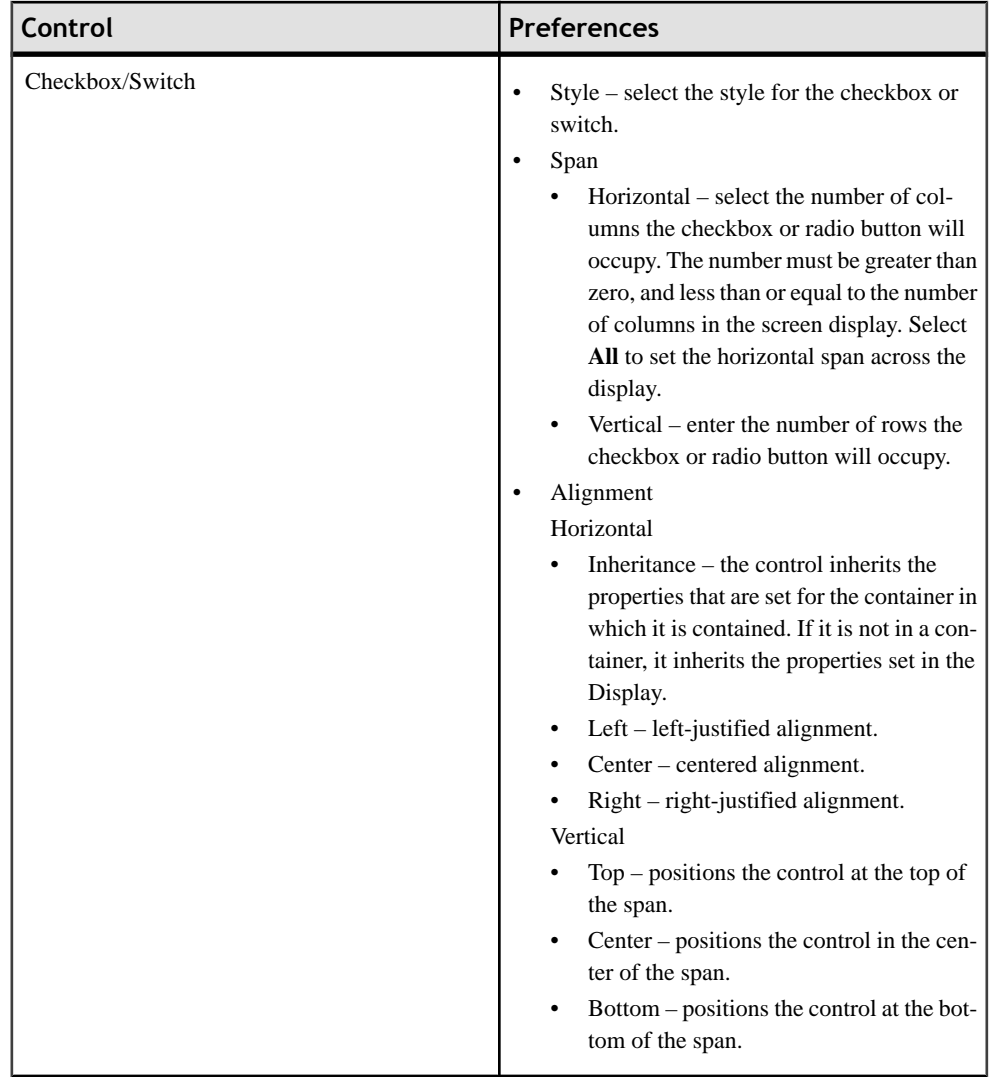

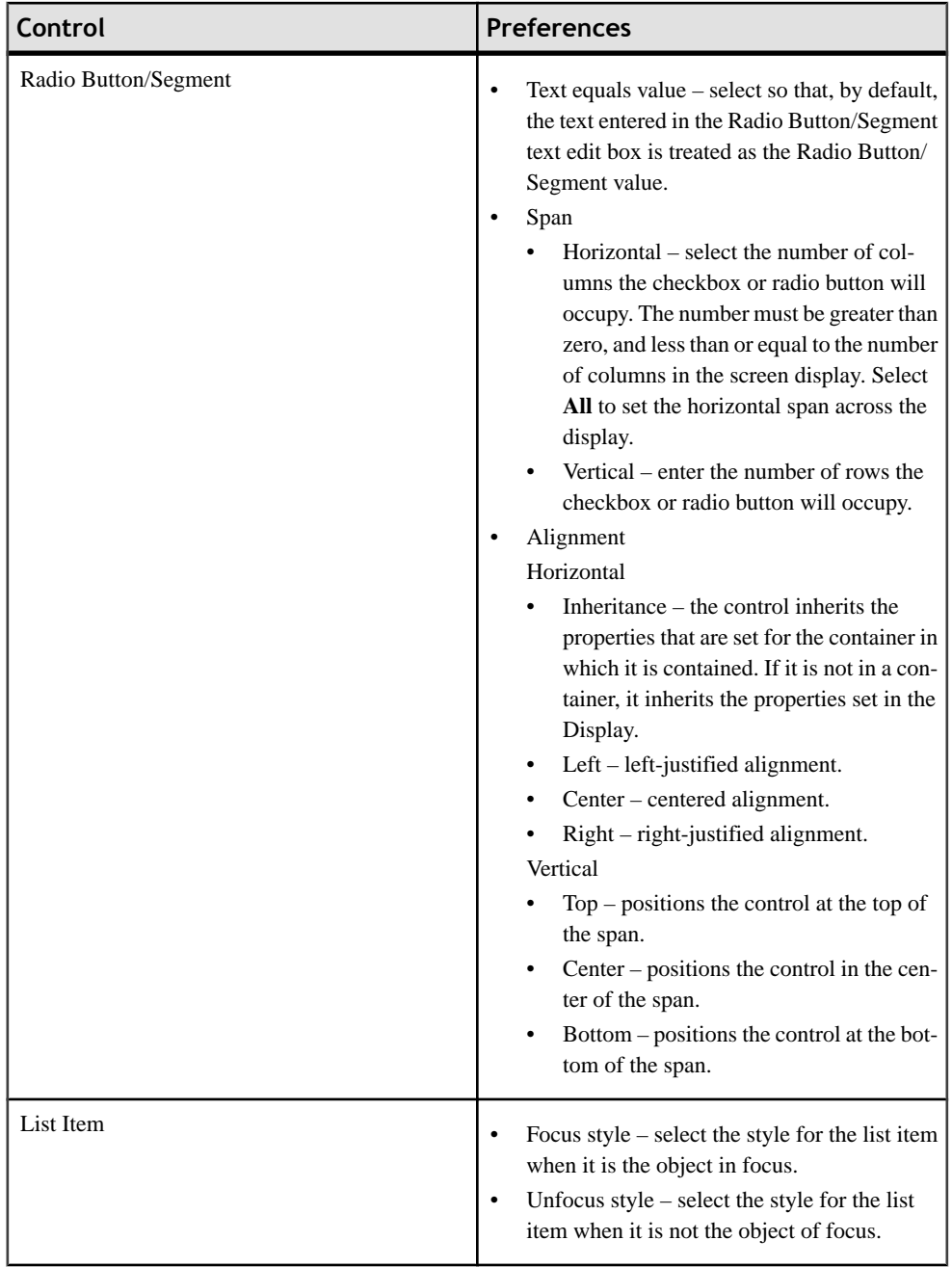

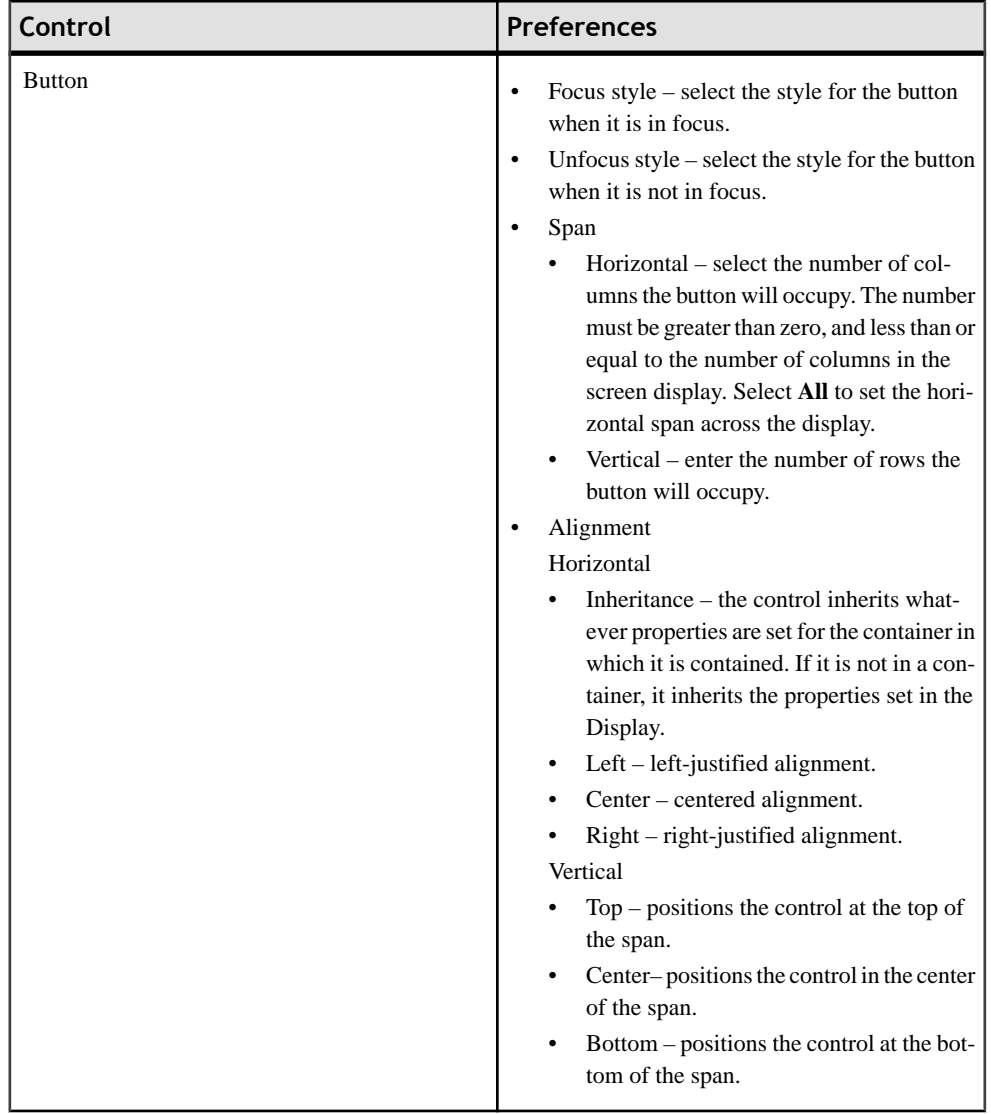

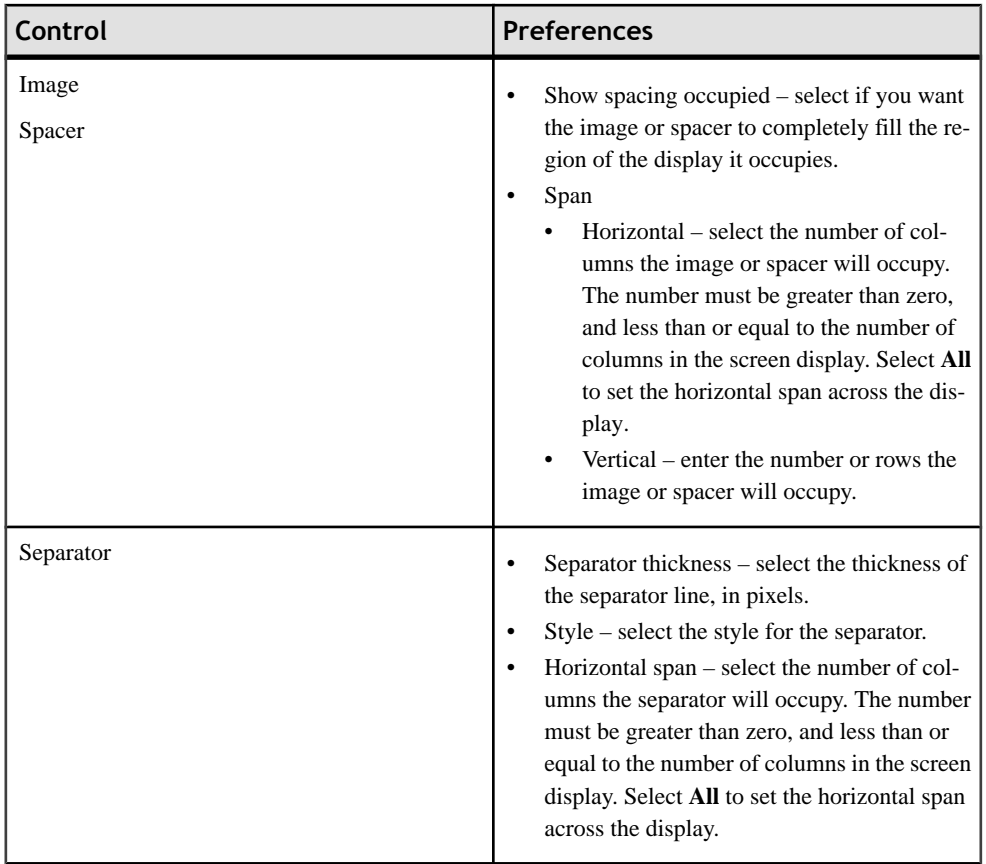

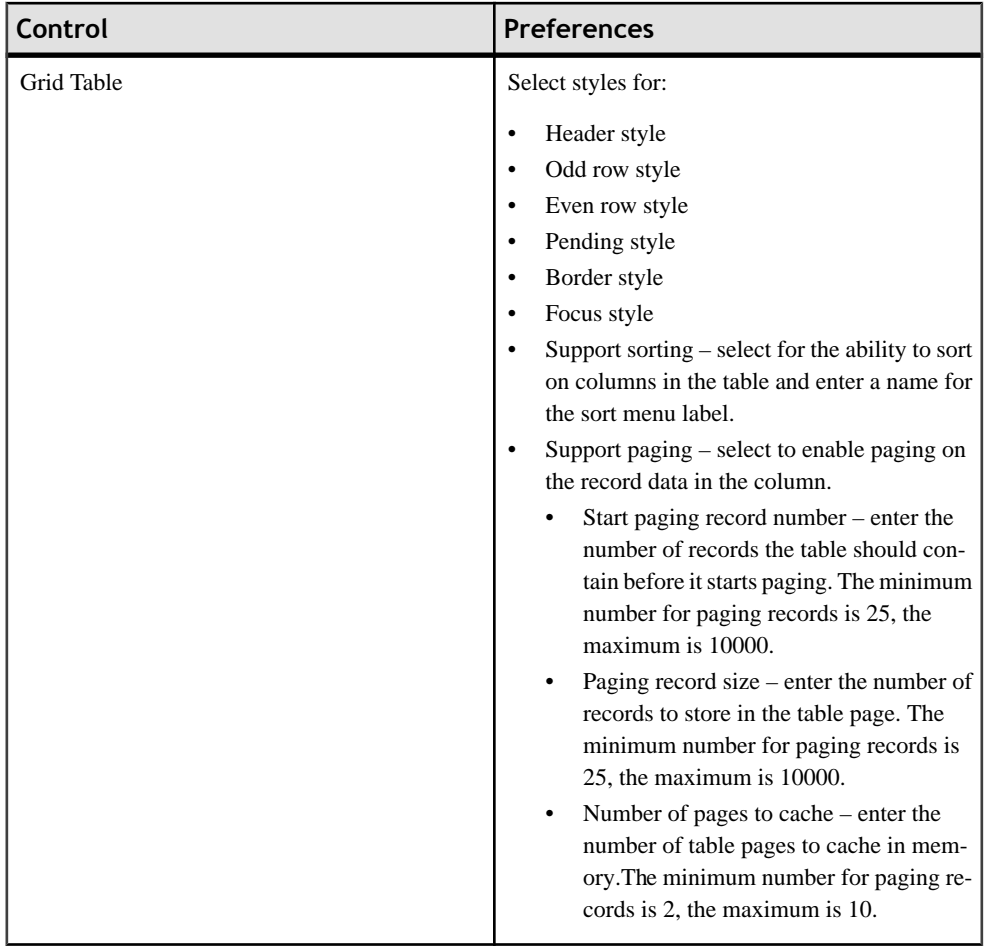

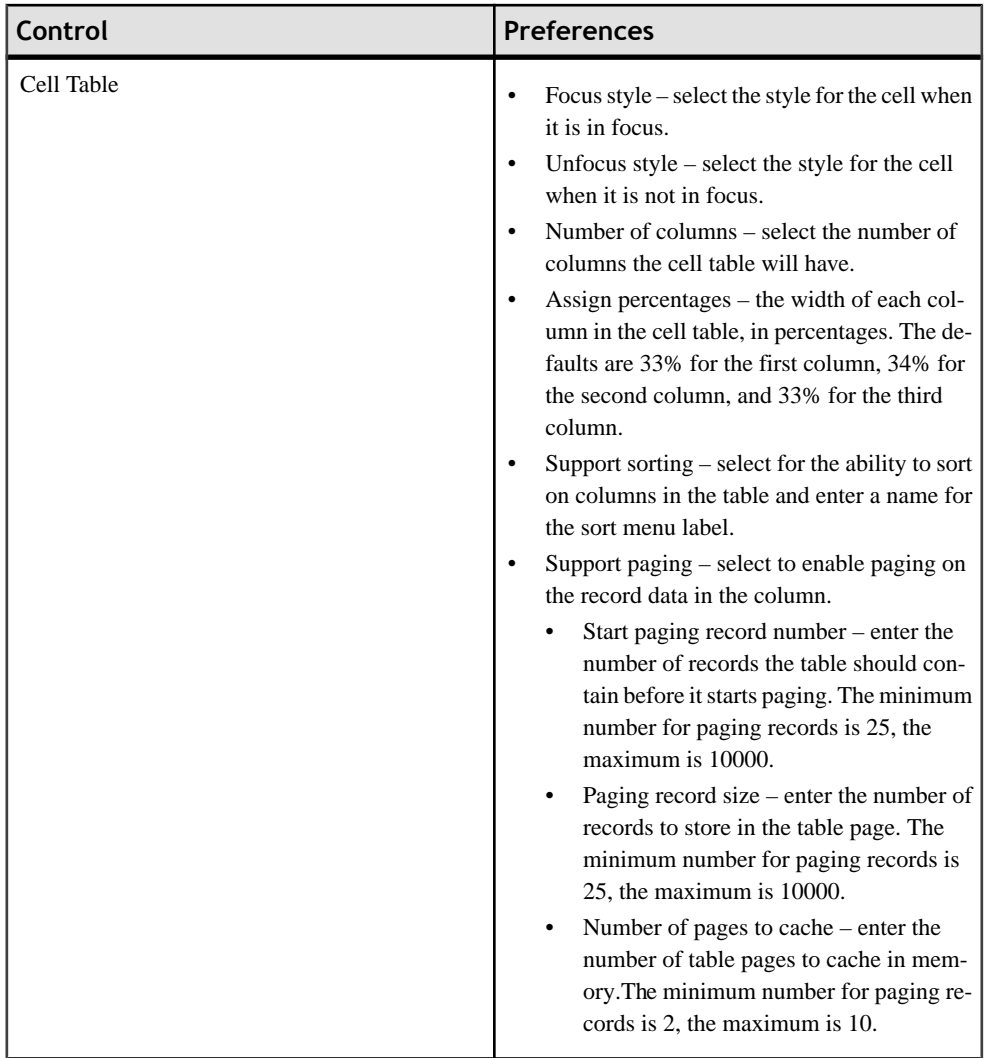

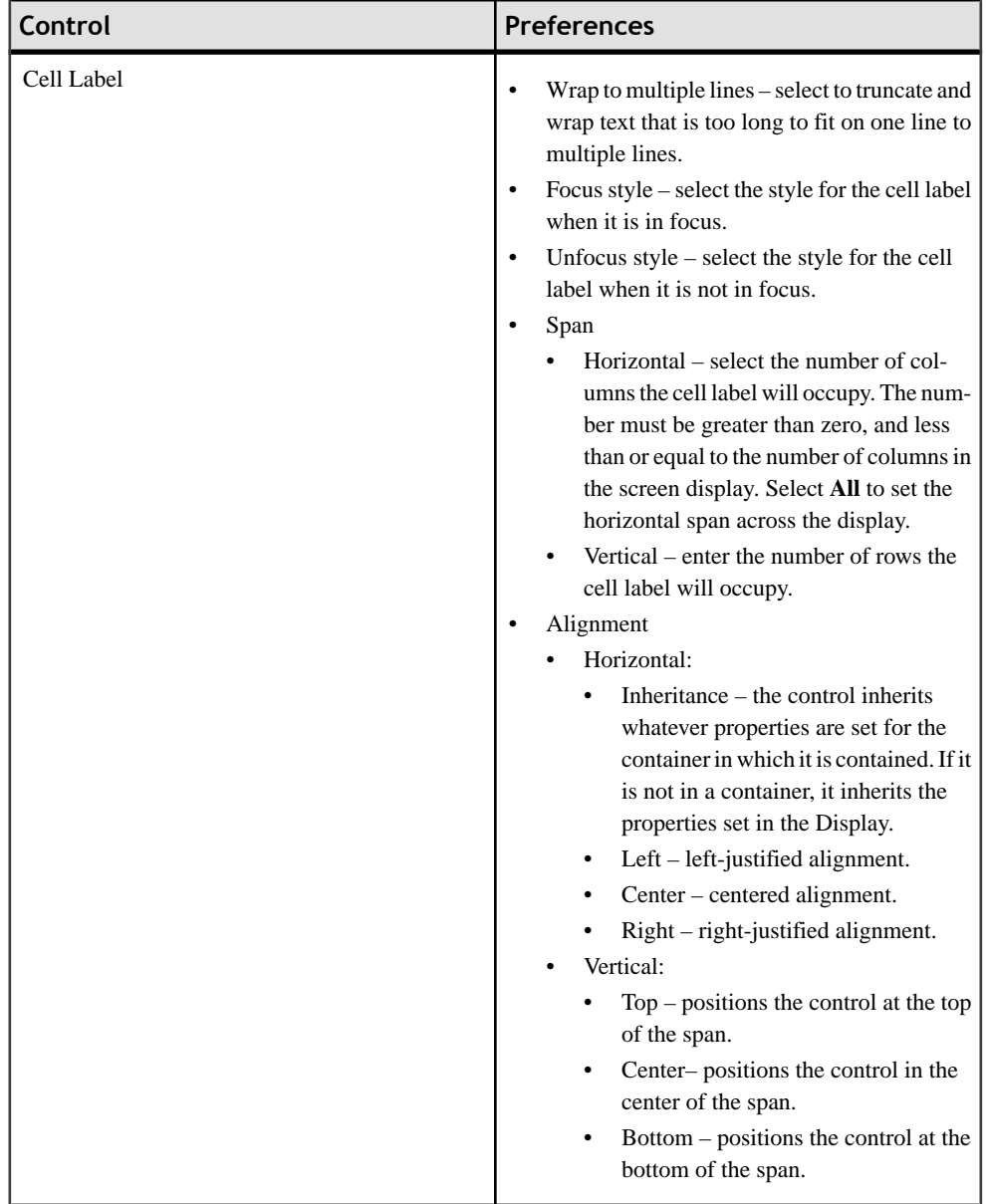
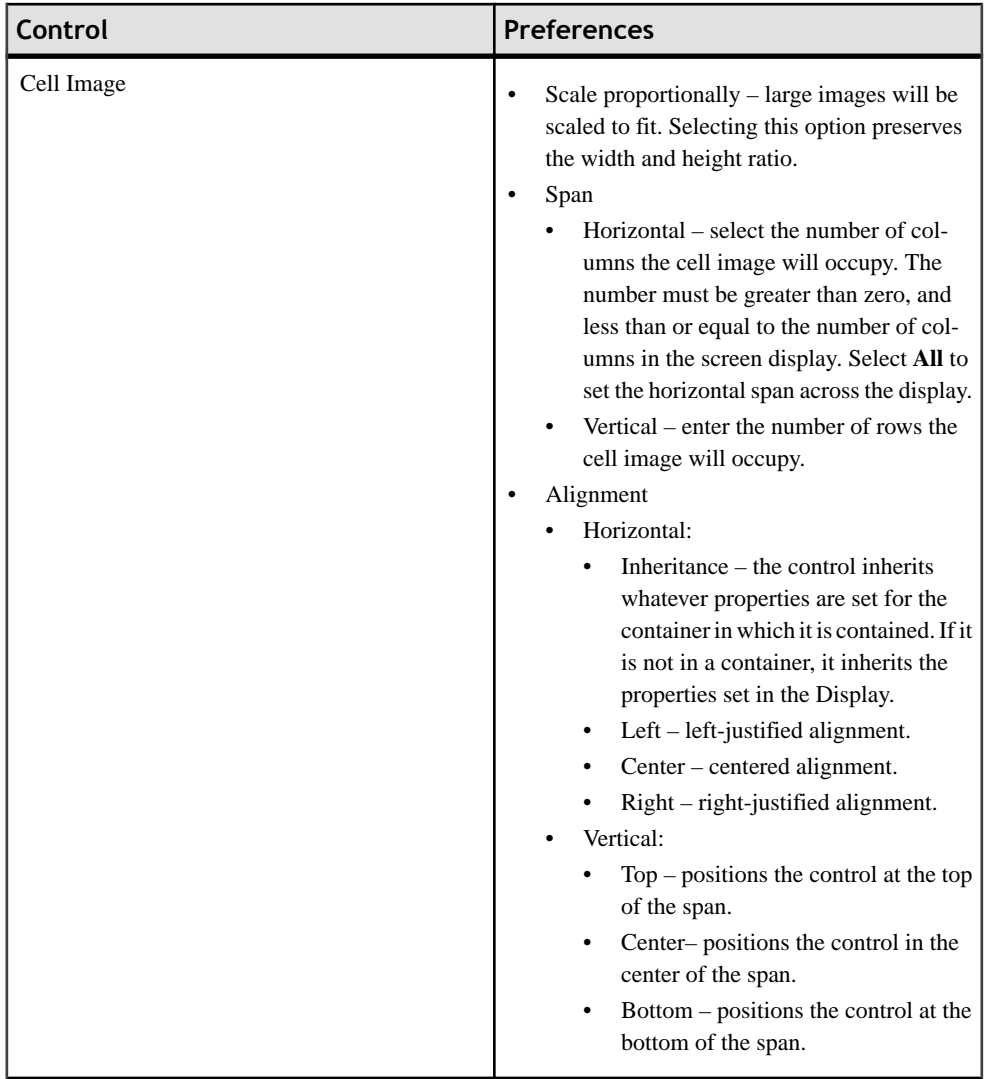

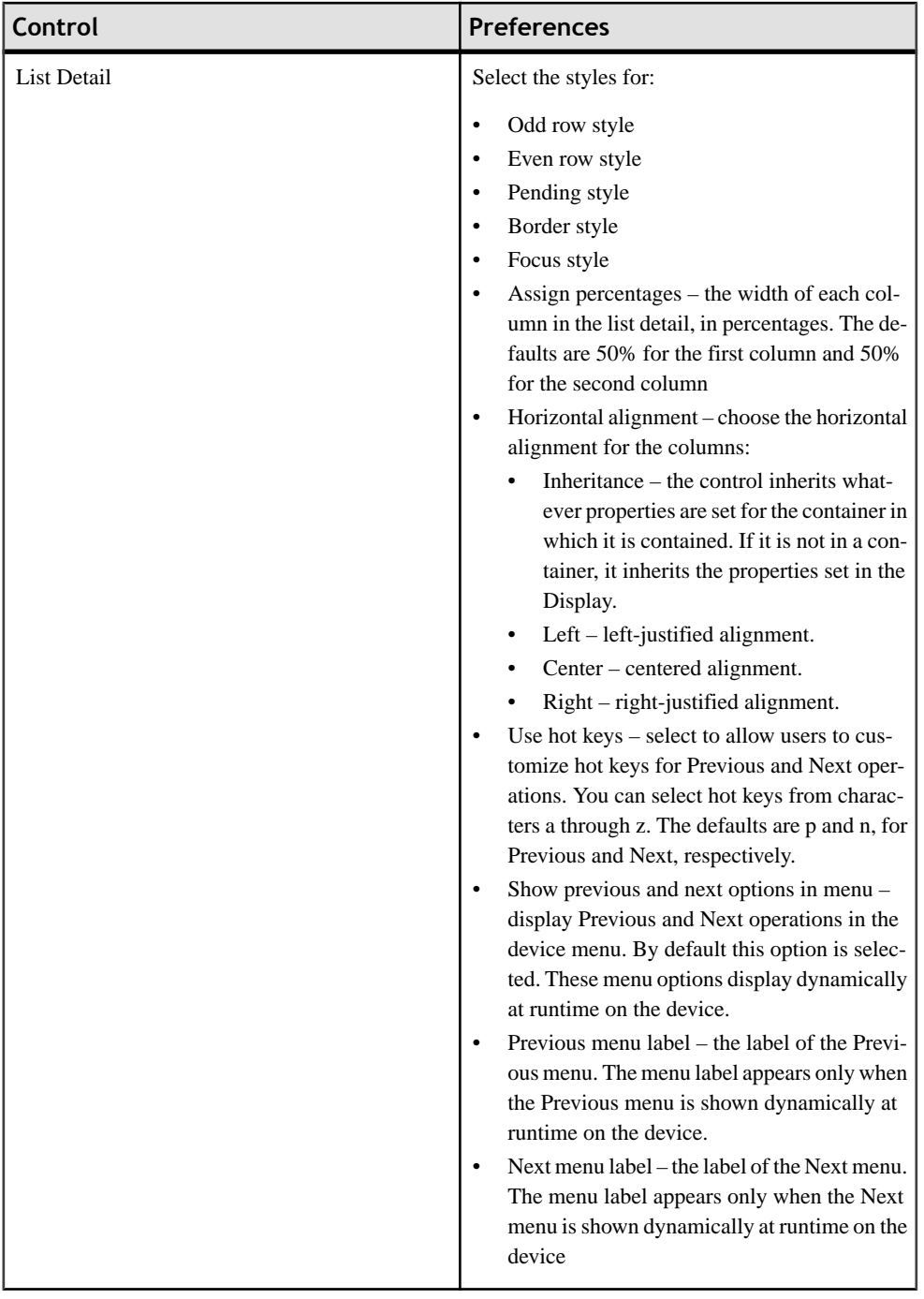

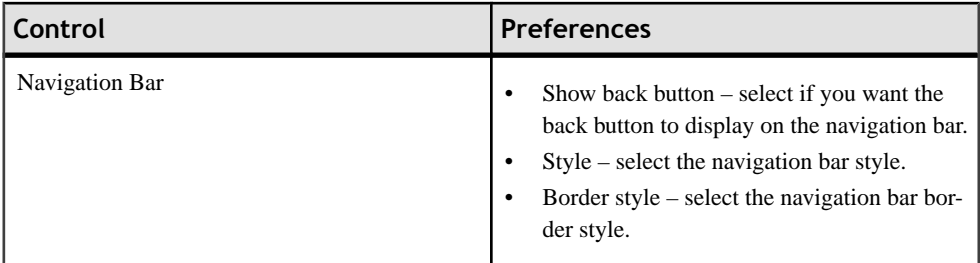

# *Appearance Preferences for Containers*

Set the preferences for the appearance of the Device Application Designer containers.

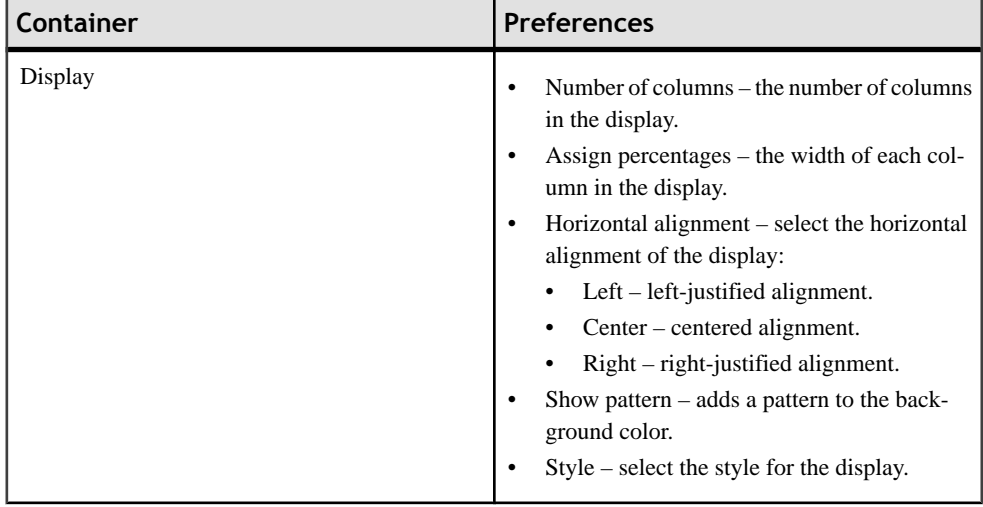

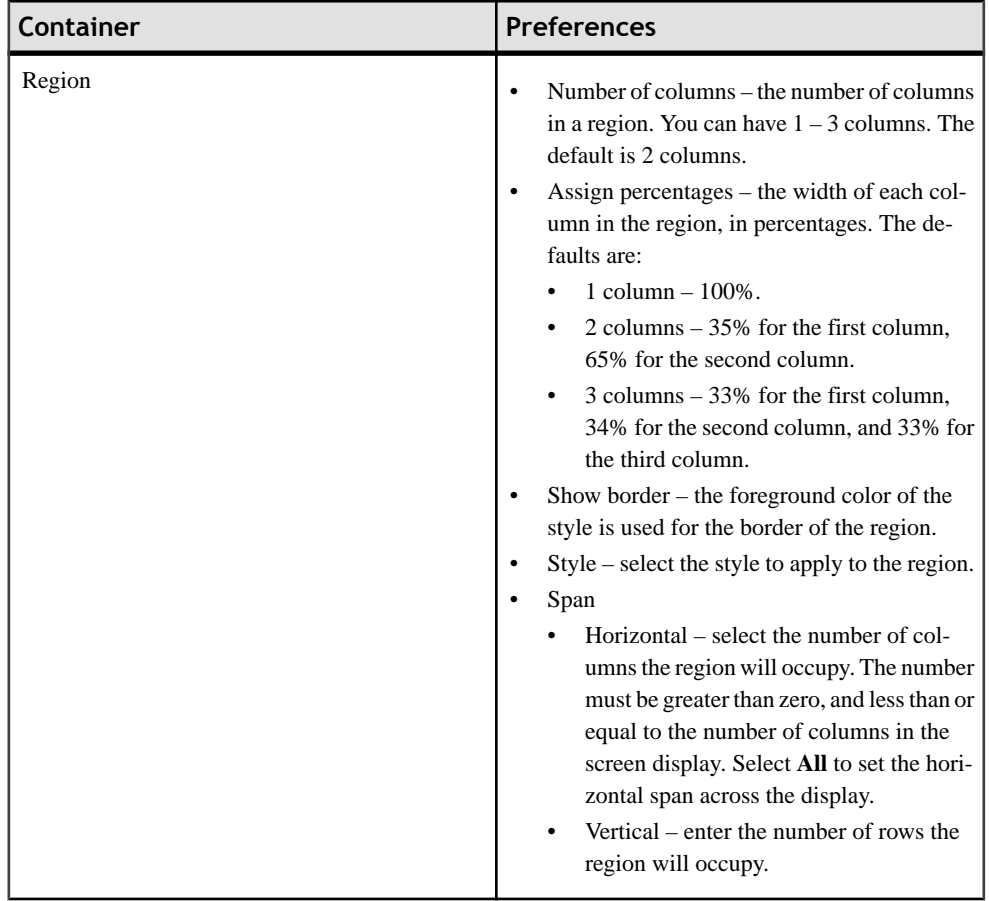

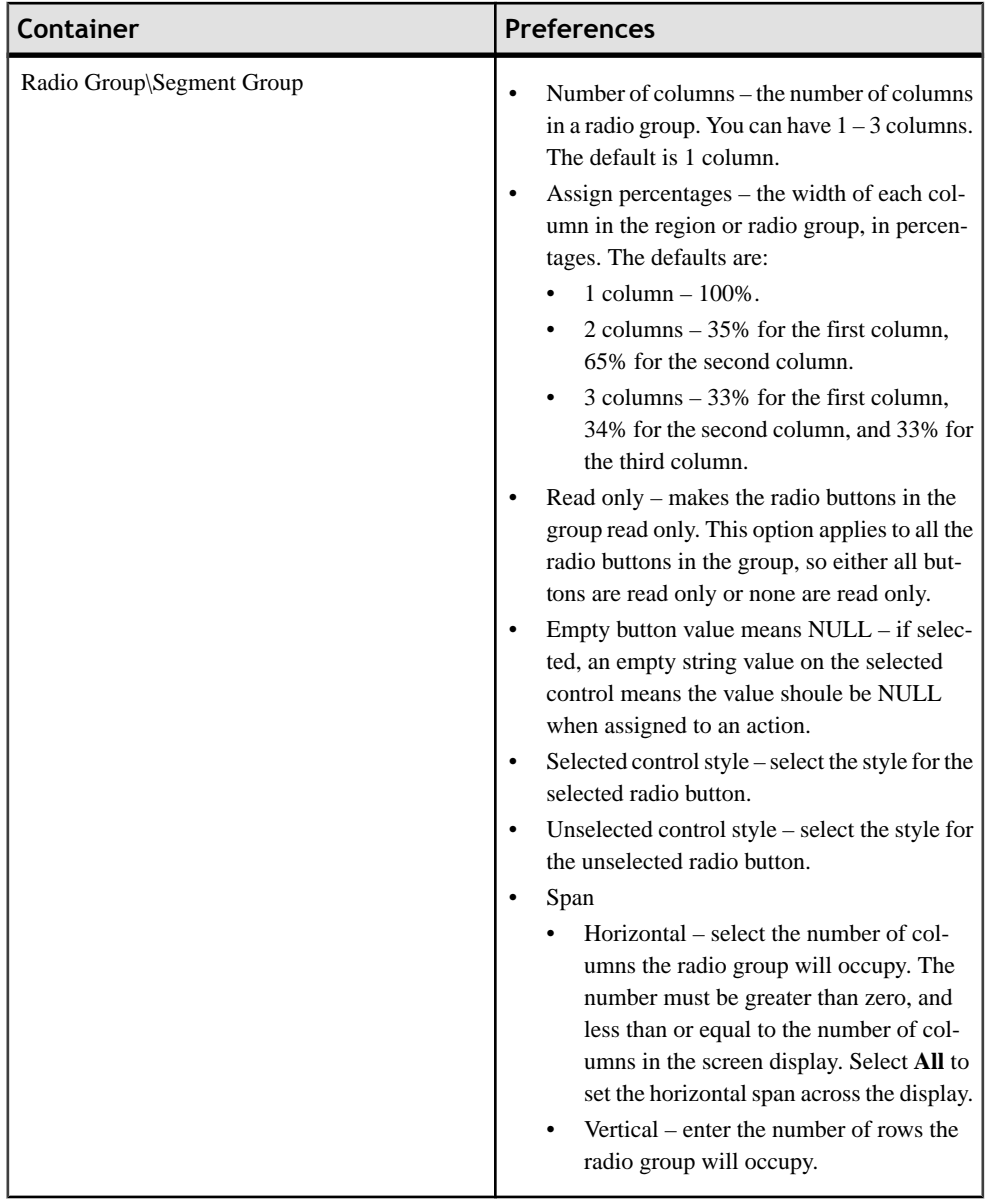

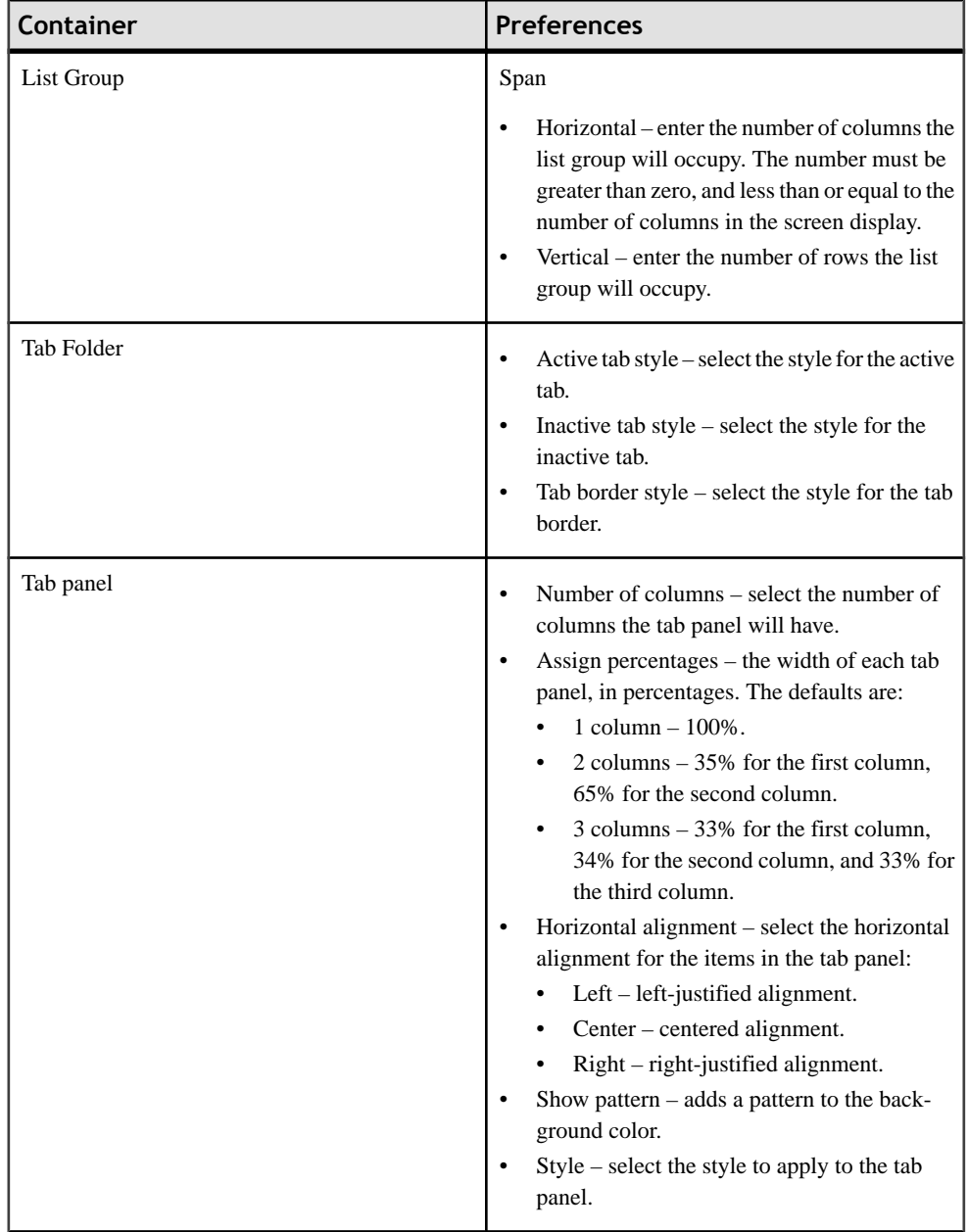

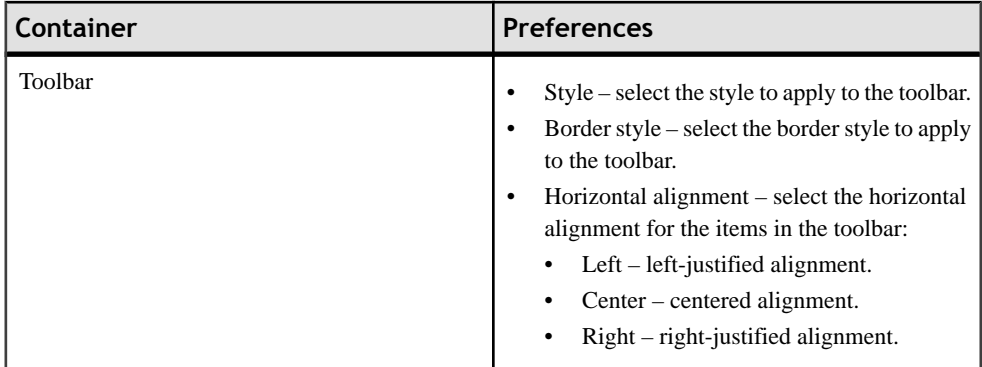

# **Device Application Designer Device Preferences**

Edit the device simulator settings.

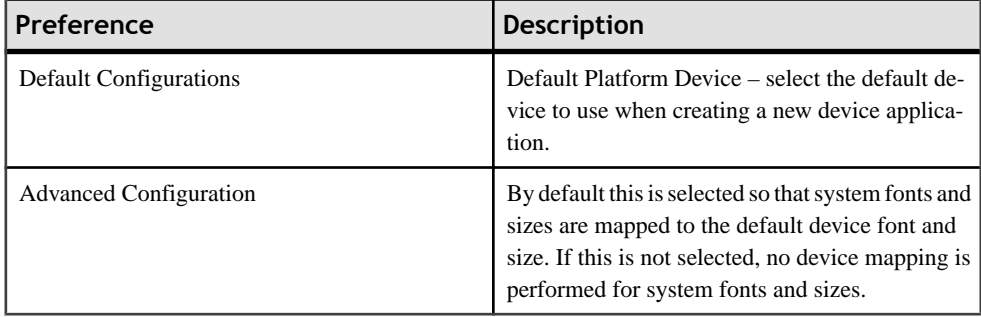

# *BlackBerry*

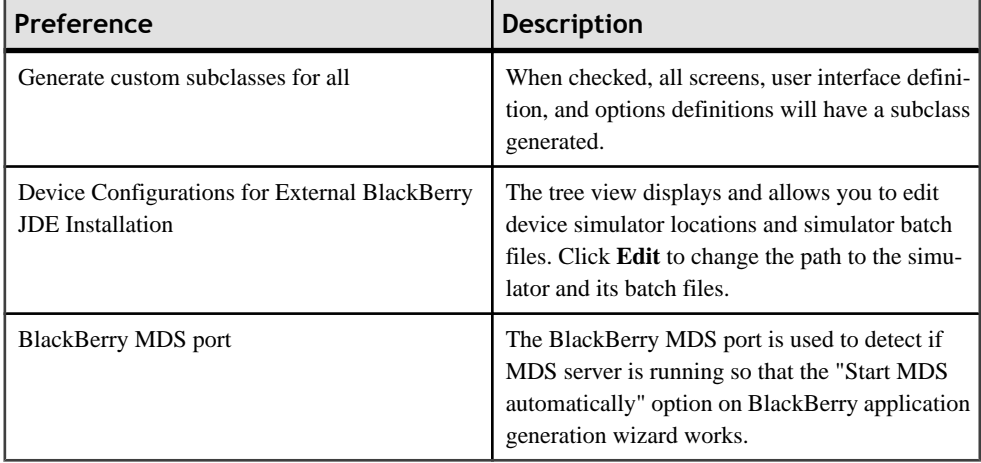

#### *Windows Mobile*

The device preferences for Windows Mobile contain two sections:

- Device create new or edit existing device configurations. You cannot edit device configurations that are pre-defined by the system.
- Platform create new or edit existing device platform configurations. You cannot edit device platform configurations that are pre-defined by the system.

### *Editing the BlackBerry Simulator Location*

Edit the location of the BlackBerry Simulator and simulator batch files.

- **1.** In Device Application Designer **Devices** preferences, select **BlackBerry**.
- **2.** Select the device for which to edit the location, and click **Browse** to find the Simulator Location and Simulator File locations.
- **3.** Click **OK**.

### *Creating or Editing Windows Mobile Device Properties*

Create new device properties or edit existing user-defined device propertiesfor Windows and Windows Mobile devices.

You cannot edit device properties that are pre-defined by the system.

- **1.** In Device Application Designer Devices preferences, select **Windows Mobile > Device**.
- **2.** Click **Create** orselect a device fromthe list and click**Edit** and enter orselectthe properties for the device.
- **3.** Click **OK**.

#### *Creating or Editing Windows Mobile and Windows Device Platform Properties*

Create a new device platform properties configuration or edit existing user-defined platform properties for Windows and Windows Mobile devices.

You cannot edit device platform properties that are pre-defined by the system.

- **1.** In Device Application Designer Devices preferences, select **Windows Mobile > Platform**.
- **2.** Click **Create** orselect a device platform from the list and click **Edit** and enter orselectthe properties for:
	- Platform family name
	- Platform native name
	- Platform ID
	- Platform OS version
- **3.** Click **OK**.

### **Device Application Designer Error and Warning Preferences**

The Errors and Warnings preferences allow you to setthe problem level for errors reported in the Problems view when you verify the device application.

You can edit the severity of errors and warnings on the Flow Design, Screen Design Controls, Screen Design Actions/Validation, General [Device Application Designer], BlackBerry, and Windows Mobile to these levels:

- Error an error appears in the Problems view. Errors prevent the generation of the device application.
- Warning a warning is not as critical as an error, and the problem that caused the warning appears in the Problems view.
- Ignore when set to "Ignore," this condition does not appear in the Problems view.

#### *Editing Error and Warning Preferences*

Use the Preferences dialog to edit the severity of the warnings and errors that appear in the Problems view.

- **1.** Right-click on any page of the Device Application Designer (except the Introduction page), and select **Preferences**.
- **2.** In the Preferences dialog, navigate to **Sybase, Inc > Mobile Development > Device Application Designer > Errors/Warnings**.
- **3.** From the Problem list, select the error or warning to edit, then choose the severity level:
	- Error an error appears in the Problems view. Errors prevent the generation of the device application.
	- Warning a warning is not as critical as an error, and the problem that caused the warning appears in the Problems view.
	- Ignore when severity level is set to "ignore," the applicable condition does not appear in the Problems view.
- **4.** Click **Apply**.
- **5.** Click **OK**.

#### **Device Application Designer Font Mappings Preferences**

Set the preferences for mapping the system font and size to the device font and size.

Use the Font Mappings page to create, edit, and remove system fonts and sizes.

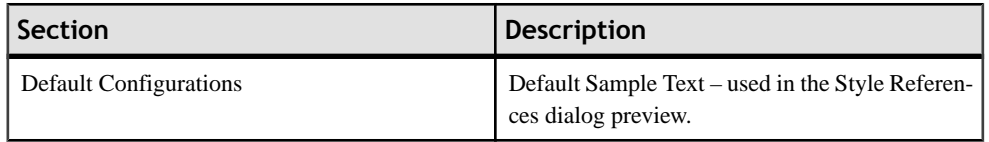

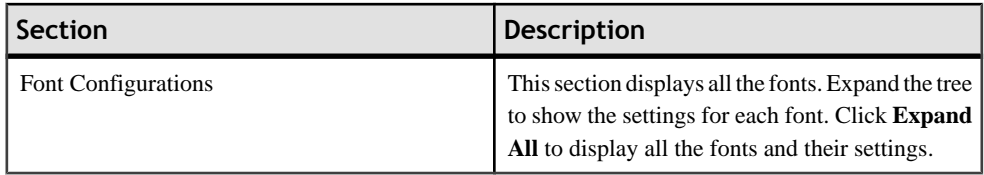

# *Configuring Font Mappings*

Use the Font Mappings preferences dialog to map fonts that are selected for the device to an appropriate Windows font for display purposes.

- **1.** Right-click on any page of the Device Application Designer (except the Introduction page), and select **Preferences**.
- **2.** Select **Sybase, Inc. > Mobile Development > Device Application Designer > Font Mappings**.
- **3.** In the Font Mappings dialog, select from:

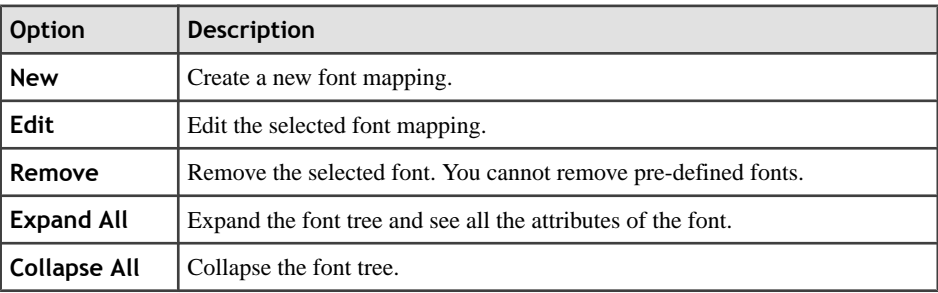

- **4.** Click **Apply**.
- **5.** Click **OK**.

# *Creating a New Font Mapping*

Create new font mappings using the Font Mappings preferences.

- **1.** Right-click in any page of the Device Application Designer (except the Introduction page), and select **Preferences**.
- **2.** Select **Sybase, Inc > Mobile Development > Device Application Designer > Font Mappings**.
- **3.** In the Font Mappings dialog, select a font and click **New**.
- **4.** In the Create Font Mapping dialog:

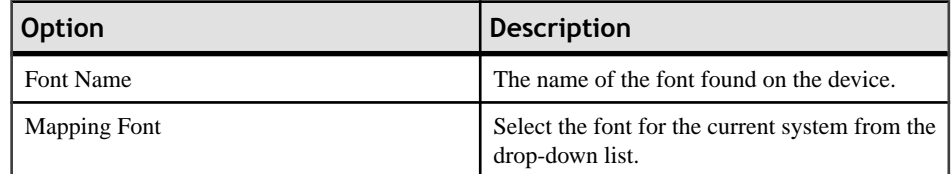

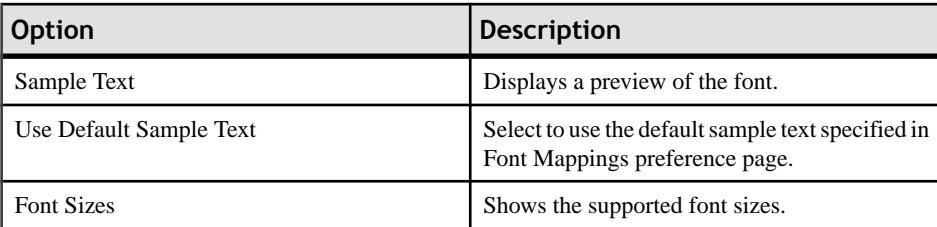

#### **5.** Click **OK**.

# *Editing Font Mappings*

Use the Edit Font Mapping dialog to edit the name and size of fonts.

- **1.** Right-click on any page of the Device Application Designer (except the Introduction page), and select **Preferences**.
- **2.** Select **Sybase, Inc > Mobile Development > Device Application Designer > Font Mappings**.
- **3.** In the Font Mappings dialog, select a font and click **Edit**.

**Note:** SYSTEM fonts cannot be edited.

**4.** In the Edit Font Mapping dialog, enter your changes:

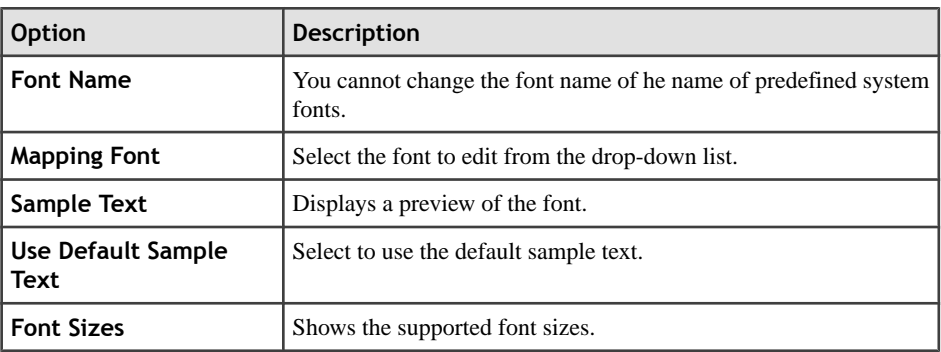

**5.** Click **OK**.

# *Creating a New Font Size*

Use the Create Font Mapping dialog to create new font sizes, or edit existing font sizes.

- **1.** Right-click in any page of the Device Application Designer (except the Introduction page), and select **Preferences**.
- **2.** Select **Sybase Inc > Mobile Development > Device Application Designer > Font Mappings**.
- **3.** In the Font Mappings dialog, click **New**.
- **4.** In the Create Font Mapping dialog, click **New**.

#### Configure - Eclipse Development Environment

**5.** In the Create Font Size dialog:

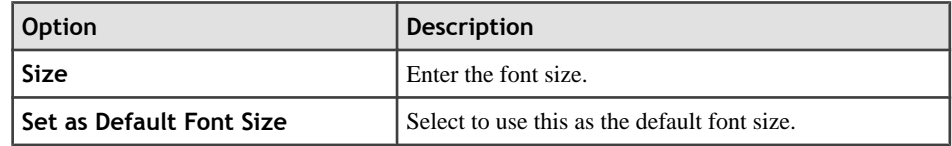

**6.** Click **OK**.

#### *Editing Font Size*

Use the Edit Font Mapping dialog to edit the font size.

- **1.** Right-click in any page of the Device Application Designer (except the Introduction page), and select **Preferences**.
- **2.** Select **Sybase Inc > Mobile Development > Device Application Designer > Font Mappings**.
- **3.** In the Font Mappings dialog, select the font for which to edit the size and click **Edit**.
- **4.** In the Edit Font Mapping dialog, from Font Sizes, select the font for which to edit the size and click **Edit**.
- **5.** In the Edit Font Size dialog, in Size, enter the size of the font and click **OK**.
- **6.** In the Edit Font Mapping dialog, click **OK**.

#### *Removing a Font Size*

Use the Edit Font Mapping dialog to remove font sizes.

- **1.** Right-click in any page of the Device Application Designer (except the Introduction page), and select **Preferences**.
- **2.** Select **Sybase Inc > Mobile Development > Device Application Designer > Font Mappings**.
- **3.** In the Font Mappings dialog, select the font for which to remove the size and click **Edit**.
- **4.** In the Edit Font Mapping dialog, from Font Sizes, select the font for which to remove the size and click **Remove**.
- **5.** In the confirmation dialog, click **Yes**.

#### *Setting the Default Size for a Font*

Use the Edit Font Mapping dialog to set the default size for the selected font.

- **1.** Right-click on any page of the Device Application Designer (except the Introduction page), and select **Preferences**.
- **2.** Select **Sybase Inc > Mobile Development > Device Application Designer > Font Mappings**.
- **3.** In the Font Mappings dialog, select the font for which to set the default size and click **Edit**.
- **4.** In the Edit Font Mapping dialog, from Font Sizes, select the font for which to set the default size and click **Set Default**.
- **5.** Click **OK**.

# **Setting Mobile Workflow Forms Editor Preferences**

Use the Preferences dialog to set the appearance and device preferences for the Mobile Workflow Forms Editor.

- **1.** Select **Window > Preferences**.
- **2.** In the Preferences dialog, select **Sybase, Inc. > Mobile Development > Mobile Workflow Forms Editor**.
- **3.** Select **Flow Design Page** to set the preferences for the Flow Design page.
- **4.** Select **Screen Design Page** to set the preferences for the Screen Design page.
- **5.** Click **Apply**.
- **6.** Click **OK**.

#### **Mobile Workflow Forms Editor Preferences**

Use the Preferences dialog to set the preferences for the Flow Design and Screen Design pages.

Preference settings determine the default behavior and style for the Flow Design and Screen Design pages and their objects. You can change the style and behavior of objects individually in the Properties view for a selected object. You can set these preferences for the Flow Design and Screen Design pages:

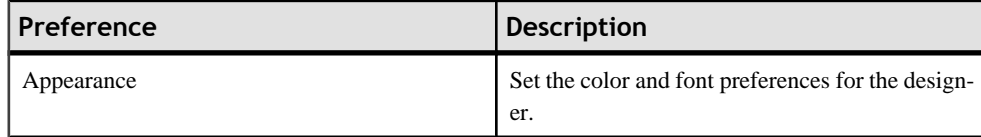

<span id="page-49-0"></span>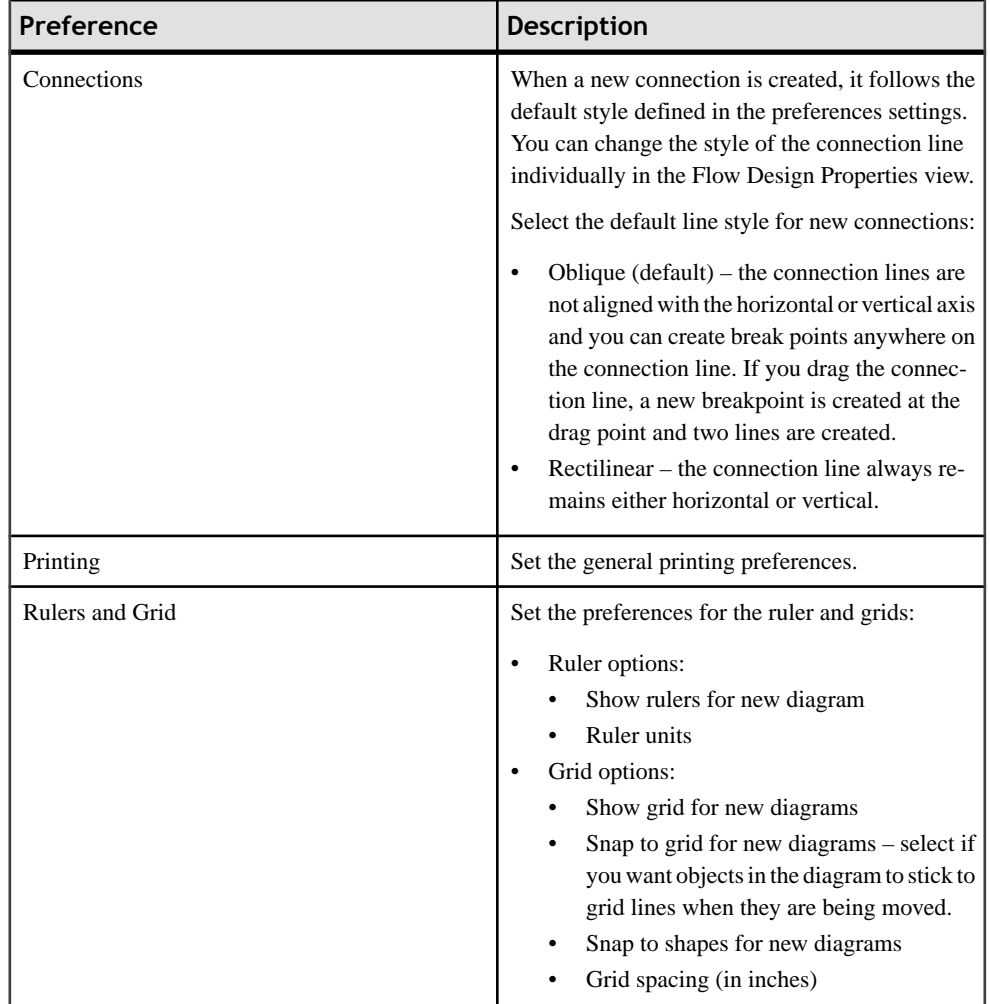

# **Windows Mobile Client Application .DLL Dependencies**

To build device clients on Windows Mobile, some DLL files, which are provided in the Unwired Platform installation, are required in certain situations, such as when using a secure port for synchronization.

If required, copy the following .dll files to the location used for referencing them in the Visual Studio application source project.

**Note:** Some of these DLLs are located in multiple locations in the Sybase Unwired Platform installation directories. This table shows only one location.

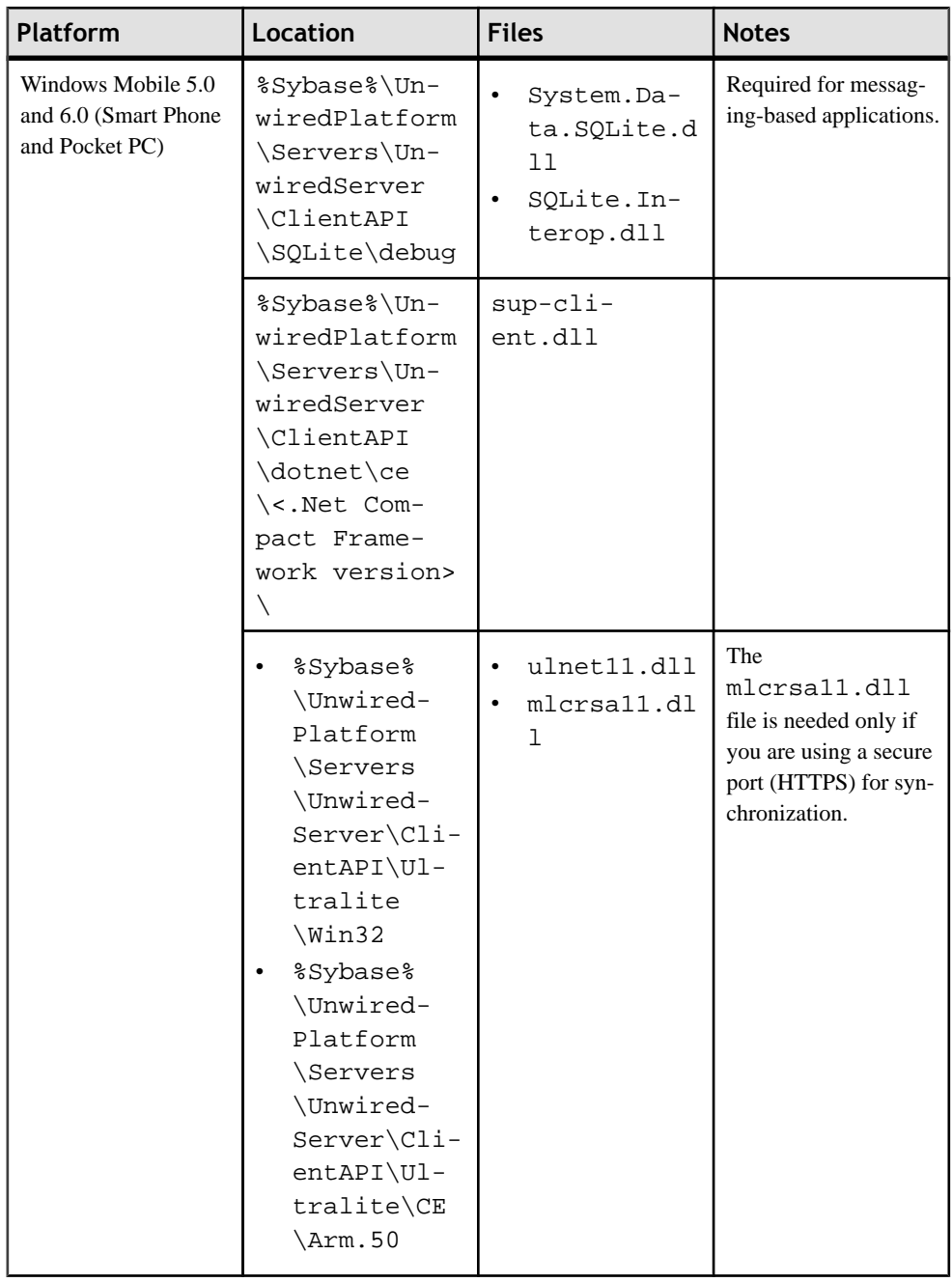

# Configure - Eclipse Development Environment

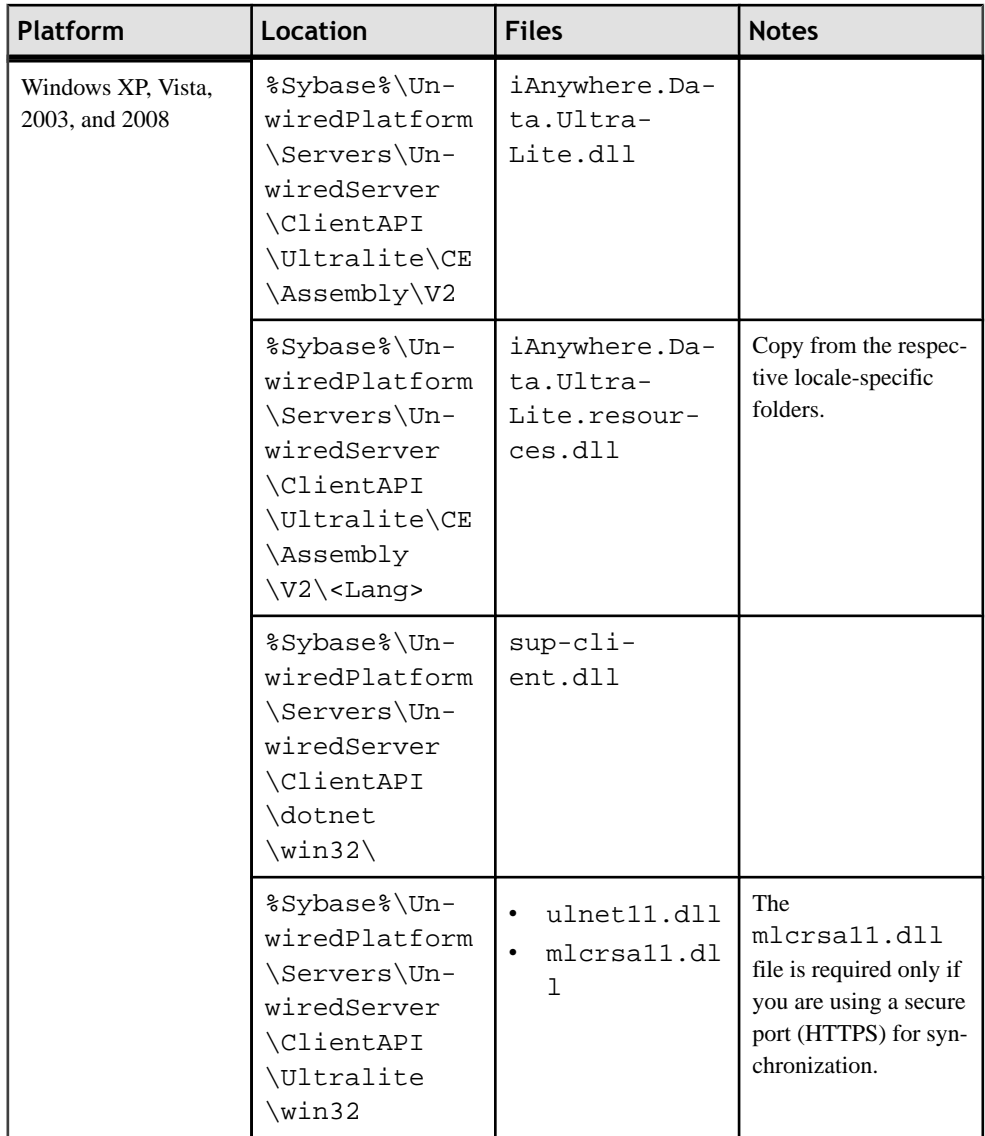

<span id="page-52-0"></span>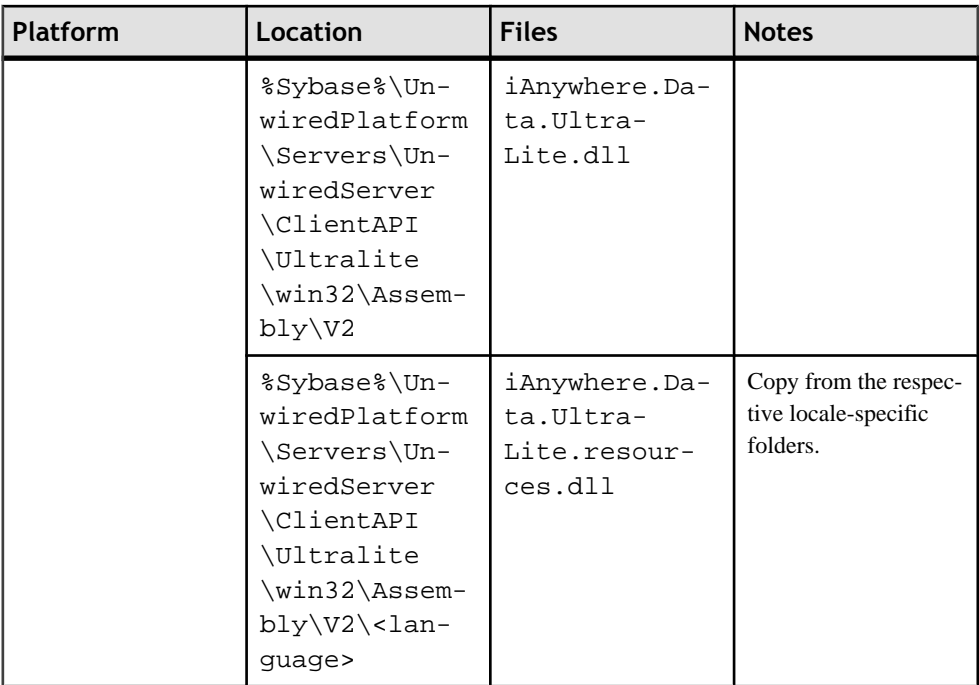

#### **See also**

- *[Preferences](#page-18-0)* on page 13
- Downloading the BlackBerry JDE and MDS Simulator on page 47
- [Installing the BlackBerry Java Plug-in for Eclipse](#page-53-0) on page 48
- [Configuring Unwired Server to Use HTTPS for Replication Sync](#page-54-0) on page 49
- [Migrating Device Applications](#page-57-0) on page 52

# **Downloading the BlackBerry JDE and MDS Simulator**

To generate and distribute BlackBerry device applications built with the Unwired WorkSpace Device Application Designer, download the MDS simulator and the BlackBerry JDE and its prerequisites from the BlackBerry Web site.

#### **Prerequisites**

You must have a BlackBerry developer account to download the BlackBerry JDE. You may be required to register if you do not already have an account.

**Note:** The BlackBerry JDE is a standalone development environment. The BlackBerry Java Plug-in for Eclipse v1.1 is recommended.

# <span id="page-53-0"></span>**Task**

**1.** Go to the BlackBerry Web site at [http://na.blackberry.com/eng/developers/javaappdev/](http://na.blackberry.com/eng/developers/javaappdev/javadevenv.jsp) [javadevenv.jsp](http://na.blackberry.com/eng/developers/javaappdev/javadevenv.jsp) to download and install the BlackBerry JDE.

**Note:** BlackBerry JDE 4.7 supports the touch screen features of the BlackBerry Storm device.

**2.** Go to <http://na.blackberry.com/eng/developers/browserdev/devtoolsdownloads.jsp> to download and install the MDS simulator.

# **See also**

- *[Preferences](#page-18-0)* on page 13
- [Windows Mobile Client Application .DLL Dependencies](#page-49-0) on page 44
- Installing the BlackBerry Java Plug-in for Eclipse on page 48
- [Configuring Unwired Server to Use HTTPS for Replication Sync](#page-54-0) on page 49
- [Migrating Device Applications](#page-57-0) on page 52

# **Installing the BlackBerry Java Plug-in for Eclipse**

The Device Application Designer supports the BlackBerry Java Plug-in for Eclipse, which allows you to generate the device application code using the Device Application Designer code generation wizard, then debug the generated code.

# **Prerequisites**

You must have a BlackBerry developer account to download the BlackBerry JavaPlug-in for Eclipse. You may be required to register if you do not already have an account.

# **Task**

- **1.** Start Sybase Unwired WorkSpace.
- **2.** Select **Help > Install New Software** from the main menu.
- **3.** In the Available Software dialog box, click **Add**.
- **4.** In Name, enter BlackBerry Update Site.
- **5.** In the Location field, enter .
- **6.** Click **OK**.
- **7.** From the "Work with" list, select the **BlackBerry Update Site**.
- **8.** Select **BlackBerry Java Plug-in Category**, and click **Next**.
- **9.** On the Review Licenses page, indicate whether or not you accept the terms of the license.
- **10.** Click **Finish**.
- <span id="page-54-0"></span>**11.** (Optional) If you are prompted, enter the user name and password for your BlackBerry developer account.
- **12.** Click **Yes** to restart Sybase Unwired WorkSpace.

#### **See also**

- *[Preferences](#page-18-0)* on page 13
- [Windows Mobile Client Application .DLL Dependencies](#page-49-0) on page 44
- [Downloading the BlackBerry JDE and MDS Simulator](#page-52-0) on page 47
- Configuring Unwired Server to Use HTTPS for Replication Sync on page 49
- [Migrating Device Applications](#page-57-0) on page 52

# **Configuring Unwired Server to Use HTTPS for Replication Sync**

Enable SSL encryption by configuring the replication-based synchronization HTTPS port.

- **1.** In the left navigation pane of Sybase Control Center for Unwired Platform, expand the **Servers** node and click the server name.
- **2.** Click **Server Configuration**.
- **3.** In the right administration pane, on the **Replication** tab, click **Synchronization Listener**.
- **4.** Select Secure synchronization port as the protocol used for synchronization and configure the certificate properties. In the optional properties section, specify the myserver\_identity.crt certificate file using the fully qualified path to the file, along with the password you entered during certificate creation.

See Sybase Control Center > Configure > Configuring Unwired Platform > Unwired Server Configuration > Configuring Unwired Server Properties > Replication > Configuring Replication-Based Synchronization Properties..

#### **See also**

- *[Preferences](#page-18-0)* on page 13
- [Windows Mobile Client Application .DLL Dependencies](#page-49-0) on page 44
- [Downloading the BlackBerry JDE and MDS Simulator](#page-52-0) on page 47
- [Installing the BlackBerry Java Plug-in for Eclipse](#page-53-0) on page 48
- [Migrating Device Applications](#page-57-0) on page 52

# **Generating a Certificate Request**

Configure the Web server to use a certificate authority (CA) certificate that you create or another certificate signed by a CA.

You can use either the server's administration tool or the **createcert** utility to generate the certificate request.

- **1.** To create a signed certificate request on the Web server:
	- **a.** Open your server's administration tool. For example, on IIS, open IIS Manager.
	- **b.** Use the administration tool to create a new certificate request, and save the text file.
- **2.** To create a certificate request with **createcert**:
	- **a.** At a command prompt, change to  $\leq$ UnwiredPlatform InstallDir> \UnwiredPlatform\Servers\SQLAnywhere11\BIN32.
	- **b.** Run:

#### **createcert -r**

**c.** Follow the prompts to complete the required information. For example:

<UnwiredPlatform\_InstallDir>\UnwiredPlatform\Servers \SQLAnywhere11\BIN32>createcert -r SQL Anywhere X.509 Certificate Generator Version 11.0.1.2405 Enter RSA key length (512-16384): 1024 Generating key pair... Country Code: US State/Province: CA Locality: Dublin Organization: MyCompany, Inc Organizational Unit: Engineering Common Name: MyCompany Enter file path to save request: certreq.txt Enter file path to save private key: myclient\_private.crt Enter password to protect private key: sybase

See System Administration > System Reference > Command Line Utilities > Certificate and Key Management Utilities > Create Certificate (createcert) Utility.

Use the generated CA certificate file to sign the server certificate, or do so using the root CA certificate, as described in System Administration guide <sup>&</sup>gt; Security Administration <sup>&</sup>gt; Security Layers > Transport Security Setup > Encrypting Relay Server Connections > Signing the Certificate.

# **Connecting to Unwired Server Using HTTPS from BlackBerry Device Applications**

Connect to Unwired Server from BlackBerry device applications using HTTPS.

These are the high-level steps for connecting to Unwired Server from BlackBerry clients. For detailed information, see System Administration for Sybase Unwired Platform > Security Administration > Security Layers > Transport Security Setup > Encrypting Replication-Based Synchronization Connections.

- **1.** Follow the procedure in System Administration for Sybase Unwired Platform > Security Administration > Security Layers > Transport Security Setup > Encrypting Relay Server Connections > Generating a Certificate Request to generate three certificates—public, private, and identity keys.
- **2.** Copy the three certificate files to: <UnwiredPlatform\_InstallDir>\Servers \SQLAnywhere11\BIN32.
- **3.** Follow the procedures in System Administration for Sybase Unwired Platform > Security Administration > Security Layers > Transport Security Setup > Encrypting Replication-Based Synchronization Connections.
- **4.** Deploy the mobile business object to Unwired Server.
- **5.** Copy the public certificate file to the device folder, for example,  $C:\Per{\text{argmin}}$ \Research In Motion\BlackBerry JDE 4.2.1\simulator.
- **6.** Generate the device application code and start the device application.
- **7.** Access the Profile settings screen and in **Stream Params**, enter the certificate information and the stream type, for example:

```
tls_type=rsa;trusted_certificates=C:/Program Files/
Research In Motion/BlackBerry JDE 4.2.1/simulator/
rsa_public_cert.crt;certificate_company=Sybase;certificate
_unit=ITS;certificate_name=UEP,MobiLinkStreamType = HTTPS
```
**8.** Check **Secure**.

The port number for HTTPS is selected automatically if Unwired Server is running **HTTPS** 

# **Connecting to Unwired Server Using Windows-based Mobile Device Clients**

Connect to Unwired Server from Windows Mobile and .NET clients.

These are the high-level steps for connecting to Unwired Server from Windows Mobile and .NET clients. For detailed information, see System Administration for Sybase Unwired Platform > Security Administration > Security Layers > Transport Security Setup > Encrypting Replication-Based Synchronization Connections.

**Note:** This procedure applies only to mobile applications that use replication-based synchronization.

- **1.** Follow the procedure in System Administration for Sybase Unwired Platform > Security Administration > Security Layers > Transport Security Setup > Encrypting Relay Server Connections > Generating a Certificate Request to generate three certificates—public, private, and identity keys.
- **2.** Copy the three certificate files to: <UnwiredPlatform\_InstallDir>\Servers \SQLAnywhere11\BIN32.
- <span id="page-57-0"></span>**3.** Follow the procedures in System Administration for Sybase Unwired Platform > Security Administration > Security Layers > Transport Security Setup > Encrypting Replication-Based Synchronization Connections.
- **4.** Deploy the mobile business object to Unwired Server.
- **5.** Copy the public certificate file to the My Documents folder.

**Note:** You must put the certificate file in My Documents because when you browse for the file, only the My Documents directory is shown on the device.

- **6.** Generate the device application code and start the device application.
- **7.** Access the Profile settings screen and in **Stream Params**, enter the certificate information and the stream type, for example:

\Program Files\rsa\_public\_cert.crt

**8.** Check **Secure**.

The port number for HTTPS is selected automatically if Unwired Server is running HTTPS.

# **Migrating Device Applications**

Device applications created in Unwired Platform 1.0 or 1.2 are automatically updated for version 1.5.2.

Migration of device application files from Sybase Unwired Platform 1.0 and 1.2 to 1.5.2 is automatic when you:

**1.** Open the version 1.0 or 1.2 device application file.

**Note:** Device applications created in Unwired Platform versions earlier than 1.2 are migrated to version 1.2 and then migrated to version 1.5.2.

- **2.** Save the device application file.
- **3.** Re-deploy the device application file.

When opening device application files from earlier Unwired Platform versions, the device application is updated or changed in the following ways:

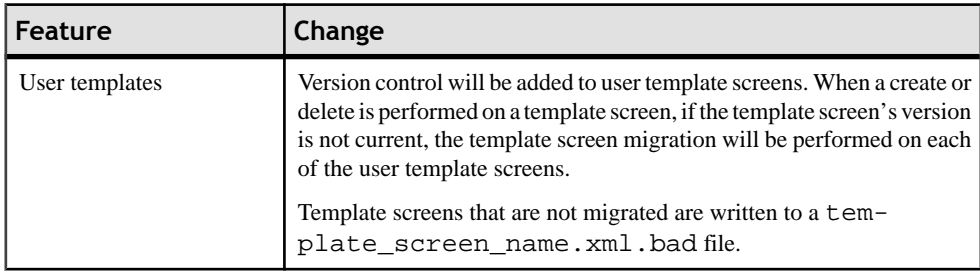

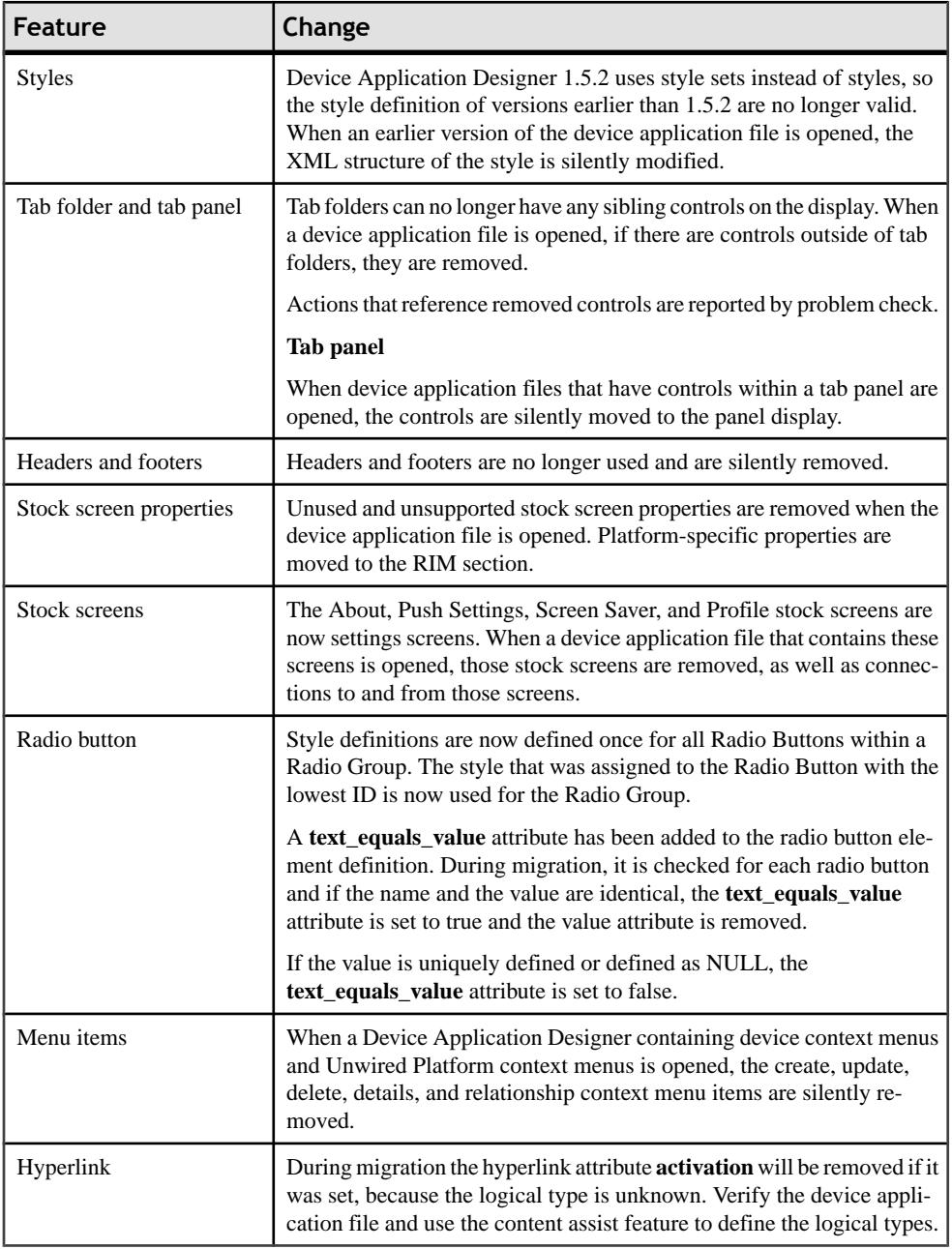

# **See also**

- *[Preferences](#page-18-0)* on page 13
- [Windows Mobile Client Application .DLL Dependencies](#page-49-0) on page 44

Configure - Eclipse Development Environment

- [Downloading the BlackBerry JDE and MDS Simulator](#page-52-0) on page 47
- [Installing the BlackBerry Java Plug-in for Eclipse](#page-53-0) on page 48
- [Configuring Unwired Server to Use HTTPS for Replication Sync](#page-54-0) on page 49

# **Develop a Device Application**

Develop custom device applications from your data source for one or more device platforms.

Once you have developed your mobile business objects(MBOs), you have several optionsfor creating custom device applications:

- In the Mobile Application Diagram, invoke the Generate Code wizard to generate code in Java (BlackBerry devices), C# (Windows Mobile devices), or Objective C (iPhone devices), which can be used to call the mobile business object operations. This code can then be imported into an integrated development environment (IDE) of your choice to create the mobile device application.
- Use the Device Application Designer in Eclipse to build the device application flow and screens using a data source, for example, MBOs, then generate and compile the code for BlackBerry and Windows Mobile device platforms. Test the compiled code on an emulator or device.

You can also customize the generated object API code in the applicable development environment, where you can then test by deploying to an emulator or device. For example, if you are using Visual Studio to develop custom mobile applications for Windows Mobile devices, generate the C# code from the data source in Eclipse, then customize the client object API code for the device application in Visual Studio.

• Use the Mobile Workflow Forms Editor in Eclipse to generate the code for a mobile workflow package.

See Sybase Unwired WorkSpace – Device Application Development for information about these options.

# **Using Object API to Develop a Device Application**

One option for creating custom device applicationsisto generate object API code on which to build your device application.

Unwired Platform provides the Code Generation wizard for generating object API code. Code generation creates the business logic, attributes, and operations for your Mobile Business Object. You can generate code for these platforms:

- RIM BlackBerry
- Windows Mobile
- Windows
- iPhone

**Note:** For Win32.NET platforms, see the topic "Developing Device Applications for Win32 .NET Platforms.

See the guidelines for generating code for each platform type.

See the Sybase Unwired Platform Developer Reference for each platform for information about the client object API.

# **Generating Object API Code**

Generate object API code containing mobile business object (MBO) references, which allows you to use APIs to develop device applications for various mobile devices.

### **Prerequisites**

Before generating device client code, develop the MBOs that will be referenced in the device applications you are developing.

### **Task**

**1.** Launch the **Code Generation** wizard.

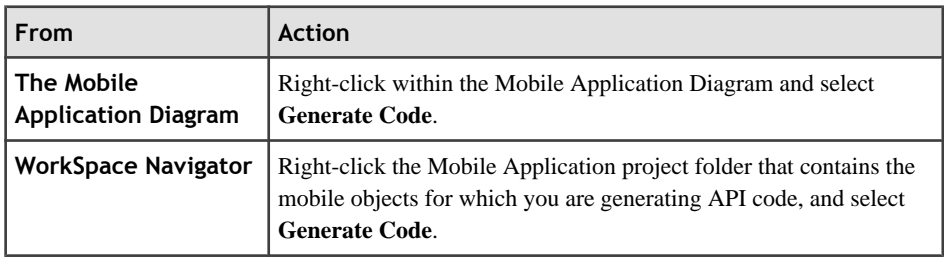

**2.** (Optional) Enter the information for these options:

**Note:** This page of the code generation wizard is seen only if you are using the Advanced developer profile.

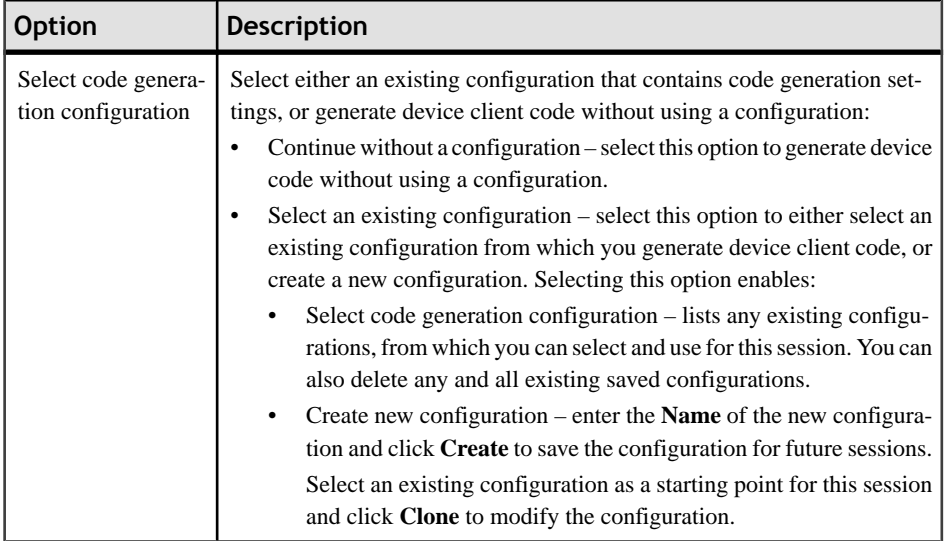

# **3.** Click **Next**.

**4.** Enter the information for these configuration options:

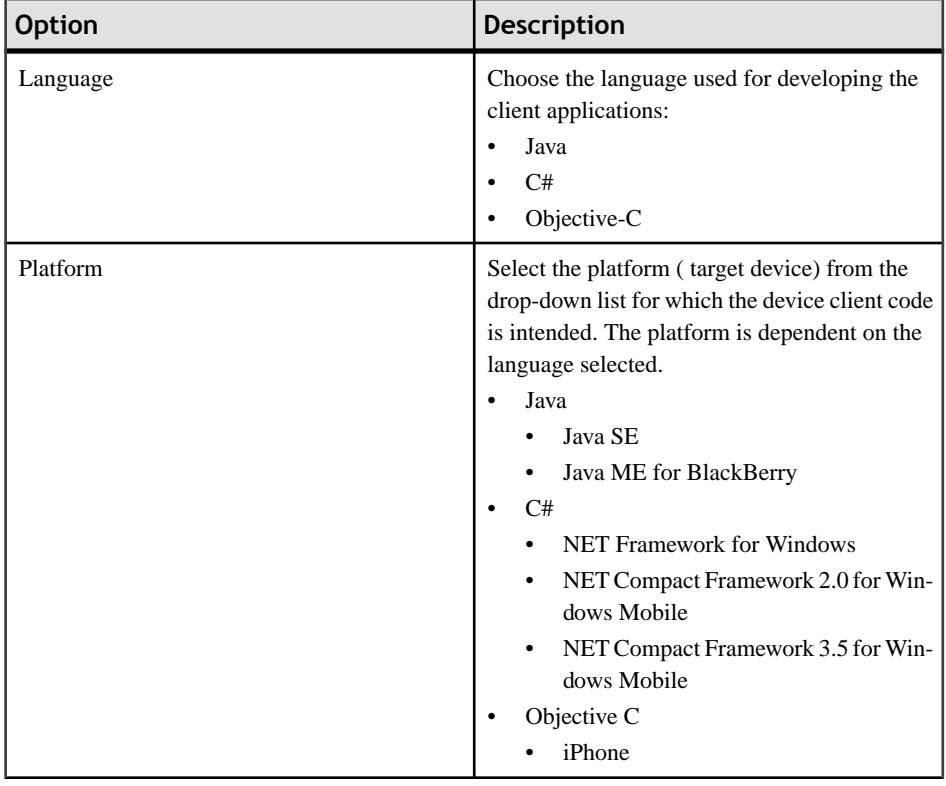

# Develop a Device Application

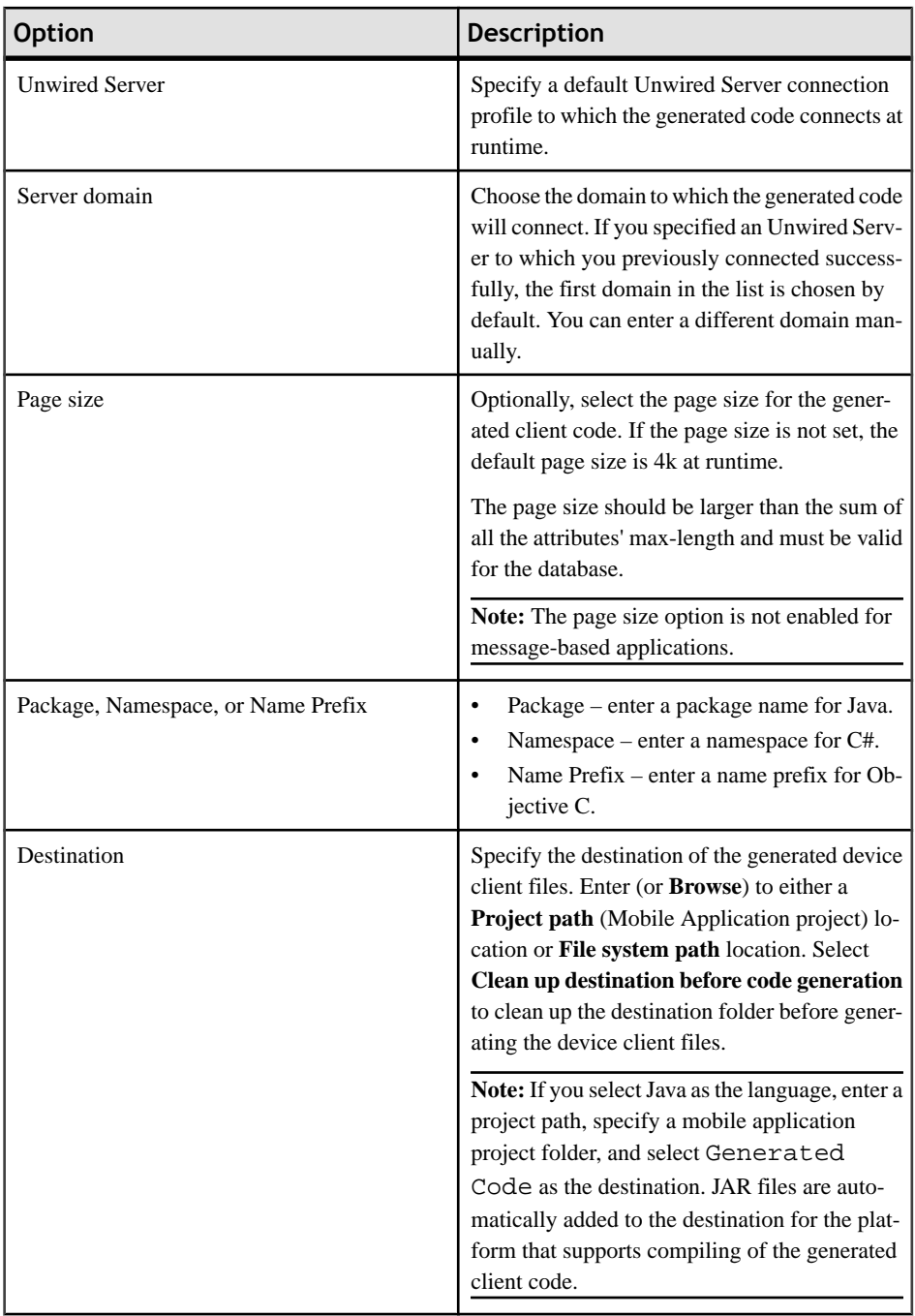

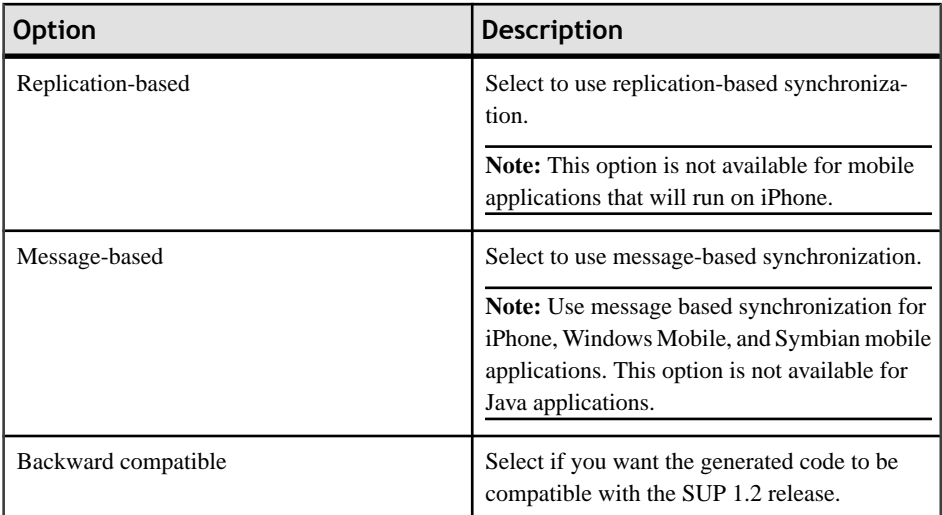

- **5.** Click **Next**.
- **6.** In Select Mobile Objects, select all the MBOs in the mobile application project or select MBOs under a specific domain, whose references, metadata, and dependencies (referenced MBOs) are included in the generated device code.

Dependent MBOs are automatically added (or removed) from the Dependencies section depending on your selections.

**Note:** Code generation fails if the server-side (run-time) enterprise information system (EIS) data sources referenced by the MBOs in the project are not running and available to connect to when you generate object API code.

- **7.** Select **Generate metadata classes** to generate metadata for the attributes and operations of each generated client object.
- **8.** Select **Generate metadata andobject manager classes**to generate both the metadata for the attributes and operations of each generated client object and an object manager for the generated metadata.

The object manager allows you to retrieve the metadata of packages, MBOs, attributes, operations, and parameters during runtime using the name instead of the object instance.

- **9.** If you selected Java as the language, you can select **Generate JavaDoc** to include the Object API JavaDoc documentation in the output directory.
- **10.** Click **Finish**.

# **Replication-based Synchronization Versus Message-based Synchronization**

When choosing between generating code for replication-based synchronization or messagebased synchronization, keep the following in mind:

A mobile application can be either message-based or replication-based, but not both at the same time. A package of mobile business objects can be deployed as either message-based or replication-based.

#### *Replication-based synchronization*

- Supported on BlackBerry and Windows Mobile devices.
- Data flow follows an upload/download pattern.
- Data is synchronous (supports background synchronization).
- Uses the "poke-pull" model of push, where a notification is pushed to the device (poke), and the device fetches the content (pull).
- Best for mostly disconnected mode.

#### *Message-based synchronization*

- Supported on iPhone, Windows Mobile, and Symbian devices.
- Uses an asynchronous messaging protocol.
- Provides reliable messaging between the device and the server.
- Provides fine-grained synchronization (synchronization is provided at the data level each process communicates only with the process it depends on).
- Best for always available mode.

# **Generating C# Object API Code**

Generate object API code for applicationsthat willrun on Windows Mobile, Windows 32, and Windows CE devices.

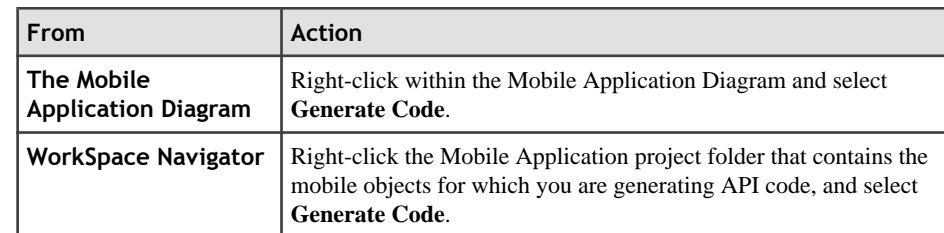

**1.** Launch the **Code Generation** wizard.

**2.** (Optional) Enter the information for these options:

**Note:** This page of the code generation wizard is seen only if you are using the Advanced developer profile.

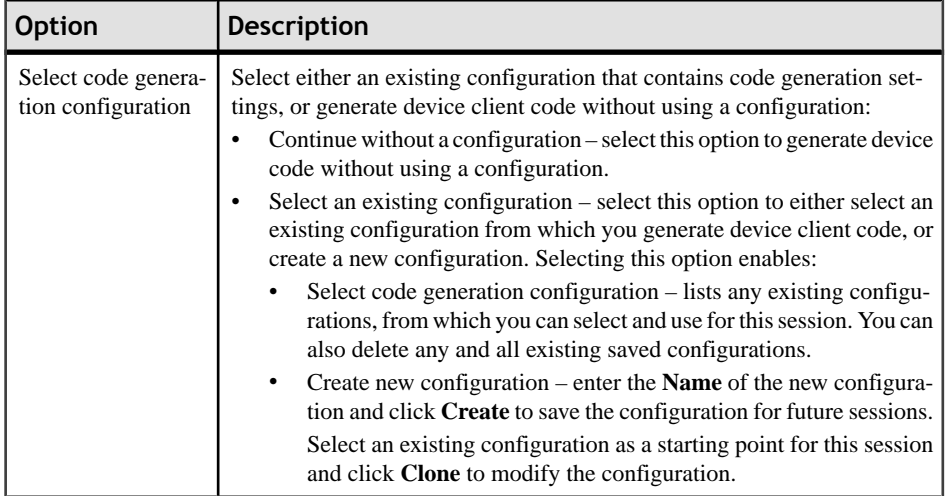

# **3.** Click **Next**.

**4.** Enter the information for these configuration options:

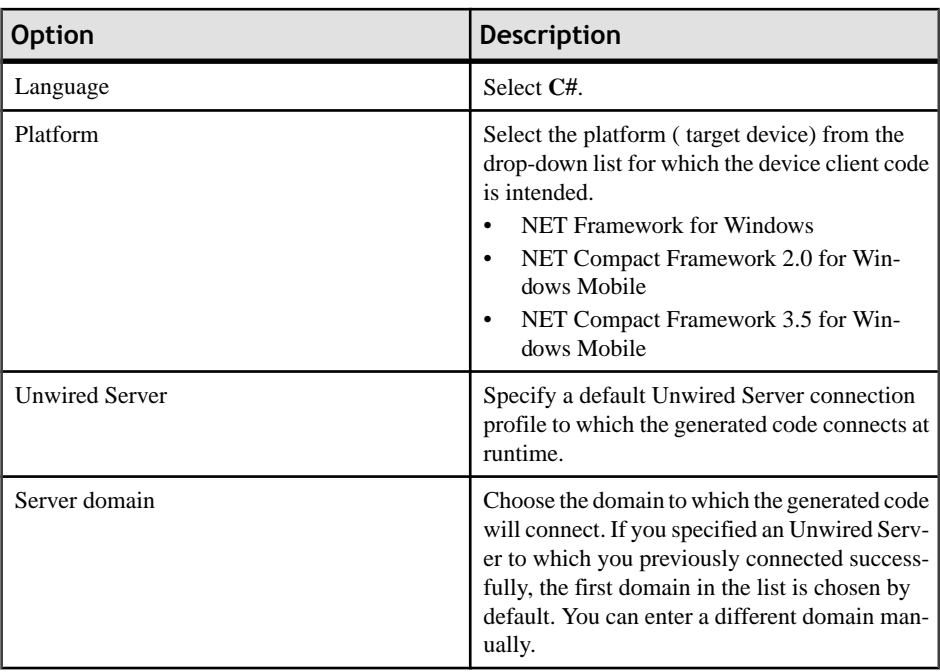

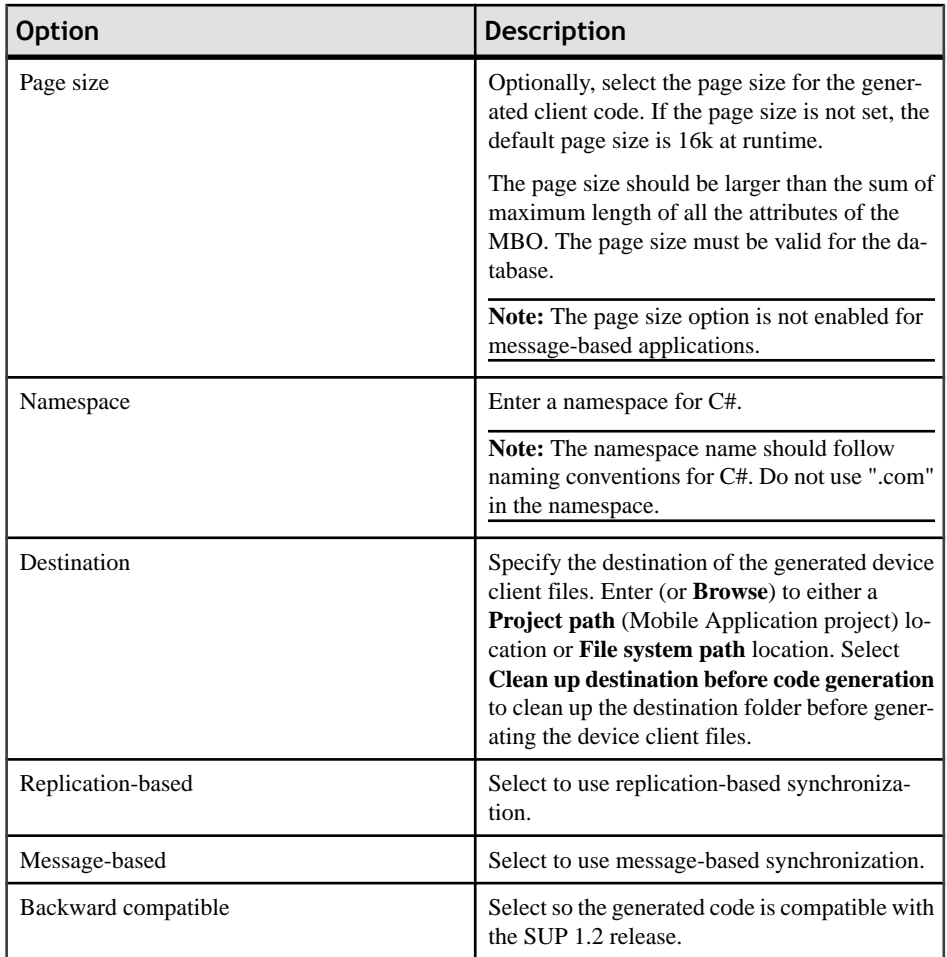

- **5.** Click **Next**.
- **6.** In Select Mobile Objects, select all the MBOs in the mobile application project or select MBOs under a specific domain, whose references, metadata, and dependencies (referenced MBOs) are included in the generated device code.

Dependent MBOs are automatically added (or removed) from the Dependencies section depending on your selections.

**Note:** Code generation fails if the server-side (run-time) enterprise information system (EIS) data sources referenced by the MBOs in the project are not running and available to connect to when you generate object API code.

**7.** Select **Generate metadata classes** to generate metadata for the attributes and operations of each generated client object.

**8.** Select **Generate metadata andobject manager classes**to generate both the metadata for the attributes and operations of each generated client object and an object manager for the generated metadata.

The object manager allows you to retrieve the metadata of packages, MBOs, attributes, operations, and parameters during runtime using the name instead of the object instance.

**9.** Click **Finish**.

#### **Generating Java Object API Code**

Generate object API code for applications that will run on BlackBerry devices.

**1.** Launch the **Code Generation** wizard.

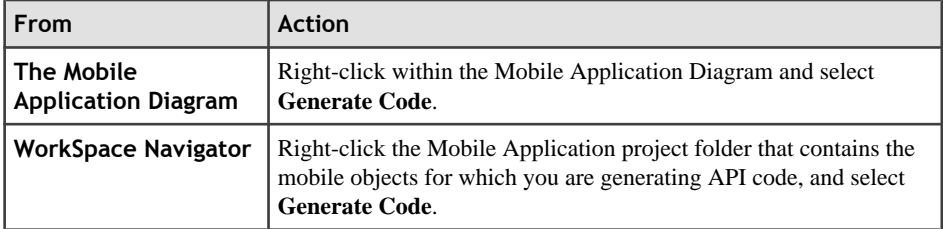

**2.** (Optional) Enter the information for these options:

**Note:** This page of the code generation wizard is seen only if you are using the Advanced developer profile.

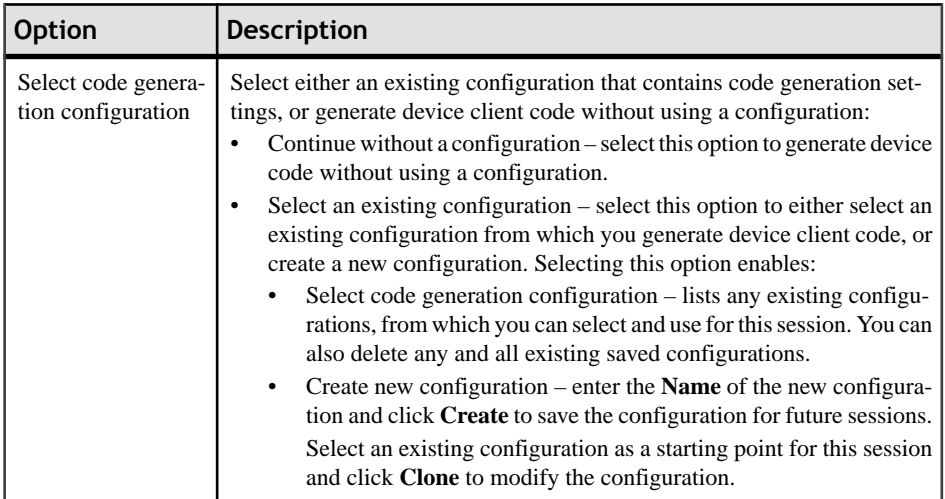

- **3.** Click **Next**.
- **4.** Enter the information for these configuration options:

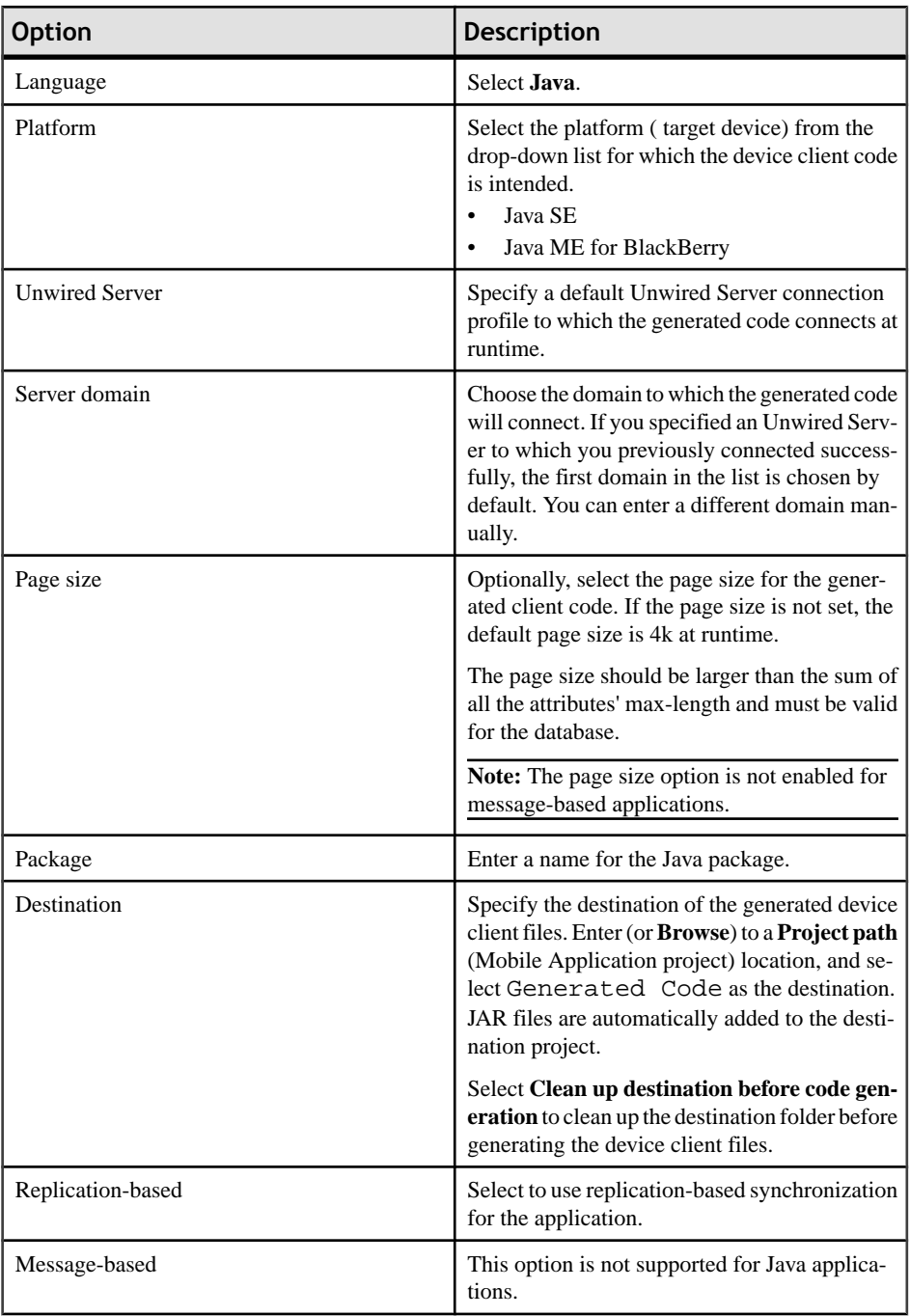

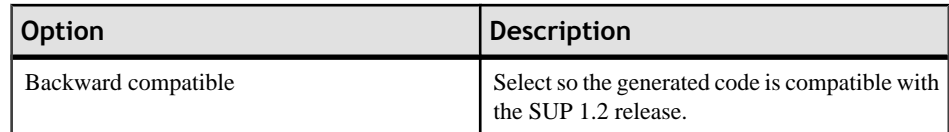

- **5.** Click **Next**.
- **6.** In Select Mobile Objects, select all the MBOs in the mobile application project or select MBOs under a specific domain, whose references, metadata, and dependencies (referenced MBOs) are included in the generated device code.

Dependent MBOs are automatically added (or removed) from the Dependencies section depending on your selections.

**Note:** Code generation fails if the server-side (run-time) enterprise information system (EIS) data sources referenced by the MBOs in the project are not running and available to connect to when you generate object API code.

- **7.** Select **Generate metadata classes** to generate metadata for the attributes and operations of each generated client object.
- **8.** Select **Generate metadata andobject manager classes**to generate both the metadata for the attributes and operations of each generated client object and an object manager for the generated metadata.

The object manager allows you to retrieve the metadata of packages, MBOs, attributes, operations, and parameters during runtime using the name instead of the object instance.

- **9.** (Optional) Select **Generate JavaDoc** to generate API documentation from the source code.
- **10.** Click **Finish**.

#### **Generating Objective-C Object API Code**

Generate Objective-C code for applications that will run on Apple devices.

**1.** Launch the **Code Generation** wizard.

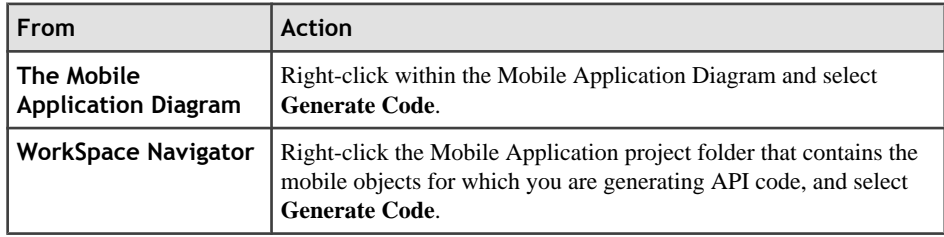

**2.** (Optional) Enter the information for these options:

**Note:** This page of the code generation wizard is seen only if you are using the Advanced developer profile.

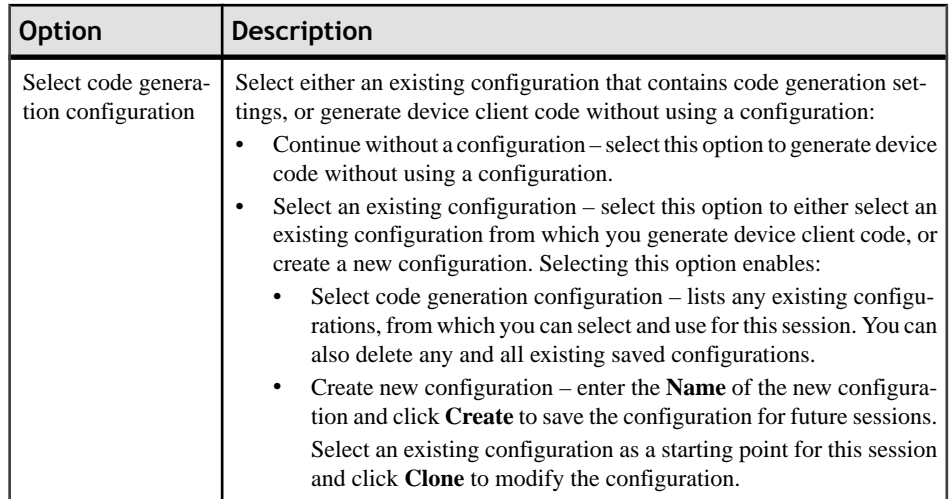

# **3.** Click **Next**.

**4.** Enter the information for these configuration options:

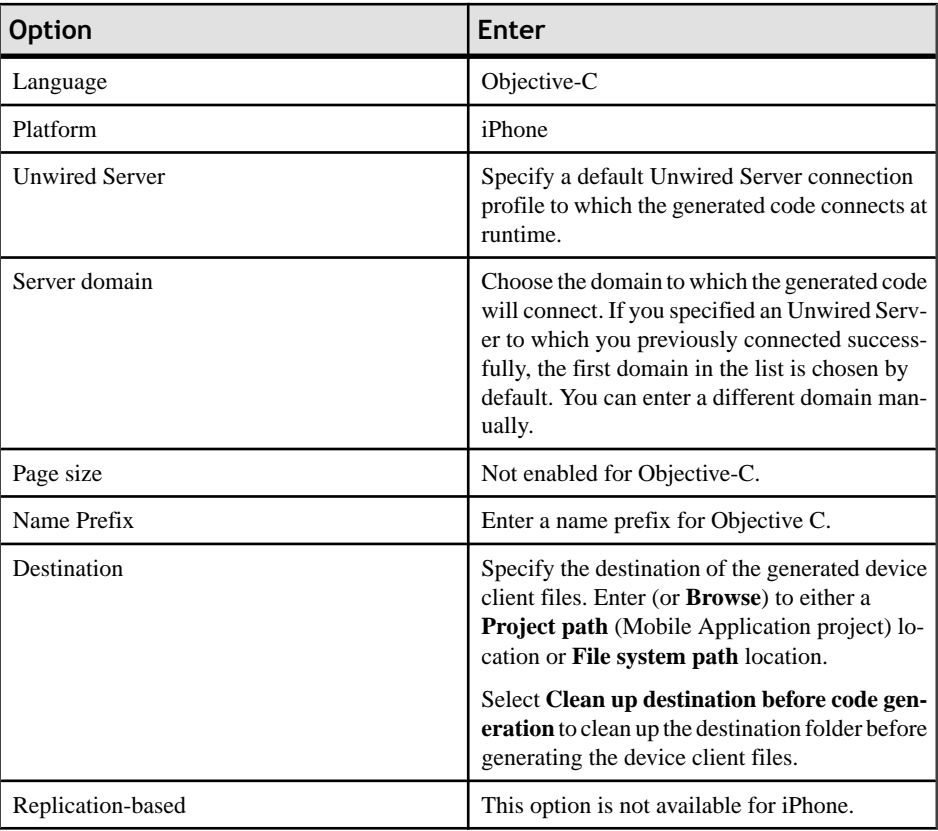
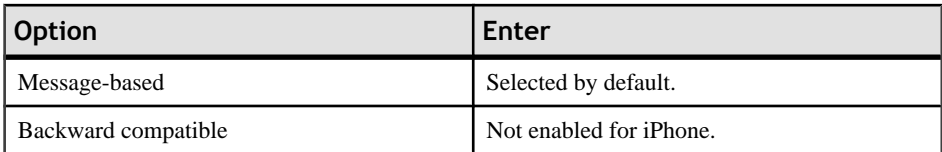

- **5.** Click **Next**.
- **6.** In Select Mobile Objects, select all the MBOs in the mobile application project or select MBOs under a specific domain, whose references, metadata, and dependencies (referenced MBOs) are included in the generated device code.

Dependent MBOs are automatically added (or removed) from the Dependencies section depending on your selections.

**Note:** Code generation fails if the server-side (run-time) enterprise information system (EIS) data sources referenced by the MBOs in the project are not running and available to connect to when you generate object API code.

- **7.** Select **Generate metadata classes** to generate metadata for the attributes and operations of each generated client object.
- **8.** Select **Generate metadata andobject manager classes**to generate both the metadata for the attributes and operations of each generated client object and an object manager for the generated metadata.

The object manager allows you to retrieve the metadata of packages, MBOs, attributes, operations, and parameters during runtime using the name instead of the object instance.

**9.** Click **Finish**.

### **Generated Code Location and Contents**

Generated object API code isstored in the project's Generated Code sub-folder by default, for example, C:\Documents and Settings\administrator\workspace \<Unwired Platform project name>\Generated Code\src. Language, platform, and whether or not you select the Generate metadata classes option determines the class files generated in this folder.

Assuming you generate code in the default location, you can access it from WorkSpace Navigator by expanding the Mobile Application project folder for which the code is generated, and expand the Generated Code folder.

The contents of the folder is determined by the options you selected from the Generate Code wizard, and include generated class (.java, .cs, .h, .m) files that contain:

- MBO the business logic of your MBO.
- Synchronization parameters any synchronization parameters for the MBOs.
- Init Unwired Server connection information used by device applications to access MBOs.
- Personalization personalization and personalization synchronization parameters used by the MBOs.

• Metadata - if you selected **Generate metadata classes**, the metadata classes which allow you to use code completion and compile-time checking to ensure that run-time references to the metadata are correct.

### **Validating Generated Code**

Validation rules are enforced when generating client code for C# and Java. Define prefix names in the Mobile Business Object Preferences page to correct validation errors.

Sybase Unwired WorkSpace validates and enforces identifier rules and checks for key word conflicts in generated Java and C# code. For example, by displaying error messages in the Properties view or in the wizard. Other than the known name conversion rules (converting '.' to '\_', removing white space from names, and so on), there is no other language specific name conversion. For example, cust\_id is not changed to custId.

You can specify the prefix string for mobile business object, attribute, parameter, or operation names from the Mobile Business Object Preferences page. This allows you to decide what prefix to use to correct any errors generated from the name validation.

- **1.** Select **Window > Preferences**.
- **2.** Expand **Sybase, Inc > Mobile Development**.
- **3.** Select **Mobile Business Object**.
- **4.** Add or modify the **Naming Prefix** settings as needed.

The defined prefixes are added to the names (object, attribute, operation, and parameter) whenever these are auto-generated. For example, when you drag-and-drop a data source onto the Mobile Application Diagram.

### **Building an iPhone Application Using the Object API**

Generate code to build a device application that runs on iPhone devices.

- **1.** Create a Mobile Application Project.
- **2.** Develop the mobile business objects to which the object API will refer.
- **3.** Deploy the mobile application project to Unwired Server.
- **4.** Use the Code Generation wizard to generate object API code using Objective-C as the language
- **5.** Set up the iPhone client application in XCode. See the Developer Reference for iPhone.

### **Building a BlackBerry Application Using the Object API**

Generate code to build a device application that runs on RIM BlackBerry devices.

**1.** Create a Mobile Application Project.

- **2.** Develop the mobile business objects to which your code will refer.
- **3.** Deploy the mobile application project to Unwired Server.
- **4.** Use the Code Generation wizard to generate object API code using Java as the language and Java ME for BlackBerry as the platform.
- **5.** Create the BlackBerry JDE project that will contain the generated object API code and customized UI code.
- **6.** From the eclipse\plugins\com.sybase.uep.bob.rim\generate \blackberry directory, copy the UltraLiteJ.cod and UltraLite.alx files to the Simulator directory.
- **7.** Build the BlackBerry project. See the *Developer Reference for BlackBerry*.

### **Developing Device Applications for Windows Mobile and Windows Platforms**

Build a device application that runs on Windows Mobile and Windows .NET platforms.

#### **Prerequisites**

The Sybase Unwired Platform Visual Studio templates are installed in Visual Studio by the Sybase Unwired Platform installation process when you select the Windows Mobile UI Controls feature.

### **Task**

- **1.** From the Visual Studio main menu select **File > New > Project**.
- **2.** In the Visual C# project type, select **SybaseMobileApplication** and click **OK**.
- **3.** In the next screen, select:
	- Target platform:
		- Windows Mobile 5.0 Pocket PC and Smartphone
		- Windows Mobile 6.0 Professional and Standard SDK
		- Windows
		- Windows CE
	- Library version .NET version 2.0 or 3.5
	- Language the language used in the resource DLLs, to be included in the generated project.

Different sets of DLLs are included in the project based on your selections. The project contains all assemblies and runtime support DLLs required to access the Object API.

**4.** (Optional) Select **Include SUP Windows Mobile Controls** to reference the dependent Sybase Windows Mobile Component Library Assemblies in the generated project.

This allows you to use Sybase Unwired platform UI controls.

- **5.** Click **OK** to generate the Visual Studio Project with the dependent Sybase Unwired Platform .NET assemblies.
- **6.** Build the Solution. From the Visual Studio main menu select **Build > Build Solution**. The DLLs are copied to the target directory and the directory structure is flattened. Once generated and built, you can write custom mobile applications based on your selections.
- **7.** Develop the mobile business objects (MBOs) that implement the business logic. See these online help topics:
	- Sybase Unwired Platform  $1.5 > Sy$ base Unwired Workspace 1.5 Eclipse Edition  $>$ Develop > Developing a Mobile Business Object
- **8.** Use the Code Generation wizard to generate the C# Object API code for the mobile business object.
- **9.** Add the generated code to the new project you created from the template.

For more information, see the Rebuilding the Generated Solution in Visual Studio.

### **Generating Online Help for Visual Studio**

You can generate online help for your mobile application project using the .xml file that is generated with the Object API code.

When you generate the C# Object API code for the mobile application project, an .xml file is generated for the mobile business objects. You can use the generated .xml file to build online help for the mobile application project in Visual Studio.

- **1.** Use the Code Generation wizard to generate the C# Object API Code.
- **2.** Build the generated solution in Visual Studio:
	- a) In Visual Studio, select **File > Open > Project/Solution**.
	- b) Browse to the solution file (.sln) you want to open and double-click the file.
	- c) In Solution Explorer, right-click the solution and select **Rebuild Solution**.
	- d) Select **File > Save**.

The source .xml file for building online help is included with the generated project, which contains all assemblies and runtime support DLLs required to access the object API.

- **3.** There are different tools available for building online help. This procedure uses the free tool called Sandcastle Help File Builder. You can download Sandcastle Help File Builder installer from http://shfb.codeplex.com/releases/view/29710.
- **4.** Create a SandCastle Helpfile builder project (. shfb) in Sand Castle File Builder by specifying the assemblies and the generated xml file as input.
- **5.** Use the .shfb project file in the daily build script to build the document. For example:

```
<Target Name="Documentation">
   <Exec Command="$(SandCastleHelpBuilderPath)
```

```
Infrastructure.Core.shfb" />
</Target>
```
### **Windows Mobile Device Framework Assemblies**

The Windows Device Framework consists of the following three assemblies, which provide device component integration, custom controls, and Device Application Designer actions:

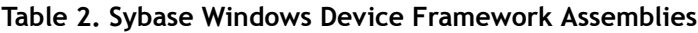

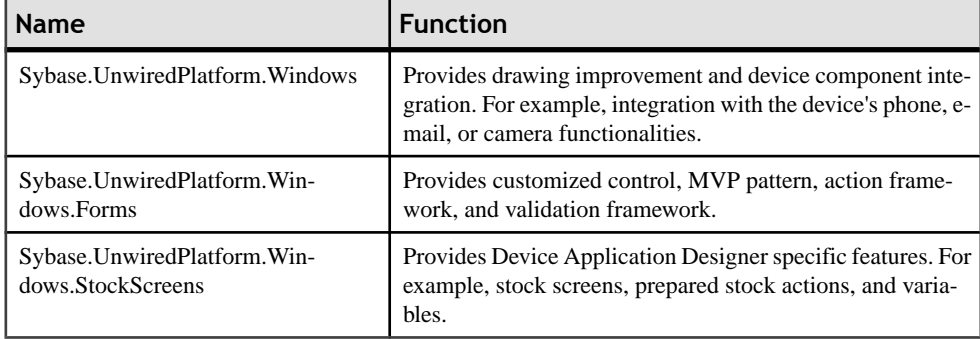

Develop a Device Application

# **Developing a Device Application Using the Designer**

Another option for creating device applications is to use the Device Application Designer to create Windows Mobile, Windows 32, and BlackBerry device applications.

## **Developing a Device Application Using the Device Application Designer**

A device application is a software application that runs on a mobile device, for example, a smartphone. You can create device applications using the Device Application Designer, or by using the object API framework for the applicable device platform.

**1.** Accessing the Device Application Designer

Access the Device Application Designer.

**2.** Designing the Flow of Device Applications

Use the Flow Design page to create the screen flow for the mobile application.

**3.** Adding Screens from the Palette to the Flow Design

Use the Flow Design page to add and connect screens you design, as well as customized stock screens.

**4.** Adding Connections to Screens

The Start icon is displayed on the Flow Design page, and its connection is attached to the first screen you add to the Flow Design. You can change the target to any screen in the Flow Design.

**5.** Selecting a Device

Select a device to display an empty canvas in the Screen Design page, formatted for that device.

**6.** Adding Controls to the Screen

Use the Screen Design Palette to add controls to your device application screen.

**7.** Generating Code For a BlackBerry Device Application

Use the Generate Device Application wizard to generate the device application code.

### **See also**

- Deploying a Mobile Application ProjectDeploy a Mobile Application project directly to an Unwired Server, and optionally create a reusable deployment profile.
- Generating Code For a BlackBerry Device ApplicationUse the Generate Device Application wizard to generate the device application code.

### **The Device Application Designer**

The Device Application Designer consists of views and pages that allow you to model the interface of the device interface screens.

You can view the device application in two ways:

- Outline  $\mathbb{F}_{\mathbb{F}}$  shows all the objects in the designer, for all pages except the Introduction or Source page. The outline includes context menus that match the context menu selection for the objects on the page. If you select a node on the tree outline, the corresponding node in the editor is highlighted, and vice versa. The outline view isrelated to the object model,so delete and command stack actions appear in this view. For example, if you delete an item, undo and redo commands appear; the same as in the editor.
- Thumbnail  $\mathbb{F}$  shows the Flow Design page as a thumbnail. Therefore, when you design a screen and attach actions to buttons on the Screen Design page, the flow changes, and you can see the change in the thumbnail view. The thumbnail also gives context for the screen you are working on with respect to the entire application design. This view includes the standard viewable region locator for scrolling the image.

The Device Application Designer has drag-and-drop functionality, which allows you to drag and drop mobile business objects of certain types and settings onto theFlow design canvas to create screens automatically. You can also drag and dropmobile business objects onto controls that accept actions.

The Device Application Designer contains these pages:

### **Introduction**

Creating a new custom device application or double-clicking an existing one, opens the Introduction section of the Device Application Designer. This page is the starting point for designing your custom device application. You can access help and launch tutorials from this page.

### **Flow Design**

Use this page to specify the manner in which screens link together. You can then link specific screens and actions to a mobile business object on a server. The Palette view shows available screens, alerts, and connections.

The Flow Design page displays an empty canvas with the Start icon, and the Palette to the right, which shows the available stock screens, settings screens, alerts, and connections. You can drag and drop items from the Palette to the canvas. Screens that you drag to the Flow Design canvas display as icons and show the connection lines between them. Dragging a new screen into this page starts a new screen. Double-clicking a screen opens the Screen Design page.

The Settings Screens box is for the pre-built, single-page screens that are included in the client settings. Drag and drop settings screens, such as Screen Saver or Push Settings, from the

Palette to the Settings Screens box. There are no connections or alerts to or from settings screens.

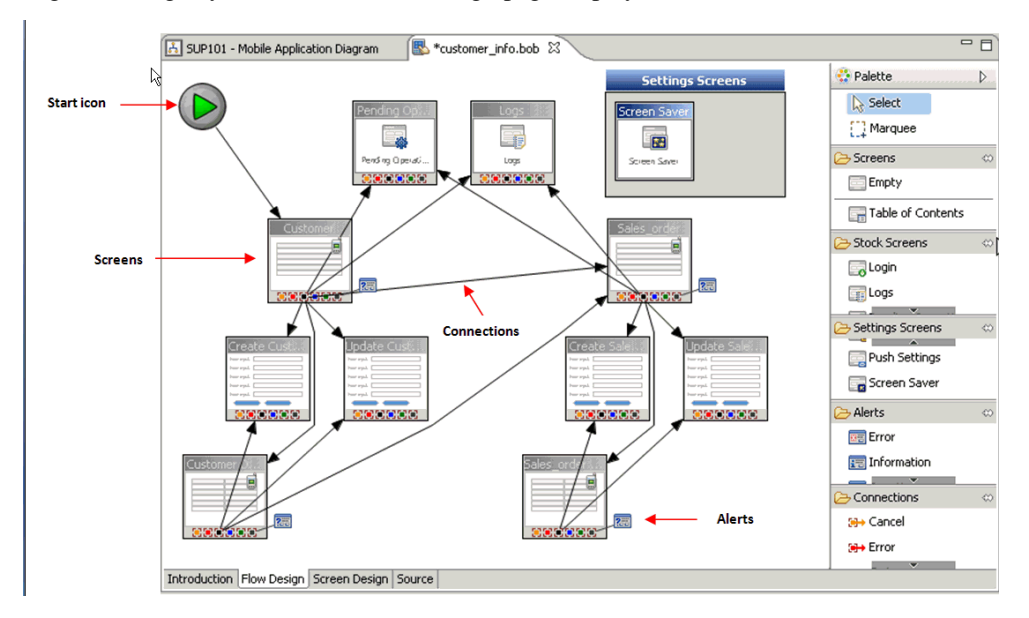

Right-clicking anywhere in the Flow Design page displays a context menu.

### **Screen Design**

Use this page to design the screen of your custom device application. The Palette view shows the menu, controls, containers, navigation bar,toolbar, and actions you can use to design a new screen. Drag controls to design the user interface on the device screen.

The Device Application toolbar includes a list of existing screens.

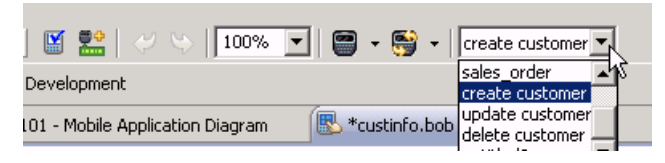

You can open a different screen by selecting the corresponding screen name from the list.

### **Source**

This page appears only if you have configured it in the Device Application Designer Appearance preferences. This page shows the XML code of the custom device application. You can edit the XML code directly in the Source page, and changes are immediately reflected in the Screen Design and Flow Design pages.

### **Accessing the Device Application Designer**

Access the Device Application Designer.

**1.** In the Mobile Development perspective, select **File > New > Device Application Designer**.

Alternatively, in WorkSpace Navigator, right-click any Mobile Application Project folder and select **Create Device Application Designer**. This option makes automatic entries in some of the fields in the Device Application Designer wizard, such as the Parent folder.

**2.** In the New Device Application Designer wizard, enter the following information, then click **Finish**:

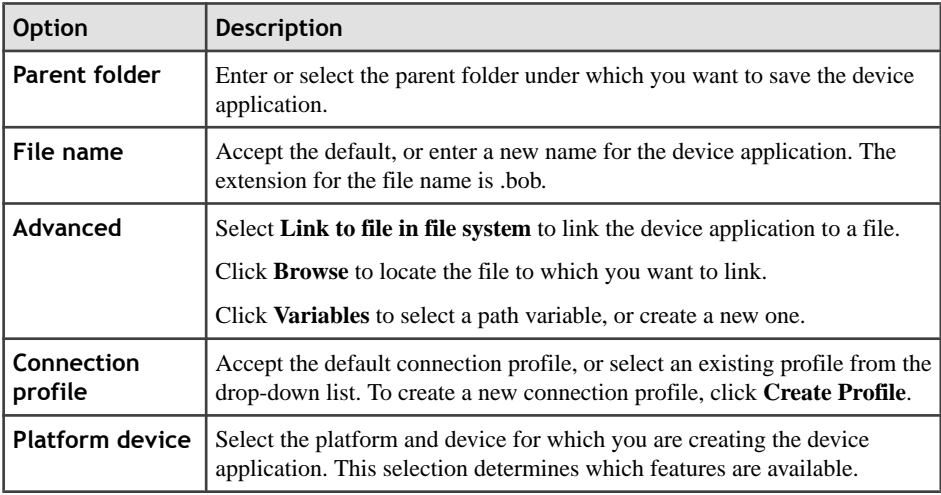

The Device Application Designer appears.

**3.** Click **Flow Design** to start designing a device application.

### **Selecting a View**

Choose to view the device application in either Outline or Thumbnail view.

**1.** From the main menu select **Window > Show View > Outline**. The Outline view appears.

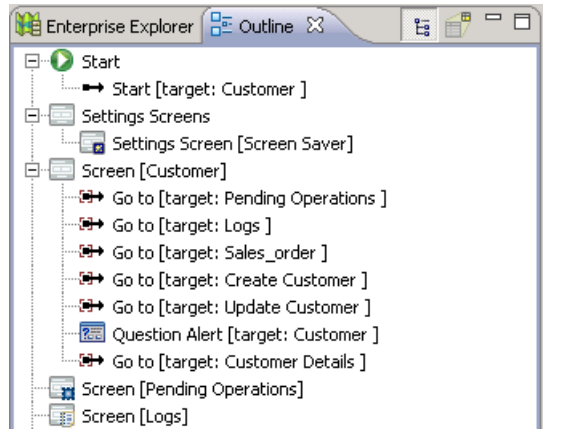

**2.** To switch to Thumbnail view, click the Thumbnail icon  $\mathbb{R}$ .

### **Device Application Designer Context Menus**

You can right-click in any of the pages (except the Introduction page) of the Device Application Designer to display a context menu and perform these actions.

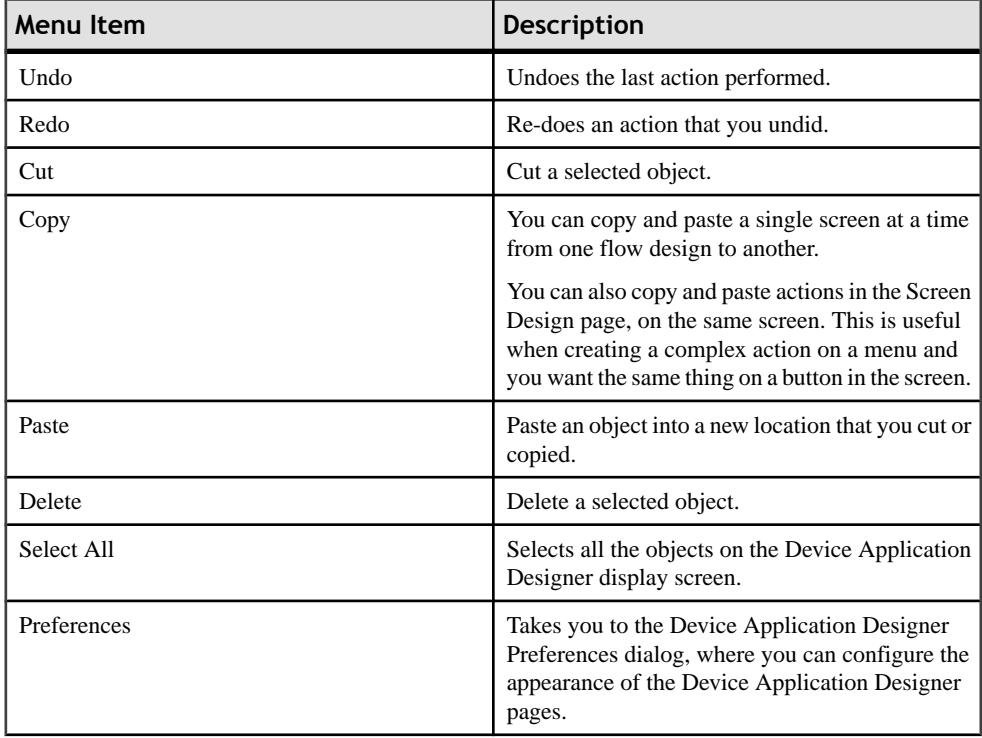

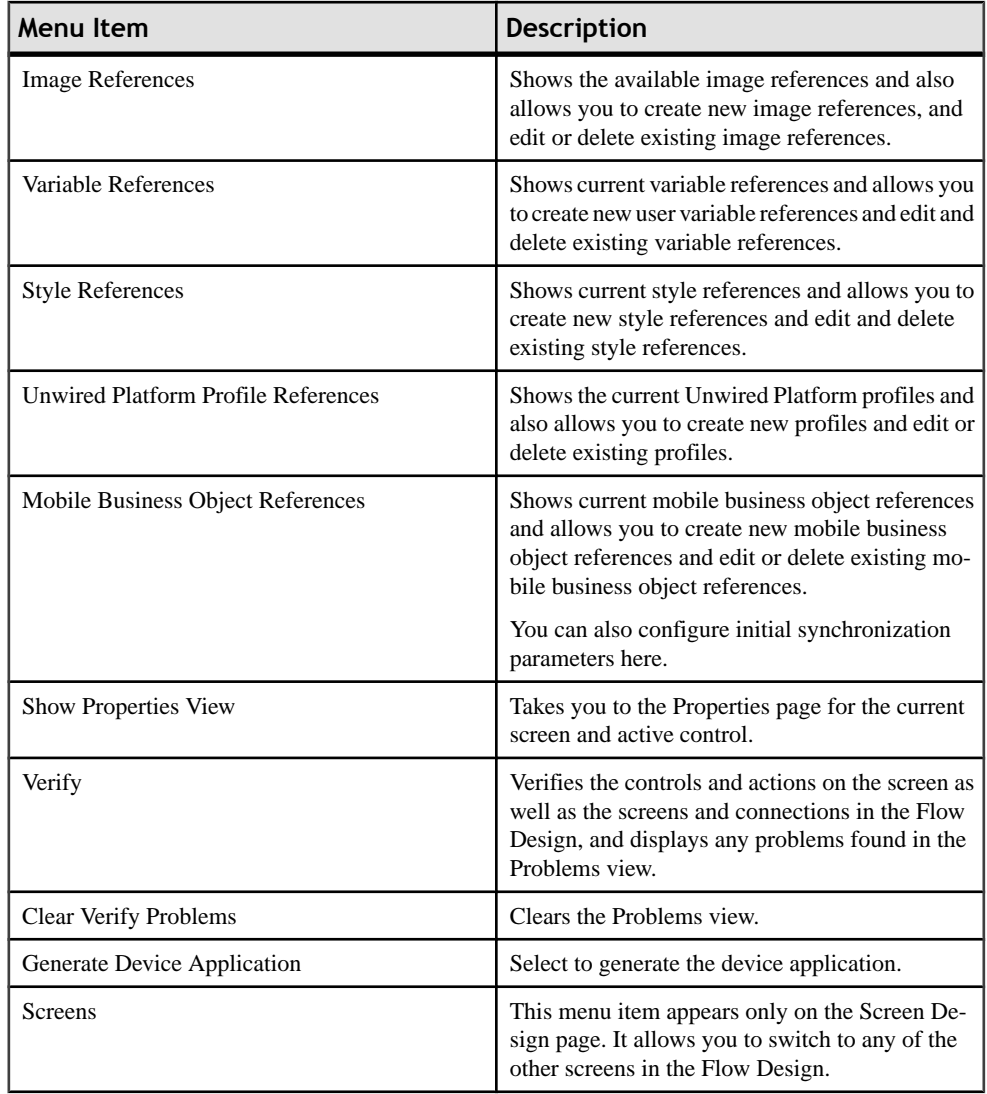

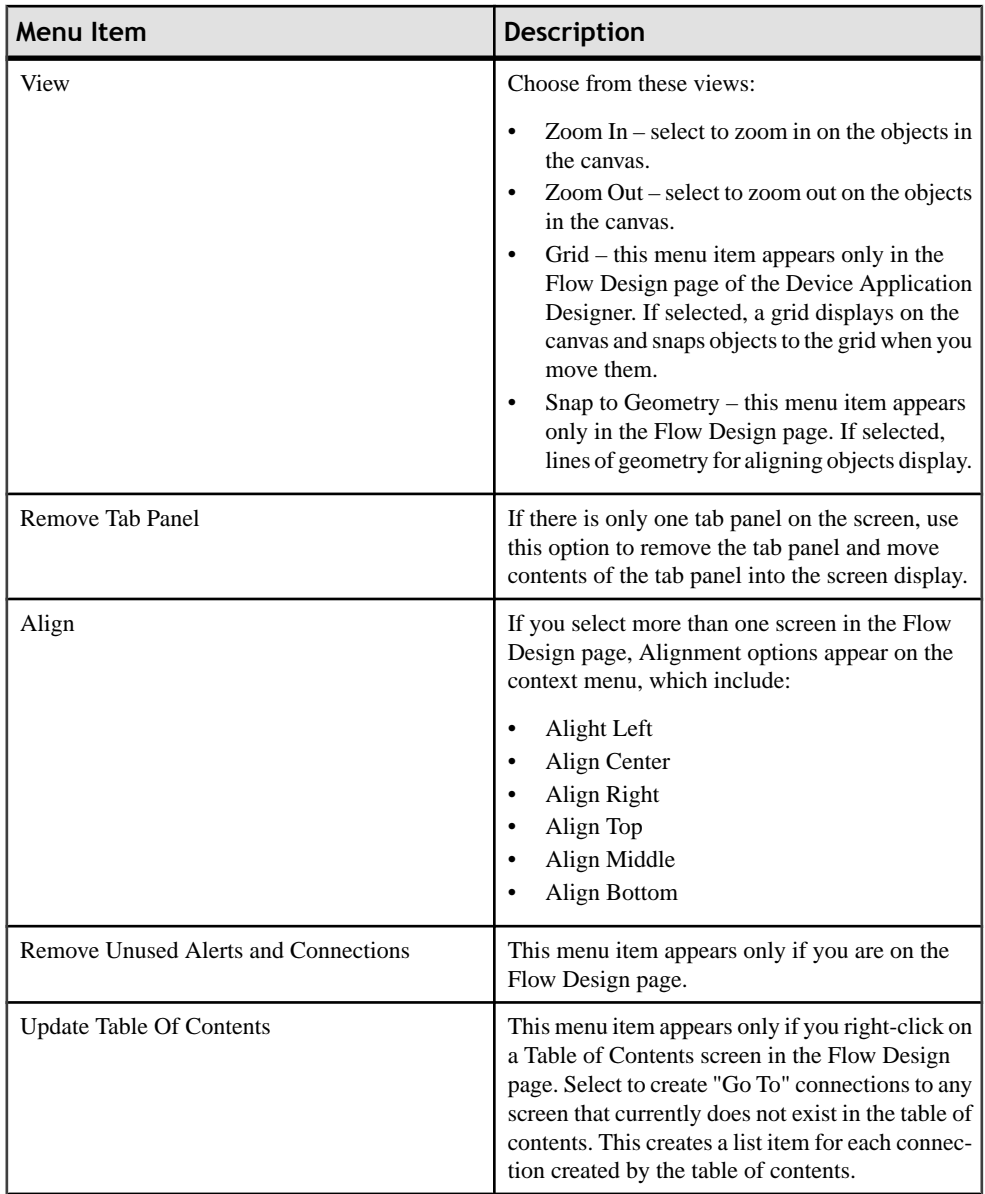

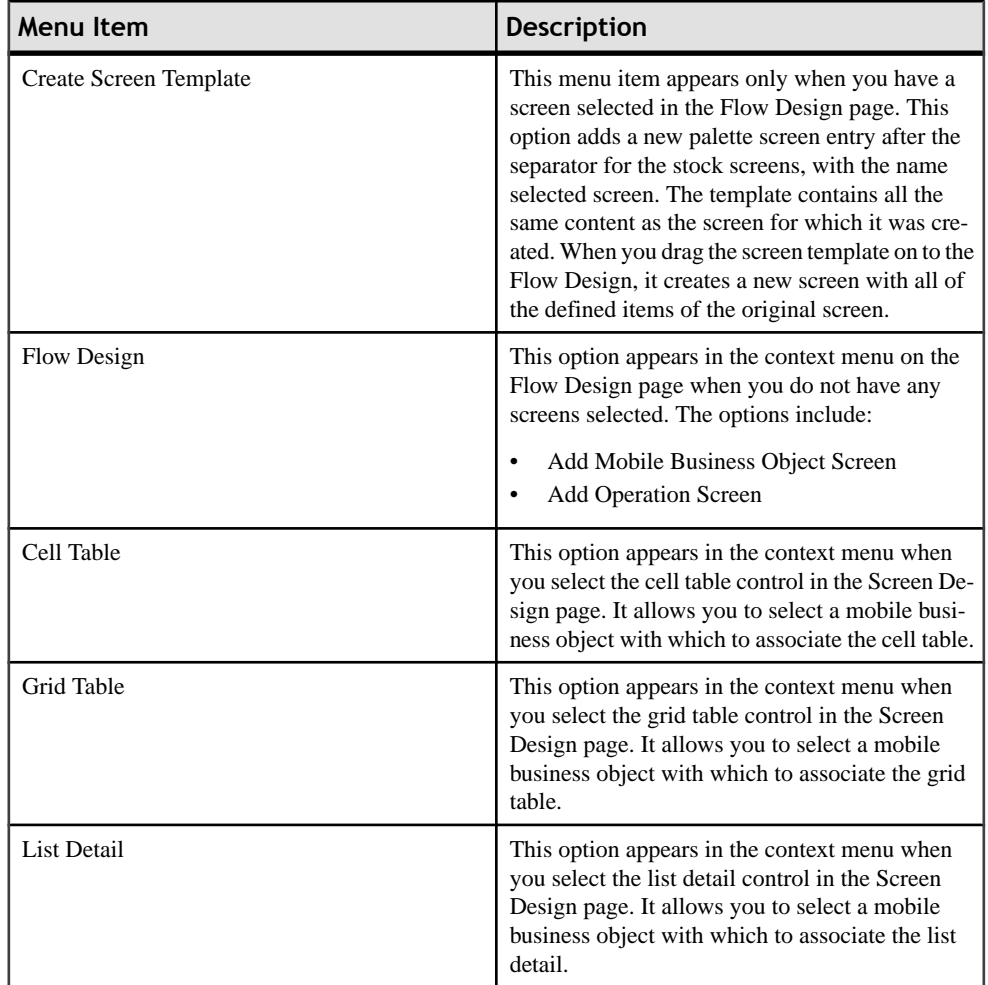

### **Customizing the Device Application Designer Palette**

Use the Customize Palette dialog to hide items you do not use on the Device Application Designer Palette, and to delete user-created screen templates.

- **1.** Right-click anywhere on the Palette and select **Customize**.
- **2.** In the Customize Palette dialog, select the item to hide from the left pane, then select the **Hide** checkbox from the right pane.
- **3.** Click **Apply**.
- **4.** Click **OK**.

### **Defining a Variable for a Path Definition**

Use the Advanced options in the New Designer Application Designer wizard to specify file path locations.

- **1.** In the New Device Application Designer wizard, click **Advanced**.
- **2.** Select **Link to File in the File System** and click **Browse** to locate the file or click **Variables** to define a new path variable.
- **3.** (Optional) In New Variable, enter the information for the new variable, and click **OK**:

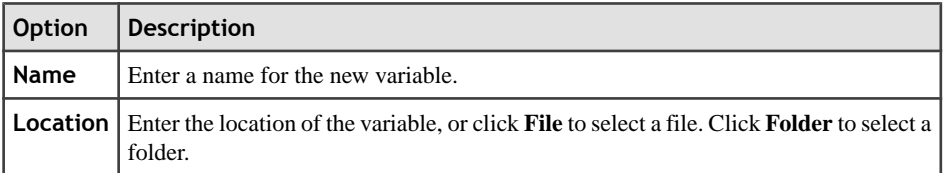

#### *Path Variables*

Path variables specify locations on the file system.

You can specify the location of linked resources relative to these path variables, so you can avoid references to fixed locations on your file system. Using a path variable allows you to share projects containing linked resources with other users, withoutrequiring them to have the exact same directory structure on their file system as you have on your file system.

### **Designing the Flow of Device Applications**

Use the Flow Design page to create the screen flow for the mobile application.

- **1.** In the Device Application Designer, click **Flow Design**.
- **2.** In the Flow Design page, add device screens to the canvas by either of these methods:
	- Drag and drop a mobile business object from a mobile application project onto the Flow Design canvas to create screens automatically.
	- Drag and drop screens from the Flow Design palette.

The Start icon on the Flow Design page is automatically attached to the first screen you drag and drop onto the Flow Design page. You can change the target.

- **3.** Add additional screens, as needed.
- **4.** Add connections between the screens.
- **5.** Click **Screen Design** to add controls and actions to the screens.

### **Flow Design**

When designing the screen flow for your mobile application, remember the special considerations for designing a user interface for a mobile device.

The goal when designing the screen flow for a mobile device is to allow users to navigate screens as intuitively as possible. The Flow Design page allows you to visualize the screen flow for the device application.

Mobile users expect to access information quickly. For example, an inventory management system can provide a large quantity of information, but users need only a small portion of that information at one time. Limit the information to only the amount that is necessary for the application to be useful and for the user to be able to complete their task efficiently.

- Keep in mind the limitations of mobile devices while designing the screen flow:
	- Memory limitations
	- Battery life
	- Small screen size
	- Only one screen at a time appears to the user

### **Flow Design Page Properties**

Describes the properties for the Flow Design page.

This table shows the properties that are displayed for the different objects on the Flow design canvas when they are selected.

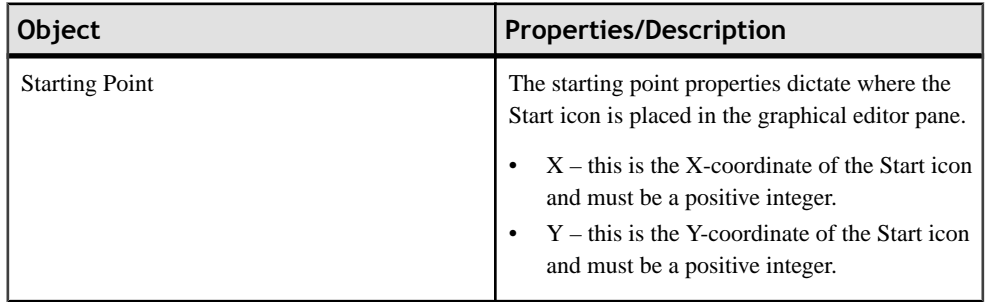

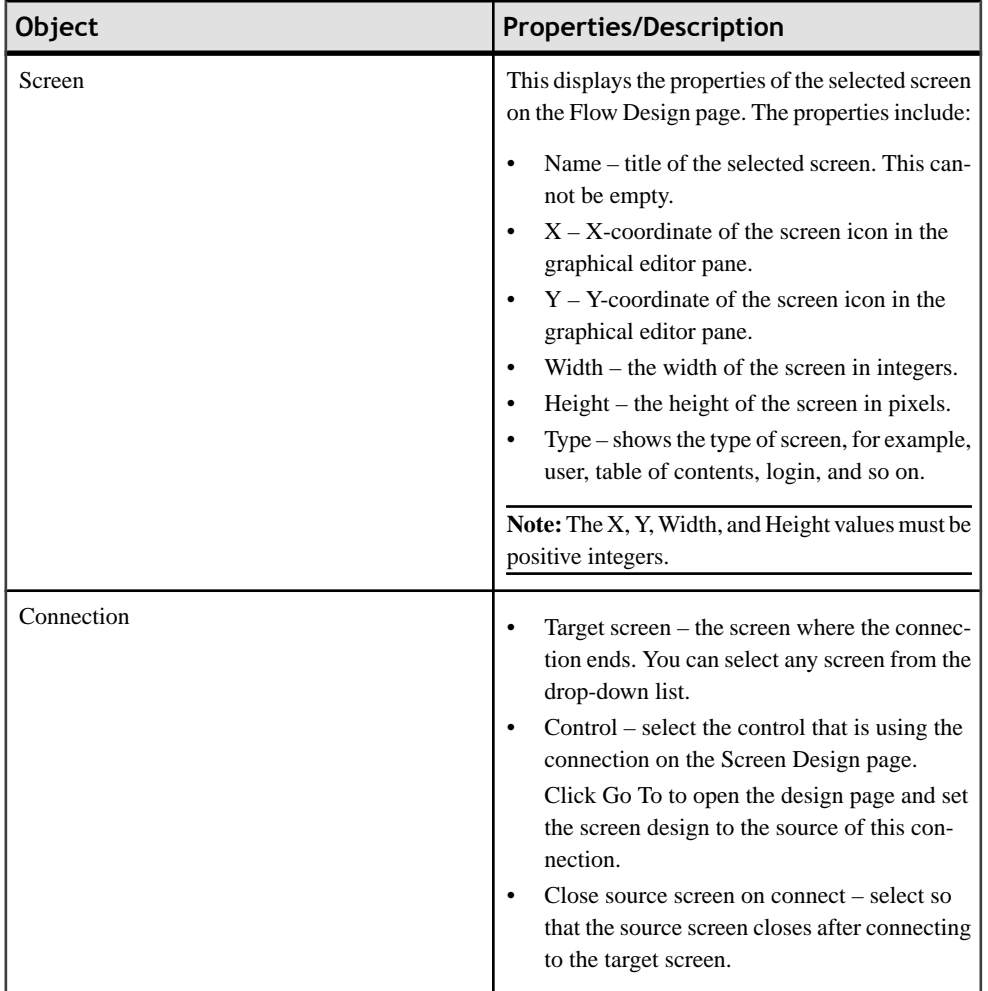

### Developing a Device Application Using the Designer

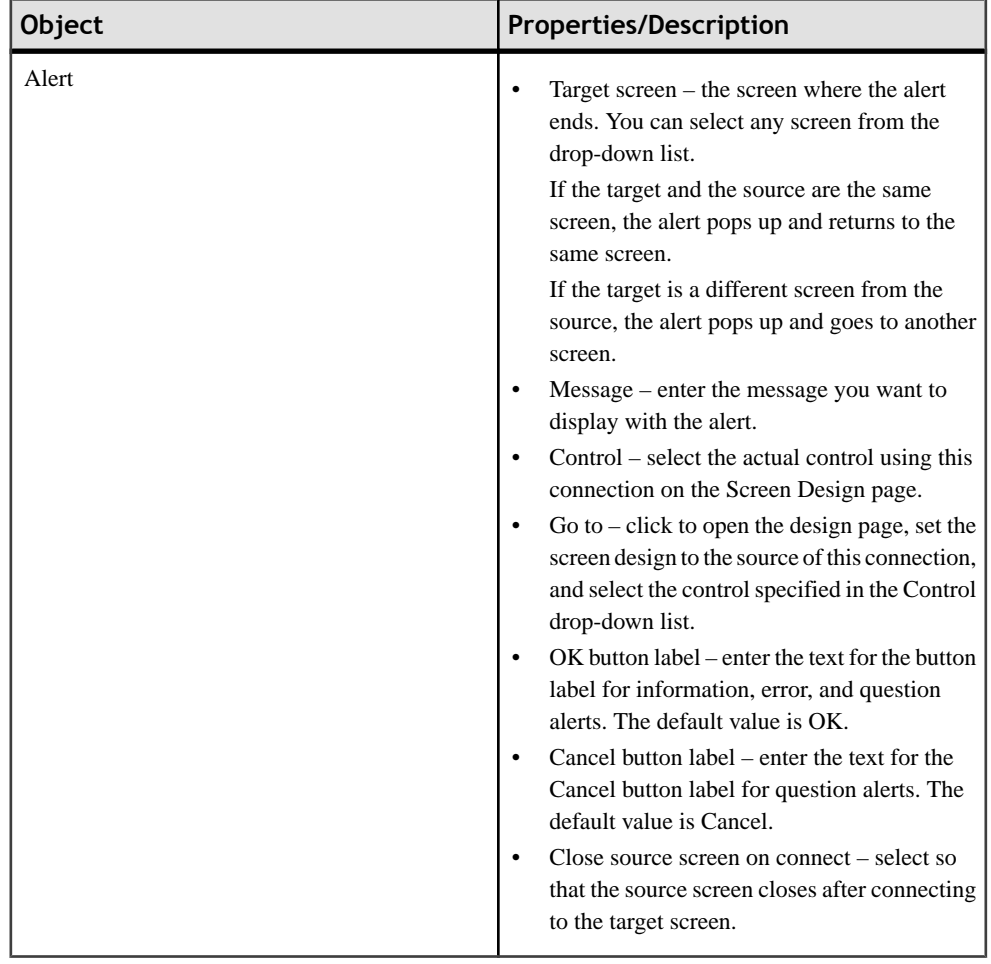

These properties are shown in the Flow Design when none of the objects on the canvas are selected.

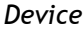

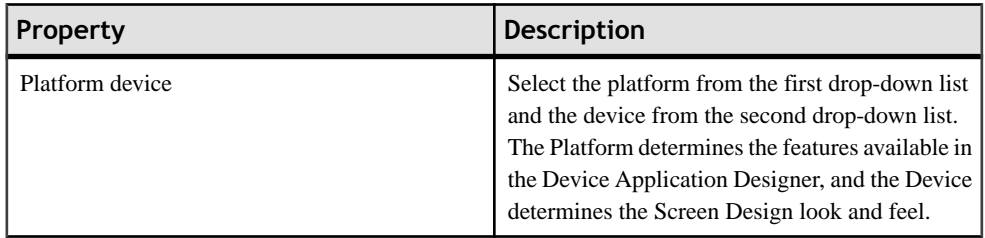

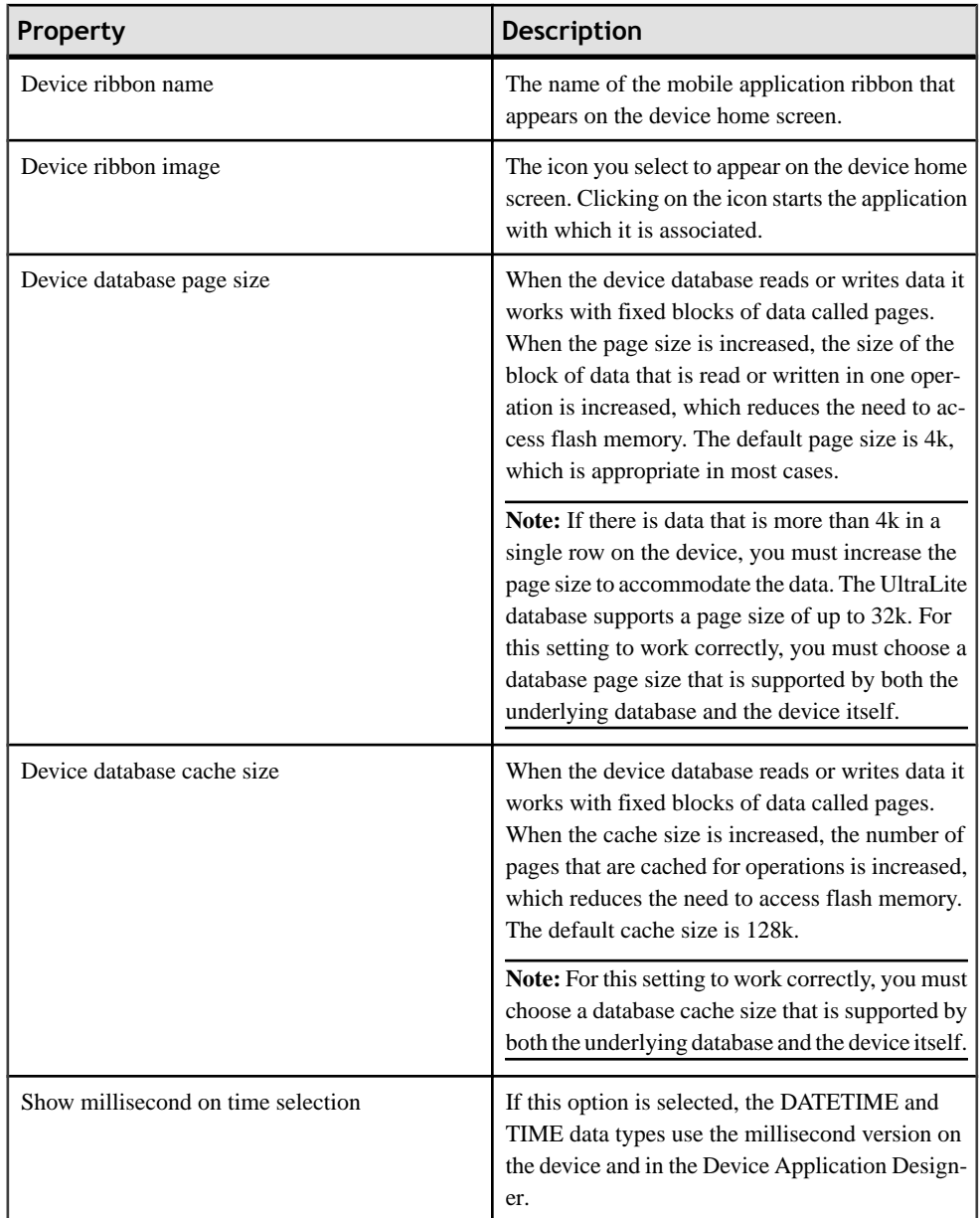

The **platform-specific** tab displays only the properties that are platform-specific. The property values displayed in the Platform-specific tab can be read-only or configurable.

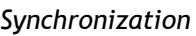

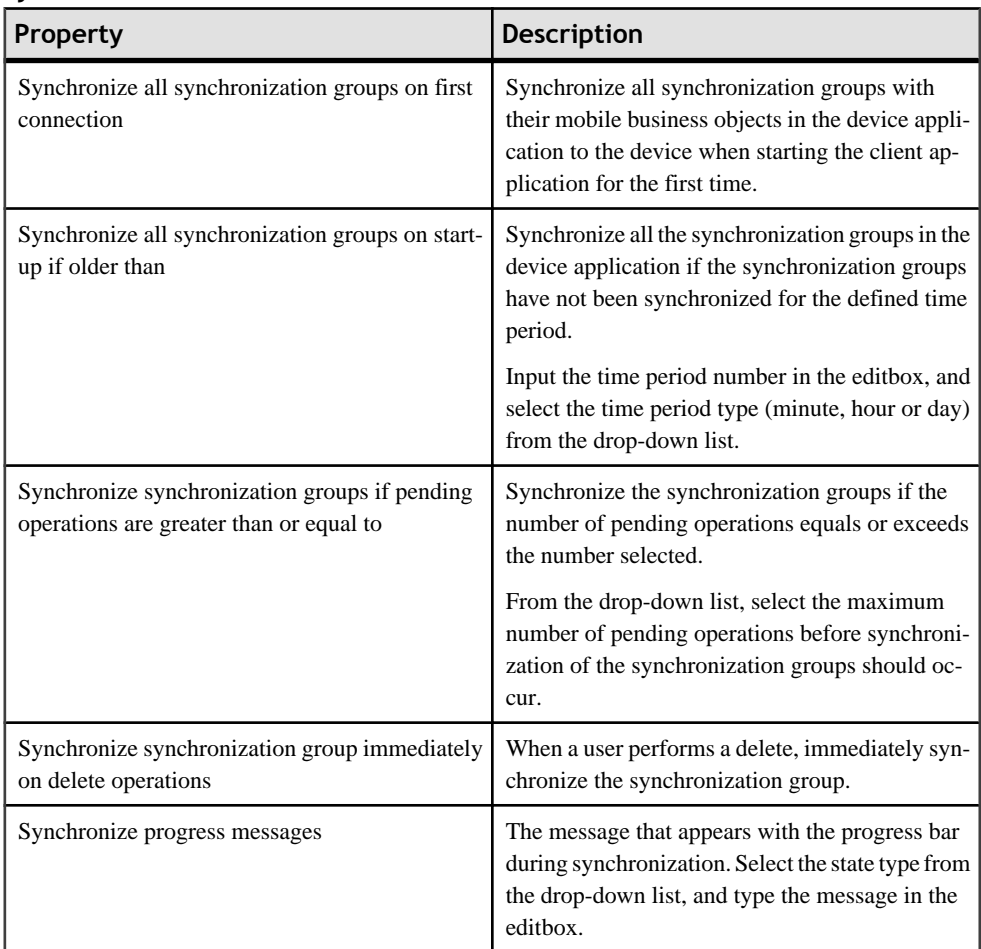

### *Localization*

The table displays the default locale and other available locales. This table describes the actions you can perform by clicking any of the buttons on the right.

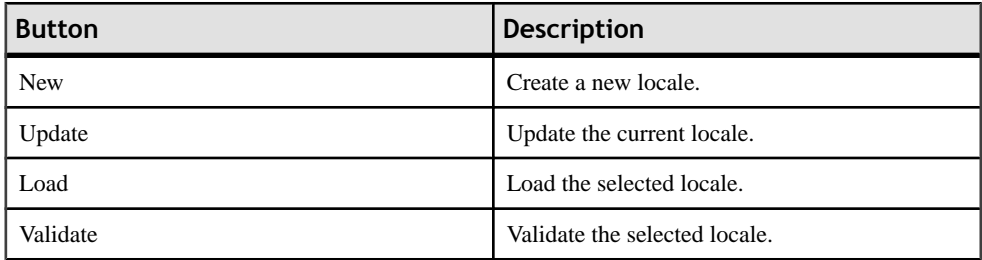

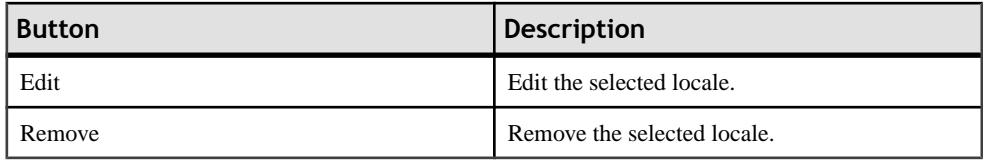

### **Flow Design Palette Options**

Use the Flow Design Palette options to configure the screens, alerts, and connections in your device application.

The items that appear on the Flow Design Palette depend on the capabilities of the selected device. Only items supported by the selected device platform display in the Palette. For example, if you selected Windows Mobile as the device platform, the BlackBerry Custom Code screen does not appear in the Flow Design Palette.

#### *Screens*

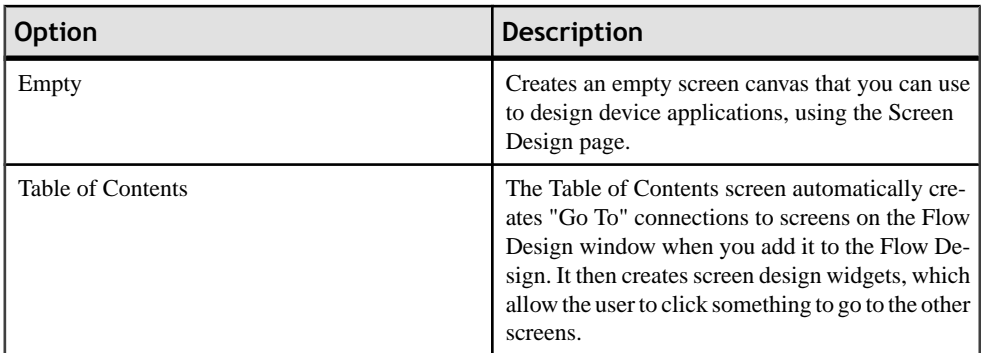

### *Stock Screens*

You can customize the controls on these provided default (stock) screens.

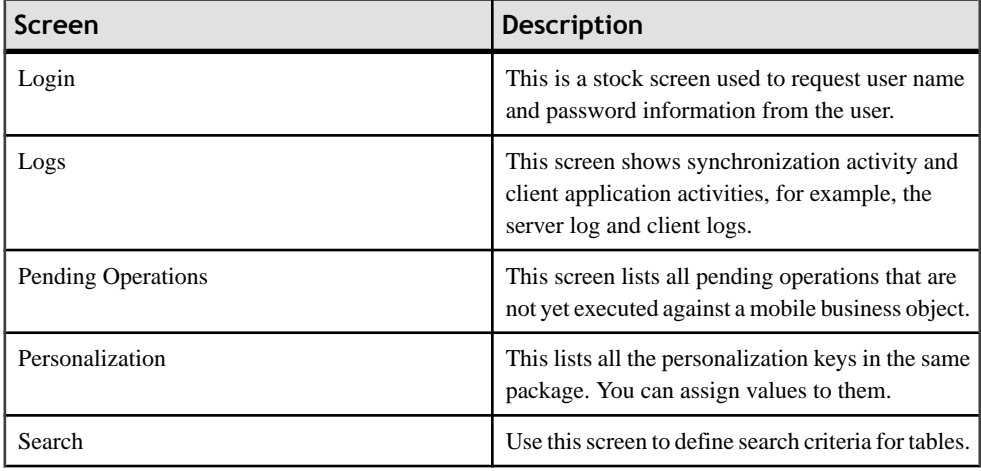

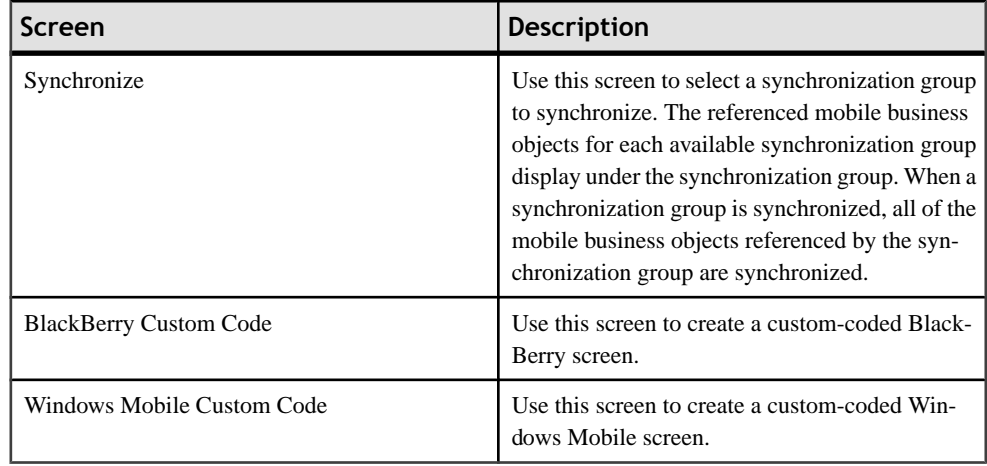

### *Settings Screens*

Only settings screens with settings supported by the selected profile are shown in the palette. Settings screens are not connected to other screens in the Flow Design.

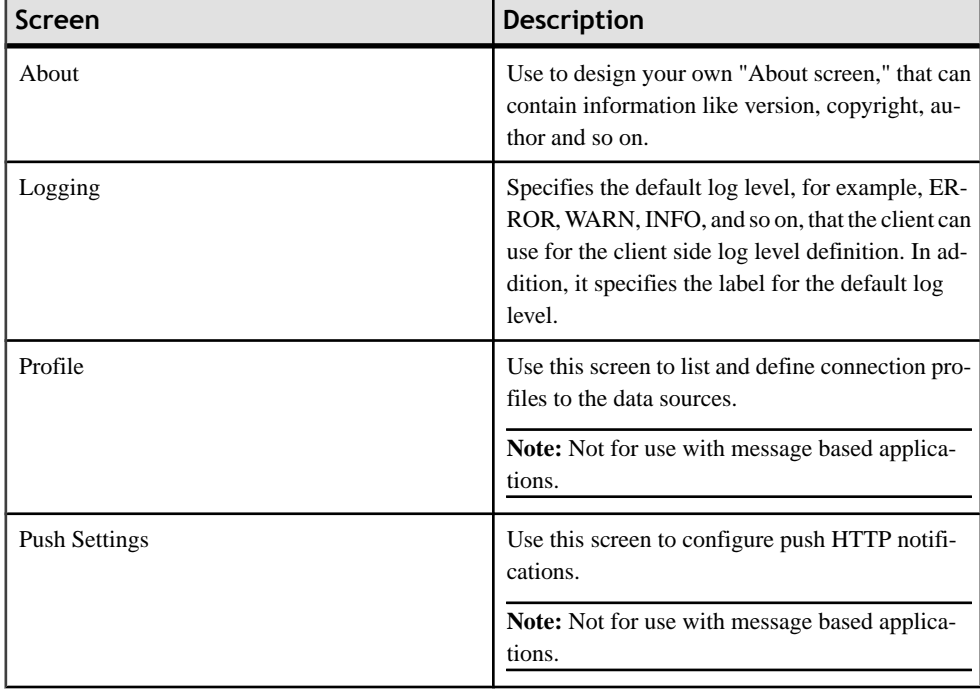

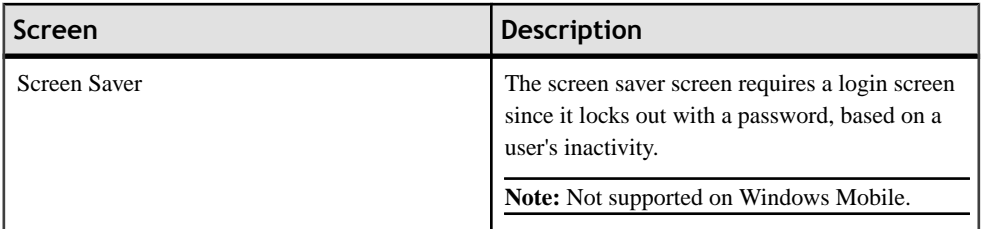

### *Alerts*

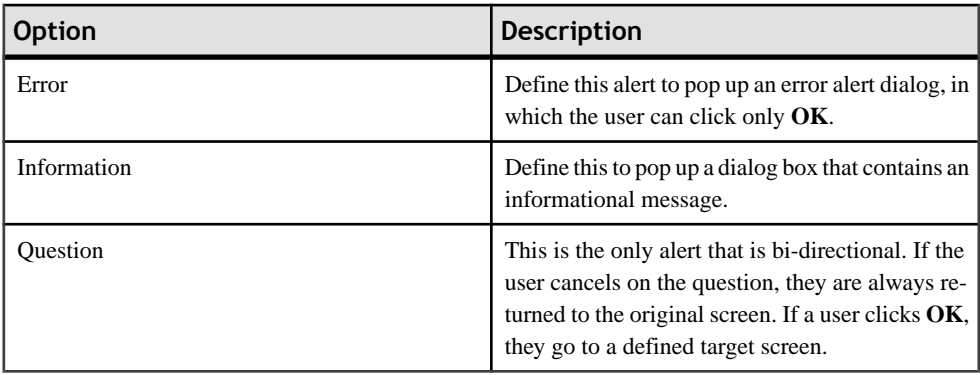

### *Connections*

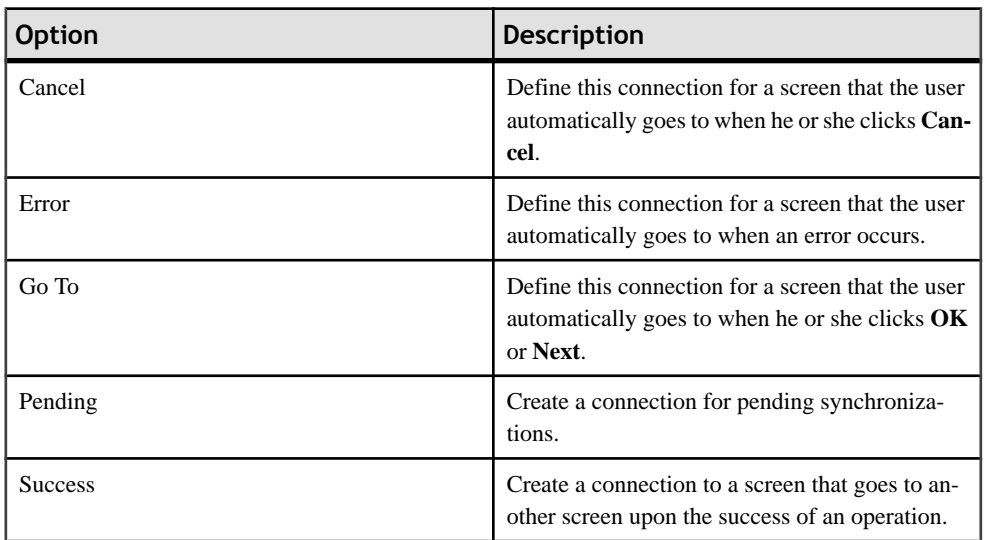

### **Using Mobile Business Objects As a Data Source**

Use mobile business objects (MBO) from a mobile application project as the data source for the device application.

When using mobile business objects as a data source for the device application, keep in mind:

- During design time, you can use mobile business objects that have not been deployed to Unwired Server, but before deploying the application for testing on a device or simulator, you must deploy the mobile business objects referenced in the device application, to the Unwired Server.
- All the mobile business objects in the deployed package must be used in the device application. If a package contains mobile business objects you do not wantto use, you can unselect them in the Contents page of the Deploy Mobile Application Project wizard before deploying the package.
- To parse empty BINARY (0x) to the synchronization parameter from the client side and get the records with empty BINARY, you can use one of these methods:
	- In the mobile business object, set the default value of the synchronization parameter to empty BINARY. Then when you configure the initialsynchronization parameter in the Device Application Designer, the server default (literal empty) is used, so records with empty BINARY can be synchronized.
	- Define a BINARY Personalization Key with an empty default value, and configure the initial synchronization parameter in the Device Application Designer to use the Personalization Key as the input value.
- In a case where there are multiple parents for the same child MBO, and one parent MBO has a relationship that is one-to-one, and another parent MBO has a relationship that is one-to-many, duplicate screensfor the child detail and its create, update, delete operations are generated. This does not happen if both parents have a one-to-many relationship defined.
- On Windows Mobile devices, you cannot use mobile business objects from two different mobile application projects in one Device Application Designer.
- Mobile business objects that use message-based synchronization are not supported on BlackBerry devices.

### *Using Drag and Drop to Add Mobile Business Objects to the Flow Design*

Drag and drop mobile business objects onto the Flow Design canvas to create screens that are populated with data from the data source.

- **1.** In the Device Application Designer, open the **Flow Design**.
- **2.** In WorkSpace Navigator, locate the mobile business object for which to create a screen, select the mobile business object and drag and drop it onto the **Flow Design** page. Screens and connections are created automatically if the **Automatic Creation**preference in the **Preferences > Device Application Designer** dialog isselected, which, by default,it is.

**3.** You can manually create screens by clicking the mobile business object icon in the upperright corner of the initial screen to see the options for creating additional screens. Doubleclick your selection to create the screen.

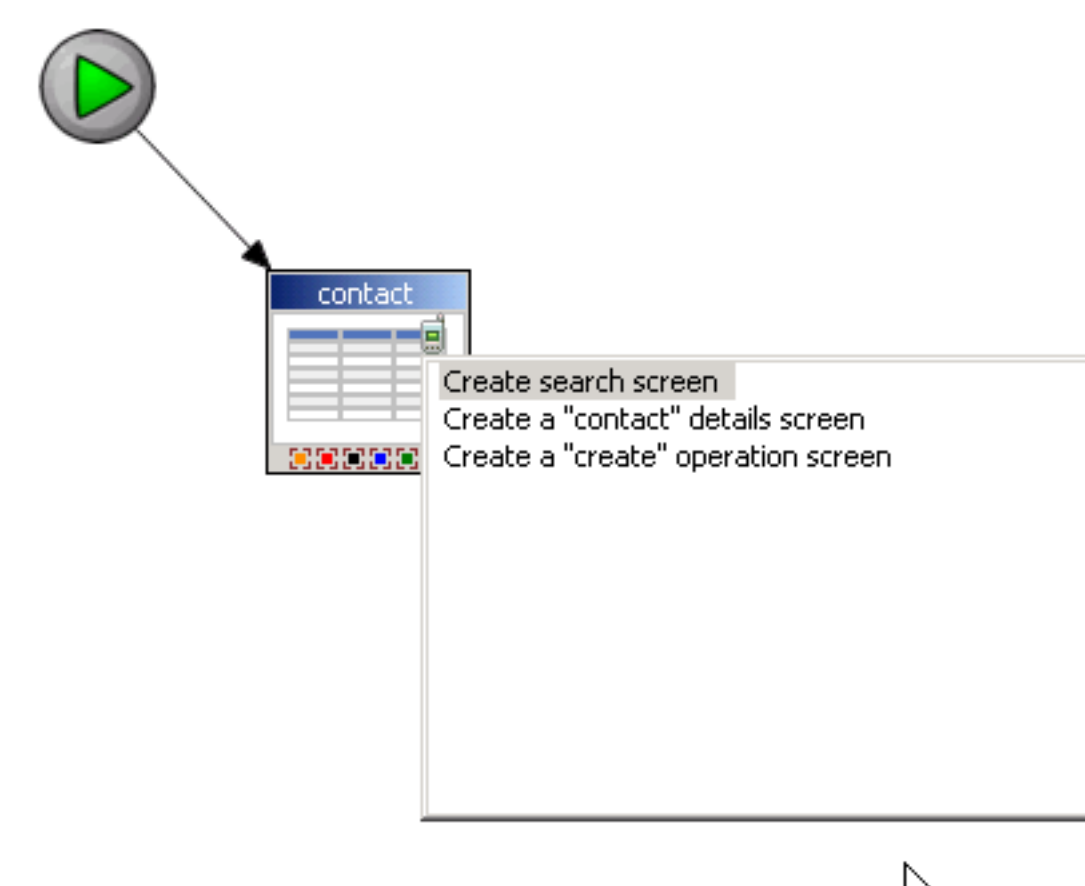

4

Introduction | Flow Design | Screen Design | Source

The screen is added to the Flow Design canvas.

### *Automatic Screen Creation*

Automatically create screens that are populated with data from the data source by dragging and dropping a mobile business object onto the Flow Design.

### *Setting the preferences for automatic screen creation*

Set the preferences for automatic screen creation in the Device Application Designer Preferences. These preferences allow you to decide which screens to create when you drop a mobile business object onto the Flow Design canvas.

The Relationship Automatic Screens option means that all sub screens are created after the initial relationship screen is created.

By default, Delete Operation Screen is unselected, which means the Device Application Designer:

- Creates the main screen with a table for the mobile business object.
- Adds a Delete menu item to the main screen.
- Adds an alert action of the question type, which goes back to the main screen to the menu item. Adding this action means the user is prompted to confirm before deleting.
- Adds a save context action to the menu item.
- Adds an operation action that performs the delete operation to the menu item.

If Delete Operation Screen is selected, a Delete screen is created.

### *Behavior of automatic screen creation*

When using the auto creation feature, keep these points in mind:

If you drop more than one mobile business object onto theFlow Design canvas, only the main screens are created. If a screen has multiple related screens that can be created, use the assist

option  $\|\cdot\|$  at the top of the screen to create the screens.

When using MBOs with multiple relationships, if different behavior is expected for the different types of relationships, you should manually create different screens to accommodate the different types of relationships instead of using the same screen for all relationships.

### *Structure Mobile Business Objects*

You can use the Device Application Designer to create device applications that use structure mobile business objects as the data source.

When a mobile business object (MBO) is dropped from Workspace Navigator to the Flow Design page, the screens and their relationships are created automatically. The screens consist of the Cell listing screen, a Detail screen, and Operation forms screens, which include the create, update, and delete operations. Any existing relationship creates more screens by repeating the process on the relationship MBO.

You should not drag and drop a structure MBO from WorkSpace Navigator because it will be treated like an unstructured MBO, so any references from this MBO to other structures

(attribute types with an array type of "structure []") are returned with a relationship, which means that these "sub-structures" will also create a full set of screens. You can drag and drop an unstructured MBO that references a structure MBO onto the Flow Design page. This will ensure that the screens will be created correctly.

### *Flattened structure*

MBO operations that reference a structure in the operations (without the type being an array "[]") are flattened as single parameters in the Device Application Designer.

### *MBO array structure*

If the MBO structure reference is an array of structures, a screen set is generated that allows you to see the list of the structures and handle the create, update, and delete operations, as well as the details of the structure.

An operation that references a structure array type which in turn references another structure array, is not supported in the Device Application Designer.

### *Personalization keys*

When a personalization key is assigned as a single value inside the structure, the key is mapped as a normal personalization key in the operation dialog for a flattened parameter.For flattened items, no parameters are generated in the operations, so a form without these parameters is generated and the operation dialog showsthe personalization key assigned, butthe user cannot change the configuration.

### *Data Persistence on the Client Side When Using a Structured Mobile Business Object*

Use custom coding so that structured mobile business object (MBO) data persists on the BlackBerry device.

By default, data does not persist to the client side when you use an MBO of the structured type because the data resides in the RAM memory. This means that every time you exitthe device application or restart the device, the data is lost. Data persistence is useful when you want to preserve the state of data, for example, if you have to exit the mobile application while inputting a long list of data, you would want the data to persist on the file system so that you can continue inputting the data when you restart the application or device.

You can achieve data persistence on the client side by creating a custom coded subclass that implements data Persistence.

The following example uses a local MBO (LocalMyObjectWithSimpletype) to persist the structured MBO data, but you can use a database, file, or something else. The workflow is similar no matter what method you choose to use.

The basic flow for creating data persistence for a structured MBO is:

**1.** Create the local MBO (LocalMyObjectWithSimpletype). The mobile application project used in this example contains the GetMyObject MBO with a single operation,

**insertMyObjectWithSimpleType**. Its parameter is a structured type— **MyObjectWithSimpleType**. So on the device side, to call the operation, a list of MyObjectWithSimpleType type instance needs to be passed as the input parameter. The list is the data that needs to be persisted.

- **2.** Create a new device application in the Device Application Designer and drag and drop the GetMyObject MBO onto the Flow Design page.
- **3.** Use the Mobile Business Object References dialog to add the local MBO (LocalMyObjectWithSimpletype) as a Mobile Business Object Reference for the GetMyObject MBO.
- **4.** In the Device Application Designer preferences for **Device > BlackBerry**, select the **Generate custom subclass for all** option. You must restart Sybase Unwired Workspace for this to take effect.

Another option, since you are customizing only the BOBCUIDefinition, is go to the Device Application Designer properties view, select the **Device** tab, and set the "Generate" a custom coding subclass" platform property to true. This way, a

- BOBCUIDefinitionCustom.java file is generated as a subclass for the custom coding.
- **5.** Use the Generate Device Application wizard to generate the device application code.
- **6.** Locate the generated custom subclass in the generated custom folder, and write the SPMBOModel subclass that provides the persist implementation, as shown in this example:

```
class CustomSPMBOModel extends SPMBOModel
{ 
        public CustomSPMBOModel(String id) 
\left\{\begin{array}{c} \end{array}\right\} super(id);
        }
         /**
          * Override to provide persistent function, in this case, 
          * we use client only mbo to persist the data. 
          * User can also use their own persist mechanism.
          * @return <description>
          */
        protected Vector readPersistentData()
\left\{\begin{array}{c} \end{array}\right\} ObjectList persistData = 
                                    LocalMyObjectWithSimpletype.findAll();
                if(persistData!=null&&persistData.size()>0)
\left\{ \begin{array}{ccc} 0 & 0 & 0 \\ 0 & 0 & 0 \\ 0 & 0 & 0 \\ 0 & 0 & 0 \\ 0 & 0 & 0 \\ 0 & 0 & 0 \\ 0 & 0 & 0 \\ 0 & 0 & 0 \\ 0 & 0 & 0 \\ 0 & 0 & 0 \\ 0 & 0 & 0 \\ 0 & 0 & 0 \\ 0 & 0 & 0 \\ 0 & 0 & 0 & 0 \\ 0 & 0 & 0 & 0 \\ 0 & 0 & 0 & 0 \\ 0 & 0 & 0 & 0 \\ 0 & 0 & 0 & 0 & 0 \\ 0 & 0 & 0 & 0 & 0 \\ 0 & 0 & 0 & 0 & 0 ObjectList data = new ObjectList();
                        int size = persistData.size();
                       for(int i = 0; i < size; i + +)
\left\{ \begin{array}{cc} 0 & 0 & 0 \\ 0 & 0 & 0 \\ 0 & 0 & 0 \\ 0 & 0 & 0 \\ 0 & 0 & 0 \\ 0 & 0 & 0 \\ 0 & 0 & 0 \\ 0 & 0 & 0 \\ 0 & 0 & 0 \\ 0 & 0 & 0 \\ 0 & 0 & 0 \\ 0 & 0 & 0 \\ 0 & 0 & 0 & 0 \\ 0 & 0 & 0 & 0 \\ 0 & 0 & 0 & 0 \\ 0 & 0 & 0 & 0 & 0 \\ 0 & 0 & 0 & 0 & 0 \\ 0 & 0 & 0 & 0 & 0 \\ 0 & 0 & 0 & 0 & 0 & 0 \\ 0 LocalMyObjectWithSimpletype persistObj = 
                               (LocalMyObjectWithSimpletype)persistData.
                                                                                            elementAt(i);
                                MyObjectWithSimpletype obj = 
                                                                    new MyObjectWithSimpletype();
                                data.addElement(obj);
                                obj.setBooleanType(persistObj.getBooleanType());
```

```
 obj.setDecimalType(persistObj.getDecimalType());
                            obj.setDoubleType(persistObj.getDoubleType());
                            obj.setFloatType(persistObj.getFloatType());
                            obj.setIntType(persistObj.getIntType());
                            obj.setStringType(persistObj.getStringType());
}}<br>{}
                     return data;
 }
              return null;
       }
       /**
         * Persist the structure mbo data to a local MBO
         * @return <description>
         */
       protected void doPersist(Object mbo, String operationName)
\left\{\begin{array}{c} \end{array}\right\} if(operationName.equals(CREATE_OP))
\left\{ \begin{array}{c} 0 & 0 \\ 0 & 0 \end{array} \right\} MyObjectWithSimpletype rawObj = 
                                                      (MyObjectWithSimpletype)mbo;
                     LocalMyObjectWithSimpletype persistObj = 
                                                     new LocalMyObjectWithSimpletype();
                     persistObj.setBooleanType(rawObj.getBooleanType());
                     persistObj.setDecimalType(rawObj.getDecimalType());
                     persistObj.setDoubleType(rawObj.getDoubleType());
                     persistObj.setFloatType(rawObj.getFloatType());
                     persistObj.setIntType(rawObj.getIntType());
                     persistObj.setStringType(rawObj.getStringType());
                     persistObj.create();
 }
             else if(operationName.equals(DELETE OP))
\left\{ \begin{array}{c} 0 & 0 \\ 0 & 0 \end{array} \right\} MyObjectWithSimpletype rawObj = 
                                                      (MyObjectWithSimpletype)mbo;
                     LocalMyObjectWithSimpletype persistObj = 
                                                      findPersistObj(rawObj);
                     if(persistObj!=null)
\left\{ \begin{array}{cc} 0 & 0 & 0 \\ 0 & 0 & 0 \\ 0 & 0 & 0 \\ 0 & 0 & 0 \\ 0 & 0 & 0 \\ 0 & 0 & 0 \\ 0 & 0 & 0 \\ 0 & 0 & 0 \\ 0 & 0 & 0 \\ 0 & 0 & 0 \\ 0 & 0 & 0 \\ 0 & 0 & 0 \\ 0 & 0 & 0 & 0 \\ 0 & 0 & 0 & 0 \\ 0 & 0 & 0 & 0 \\ 0 & 0 & 0 & 0 & 0 \\ 0 & 0 & 0 & 0 & 0 \\ 0 & 0 & 0 & 0 & 0 \\ 0 & 0 & 0 & 0 & 0 & 0 \\ 0 ((LocalMyObjectWithSimpletype)persistObj).delete();
 }
 }
             else if(operationName.equals(UPDATE OP))
\left\{ \begin{array}{c} \mathbf{1} & \mathbf{1} & \mathbf{1} & \mathbf{1} \\ \mathbf{1} & \mathbf{1} & \mathbf{1} & \mathbf{1} \\ \mathbf{1} & \mathbf{1} & \mathbf{1} & \mathbf{1} \\ \mathbf{1} & \mathbf{1} & \mathbf{1} & \mathbf{1} \\ \mathbf{1} & \mathbf{1} & \mathbf{1} & \mathbf{1} \\ \mathbf{1} & \mathbf{1} & \mathbf{1} & \mathbf{1} \\ \mathbf{1} & \mathbf{1} & \mathbf{1} & \mathbf{1} \\ \mathbf{1} & \mathbf{1} MyObjectWithSimpletype rawObj = 
                                                      (MyObjectWithSimpletype)mbo;
                     LocalMyObjectWithSimpletype persistObj = 
                                                      findPersistObj(rawObj);
                     if(persistObj!=null)
\left\{ \begin{array}{cc} 0 & 0 & 0 \\ 0 & 0 & 0 \\ 0 & 0 & 0 \\ 0 & 0 & 0 \\ 0 & 0 & 0 \\ 0 & 0 & 0 \\ 0 & 0 & 0 \\ 0 & 0 & 0 \\ 0 & 0 & 0 \\ 0 & 0 & 0 \\ 0 & 0 & 0 \\ 0 & 0 & 0 \\ 0 & 0 & 0 & 0 \\ 0 & 0 & 0 & 0 \\ 0 & 0 & 0 & 0 \\ 0 & 0 & 0 & 0 & 0 \\ 0 & 0 & 0 & 0 & 0 \\ 0 & 0 & 0 & 0 & 0 \\ 0 & 0 & 0 & 0 & 0 & 0 \\ 0 persistObj.setBooleanType(rawObj.getBooleanType());
                        persistObj.setDecimalType(rawObj.getDecimalType());
                            persistObj.setDoubleType(rawObj.getDoubleType());
                            persistObj.setFloatType(rawObj.getFloatType());
                            persistObj.setIntType(rawObj.getIntType());
                            persistObj.setStringType(rawObj.getStringType());
```

```
persistObj.update();<br>}
}}<br>{}
            }
      }
      private LocalMyObjectWithSimpletype findPersistObj
       (MyObjectWithSimpletype rawObj)
\left\{\begin{array}{c} \end{array}\right\}Ouery q = new Query();
              CompositeTest ct = new CompositeTest();
              ct.setCompositionType(CompositeTest.AND);
              ct.add(
                    new AttributeTest(
                            "IntType",
                           rawObj.getIntType().toString(),
                           AttributeTest.EQUAL));
              ct.add(
                    new AttributeTest(
                          "BooleanType",
                          rawObj.getBooleanType().toString(),
                          AttributeTest.EQUAL));
              ct.add(
                    new AttributeTest(
                          "DecimalType",
                          rawObj.getDecimalType().toString(),
                          AttributeTest.EQUAL));
              ct.add(
                    new AttributeTest(
                     "DoubleType",
                     rawObj.getDoubleType().toString(),
                     AttributeTest.EQUAL));
              ct.add(
                 new AttributeTest(
                    "FloatType",
                    rawObj.getFloatType().toString(),
                    AttributeTest.EQUAL));
              ct.add(
                 new AttributeTest(
                    "StringType",
                    rawObj.getStringType().toString(),
                    AttributeTest.EQUAL));
              q.setTestCriteria(ct);
              ObjectList result = 
                        LocalMyObjectWithSimpletype.findWithQuery(q);
              if(result!=null&&result.size()>0)
\left\{ \begin{array}{c} \mathbf{1} & \mathbf{1} & \mathbf{1} return (LocalMyObjectWithSimpletype)result.
                                                                      elementAt(0);
 }
              return null;
      }
```
}

**7.** Register the subclass to the MBOModelFactory to replace the default SPMBOModel. You can do this by overriding the super **init()** function in the BOBCUIDefinitionCustom class, as shown in this example:

```
public class BOBCUIDefinitionCustom extends BOBCUIDefinition
{
     // customize BOBCUIDefinition
     public void init()
\left\{\begin{array}{c} \end{array}\right\} super.init(); 
          MBOModelFactory.getInstance().regMBOModel(
              MBO_PERSISTSAMPLE_MYOBJECTWITHSIMPLETYPE,
               new CustomSPMBOModel(
                  MBO_PERSISTSAMPLE_MYOBJECTWITHSIMPLETYPE));
     }
}
```
The constant MBO\_PERSISTSAMPLE\_MYOBJECTWITHSIMPLETYPE isthe MBO ID defined for MyObjectWithSimpleType, and you can find it in the super class BOBCUIDefinition.

**8.** Regenerate the device application and launch the application.

### *Complex Parameter Support*

Relationships are generated when dragging and dropping a mobile business object (MBO) with an operation that has a complex parameter (the parameter points to another MBO).

The relationship to the other MBO is generated from the MBO table. If the target MBO has no attributes other than structured MBOs, no relationship is generated.

For example, in a case where you have three mobile business objects, where MBO  $A \rightarrow MBO$ B —>MBO C, when MBO A is dropped onto the Flow Design page, the Create/Read/Update/ Delete (CRUD) operation is automatically generated. However, since MBO B has attributes that point only to MBO C, and no other attributes, there is no table data for MBO B, therefore, no CRUD table and forms to generate. If you want references from MBO A to MBO C, move the reference of MBO C directly into MBO A.

When generating the form for the operation, if a table exists, a Configure button and a link to the table are created automatically. The Configure button takes you to the MBO table (with its forms) so you can edit the complex MBO.

**Note:** There is no object query support for complex parameters.

### *Local Mobile Business Objects*

Use a local mobile business object (MBO), which is not bound to a data source and cannot be synchronized with the consolidated database (CDB), but performs business functions locally on the device application.

Keep in mind the behavior and limitations of local MBOs used in device application development:

- Local MBOs cannot be deployed to Unwired Server.
- Operation status does not show on the device for local MBOs.

### **Adding Screens from the Palette to the Flow Design**

Use the Flow Design page to add and connect screens you design, as well as customized stock screens.

- **1.** In the Device Application Designer, click **Flow Design**.
- **2.** In the Flow Design page, select a screen from the **Palette > Screens** menu and drag and drop it onto the Flow Design canvas.

The Starticon on the Flow Design window is automatically attached to the first screen you drag and drop onto the Flow Design window. You can change the target screen.

### *Screens*

The Screens folder on the Flow Design Palette menu shows the default empty screen and any other screens configured in the Device Application Designer plug-in Screens folder.

Sybase Unwired Platform provides some default, or stock, screens that have controls on them that you can customize. The default screens consist of some of the most commonly used screens, such as a login screen, a screen saver screen, an about screen and so on, so that you do not have to build from scratch every time.

**Note:** The Search screen is for use with grid and cell tables. You must configure the Action property for the Search screen to specify the screen to which to navigate upon success.

You can save existing screen designs as templates so you do not have to make the same changes again and again. These saved templates are displayed in the Palette.

### *Connections*

Use connections to connect screens with actions in the Flow Design.

Connection actions describe the navigation direction the screen should go after the user performs an action, cancels an action, or uses a control. Alert actions use actions defined in the Flow Design.

**Note:** You can use only one connection of each type from a given source screen, except for the GoTo connection type. You can have as many GoTo connection types as you want to on a source screen, but there cannot be more than one GoTo connection to the same target screen.

### *Adding Connections to Screens*

The Starticon is displayed on the Flow Design page, and its connection is attached to the first screen you add to the Flow Design. You can change the target to any screen in the Flow Design.

- **1.** In the Flow Design page, select a connection type from **Palette > Connections**.
- **2.** In the Flow Design page, click on the source screen and drag to connect it to the target screen.

Note: Connections do not work until they are used in an action attached to a menu, button, or other control. Right-click on the connection to create a menu and add an action with this connection.

The connection line displays between the two screens.

#### *Updating the Table of Contents Screen*

Update the Table of Contents screen to automatically create Go To connections for new screens.

When you use the Table of Contents screen, a list item is created for each screen in the flow design. The name of the screen is used as the name of the list item. You can set a preference in the Device Application Designer preferences for the Table of Contents to use the screen's icon as well as the screen name for the listitem. Each of the listitems has an action assigned of the type of connection that goes to the screen for that index.

- **1.** In the Device Application Designer Flow Design page, right-click on the Table of Contents Screen.
- **2.** Select Update Table of Contents.

A Go To connection is created for any screen that does not currently have one.Connections are not created for these screens:

- Login
- Search
- Relationship target screens
- Detail screens that are details on a table screen
- Any screen with mobile business object table context variables

#### *Alerts*

An alert is designed to notify you of a problem or to ask a question.

All alerts can be directional, meaning upon closing the alert, the user can go to a new screen, or be returned to the original screen.

You can have as many alerts on a screen as you want, however, you cannot have more than one of the same type of alert from the source to the target.For instance, you cannot have two error alerts from a source screen to a target screen, but you could have an error alert and a question alert from the source screen to the target screen.

Alerts are shown as connection arrows with the alert type in the middle of the connection line.

### **Designing the Screen for Device Applications**

Use the Screen Design page of the Device Application Designer to design the screen for your device application.

**1.** In the Flow Design page, select a screen from the Palette and drag and drop it onto the canvas.

You can select from the stock screens, or select the Empty screen to design yourself.

- **2.** Double-click the screen. The Screen Design page opens.
- **3.** Select the device for which you want to design the screen.
- **4.** Drag and drop items from the Screen Design Palette onto the screen.
- **5.** (Optional) Assign actions to the controls.
- **6.** (Optional) Create a mobile business object reference.
- **7.** Select **File > Save**.

### **Screen Design**

When designing screens for mobile devices, keep the following in mind:

- For touch screen devices, verify that the application displays correctly in both landscape and portrait views.
- Develop the user interface so it is consistent with existing applications for the specific platformso you can leverage users' existing knowledge for how to navigate applications on that particular platform. For example, let users open context menus in applications by clicking the trackball or trackpad for BlackBerry applications.
- For BlackBerry and Windows Mobile devices, put all actions a user can perform in the full menu for the application.
- Design the user interface so users can access information quickly and display only the information that is immediately relevant to the task.
- Limit the number of controls you place on each screen.
- Organize controls or groups of controls by using line separators.
- Display the most important information at the top of the screen.
- Include a navigation bar that describes the contents of the screen.
- Think about localization requirements early in the design process as localization can affect the layout of screens.
- Prompt users with a dialog box to save any unsaved data before closing a screen.
- Allow users to easily backtrack and undo actions in case they make a mistake.

### **Screen Design Page Properties**

These are the property pages that display in the Properties for the Screen Design page when no objects are selected.

The default values for the properties shown are determined by the Device Application Designer preferences. Right-click in any page (except the Introduction page) of the Device Application Designer and select **Preferences**.

#### *Display*

The Display properties shown are for the actual display area inside the device image. The Display page has three tabs—Definition, Platform-specific, and Coding.

| Property             | <b>Description</b>                                                                                                    |
|----------------------|----------------------------------------------------------------------------------------------------|
| Number of columns    | The number of columns in the display. Only 1-<br>column, 2-column and 3-column are supported.<br>The default is 2-column.                                                                                                    |
| Assign percentages   | Select to set the percentages of the spinner con-<br>trols. There is a spinner control for each column.<br>The numbers restrict the size to a minimum of 10<br>and a maximum of 90 on a 2-column display and<br>80 on a 3-column display. The percent values are<br>always set to equal 100% so that the columns in<br>the display are aligned by these percentages. |
| Horizontal alignment | Pick the alignment default for all objects in the<br>screen display. This aligns the objects to the point<br>in the column corresponding to the choice.                                                                                                    |
|                      | Note: Some controls ignore alignment ; for ex-<br>ample, edit box, list item, toolbar item, image, list<br>detail, choice, spacer, separator, and table be-<br>cause they occupy the entire column regardless of<br>the display layout.                                                                                                    |
|                      | The other controls allow for customizing the<br>alignment for the specific widget regardless of the<br>display layout.                                                                                                    |
| Show pattern         | Select to show a pattern in the background.                                                                                                    |
| Background image     | Click <b>Browse</b> to choose an image to display in the<br>background.                                                                                                    |

**Table 3. Definition**

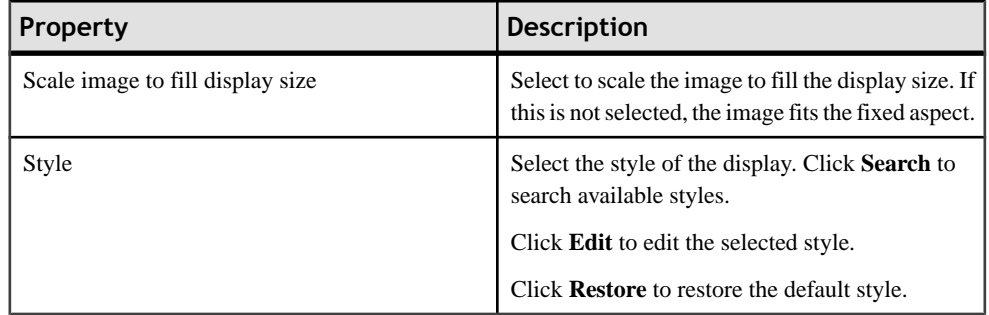

The **Platform-specific** tab displays only the properties that are platform-specific. The property values displayed in the Platform-specific tab can be read-only or configurable.

### *Coding*

The Coding tab is displayed for controls and containers that support events. Events allow you to specify custom events on screens and screen controls during design time. For example, a table of e-mails can display records differently (maybe with an icon for unread mail) depending on the state of the e-mail.

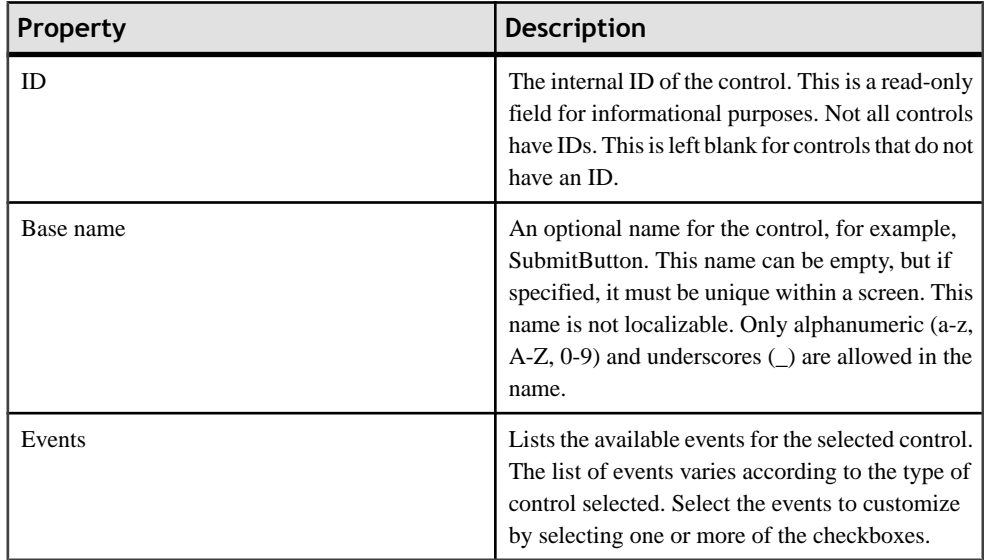

### *Stock or Settings Screen*

This tab is displayed in the screen properties if the selected screen is either a stock or settings screen. The properties are displayed in a table. Select a property and click **Configure** to configure individual properties.

Select a property and click **Restore** to restore the selected property to its default settings.
Select a property and click **Restore All** to restore all properties to their default settings.

If you are viewing the Properties for a BlackBerry Custom Code stock screen, you see a **Create Screen Class** button. Click this button to create a Java class for the BlackBerry custom screen.

| Property                  | Description                                                                                                    |
|---------------------------|----------------------------------------------------------------------------------------------------|
| Platform device           | Select the platform from the first drop-down list<br>and the device from the second drop-down list.<br>The Platform determines the features available in<br>the Device Application Designer, and the Device<br>determines the Screen Design look and feel.                                                                                                    |
| Device ribbon name        | The name of the mobile application ribbon that<br>appears on the device home screen.                                                                                                    |
| Device ribbon image       | The icon you select to appear on the device home<br>screen. Clicking on the icon starts the application<br>with which it is associated.                                                                                                    |
| Device database page size | When the device database reads or writes data it<br>works with fixed blocks of data called pages.<br>When the page size is increased, the size of the<br>block of data that is read or written in one oper-<br>ation is increased, which reduces the need to ac-<br>cess flash memory. The default page size is 4k,<br>which is appropriate in most cases.        |
|                           | Note: If there is data that is more than 4k in a<br>single row on the device, you must increase the<br>page size to accommodate the data. The UltraLite<br>database supports a page size of up to 32k. For<br>this setting to work correctly, you must choose a<br>database page size that is supported by both the<br>underlying database and the device itself. |

*Device*

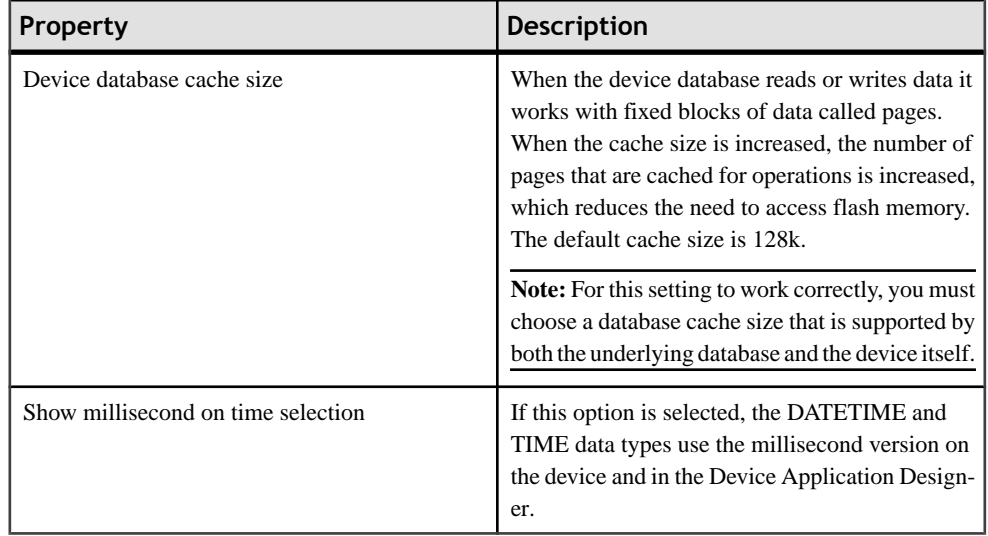

The **platform-specific** tab displays only the properties that are platform-specific. The property values displayed in the Platform-specific tab can be read-only or configurable.

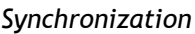

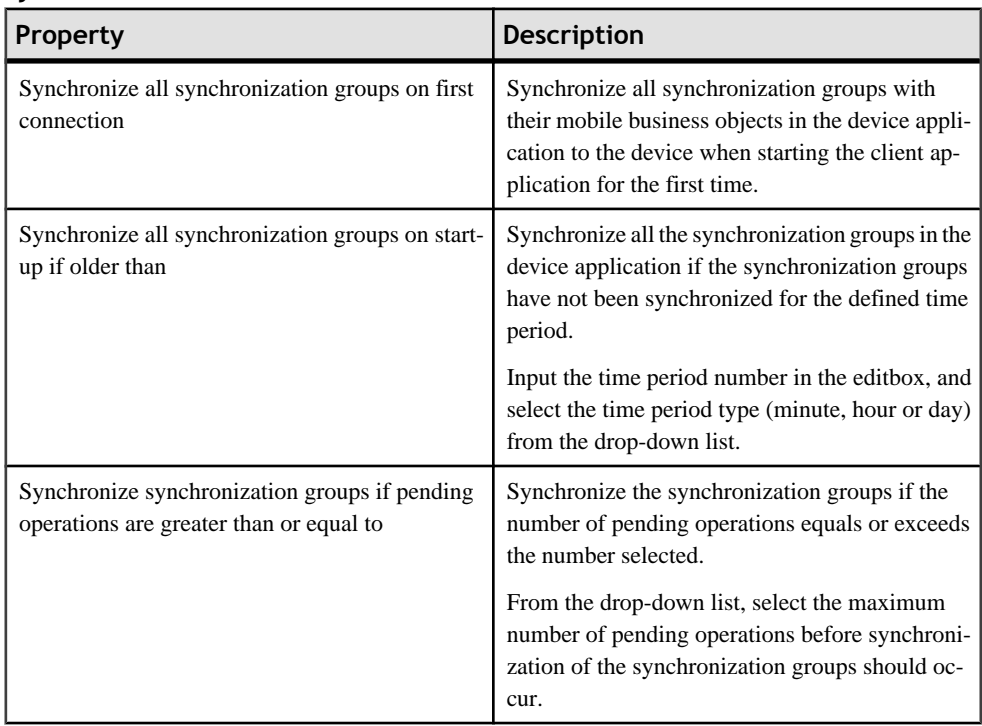

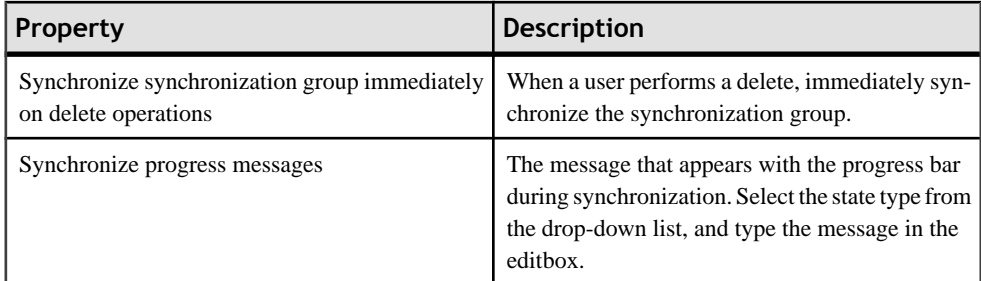

# *Mobile Business Object*

The Mobile Business Object property page displays when the selected control, such as a grid table, cell table, list detail, or choice can be bound to a mobile business object. Use this page to associate a mobile business object to the selected control and configure the attributes to be displayed in the control. For example, you can associate a Customer List MBO to a Table control, and choose to show the First name, Last name, and Phone number of the customers. You can also associate the same MBO to another list detail control and choose to show all the attributes of a customer.

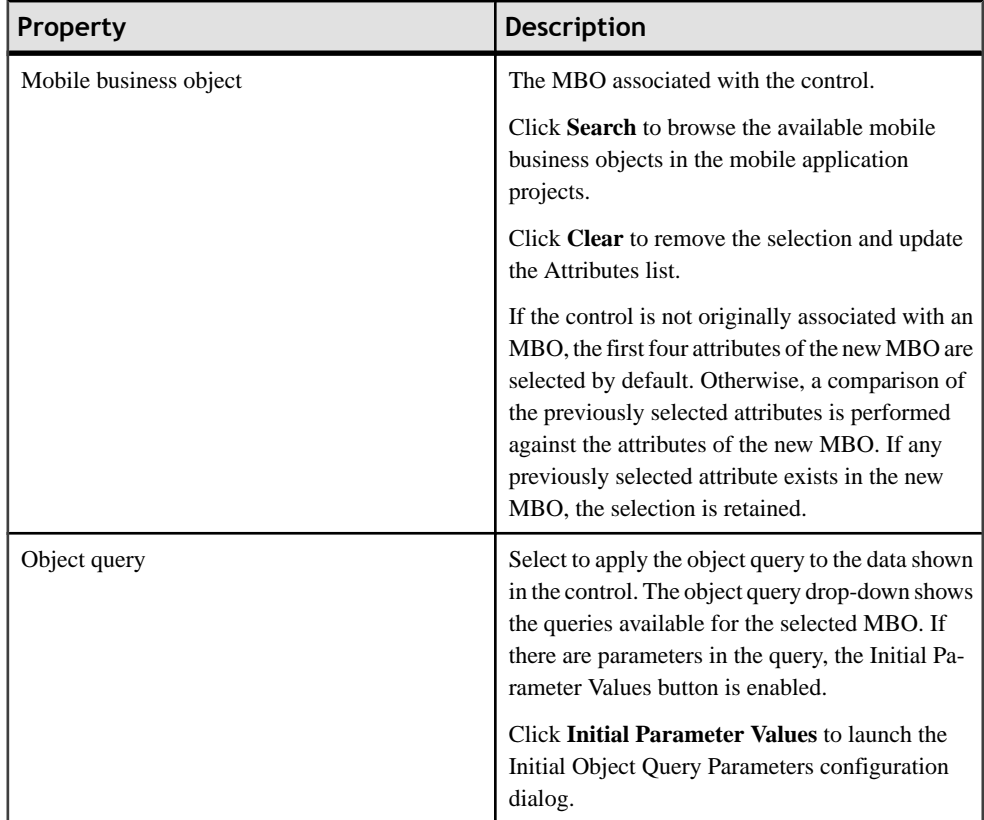

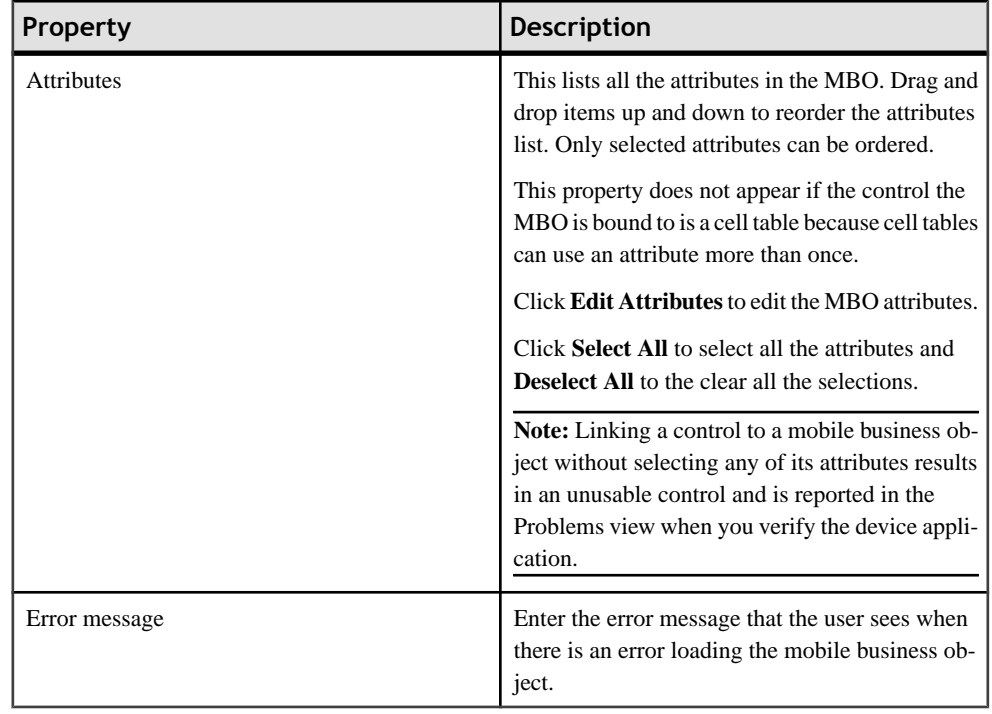

### *Localization*

The table displays the default locale and other available locales. This table describes the actions you can perform by clicking any of the buttons on the right.

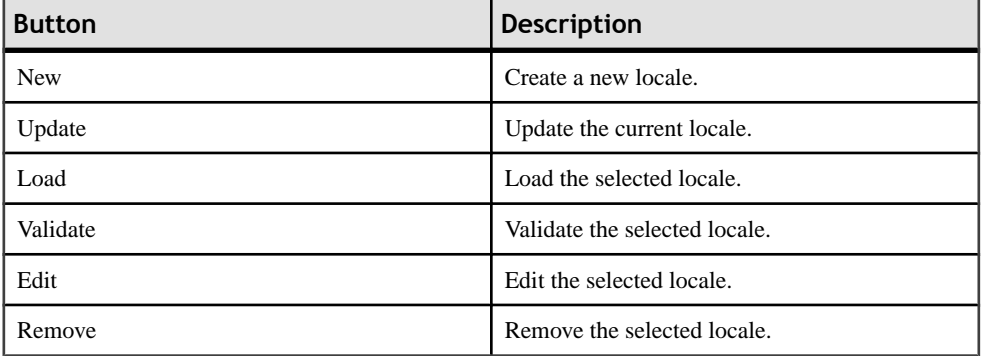

# *Validation*

The Validation tab displays only when viewing the Properties page for an Edit Box control.

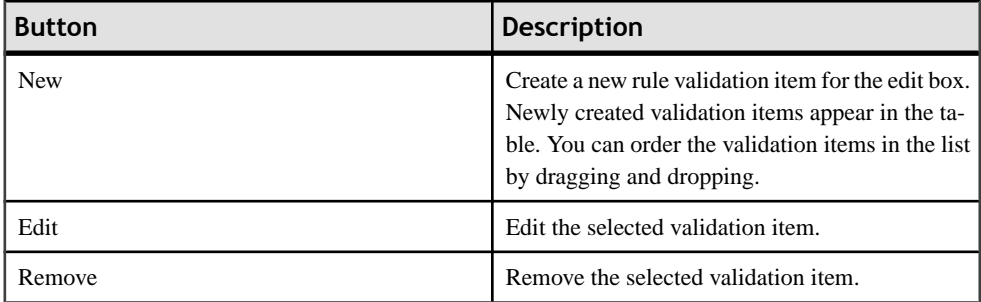

### **Screen Design Palette Options**

Drag and drop items from the palette to design the screen for a device application.

The items shown on the Screen Design palette vary depending on the selected device platform.

#### *Controls*

Drag and drop controls, or widgets, from the Palette to the screen design.

Controls are objects on the screen that describe what to do upon execution of an action, for example, what to do in response to a mouse click, double-click, menu selection, button selection, and so on.Supported controls are determined by the selected device. Not all controls are supported on all devices, so the controls you see on the Screen Design Palette vary according to the selected device.

Some controls do not do anything unless you explicitly assign an action to them, for example, buttons, hyperlinks, and menus.

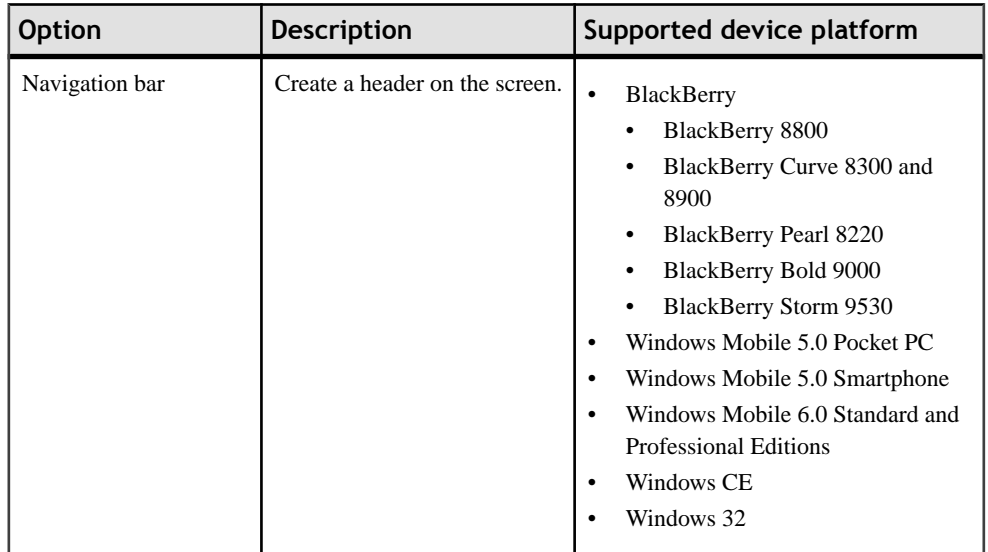

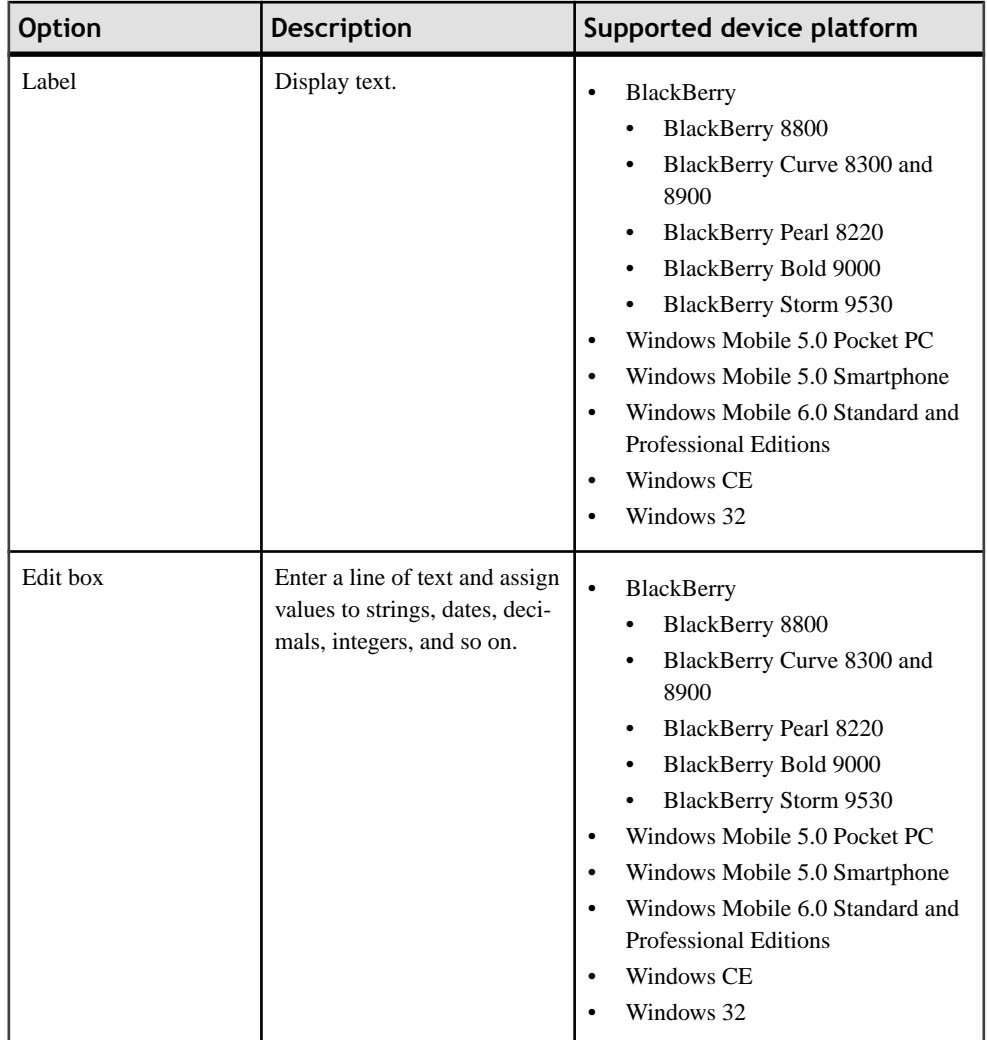

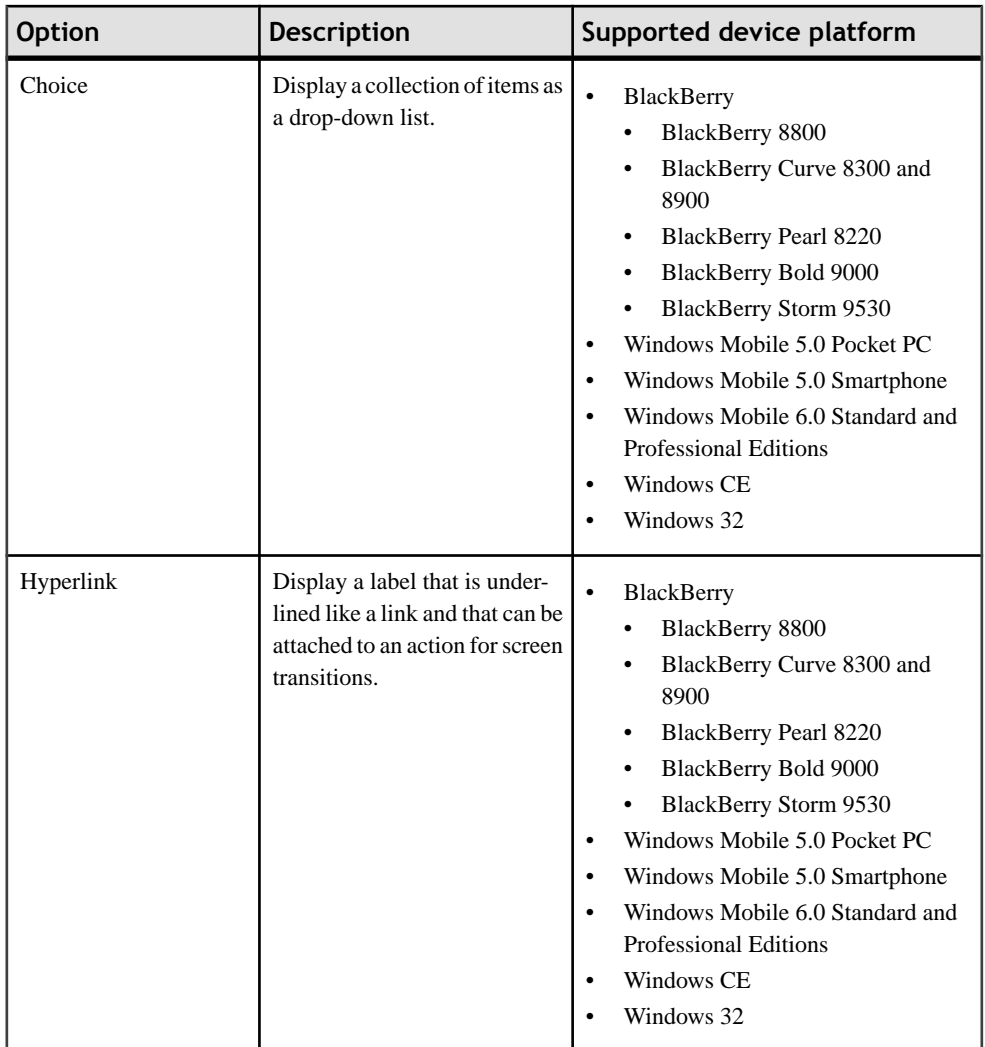

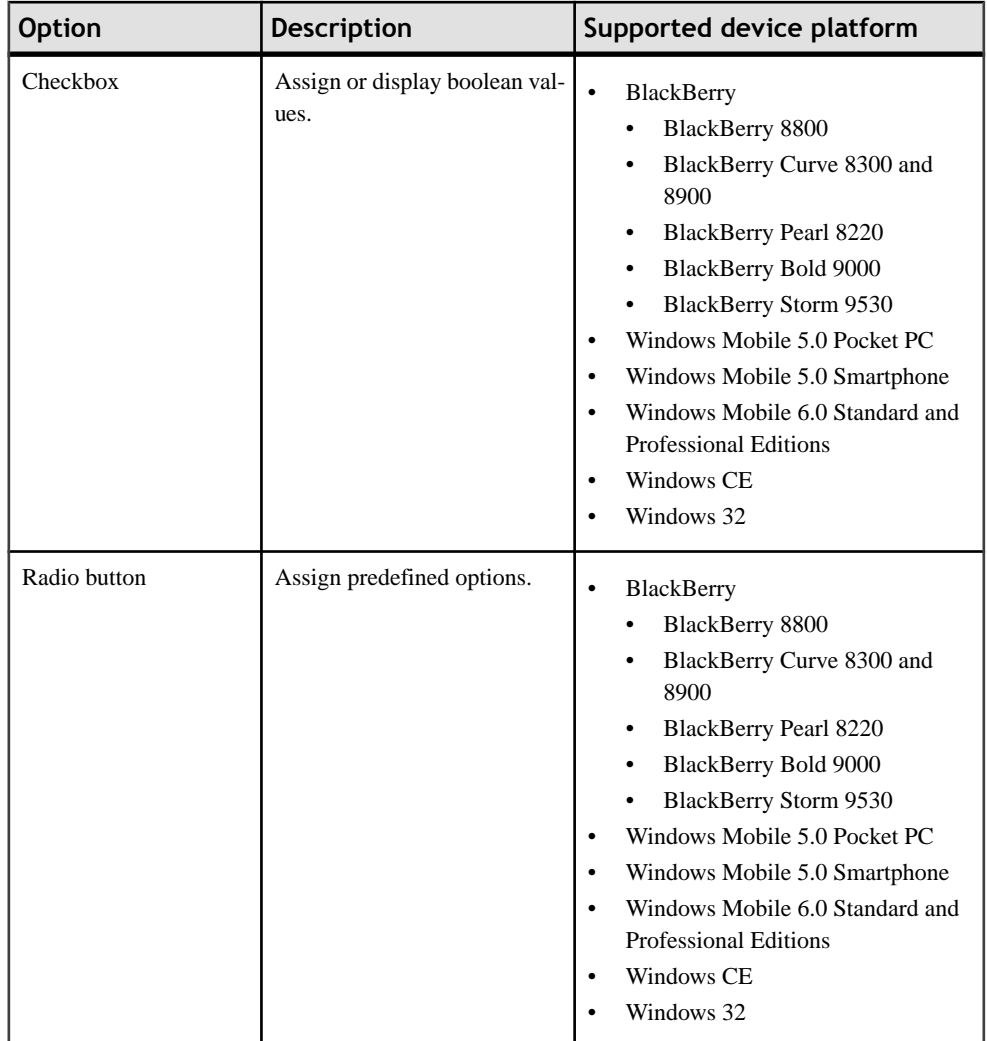

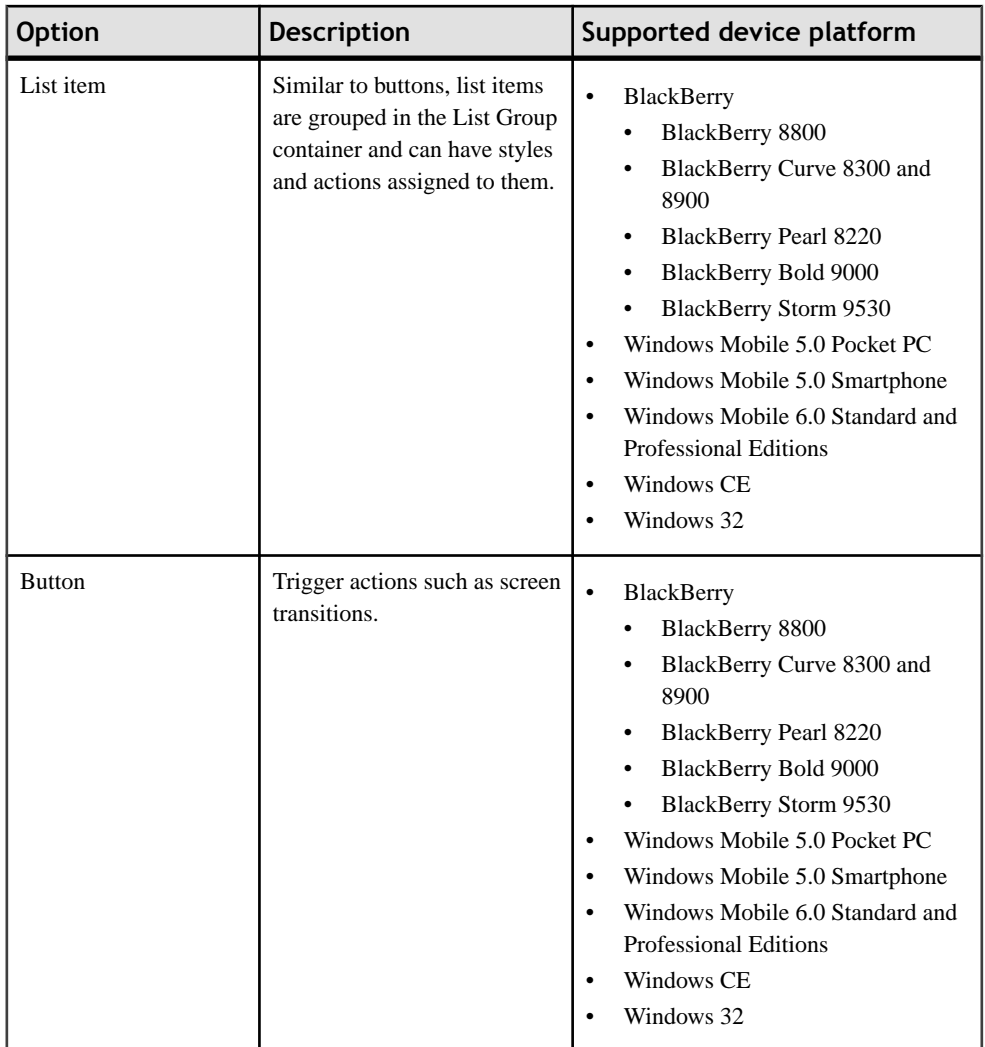

# Developing a Device Application Using the Designer

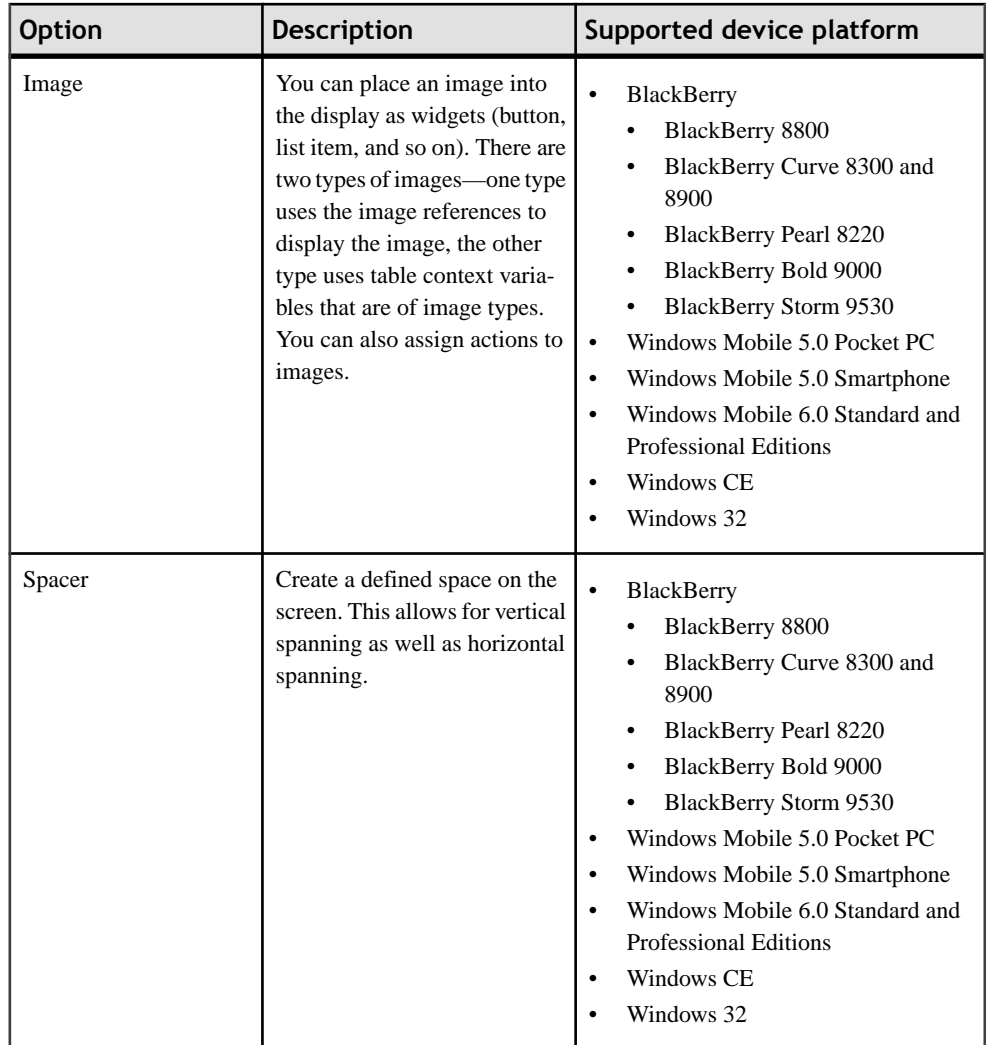

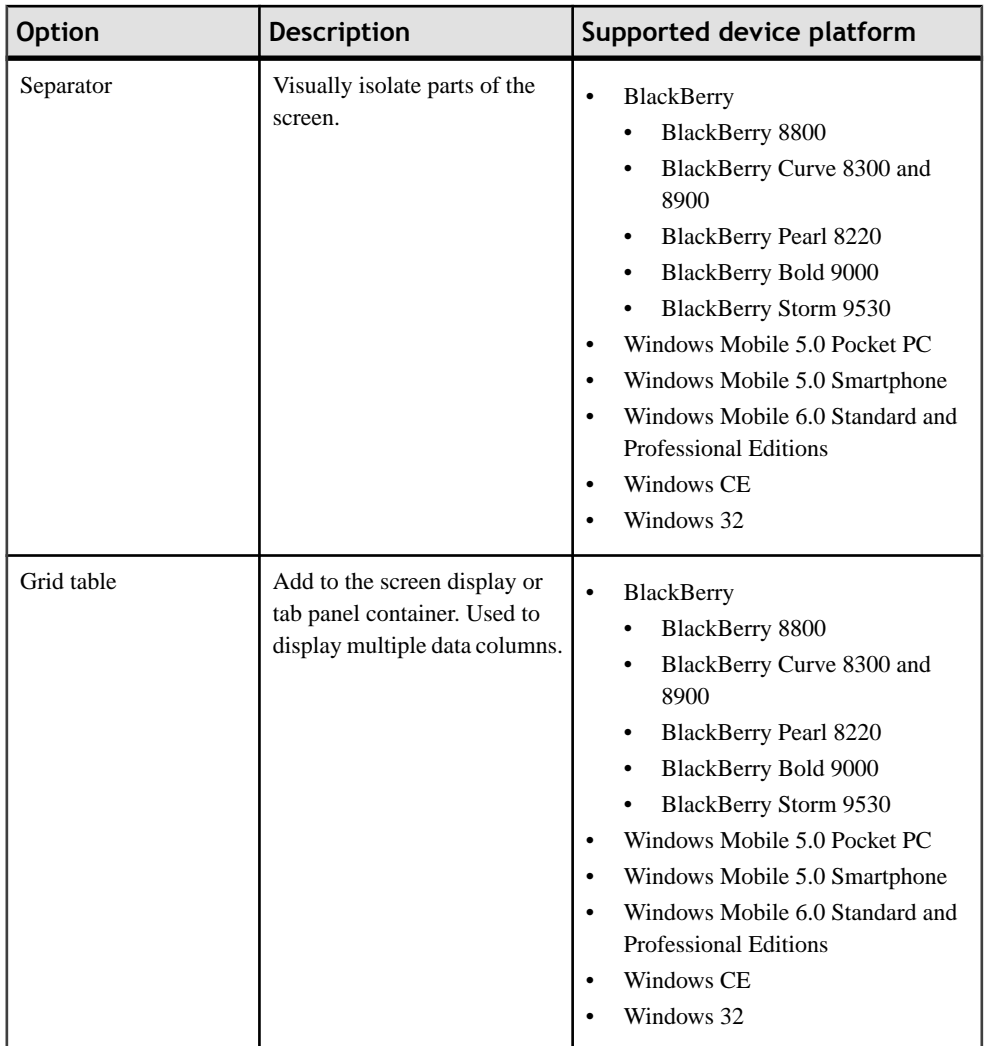

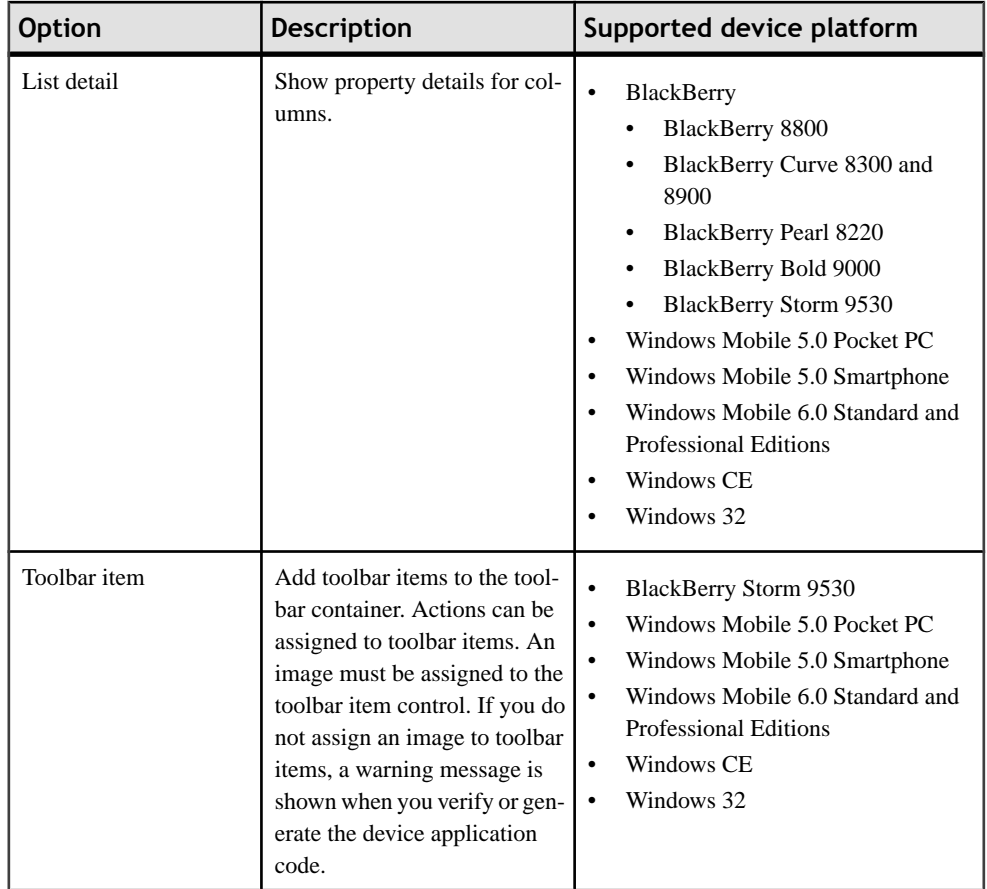

# *Cells*

Drag and drop the cell table onto the screen. Cell labels and cell images can be dropped onto the cell table.

Cell tables show data records in cells as entities. Each record has little or no relation to other records, for example, an e-mail, contact information, and so on.

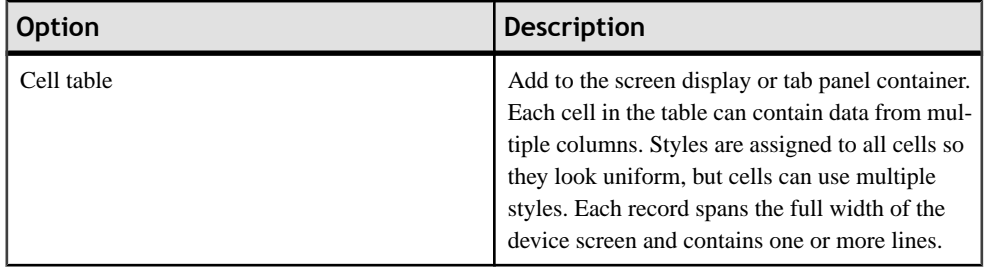

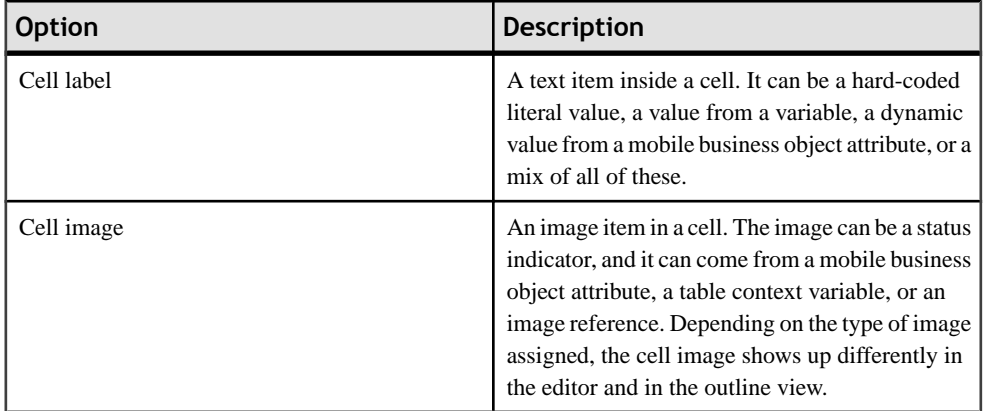

# *Containers*

Drag and drop containers from the Palette to the screen design. A container control is used to group child controls together.

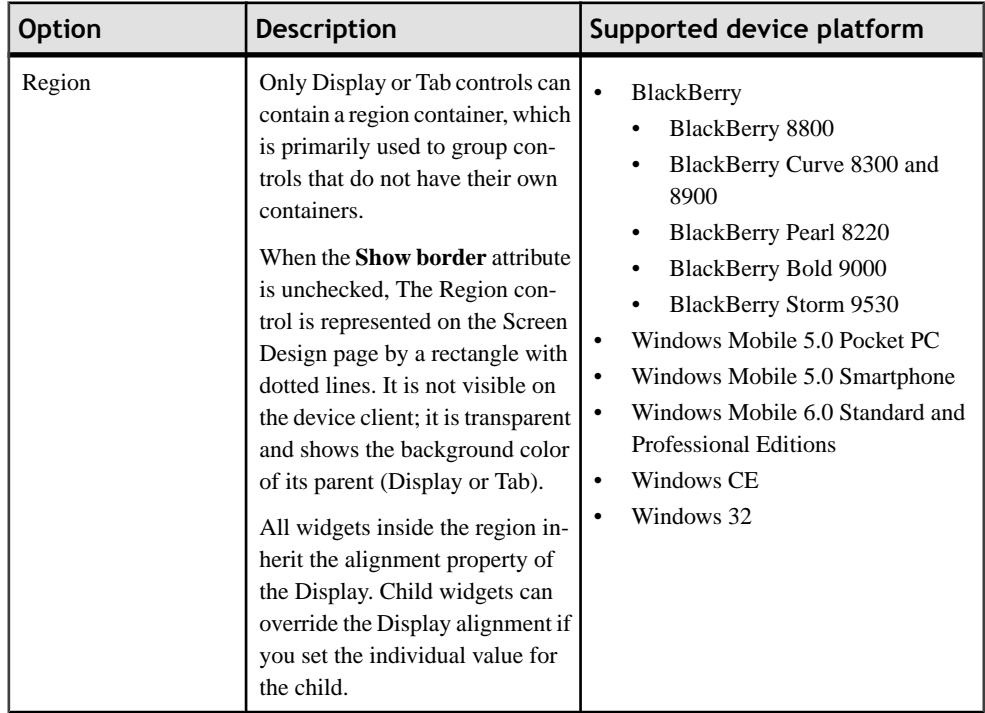

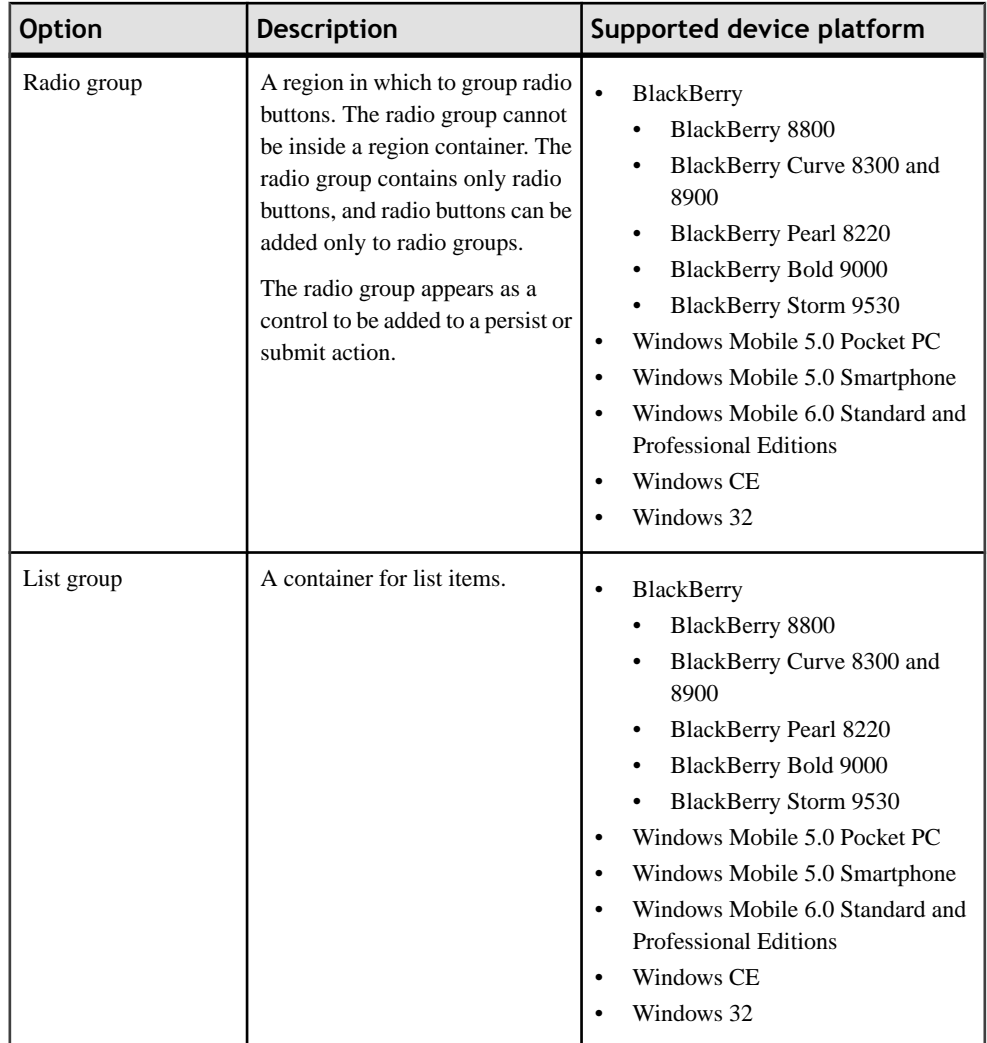

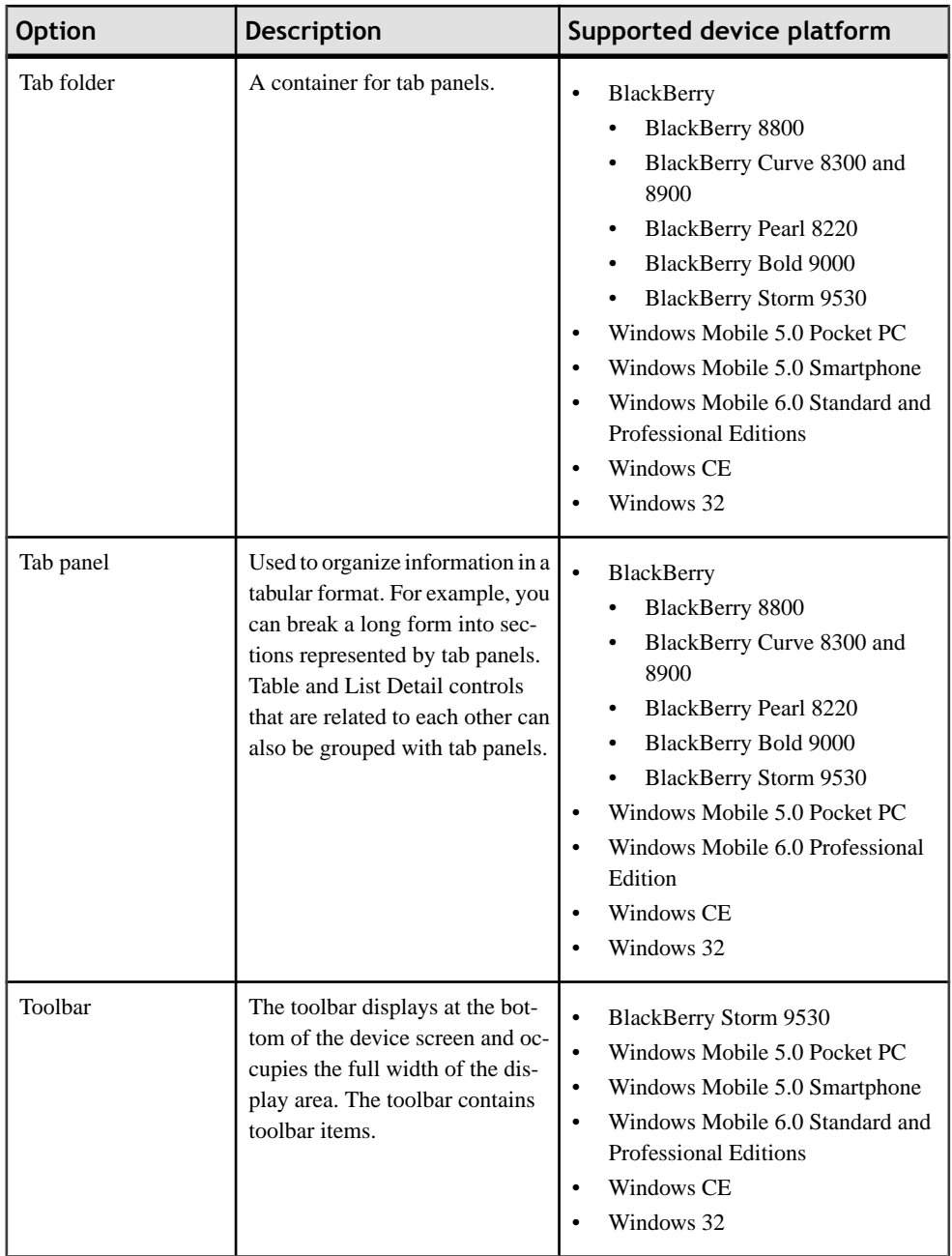

#### *Menu and Table Context*

Drag and drop menu and table context items onto the Table Context or Menu.

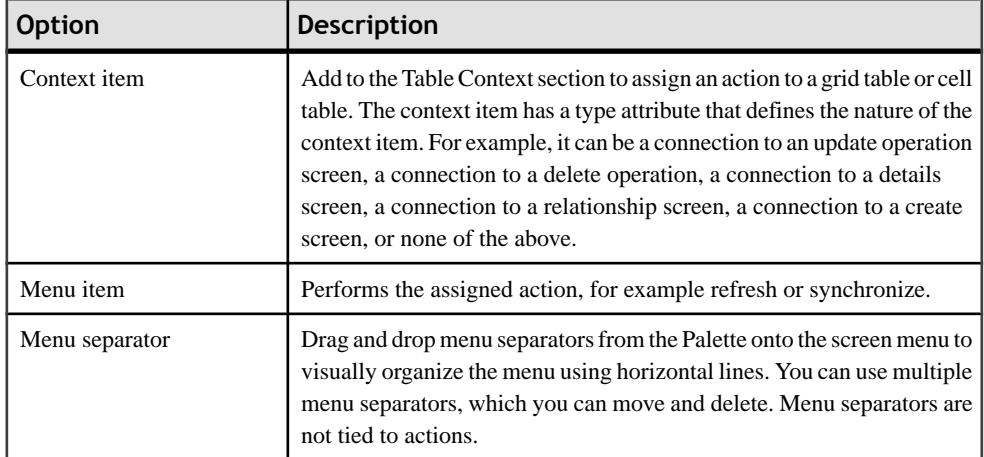

#### *Actions*

Assign actions to controls, menu items, and context items that are meant to perform an action.

You can assign actions to hyperlinks, buttons, list items, image widgets, toolbar items, context items, and menu items. Some actions support only one instance of the action, while others support multiple instances of the action. For example, for actions assigned to a menu item, you can add only one "exit" action, while there can be any number of "operation" actions.

Controls that support actions accept the drag and drop of an action onto the control. Additionally, the Properties page for controls to which you can assign actions displays a subsection called **Actions**. An item that is assigned an action will have the action decorator attached to its display  $\mathbf{H}$ . You can also drag a mobile business object, or operations, from the Workspace Navigator onto any control that supports an action, and it will create the Synchronize action for the mobile business object and Operation action for operations.

The action items you see on the Screen Design palette depends on the device platform you have selected. Not all actions are available for all platforms.

Choose from these actions:

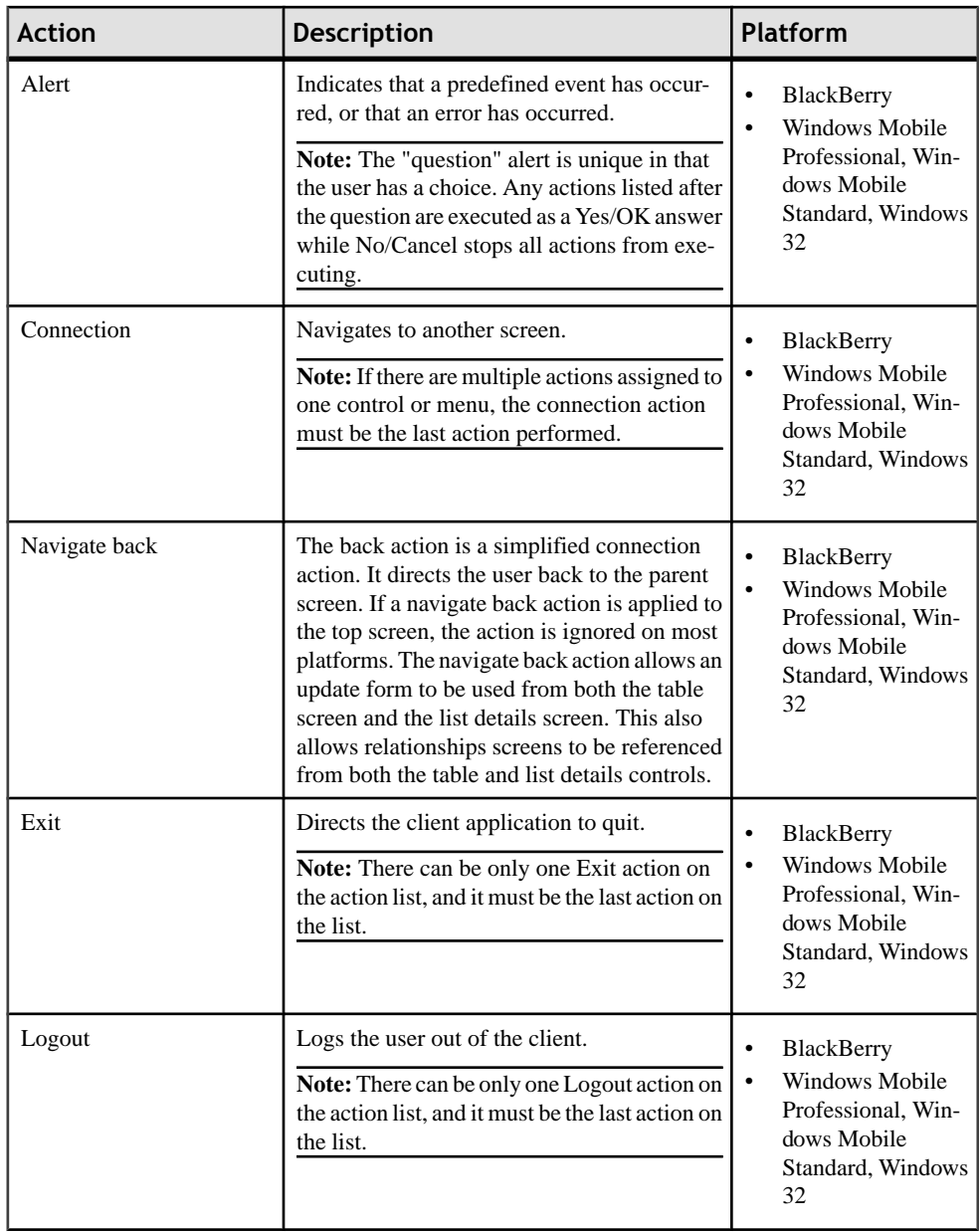

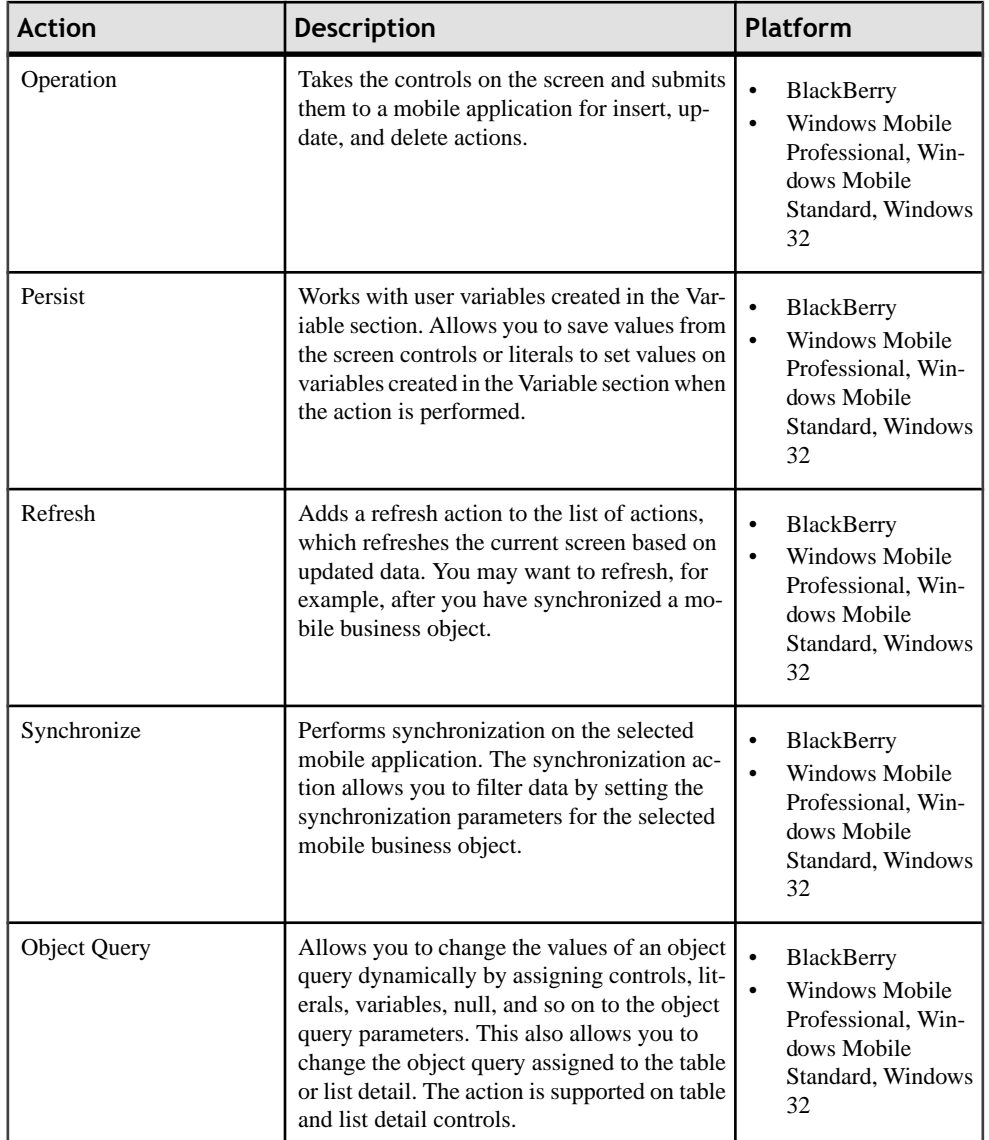

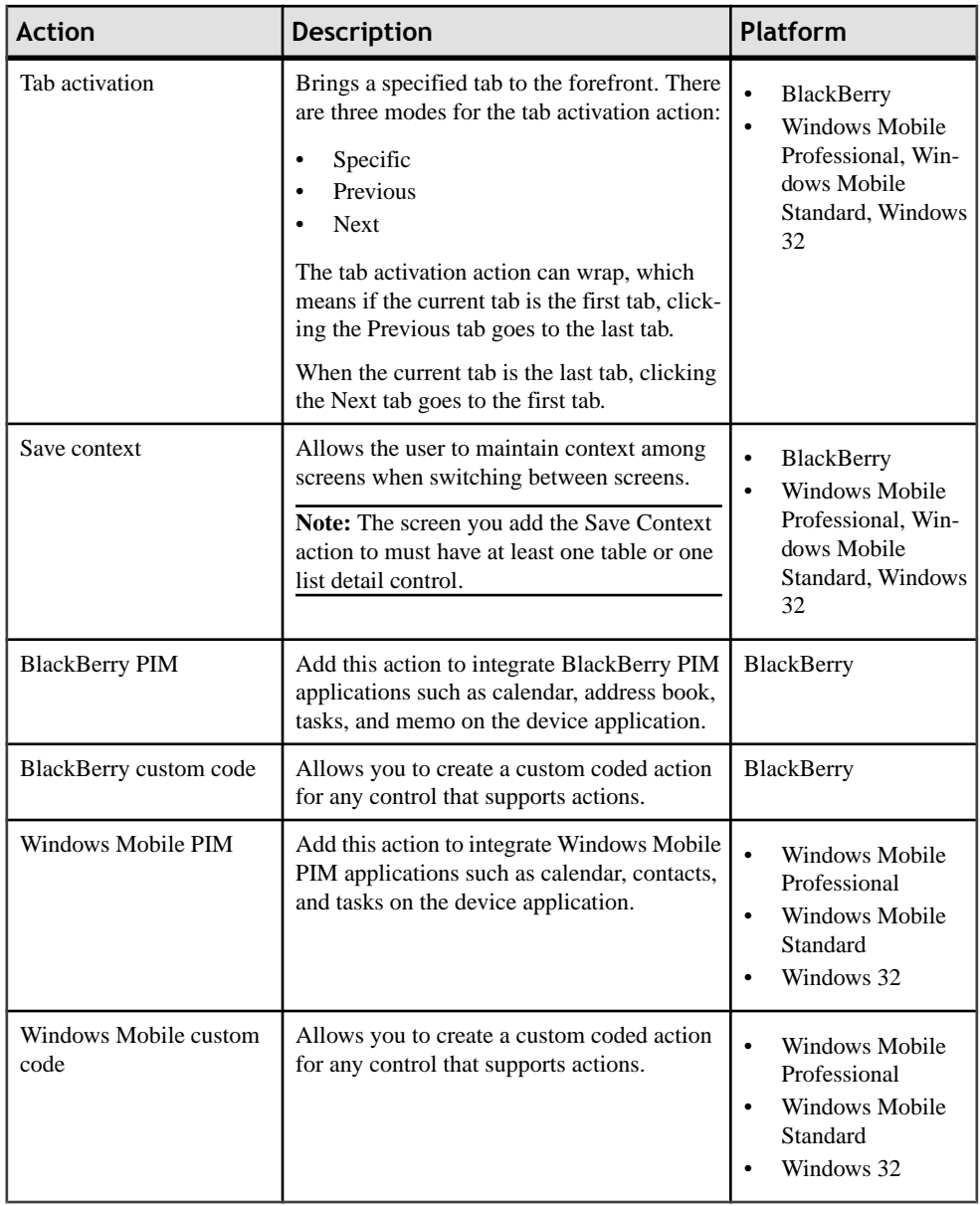

# *Validation*

Drag and drop onto the edit box control to add pattern-matching rule validation.

Assign rule validation to the edit box control to validate user input.

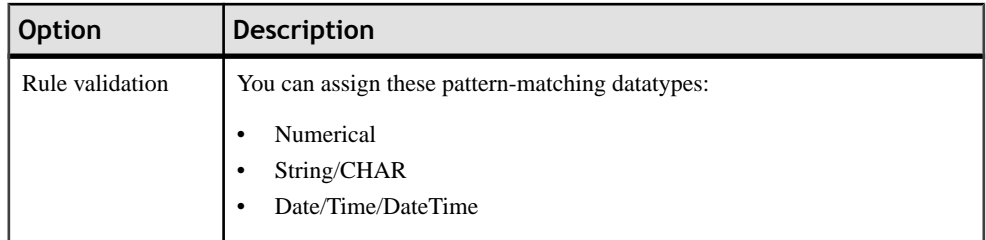

### **Selecting a Device**

Select a device to display an empty canvas in the Screen Design page, formatted for that device.

**1.** From the device application tool bar, click the down arrow to the right of the device icon.

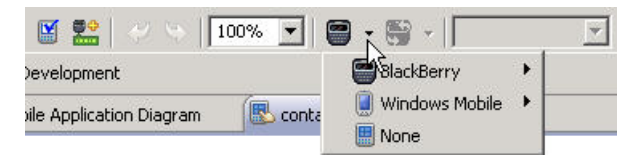

**2.** Select the device from the drop-down list.

If you select the BlackBerry Storm, the orientation icon is activated so you can select the orientation for the device:

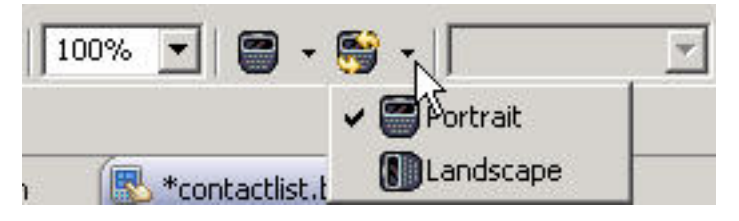

**Note:** When you select None, you are using the device you set as the default device in the Device Application Designer preferences, but it displays a much larger canvas on the Screen Design page. This makes it easier to add additional controls to screens that have containers that occupy most of the screen space.

### **Style Sets**

Style sets have their own look and feel and are used to design mobile applications that look good on multiple device platforms.

Style sets contain base styles, used for the system and user style. You can create new user styles and you can also define platform and device stylesto use instead ofthe base style. When you create new styles, they are applicable to your current Device Application Designer project only, but you can export any styles you create for use in other projects. You can also import external styles for use in your current project.

<span id="page-128-0"></span>Styles that you can create include:

- User defines the style of the user interaction.
- Platform when developing mobile applications, keep in mind that users of particular device platforms are accustomed to using the userinterface in a certain way.Platform style can provide consistency in the user experience while ensuring the mobile application will work on a wide variety of different devices. If you do not have a platform style defined, the base style is used.
- Device you can create styles for specific devices. If you do not have a device style defined, the platform style is used.

During screen design, styles automatically change according to the defined style set for the selected device. When you select a different device, the style set changes to reflect the new selection. If a style set is not defined for the selected device, the style set defined for the platform is used. If the style set is not defined for the platform, the base style set is used.

You can edit existing styles, including the system styles. When you edit a system style, the change is made to all controls using that system style.

#### *Creating a New User Style*

Use the Style Set References dialog to create new user style.

- **1.** Right-click in any page of the Device Application Designer (except the Introduction page), and select **Style References**.
- **2.** In the Style References dialog, click **New User Style**.
- **3.** In the Styles dialog, enter or select:

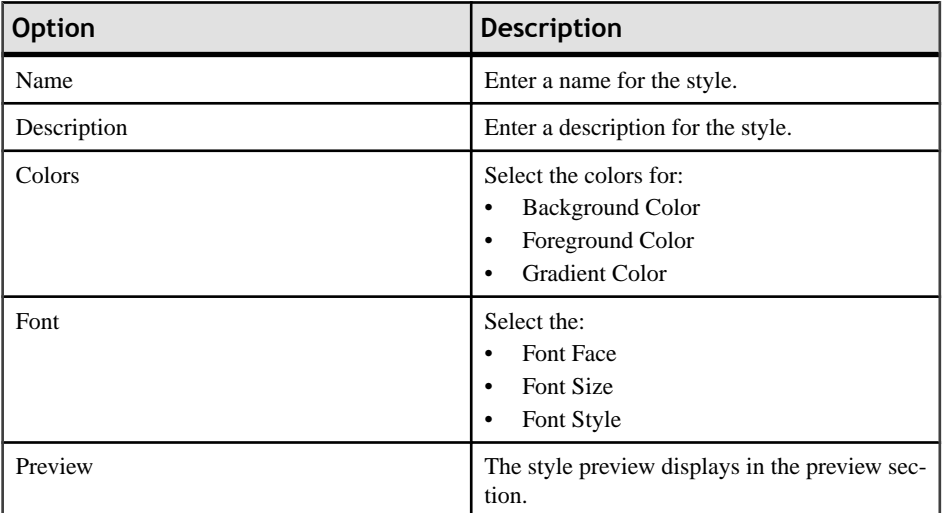

**4.** Click **OK**.

# **See also**

• [Editing the Navigation Bar Style](#page-133-0) on page 128

# *Style Set References*

Use the Style References dialog to view, create, edit, and remove styles assigned to controls.

# *Style Set References*

Defined system style sets, customized style sets, and user style sets are displayed in a tree. If the platform and/or the device are defined, those items can be expanded.

# *Style References actions*

You can perform these actions in the Style Set References dialog:

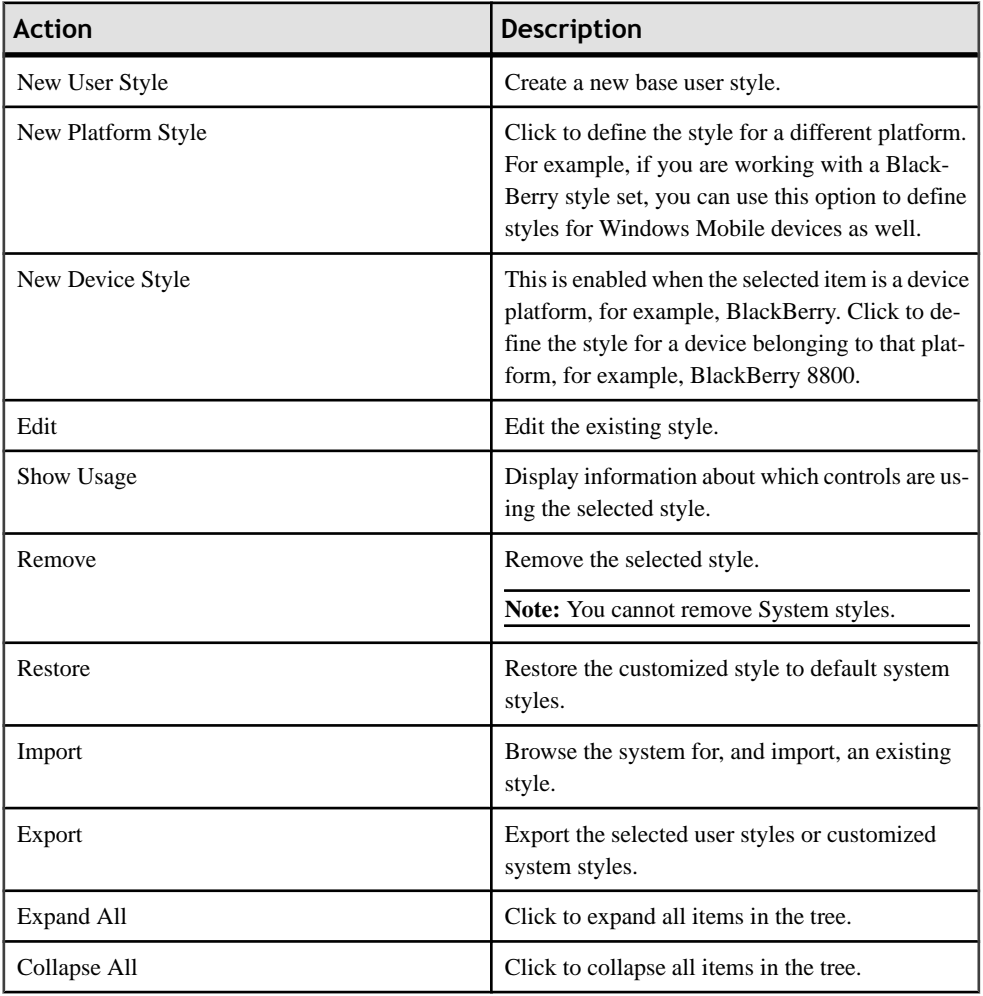

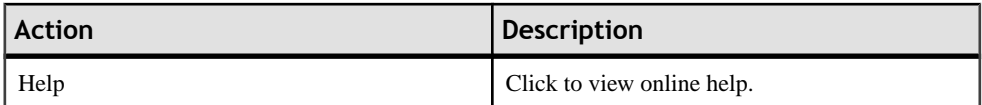

#### *Editing Styles for Controls*

Use the Styles References dialog to make changes to an existing style.

- **1.** Right-click in any page of the Device Application Designer (except the Introduction page), and select **Style References**.
- **2.** In Style References, select the style you want to edit, for example, Button Focus Style, and click **Edit**.
- **3.** In the Styles dialog, make your changes and click **OK**.

**Note:** When editing system styles, the Name and Description fields are not editable.

#### *Importing Styles*

Import external styles .xml files from your system to use with your current Device Application Designer project.

- **1.** Right-click in any page of the Device Application Designer (except the Introduction page), and select **Style References**.
- **2.** In the Style References dialog, click **Import**.
- **3.** In Import Styles, browse for the style .xml file to import, and click **Open**.

#### *Exporting Styles*

Export styles .xml files from your current Device Application Designer project to another Device Application Designer project.

- **1.** Right-click in any page of the Device Application Designer (except the Introduction page), and select **Style References**.
- **2.** In the Style References dialog, select the user or customized system styles you want to export, and click **Export**.
- **3.** In Export Styles, browse for the location to which you want to export the styles . xml file and click **Save**.

#### *Creating a New Platform Style*

Use the Style Set References dialog to create a new platform style.

- **1.** Right-click in any page of the Device Application Designer (except the Introduction page), and select **Style References**.
- **2.** In the Style Set References dialog, from the System Style Sets tree, select a base style set for which to define a new platform style and click **New Platform Style**.

#### Developing a Device Application Using the Designer

**3.** In the Styles dialog, enter or select:

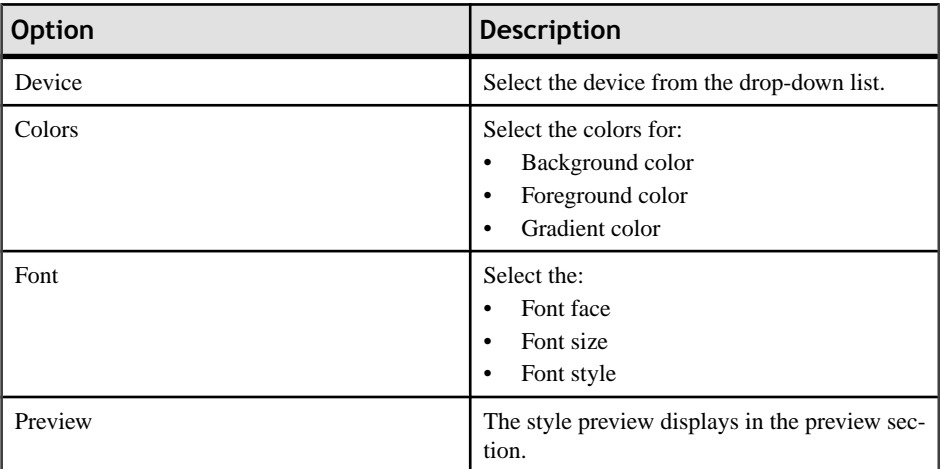

#### **4.** Click **OK**.

### *Creating a New Device Style*

Use the Style Set References dialog to create a new device style.

- **1.** Right-click in any page of the Device Application Designer (except the Introduction page), and select **Style References**.
- 2. In the Style Set References dialog, select the platform, for example BlackBerry, for which to define the new device style and click **New Device Style**.
- **3.** In the Styles dialog, enter or select:

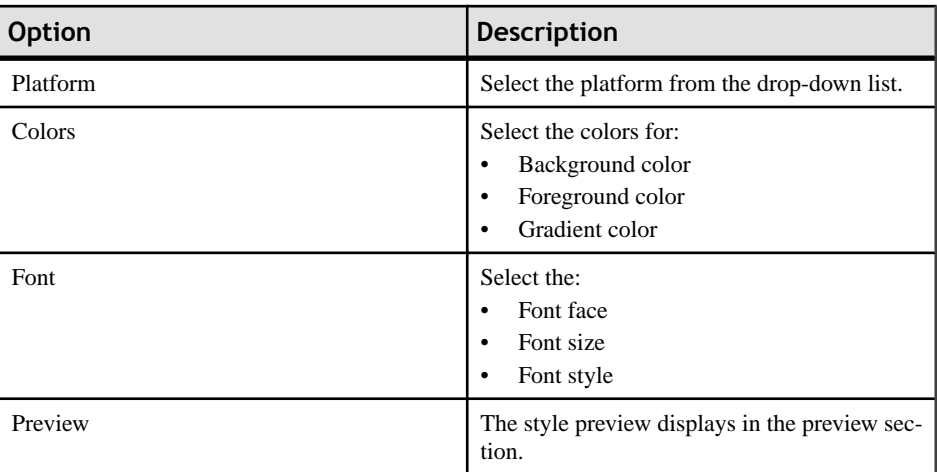

**4.** Click **OK**.

#### **Using Drag and Drop to Add a Data Source to a Screen**

Drag and drop a mobile business object onto an empty screen to use the predefined data of the mobile business object, for example, a table.

- **1.** In the Device Application Designer, click **Flow Design** to go to the Flow Design Canvas.
- **2.** In the Palette, select **Empty Screen** and drag it onto the Flow Design canvas.
- **3.** Double-click the empty screen to go to the Screen Design page.
- **4.** In WorkSpace Navigator, locate the mobile business object for which to create a reference from the Mobile Application Project folder, and drag and drop it onto the empty screen. The screen is populated with the predefined data from the data source. You can view the mobile business object properties in the Properties view.

#### **Adding a Navigation Bar**

Add a navigation bar to the screen or tab panel to enable navigation between different views in the device application.

- **1.** In the Device Application Designer, go to**Screen Design > Palette**, and select **Navigation bar**.
- **2.** Drag and drop the navigation bar onto the screen display or the tab panel.

#### *Navigation Bar*

A navigation bar helps users navigate client screens and keep track of where they are.

By default, the "Add a navigation bar to new screens" option is selected in Device Application Designer Preferences, so adding a new empty screen adds a navigation bar at the top of the new screen automatically. If you unselect the "Add a navigation bar to new screens" option in Preferences, the navigation bar is not added automatically to the screen, so you have to add navigation bar manually.

When using navigation bars, keep in mind:

- The navigation bar is automatically positioned at the top of the screen and fills the width of the screen.
- You can customize the navigation bar style by clicking on the navigation bar and making your changes using the Properties view.

#### *Navigation Bar Definition*

Use the Properties page to configure the attributes for the navigation bar.

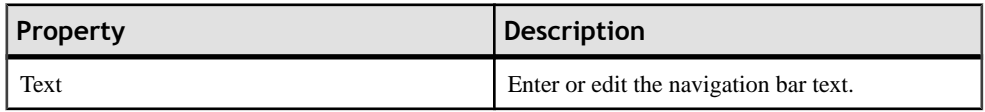

<span id="page-133-0"></span>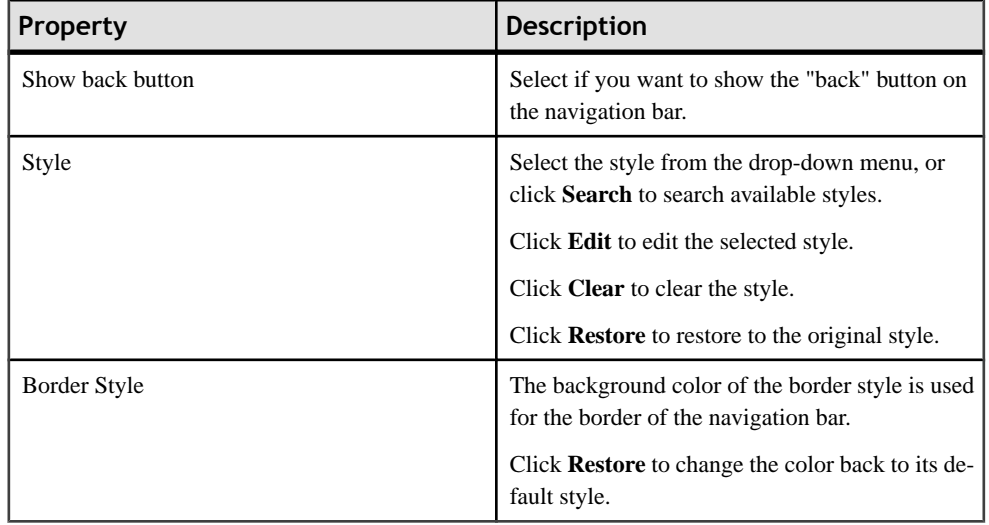

#### *Editing the Navigation Bar Style*

Use the Styles dialog to edit the description, colors, and font characteristics of the navigation bar.

- **1.** In the Screen Design page, click the navigation bar.
- **2.** In the Properties page, click **Definition**.
- **3.** Next to Style, click **Edit**
- **4.** In the Styles dialog, enter:

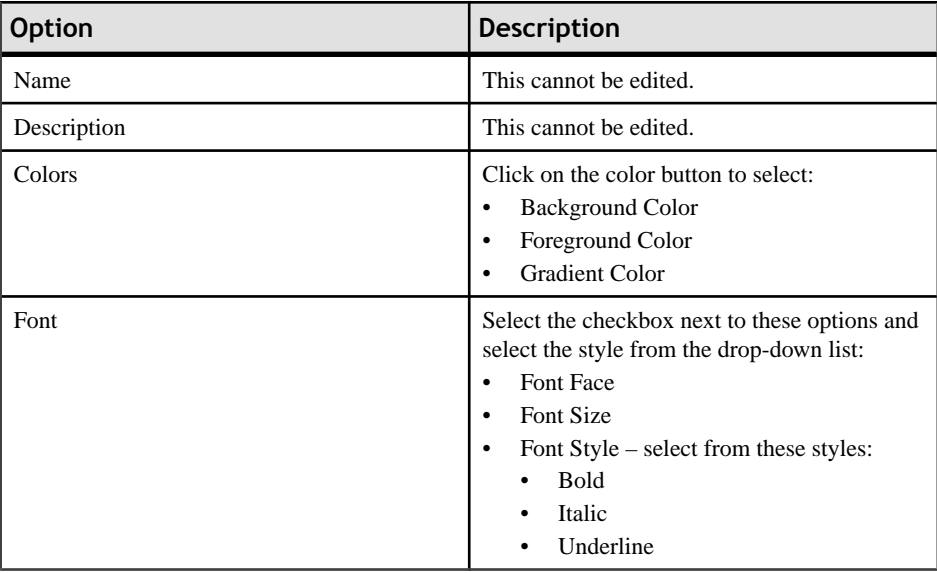

You can see your changes in the Preview section of the Styles dialog.

**5.** Click **OK**.

#### **See also**

• [Creating a New User Style](#page-128-0) on page 123

#### **Adding Items to the Menu or Table Context**

Drag and drop a menu item or menu separator onto the Menu; or a contextitem onto the Table Context.

- **1.** In the Device Application Designer, go to **Screen Design > Palette > Menu and Table Context** and select the item.
- **2.** Drag and drop the selected item onto the appropriate area (Menu or Table Context), in the upper right corner of the screen display.

Context items can be used only with Grid Table or Cell Table controls.

**3.** (Optional) Use the Properties page to configure the appearance of the menu item and context item.

**Note:** There are no configuration properties for the menu separator.

#### *Menu*

Some devices have menus associated with each screen.

The menu is displayed in the upper right corner of the screen design page.

Menus can be different for different screens. Add menu items and menu separators to the screen menu by dragging and dropping those items from the Palette to the menu list. There is no limitto the number of entries you can add to the menu, but consider user-friendliness when designing the menu.

#### *Menu Item Properties*

Use the Properties view to configure the properties for the menu item.

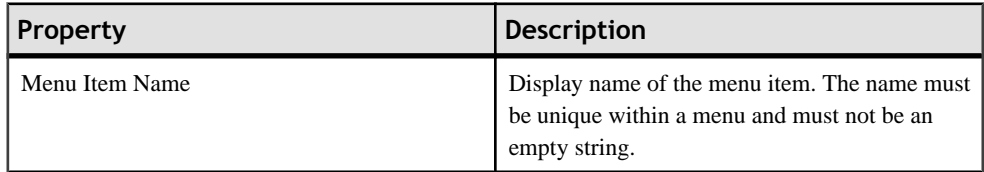

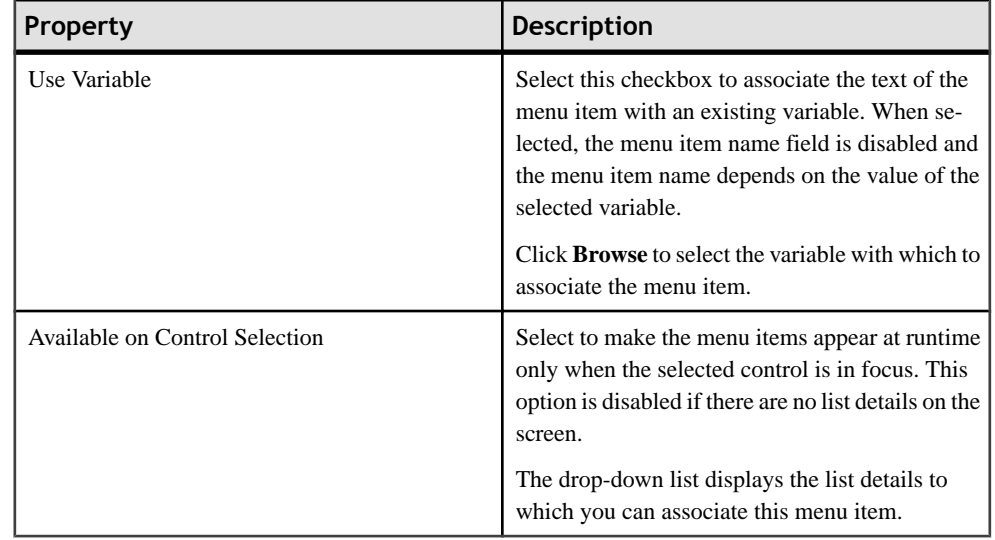

# *Context Item Properties*

Use the Properties view to configure the context item.

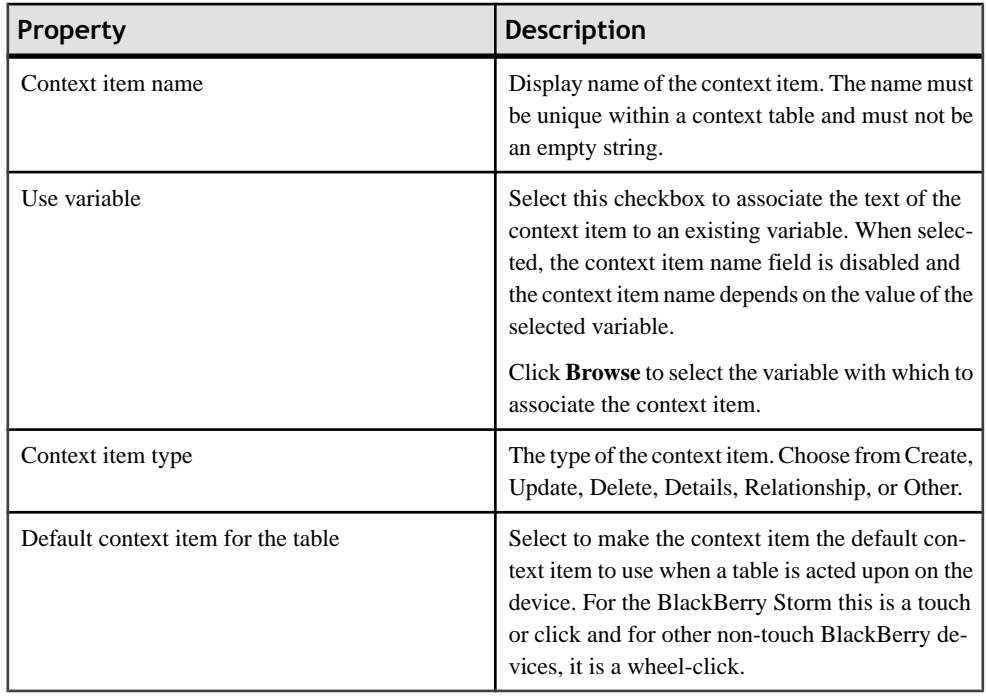

#### **Adding Controls to the Screen**

Use the Screen Design Palette to add controls to your device application screen.

- **1.** In the Device Application Designer, select **Screen Design > Palette > Controls** and then select the control you want to add to the screen.
- **2.** Drag and drop the control onto the screen display.
- **3.** (Optional) Use the Properties page for the control to configure the control.

#### *Selecting a Variable to Use for a Control Property*

Use the Variable Selection dialog to select variables for many of the control properties.

- **1.** In the Properties page of the control, select Use Variable.
- **2.** (Optional) In the Variable Selection dialog, filter the variable selection using the Limit To section.
- **3.** Select the variable you want to use for the property from the list, and click **OK**.

#### **Creating Widget Events**

Use the Coding tab to assign widget events to a control.

- **1.** Go to the Properties view of the control for which you are creating a widget event.
- **2.** Click the **Coding** tab, and enter an optional base name for the event.

The base name represents the selected item in the generated code, for example, "SubmitButton."

#### **Note:**

- The base name must begin with a letter or underscore.
- The base name can consist of alphanumeric characters (a–z, A–Z, 0–9) and underscores only, and must also be a unique name within the screen.
- The base name cannot be localized.
- The base name for display or tab panels must be unique within the screen as well as unique within the application.
- You can have a display or tab panel base name that is the same as a control base name on another screen, but it cannot be the same name as another display/tab panel.
- **3.** Select the events to assign to the control individually, or click **Select All**.
- **4.** From the main menu, select **File > Save**.
- **5.** Use the Device Application Designer to generate the code for the device application.
- **6.** The generated widget event code is saved in the Custom folder, where you can then customize it.

# *Widget Event Support by Platform*

Widget event controls

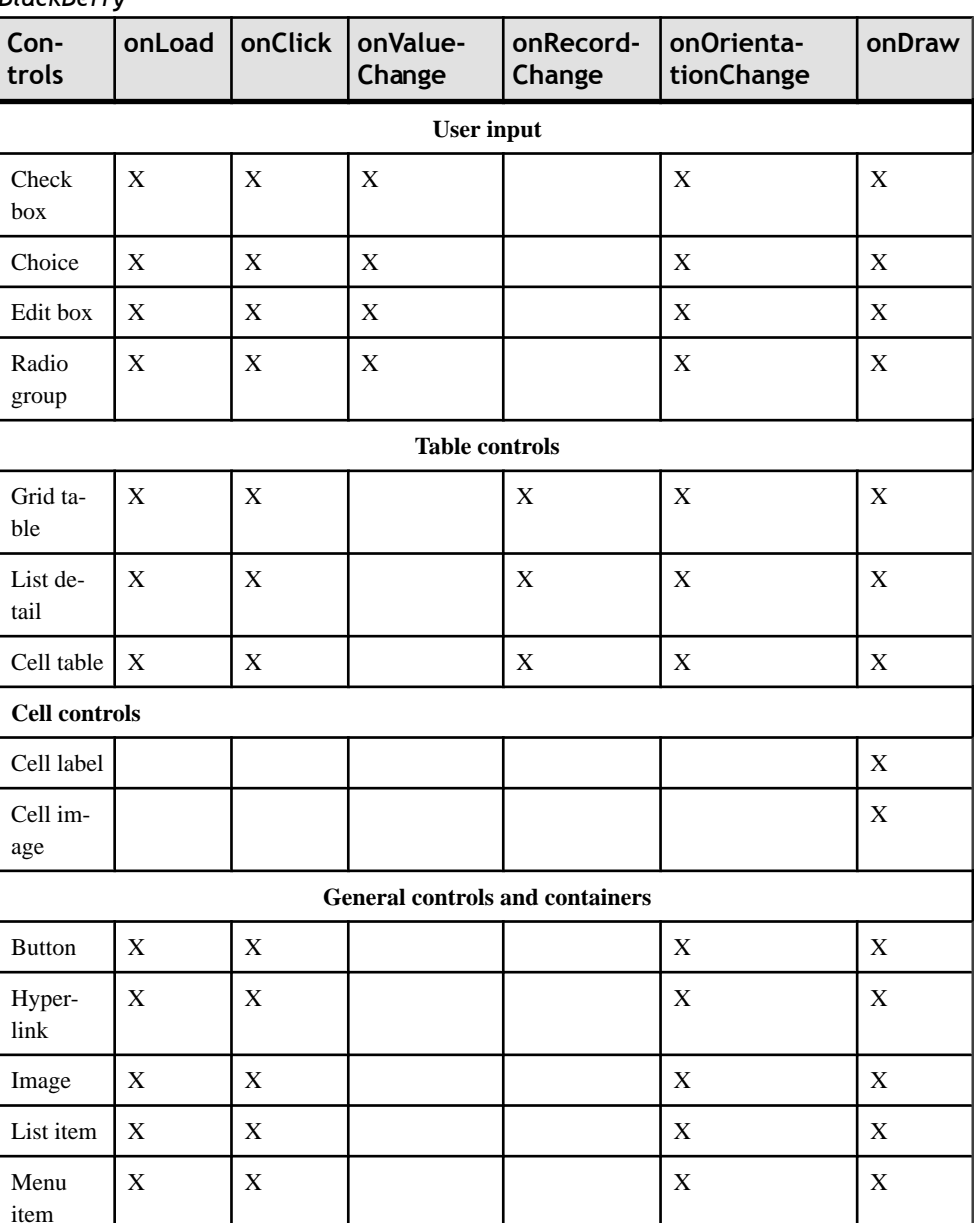

*BlackBerry*

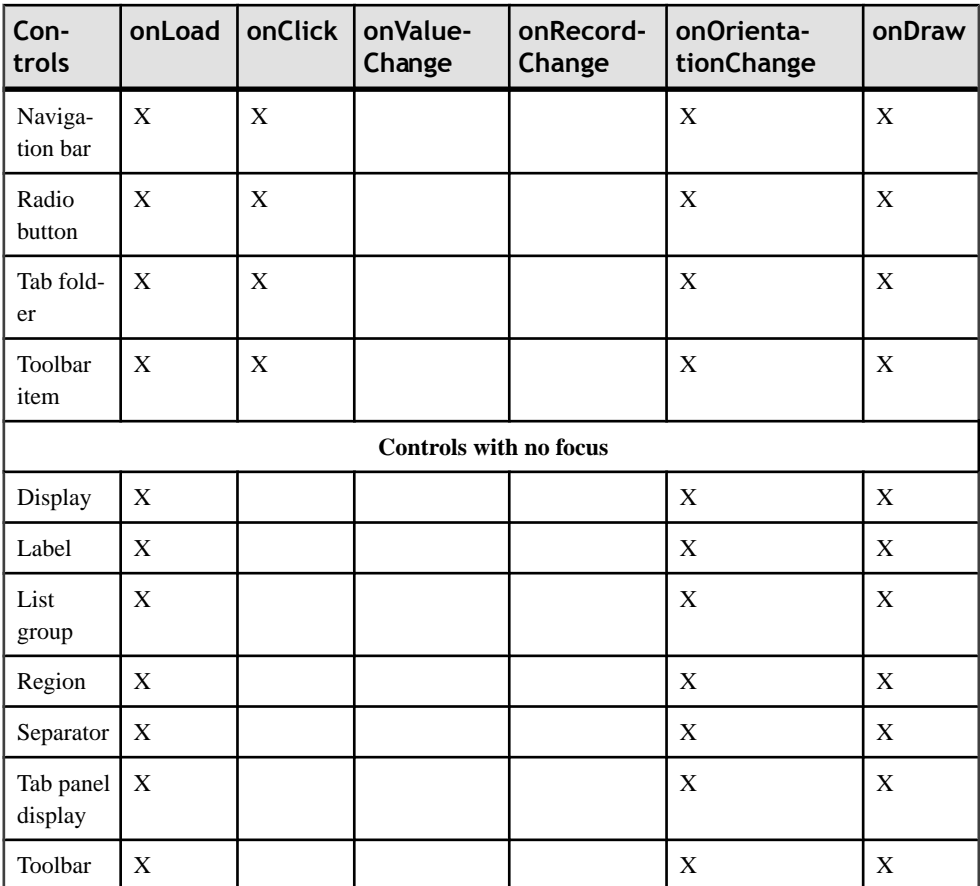

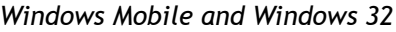

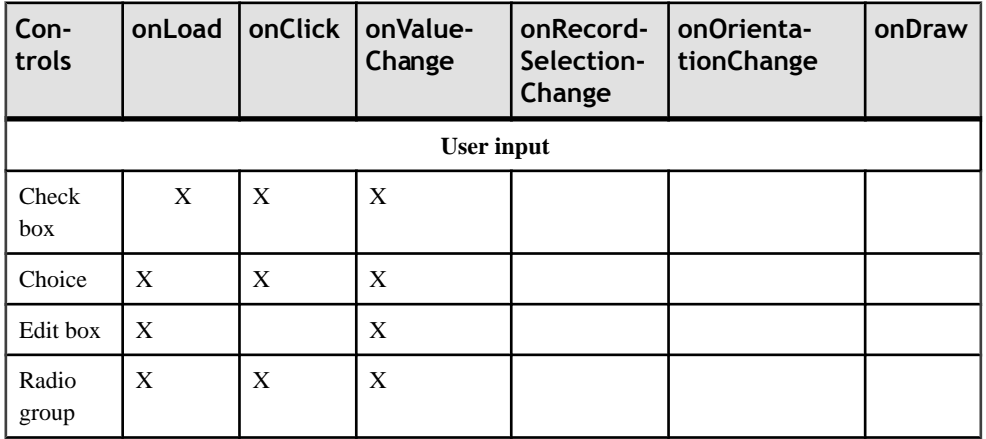

# Developing a Device Application Using the Designer

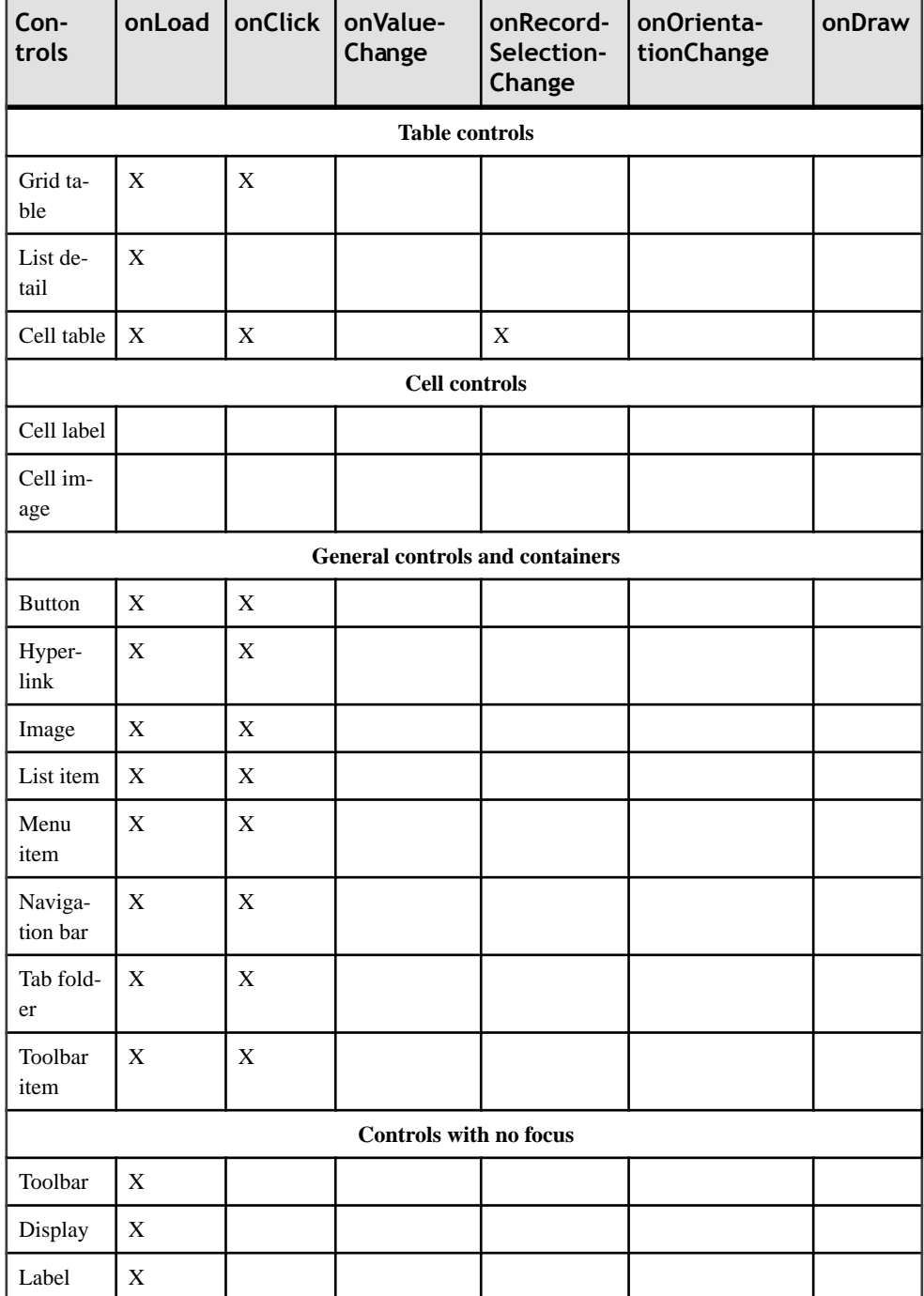

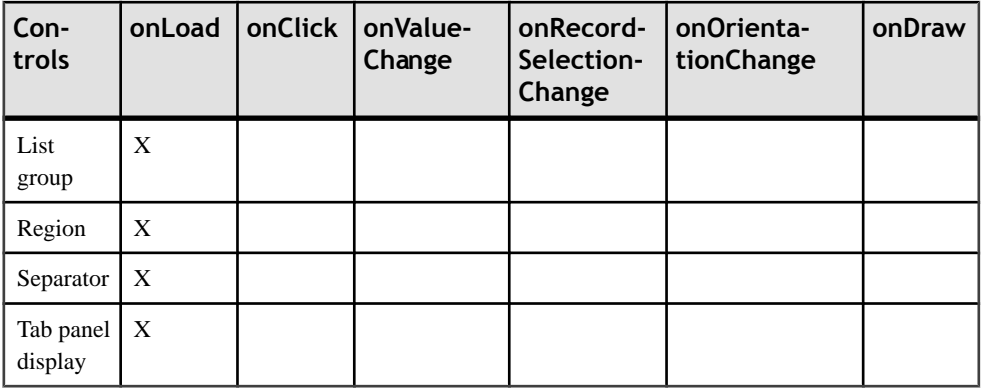

#### *Widget Event Limitations on BlackBerry*

Widget event limitations on the BlackBerry device platform.

- The BlackBerry platform does not support menu events.
- On touch-screen devices, NavigationClick and NavigationUnclick methods are not supported on the check box, edit box, and radio group controls.
- The BlackBerry **navigationMovement** method is invoked when a navigation motion occursinside a field.Since you cannot move inside a control,this event does not normally occur. However,if you add the control as the last or first control on the current screen and scroll up or down, the **navigationMovement** method is called. Therefore, you must scroll the control to trigger the **navigationMovement** method. Using the arrow key on the Simulator scrolls the control.
- The navigation bar control is unique in that it can be focused on only when it has a Back action assigned. When the navigation bar is clicked, the current screen pops from the screen stack, and as a result, the **NavigationUnclick** event is not called.
- The toolbar item control cannot be focused on on BlackBerry devices, so **OnFocus**, **OnUnfocus**, **NavigationClick**, **NavigationUnclick**, **NavigationMovement**, and **DrawFocus** are not invoked.
- **DrawFocus** is not supported for the display, region, radio groups, list detail, tab folder, toolbar, and tab panel controls, and also for controls with no focus, such as the label, separator, and toolbar item.

The onDraw event hastwo methods: **paint()** and **drawFocus()**.Since the toolbar cannot be focused on, only the paint method is invoked with the onDraw event.

#### *onLoad Event*

The onLoad widget event is called when a control or container is loaded.

For example, you can use the onLoad event to indicate a new e-mail message by showing a badge with the number of unread messages before the control is displayed.

Use the onLoad event with these controls:

# Developing a Device Application Using the Designer

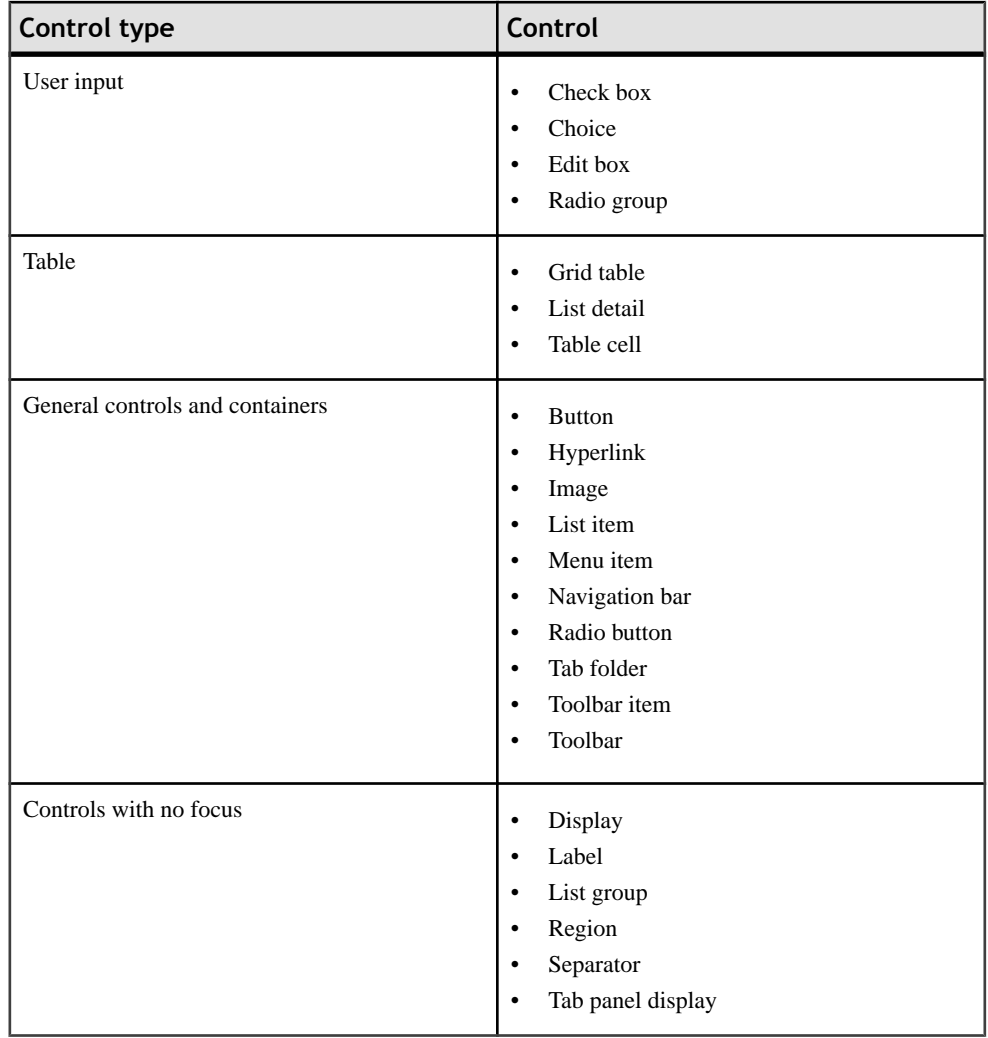

# *onClick Event*

The onClick event is called when the control is acted upon.

For example, you can use this event to show a tooltip or expand a table cell to show more information for an item.

Use the onClick event with these controls:

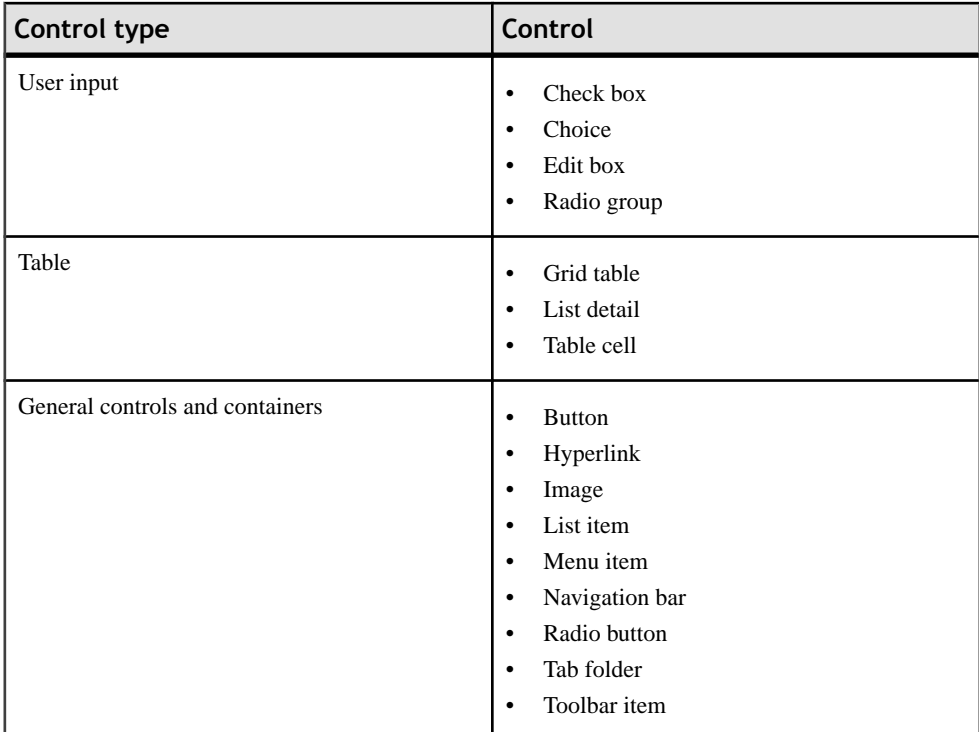

### *onValueChange Event*

Use the onValueChange event when the value of an input control changes.

This can be useful when using linked parameters, because the values of a control change are based on the selected value of another control.

Use the onValueChange event with these user input controls:

- Check box
- Choice
- Edit box
- Radio group
- Radio button

### *onRecordChange Event*

The onRecordChange event is called when a user scrolls through records.

For example, it can be used for enabling or disabling menu items, activating phone actions, expanding the content of a cell, showing cell content in a fish-eye view, and so on.

Use the onRecordChange event for these table type controls.

- Grid table
- List detail
- Table cell

# *onOrientationChange Event*

The onOrientationChange event is called when the orientation of the device changes.

For example, this event can be called to redraw the screen on a BlackBerry Storm device when the orientation is changed.

**Note:** This event is supported only on the BlackBerry Storm 9530.

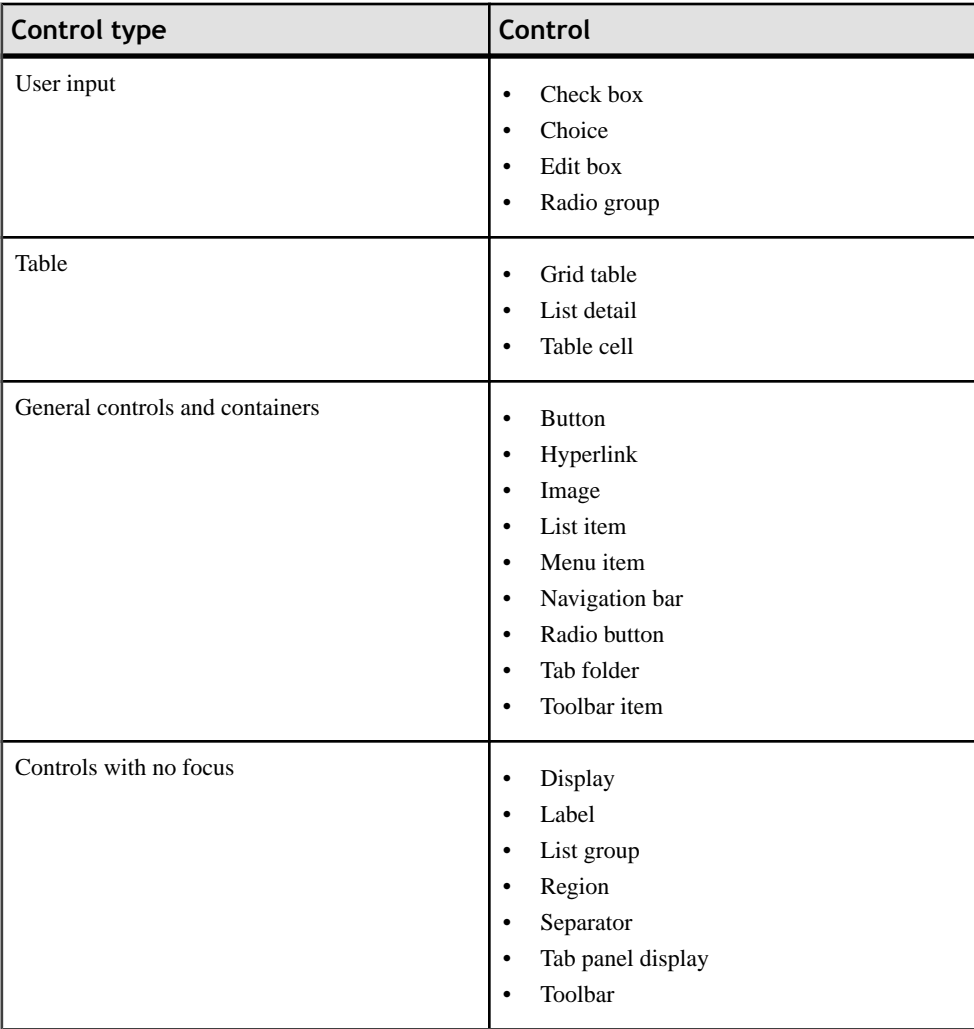

Use the onOrientationChange event with these controls:
#### *onDraw Event*

The onDraw event is called after the control or container is called to paint the object.

**Note:** This event is not supported on Windows Mobile or Windows 32 devices.

Use the onDraw event with these controls:

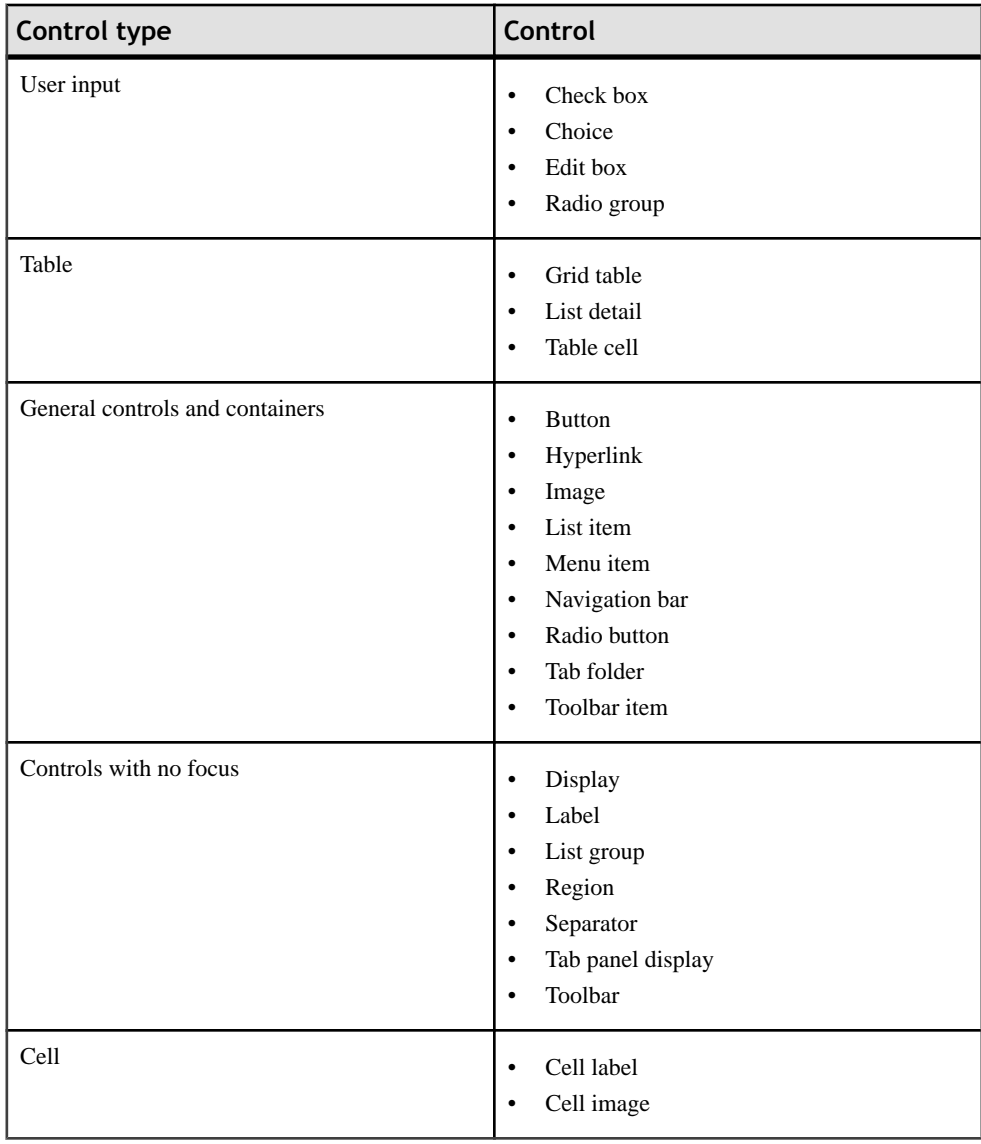

#### **Configuring Control Properties**

Use the Properties page of any control to configure control properties.

- **1.** In the Screen Design page, select the control for which to configure the properties, rightclick, and select **Show Properties View**. The configurable properties for the selected control display in the Properties view.
- **2.** Click the **Definition** tab to define properties for the control.
- **3.** (Optional) Click the **Platform-specific** tab to configure platform-specific properties.
- **4.** (Optional) Click the **Coding** tab to assign an event to the control. This tab appears only for controls that support events.
- **5.** Configure the properties for the control and select **File > Save**.

## *Properties View for Controls*

Each control has a Properties view where you can view and configure properties for the control.

The tabs shown in the Properties view vary depending on the control.

## *Definition*

Define the propertis for the control, such as alignment, text, style, span, and so on. The properties shown depend on the selected control.

## *Platform-specific*

Some controls have a Platform-specific tab that display only the properties that are platformspecific. The property values displayed in the Platform-specific tab can be read-only or configurable.

Use the Platform-specific tab to generate custom code subclasses for the generated code. Custom code extends the generated screen classes, which you can modify to further customize screens and controls. When you setthe **Generate a custom coding subclass** option to "true," a "custom" folder is generated, where the custom subclasses are stored. This "custom" folder will not be overwritten upon subsequent code generation of the device application, so any customizations you have made to the code will remain intact.

**Note:** Platform-specific properties should have unique names within the application. If you give a property a duplicate name, the property is automatically removed and does not show on the device.

## *Coding*

The Coding tab is displayed for controls and containers that support events. Events allow you to specify custom events on screens and screen controls during design time. For example, a table of e-mails can display records differently (maybe with an icon for unread mail) depending on the state of the e-mail.

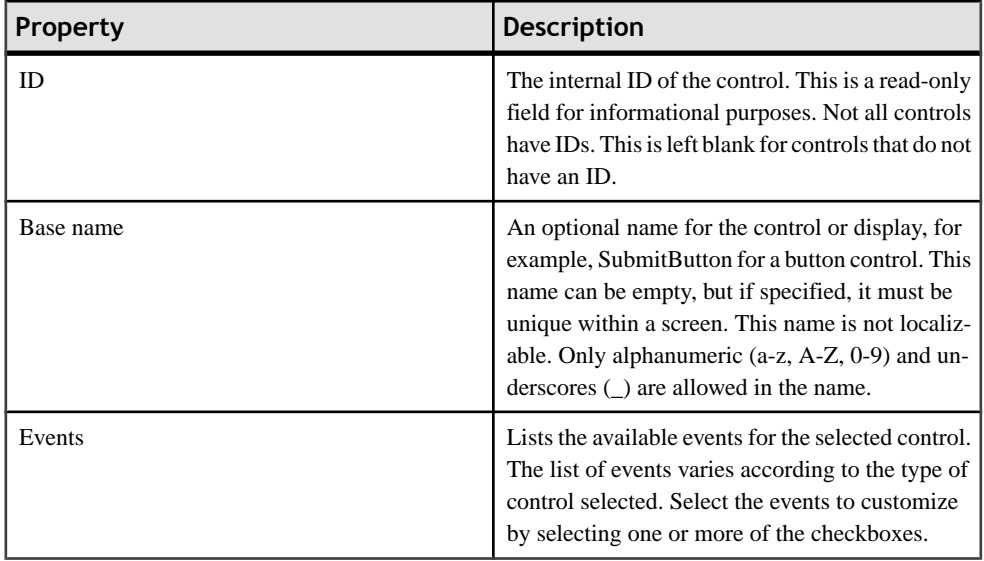

# *Label Properties*

Use the Label control to display text on the device screen.

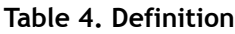

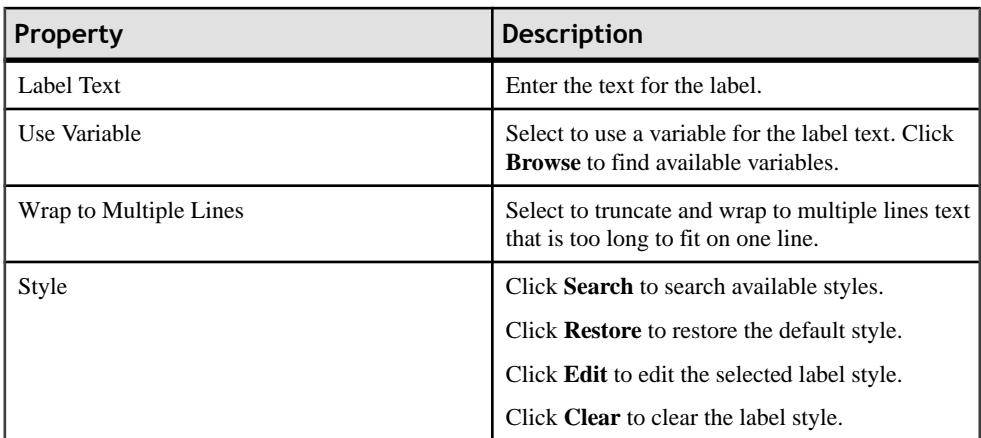

## Developing a Device Application Using the Designer

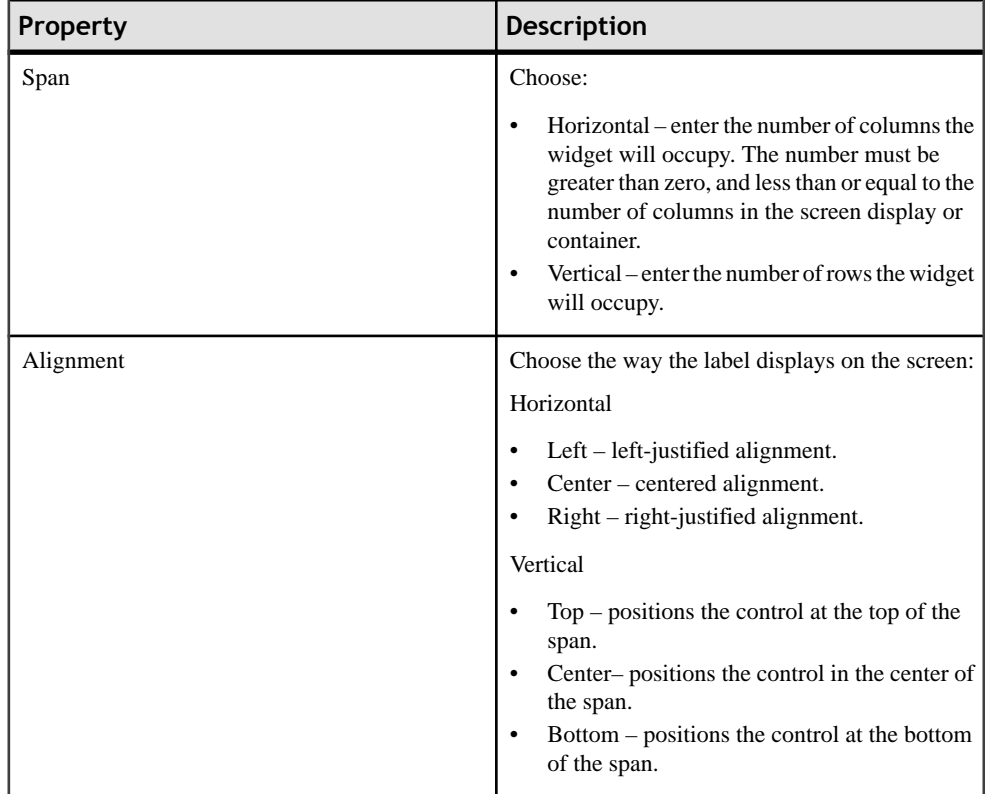

### *Edit Box Properties*

Use the Edit Box control to input text and assign values to strings, dates, decimals, integers, and so on.

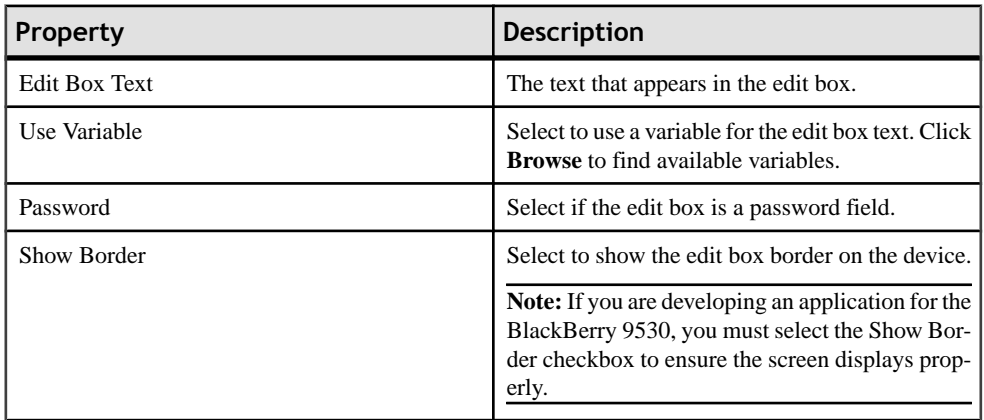

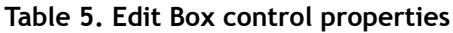

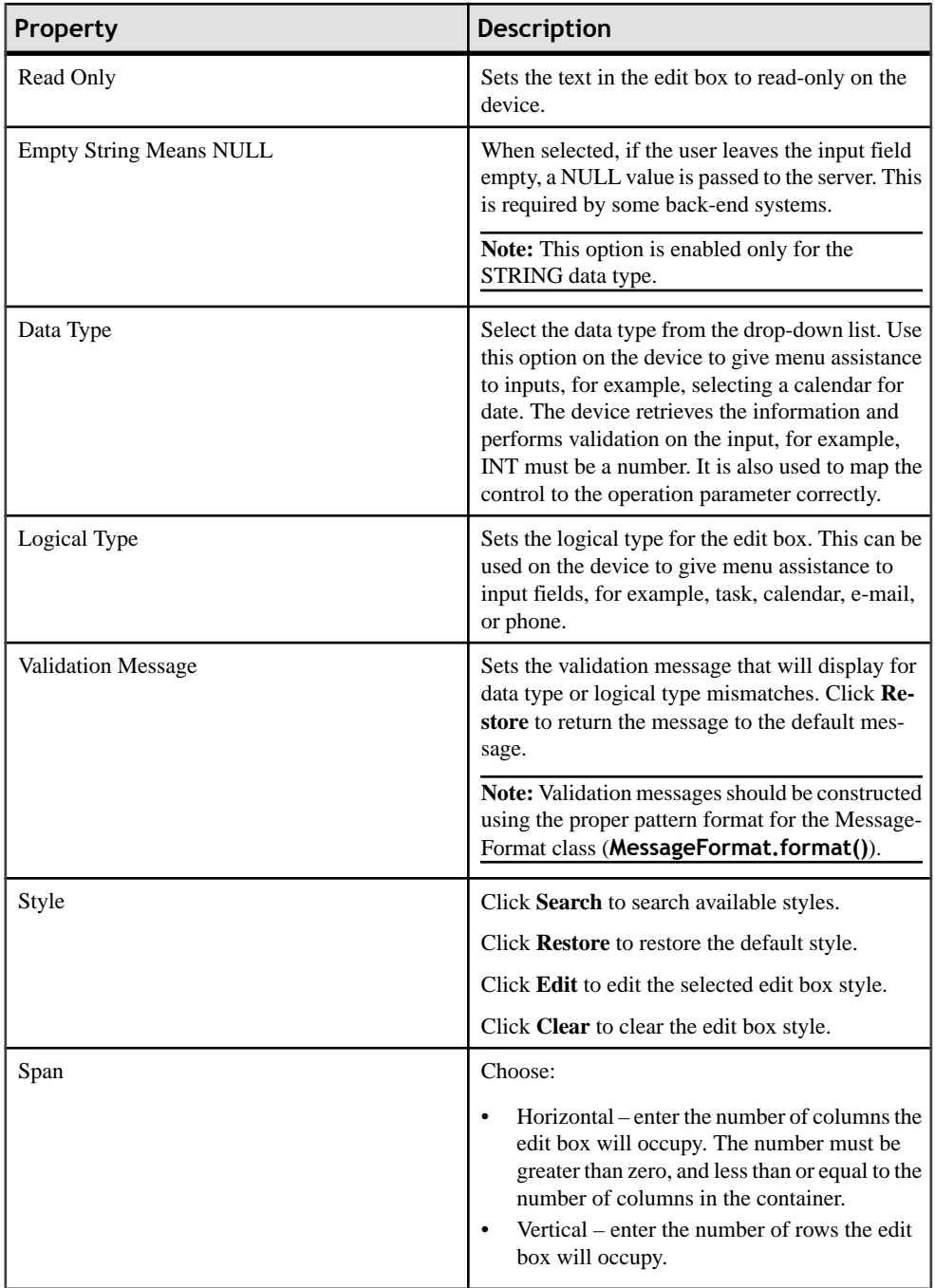

# *Hyperlink Properties*

Use the hyperlink control to attach to an action for screen transitions.

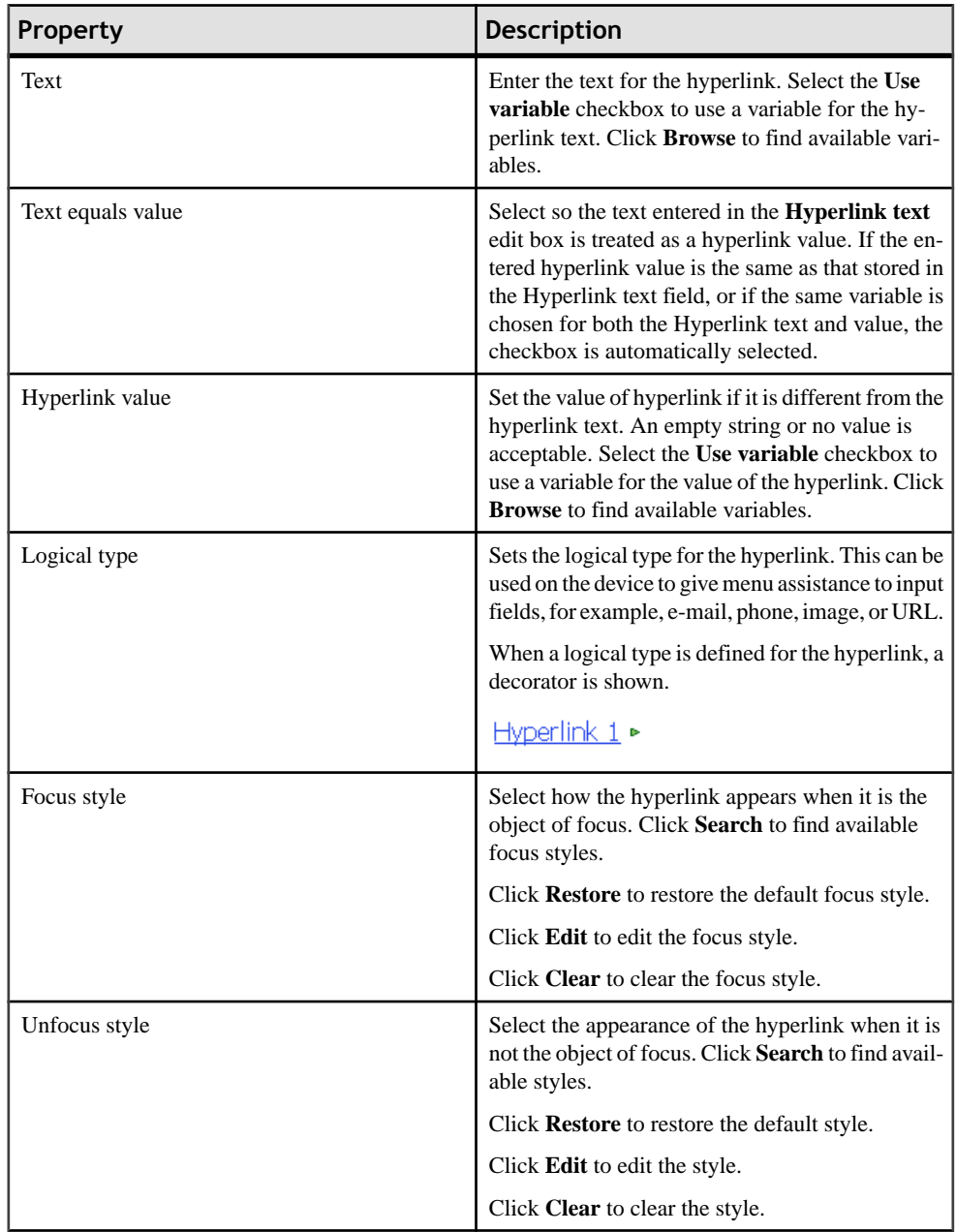

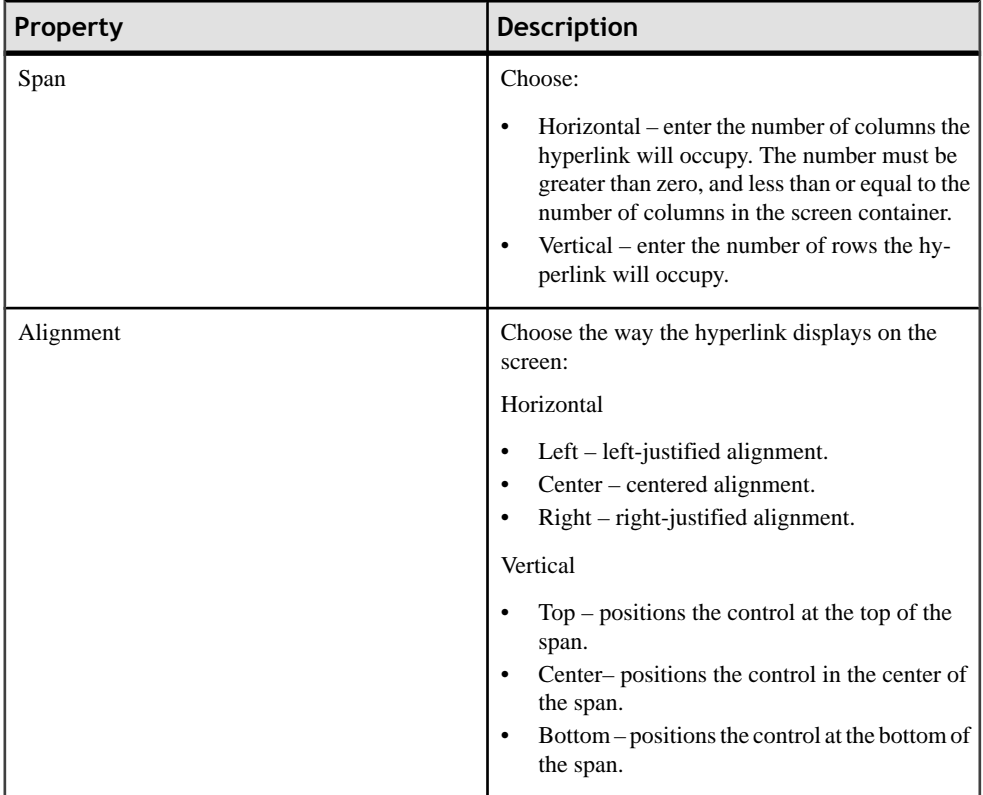

## *Checkbox Properties*

Use the checkbox control to assign or display Boolean values.

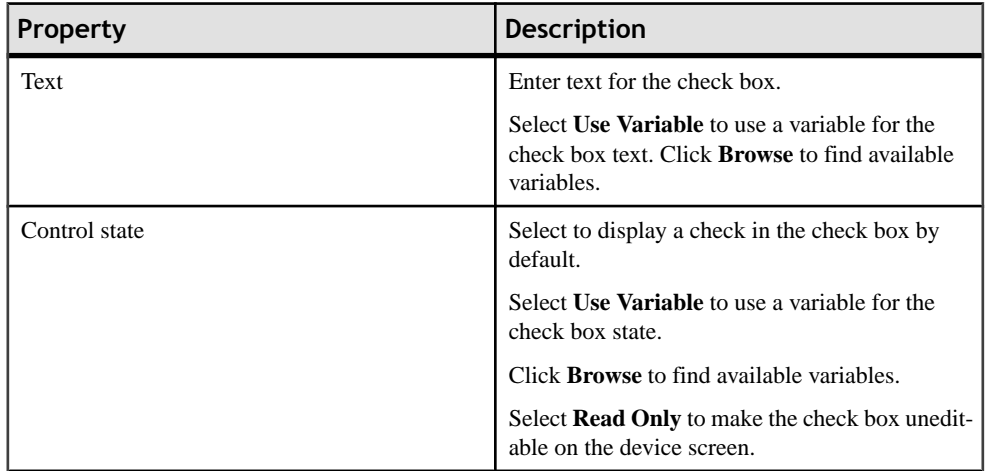

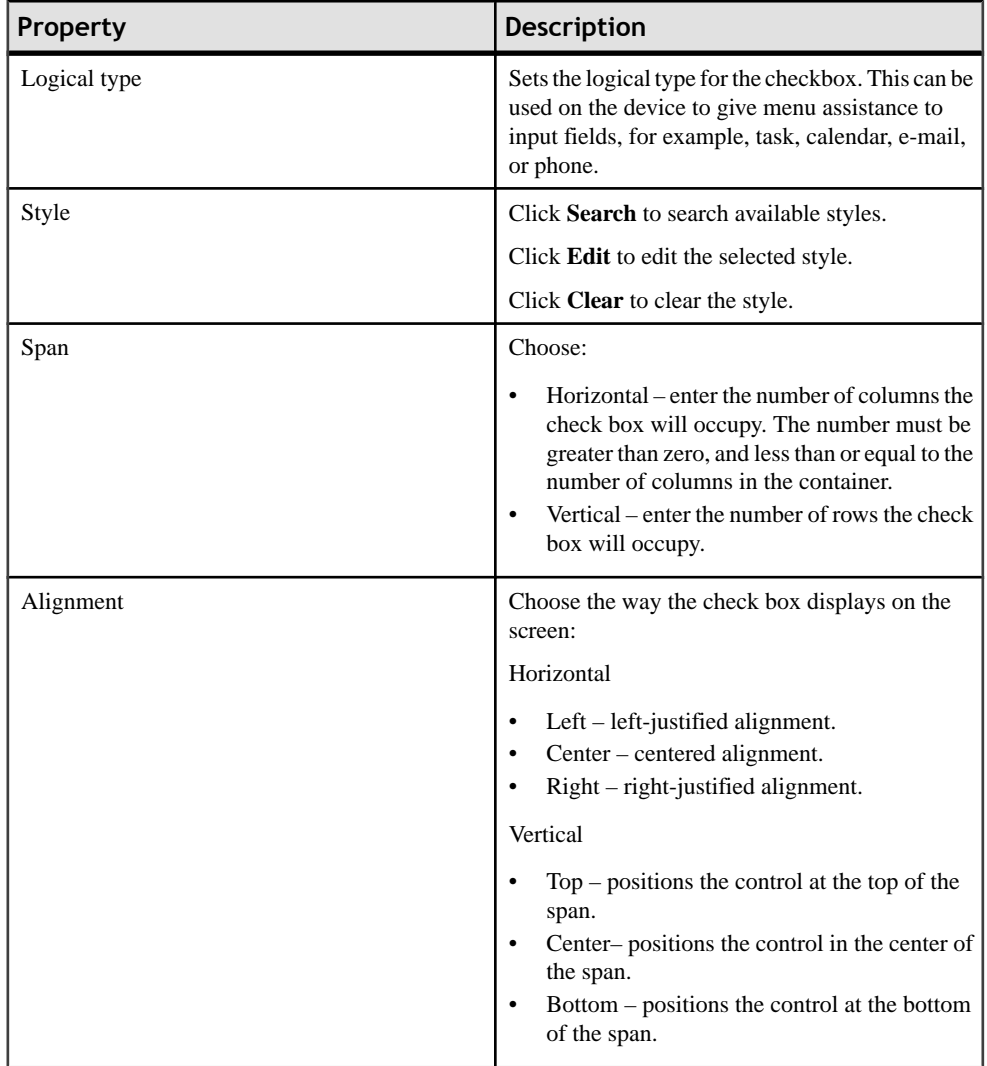

## *Radio Button Properties*

Use the Properties page for radio button to edit the attributes for the radio button.

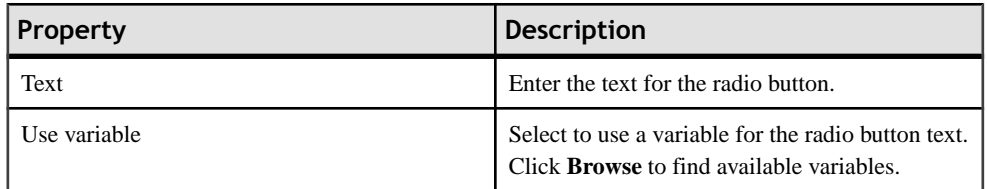

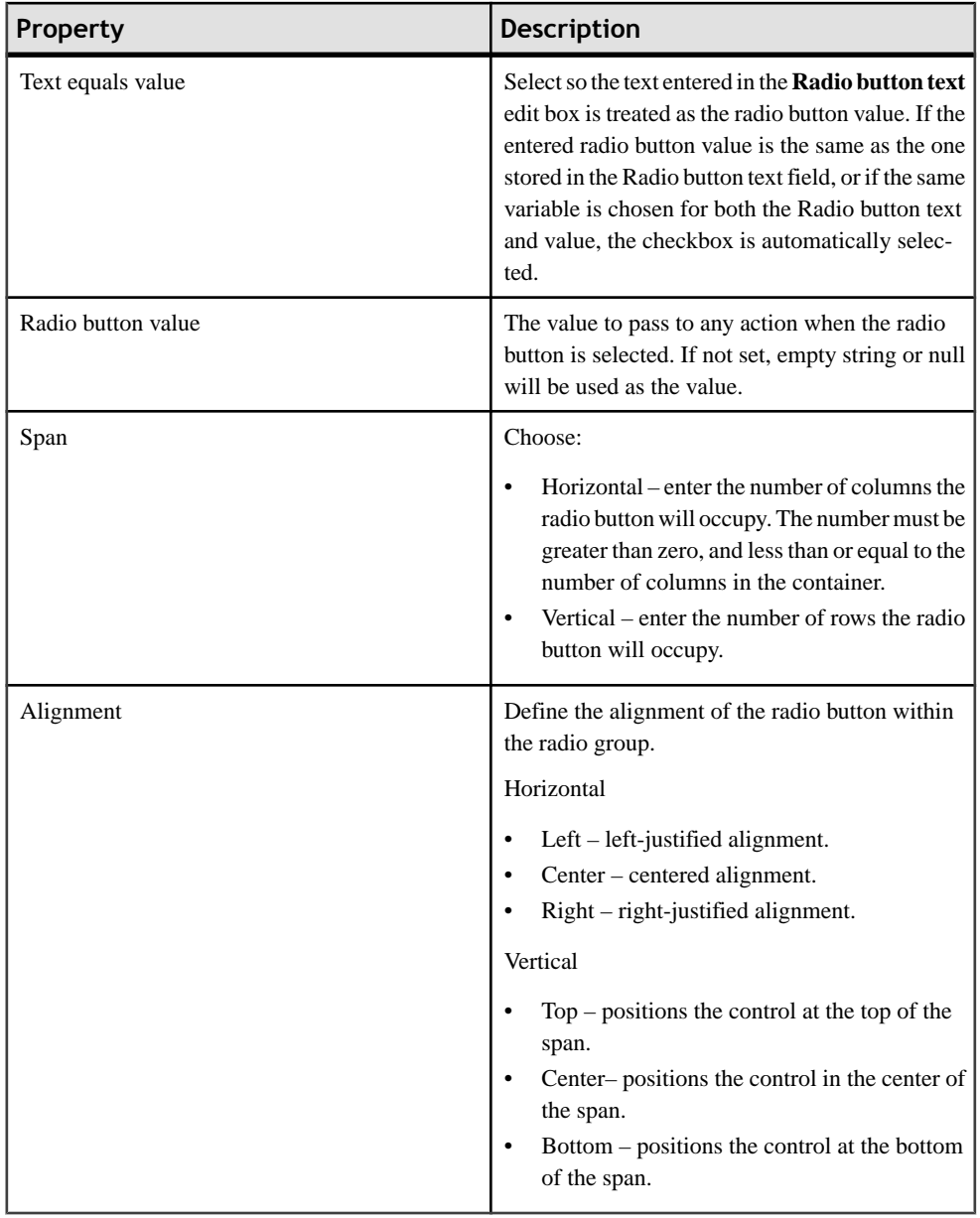

## *List Item Control Properties*

Use the Properties page for the List Item control to configure attributes for the list item.

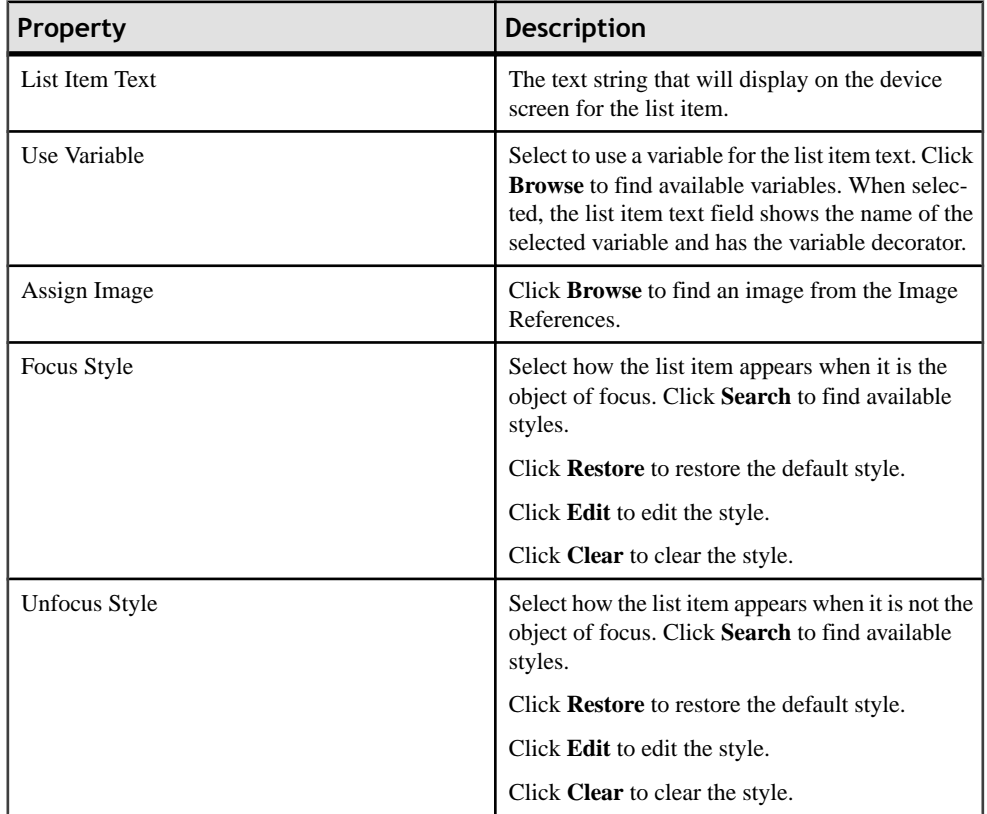

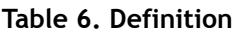

# *Choice Properties*

Use the Choice control to display a collection of items as a drop-down list.

# **Table 7. Choice control properties**

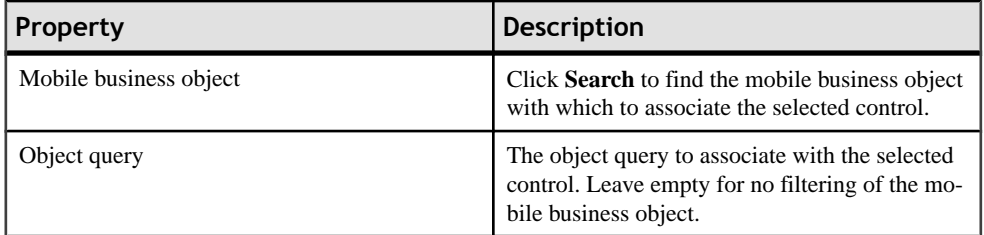

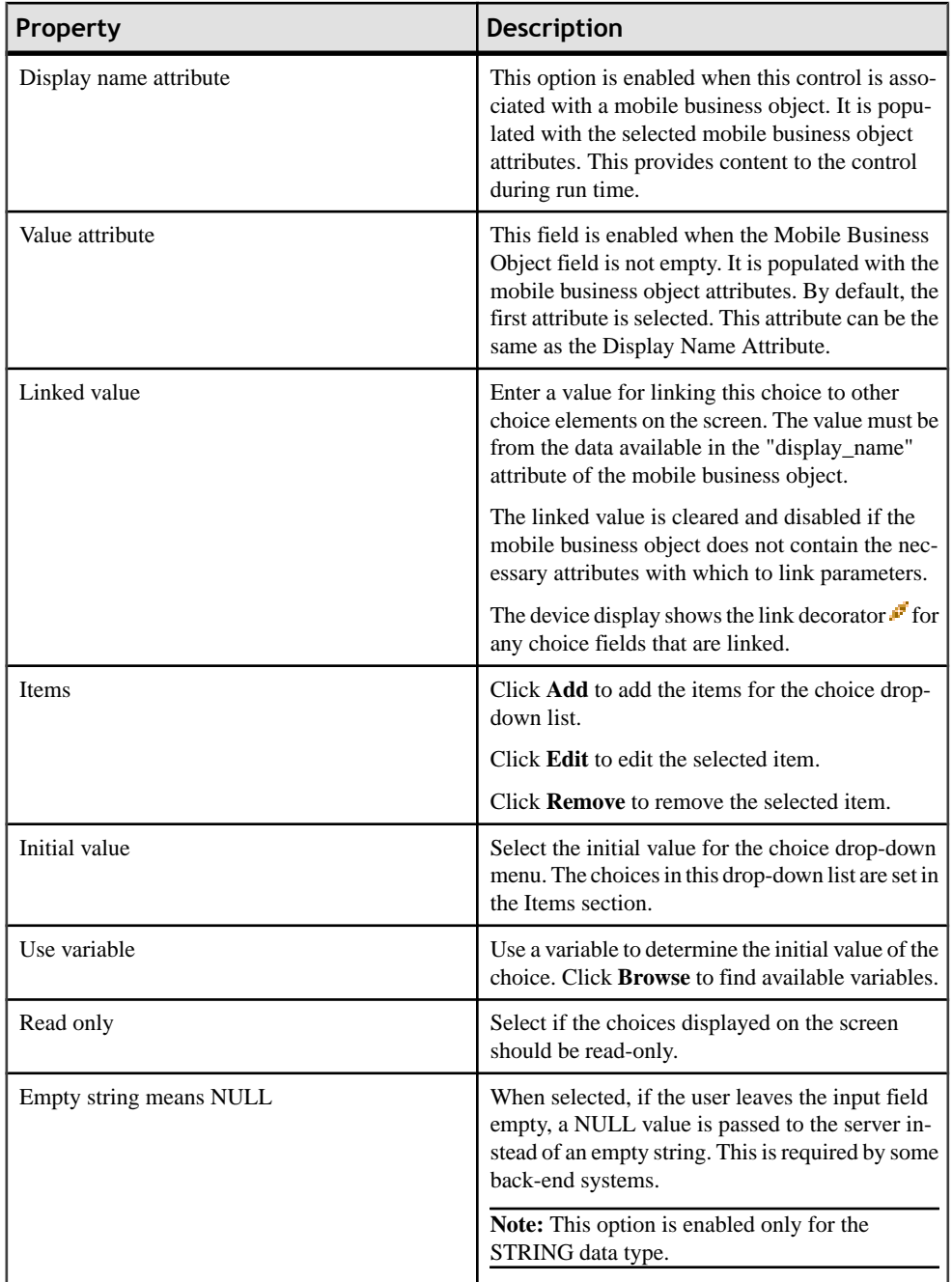

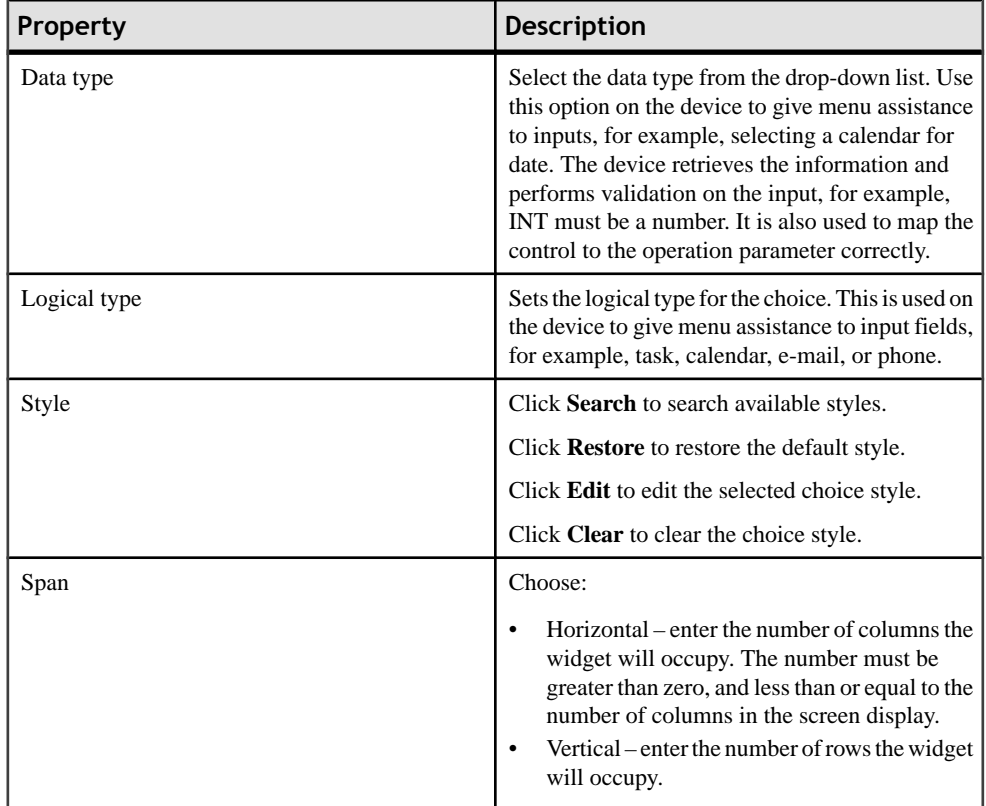

## *Customizing the Choice Control Items*

Use the Choice Item Configuration dialog to enter itemsthat will appear on the choice control drop-down list.

- **1.** On the Properties page for the choice control, in the Items section, click **Add**.
- **2.** In the Customize Choice Item dialog, enter:
	- Display Name the text that appears on the display screen of the client.
	- Value the internal string to be sent by the client when the choice item is selected by the user.
	- Use Variable select to associate the item value to an existing variable.
- **3.** (Optional) Click **Browse** to launch the variable selection dialog if you selected Use Variable in the previous step.

This button is enabled only if you select Use Variable.

**4.** Click **OK**.

The new choice item appears in the table and on the screen display.

#### *Editing Choice Control Items*

Edit choice control items using the Properties page.

- **1.** On the Properties page for the choice control, in the Items section, click **Edit**.
- **2.** In the Customize Choice Item dialog, edit the values, and click **OK**.

#### *Button Control Properties*

Use the button control Properties page to configure button appearance on the device screen.

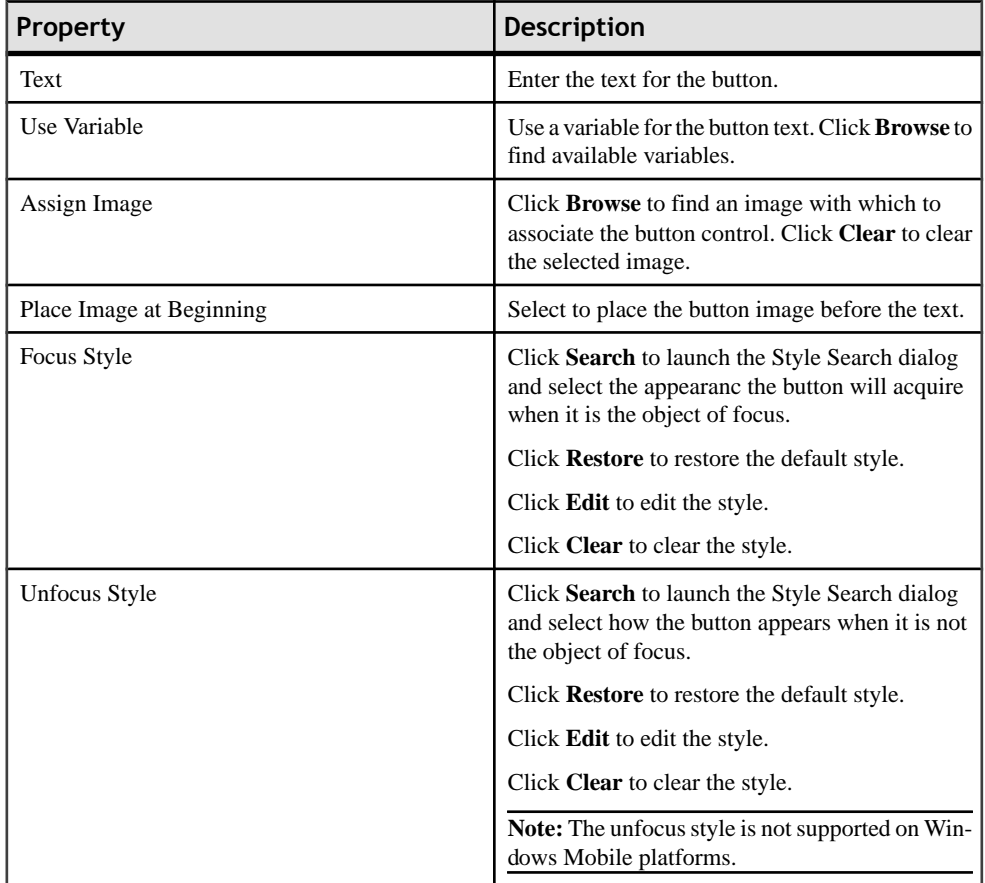

## Developing a Device Application Using the Designer

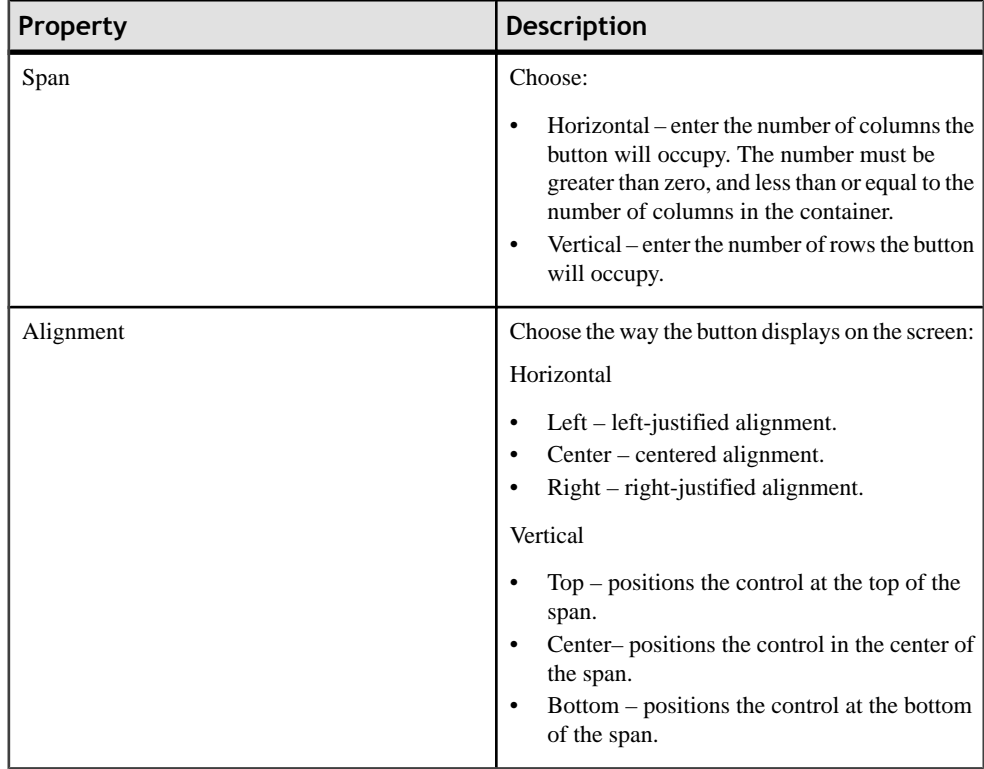

## *Image Control Properties*

Use the Image Properties page to configure the properties for the image widget.

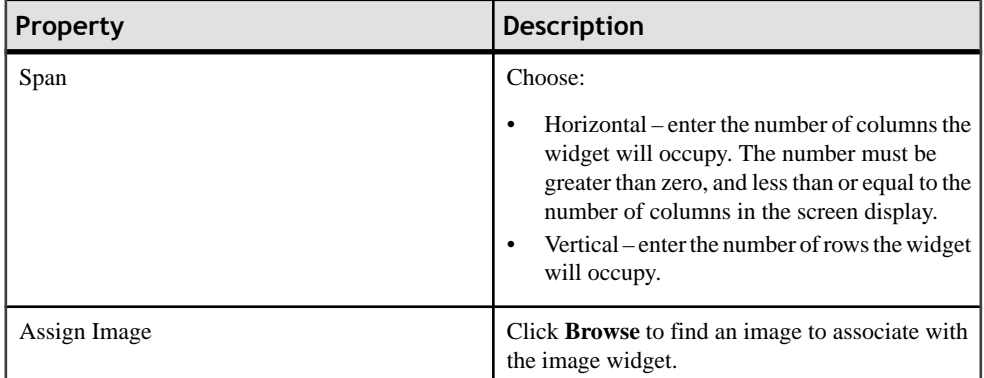

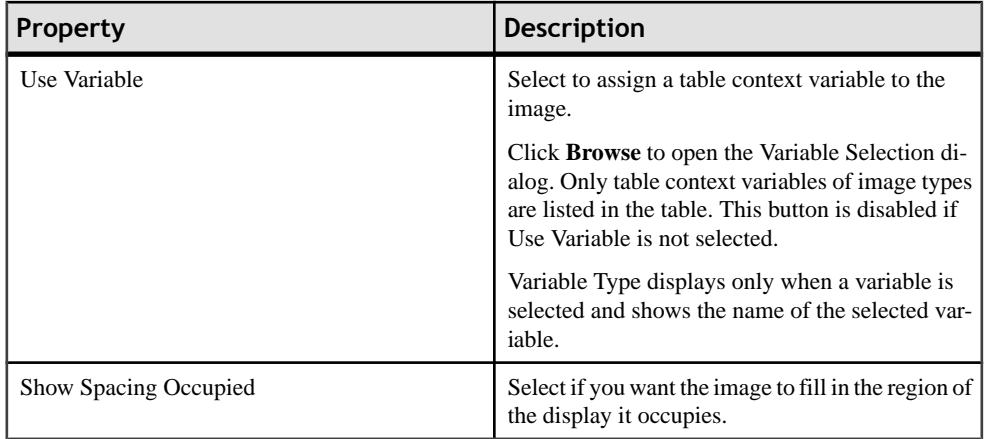

## *Spacer Properties*

Use the Properties page for the spacer control to configure the spacer attributes.

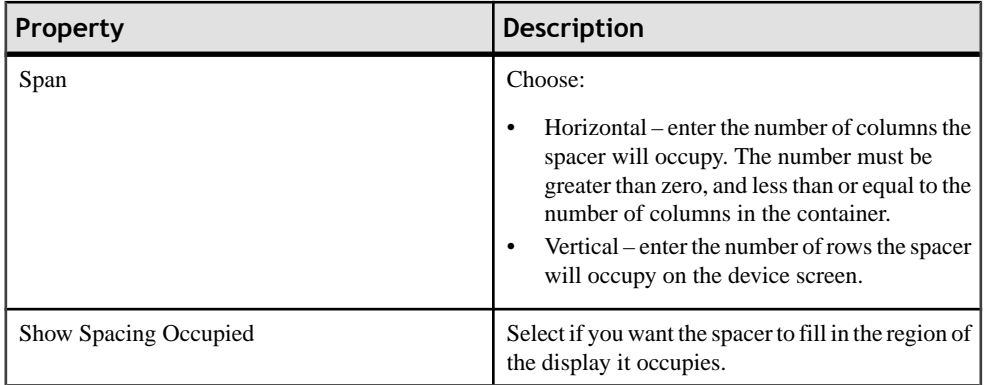

## *Separator Properties*

Use the Properties page for the separator control to configure the separator attributes.

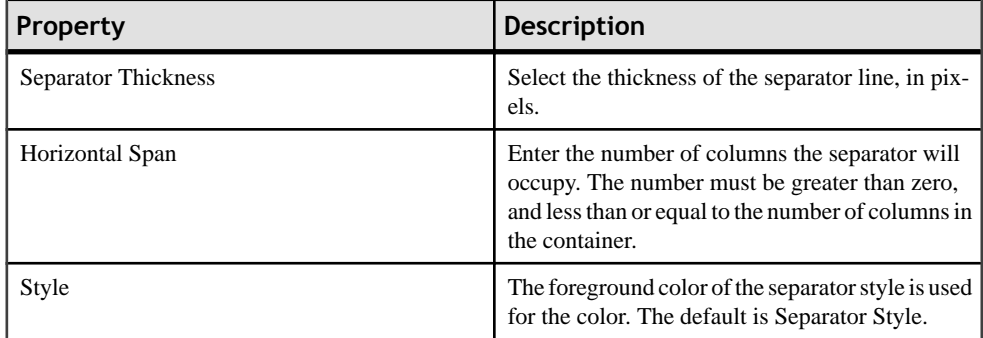

# *Grid Table Properties*

Use the Properties page for the grid table control to configure the appearance of the grid table.

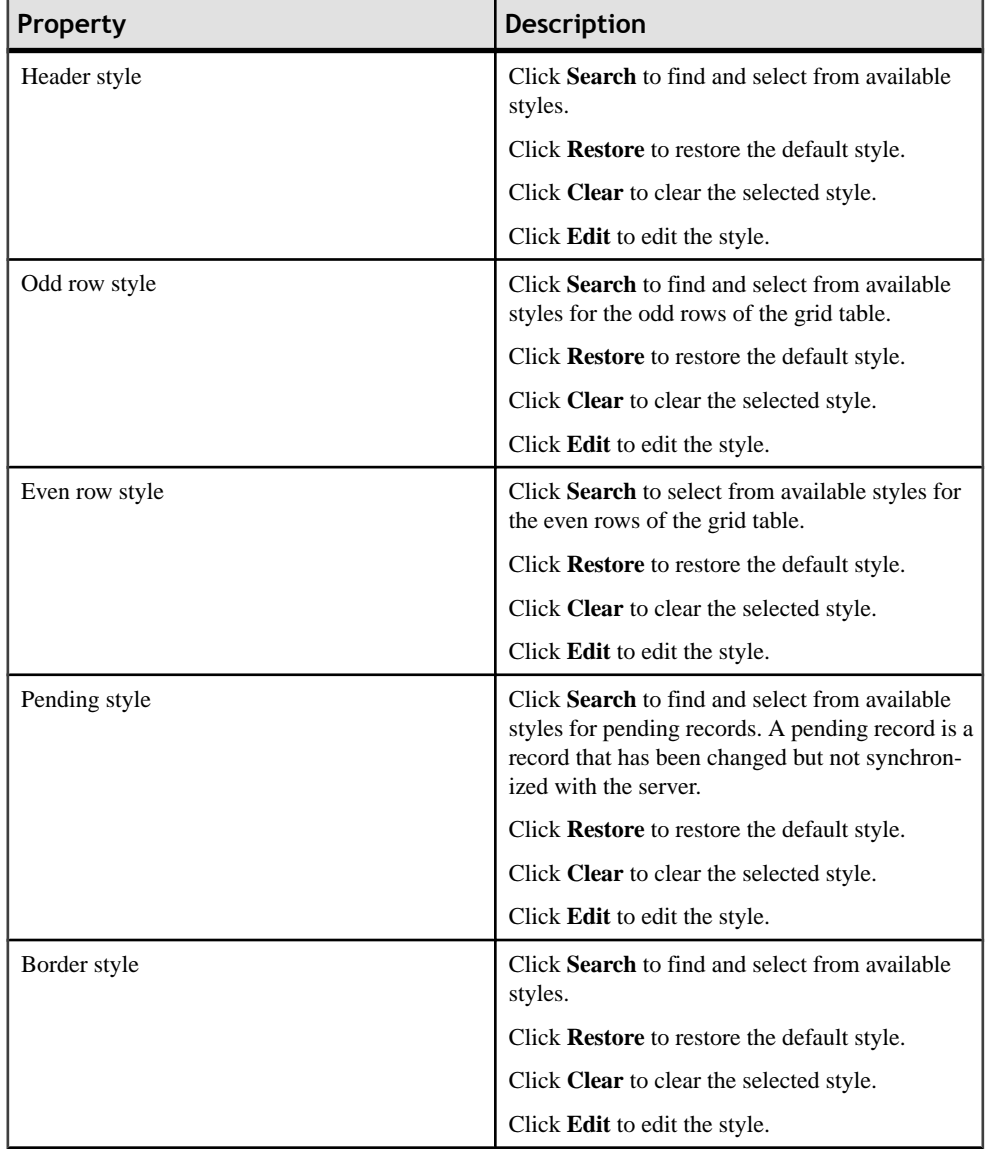

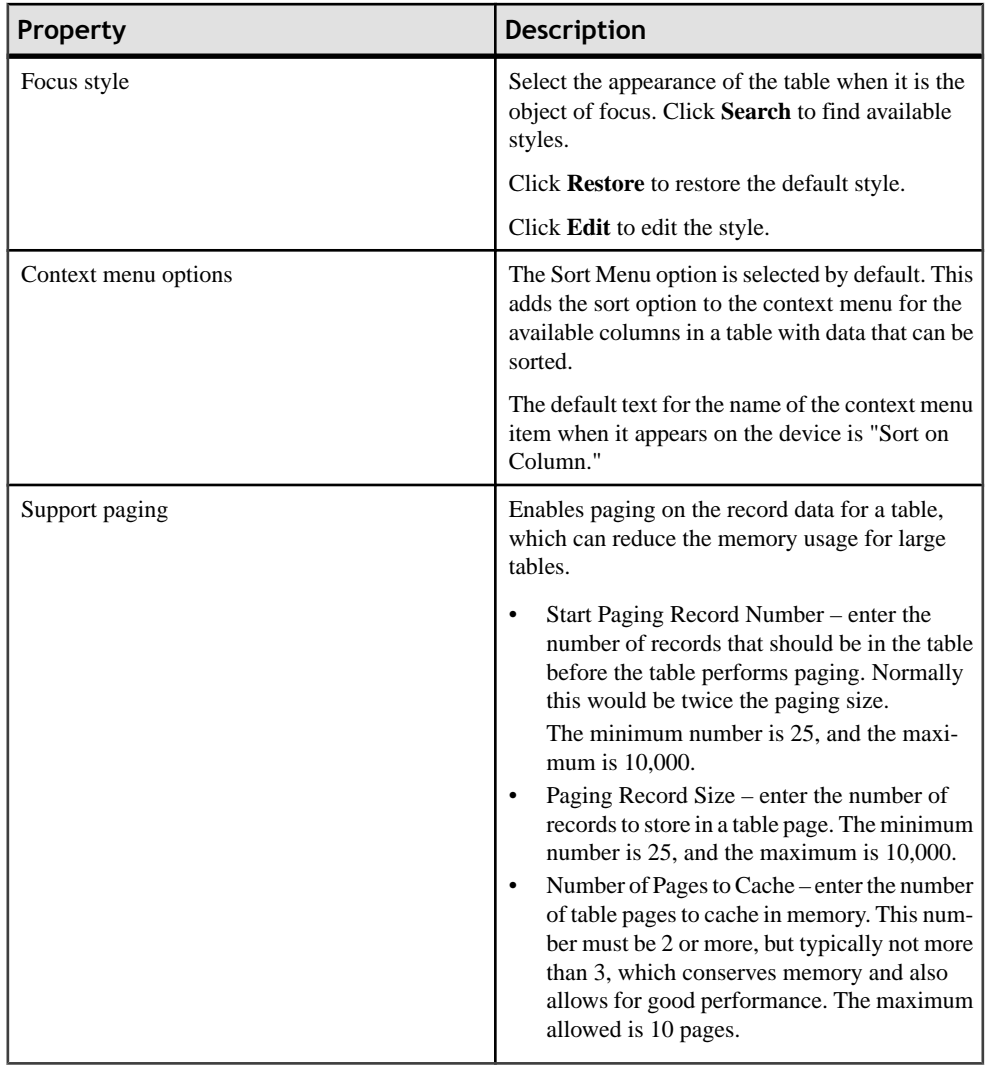

#### *List Detail Properties*

Use the list detail Properties page to configure the list detail attributes.

The default style for the list detail is:

- Gradient color is applied to each row.
- Odd row style is applied to all rows, even row style is ignored.
- The row value style uses the focus style.
- When focus is applied to the row, the row value uses the inverted focus style.

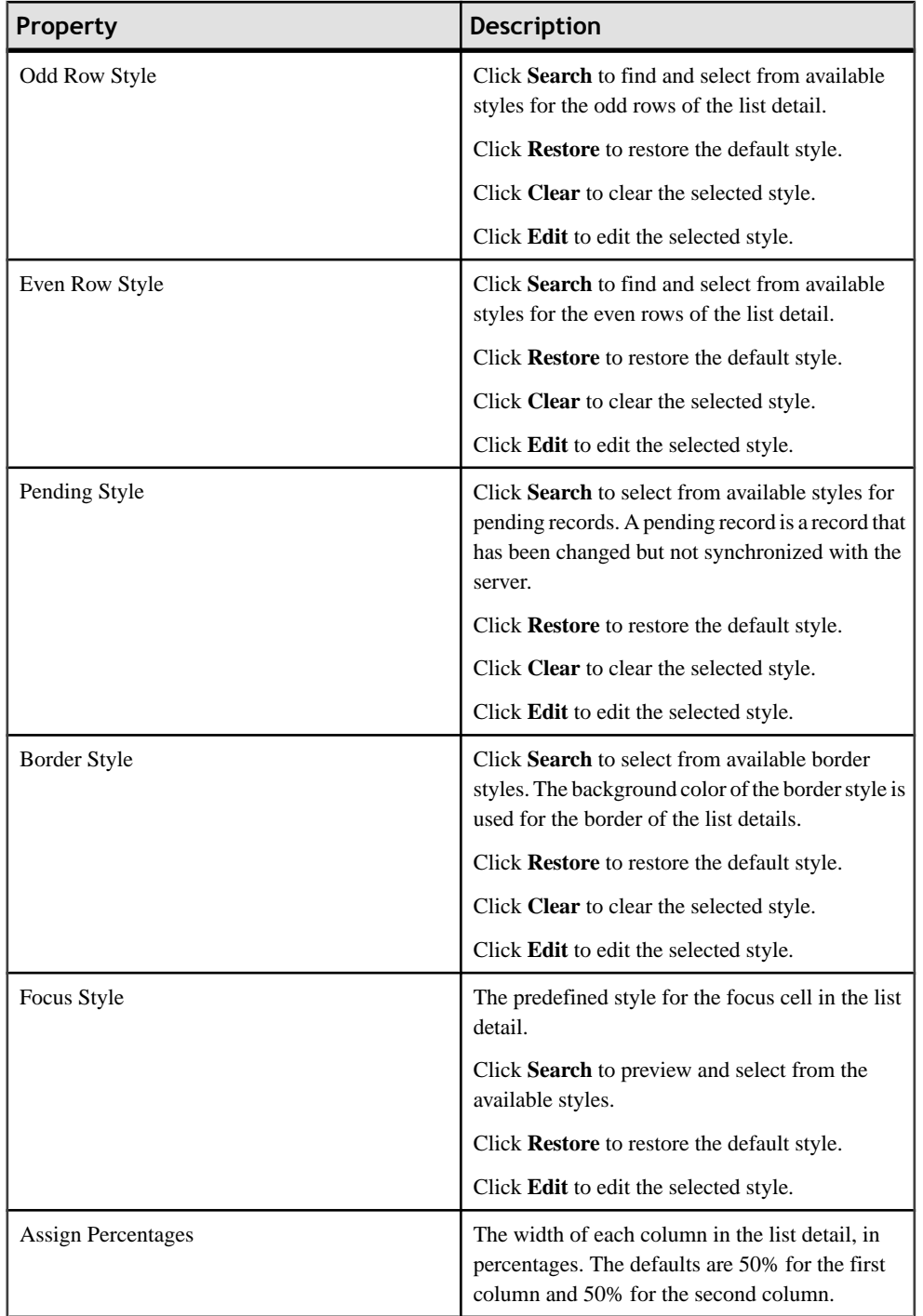

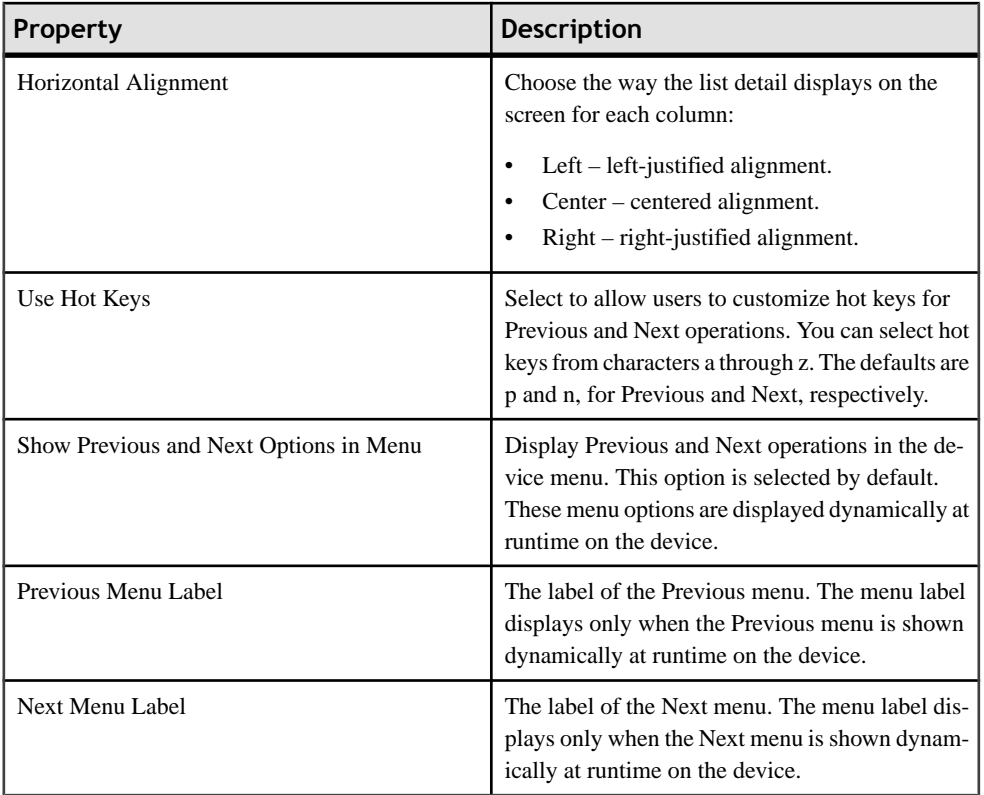

## *Toolbar Item Properties*

Use the Properties page to configure the appearance of the toolbar item.

**Note:** Toolbars and toolbar items are not supported on some devices.

The toolbar always appears on the bottom of the device screen.

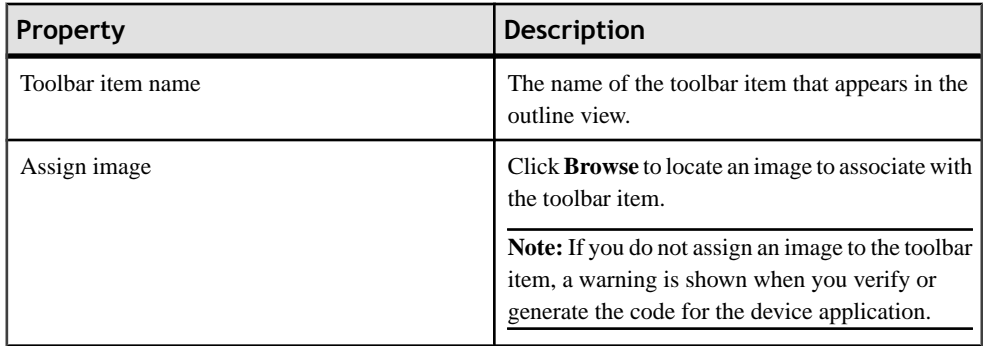

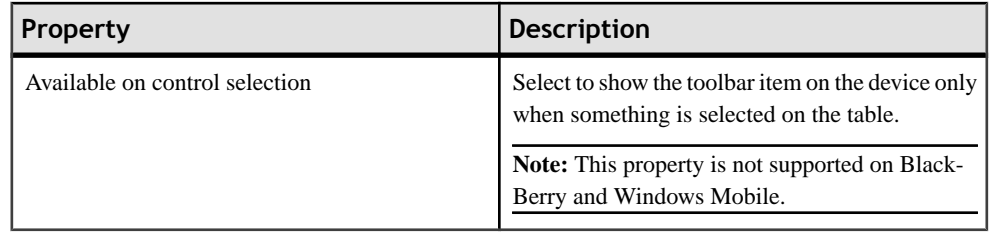

**Note:** Use the Properties view for the Toolbar container to align toolbar items left, center, or right within the toolbar.

#### *Selecting the Data Type for Controls*

Use the Properties view to select the data type for the control.

**1.** In the Properties page, from Data Type, select the data type you want to use for the control and click **Select** if it is enabled.

The Select button is enabled if you choose any of these data types:

- Date
- Time
- Datetime
- **2.** (Optional) If you clicked **Select** in the previous step, in the dialog, select the values you want to use for the data type, and click **OK**.

#### *Setting the Logical Type for Controls*

Use the Properties view for the selected control to set the logical type.

- **1.** In the Properties page, from Logical Type, select the logical type category from the first drop-down list.
- **2.** Select the logical type from the second drop-down list.

#### *Logical Types*

Assign logical types to controls and mobile business object attributes.

Assigning logical types to the screen controls and mobile business object attributes allows the Device Application Designer to know how to map screen fields to device applications correctly. Logical types are divided into these categories:

- General contains general types that are not used by any PIM applications, such as e-mail, phone, URL, and image.
- Calendar contains types used by the calendar, such as start date, end date and so on.
- Address Book contains types relevant to a contact, for example, first name, last name, and address.
- Task contains types of a task, for example, priority, due date and so on.
- Memo contains types of a memo, such as title and note.

#### *Configuring Cells Properties*

Use the Properties page of the cell item (cell table, cell label, cell image) to configure its properties.

- **1.** On the Screen Design page, right-click the cell item for which you want to configure the properties and select **Show Properties View**. The configurable properties for the selected control display in the Properties view.
- **2.** Configure the properties for the cell item and select **File > Save**.

#### *Cell Table Properties*

Use the Properties page for the cell table control to configure the appearance of the cell table.

Note: When using a cell table, keep in mind that, on the device, the cell table displays only text labels and images. If you want to use binary data, use the grid table control.

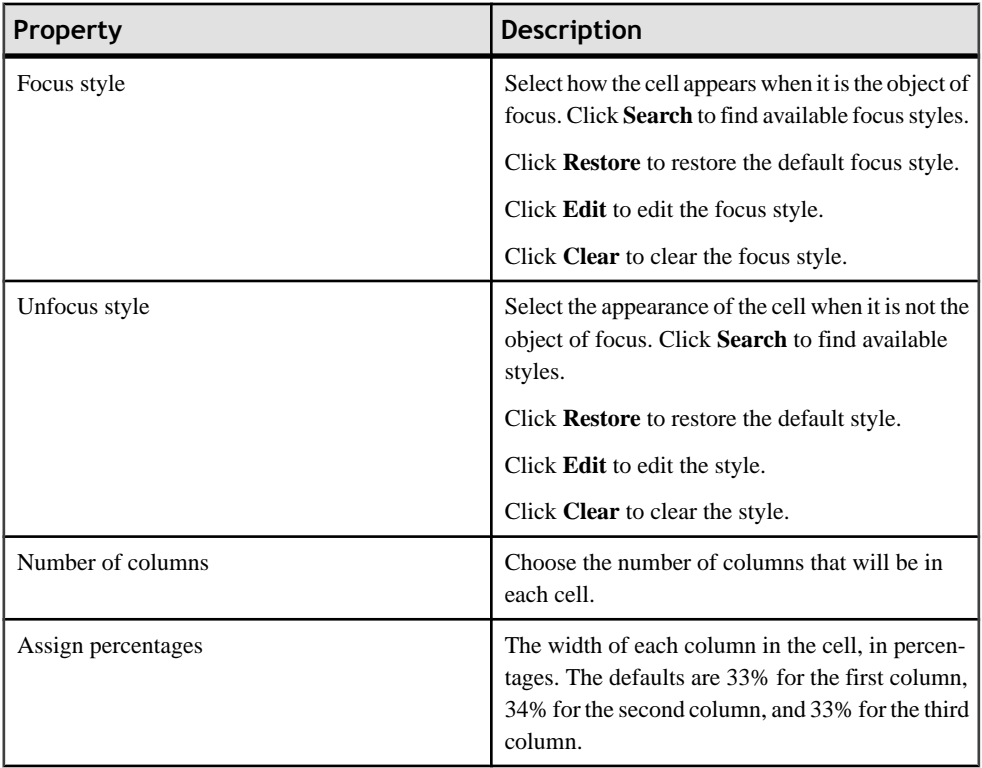

## Developing a Device Application Using the Designer

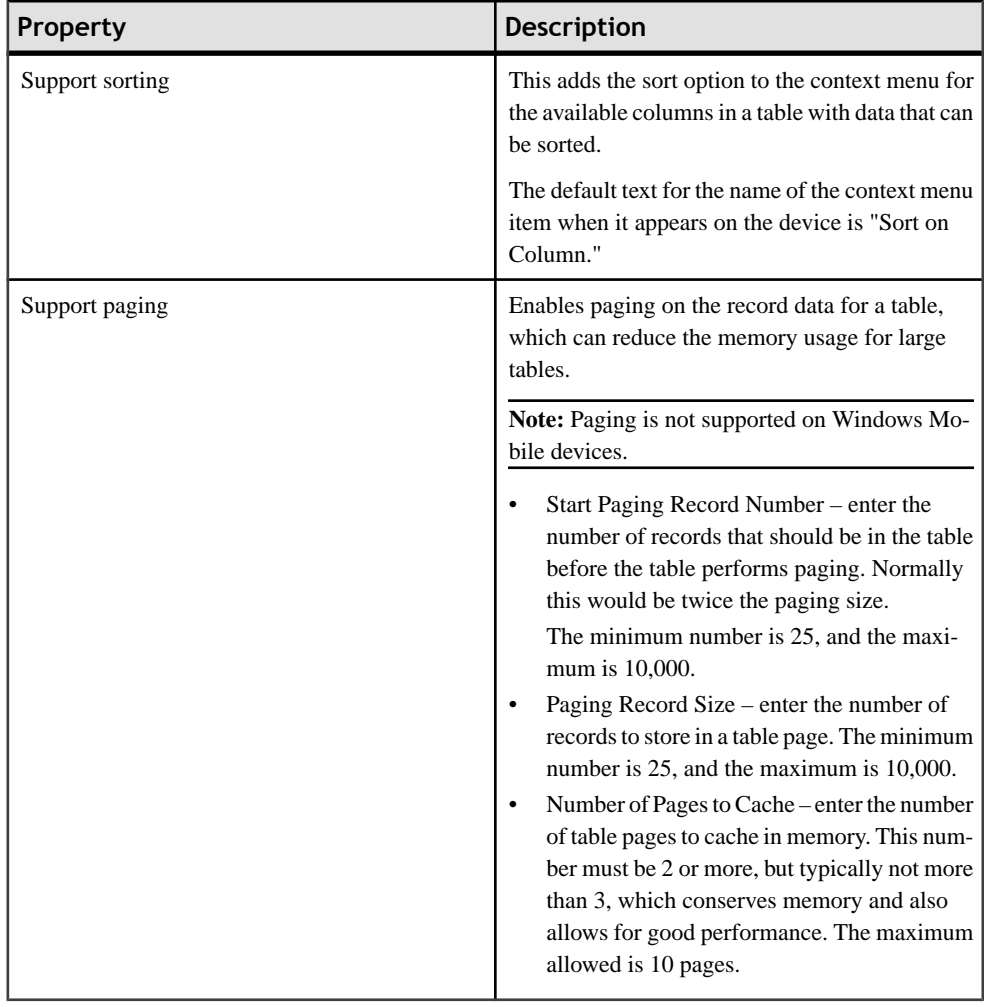

## *Configuring Cell Images*

Use the configuration dialog to choose where the image cell gets its image from.

- **1.** To configure the image:
	- In the Properties view for the cell image, click **Edit**, or
	- Double-click the cell image in the Screen Design editor.
- **2.** In the Image Item configuration dialog, select from these options:

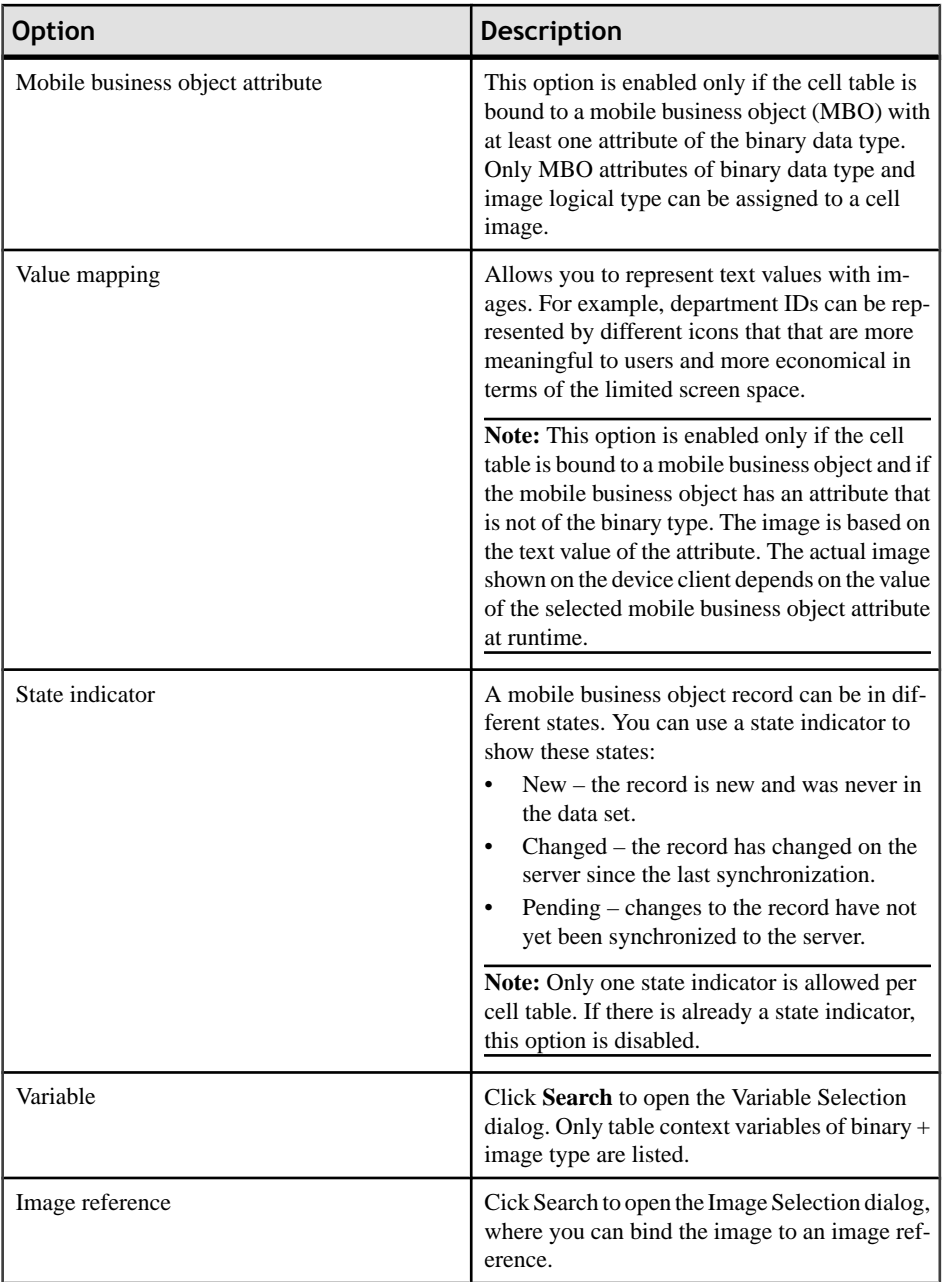

**3.** Click **OK**.

#### *Configuring the State Indicator*

Use a state indicator to represent records that are in certain states—new, changed, or pending.

You can assign multiple images to the state. The actual image shown on the device client depends on the state of the associated record.

- **1.** In the Image Item configuration dialog, next to the State option, click **Configure**.
- **2.** In the State Indicator dialog, next to the state you want to configure, click **Search**.

By default, a blue dot for New, a purple dot for Changed, and an orange dot for Pending is assigned. You can change the imagesto something else, or you can choose to show no icon for a certain state. However, at least one image should be specified.

- **3.** In the Image Selection dialog, select the image you want to assign to the indicated state and click **OK**.
- **4.** When you are finished configuring the state indicators, click **OK**.

#### *Configuring an Image to Use With a Value*

Configure images to use for values in the mobile business object attribute.

- **1.** In the Image Item configuration dialog, select **Value Mapping**, then select the attribute to which you want to assign an image.
- **2.** Click **Configure**.

**Note:** Atleast one mapping must be defined. The same image can be assigned to multiple values if needed.

**3.** In the Value Mapping dialog:

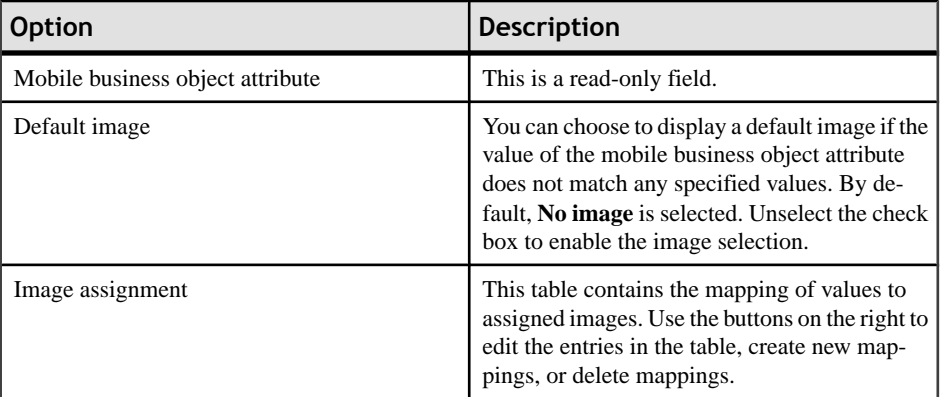

- **4.** Click **New** to create a new mapping.
- **5.** In the Image Selection dialog:

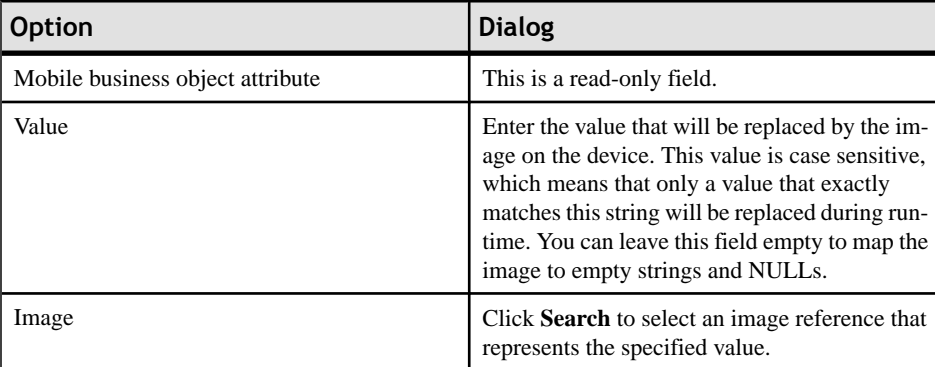

#### **6.** Click **OK**.

**7.** When you are finished configuring value mappings, click **OK**.

#### *Cell Image Properties*

Use the Properties view to configure the cell image.

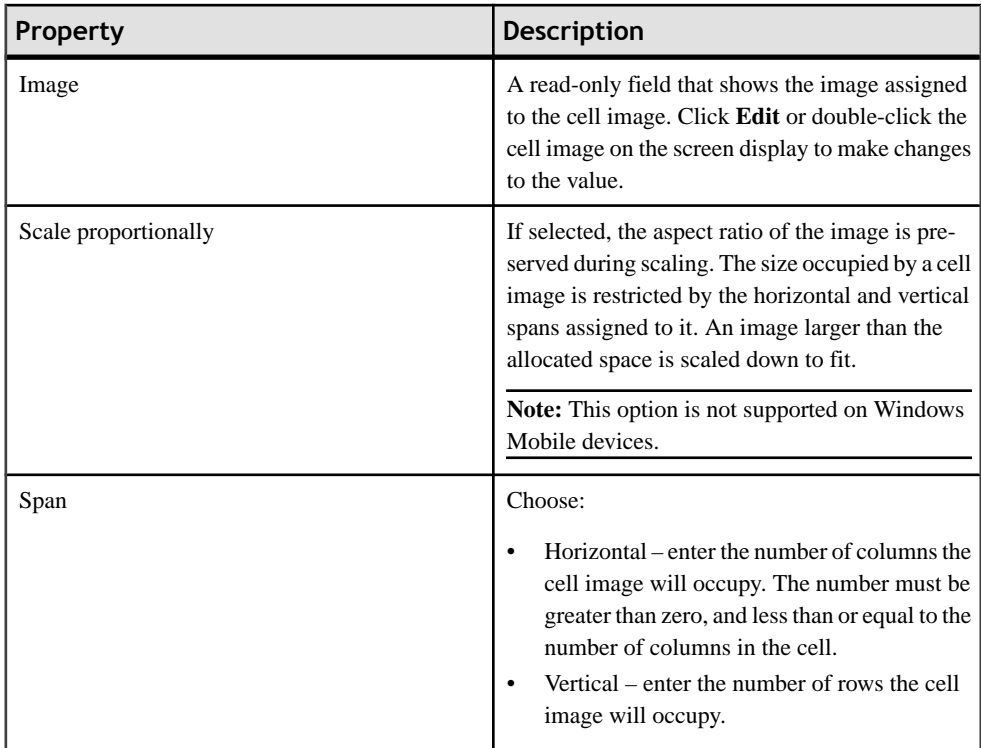

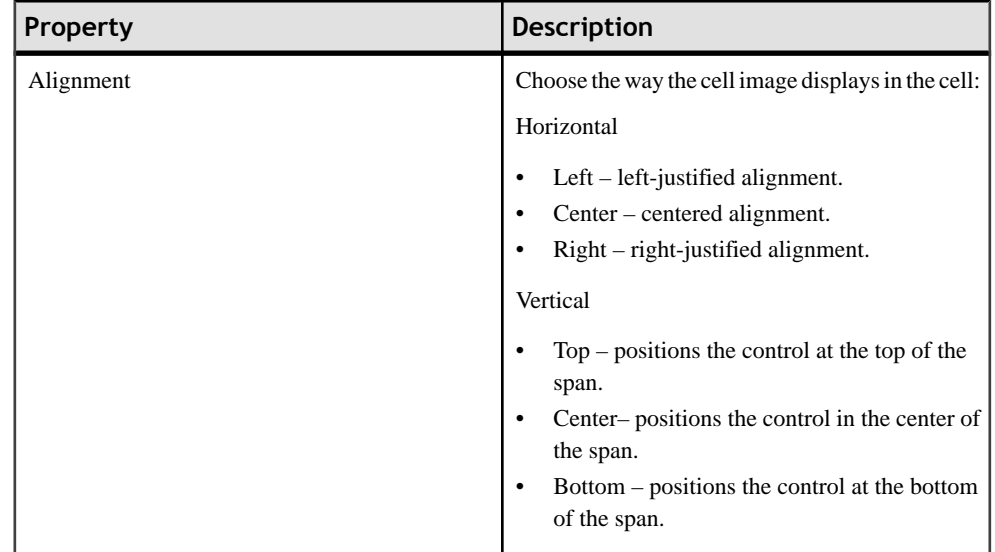

## *Adding Cell Items to Cell Labels*

Use the configuration dialog to add cell items. Cell labels consist of one or more cell items.

**1.** Drag and drop the the **Cell label** from the Palette onto the cell table. The configuration dialog opens.

You can also open the configuration dialog by clicking **Edit** in the Properties view for the cell label.

- **2.** Click **Add** to create a new cell label item.
- **3.** In the Label Item configuration dialog, select from these options:

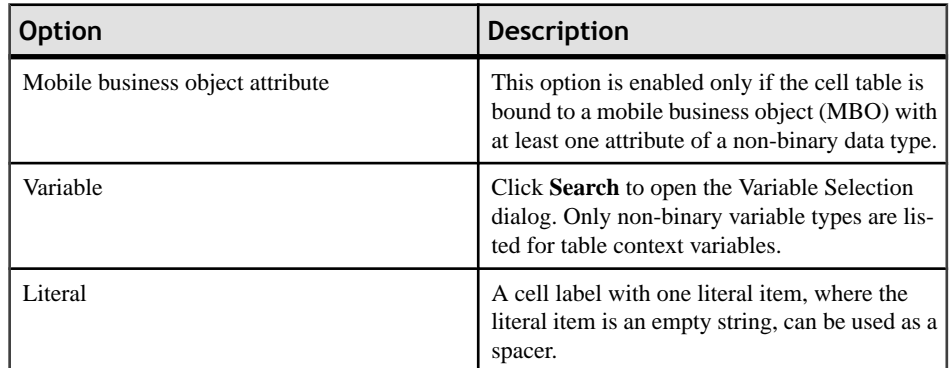

- **4.** Click **OK**.
- **5.** To edit a label item, select a label item from the table and click **Edit**.
- **6.** To delete a label item, select a label item from the table and click **Remove**.
- **7.** Change the order of label items by selecting a label item and clicking either **Move Up** or **Move Down**.
- **8.** Preview the label text in **Label text preview**.
- **9.** When you are finished, click **OK**.

#### *Cell Label Properties*

Use the Properties view to configure properties for the cell label.

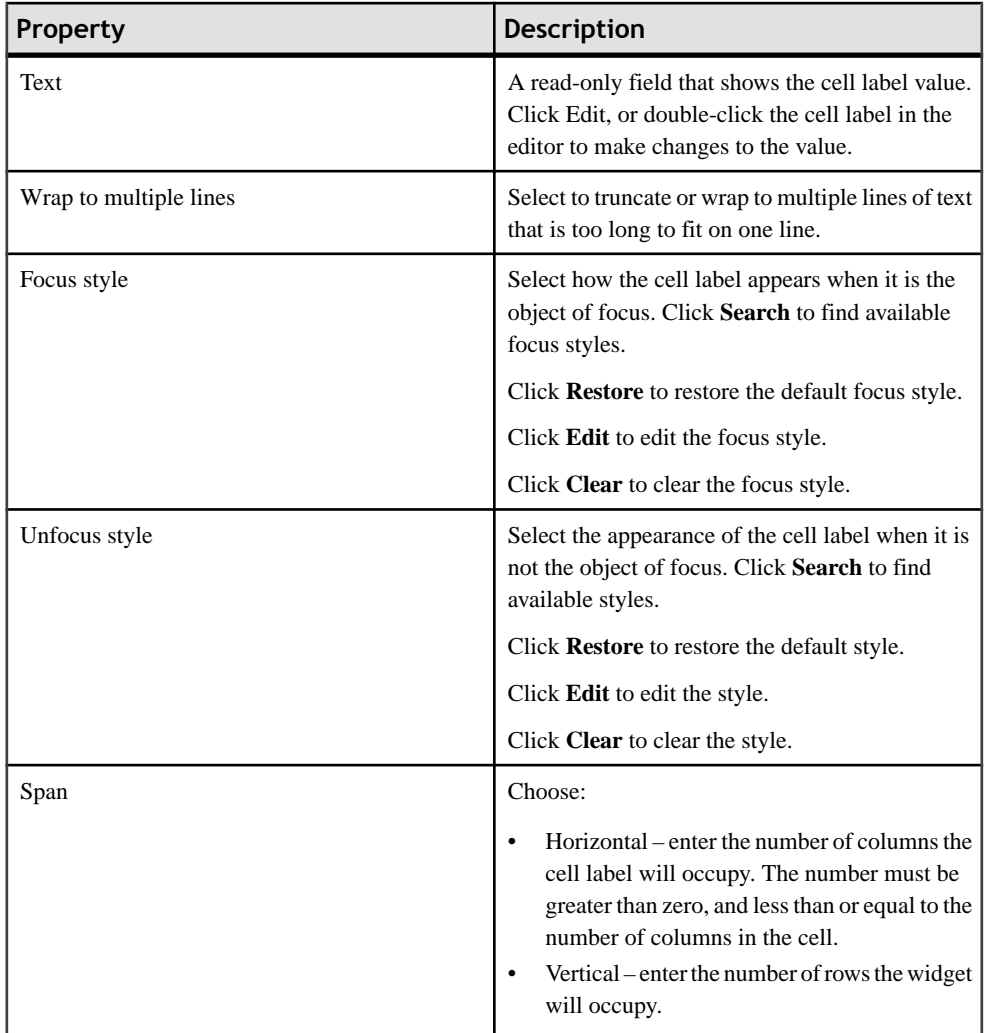

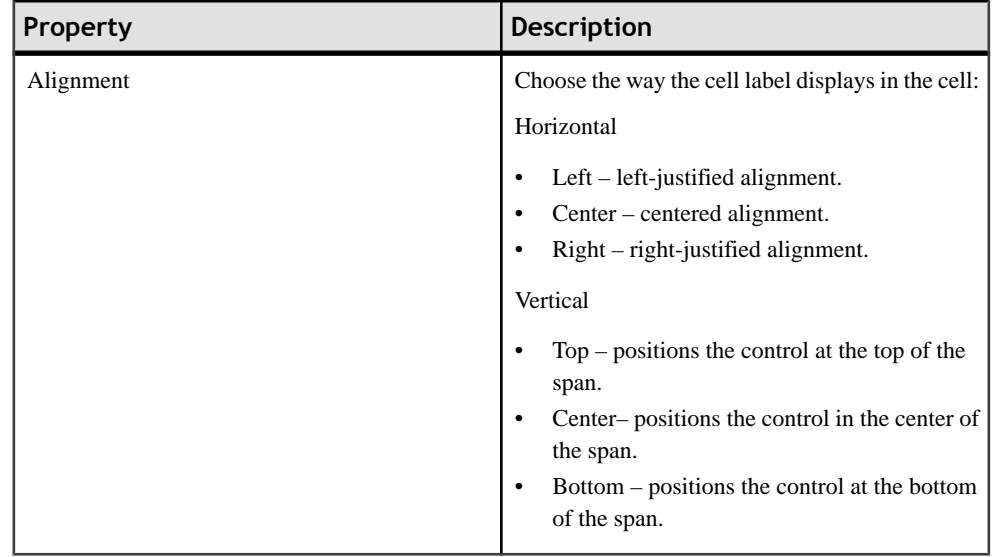

Note: Only one style per cell label is supported when using the Device Application Designer. For example, you cannot create labels like "**Name:** Label" (with bold and regular text in a single label). You can use custom coding to have multiple styles in a single label, or create multiple cell labels. If you create multiple cell labels, the cell labels are in separate columns.

*Configuring Cell Items*

#### **Assigning Rule Validation to the Edit Box**

Validate user input on the device application by assigning validation rules to the edit box control.

Rule validation is supported only for the edit box control.

- **1.** In the Device Application Designer, select **Screen Design > Palette > Controls > Edit Box**.
- **2.** Drag and drop the **Edit Box** onto the screen display.
- **3.** In the **Properties > Definition** view for the edit box, select the data type from the **Data type** list.
- **4.** In the Palette, drag and drop **Rule Validation** onto the edit box.
- **5.** In the rule dialog, configure the validation rule and click **OK**.

#### *Creating Numerical Rule Validation*

Use the Numerical Rule dialog to set the numerical validation rule for the edit box control.

Before a numerical validation item is added to the control, these checks are performed to enforce the integrity of all the validation rules:

- "equals" is mutually exclusive to "is greater than." "is greater than or equal to," "is less than" and "is less than or equal to."
- "is greater than" is mutually exclusive to "is greater than or equal to."
- "is less than" is mutually exclusive to "is less than or equal to."
- If both "is greater than" or "is greater than or equal to" and "is less than" or "is less than or equal to" rules are added, a check on the range is performed and vice versa.

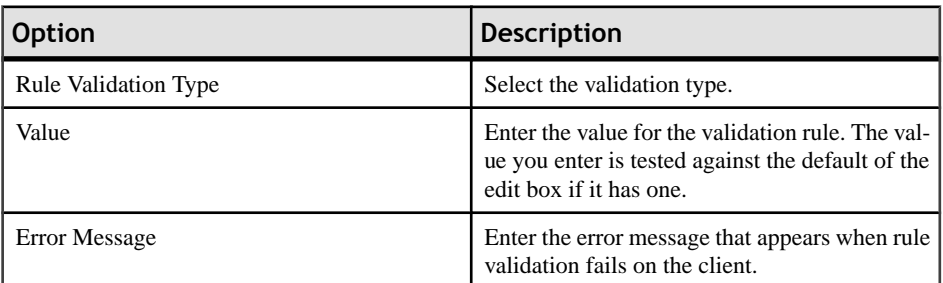

**1.** In the Numerical Rule dialog:

#### **2.** Click **OK**.

#### *Validation Rules for Numerical Datatypes*

Validation rules for numerical datatypes (INT, DOUBLE, FLOAT, DECIMAL, SHORT, LONG and INTEGER).

You can assign each of these rules only once to the numerical datatype input on an Edit Box control.

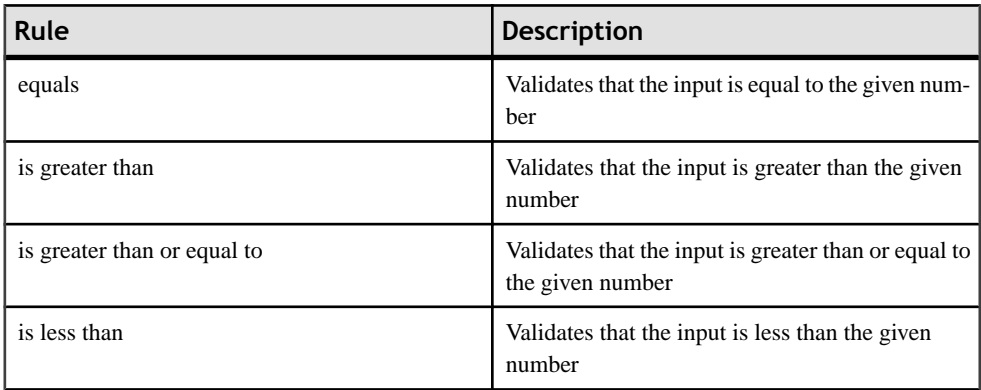

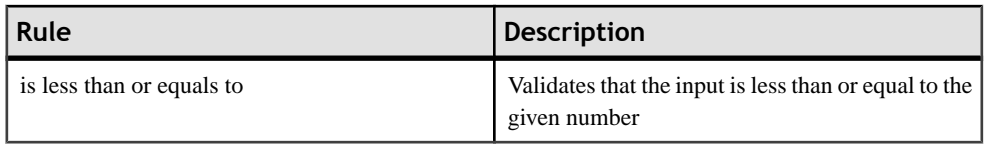

## *Creating String Rule Validation*

In the String Rule Validation dialog, set the string validation rule for the edit box.

**1.** In the String Rule Validation dialog:

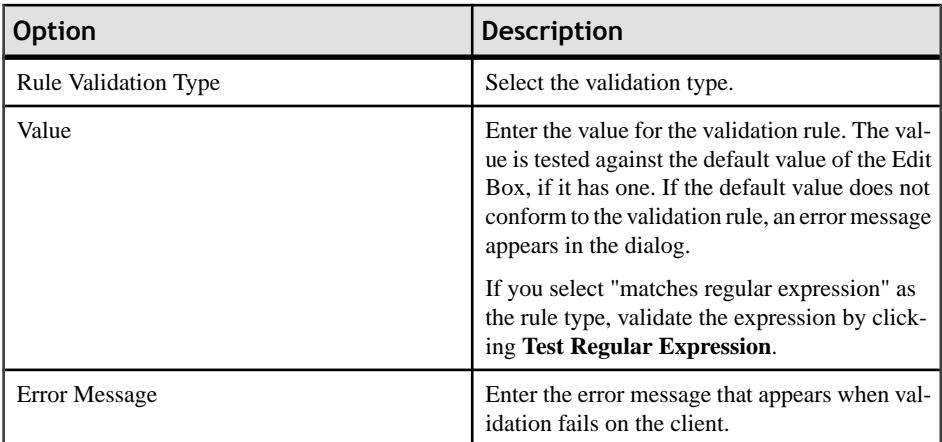

#### **2.** Click **OK**.

# *Validation Rules for String Datatypes*

Validation rules for STRING datatypes.

You can add multiple "contains" rules to the STRING datatype input on an Edit Box, but the rest of the validation rules can be assigned only once.

Before a string validation item is added to the control, these checks are performed to enforce the integrity of all the validations rules:

- Each type of pattern match rule, except for the "contains" rule can be added only once to the Edit Box.
- The "matches regular expression" rule supersedes other rules.
- The "length is equal to" rule is mutually exclusive to "length is greater than," "length is greater than or equal to," "length is less than," and "length is less than or equal to."
- The "length is greater than" rule is mutually exclusive to "length is greater than or equal to."
- If both "length is greater than" or "length is greater than" and "length is less than" or "length islessthan or equalto" rules are added, a check on the range is also performed, and vice-versa.
- The "length is less than" rule is mutually exclusive to "length is less than or equal to."

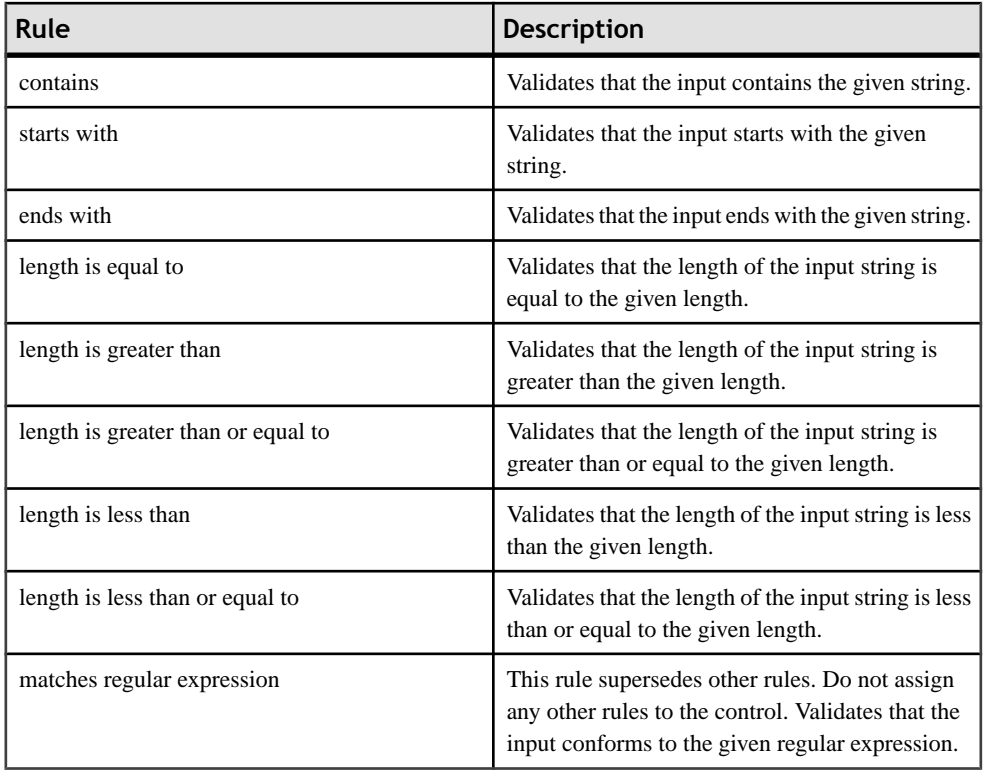

#### *Testing a Regular Expression*

Use the Regular Expression Tester to validate a regular expression.

The Test Regular Expression button is enabled in the String Rule Validation dialog when you select "matches regular expression" as the Rule Validation Type.

- **1.** In the String Rule Validation dialog, click **Test Regular Expression**.
- **2.** In the Regular Expression Tester dialog:

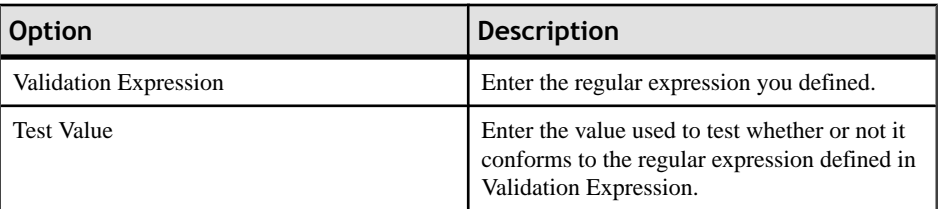

- **3.** Click **Test** to perform the regular expression test. The results of the validation test display in the Test Result field.
- **4.** Click **OK**.

#### *Validation Rule for CHAR data*

The only validation rule for the CHAR datatype is " matches regular expression."

It validates that the input CHAR conforms to the given regular expression.

#### *Creating DateTime Rule Validation*

In the Calendar Rule dialog, set validation rules for calendar (date/time/datetime) type data.

**1.** In the Calendar Rule dialog:

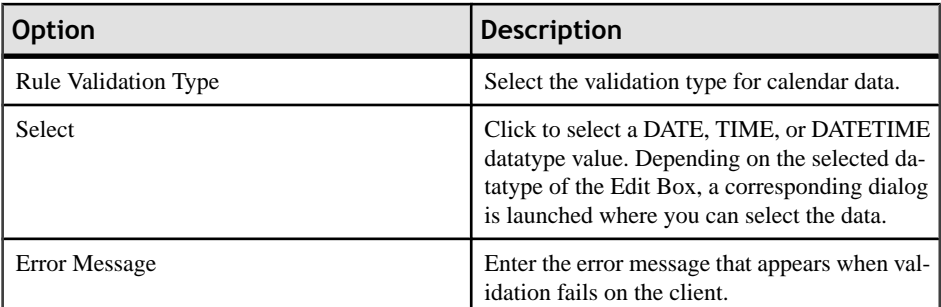

- **2.** In the DateTime, Time, or Date dialog, make your selections and click **OK**.
- **3.** In the Calendar Rule dialog, click **OK**.

#### *Validation Rules for DateTime Datatypes*

Validation rules for the DateTime datatype (DATE, TIME, and DATETIME).

You can assign only one "after" or "before" rule to a DateTime datatype input on an Edit Box.

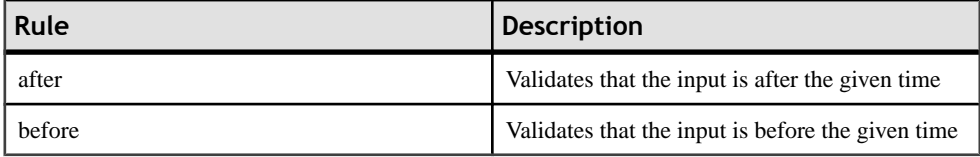

#### *Editing a Rule Validation*

Use the Properties view to edit the rule validation for the edit box control.

- **1.** In the edit box Properties view, click **Validation**.
- **2.** In the Validation page, select the rule and click **Edit**.
- **3.** Edit the rule validation and click **OK**.

#### *Removing a Rule Validation*

Use the Properties view to remove rule validations from the edit box control.

**1.** In the edit box Properties view, click **Validation**.

**2.** In the Validation page, select the rule to remove and click **Remove**.

#### **Adding Controls to Containers**

Group controls together by adding them to containers.

- **1.** In the Device Application Designer Screen Design page, from **Palette > Containers**, select the container with which to group the controls.
- **2.** Drag and drop the selected container onto the device screen.
- **3.** From **Palette > Controls**, select the corresponding control.
- **4.** Drag and drop the selected control onto the container. You can add as many controls as you want.

**Note:** When containers occupy the entire screen design canvas, it is difficult to add additional controls behind the container.Switch to the None setting for the canvas and use the drag-and-drop method of adding controls to the screen.

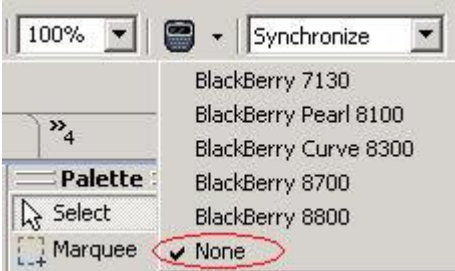

- **5.** (Optional) Right-click the control and select **Show Properties View** to configure the properties for the control or container.
- **6.** Select **File > Save** when you are finished.

#### *Region Properties*

Use the Properties page to edit the attributes for the Region container.

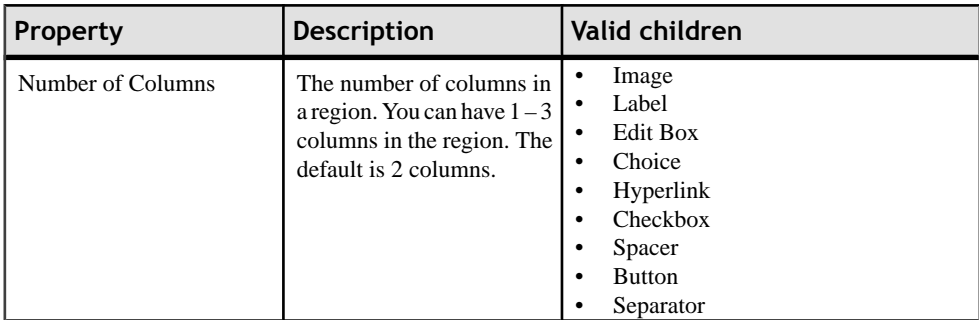

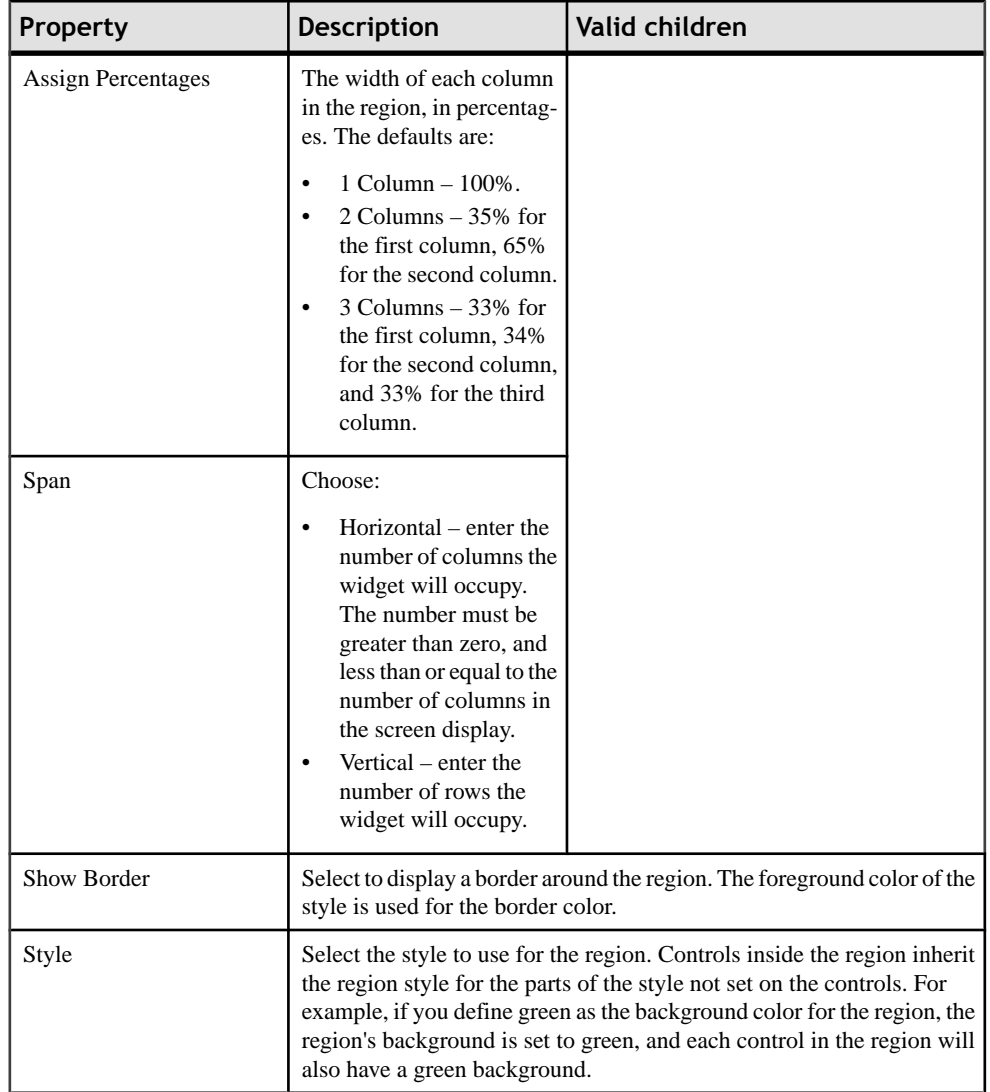

# *Radio Group Properties*

Use the Properties page to edit the attributes for the Radio Group container control.

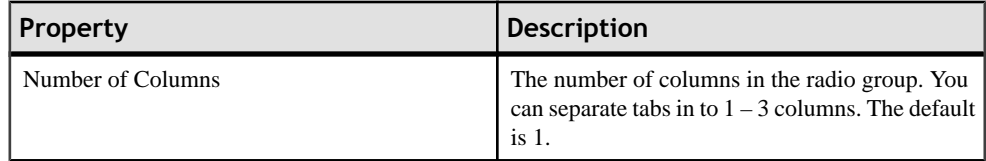

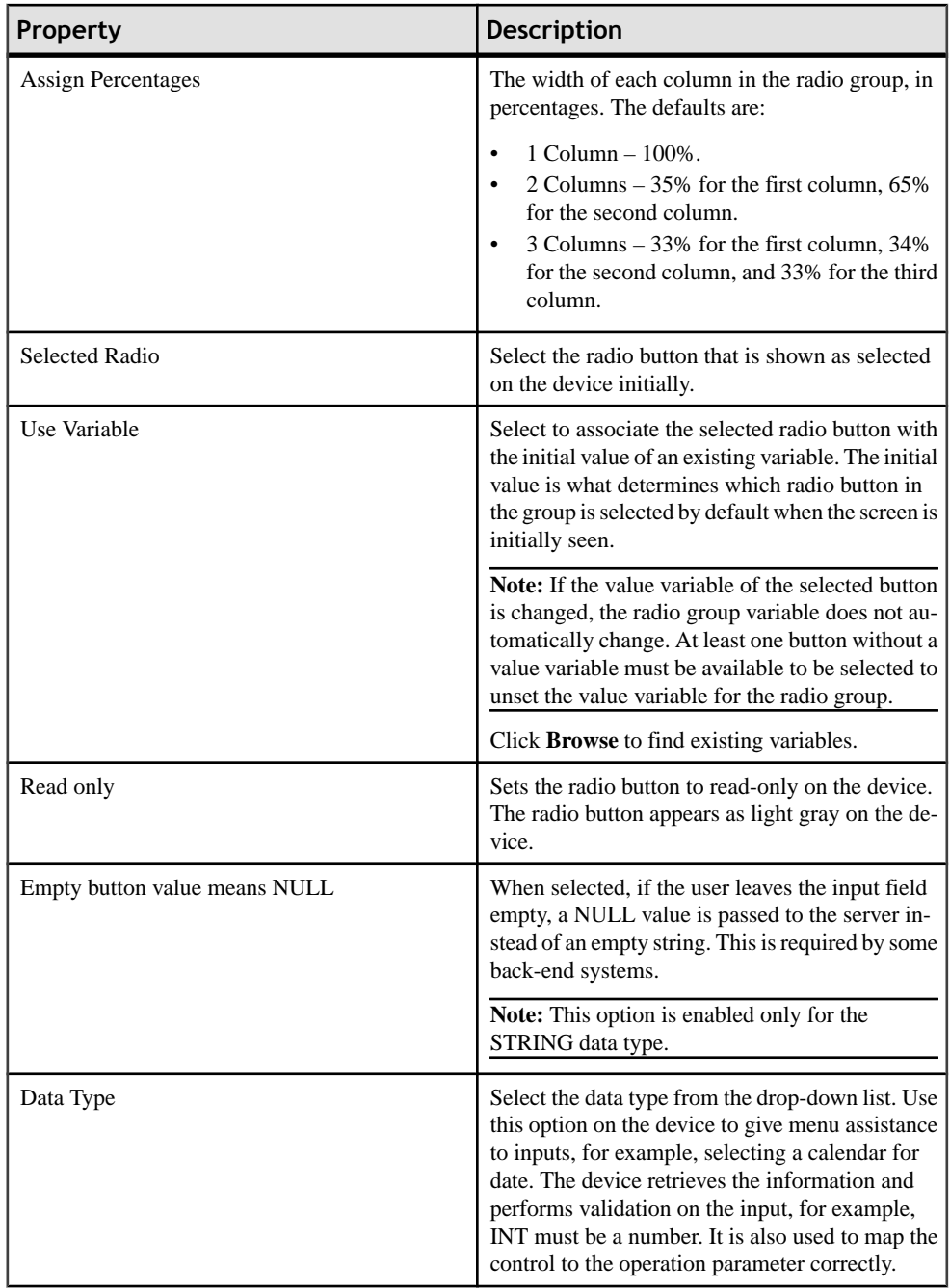

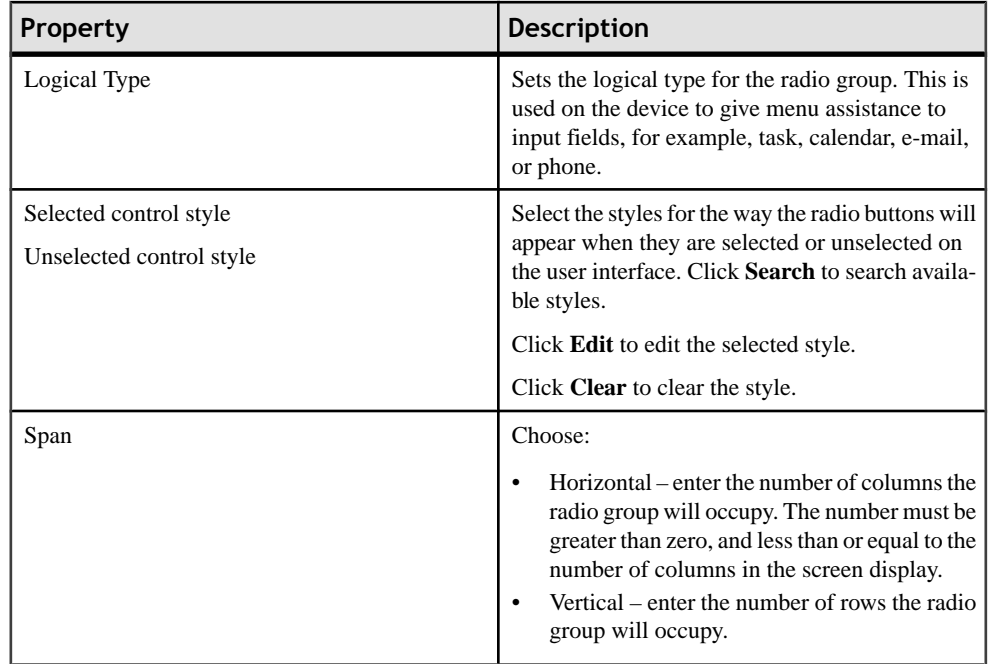

## *Tab Folder and Tab Panel Properties*

Use the Properties page to edit the attributes for the Tab Folder and Tab Panel container controls.

## *Tab Folder properties*

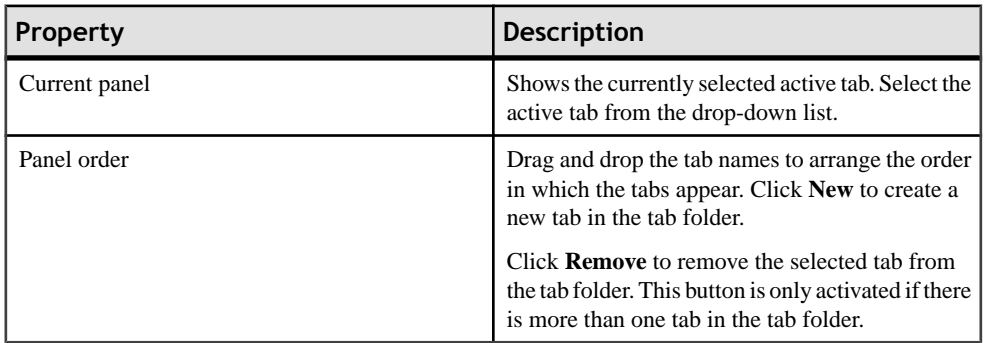

## *Tab Folder styles properties*

These properties allow you to select the colors for the active tab and the inactive tab.

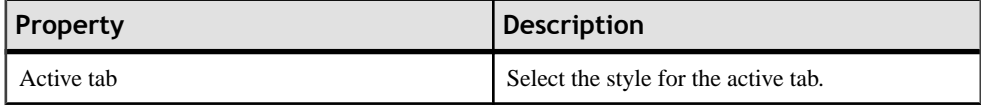
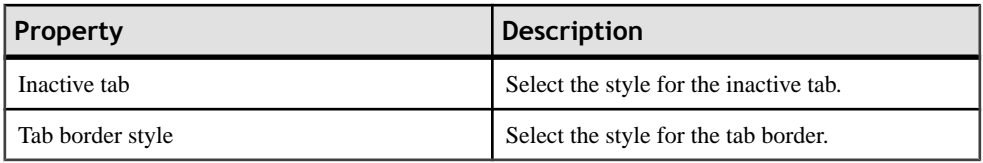

# *Current Tab Panel properties*

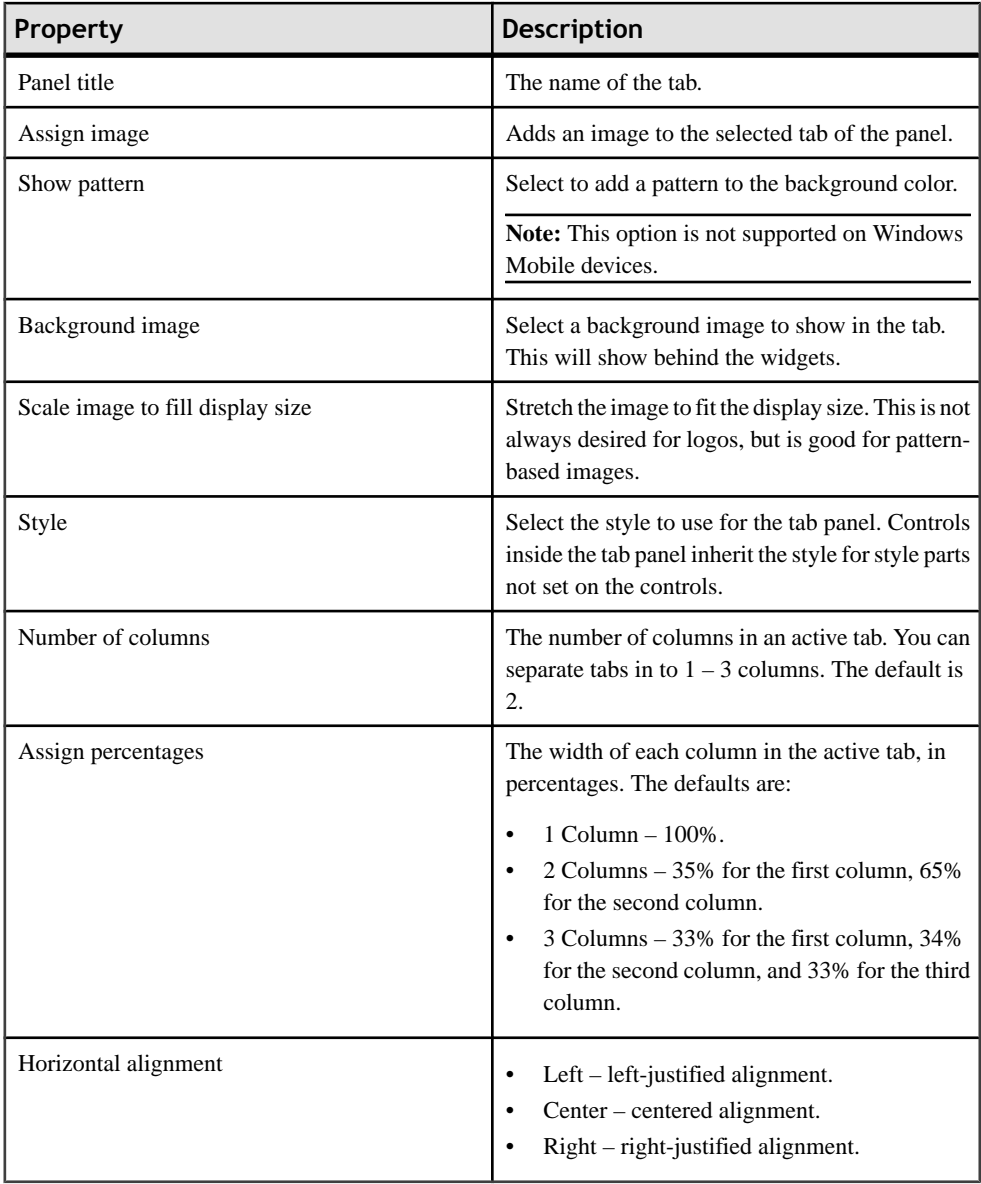

## *List Group Properties*

Use the Properties page for List Group to edit the attributes for the List Group container control.

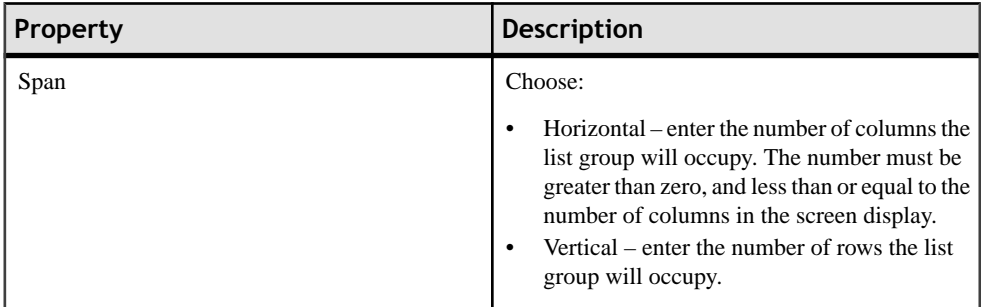

## *Toolbar Properties*

Use the Properties page to edit the attributes for the toolbar container control.

**Note:** The toolbar is not supported on some devices. If the toolbar control displays in the Palette, it is supported for the selected device.

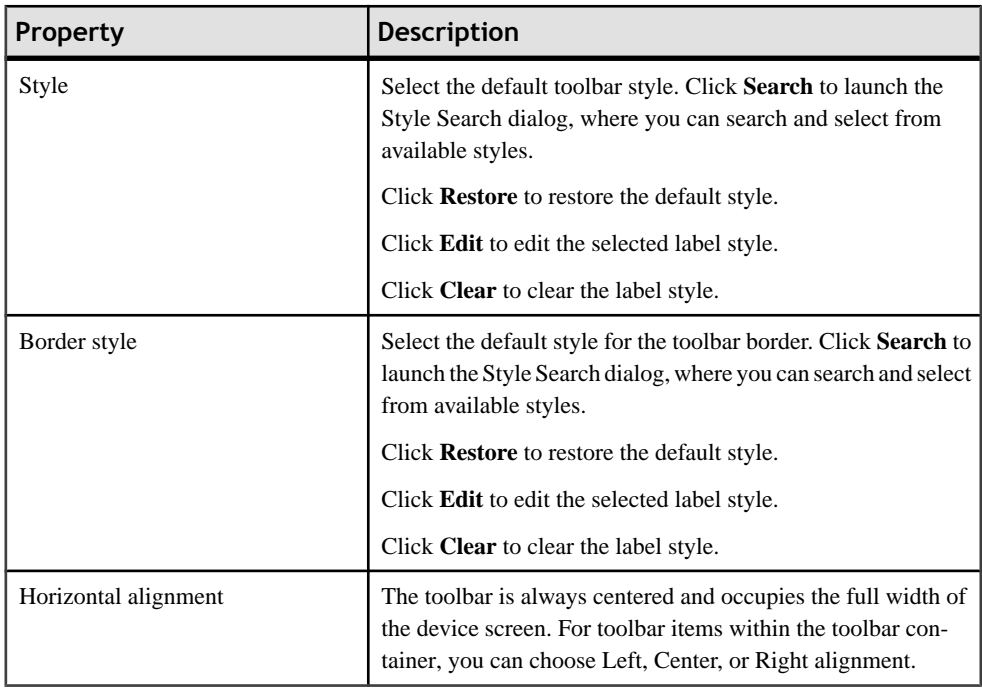

### **Assigning an Action to a Control**

You can assign actions to controls that lead to the performance of actions.

#### **Prerequisites**

You must create a control that supports actions, for example, a hyperlink or list item.

#### **Task**

**1.** Drag and drop the selected action from **Screen Design > Palette > Actions** on to the control on the device screen.

**Note:** If the control does not allow the drop action, it is a control that does not support actions.

You can also use the Property page to add actions to controls:

- **1.** In the Property page for the Action, in the drop-down list to the right of the New button, select the type of action you want to create, then click **New**.
- **2.** Enter the information in the Action dialog, and click **OK**.

**Note:** You can highlight an action in the property page and right-click to copy and paste the action.

**2.** (Optional) Enter the information for the action in the action dialog.

The Exit, Logout, and Refresh actions do not have properties that you can configure, so do not have configuration dialogs.

#### *Creating an Alert Action*

Use the Screen Design page palette to create an alert action for the selected control.

- **1.** In the Screen Design page of the Device Application Designer, under Palette, select **Actions > Alert**.
- **2.** Drag and drop the alert action onto the control.

**Note:** You can drop actions only on to controls that accept actions. When you drop the action on to the control, the action decorator appears on the control.

- **3.** In the Create an Action dialog, select the type of alert from the drop-down list:
	- Error
	- Information
	- Question
- **4.** Click **New**.
- **5.** Enter or select:

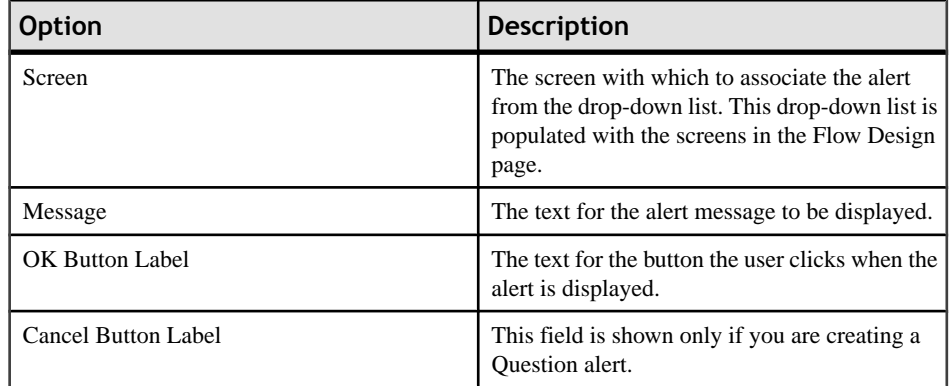

**7.** In the Create an Alert Action dialog, you can assign more alert actions to screens. When you are finished, click **OK**.

The alerts display in detail pane of the Properties page.

**Note:** Any action that navigates to another screen must be the last action in the listed actions.

# *Creating an Object Query Action*

Add an object query action to a table or list detail control.

The object query action has these limitations:

- Paging is not supported for object queries. If you add an object query action to the table, all data is shown.
- Sort and Search features are not supported.
- Object queries with a return type of result set are not supported.
- If the object query parameter is of the DateTime datatype, the millisecond length must be two characters, for example, 2010-02-06 06:46:15.16. If you use a longer millisecond length, the record cannot be fetched.
- **1.** In the **Screen Design > Palette**, select the control to which you want to assign the object query action, for example a grid table, and drag and drop it onto the screen.
- **2.** In WorkSpace Navigator, locate the mobile business object or synchronization group that contains the object query you want to assign to the control, and drag and drop it directly onto the control.
- **3.** From **Palette** > **Controls**, select any action-enabled control, for example, a button or menu item and drag and drop it onto the mobile business object screen.
- **4.** From **Palette > Actions**, select the **Object Query** action and drag and drop it onto the control you added in the previous step.
- **5.** In the Object Query Action dialog, enter or select:

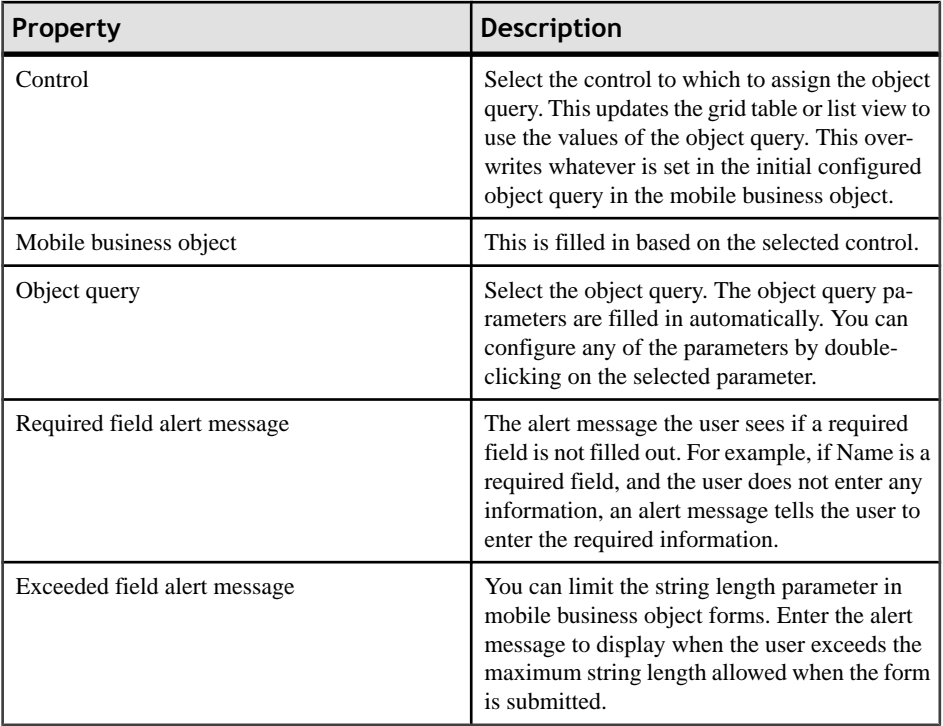

### *Configuring the Initial Object Query Parameters*

Set parameter values for the object query that is initially loaded with the table data.

These are the valuesthat are used in the object query unless an object query action is applied to the control.

**1.** In the Mobile Business Object Properties view, select the object query from the Object Query drop-down list.

Note: The Mobile Business Object property page displays when the selected control, such as a table, list detail, is associated with a mobile business object.

- **2.** Click **Initial Parameter Values**.
- **3.** Select the object query value to configure and click **Configure**.
- **4.** In the Input dialog, select from these options:

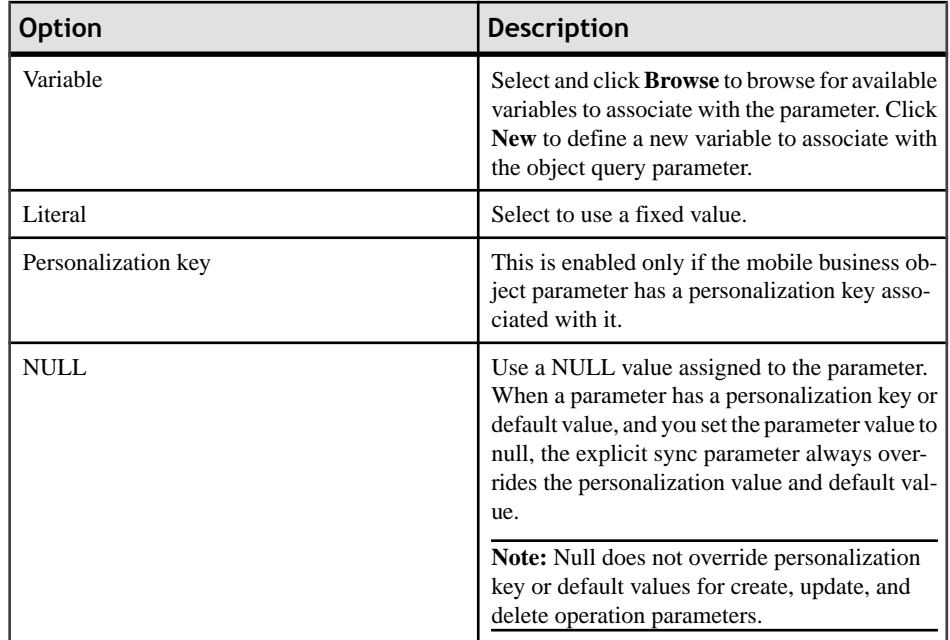

## *Creating Object Query Input Parameters Using Content Assist*

Create input parameters on the screen where the user can enter values that can be executed on the client database to fetch a record.

## **Prerequisites**

The device application must reference a deployed mobile business object that has an object query with a parameter defined.

## **Task**

- **1.** Drag and drop the mobile business object onto the Flow Design page to create the device application.
- **2.** Double-click the screen that references the mobile business object.
- **3.** In the Screen Design page, click the mobile business object icon.

A list of options is displayed, which includes the option to create the object query inputs, as shown in this example, where the object query is performing a search on the first and last name of an employee:

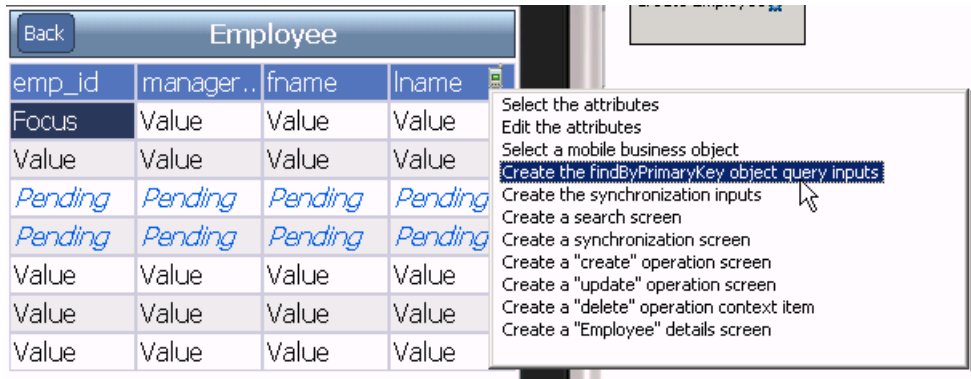

**4.** Double-click the option to create the object query inputs.

The object query inputs display on the device screen as shown in this example, where the input fields for fname (first name) and lname (last name) are added above the table, as well as a Submit button with the object query action assigned.

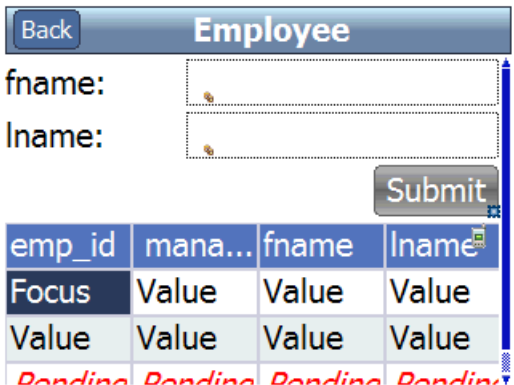

After the user clicks **Submit**, results are returned and the table is refreshed with the results.

**5.** Select **File > Save**.

### *Creating an Operation Action*

You can create an action based on the operation of a selected mobile business object.

**1.** From WorkSpace Navigator, select the operation for which you want to create an action, and drag and drop the operation onto the control.

**Note:** You can drop actions only on to controls that accept actions. When you drop the action onto the control, the action decorator appears on the control.

**2.** The Operation Action dialog displays and shows the information for the operation.

### Developing a Device Application Using the Designer

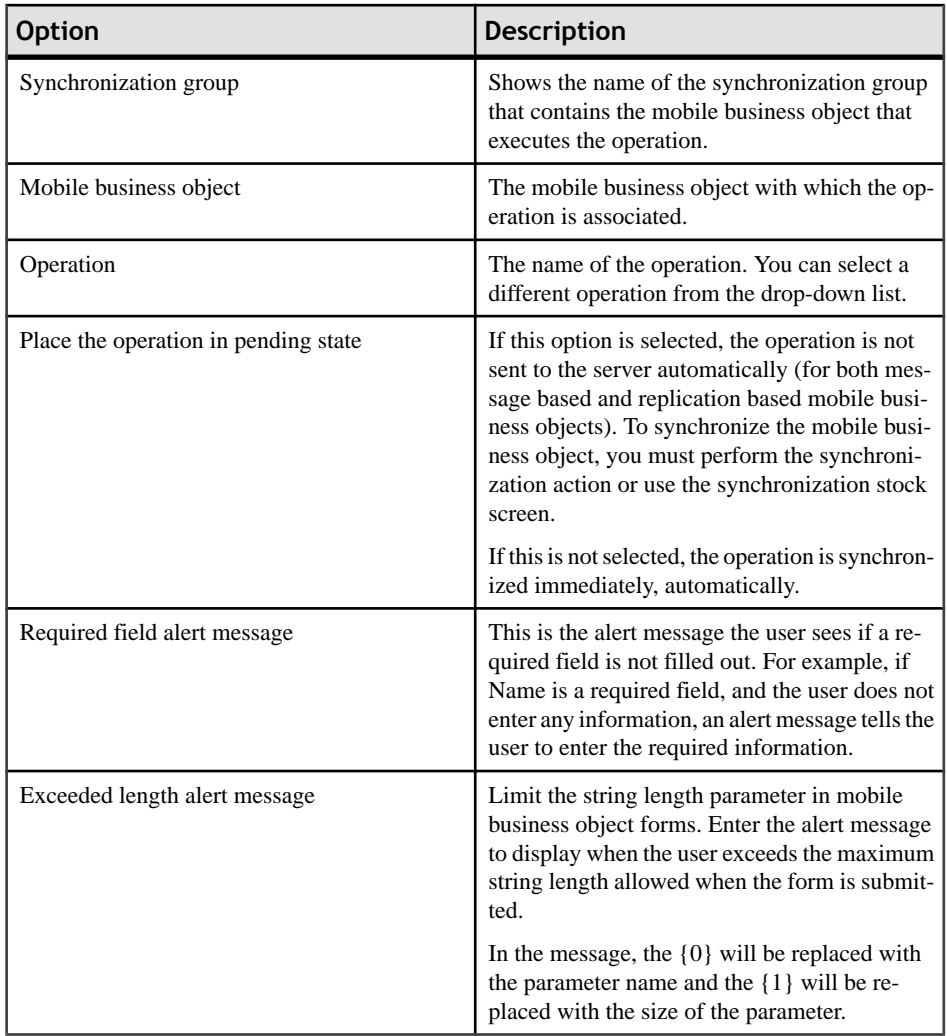

**3.** (Optional) Select a parameter and click **Configure** to configure the input for the CGI parameters of the operation.

When using content assist, the option to create a "synchronize <MBOname>" menu is automatically added only if the mobile business object has no synchronization parameters mapped. If there are synchronization parameters already configured in the mobile business object, you can select the "create inputs" option to create the form data with a synchronization button.

Click **Restore** to restore default values.

**4.** Click **OK**.

### *Searching for an Operation*

Use the Search for Operation dialog to search for an operation with which to associate an action.

- **1.** In the Operation Action dialog, click **Search**.
- **2.** In the Search for Operation dialog, enter the search criteria:

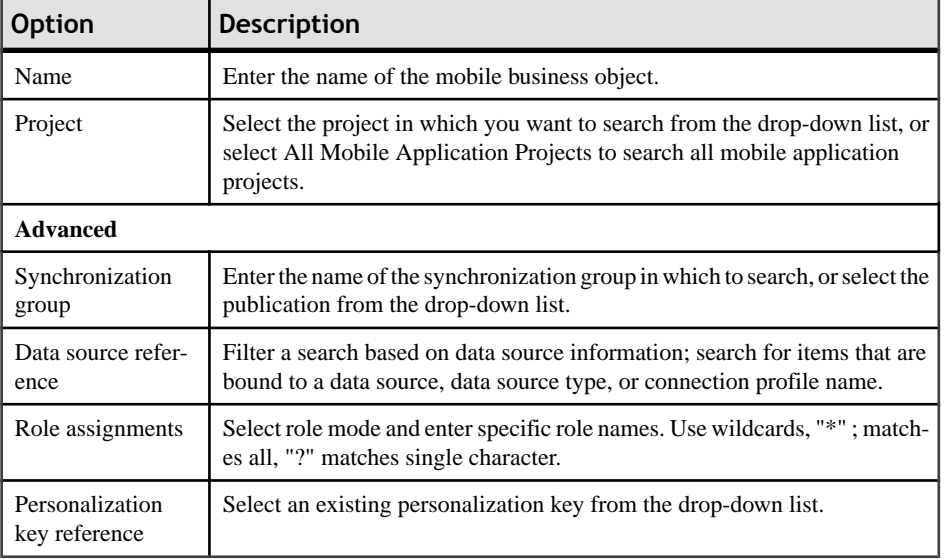

#### **Table 8. Search criteria**

### Click **OK**.

### *Configuring Parameters For an Operation Action*

Use the Operation Action dialog to configure the parameters of the operation action.

- **1.** In the Screen Design page, click on the action decorator  $\mathbf{\ddot{H}}$  for which to configure the operation parameter.
- **2.** In Content Assist, double-click **Edit Operation Action**.
- **3.** In the Operation Action dialog, select the parameter to configure and click **Configure**.
- **4.** In the Parameter dialog, select:

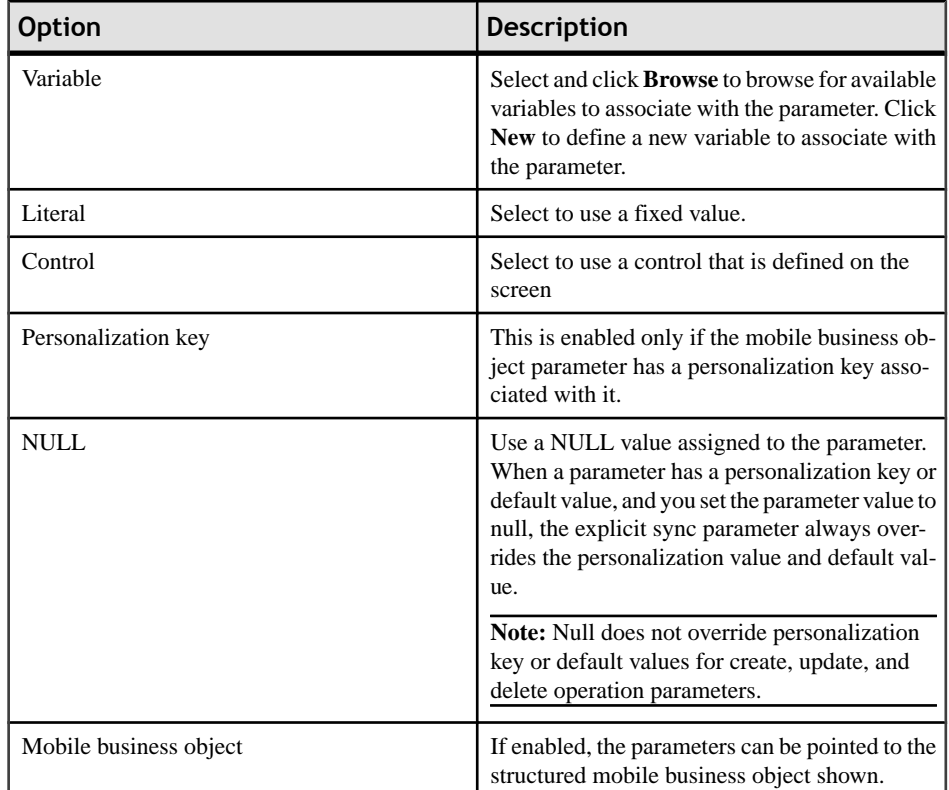

- **5.** (Optional) Click **Next** to configure another operation parameter.
- **6.** Click **OK**.

### *Editing an Operation Action*

Use the Operation Action dialog to edit an operation action.

- **1.** In the Screen Design page, click on the action decorator  $\mathbf{\hat{\mathbb{F}}}$  for which to configure the operation parameter.
- **2.** In Content Assist, double-click **Edit Operation Action**.
- **3.** Make your changes and click **OK**.
- **4.** You can also edit actions using the Properties view:
	- a) Select the control to which the operation action is assigned.
	- b) In the Properties view, click the **Actions** panel.
	- c) Select the operation action to configure and click **Edit**.

### *Creating a Tab Activation Action*

You can add a tab activation action to controls if the current screen contains a tab folder.

- **1.** In the**Properties > Action** page of the control for which you want to create the tab activation action, click the drop-down list next to New, and select Tab Activation.
- **2.** In Tab Activation Action, select from:

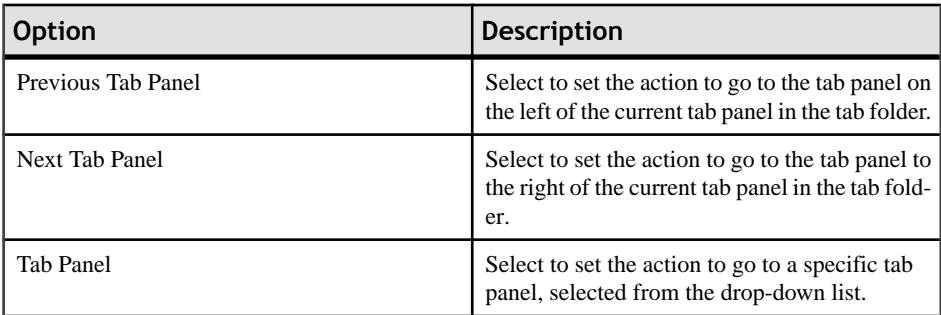

#### **3.** Click **OK**.

### *Creating a Connection Action*

Use the Connection Action dialog to edit the connection type and screen for the action.

- **1.** In the **Screen Design**  $>$  **Palette**  $>$  **Actions**, select Connection and drag and drop it on to the control.
- **2.** In the Connection Action dialog, from the Connection drop-down list, select the type of connection you want to assign to the action:
	- Go To
	- Cancel
	- Error
	- Pending
	- Success
- **3.** Select the screen to which you want the connection action to point from the drop-down list on the right. If no screens appear in the drop-down list, click **New**.
- **4.** (Optional) If no screens appear in the drop-down list, click **New**.
- **5.** (Optional) In the Select Screen dialog, select the screen from the drop-down list, and click **OK**.
- **6.** In the Connection Action dialog, click **OK**.

### *Creating a Synchronize Action*

Use the Synchronization Action dialog to select a synchronization group and configure its mobile business object synchronization inputs.

- **1.** In the **Screen Design > Palette**, select the control to which you want to assign a synchronization action, for example a button, and drag and drop it onto the screen.
- **2.** In WorkSpace Navigator, locate the mobile business object or synchronization group that contains the synchronization parameters you want to assign to the control, and drag and drop it directly onto the control.

**Note:** If the mobile business object to which you are adding a synchronization action has a child mobile business object, you must add a Refresh action to the screen of the child mobile business object so that the screen refreshes with the updated data.

- a) (Optional) An alternate method for assigning a synchronization action to a controlisto select the control from the Palette to which you want to assign the synchronization action and drag it onto the screen.
- b) From Actions, select **Synchronize**, and drag and drop it onto the control.
- c) In the Synchronization Action dialog, click **Search** to launch the Search for Synchronization Group dialog.
- d) Select the synchronization group with the mobile business object that contains the synchronization parameters you want to assign to the control from the list, and click **OK**

If parameters are defined for the mobile business object, the parameter table is populated.

The Synchronization Action dialog launches, with the synchronization parameters automatically listed.

- **3.** (Optional) Select the checkbox next to the synchronization parameter if the input is required by the mobile business object synchronization. If selected, a value is required.
- **4.** Review the synchronization parameters and click **OK**.

### *Synchronization Action Inputs*

The Synchronization Action dialog shows the synchronization action inputs that you can configure.

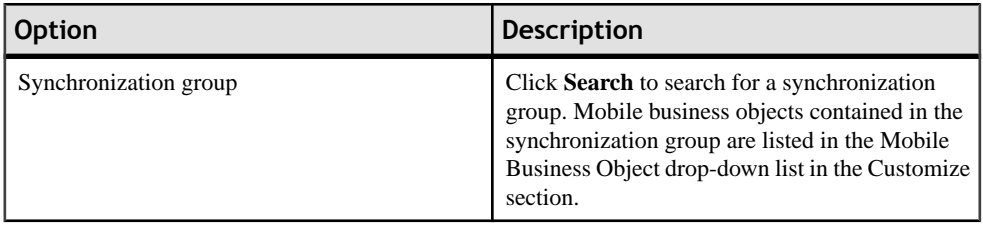

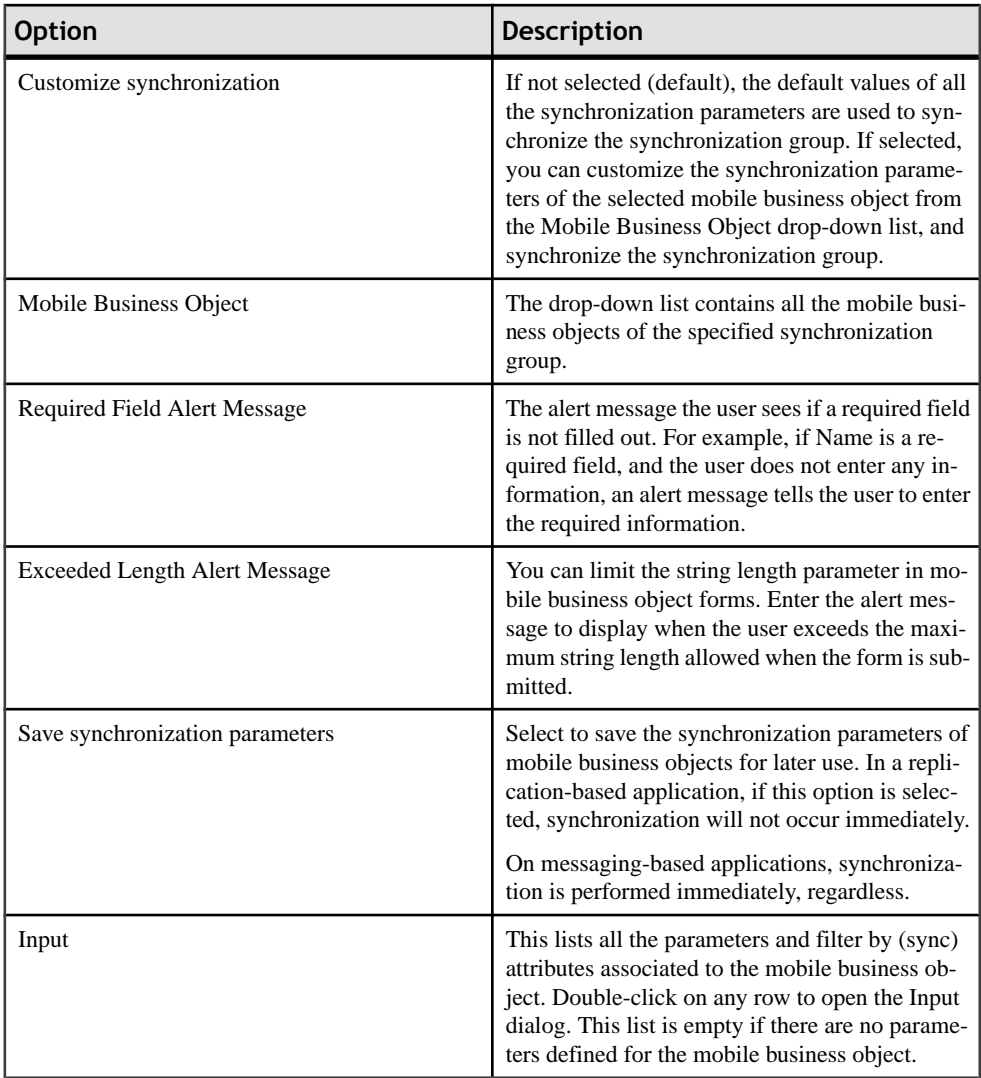

### *Configuring Synchronize Action Inputs*

Use the Synchronization Action dialog to edit the parameters of the synchronize action.

- **1.** In the Properties page for Actions, select the synchronization action for which you want to configure the inputs and click **Edit**.
- **2.** In the Synchronization Action dialog, select the parameter you want to configure input for and click **Configure**.
- **3.** In the Parameter dialog, select from these options and click **OK**.

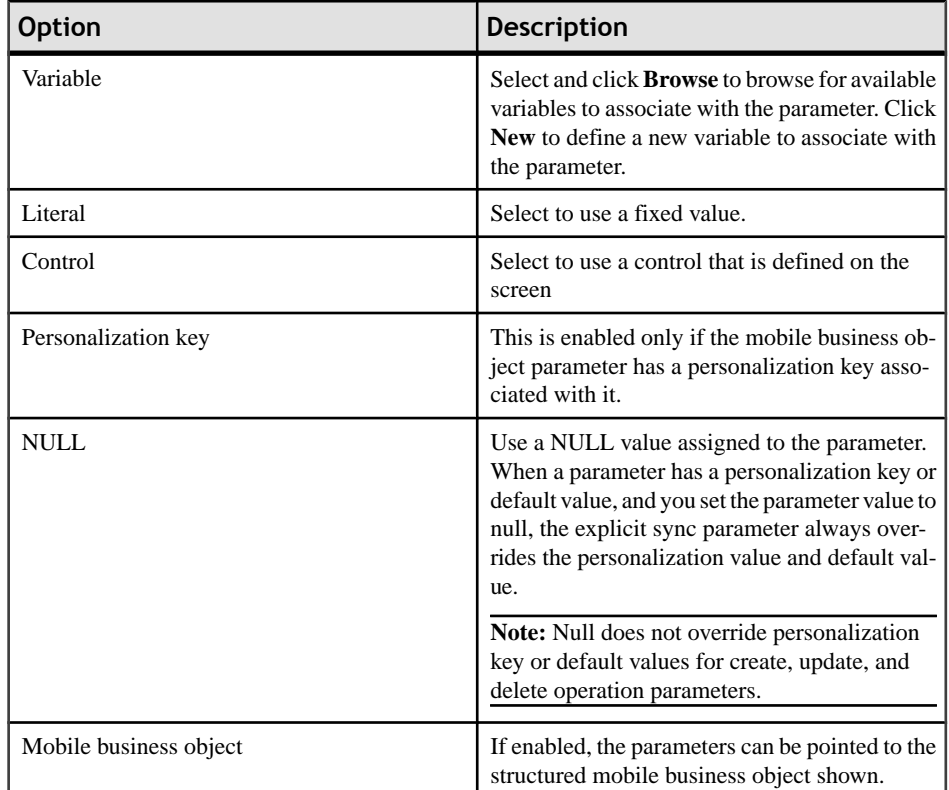

### *Creating a Persist Action*

Use the Persist Action dialog to configure the persistent values for variables.

- **1.** In the **Screen Design > Palette > Actions**, select **Persist** and drag and drop it on to the control.
- **2.** In the Persist Action dialog, click:
	- **New** to create a new variable with persistent values, or
	- **Configure** to configure the persistent values for the selected variable.
- **3.** Click **OK**.

### *Configuring a Persist Action*

Use the Persist Action dialog to configure persist actions for selected variables.

- **1.** In the Screen Design page, click on the action decorator for which you want to edit the persist action values.
- **2.** In Content Assist, double-click **Edit Persist Action**.
- **3.** In the Persist Action dialog, select the variable for which you want to configure the persist action, and click **Configure**.
- **4.** In the dialog, select:

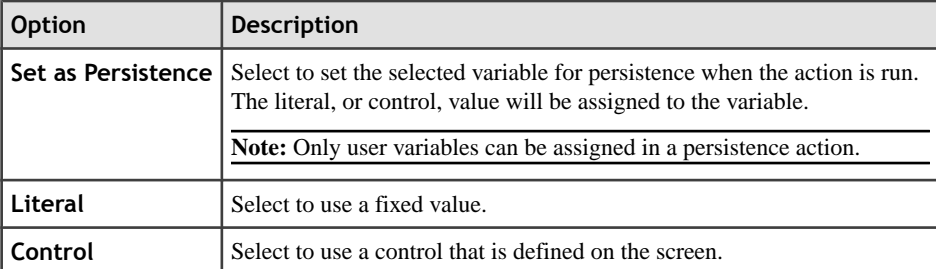

- **5.** (Optional) Click **Next** to configure another persist action.
- **6.** Click **OK**.

#### *Creating a Save Context Action*

Add a Save Context action to a control.

As with other actions, the control to which you add the Save Context action must support the action. The screen must contain at least one table or list detail widget.

- **1.** From **Screen Design > Palette > Actions**, select Save Context.
- **2.** Drag and drop the Save Context action onto the appropriate control on the Screen Design page.
- **3.** In the Save Context Action dialog, select:
	- Control select the table or list detail for which to save the context.
	- Relationship (optional) select the relationship to use when switching screens.
- **4.** Click **OK**.

#### *Save Context Action*

Assign the Save Context action to screens with a table or list detail widget to maintain context when navigating between screens on the device.

Add a Save Context action to a control so that when navigating from one table screen to another on the device, the device client remembers what table row was in focus before it switches to the next screen to maintain the context and display the correct information on the second screen. If you do not explicitly add this action to the control, context is not automatically saved from screen to screen.

When using the Save Context action, keep in mind the following:

- The screen must contain at least one table or list detail widget.
- Each widget can have only one Save Context action assigned.
- When a table or list detail widget is deleted, the related Save Context action is also deleted.

• User selects the relationship when Save Context action is defined. When the relationship that was defined for the Save Context action is changed or removed, the problem check shows a warning in the Problems view. Update the Save Context when you change or remove relationships from the Save Context action.

# *Editing a Save Context Action*

Edit the control and relationship for a Save Context action.

- **1.** Click on the Save Context action icon on the control.
- **2.** Double-click **Edit Save Context Action**.
- **3.** In the Save Context Action dialog, make the changes then click **OK**.

### *Creating a Navigate Back Action*

Add a navigate back action to a control so the user can go back to the original screen.

- **1.** In the Screen Design page, from **Palette > Actions** click **Navigate back**.
- **2.** Click the control on which you want to drop the action.

**Note:** There are no configuration properties for the navigate back action since it performs only one action—returning to the original screen.

### *Integrating PIM Applications*

Adding the BlackBerry or Windows Mobile PIM action to your controls allows your application to integrate with PIM applications like the calendar, address book, tasks, and memo.

Assign logical types to controls and mobile business object attributes that the PIM action will reference. The PIM action requires that the controls to which it is mapped have input fields, for example, edit box, choice, checkbox, and radio group.

PIM context menu items are ordered by alpha within a logical type scope. For example, if there are two phone numbers, one URL, and one e-mail address,the context menu appears like this on the device:

- Call Phone1
- Call Phone2
- Email to address1
- Go to URL1
- SMS Phone1
- SMS Phone2

Once you map the fields and mobile business object attributes to logical types, add the PIM action to a control to which actions can be assigned, such as the button, hyperlink, list item, and menu item.

For example, to integrate a device application with the BlackBerry address book application, assign the Address Book as the logical type category and then select from the logical types such as First Name, Last Name and so on.

### *Adding a PIM Action*

Add the PIM action to a control to integrate the control with a Windows Mobile or BlackBerry PIM application.

You can assign only one BlackBerry PIM action per control.

- **1.** Drag and drop the BlackBerry or Windows Mobile PIM action from the Palette onto a control or menu item that accepts an action. You can also add the PIM action using the Properties view for the selected control:
	- a) Select the control to which you want to add the BlackBerry or Windows Mobile PIM action.
	- b) In the Properties view for the control, select **Actions** from the left pane.
	- c) In the Actions dialog, click the down arrow nextto **New** and select**BlackBerry PIM**or **Windows Mobile PIM**.

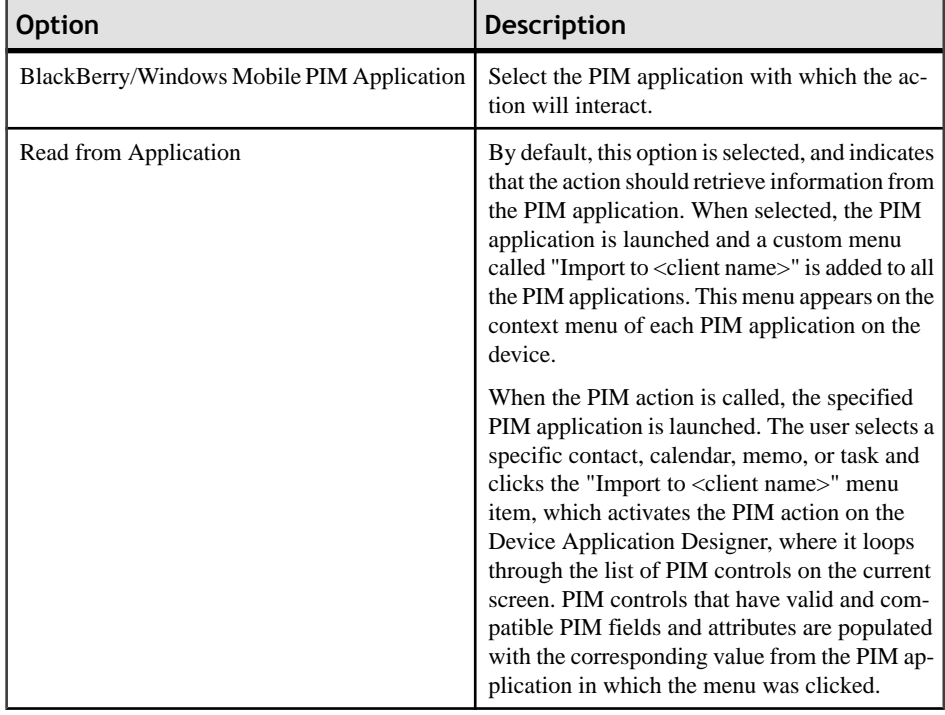

**2.** In the PIM Action dialog, select from these configuration options:

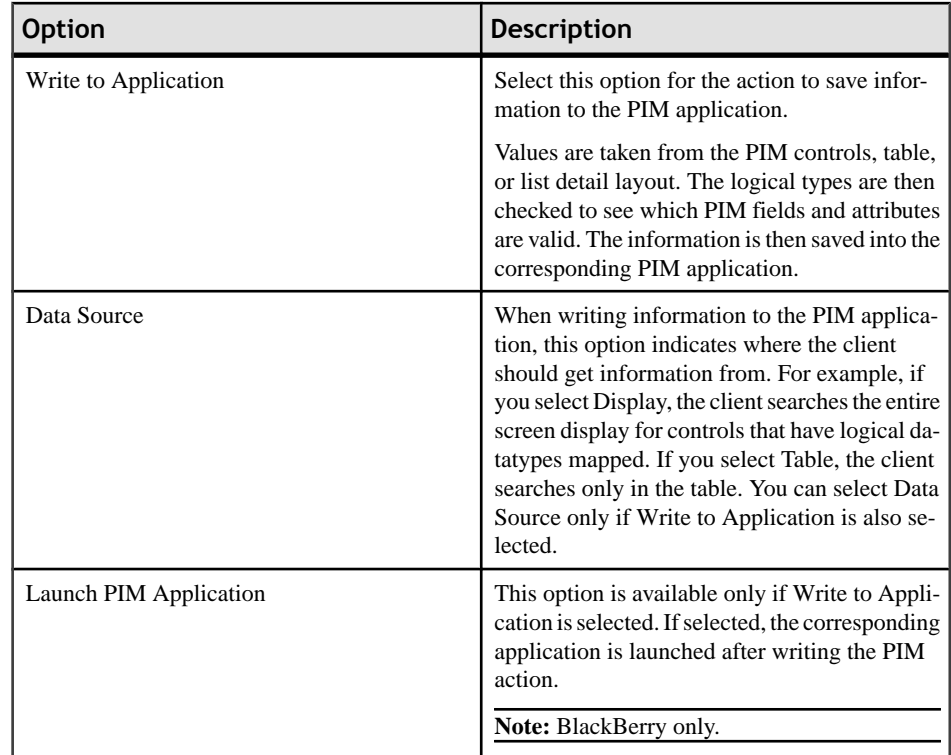

**4.** Select **File > Save**.

## *Editing a PIM Action*

Use the Properties view to edit the PIM action.

- **1.** In the Properties view for the selected control, click **Actions** in the left pane.
- **2.** From the list of actions, select the PIM action to edit and click **Edit**.
- **3.** Make your changes and click **OK**.

### *Creating a BlackBerry Custom Action*

Create a user coded action for BlackBerry devices.

- 1. In the Palette, select **BlackBerry Custom Code** and drag and drop it onto the control that supports the action.
- **2.** In the BlackBerry Custom Action dialog, browse for the class file that contains the custom coding that implements the action.
- **3.** (Optional) Click **Create Action Class** to create a new Java class for the action.
	- a) In the New Java Class wizard, enter:

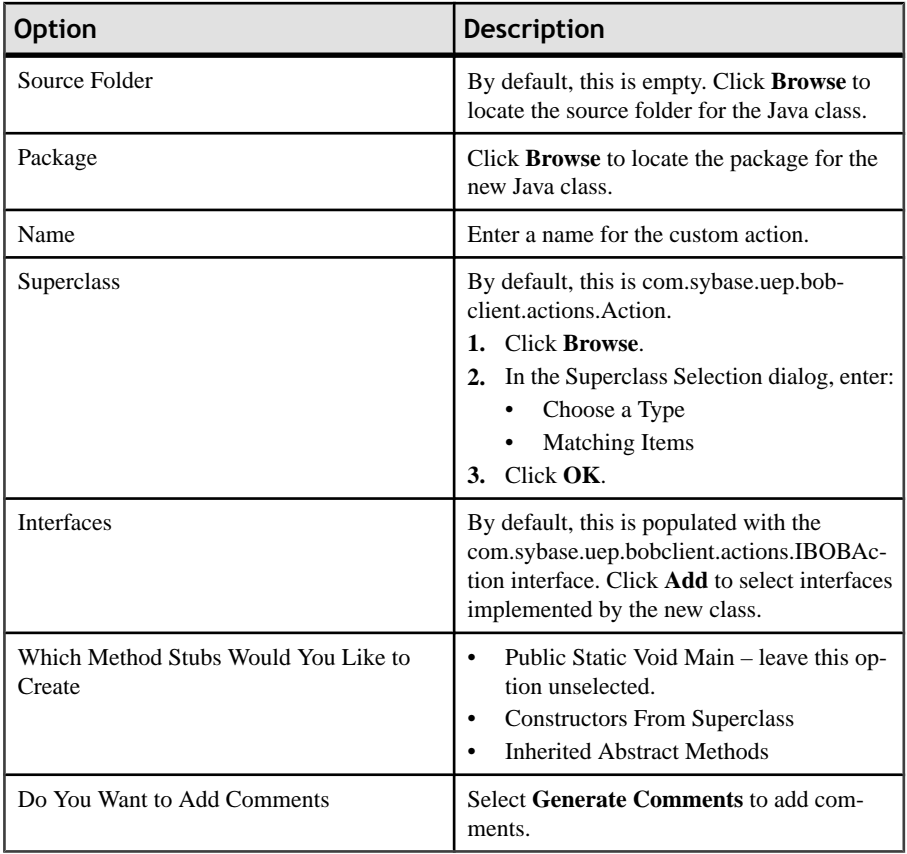

### b) Click **Finish**.

**4.** (Optional) Expand the **Advanced** section to specify advanced settings for:

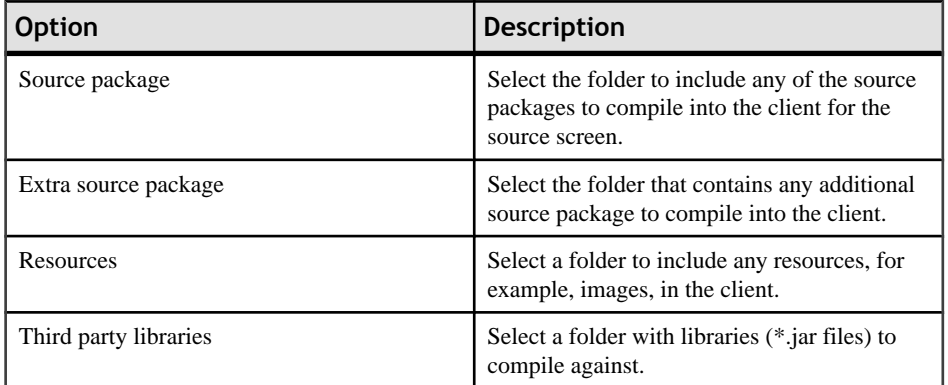

# **5.** Click **OK**.

### *Editing a BlackBerry Custom Action*

Use the Edit the BlackBerry Custom Action dialog to edit BlackBerry custom actions.

- **1.** In the Properties view for the selected control, click **Actions** in the left pane.
- **2.** From the list of actions, select the custom action you want to edit and click **Edit**. The BlackBerry Custom Action dialog appears. If there are advanced settings specified for the action, the Advanced section is expanded.
- **3.** Make the changes to the action and click **OK**.

### *Removing an Action*

Use the Properties view to remove actions from controls.

- **1.** In the Properties view for the selected control, click **Actions** in the left pane.
- **2.** From the list of actions, select the action you want to remove and click **Remove**.

#### *Creating a Windows Mobile Custom Action*

Create a user coded action for Windows Mobile devices.

- **1.** In the Palette, select **Windows Mobile Custom Code** and drag and drop it onto the control.
- **2.** In the Windows Mobile Custom Action dialog, enter the C# class name and click **OK**.

### **Creating a Screen Template**

Create templates from screens so that the information for the selected screen is saved for reuse.

- **1.** In the Flow Design page of the Device Application Designer, select the screen for which you want to create a template and right-click.
- **2.** In the menu, select **Create Screen Template**.

The screen name appearsin the **Palette > Screens** menu. This allows you to drag and drop this screen, containing all of its defined items, onto the Flow Design

### *Deleting a Screen Template*

Use the Customize Palette to delete user-defined screens from the Palette menu.

- **1.** Right-click anywhere on the Palette and select **Customize**.
- **2.** In the Customize Palette dialog, select the screen you want to delete from the left pane, right-click and select **Delete**.
- **3.** Click **OK**.

### **Creating Unwired Platform Profile References**

Use the Unwired Platform Profile References dialog to create new profile references or to edit existing profile references.

- **1.** Right-click in any page of the Device Application Designer (exceptthe Introduction page) and select Unwired Platform Profile References.
- **2.** In the Unwired Platform Profile References dialog, click **New**.
- **3.** In the Unwired Platform Profile dialog, enter:

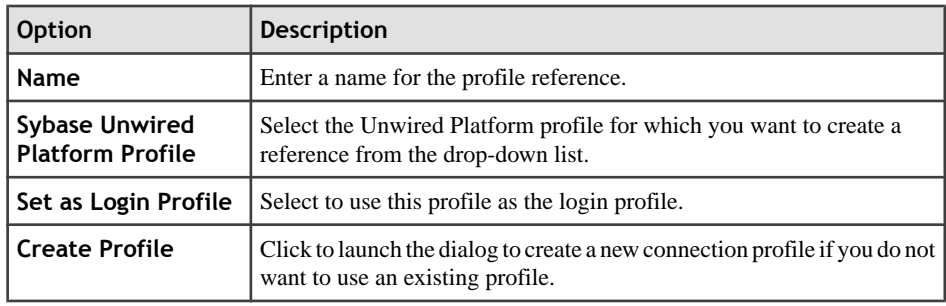

**4.** Click **OK**.

# *Unwired Platform Profile References*

Use the Unwired Platform Profile References dialog to view, create, edit, and remove profile references.

## *Unwired Platform Profile References table*

The Unwired Platform Profile References dialog contains the columns described in the table below. You can sort on any column. The first column displays an icon nextto the profile used as the Login Profile. Only one profile can be used as the Login Profile.

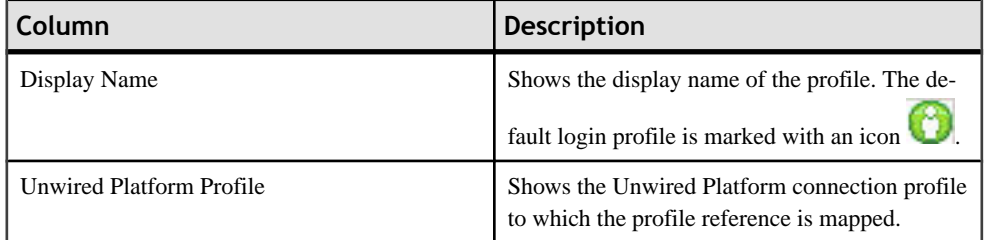

## *Unwired Platform Profile References Actions*

You can perform these actions in the Unwired Platform Profile References dialog:

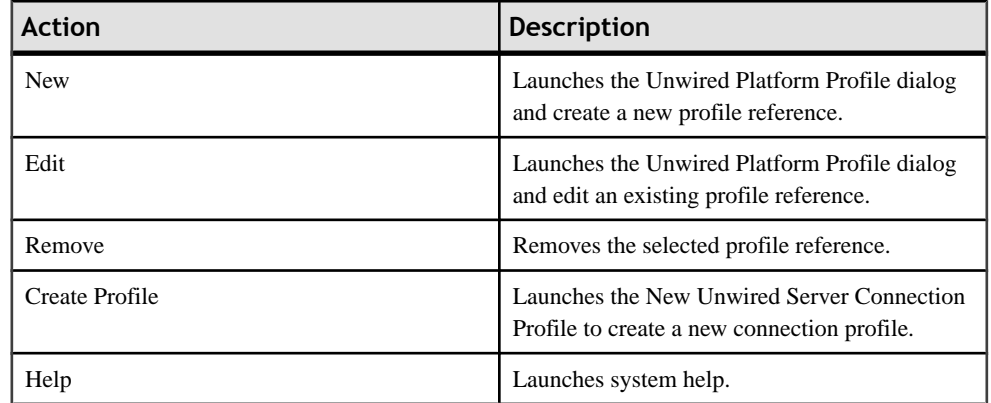

# *Editing Unwired Platform Profile References*

Use the Unwired Platform Profile References dialog to edit profile references.

- **1.** Right-click in any page (exceptthe Introduction page) of the Device Application Designer editor, and select **Unwired Platform Profile References**.
- 2. In the Unwired Platform Profile References dialog, select the profile reference you want to edit from the list and click **Edit**.
- **3.** In the Edit Profile References dialog, edit the information for the profile reference, then click **OK**.

## **Creating a New Mobile Business Object Reference**

Use the Mobile Business Object References dialog to view, edit, and create new mobile business object references. This allows you to create a screen with a predefined mobile business object as the source, for example, a virtual table.

- **1.** Right-click in any page of the Device Application Designer (except Introduction) and select **Mobile Business Object References**.
- **2.** In the Mobile Object References dialog, click **New**.
- **3.** Click **Search** to find the mobile business object for which you want to create a reference.
- **4.** In the Search for Mobile Business Object dialog, enter your search criteria, and click **Search**.
- **5.** Select the mobile business object from the list, and click **OK**.
- **6.** In the Mobile Business Object References dialog,in Display Name, enter the name thatis used to show the device application on the device.
- **7.** (Optional) Select a profile from the Profile drop-down list, or click **New** to create a new Unwired Platform profile.
- **8.** (Optional) Select **Use login profile** to use the login profile. If you select this option, the Profile drop-down is disabled.

## *Mobile Business Object References*

Use the Mobile Business Object References dialog to create new mobile business object references, edit existing mobile business object references and attributes, or to remove existing mobile business object (MBO) references.

### *Mobile Business Object References*

The Mobile Business Object References dialog contains the columns described in the table below. You can sort any column.

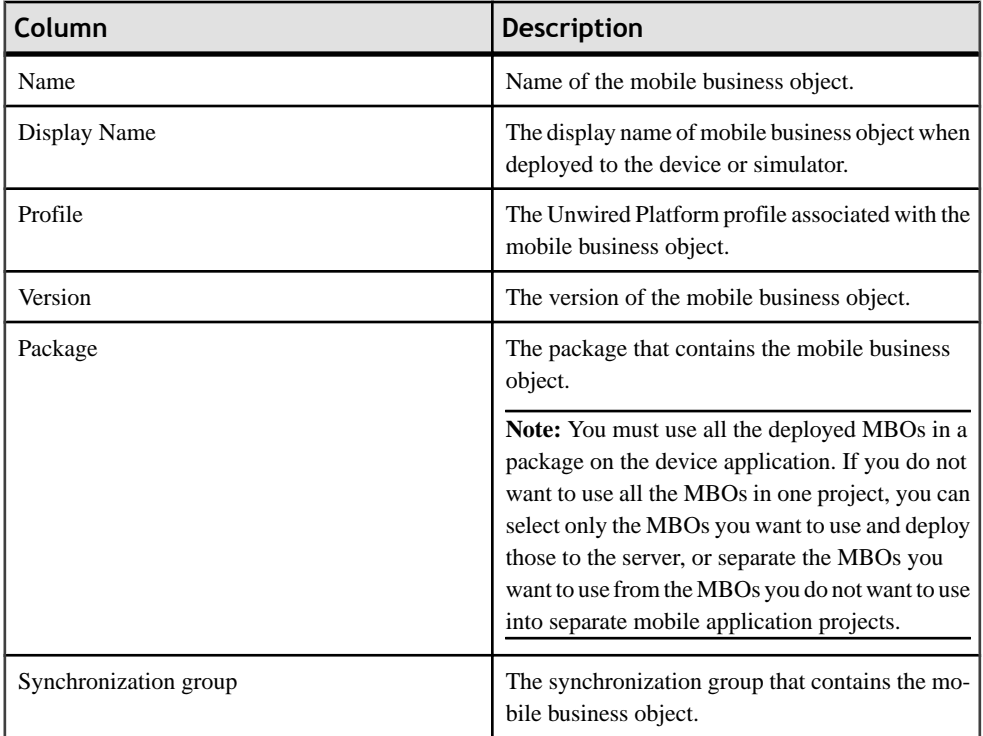

## *Mobile Business Object References Actions*

You can perform these actions in the Mobile Business Objects References dialog:

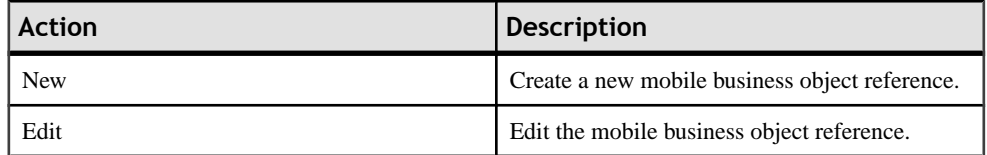

# Developing a Device Application Using the Designer

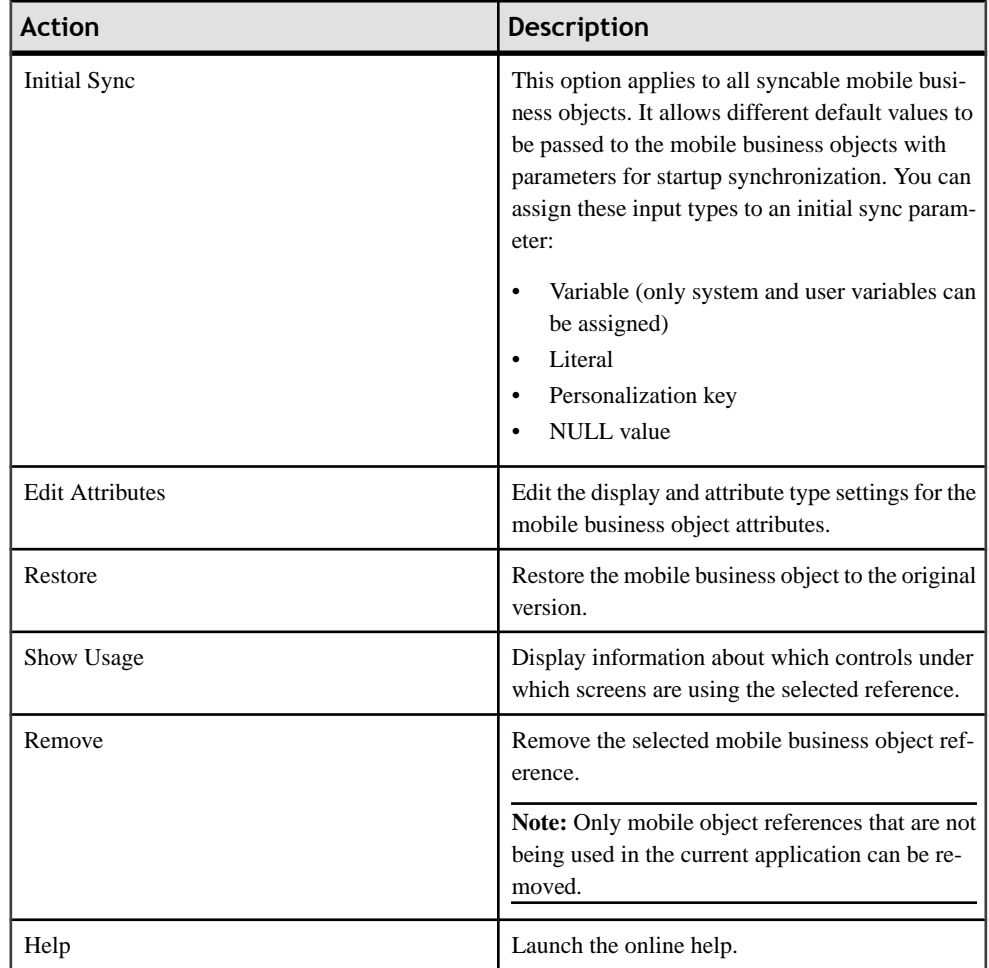

## *Searching for Mobile Business Objects*

Use the Search for Mobile Business Object dialog to find a mobile business object to assign to a table or synchronize action, or when you create a mobile business object reference.

**1.** In the Search for Mobile Business Object dialog, define your search criteria and click **Search**.

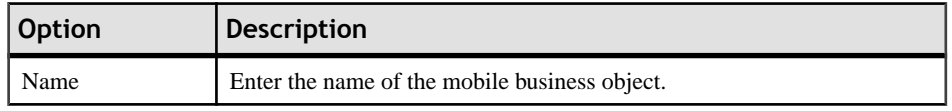

### **Table 9. Search criteria**

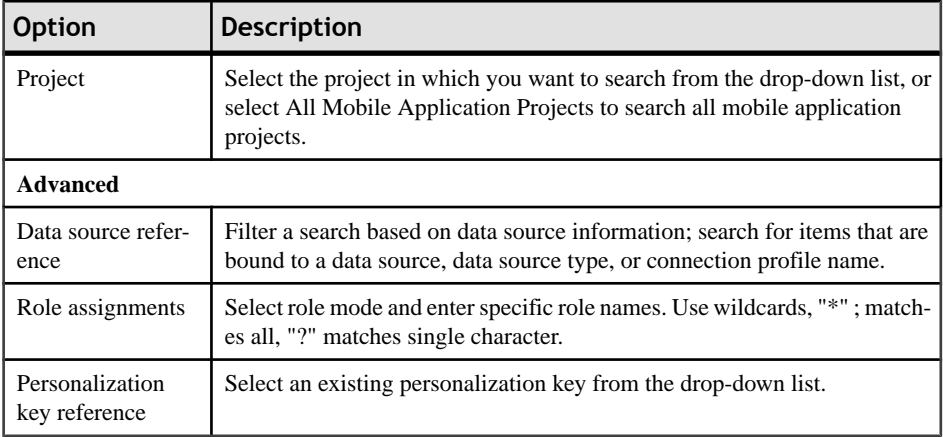

Search results are displayed.

**2.** Select the mobile business object from the list and click **OK**.

#### *Editing a Mobile Business Object Reference*

Use the Mobile Business Object References dialog to edit the mobile business object reference.

- **1.** Right-click in any page (except Introduction) of the Device Application Designer and select **Mobile Business Object References**.
- **2.** In the Mobile Business Object References dialog, select the user-defined mobile business object to edit, and click **Edit**.
- **3.** In the Mobile Business Object References dialog, edit the information and click **OK**.

#### *Editing Mobile Business Object Attributes*

Use the Mobile Business Object Attributes dialog to edit the name and logical type attributes for a mobile business object.

- **1.** Right-click in any page (exceptthe Introduction page) of the Device Application Designer editor, and select **Mobile Business Object References**.
- **2.** In the Mobile Business Object References dialog, select the mobile business object reference for which to edit the attributes from the list, and click **Edit**.

To edit more than one attribute, click **Edit Attributes**to open the Mobile Business Object Attributes dialog, where you can edit all of the attributes.

**3.** In the Mobile Business Objects Attributes dialog, select the field to edit:

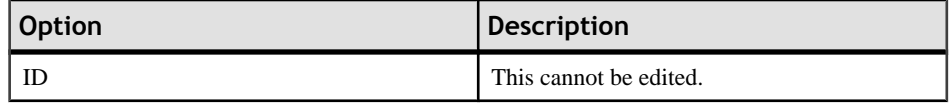

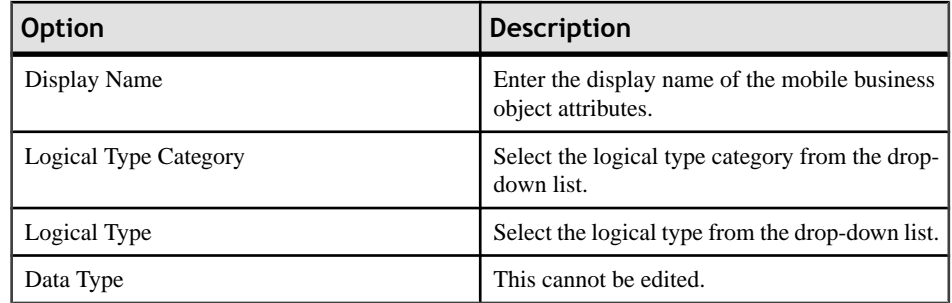

# *Deleting a Mobile Business Object Reference*

Mobile business object references are deleted when you delete the control with which the mobile business object is associated.

- **1.** Right-click in any page of the Device Application Designer (except Introduction) and select **Mobile Business Object Reference**.
- **2.** In the Mobile Object Reference dialog, select the mobile business object you want to remove and click **Remove**.

You cannot delete mobile business object references that are referenced in the screen design.

**3.** (Optional) Or, in the Screen Design page, right-click the control with which the mobile business object is associated, and select **Delete**. The mobile business object reference is deleted.

**Note:** When you delete a screen that is associated with a mobile business object in the Flow Design page, the mobile business object reference is not deleted. You can manually delete the mobile business object reference using the Mobile Business References dialog. Additionally, when you verify the device application, the unused mobile business object warning displays in the Problems view.

# *Configuring the Initial Synchronization Parameter*

Configure an initial synchronization parameter for a mobile business object (MBO).

The initial synchronization parameter determines what is sent to the server when the data is synchronized the first time the application is launched. If you do not set the initial synchronization parameter in the Device Application Designer, then the settings specified in the mobile business object are used.

Setting the initial synchronization parameter for the device application is useful when a mobile business object contains a lot of data so instead of returning all data during the initial synchronization, you can filter records so only the most relevant data is returned. This can make the device application data load much faster.

**Note:** The initial synchronization parameter is not supported on Windows Mobile.

- **1.** Right-click in any page (except Introduction) of the Device Application Designer and select **Mobile Business Object References**.
- **2.** In the Mobile Business Object References dialog, select the user-defined mobile business object for which you want to configure an initial synchronization parameter, and click **Initial Sync**.
- **3.** (Optional) In the Configure Initial Synchronization Parameter dialog, unselect Use Server **Default Configuration for Startup Synchronization.** When this is selected, you cannot configure an initialsynchronization parameter and the server default configuration is used for the startup synchronization.

This is enabled only if the MBO has a synchronization parameter defined. Once the user explicitly sets synchronization parameter values, the initial synchronization paramemeter settings no long take effect.

**4.** Select the Input parameter to configure and click **Configure**.

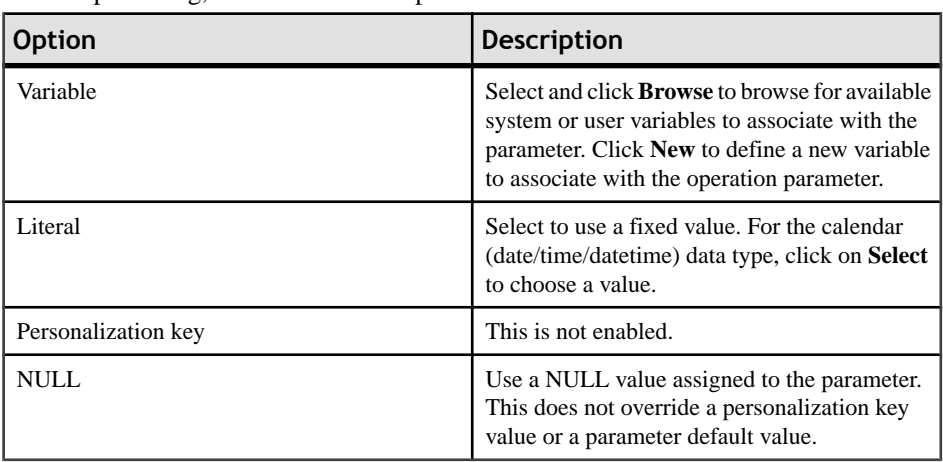

**5.** In the Input dialog, select from these options:

#### **6.** Click **OK**.

### **Creating Variable References**

Use the Variable References dialog to create a new variable to which to assign a control.

**1.** Right-click in any Device Application Designer page (except the Introduction Page) and select **Variable References**.

The Variable References dialog is launched.

- **2.** Click **New**. The Variables dialog launches.
- **3.** Enter:

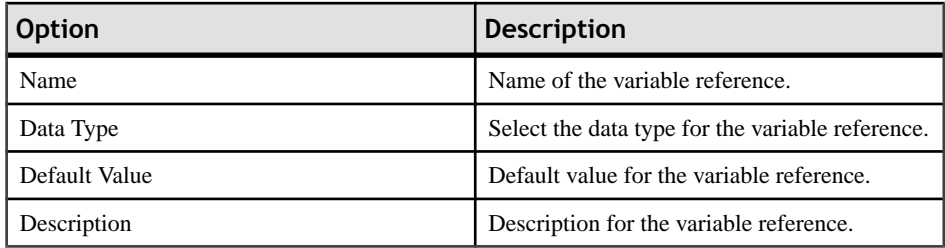

# *Variables*

Use the Device Application Designer editor to assign controls to get their initial values from variables.

You can assign user or system variables to controls. You can also define user variables that can store values from controls and be reused.

# *Personalization key variables*

This type of variable allows you to assign personalization keys to controls like edit box, choice, and so on.Personalization keys are maintained in the mobile business object. You can use only the personalization keys defined in Unwired Platform projects referenced by the mobile business object application.

**Note:** Authentication personalization keys, for example user name and passoword personalization keys, and structured personalization keys are not supported.

## *Table context variables*

When you associate a mobile business object to a table widget or list detail, the Device Application Designer automatically creates a list of table context variables for all of the columns in the mobile business object. These variables are listed in the Variable References dialog and the Variable Selection dialog.

You can see table context variables throughout the workbench displayed in this format: {mboname}.{attribute-display-name}. For example:

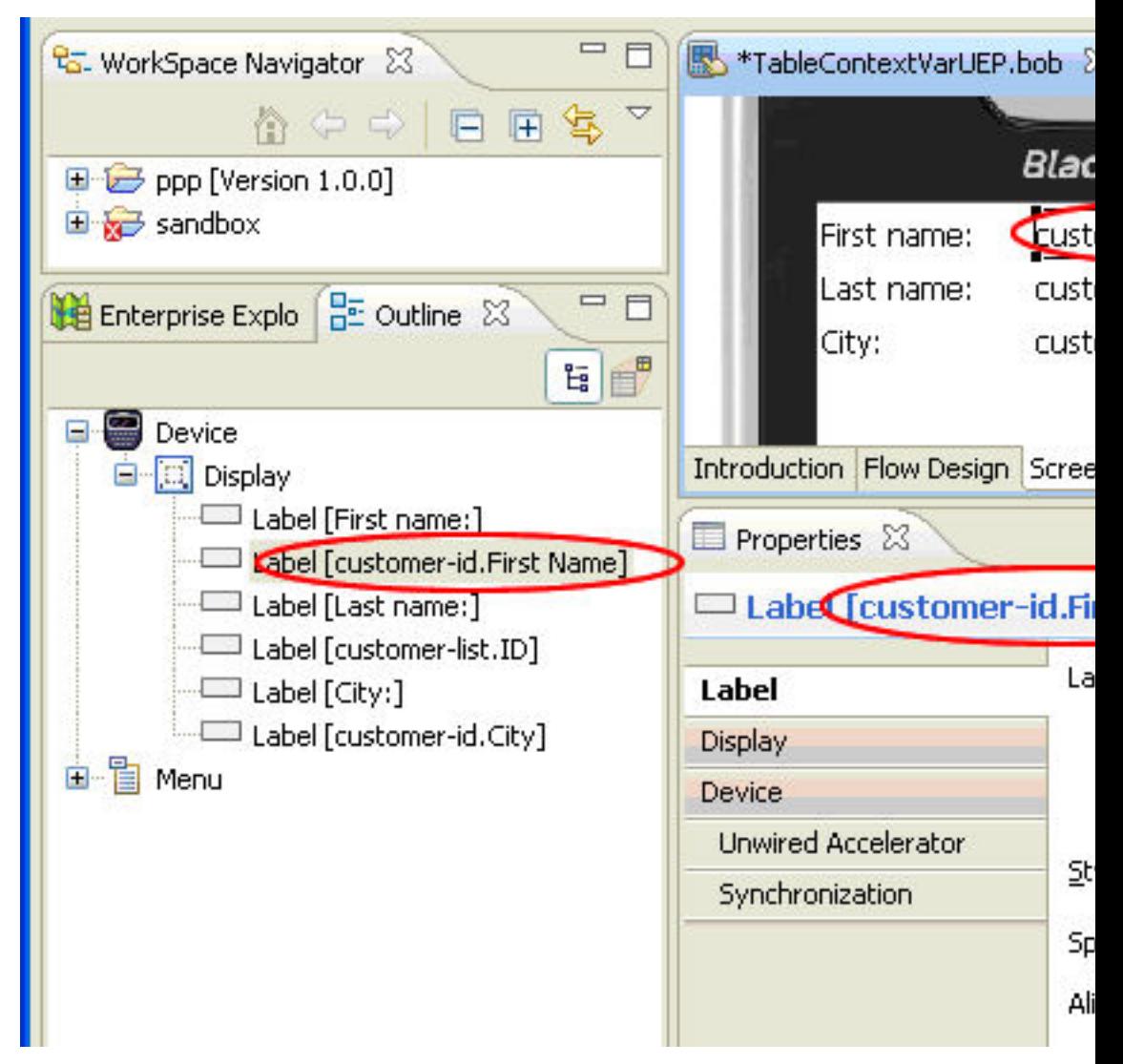

**Figure 2: Table context variables**

## *Filtering Variable References*

Use the Variable References dialog to filter your search for a specific variable reference.

- **1.** Right-click in any page (exceptthe Introduction page) ofthe Device Application Designer, and select **Variable References**.
- **2.** In the Variable References dialog, select the type of variable you want to specify:
	- User variable
- System variable
- Personalization key variable
- Table context variable
- **3.** (Optional) In Mobile Application Project, for the table context variable type, enter the project in which the variable is defined.

This field accepts wildcard characters, for example, "\*" for any string and "?" for any character. This field is enabled only when you select the table context or personalization key variable option in Show.

**4.** (Optional) In Mobile Business Object, for the table context variable type, enter the mobile business object in which the variable is defined.

This field accepts wildcard characters, for example, "\*" for any string and "?" for any character. This field is enabled only when you select the Table Context Variable option in Show.

## *Variable References*

Use the Variable References dialog to view, create, edit, and remove variables.

### *Variable references filtering*

The Limit To section of the Variable References dialog contains these options for filtering the variable references:

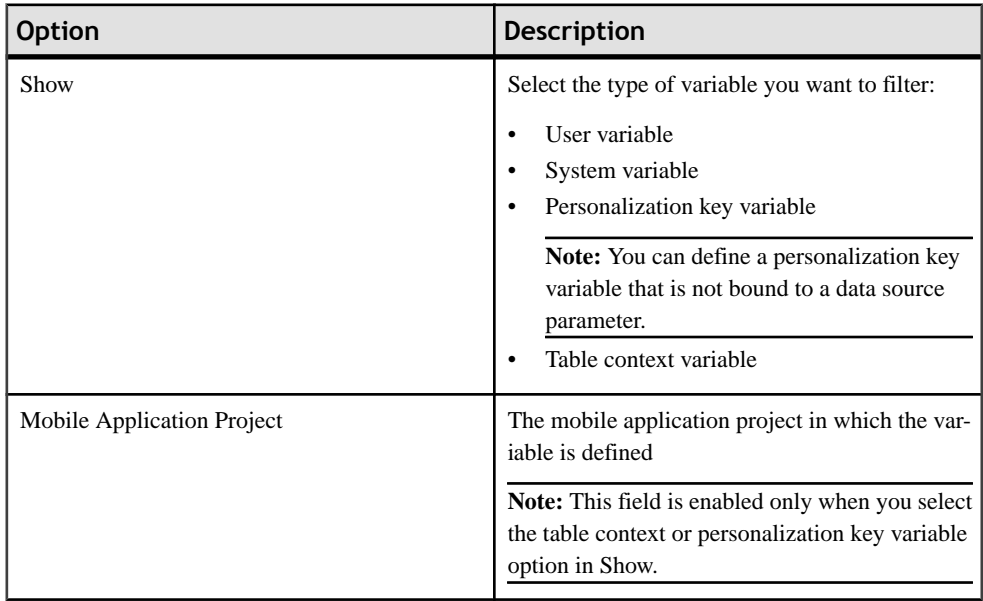

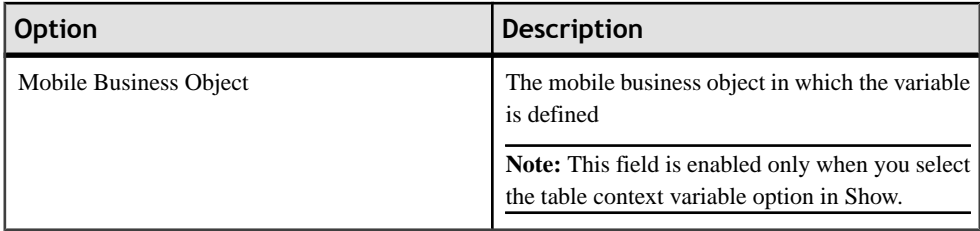

### *Variable References table*

The Variable References dialog contains the columns described in the table below. You can sort any column.

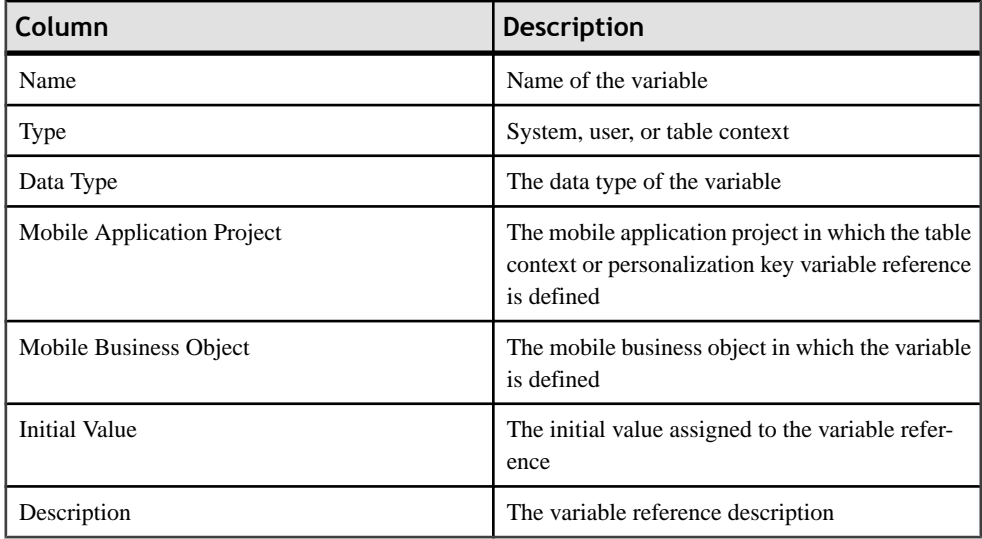

# *Variable References Actions*

You can perform these actions in the Variable References dialog:

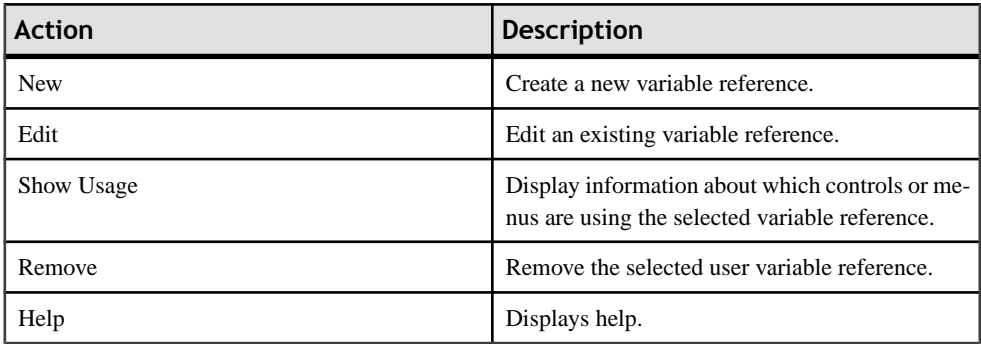

### *Editing Variable References*

Use the Variable References dialog to edit variables.

- **1.** Right-click in any page (except the Introduction page) of the Device Application Designer editor, and select **Variable References**.
- **2.** Select the user or table context variable reference you want to edit from the list and click **Edit**.

**Note:** You cannot edit system variables.

**3.** Edit the variable reference name, default value, and description for user variables, or logical type and display name for table context variables, then click **OK**.

### **Creating Image References**

Drag and drop an image from your workspace onto controls that support image references, or use the Images dialog to create new, user-defined image referencesto associate with controls.

- **1.** Right-click in any page (except Introduction) of the Device Application Designer and select **Image References**.
- **2.** In the Image References dialog, click **New**.
- **3.** In the Images dialog, select the location of the image, and click **Browse**:
	- Workspace brings up a file selection dialog that shows only the projects and folders of your current workspace. This is useful for source code control versions since the images always have the same relative path in the same projects as the Device Application Designer.

**Note:** This option is not supported for the Windows Mobile platform.

• Desktop – brings up the desktop file selection so you can select any file on your machine.

The File field is filled in automatically based on the file you select. This name is the reference point for the image from the code.

**4.** In **Name**, the name of the image file you selected is filled in by default. You can enter a different name to be used internally for the image.

**Note:** Image names must be unique.

- **5.** (Optional) In **Description**, enter a description for the image.
- **6.** Click **OK**.

### *Editing Image References*

Use the Image References dialog to edit user-defined image references.

**1.** Right-click in any page (except Introduction) of the Device Application Designer and select **Image References**.

- **2.** (Optional) In the Image References dialog, unselect **System image** to filter out system images that cannot be edited.
- **3.** Select the user-defined image reference you want to edit from the list, and click **Edit**.
- **4.** In the Images dialog, edit the information, and click **OK**.

#### *Assigning an Image to a Control*

Assign an image to a control.

You can assign an image to these controls:

- Tab panel
- Button
- List item
- Image
- Toolbar item

You can also assign an image to the Tab folder and Display as a background image.

**Note:** For Windows Mobile and BlackBerry devices, the image you are assigning cannot be larger than the display area.

- **1.** Drag and drop the image from your WorkSpace to the control or display area.
- **2.** Alternatively, in the Properties page for the control, next to **Assign image** or **Background image**, click **Browse**.
- **3.** In the Image Selection dialog, select the image you want to assign to the control and click **OK**.

## **Using Linked Parameters**

Linked parameters allow you to set up chained relationships among field and parameter values, which makes it easier to create and update device applications.

#### **Linked Parameters**

Linked parameters use the dynamic format of the mobile business object to drive the content of the drop-down values on the device application.

Many applications have drop-down lists of values you can choose, and the values you select can affect the choices in other lists.

Linked parameters make it easier to build entry forms for device applications that allow dependent drop-down choices. For example, if a user selects "California" for the state field, the country field is automatically setto "USA." This makesthe input data consistent, with less chance of errors. For example:

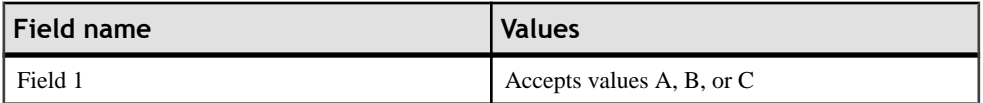

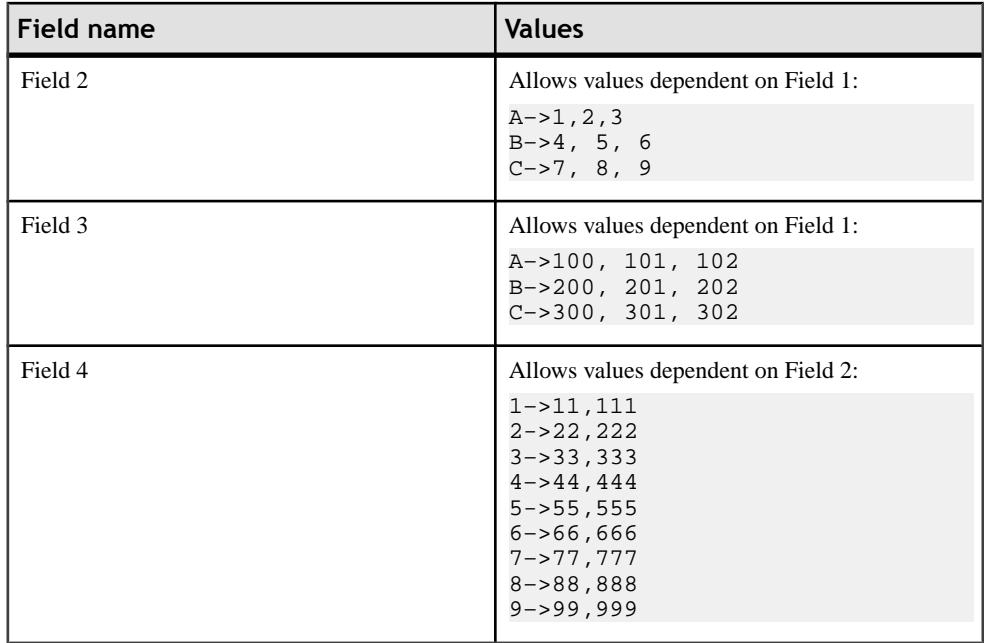

When the user selects value "A" in Field 1, the allowed values listed in Field 2 change to  $1, 2, 3$ ; the Field 3 choices become 100, 101, 102.

**Note:** For each change to Field 2, there is a cascading effect to Field 4.

If the user chooses value C in Field 1, the Field 2 choices become 7, 8, 9; Field 3 choices become 300, 301, 302; Field 4 choices become 77,777, 88,888, 99,999.

## **Transforming a Data Source for Linked Parameters**

You must transform, or generate, the data source to produce data in the required format for linked parameters.

Sybase Unwired Platform includes two XSLT files (CategoryTypeItem.xsl and RegionSiteDepartment.xsl) located in <SUP Installation Directory> \UnwiredPlatform\Unwired\_Workspace\samples, which you can modify and use with Remedy Web Services. Use these XSLT files to build mobile business objects to produce the Category-Type-Item or Region-Site-Department dependent field values (linked parameters) that are common in the Remedy HelpDesk and other applications.

If you use a different application or data source, you can use your own transformation or generation techniques to produce the data in a similar format to that required for linked parameters.

This example shows the CategoryTypeItem XSLT:

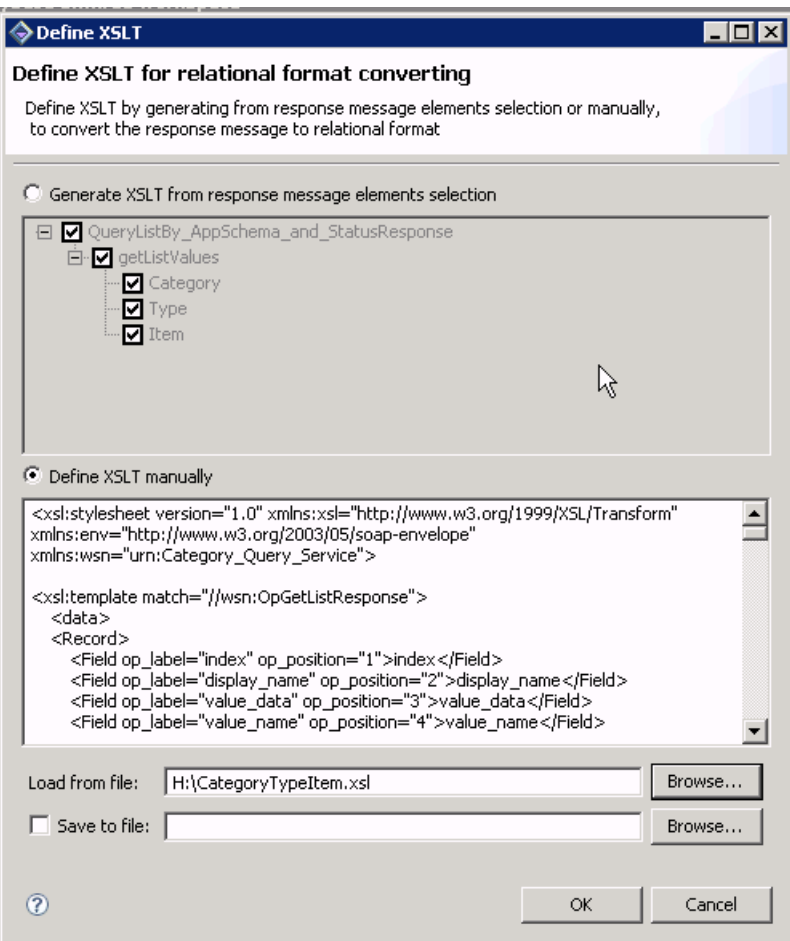

This is a preview of a mobile business object that uses linked parameters:

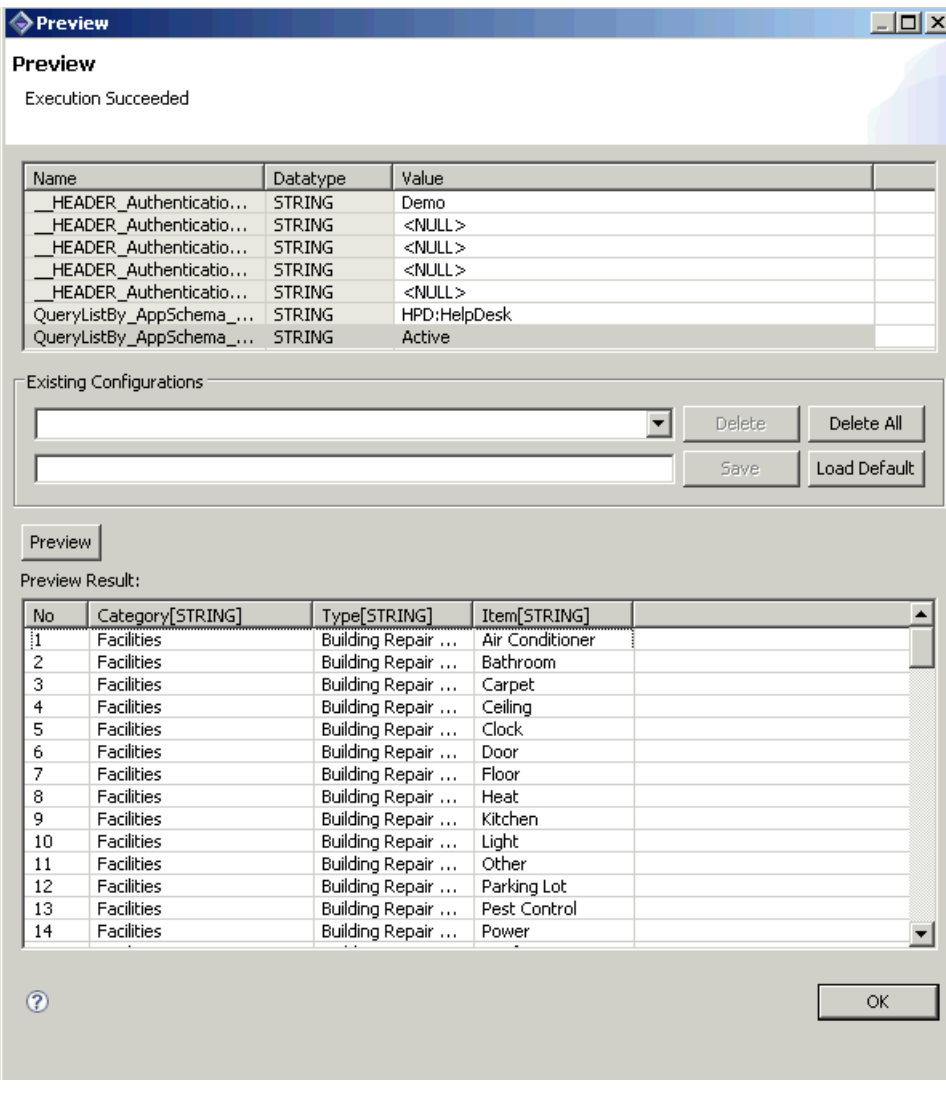

### *Example of a database source*

This sample creates a linked table using Remedy data.

```
CREATE TABLE "dba"."linked_params" (
"index" INT NOT NULL,
"display_name" VARCHAR(50) NOT NULL,
"value_data" VARCHAR(50) NOT NULL,
"value_name" VARCHAR(50) NOT NULL,
"link" INT NULL,
\left( \right)IN SYSTEM
;
```
```
ALTER TABLE "dba"."linked_params" 
     ADD CONSTRAINT "ASA105" PRIMARY KEY CLUSTERED ("index")
;
INSERT INTO dba.linked_params
     ("index",
      "display_name",
      "value_data",
      "value_name",
      "link")
    VALUES
     (1,
     'Category',
     'default',
     'Default',
     null);
INSERT INTO dba.linked_params
     ("index",
     "display_name",
     "value_data",
     "value_name",
     "link")
    VALUES
    (2, 'Category',
     'hardware',
        'Hardware',
    null);
INSERT INTO dba.linked_params
     ("index",
     "display_name",
        "value_data",
    "value name",
     "link")
    VALUES
    (3,
     'Category',
     'software',
     'Software',
    null);
INSERT INTO dba.linked_params
("index",
     "display_name",
        "value_data",
     "value_name",
     "link")
    VALUES
     (4,
     'Type',
     'default',
     'Default',
     1);
INSERT INTO dba.linked_params
("index",
     "display_name",
        "value_data",
     "value_name",
```

```
 "link")
    VALUES
     (5,
     'Type',
     'drive',
     'Drive',
    2);
INSERT INTO dba.linked_params
("index",
    "display_name",
        "value_data",
     "value_name",
     "link")
    VALUES
    (6,
     'Type',
     'laptop',
     'Laptop',
    2);
INSERT INTO dba.linked_params
("index",
     "display_name",
        "value_data",
     "value_name",
     "link")
    VALUES
     (7,
     'Type',
     'memory',
     'Memory',
    2);
INSERT INTO dba.linked_params
("index",
     "display_name",
        "value_data",
     "value_name",
     "link")
    VALUES
     (8,
     'Type',
     'email',
     'Email',
    3);
INSERT INTO dba.linked_params
("index",
     "display_name",
        "value_data",
     "value_name",
     "link")
    VALUES
     (9,
     'Type',
     'internet',
     'Internet',
     3);
INSERT INTO dba.linked_params
```

```
("index",
    "display name",
        "value_data",
     "value_name",
     "link")
    VALUES
     (10,
     'Item',
     'default',
     'Default',
    4);
INSERT INTO dba.linked_params
("index",
     "display_name",
        "value_data",
     "value_name",
     "link")
    VALUES
     (11,
     'Item',
     'dvd drive',
     'DVD Drive',
    5);
INSERT INTO dba.linked_params
("index",
     "display_name",
        "value_data",
     "value_name",
     "link")
    VALUES
     (12,
     'Item',
     'hard drive',
     'Hard Drive',
    5);
INSERT INTO dba.linked_params
("index",
     "display_name",
        "value_data",
     "value_name",
     "link")
    VALUES
     (13,
     'Item',
     'zip drive',
     'Zip Drive',
    5);
INSERT INTO dba.linked_params
("index",
    "display name",
        "value_data",
     "value_name",
     "link")
    VALUES
     (14,
     'Item',
```

```
 'apple',
     'Apple',
    6);
INSERT INTO dba.linked_params
("index",
     "display_name",
         "value_data",
     "value_name",
     "link")
    VALUES
     (15,
     'Item',
     'deli',
     'Deli',
    6);
INSERT INTO dba.linked_params
("index",
     "display_name",
        "value_data",
     "value_name",
     "link")
    VALUES
     (16,
     'Item',
     'ibm',
     'IBM',
    6);
INSERT INTO dba.linked_params
("index",
     "display_name",
        "value_data",
     "value_name",
     "link")
    VALUES
     (17,
     'Item',
     'memory',
     'Memory',
    7);
INSERT INTO dba.linked_params
("index",
     "display_name",
        "value_data",
     "value_name",
     "link")
    VALUES
     (18,
     'Item',
     'outlook',
     'MS Outlook',
    8);
INSERT INTO dba.linked_params
("index",
     "display_name",
         "value_data",
    "value_name",
```

```
 "link")
    VALUES
     (19,
     'Item',
     'outlook express',
     'MS Outlook Express',
    8);
INSERT INTO dba.linked_params
("index",
    "display_name",
        "value_data",
     "value_name",
     "link")
    VALUES
     (20,
     'Item',
     'access',
     'Access',
    9);
INSERT INTO dba.linked_params
("index",
    "display_name",
        "value_data",
     "value_name",
     "link")
    VALUES
     (21,
     'Item',
     'ftp',
     'FTP',
    9);
INSERT INTO dba.linked_params
("index",
     "display_name",
        "value_data",
    "value name",
     "link")
    VALUES
     (22,
     'Item',
     'other',
     'Other',
    9);
```
#### **Creating a Device Application With Linked Parameters**

Create a device application with linked parameters.

You can use the same method with different data sources to create a device application with linked parameters. This procedure uses examples using a Remedy Web Service mobile business object as the data source

- **1.** Select **File > New > Device Appication Designer**.
- **2.** When the Device Application Designer opens, click **Flow Design**.

#### Developing a Device Application Using the Designer

- **3.** In the Palette, select the **Empty** screen, and drag it onto the Flow Design page.
- **4.** Double-click the Empty screen to open the Screen Design page.
- **5.** From the Palette, select **Label** and click on the empty screen in the screen design.
- **6.** From Palette, select **Choice** and click on the empty screen.

The screen will look similar to this:

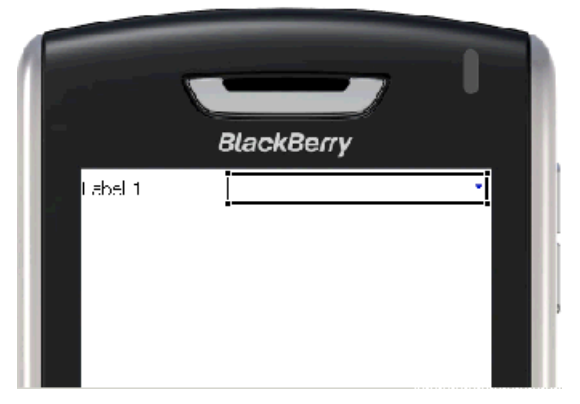

**7.** From WorkSpace Navigator, select the mobile business object that contains the parameters you want to link and drag and drop it onto the Choice control. When you drag and drop the data source that contains the required columns for linked parameters, the Display Name Attribute and the Value Attribute are automatically populated. The Properties view for the Choice control displays.

The linked value is cleared and disabled if the mobile business object does not contain the required attributes to do linked parameters.

**8.** In the Properties view, enter the value for the linked parameters in the Linked Value field.

The value for the Linked Value is the label from the table column. Preview the MBO to get the value for the linked parameter. For example:

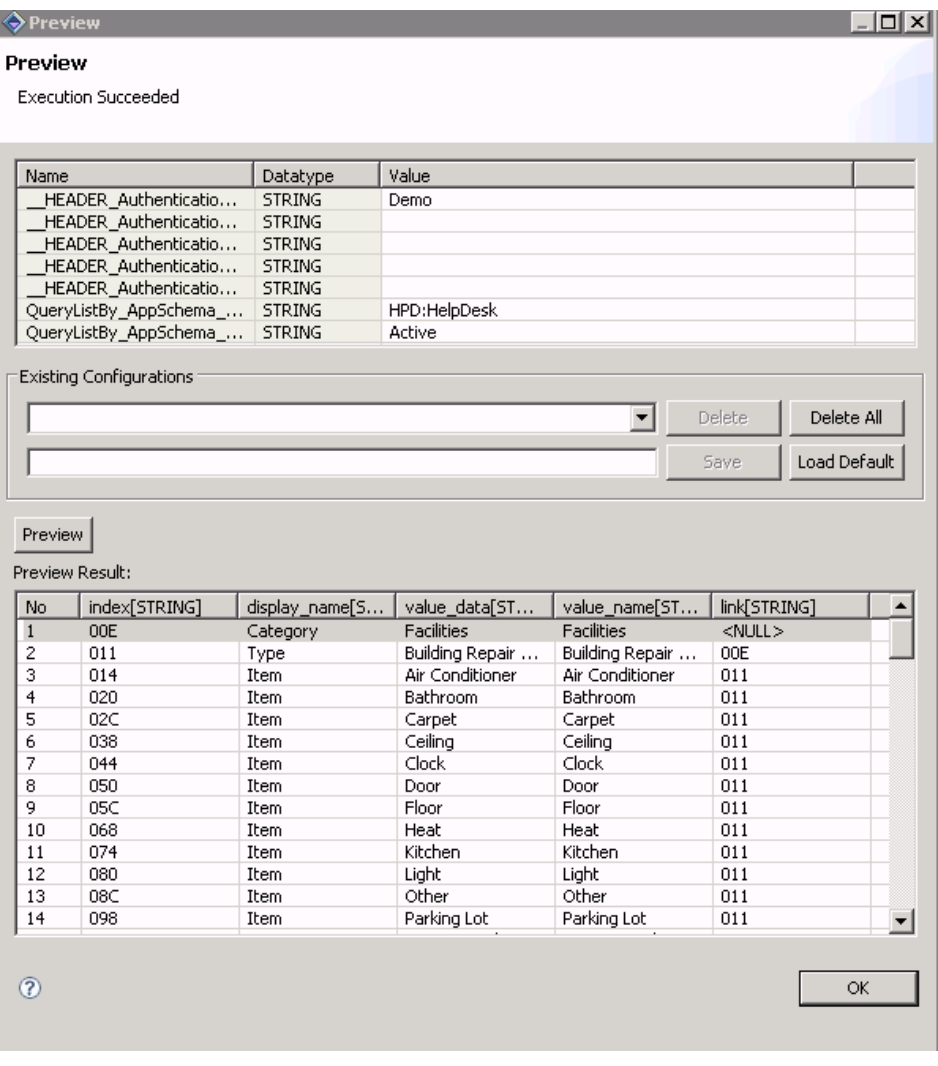

The Linked Value can be any or all of these:

- Category
- Type
- Item

For example:

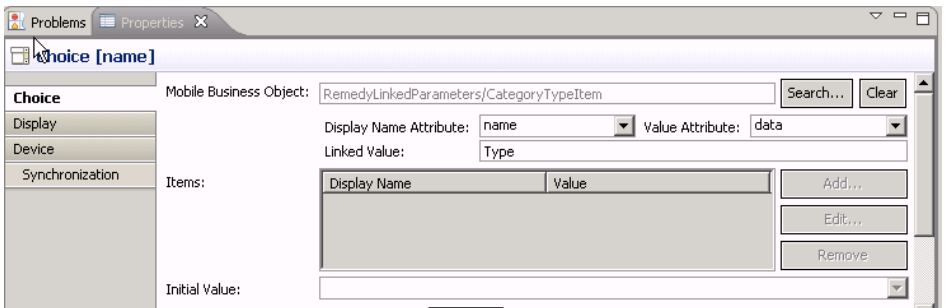

The linked parameter icon  $\mathcal{I}$  displays on the items with linked parameters.

- **9.** Assign a Persist action to each item.
- **10.** When you are finished adding linked parameters, select **File > Save**.

## **Configuring Stock Screens**

You can customize the stock screens originally developed for the container client.

Stock screens show the stock screen icon in the upper left corner of the screen displayed in the display pane on the Screen Design page, and the screen appears gray instead of white, which indicates you cannot configure the screen. You can, however, configure some of the properties of the stock screens and add menu groups to the stock screens.

When you configure the stock screen properties, the configuration dialog box you see depends on the type of the property selected for configuration.For example,if you select aString type property, you will see a String configuration dialog.

- **1.** In Flow Design, double-click the stock screen for which to configure the properties. The stock screen opens in the Screen Design page.
- **2.** In the Properties view, select the property to configure from the list and click **Configure**.
- **3.** Enter the information in the configuration dialog and click **OK**.

## **Stock Screens**

Stock screens are default screens provided by Unwired Platform that consist of some of the most commonly used device application screens.

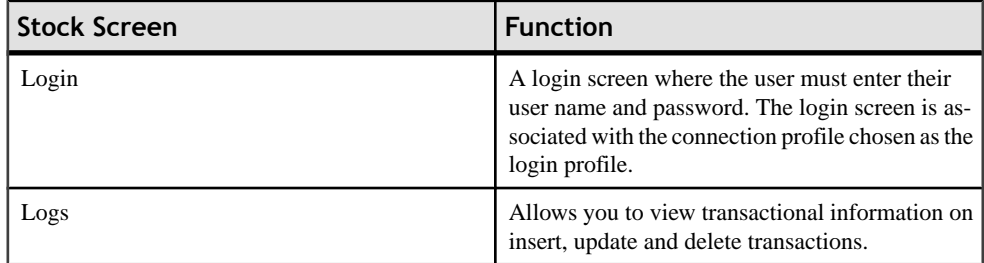

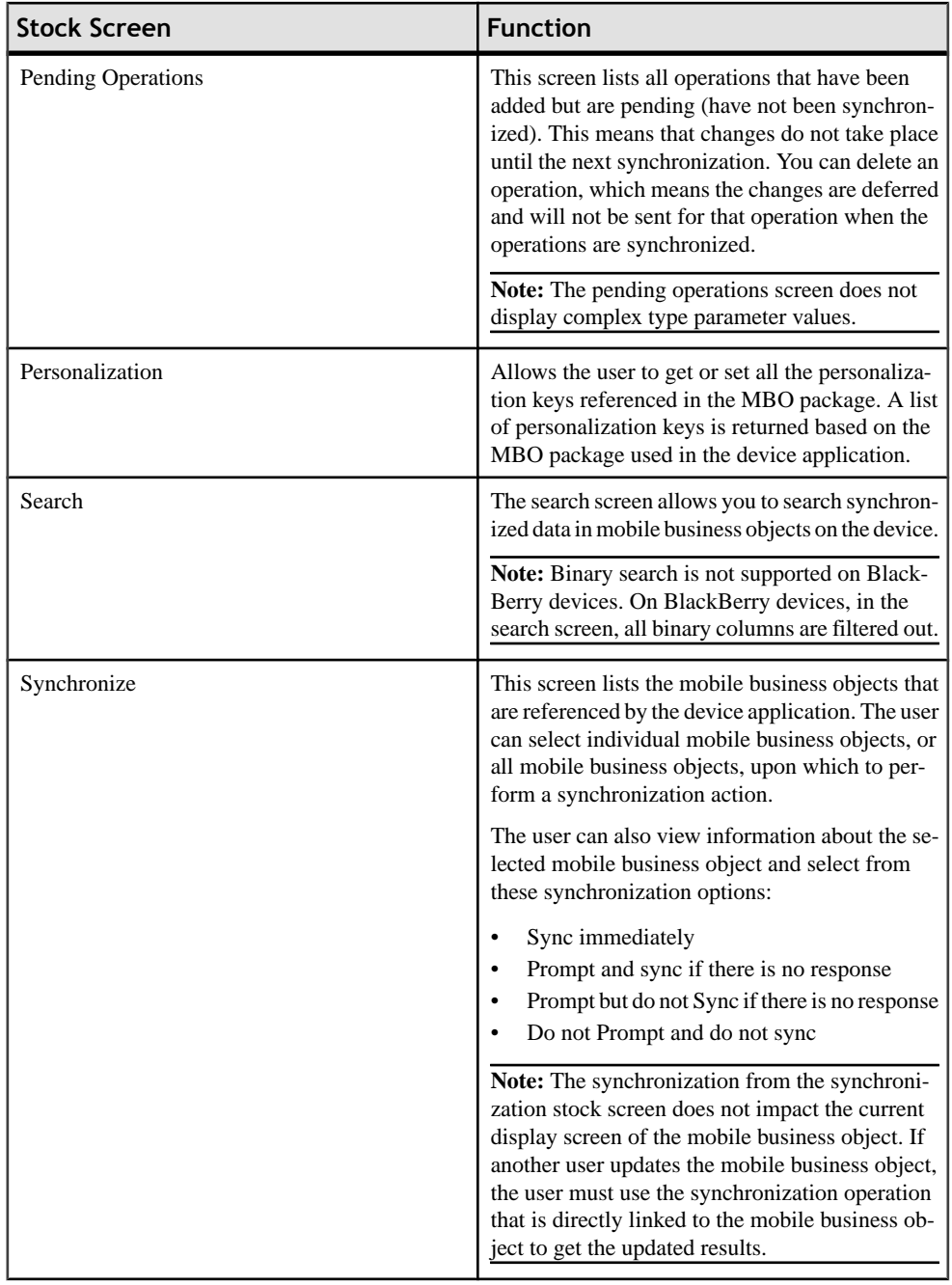

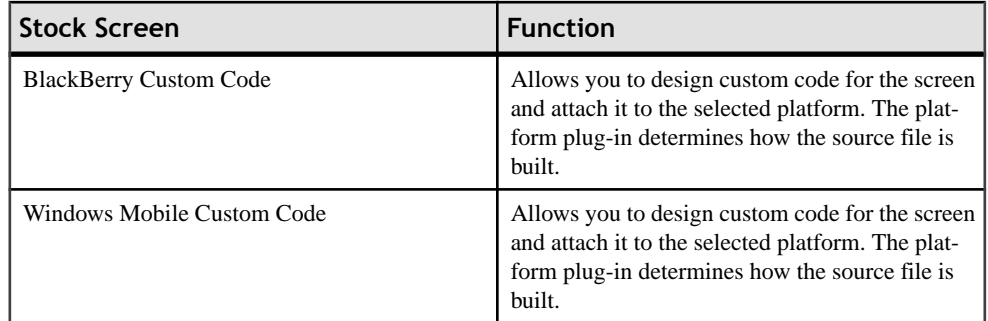

## **Stock and Settings Screen Properties**

Use the Properties page in Screen Design to configure stock and settings screen properties.

### *Property types*

**Note:** Properties that you can configure for the stock and settings screens are platformspecific so configurable properties vary depending on the platform.

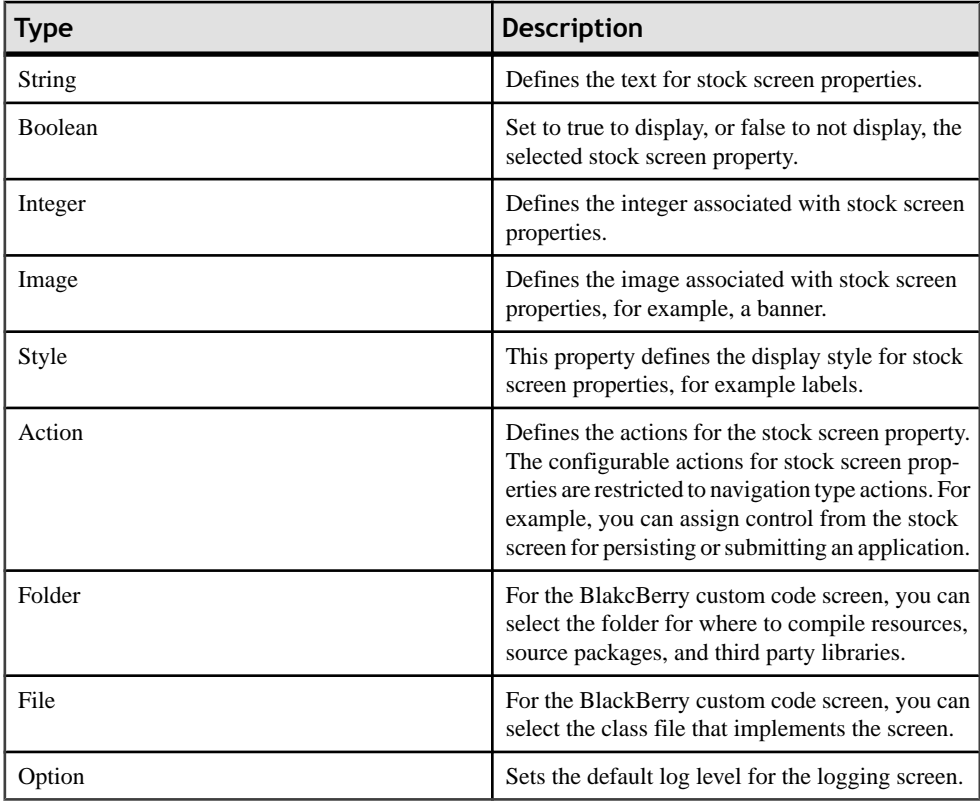

Click the button to perform the corresponding action:

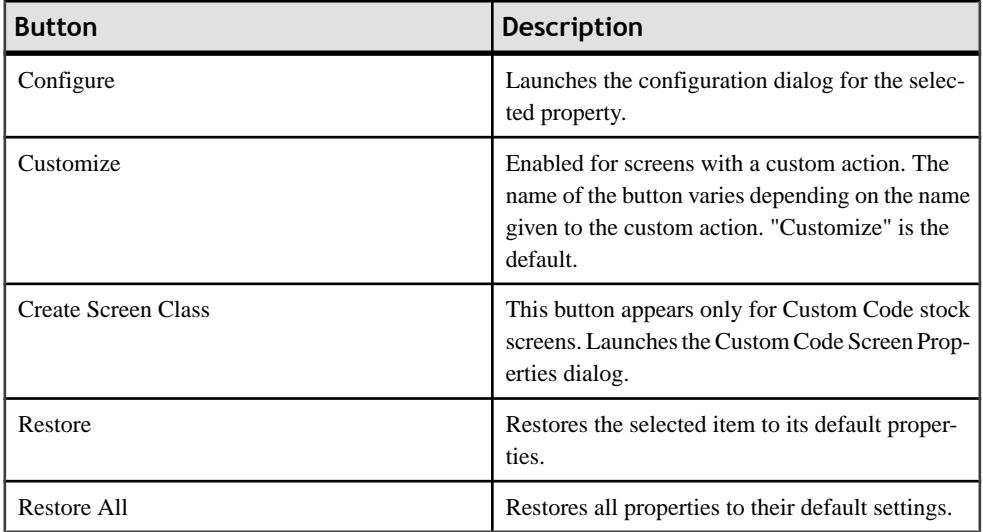

## **Configuring the Action Property**

Use the screen properties dialog to configure action properties for the stock screen.

- **1.** In the stock screen Properties view, select the action you want to configure and click **Configure**.
- **2.** In the property dialog, select the Value from the drop-down list.

**Note:** If you select the Alert or Connection action, the dialog for creating an alert or connection action launches.

**3.** Click **OK**.

## **Configuring the Boolean Property**

Use the screen properties dialog to configure the boolean properties for the stock screen.

- **1.** In the stock screen Properties view, select the boolean property to configure and click **Configure**.
- **2.** In the property dialog, select the check box next to the property to set to true.

Leaving the check box unselected means the property is set to false.

**3.** Click **OK**.

## **Configuring the Image Property**

Use the screen properties dialog to select the image to associate with the image properties for the stock screen.

**1.** In the stock screen Properties view, select the image property to configure and click **Configure**.

- **2.** In the Screen Image Property dialog, click **Browse**.
- **3.** In the Image Selection dialog, select the image you want to use for the image property from the list, and click **OK**.
- **4.** Click **OK**.

## **Configuring the Integer Property**

Use the Screen Properties dialog to configure integer properties for the stock screen.

- **1.** In the stock screen Properties view, select the integer to configure and click **Configure**.
- **2.** In the property dialog, in Value, enter the value for the integer.
- **3.** Click **OK**.

## **Configuring the Style Property**

Use the screen properties dialog to configure the style properties for the stock screen.

- **1.** In the stock screen Properties view, select the style property to configure and click **Configure**.
- **2.** In the Style dialog, click **Browse**.
- **3.** In the Style Search dialog, select the style you want to use for the style property from the list, and click **OK**.
- **4.** In the Style dialog, click **OK**.

## **Configuring the String Property**

Use the screen properties dialog to configure the string properties for the stock screen.

- **1.** In the stock screen Properties, select the string property to configure and click **Configure**.
- **2.** In the string dialog, in Value, enter the text for the string and click **OK**.

# **Configuring Settings Screens**

Configure properties for settings screens.

When you configure the settings screen properties, the configuration dialog box you see depends on the type of the property. For example, if you select a String type property, you see a String configuration dialog.

- **1.** In Flow Design, double-click the settings screen for which to configure the properties. The settings screen opens in the Screen Design page.
- **2.** In the Settings Screen Properties view, select the property to configure and click **Configure**.
- **3.** Use the configuration dialog to make the changes, and click **OK**.

### **Settings Screens**

Settings screens are default screens provided by Unwired Platform that consist of some of the most commonly used settings screens for device applications.

Only settings screens with settings supported by the selected profile are shown in the palette. Settings screens are not connected to other screens in the Flow Design.

**Note:** Some settings screens take effect only after restarting the application, for example, the Profile settings screen.

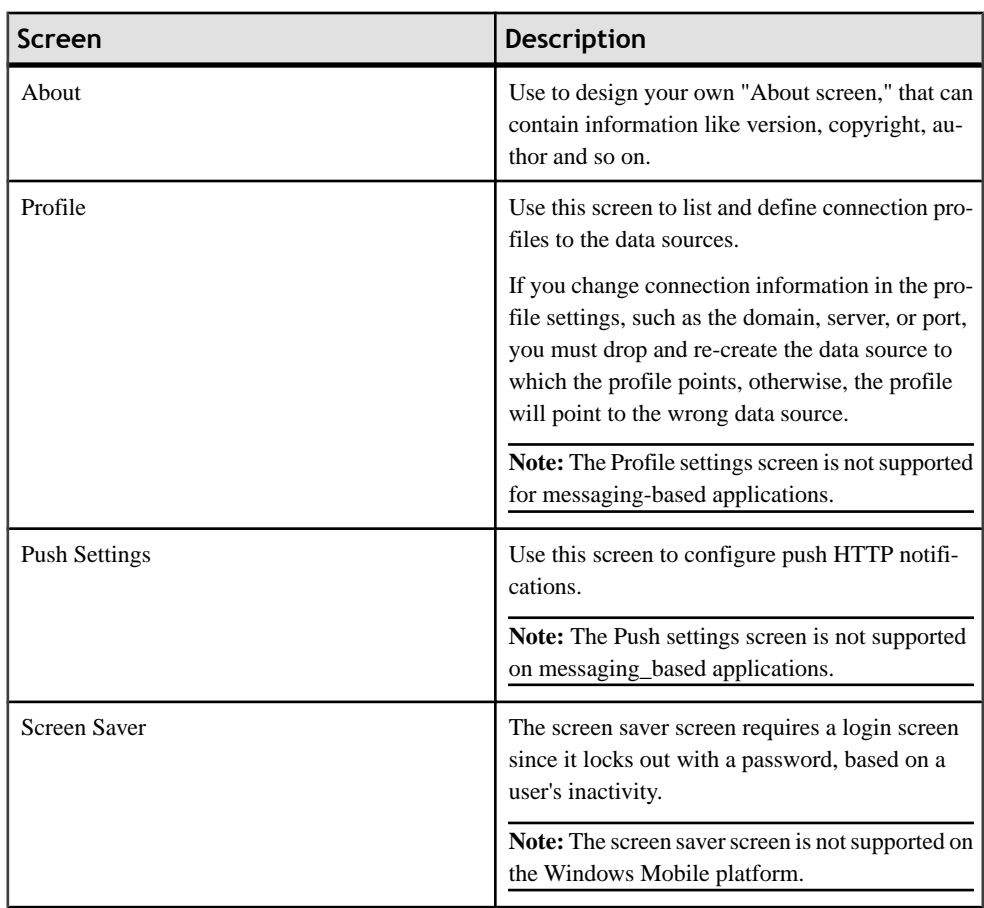

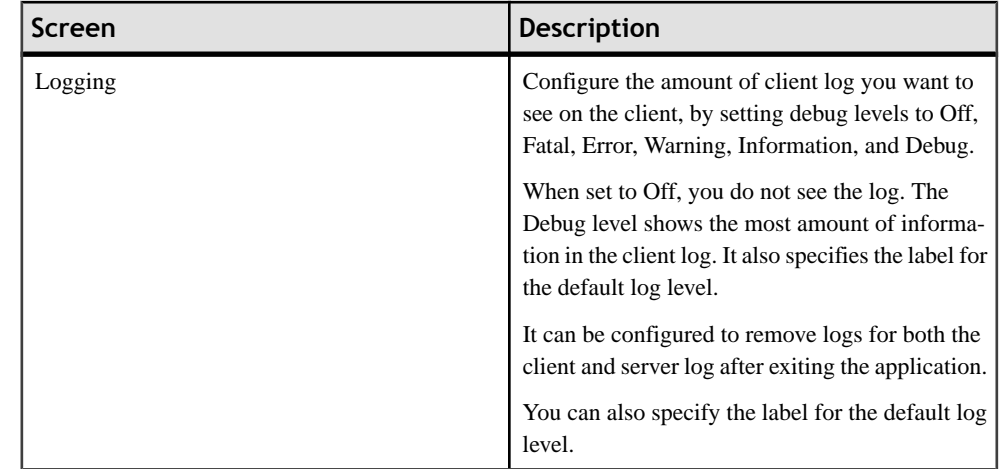

## **Setting the Logging Level for the Client Log**

Use the Logging settings screen to configure the log level for the client log generated by the device.

- **1.** In the Screen Design page, click on the Logging screen.
- **2.** In the Properties view for the Logging screen, select the **Default log level** row in the table, and click Configure.
- **3.** Choose the log level and click **OK**.

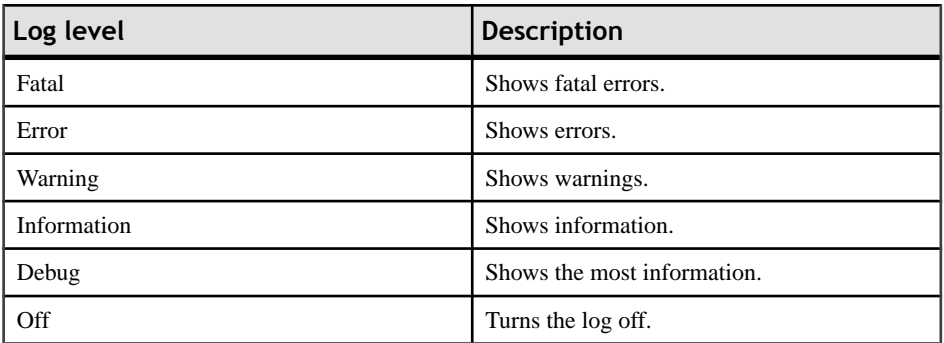

## *Specifying a Label for the Client Log*

Specify the label for the default log level.

- **1.** In the Screen Design page, click the Logging screen.
- **2.** In theProperties view for the Logging screen,selectthe **Label for the log level** row in the table, and click **Configure**.
- **3.** Enter the value for the label and click **OK**.

## **Configuring the Profile Screen**

Configure the labels for the settings that appear on the Profile screen

Configure the labels for settings such as user name, password, server name, server port number, and so on.

- **1.** In the Screen Design page, click on the Profile screen.
- **2.** In the Properties view, select the setting to configure from the list and click **Configure**.
- **3.** In the dialog, configure the property, and click **OK**.

#### **Configuring the Push Settings Screen**

Define the style and configure labels and messages for the Push Settings screen .

Configure the labels and messages that appear on the Push Settings screen, such as MDS server and port, HTTP push label and description, and so on.

- **1.** In the Screen Design page, click on the Push Settings screen.
- **2.** In the Properties view, select the setting to configure from the list and click **Configure**.
- **3.** In the dialog, configure the property, and click **OK**.

#### *Push Synchronization*

Push synchronization is based on the synchronization group. A synchronization group specifies the synchronization behavior for every mobile business object (MBO) within that group.

See Sybase Unwired WorkSpace - Mobile Business Object Development > Develop > Working with Mobile Business Objects > Mobile Business Object Mobility Properties > Synchronization > Synchronization Groups.

**Note:** BlackBerry devices support only HTTP push synchronization.

The client application parses the push notification and retrieves the push information, such as which synchronization group under which package should perform the push synchronization. The response type of each synchronization group is persisted on the device. The response types include:

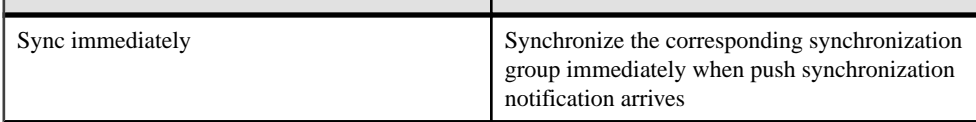

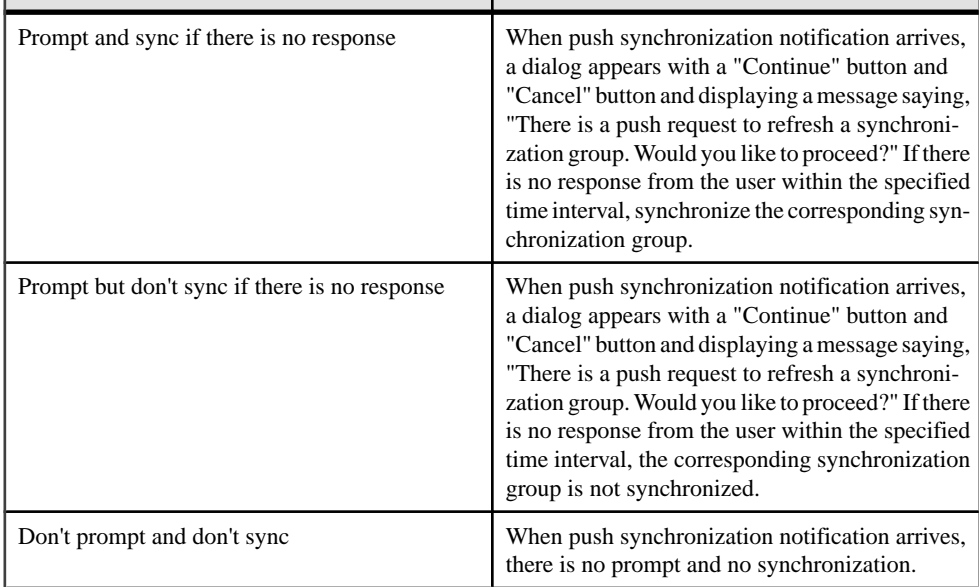

The time interval between data change in the back-end data source and push notification arrival on the device is dependent on:

- The scheduled cache interval set in the cache policy.
- The synchronization group's change detection interval. After the check interval, a scheduled task finds clients that need to be notified of the change.
- The notification interval set in the Synchronization Group Info screen on the BlackBerry device.

These three things dictate how long the device will receive a push notification.

#### *Enabling Push Synchronization on BlackBerry*

This is an example of the general procedure for configuring push synchronization on BlackBerry.

## **Prerequisites**

The mobile business object (MBO) used for the device application must be associated with a cache group for which the cache policy is set to "scheduled." See Sybase Unwired WorkSpace -Mobile Business Object Development > Develop > Working with Mobile Business Objects > Mobile Business Object Mobility Properties > Cache Groups > Creating Cache Groups and Sybase Unwired WorkSpace - Mobile Business Object Development > Develop > Working with Mobile Business Objects > Mobile Business Object Mobility Properties > Cache Groups > Assigning Mobile Business Objects to a Cache Group.

**Task**

- **1.** Right-click the Mobile Application Project for which to create the device application and select **Create Device Application Designer**.
- **2.** Select BlackBerry as the device platform.

The screens and connections for the application are created automatically.

- **3.** From the Flow Design Palette, drag and drop the **Push Settings** screen onto the **Settings Screens** box.
- **4.** Verify and generate the code for the device application.
- **5.** On the Simulator or device, go the Push Settings screen in the BlackBerry Options menu.
- **6.** Enter the MDS host and port number and save the information.
- **7.** Open the application, then open the **Synchronize** screen.
- **8.** Select the synchronization group for which you want to enable push, then select **Synchronization Group Info**.
- **9.** Select the **Push enabled** option and enter the configuration settings.
- **10.**Save the push settings.
- **11.**Synchronize the synchronization group on the BlackBerry device to register the push synchronization settings with the server.

After synchronization, the client can receive the push notification when data changes in the server database.

## **Configuring the About Screen**

Configure the settings for the About screen.

Set properties to configure settings such as style, the amount of allocated memory in RAM, device information, and so on.

- **1.** In the Screen Design page, click on the Screen Saver screen.
- **2.** In the Properties view, select the setting to configure from the list and click **Configure**.
- **3.** In the dialog, configure the property, and click **OK**.

## **Configuring the Screen Saver Screen**

Configure the settings for the Screen Saver screen.

Set properties for the Screen Saver screen such as allowing the user to change the idle time, style, button labels, and so on.

- **1.** In the Screen Design page, click on the Screen Saver screen.
- **2.** In the Properties view, select the setting to configure from the list and click **Configure**.
- **3.** In the dialog, configure the property, and click **OK**.

#### **Accessing the Settings Screen on the Device**

How to access settings screens depends on which device you are using.

On Windows Mobile devices, a**Settings**item is added to the application's Menu.In the mobile application, select **Menu > Settings**.

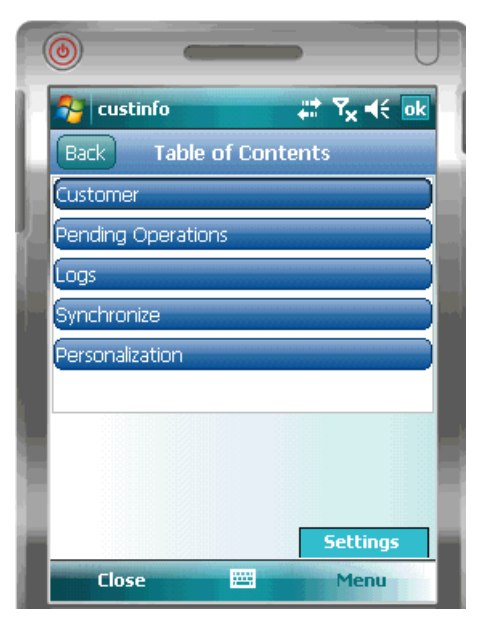

On BlackBerry devices, access the settings screens in the BlackBerry **Options** menu. The settings screen appears in Options as the name of the device application, for example **custinfo**.

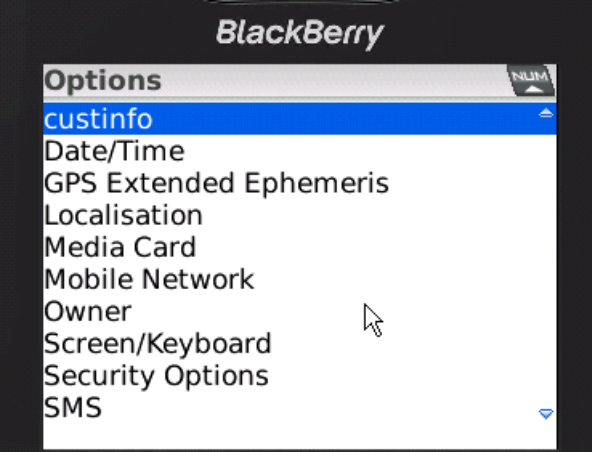

## **Designing a BlackBerry Custom Code Screen**

Use the BlackBerry Custom Code stock screen to design device application screens with custom coding.

- **1.** Create a new device application.
- **2.** Select BlackBerry as the device platform. This determines which stock screens appear.
- **3.** Click **Flow Design**.
- **4.** From **Palette > Stock Screens**, select **BlackBerry Custom Code**.
- **5.** Drag and drop the BlackBerry Custom Code screen onto the Flow Design page.
- **6.** In the Screen Design Properties view, click **Stock Screen**. The available properties are determined by the device platform you selected. You can also drag and drop a source file that implements the correct screen interface. This

creates the stock screen item in the flow and automatically sets up all the fields.

**7.** Click **Create Screen Class** to create a new Java class for the custom screen.

#### **Creating a Java Screen Class**

Use the Custom Code Screen Properties dialog to create a new screen class.

- **1.** In the Flow Design page, double-click the **BlackBerry Custom Code** screen.
- **2.** Right-click in the Screen Design page and select **Create Screen Class**.

You can also click **Create Screen Class** in the Screen Design Properties view when the custom code screen is selected.

**3.** In the New Java Class wizard, enter:

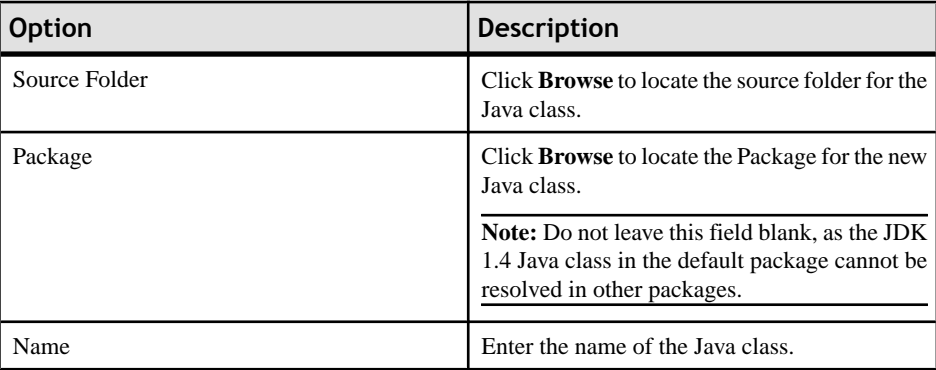

## Developing a Device Application Using the Designer

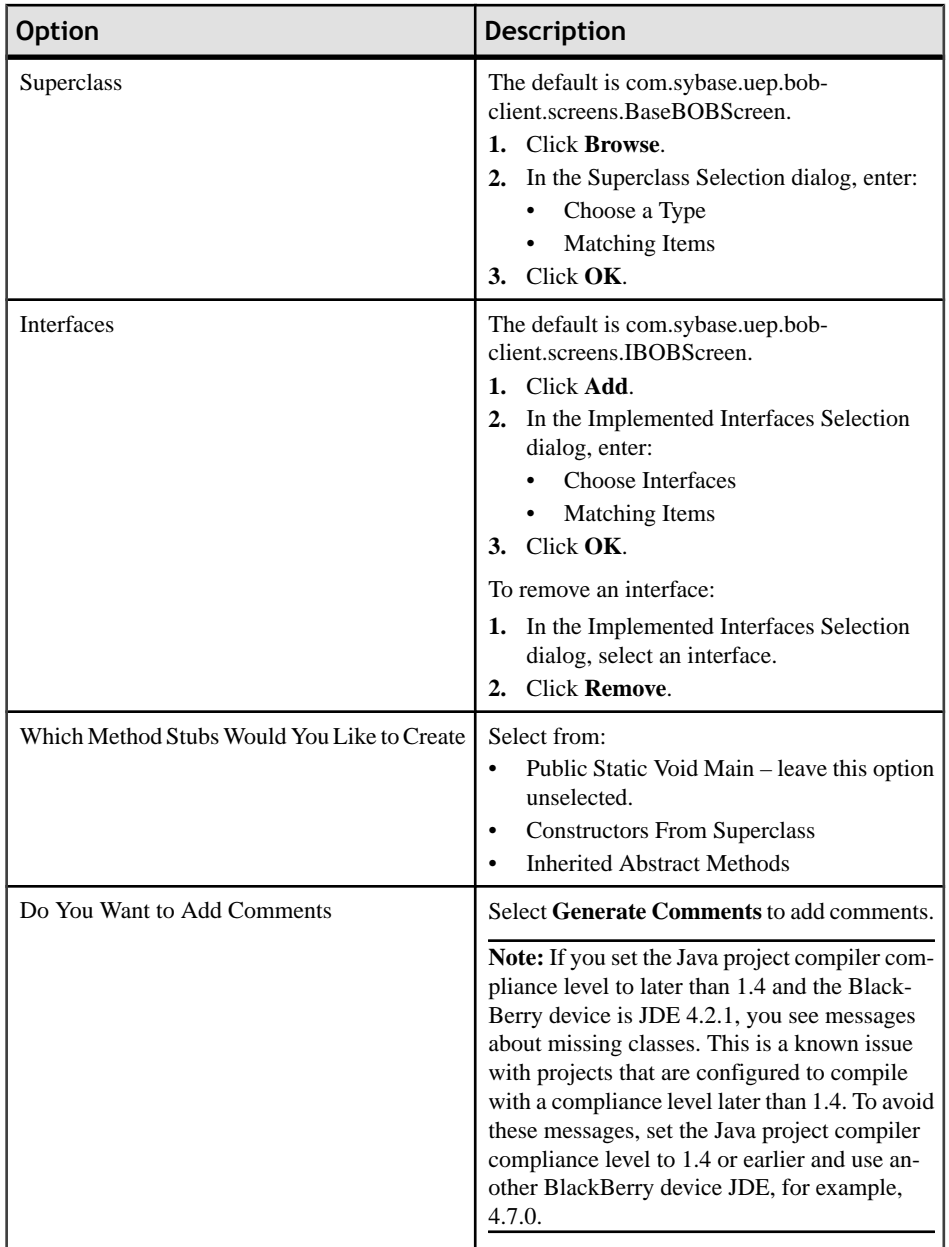

## **4.** Click **Finish**.

## **Configuring BlackBerry Custom Code Screen Properties**

Use the BlackBerry Custom Code screen properties dialog to configure properties for the Custom Code screen.

- **1.** In Flow Design, double-click the **BlackBerry Custom Code** screen.
- **2.** In the **Properties > Screen Design > Stock Screen** view, select the property to configure and click **Configure**.

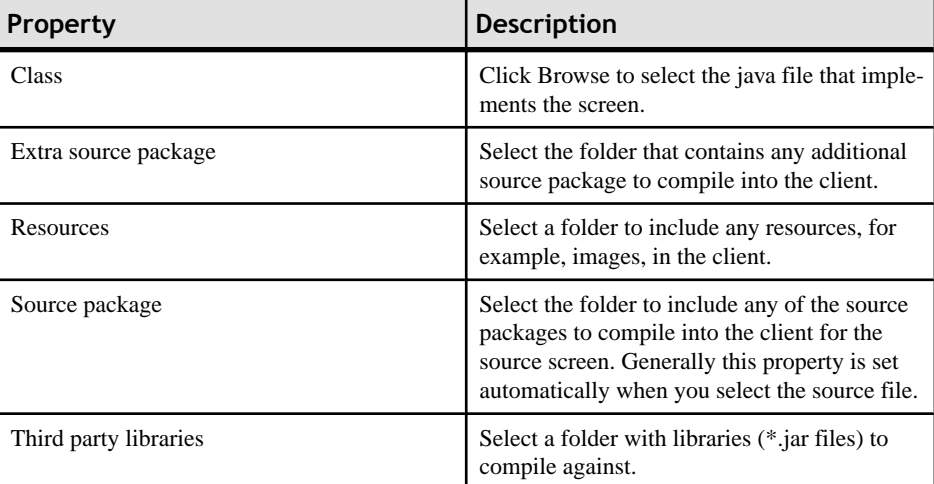

- **3.** A configuration dialog window appears for each property you select. Enter the information in the dialog window, and click **OK**.
- **4.** You can restore the default settings for all custom code screen properties by clicking **Restore All.** Or, you can restore the default settings for selected properties by selecting the property and clicking **Restore**.
- **5.** Click **Create Screen Class** to create a new Java class for the custom screen.

## **Editing Device Applications**

Use the Device Application Designer to edit device applications.

**1.** In WorkSpace Navigator, open the project that contains the device application you want to edit, right-click the device application, and select **Open With > Device Application Designer**.

The Device Application Designer opens to the Introduction page.

- **2.** Click the **Flow Design** or **Screen Design** tab to make your changes.
- **3.** Select **File > Save**.

## **Deleting Device Applications**

Delete a device application using the Device Application Designer.

- **1.** In WorkSpace Navigator, open the project that contains the device application you want to delete.
- **2.** Right-click the device application you want to delete and select **Delete**.

**3.** Click **Yes** in the confirmation dialog to proceed with the deletion.

## **i18n Support**

Sybase Unwired Platform i18n support includes the following functionality.

- Sybase Unwired Platform allows entry of international data at runtime for mobile applications.
- Sybase Unwired Platform correctly displays international data.
- Sybase Unwired Platform correctly stores and retrieves international data from data sources.
- All Sybase Unwired Platform user interfaces, graphical or command line, are localizable except the CLIs for Unwired Server.
- Formatting of data (for presentation to the user) is locale sensitive.
- GUI layouts will accommodate localized data so there is no overlap.
- International data is processed correctly by Sybase Unwired Platform, for example, parsing of strings.
- Transformation of data is handled correctly by Sybase Unwired Platform. For example, converting characters encoded as cp936 to Unicode UTF-8.
- File input and output correctly handles international data for the contents of files as well as the directory paths to the files.
- All online help content, such as tool tips and cheat sheets, is localizable.
- All data conduits in Sybase Unwired Platform correctly transport international data.

## **Localization**

Generate localized device applications by localizing objects in the Device Application Designer.

The Device Application Designer contains various items that you can localize, such as the names of screen controls, screens, and alerts. You can localize the device application by creating locale properties files at the Localization Property tab. You can then load, update, and generate localized device applications.

You can update resource bundles for the Device Application Designer by editing the values in the localization properties file. The resource keys are defined by the corresponding elements in the current Device Application Designer. You can also upload specific locale resource bundles into the Device Application Designer.

Some limitations for the locale properties files apply:

• In controls, only the literal-type of label item is localizable. When creating a new locale for a control, a resource bundle file with an entry similar to this example is created for the literal string:

Screen.1.CellTable.1.CellLabel.6.LabelItemLiteral.0=Hello

• When you specify a country for the language, the basic language locale must also be available. For example, if you create a locale and specify English as the language and the United States as the country, then a locale for English (the basic language) must also be available.

- If you create a locale that specifies language, country, and variant, the locale for the basic language and the locale for the basic language and the country must be available. For example, if you create a locale and specify English as the language, United States as the country, and WIN as the variant, then English (United States) and English locales must also be available.
- When you select the language and country from the drop-downs that list the full names, the codes in the property file are generated according to the language and country selected.

All locale properties files are saved in the same directory as the device application.

When localizing the Device Application Designer:

- Device application files that have names that begin with numbers or special characters cannot be localized. You will receive an error when you generate the code. Make sure that any device application you want to localize does not have a file name that begins with a number or special character.
- If you localize the locale properties file manually with an external editor, you must make sure the file is encoded in ASCII so that the content can be correctly read and converted to Unicode.
- When you localize a device application containing controls cannot have duplicate names, otherwise, controls that are named identically do not behave correctly. For example, if one of the radio buttons in the original device application is selected, the other radio button with the same name is also selected.

#### *Creating a New Locale*

Create a new locale with resource keys and values extracted from localizable strings in the current device application file.

When you create a new locale, keep in mind:

- When you specify a country for the language, the basic language locale must also be available. For example, if you create a locale and specify English as the language, then there must also be a locale for English (the basic language).
- If you create a locale that specifies language, country, and variant, the locale for the basic language and the locale for the basic language and the country must be available. For example, if you create a locale and specify English as the language, United States as the country, and WIN as the variant, then English (United States) and English locales must also be available.
- **1.** In the Properties view, click **Localization** in the left pane.
- **2.** In the Localization page, click **New**.
- **3.** In the New Locale wizard:

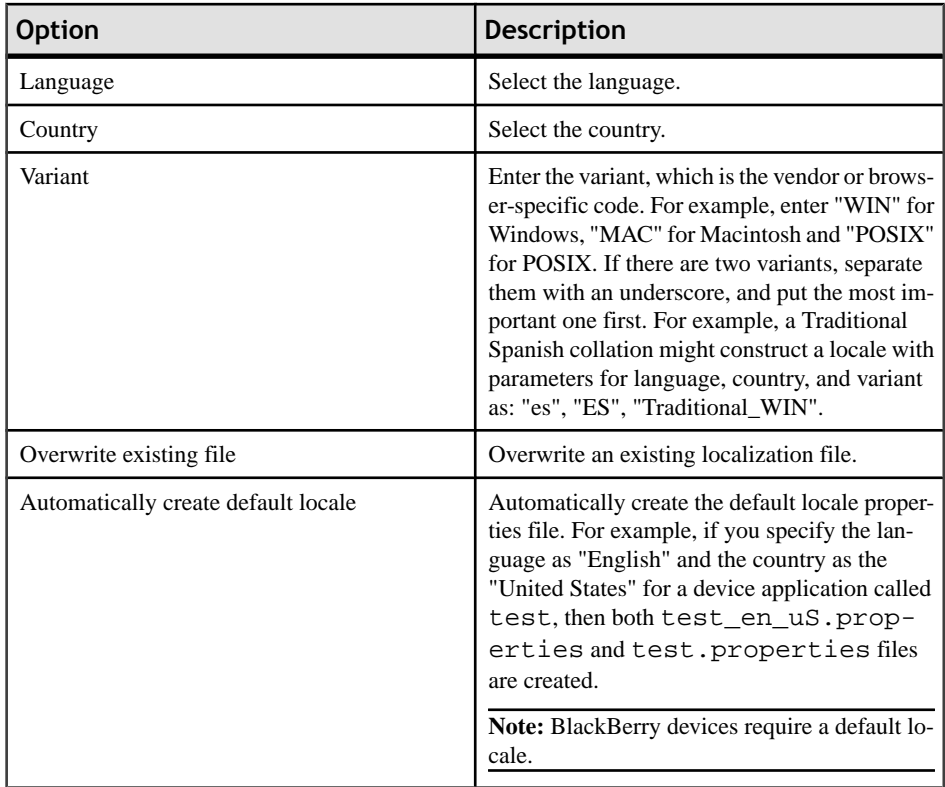

#### **4.** Click **Finish**.

The properties file is created in the same directory as the device application file.

#### *Editing a Locale Properties File*

Use the Properties File Editor to edit the localization properties file.

- **1.** In the Screen Design page Properties view, click **Localization**.
- **2.** Select the locale to edit and click **Edit**.

**Note:** If you use an external editor to manually edit the locale properties file, make sure the file is encoded in ASCII so that the content can be correctly read and converted to Unicode.

- **3.** Make the changes to the file.
- **4.** Select **File > Save**.

## *Updating the Current Locale*

Update the currently loaded locale properties file with the resource keys from the current Device Application Designer.

If the locale properties file does not already exist, it is created. If the current locale is not defined in the device application file, the updated locale is used as the default, and the file name is *{device\_application}*.properties. Otherwise, the locale defined in the device application file is updated.

- **1.** In the Screen Design page Properties view, click **Localization**.
- **2.** Click **Update**.

#### *Validating the Locale Properties Files*

Validate locale properties files.

Based on Device Application Designer Errors/Warnings General preference settings, the validation verifies that all the resource keys for the current device application file exist in the locale properties file.

- **1.** In the Screen Design page Properties view, click **Localization**.
- **2.** Select the locale for which to validate the properties file, and click **Validate**. You see a message if there are missing resource keys.
- **3.** (Optional) Click **Yes** to automatically fix the properties file.

#### *Removing a Locale*

Remove locale properties files.

- **1.** In the Screen Design page Properties view, click **Localization**.
- **2.** Select the locale to remove and click **Remove**.
- **3.** Click **Yes** to confirm the deletion.

#### *Loading a Locale Properties File*

Load a locale properties file.

- **1.** In the Screen Design page Properties view, click **Localization**.
- **2.** Select the locale properties to load and click **Load**. You see a message if there are missing resource keys.
- **3.** (Optional) Click **Yes** to automatically fix the properties file. If you choose to not fix the locale properties file, loading does not continue.

Loading the locale property file updates the current locale of the device application file.

#### *Localization Properties File*

This is an example of the localization properties file.

The localization propertiesfile is encoded in standard ASCII. All non-ASCII character values from the device application file are converted to escaped Unicode hexadecimal values before they are written to the propertiesfiles. The resource keysin the propertiesfile are grouped into four sections:

- Global anything that is global in the device application file. Currently, the ribbon name and platform-specific properties.
- Flow the flow of the screens.
- Screen the screens contains widgets, menu items, and actions.
- Meta metadata information such as variables, images, styles, connection profiles, the synchronization progress message, and mobile business objects.

### **Syntax**

Variable assignment:

```
SettingsScreen.
16.StockProperties.com.sybase.uep.bob.PROFILE_UPDATE_SCREEN_USERNAM
E_INPUT_LABEL.value=User Name
SettingsScreen.
16.StockProperties.com.sybase.uep.bob.rim.PROFILE_SCREEN_CLOSE_MENU
_LABEL.value=Close
SettingsScreen.
16.StockProperties.com.sybase.uep.bob.rim.PROFILE_SCREEN_EDIT_PROFI
LE_MENU_LABEL.value=Edit profile
SettingsScreen.
16.StockProperties.com.sybase.uep.bob.rim.PROFILE_SCREEN_ERROR_SAVI
NG_PROFILE_MSG.value=Profiles could not be saved due to an internal 
error
SettingsScreen.
16.StockProperties.com.sybase.uep.bob.rim.PROFILE_SCREEN_LOGIN_PROF
ILE_MENU_LABEL.value=Set as Login
SettingsScreen.
16.StockProperties.com.sybase.uep.bob.rim.PROFILE_UPDATE_SCREEN_CAN
CEL_MENU_LABEL.value=Cancel
SettingsScreen.
16.StockProperties.com.sybase.uep.bob.rim.PROFILE_UPDATE_SCREEN_ONL
INE LOGIN ERROR MSG.value=Encountered error while authenticating the
new changes to the profile : 
SettingsScreen.
16.StockProperties.com.sybase.uep.bob.rim.PROFILE_UPDATE_SCREEN_SAV
E_MENU_LABEL.value=Save
SettingsScreen.
16.StockProperties.com.sybase.uep.bob.rim.PROFILE_UPDATE_SCREEN_SAV
E_PROFILE_SUCCESS_SUGGESTION_MSG.value=Profile info modification may
cause data synchronization exception, please clear data in 
synchronization screen first.
SettingsScreen.
16.StockProperties.com.sybase.uep.bob.rim.PROFILE_UPDATE_SCREEN_TIT
LE.value=Profile Update
SettingsScreen.
16.StockProperties.com.sybase.uep.bob.rim.PROFILE_UPDATE_SCREEN_UPD
ATE DUPLICATE PROFILE NAME MSG.value=The profile name you have
chosen is already in use
SettingsScreen.
16.StockProperties.com.sybase.uep.bob.rim.PROFILE_UPDATE_SCREEN_UPD
ATE_VALIDATING_MSG.value=Validating...
```

```
SettingsScreen.
16.StockProperties.com.sybase.uep.bob.wm.PROFILE_SCREEN_CLOSE_MENU_
LABEL.value=Close
SettingsScreen.
16.StockProperties.com.sybase.uep.bob.wm.PROFILE_SCREEN_EDIT_PROFIL
E_MENU_LABEL.value=Edit Profile
```
### **Examples**

• **Ribbon name** – The resource key for the ribbon name must be defined as ribbon name:

ribbon\_name=myBob

• **Alerts** – Currently only alerts in flows contain localizable strings. Resource keys for an alert can be defined as {ConnectionType}.{sourceScreen}.{targetScreen}. {connectionSubType}.{attrName}. For example, the OK label of an information alert from screen 1 to screen 2 looks like:

ALERT.Screen.1.Screen.2.INFO.ok\_label

- **Screen widgets** Resource keys for screen widgets can be defined as {screen}. {widget}. {attributeName}. For example, a button with the ID of 1 in screen 1 looks like: Screen.1.Button.1.name
- **Stock properties** For stock properties, the keys look similar to: {screen}.StockProperties.{stockProperty} .{attributeName }
- **Labels** The resource key for the About screen close menu label can be defined as: Screen.1.StockProperties.

```
{platformid}.ABOUT_SCREEN_CLOSE_MENU_LABEL.value
```
- **Menus** Resource keys for menus can be defined like this: {screen}.{menuItem}.{attributeName } e.g. Screen.1.Menu.2.name
- **Variables** Resource keys for variables are formatted as {variable}. {attributeName}, for example:

```
VariableReferences.1.display_name, VariableReferences.
1.description
```
## **Verifying a Device Application**

Before generating the device application, verify it and fix any errors that are found.

**1.** In WorkSpace Navigator, open the project that contains the device application for which you want to generate code, right-click the device application and select **Verify Device Application Designer**.

**Note:** If there are errors, you must fix them before you can generate the device application. Check the Problems view for errors and warnings.

**2.** Or, click on the Verify icon  $\blacksquare$  in the Device Application Designer toolbar. You can also right-click on any page of the Device Application Designer (exceptthe Introduction page) and select **Verify**.

## **Using Content Assist to Identify and Fix Problems**

Content assist identifies and displays a list of problems when you verify your device application. You can access content assist from any decorator item.

**1.** Right-click in the Flow Design or Screen Design display pane, and select **Verify** from the context menu.

A list of problems is generated.

- **2.** In the Problems view, double-click the problem. The element with the problem is displayed. The cursor changesto the content assist cursor when you move over the problem.
- **3.** Click the problem decorator in the lower left-hand corner of the object. For example,  $\mathbf{K}$  the error decorator.

A content assist window appears and gives you available options(with tool-tips) for fixing the problem.

**4.** Select the option for the action you want to perform.

**Note:** You cannot generate a device application if there are errors. If you want to generate the device application with the errors, you can change the error to a warning in the Error and Warning Preferences.

## *Content Assist Warning and Error Decorators*

Use Content Assist to identify problems and find options for fixing them.

Content assist displays warning and error decoratorsin the lower left corner of most objectsin the Device Application Designer editor Screen Design and Flow Design pages. Clicking on the decorator displays options for fixing the problem, as well as a description of the problem. The problems are linked to the Problems view. The objects show decorators based on the problem reported. Warning and error decorators are used on the object. The tool-tip is the actual message in the problems view.

## Developing a Device Application Using the Designer

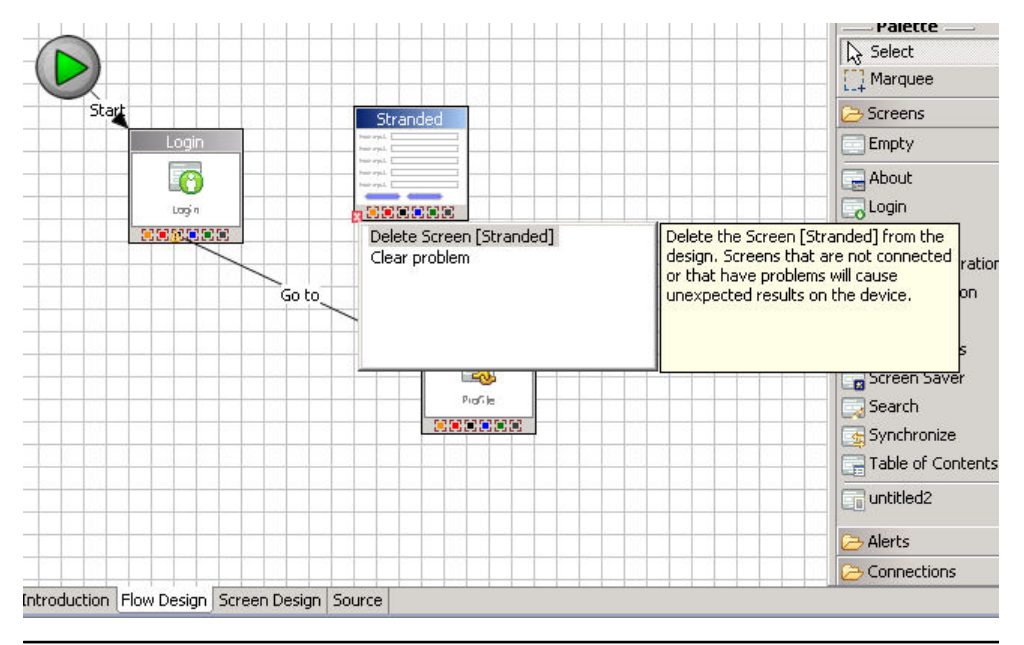

**Note:** Clearing the problem clears it only until the next Verify is performed. This is useful when you are finished with a model and don't wantthe decoratorsin the project files under the navigator.

One of the more advanced flow design content assists creates menu items and actions for unused connections and alerts. The more advanced content assist for the screen design creates the login screen (if you have a logout action in use), or creates an action for a control that requires an action. This also shows up in the right-click context menu on a connection not in use before the Verify is performed.

## **Generating Device Application Code**

Use the Device Application Designer Code Generation wizard to generate and compile code for Windows Mobile and BlackBerry device applications.

**Note:** Before generating code and deploying the application for testing on a device or simulator, you must deploy the mobile business objects referenced in the device application, to the Unwired Server. All the mobile business objects in the deployed package must be used in the device application.

#### **Generating Code For a BlackBerry Device Application**

Use the Generate Device Application wizard to generate the device application code.

#### **Prerequisites**

Verify the device application and fix any errorsthat are found. Device applications with errors cannot be generated.

## **Task**

- **1.** Click the Verify icon  $\blacksquare$  on the toolbar to verify the device application has no errors.
- **2.** Click the code generation icon  $\mathbb{R}^2$  on the toolbar.
- **3.** In the Generate Device Application wizard, in Device Platform, select **BlackBerry**, and, optionally, select:

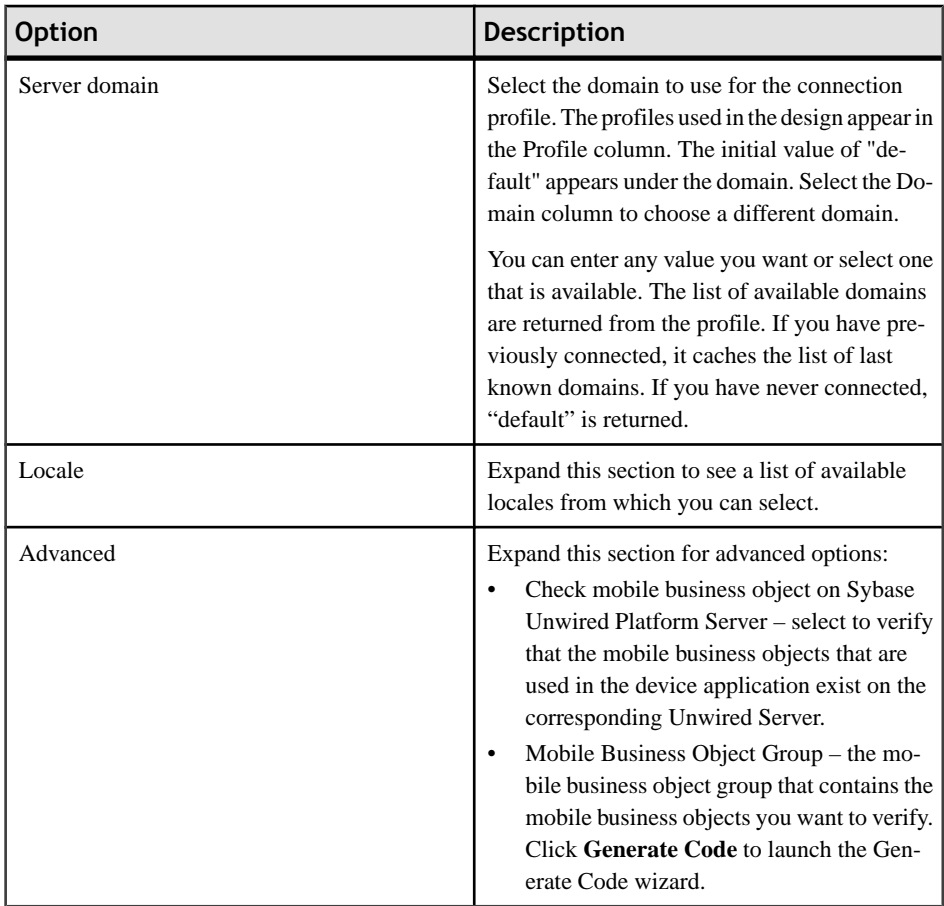

#### **4.** Click **Next**.

**5.** In the Generate Device Application wizard, enter the information, then click **Finish**:

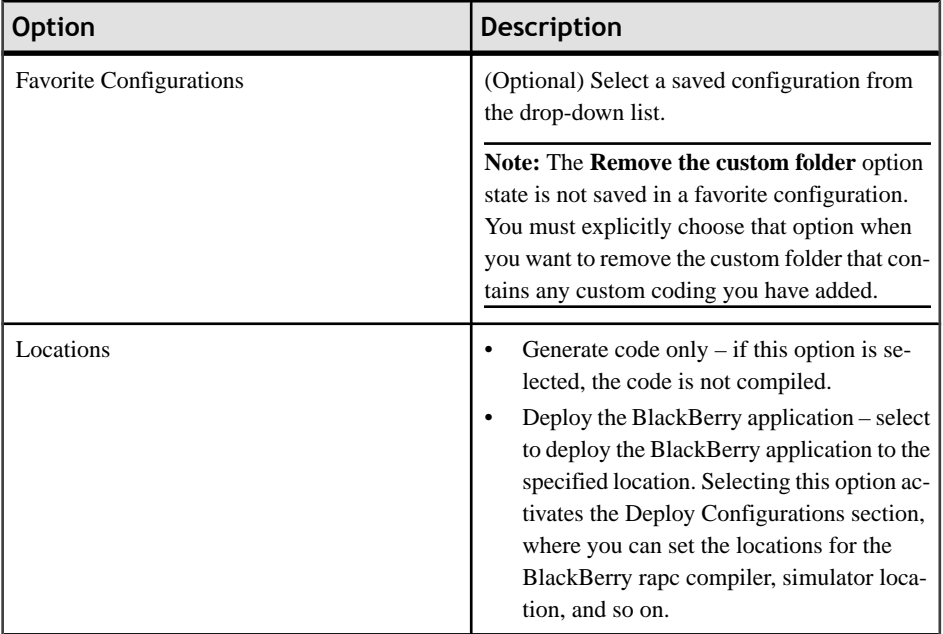

# Developing a Device Application Using the Designer

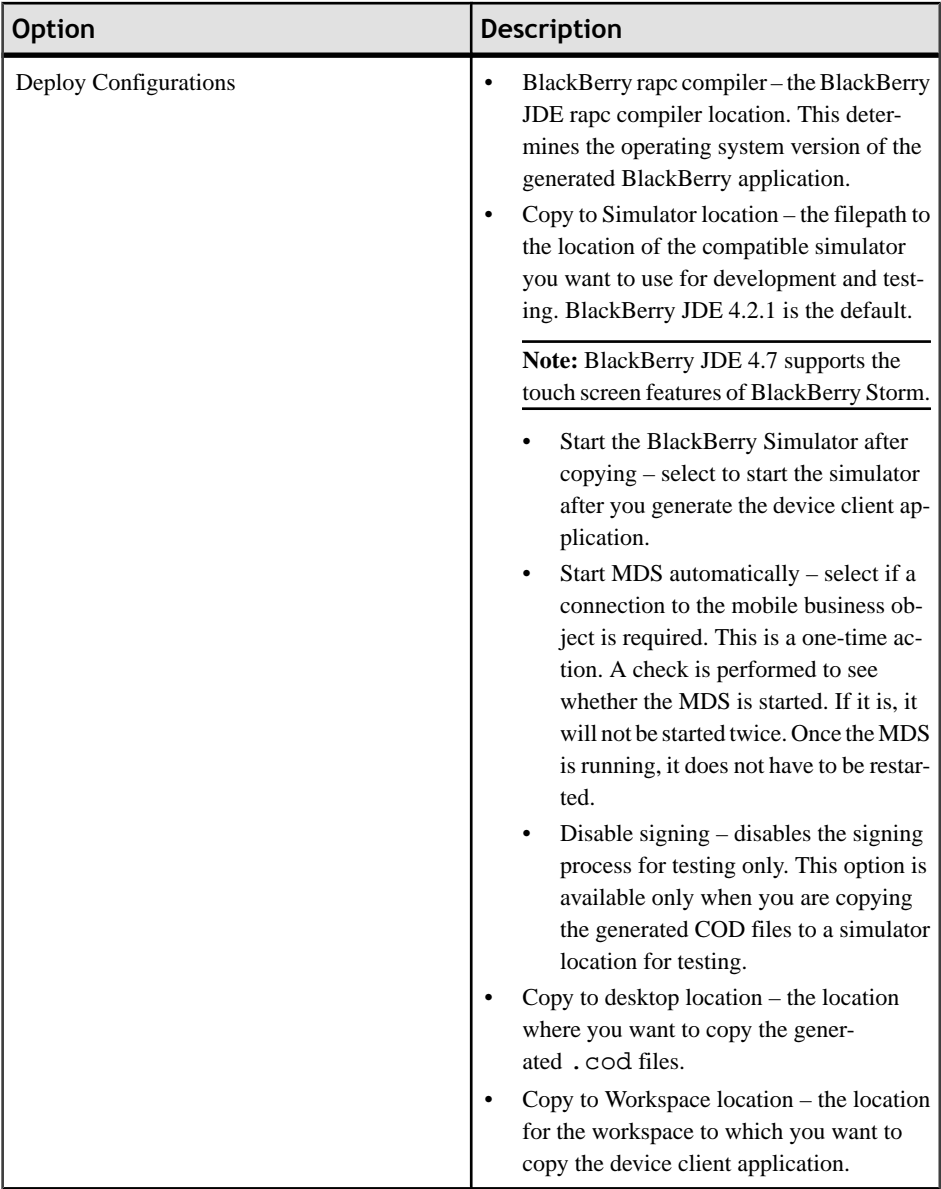

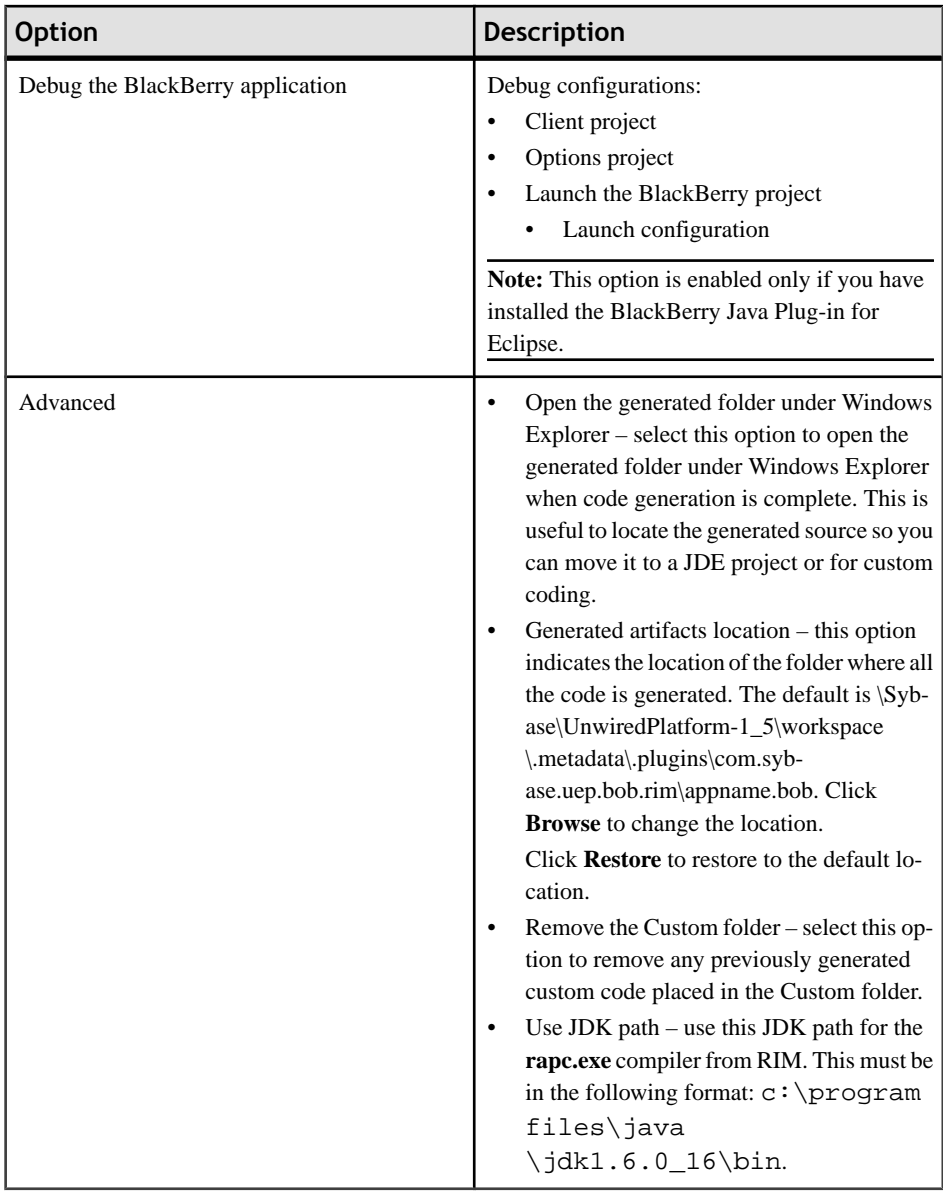

## **See also**

• [API Documentation](#page-320-0) on page 315

#### *Generating Code For Testing on a BlackBerry Simulator*

Use the Generate Device Application wizard to generate a device application for development and testing on a simulator.

#### **Prerequisites**

You must have an existing mobile application project and the BlackBerry JDE or the BlackBerry Java plug-in installed.

#### **Task**

- **1.** Right-click on any page (except the Introduction page) of the Device Application Designer and select Generate Device Application. Or, click on the Generate Device Application  $\sum_{n=1}^{\infty}$  in the toolbar.
- **2.** In the Generate Device Application Designer wizard, under Device Platform, select BlackBerry and click **Next**.
- **3.** In the next page, select from these options: **Copy to Simulator location** and accept the default, or click **Browse** to select the location to which to copy the generated code.

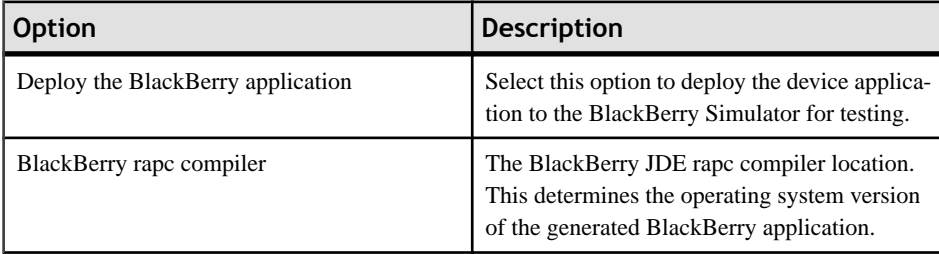

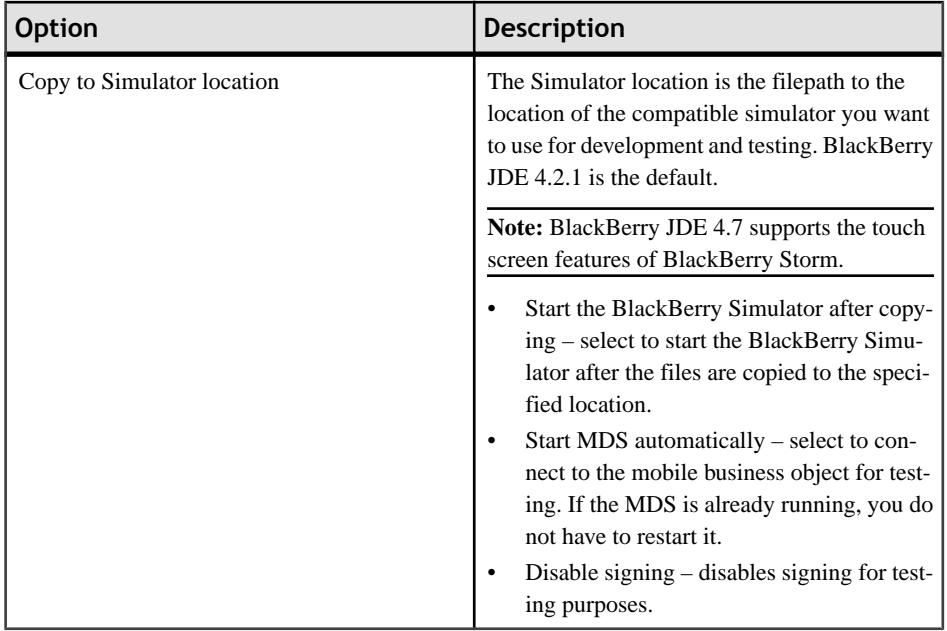

#### **4.** Click **Finish**.

The code is generated and copied to the specified simulator location.

## **See also**

• Generating Code For a BlackBerry Device ApplicationUse the Generate Device Application wizard to generate the device application code.

## *BlackBerry Java Plug-in for Eclipse Integration*

The Device Application Designer Code Generation wizard is integrated with the BlackBerry Java Plug-in for Eclipse.

You can launch a BlackBerry project directly from Eclipse after code generation. This allows you to debug generated device application code that contains the user interface framework within a BlackBerry project.

Note: To use this feature, you must first install the BlackBerry Java Plug-in for Eclipse v1.1.

See the documentation on the BlackBerry developer Web site [http://docs.blackberry.com/en/](http://docs.blackberry.com/en/developers/?userType=21) [developers/?userType=21](http://docs.blackberry.com/en/developers/?userType=21) for more information about the BlackBerry Java Plug-in for Eclipse.

## *Generating BlackBerry Code For Debugging*

Generate BlackBerry code and launch a BlackBerry project, where you can debug the generated code.

## **Prerequisites**

Install the BlackBerry Java Plug-in for Eclipse v1.1.

### **Task**

- **1.** Click the Verify icon  $\blacksquare$  on the toolbar to verify the device application has no errors.
- **2.** Click the code generation icon  $\mathbb{R}^3$  on the toolbar.
- **3.** In the Generate Device Application wizard, in Device Platform, select **BlackBerry**, and, optionally, select:

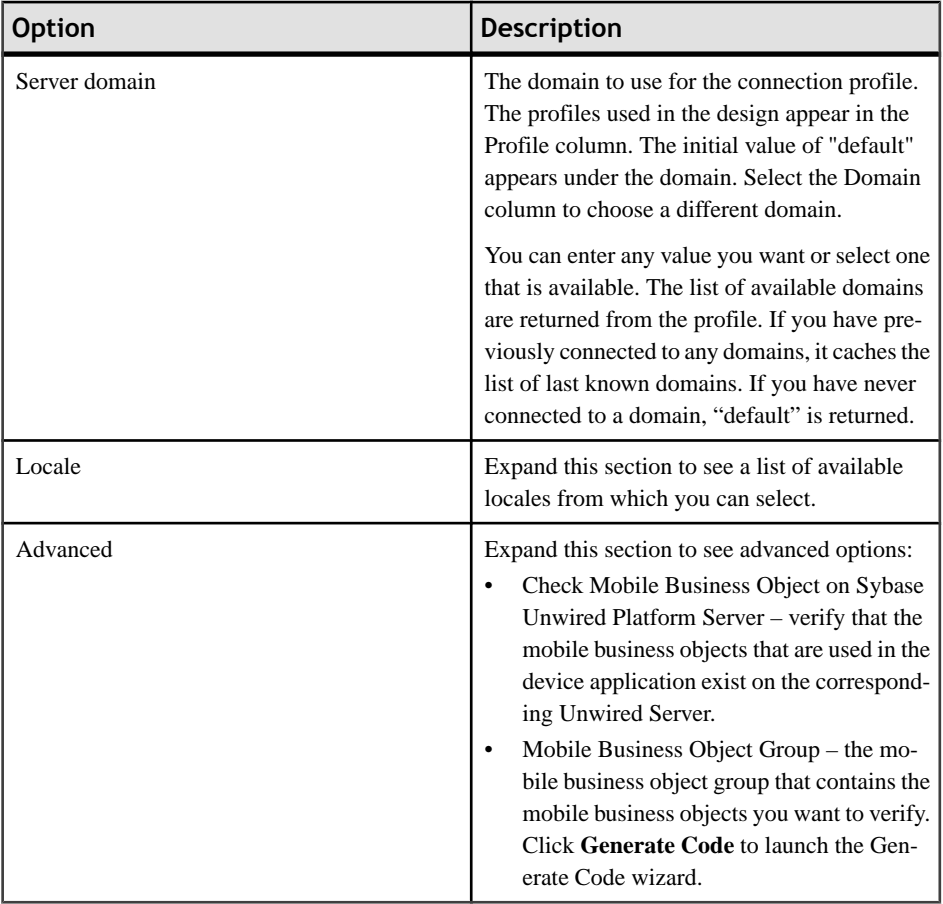
- **4.** Click **Next**.
- **5.** (Optional) In the Generate Device Application wizard, in Favorite Configurations, select a saved configuration from the drop-down list.
- **6.** Select **Debug the BlackBerry Application with BlackBerry Java Plug-in** and click **Browse** to specify the client and options project to use to debug the device application. Click **New** to create a new BlackBerry project.

Two projects are created for the generated code.

 $\bullet$  Client project – contains the application with an icon that you can view from the home screen or from the download folder. This application includes the user interface that you see in the Device Application Designer in the Flow Design and Screen Design pages.

**Note:** If more than one application will reside on the same device, they must each have their own unique client package name unless the object API code are exactly the same for those applications.

- Options project contains settings screens and the object API code and can be accessed from BlackBerry options.
- **7.** (Optional) Select **Launch the BlackBerry Project** to launch the BlackBerry project with a launch configuration after the code generation wizard finishes, then from Launch Configuration, select the launch configuration you want to use.
- **8.** (Optional) To create a new launch configuration, or edit an existing launch configuration, click **Configure**.
- **9.** (Optional) In the Advanced section, select **Remove the Custom Folder** to remove any previously generated custom code placed in the Custom folder.

#### **10.** Click **Finish**.

#### *Creating a BlackBerry Project*

Create new client and library options projects in which to debug the generated device application code.

- **1.** In the Device Application Designer Code Generation wizard, next to either Options Project or Client Project, click **New**.
- **2.** In the New BlackBerry Project wizard, enter a name for the project.
- **3.** In Contents, select either:
	- Create new project in workspace to create a new project with the specified name in the workspace.
	- Create project from existing source to specify the location from which the New Java Project wizard retrieves an existing Java project.
- **4.** Select **Use aproject specific JRE** to specify a specific JRE, or select **Usedefault JRE** to specify the default JRE in the workspace.
- **5.** (Optional) Click **Configure JREs** to add, delete, or edit JRE definitions.
- **6.** (Optional) Select **Add project to working sets**, then click **Select** to add the BlackBerry project to an existing Eclipse working set, or to create a new working set.
- **7.** (Optional) Click **Next** to define the Java build settings.

See the Java Development User Guide <sup>&</sup>gt; Reference <sup>&</sup>gt; Wizards and Dialogs <sup>&</sup>gt; Create New Elements  $>$  New Java Project Wizard for information about defining Java build settings.

**8.** Click **Finish**.

### *Creating a Launch Configuration*

Create and configure a new launch configuration for the BlackBerry project.

- **1.** In the Configuration Settings section of the code generation wizard, select **Launch the BlackBerry Project**.
- **2.** Click **Configure**.
- **3.** Right-click **BlackBerry Simulator** and select **New**.
- **4.** On the **Projects** tab, select the project for which to create a configuration.
- **5.** Click the **JRE** tab, and select the JRE to use.
- **6.** Click the **Simulator** tab, and configure the settings for the BlackBerry Simulator.
- **7.** Click **Apply**.
- **8.** Click **Close**.

### *Cleaning the BlackBerry Simulator*

After running the clean.bat file in the BlackBerry Java Plug-in component pack simulator directory to clean the BlackBerry simulator, or if you manually delete the required Device Application Designer framework cod/alx/debug files, you must copy some files before you can run or debug the Sybase Unwired Platform BlackBerry project without using the Device Application Designer code generation wizard again.

Go to the BlackBerry RIM plugin installation location, and copy these files into the corresponding BlackBerry Java Plug-in component pack simulator path:

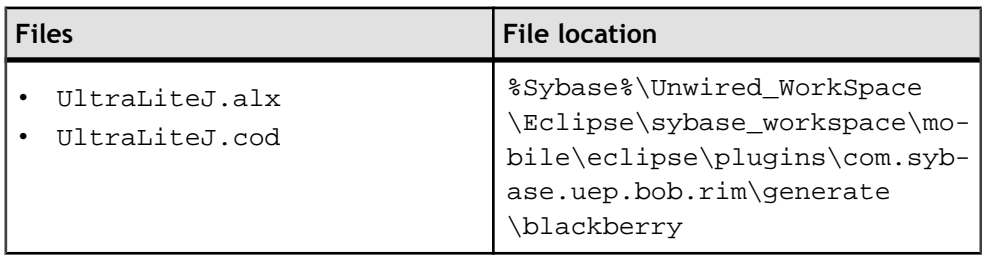

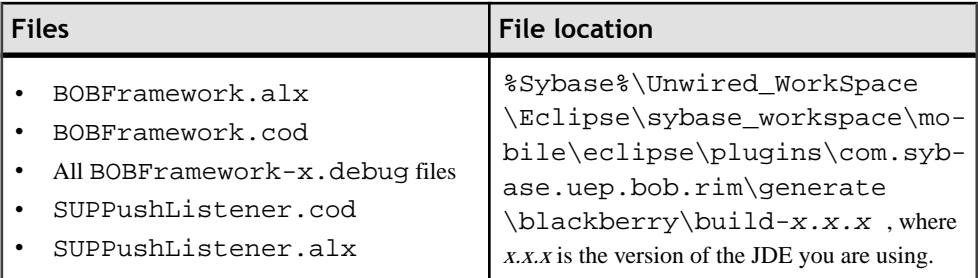

#### *Generating a Device Application to Push to a BlackBerry Device*

Use the Generate Device Application wizard to generate a device application to push to a device.

#### **Prerequisites**

You must have Research in Motion (RIM) server and client software installed and synchronized with a BlackBerry mobile device.

#### **Task**

- **1.** Right-click on any page (exceptthe Introduction page) ofthe Device Application Designer and select **Generate Device Application**. Or, click on the Generate Device Application icon  $\sum$  on the toolbar.
- **2.** In the Generate Device Application wizard, select **Copy to desktop location** and click **Browse** to find the location to which you want to copy the generated COD files.
- **3.** Click **Finish**.
- **4.** Connect your device to the machine where you copied the generated COD files, and sync them to your device.

#### *Generating Custom Code Subclasses*

Generating custom subclasses allows you to modify the generated code so you can further customize screens and controls.

- **1.** In the Screen Design page, click the **Platform-specific** tab.
- **2.** In the **Generate a custom coding options subclass option**, click **false** to change it to **true**.

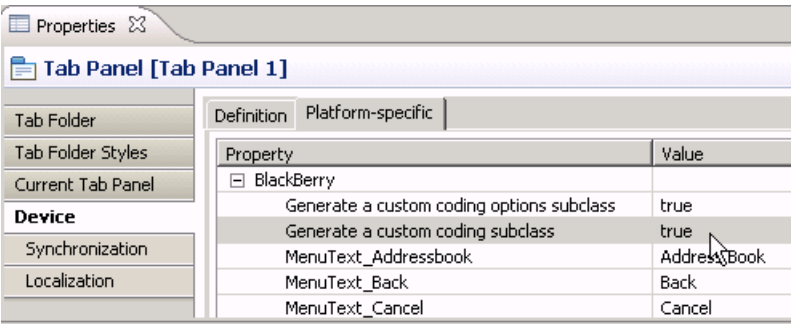

You can set the custom coding options on:

- Device subclasses for the BOBCUIDefinition and BOBCOptionsDefinition will be generated if set to true.
- Display a subclass for the screen is generated if set to true.
- Tab panel a subclass for the tab panel is generated if set to true.
- Tab folder a subclass for the tab folder is generated if set to true.
- **3.** (Optional) To change all of the property values to true at once (Device, Display, Tab folder, and Tab panel):
	- a) Right-click in the Screen Design page and select **Preferences**.
	- b) In Preferences, go to **Sybase, Inc. > Mobile Development > Device Application Designer > Devices > BlackBerry**.
	- c) In Platform Property, select **Generate custom subclasses for all**.
	- d) Restart Eclipse.
- **4.** Click the Verify icon  $\blacksquare$  on the toolbar to verify the device application has no errors.
- **5.** Click the code generation icon **the column on** the toolbar and proceed through the Generate Device application wizard to generate the custom code.

#### **Generating Code For a Windows Mobile Device Application**

Use the Generate Device Application wizard to generate code for a Windows Mobile device application.

- **1.** Click the Verify icon  $\blacksquare$  on the toolbar to verify the device application has no errors.
- **2.** Click the code generation icon  $\mathbb{R}^{\bullet}$  on the toolbar.
- **3.** In the Generate Device Application wizard, select **Windows Mobile** and, optionally, select:

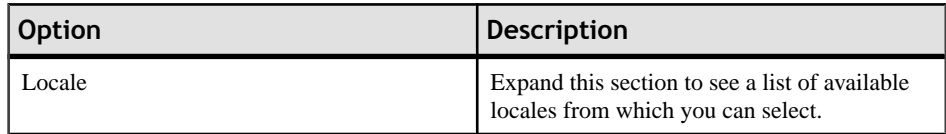

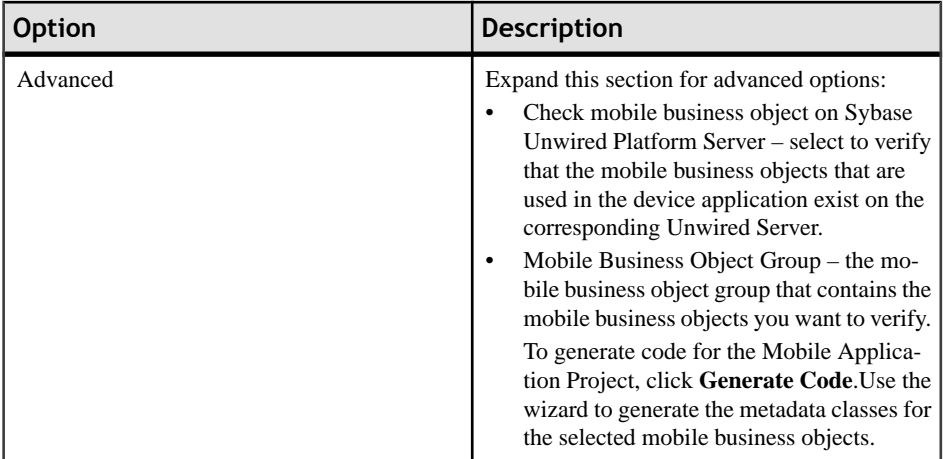

### **4.** Click **Next**.

**5.** Enter the information for the device application code generation options:

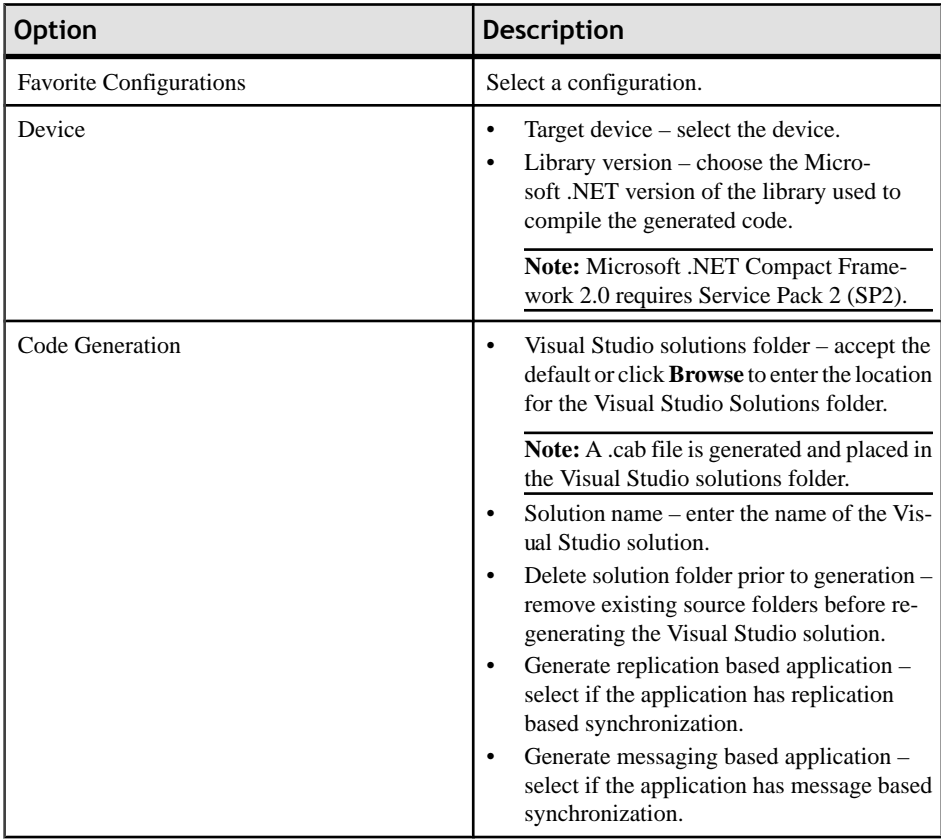

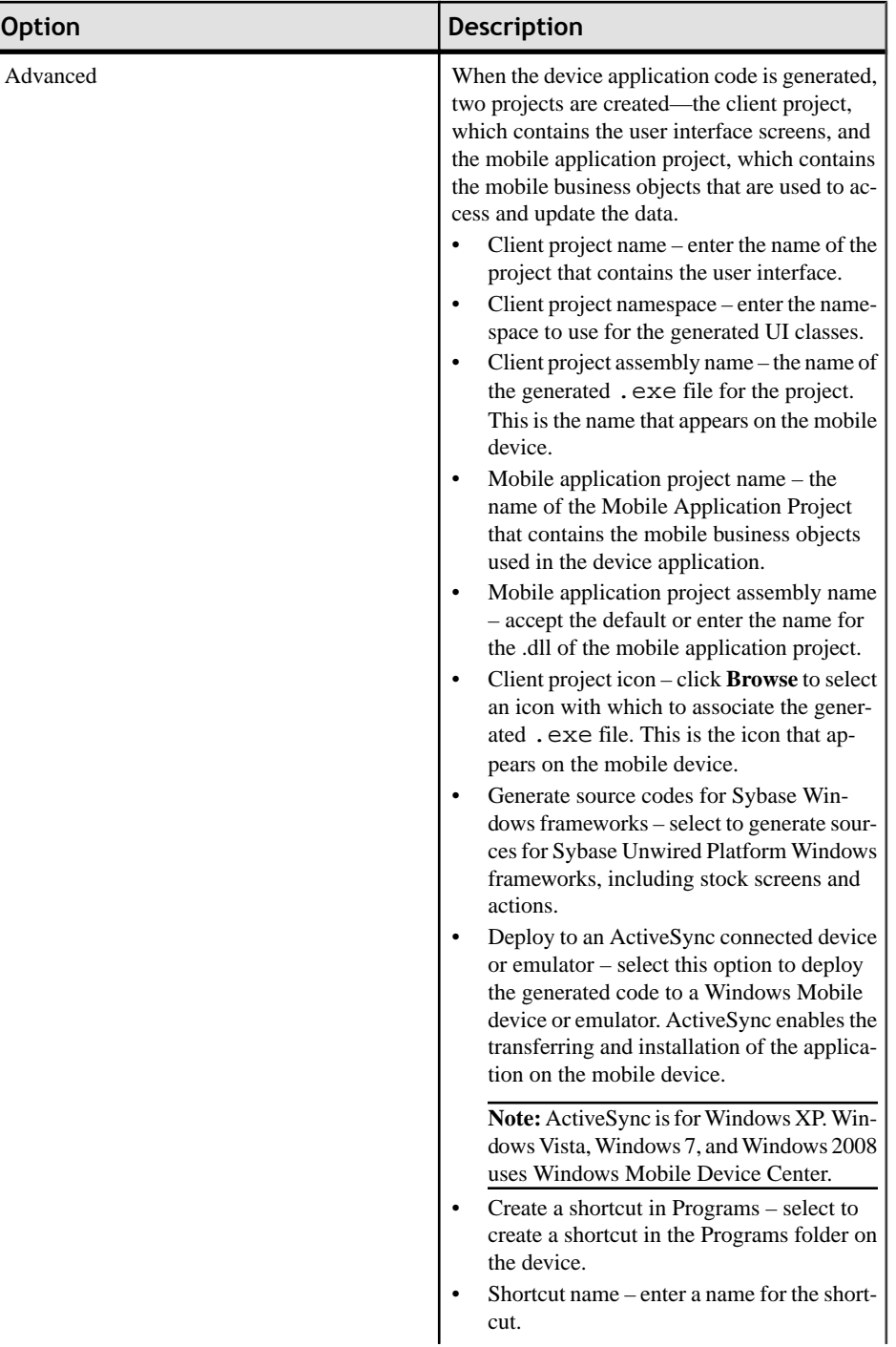

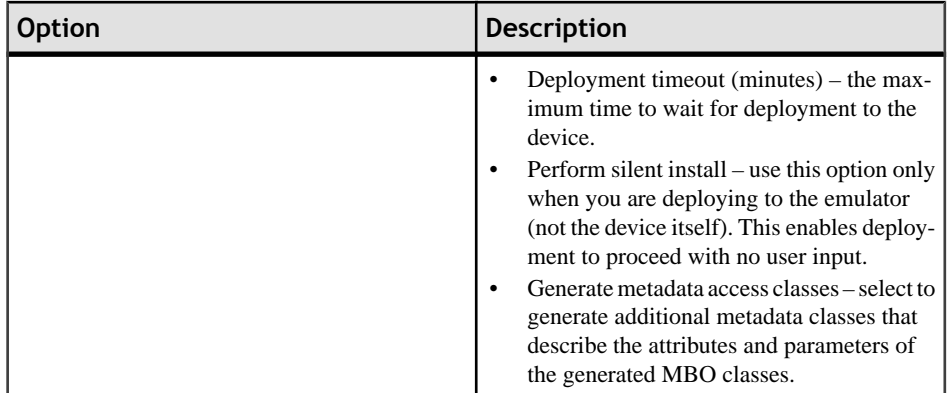

- **6.** (Optional)Click**Start DeviceEmulator Manager** ifthe Device Emulator Manageris not already running and you want to deploy the application to an emulator.
- **7.** Click **Finish**.

#### *Deploying the Device Application to the Windows Mobile Emulator*

Deploy generated code to a connected Windows Mobile device or emulator.

- **1.** Click the Verify icon  $\blacksquare$  on the toolbar to verify the device application has no errors.
- **2.** Click the code generation icon  $\mathbb{R}^2$  on the toolbar.
- **3.** In the Generate Device Application wizard, select **Windows Mobile** and, optionally, select:

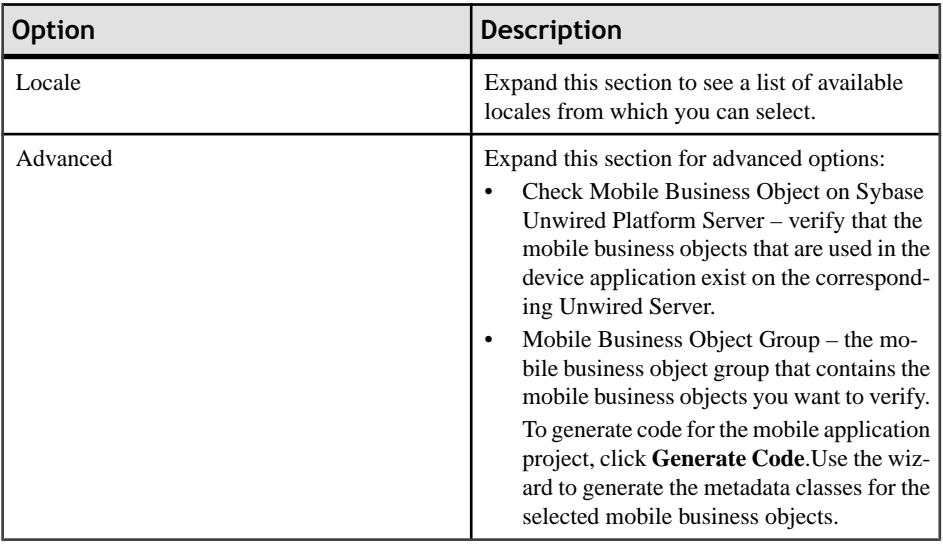

#### **4.** Click **Next**.

**5.** Enter the information for the device application code generation options:

# Developing a Device Application Using the Designer

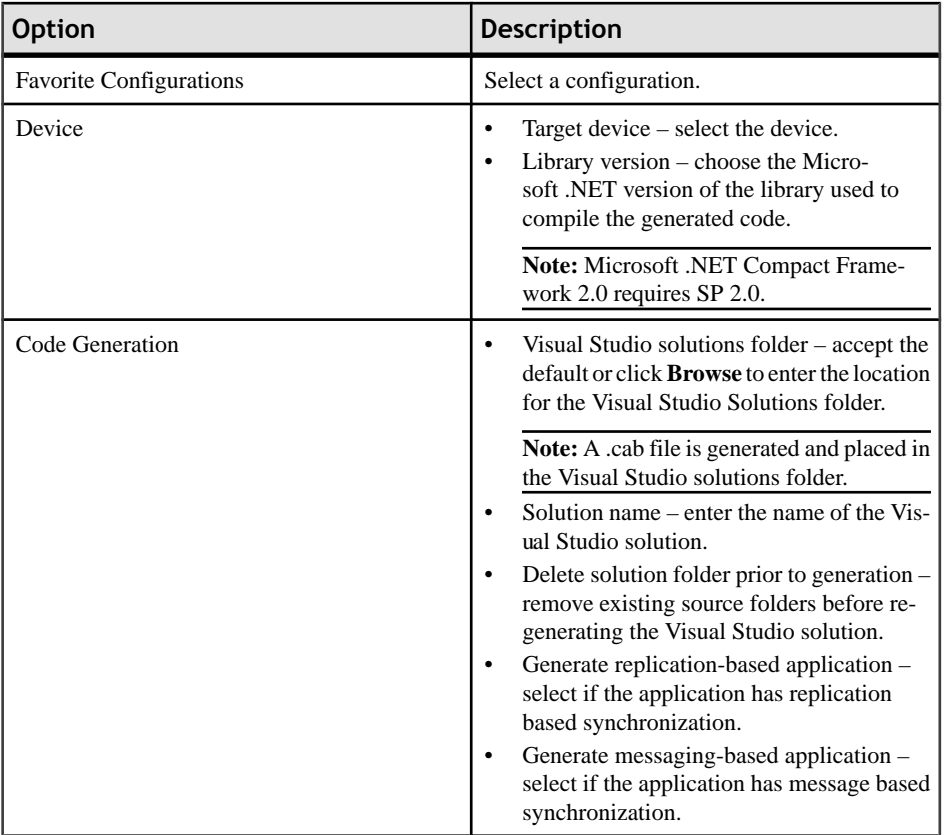

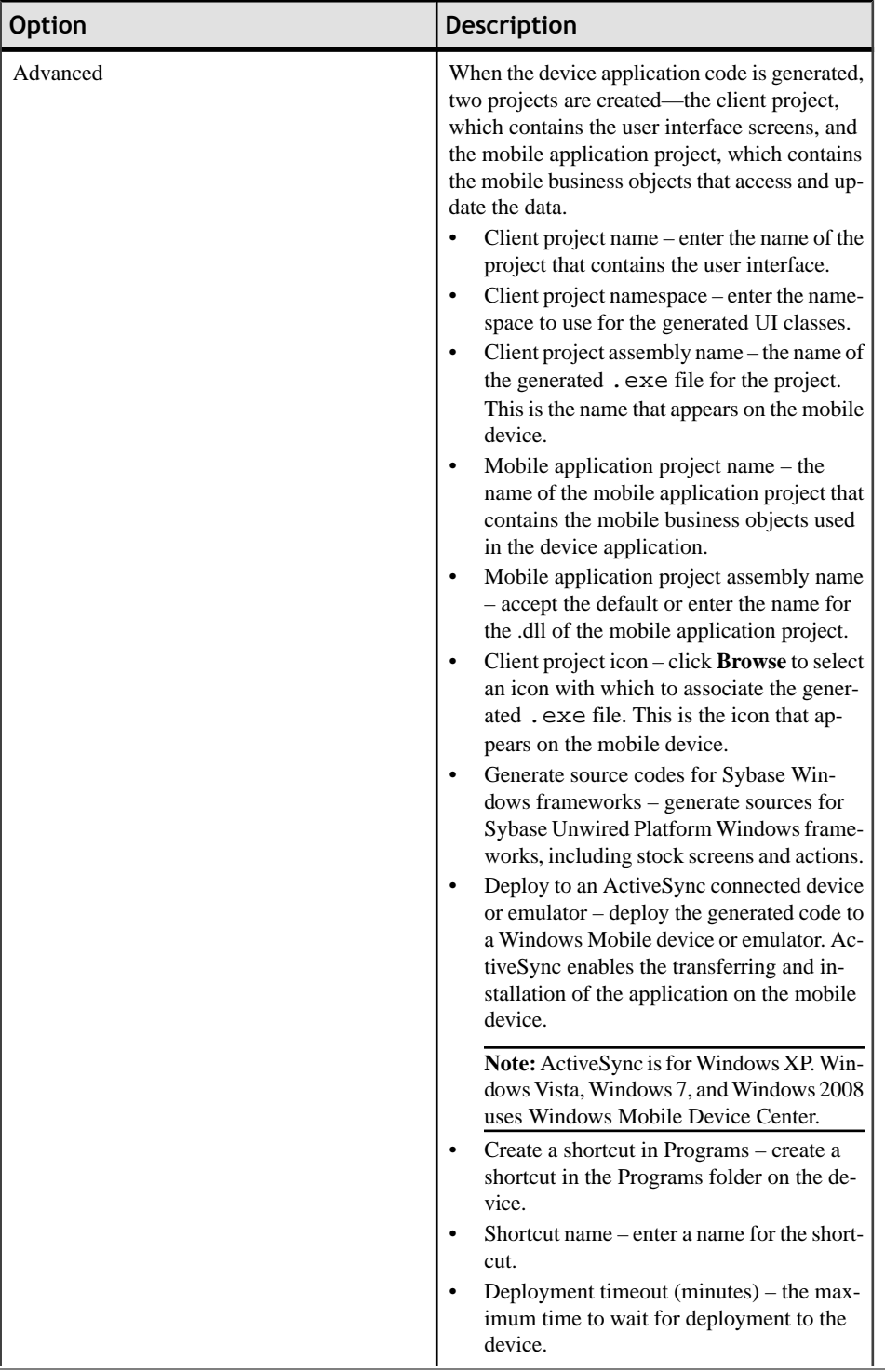

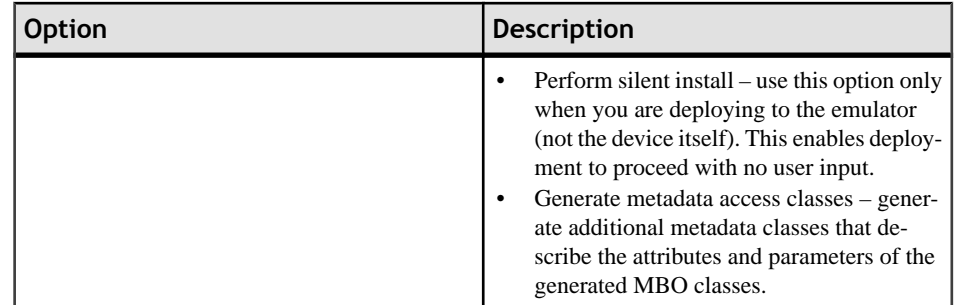

- **6.** Click **Start Device Emulator Manager** if the Device Emulator Manager is not already running.
- **7.** In the Device Emulator Manager, right-click the emulator to which to deploy the application, and select **Connect**.
- **8.** When the selected emulator is connected, right-click the same emulator, and select **Cradle**.

The Microsoft ActiveSync Synchronization Setup wizard launches.

**9.** In the Synchronization Setup wizard, click **Cancel**.

ActiveSync connects to the device emulator.

**10.** In the device application code generation wizard, click **Finish**. The code generation wizard verifies the code, checks for a connected device, and compiles the code in the specified location.

#### *Rebuilding the Generated Solution in Visual Studio*

After generating code for a Mobile Windows device, you can modify the code in Visual Studio.

#### **Prerequisites**

Visual Studio must be installed.

When you generate the code for a Windows Mobile device using the Device Application Designer, the Visual Studio solution is saved to the folder you designated in the Code Generation section of the Generate Mobile Windows Application wizard.

**Note:** If you generate Win32 code on a 64-bit machine, in the Visual Studio Configuration Manager for building and deploying the active solution, change the Active Solution Platform from "AnyCPU" to "x86" before deploying and running the application.

#### **Task**

- **1.** In Visual Studio, select **File > Open > Project/Solution**.
- **2.** Browse to the solution file (.sln) you want to open and double-click the file.
- **3.** In Solution Explorer, right-click the solution and select **Rebuild Solution**.

#### **4.** Select **File > Save**.

You can now open the form for which you want to modify the code.

# **Develop a Mobile Workflow Package**

Sybase Mobile Workflow Forms Editor enables the creation or modification of mobile business objects on different device platforms without requiring custom device development.

Mobile workflow are useful for supporting the occasionally connected user and solving the replication and synchronization issues the occasionally connected user presents for the backend system. The user can update, delete, or create data even when they are not connected to the network. When they are connected, the data is automatically sent and received.

A Mobile Workflow application requires an integration module on the server side. This module is responsible for processing the e-mail messages identified by matching rules configured for the e-mail subscription starting point and processing the responses sent to the server from the device. The Mobile Workflow Forms Editor allows you to create the forms that can be assigned to the devices that have the Sybase Mobile Workflow application installed through Sybase Control Center.

When designing mobile workflow forms using the Mobile Workflow Forms Editor, the data source for the application is supplied by mobile business objects that are designated as messaging mobile business objects when deployed to the server. Using the Mobile Workflow Forms Editor allows you to develop mobile workflow screens that can call on the Create, Update, and Delete operations as well as named queries of a mobile business object.

You can generate a mobile workflow form that works on these platforms:

- Apple iPhone and iPod Touch
- Windows Mobile
- Nokia Symbian

See the *Sybase Unwired Platform Installation Guide* for supported version levels.

When designing the user interface for mobile workflow forms for mobile devices, the goal is to keep it simple. The mobile workflow form should deliver clear, concise content with minimal navigation menus. The mobile workflow should be compatible with a wide variety of devices and should support both horizontal and vertical screen layouts. Keep in mind the limitations of mobile devices when designing a mobile workflow form.

# **The Mobile Workflow Forms Editor**

Use the Mobile Workflow Forms Editor to develop mobile workflow forms.

The Mobile Workflow Forms Editor contains these pages:

#### **Introduction**

Create a new mobile workflow or double-click an existing one,to open the Introduction page of the Mobile Workflow Forms Editor. This page is the starting point for designing your mobile workflow form. You can access help from this page.

#### **Flow Design**

The Flow Design page displays an empty canvas if you did not choose any of starting points in the New Mobile Workflow Forms Editor. If you selected a starting point when creating the new mobile workflow form, the selected starting point appears.

Use this page to specify how starting points and screens link together. The Palette view on the right shows available starting points, screens, and connections. You can drag and drop items from the Palette to the canvas. Screens and starting points that you drag to the Flow Design canvas appear as icons. Double-click a screen to open the Screen Design page.

Right-click anywhere in the Flow Design page to open a context menu.

#### **Screen Design**

Use this page to design the screen of your mobile workflow form. The Palette view shows the menu items and controls you can use to design a new screen. Drag controls to design the user interface.

### **Creating a New Mobile Workflow Form**

Access the Sybase Mobile Workflow Forms Editor.

#### **Prerequisites**

You must have an existing project in which to create the mobile workflow form.

#### **Task**

- **1.** In the Mobile Development perspective, select **File > New > Mobile Workflow Forms Editor**.
- **2.** Follow the instructions in the New Mobile Workflow Forms Editor wizard:

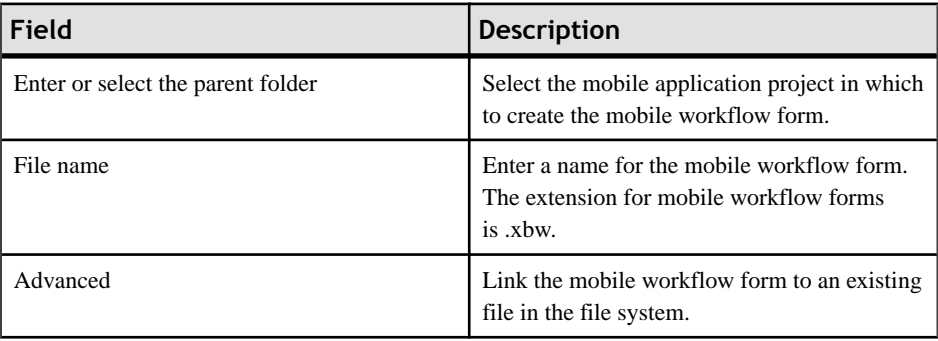

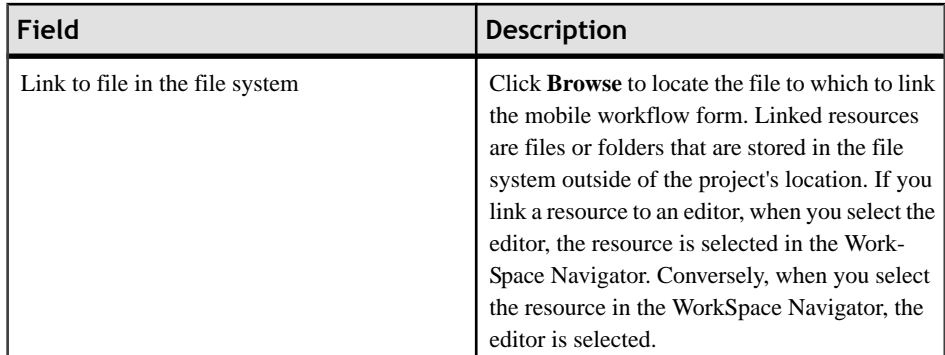

- **3.** In the Starting Points page, select the ways the mobile workflow will start:
	- **Can be started on demand from the client** allows the user to start the mobile workflow on the device and submit data to the server.
	- **Responds to server-driven e-mail notifications** when an e-mail message that matches the defined matching rules arrives in the master inbox, it is then sent as a workflow e-mail message to the devices that match those matching rules. When you select this option, you will set up the e-mail subscription starting point in the next screens of the wizard. Follow the procedure for *Creating an E-mail Subscription* Starting Point.
	- **Hassetupoptionsthatneedtobe set whenthe client applicationisfirst activated** the first time the workflow is launched, the screen pointed to by the Activation screen is shown.
	- **Credentials (authentication) may be requested dynamically from the client application** – select to create a credential request starting point with pre-defined username and password keys.
- **4.** (Optional) If you selected the **Responds to server-driven e-mail notifications** option in the previous step, follow the procedure in *Creating an E-Mail Subscription Starting* Point.
- **5.** Click **Finish**.
- **6.** In the Mobile Workflow Forms Editor, click **Flow Design** to start designing the mobile workflow form.

### **Flow Design Page Properties**

These are the Flow Design page properties shown in the Properties view when no objects in the Flow Design page are selected.

*General*

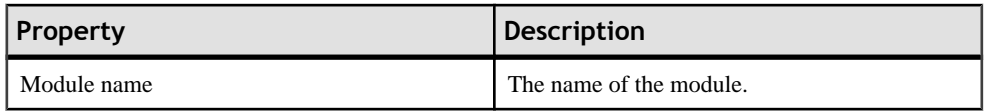

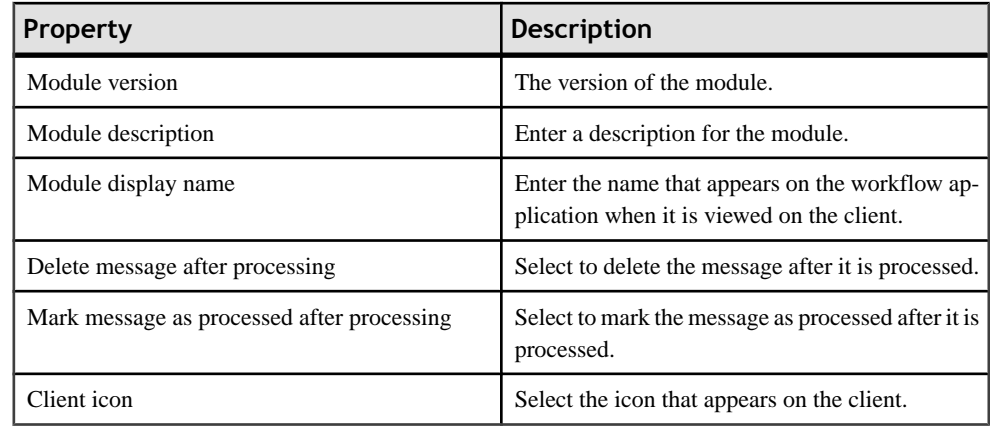

### *Rulers and grid*

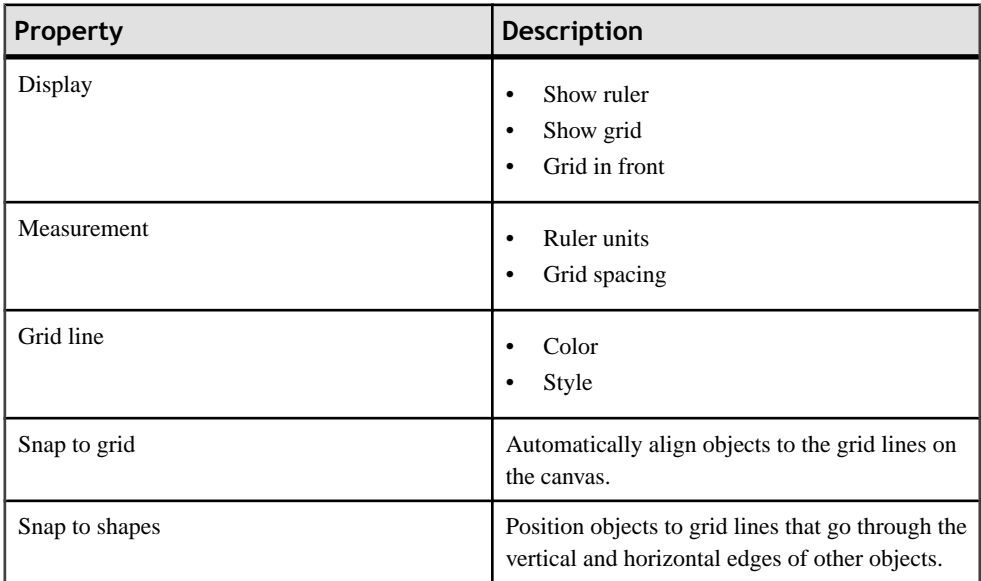

#### *Localization*

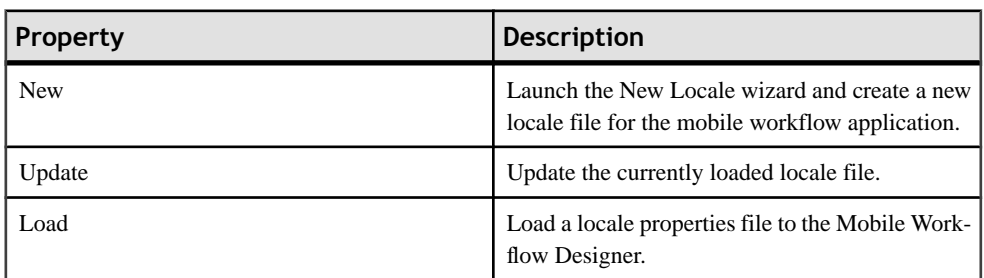

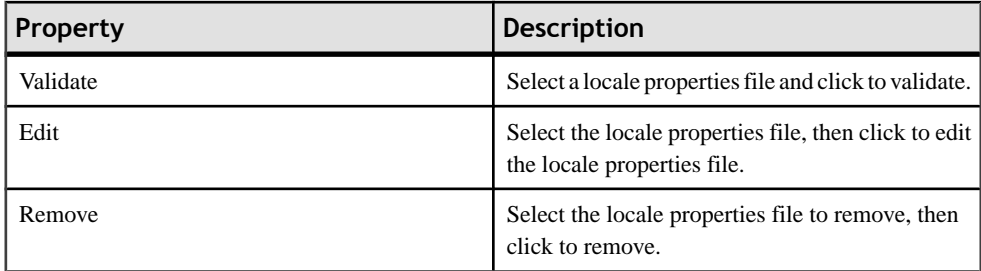

#### *Matching rules*

Any existing matching rules appear in the matching rules Properties view. Matching rules determine how e-mail messages are redirected at runtime.

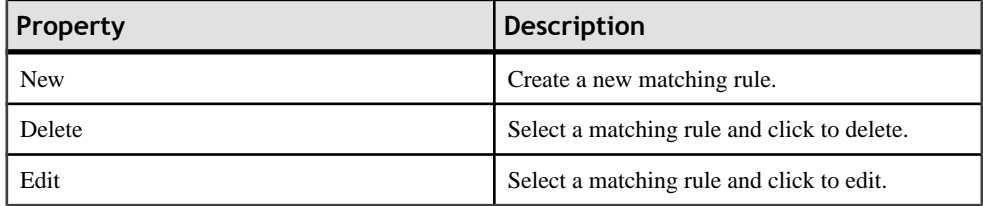

#### *Authentication*

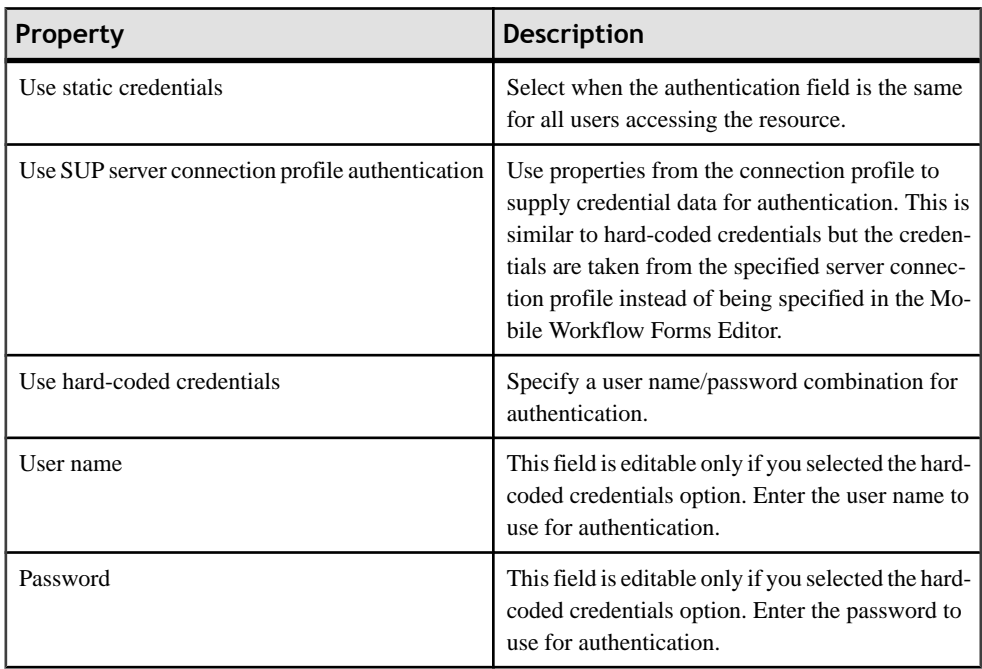

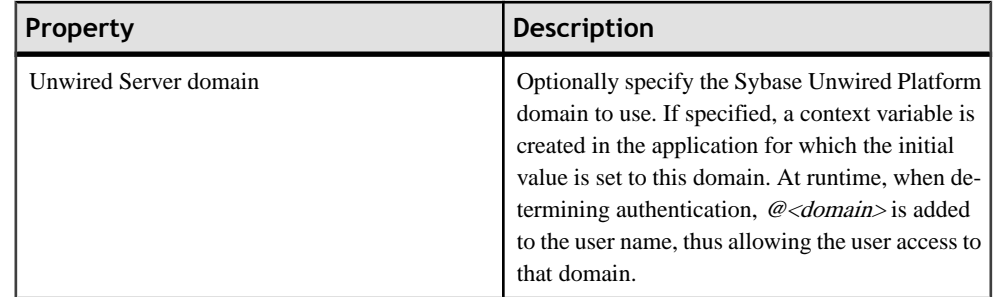

### **Flow Design Palette Options**

Use the items in the Mobile Workflow Forms Editor Flow Design palette to configure the screens and connections for the mobile workflow application.

#### *Connections*

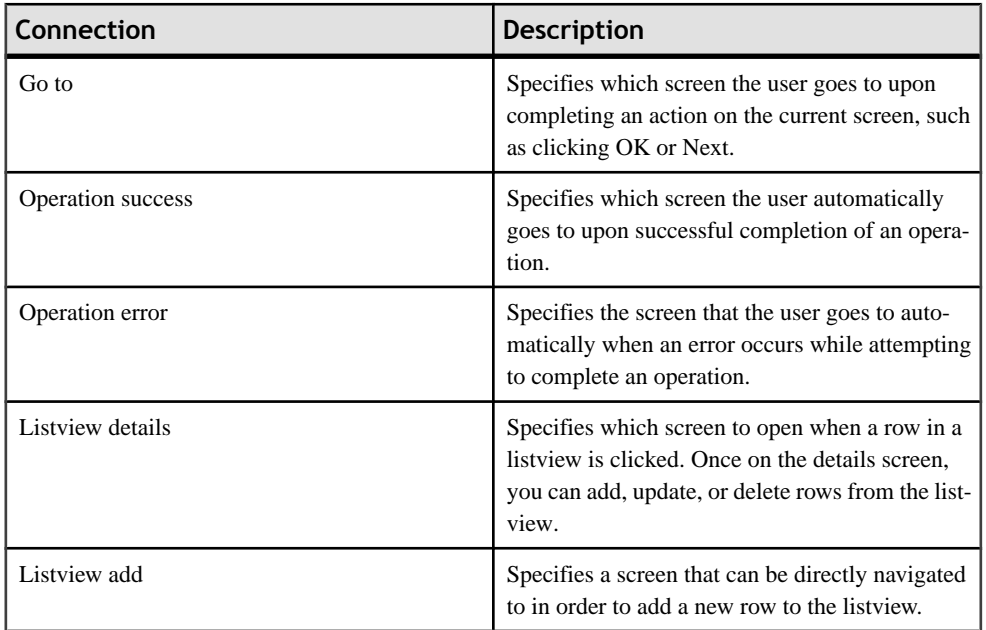

#### *Screen*

Drag and drop the screen onto the Flow Design page to create a new empty screen.

| <b>Starting point</b> | Description                                                                                                    |
|-----------------------|----------------------------------------------------------------------------------------------------|
| Activate              | The Activate starting point indicates a screen that<br>is displayed to the user the only the first time they<br>open the application. It is not displayed the sec-<br>ond and subsequent times the application is<br>opened. For example, you might want to use an<br>Activate starting pint to show usage instructions<br>for the application to the user the first time they<br>open the application. |
| Credential request    | Provide the credentials for authentication. During<br>execution, authentication credentials are evalu-<br>ated in this order:<br>User-defined user name and password keys<br>Credential cache<br>2.<br>Specified generic credential pair<br><b>3.</b>                                                                                                    |
| E-mail subscription   | Use this starting point to define the matching<br>rules for the widget and to specify how to extract<br>values from e-mail messages and map them to<br>mobile business object read and search parame-<br>ters.                                                                                                    |
| <b>Start</b>          | The mobile business object referencing starting<br>point.                                                                                                    |

*Starting points*

### **Screen Design Page Properties**

These are the Screen Design page properties shown in the Properties view when no objects in the Screen Design page are selected.

#### *General*

These are the general properties for the screen.

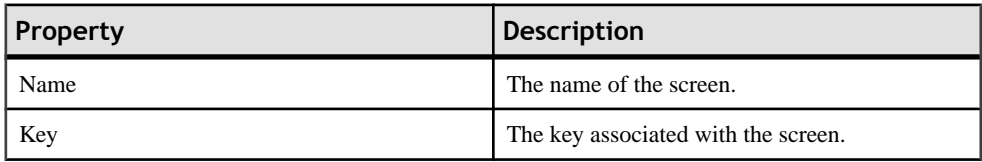

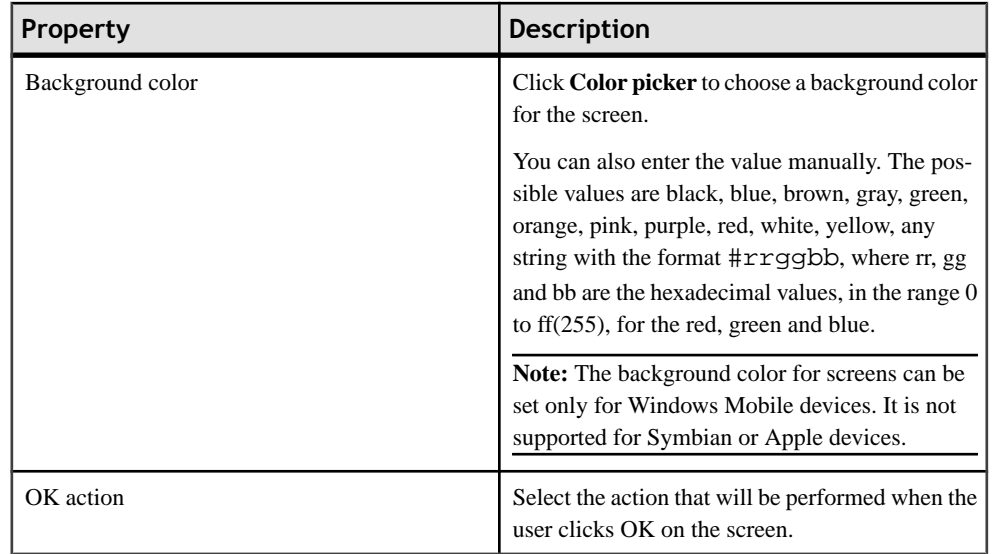

### *Rulers and grid*

The ruler and grid properties are applied to the Screen Design page, or canvas.

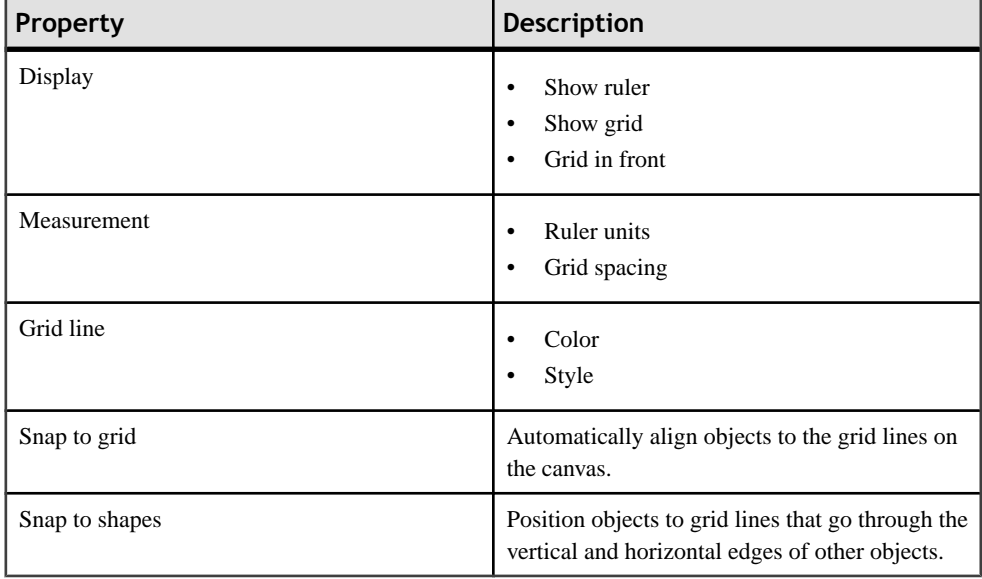

### **Screen Design Palette Options**

Use the items on the palette to design the screen for the mobile workflow application.

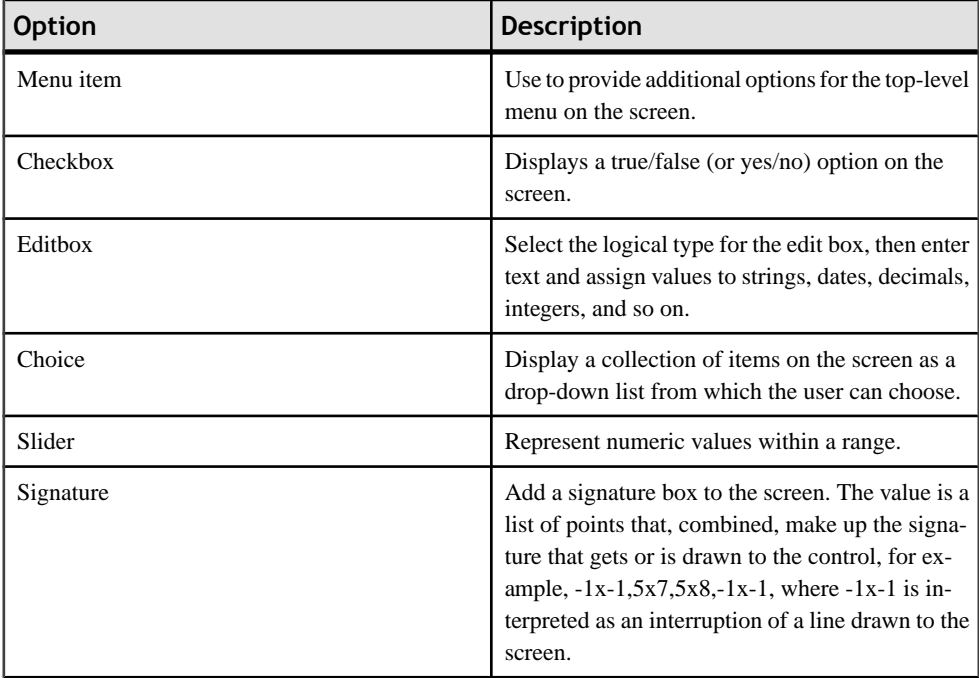

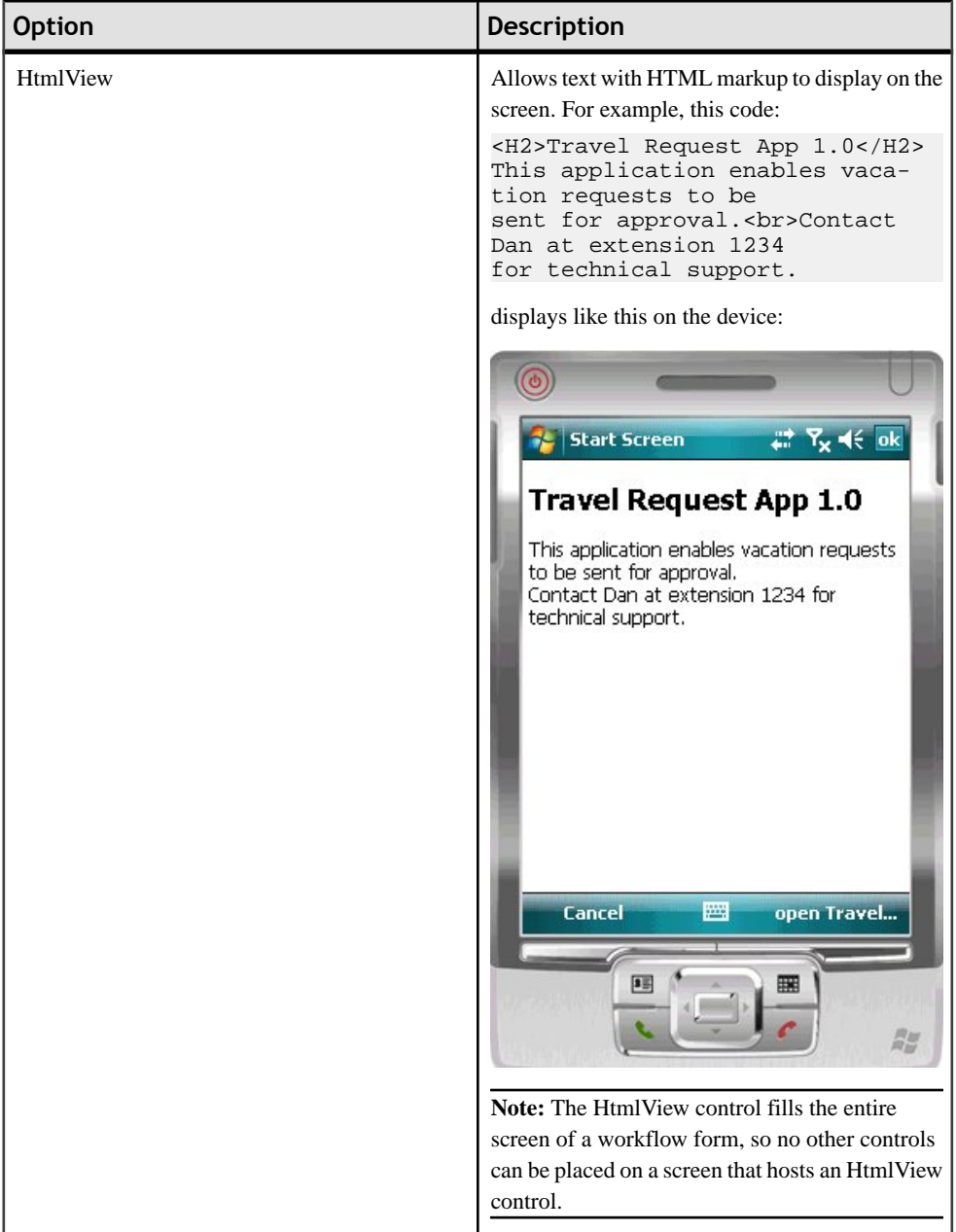

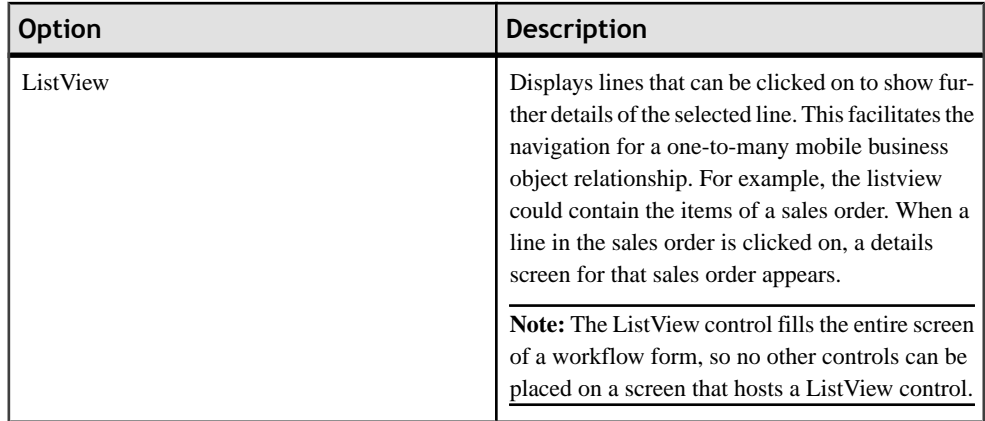

### **Mobile Workflow Forms Editor Context Menus**

Right-click in any of the pages(exceptthe Introduction page) of the Mobile Workflow Forms Editor to display a context menu and perform these actions.

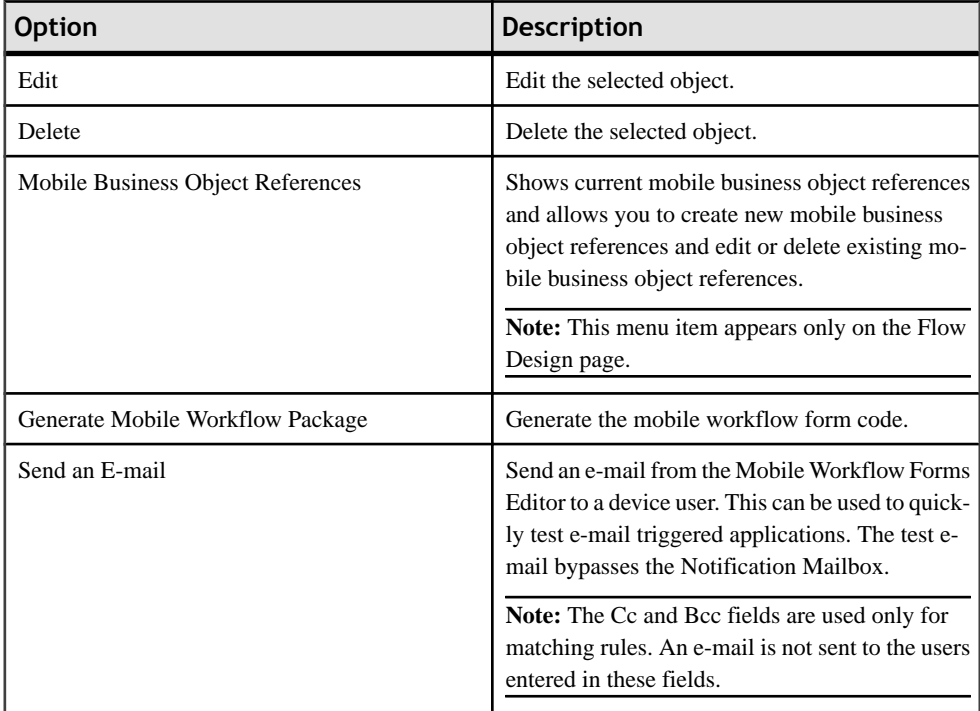

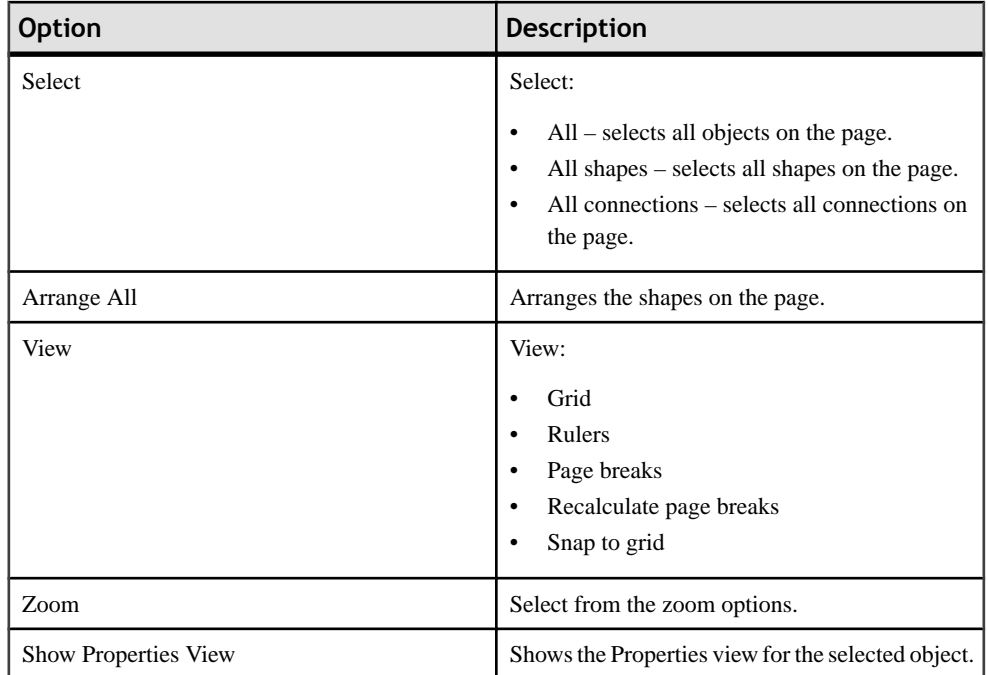

### **Sending a Test E-mail**

Send a test e-mail from the Mobile Workflow Forms Editor to a device user to test e-mail triggered workflow forms.

- **1.** Right-click in the Flow Design or Screen Design page of the Mobile Workflow Forms Editor and select **Send an e-mail**.
- **2.** Fill out the e-mail form and click **Send**.

Note: The Cc and Bcc fields are used only for matching rules. An e-mail is not sent to the users entered in these fields.

The e-mail bypasses the Notification Mailbox.

**3.** (Optional) Click **Get Device Users** to bring up a list of registered device users to which you can send the e-mail.

## **Starting Points**

Starting points specify which screen on the workflow application a user sees when they perform a certain action.

Starting points include:

- Start this starting point is activated when the user opens the application using the Widgets menu.
- Activate this is the starting point that is activated when the user first opens the workflow application. It does not activate on the second and subsequent times the workflow application is started.
- $\bullet$  Credential request this starting point is activated when the workflow application requires a user name and password and the program does not have one in its cache, or the values in the cache are no longer valid.
- $\bullet$  E-mail subscription this starting point is activated when an e-mail message is sent to the device that matches the matching rules specified in the workflow application.

Each starting point has a list of keys with which itis associated. View the keys associated with the starting point in the Properties view for the starting point.

### **Adding a Starting Point Manually**

Every screen must be part of a flow that connects to a starting point.

- **1.** From the palette on the Flow Design page, select a starting point, then click on the Flow Design canvas.
- **2.** Add a screen to the starting point by either:
	- Dragging and dropping a data source, for example, a mobile business object or mobile business object operation, onto the Flow Design canvas, or
	- Dragging and dropping an empty screen from the Flow Design palette.
- **3.** Add a connection between the starting point and the screen.
- **4.** Select **File > Save**.

You can also automatically create starting points based on selections you make in the New Mobile Workflow Form wizard when you create a new Mobile Workflow form.

### **Creating an E-mail Subscription Starting Point**

Create an e-mail subscription starting point.

**Note:** Each Mobile Workflow Forms Editor can have only one e-mail subscription starting point.

- **1.** In the Mobile Development perspective, select **File > New > Mobile Workflow Forms Editor**.
- **2.** Follow the instructions in the New Mobile Workflow Forms Editor wizard:

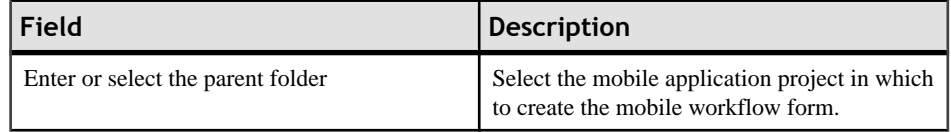

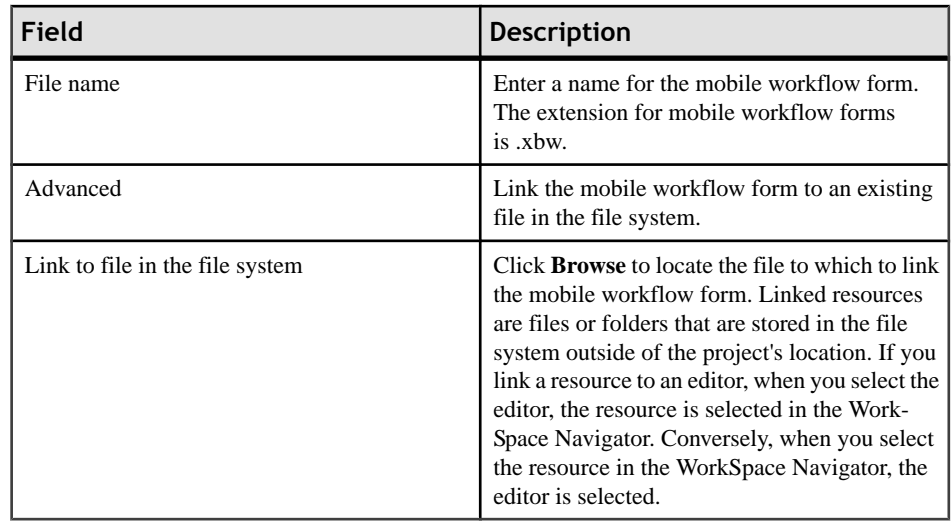

- **3.** In the Starting Points page, select **Responds to server-driven e-mail notifications**.
- **4.** In the E-mail Processing wizard, click **Search** to locate the mobile business object with which to associate the e-mail starting point.
- **5.** In the Search for Mobile Business Object wizard, click **Search**.
- **6.** Select the mobile business object from the list, and click **OK**.
- **7.** In the E-mail Processing wizard, select an **Object query** and click **Next**.

**Note:** Object queries that return result sets are not supported.

- **8.** Enter the contents for a sample e-mail message, and click **Next**.
- **9.** Select the text that will serve as the matching rule, right-click and select **Select as Matching Rule** and click **Next**.
- **10.**From Parameters, select each parameter for which there is a matching rule, and specify from where the parameter receives data in the Parameter Properties.

**Note:** The supported syntax for the regular expression is that used by the C# Match() methods(s) of the class System.Text.RegularExpressions.Regex.

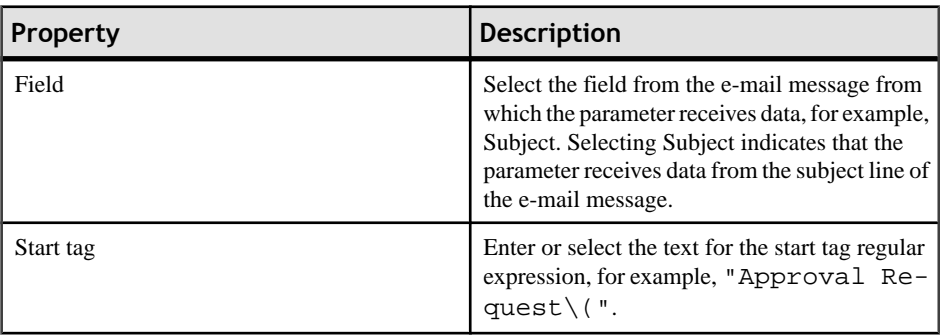

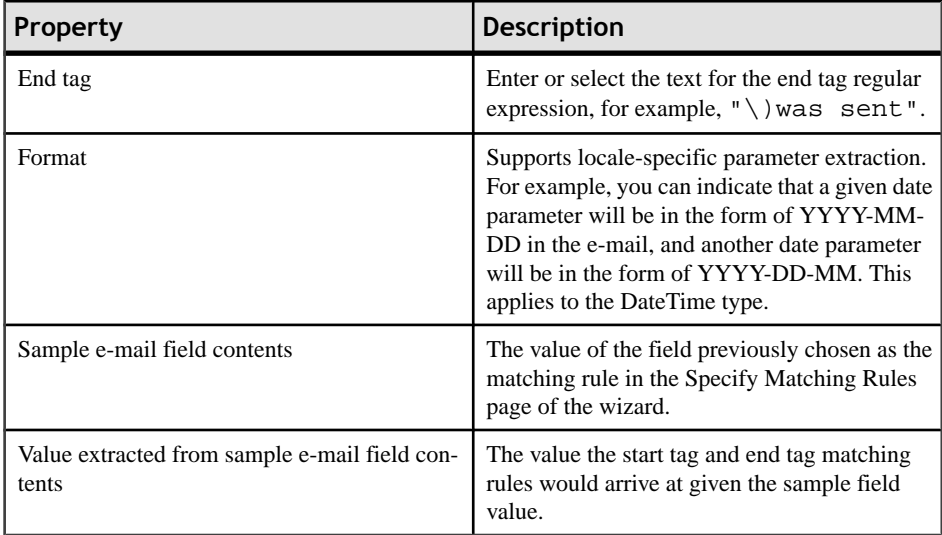

#### **11.** Click **Finish**.

#### **E-mail Subscription Properties**

View and configure the E-mail Subscription starting point properties.

Select the E-mail Subscription starting point in the Flow Design page to view and configure its properties.

**Table 10. General properties for the E-mail Subscription starting point**

| <b>Property</b>        | <b>Description</b>                                                                                                    |
|------------------------|----------------------------------------------------------------------------------------------------|
| Mobile business object | The mobile business object with which the e-mail<br>subscription starting point is associated.                                                                                                    |
| Object query           | When you define an object query in the mobile<br>business object associated with the mobile work-<br>flow form, the object query returns the specified<br>instances of the mobile business object. For ex-<br>ample, if a travel request to Hawaii is submitted,<br>the object query returns an instance of that mobile<br>business object so the approver can review the<br>travel request details then modify the status and<br>comment fields for that mobile business object.<br>Object queries that return multiple instances are.<br>supported, as well as object queries that return<br>only one instance. |
| Error screen           | Select the screen to go to if the operation fails.                                                                                                    |

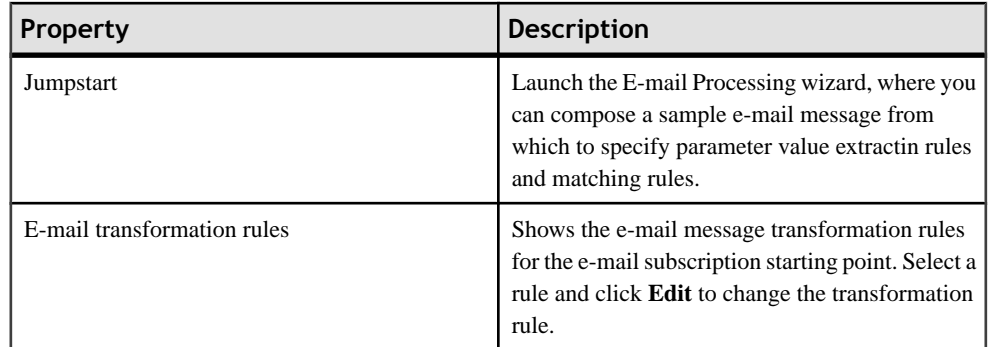

Click **Keys** in the left pane of the Properties view to see the keys that are associated with the e-mail subscription starting point.

| Property     | <b>Description</b>                                                                                                    |
|--------------|----------------------------------------------------------------------------------------------------|
| Key name     | The name of the associated key.                                                                                                    |
| Type         | The type of the associated key, for example,<br>string.                                                                                                    |
| Data binding | Shows the data source to which the key is bound:<br>Mobile business object attribute<br>$\bullet$<br>Mobile business object relationship<br>$\bullet$<br>MBO object query results<br>$\bullet$<br>If you select an object query that returns mul-<br>tiple MBO instances, you can bind the result<br>set to a Listview control using a key that is of<br>the list type.<br>User-defined<br>٠<br>Click New to create a new key.<br>Select any key and click <b>Edit</b> to edit the infor-<br>mation for an existing key.<br>Select a key and click <b>Remove</b> to remove an ex-<br>isting key. |

**Table 11. Keys**

#### **E-mail Transformation Rules**

E-mail transformation rules are used to extract parameter values from an e-mail message.

Transformation rules include a regular expression that determines from where in the e-mail message the parameter value starts and another regular expression that determines from where in the e-mail message the parameter value ends. Define the e-mail message transformation rules when you create an e-mail subscription starting point.

#### **Editing E-mail Transformation Rules**

Edit e-mail message transformation rules in the E-mail Subscription starting point General properties.

- **1.** On the Flow Design page, select the E-mail Subscription starting point.
- **2.** In the General Properties view, select the e-mail transformation rule to edit and click **Edit**.
- **3.** In the Edit E-mail Transformation Rule dialog:

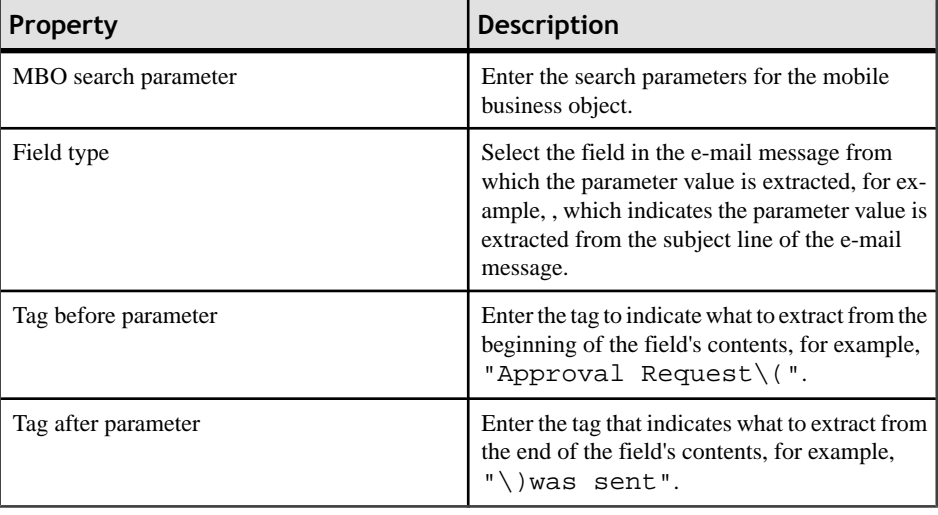

**Note:** The supported syntax for the regular expression is that used by the C# Match() methods(s) of the class System.Text.RegularExpressions.Regex.

**4.** Click **OK**.

#### **Editing the E-mail Subscription Starting Point**

Edit the E-mail Subscription starting point.

- **1.** In the Flow Design page, right-click the **E-mail Subscription starting point** to edit and select **Edit E-mail Subscription starting point**.
- **2.** Make your changes in the E-mail Processing wizard and click **Finish**.
- **3.** From the main menu, select **File > Save**.

#### **Adding Matching Rules**

Matching rules determine how e-mail messages are redirected at runtime.

To see the Matching Rules section of the Properties view, verify there are no objects selected on the Flow Design page.

- **1.** In the Properties view, click **Matching Rules**.
- **2.** Click **Add**.
- **3.** In the matching rules dialog, specify the type and regular expression for the matching rule, and click **OK**.

### **Credentials**

You can use either dynamic or static credentials in a mobile workflow form.

The user name and password values are required when the mobile workflow application invokes a mobile business object operation. These authentication values can be provided statically (at design time), or dynamically (by the user at runtime).

Dynamic credentials mean that the user sets the user name and password on a screen that is pointed to by the credential requeststarting point. The text fields must have the corresponding Credential Cache User Name and Password checkbox checked to indicate the value is to be used to provide the user name and password on the client. When the user logs in, the credentials are authenticated using the stored credentials.

**Note:** If an e-mail triggered workflow form has dynamic cached credentials, the cached credentials are not cached between invocations of the workflow form through an email trigger.

Static credentials mean that everyone who has accessto the resource usesthe same user name and password. By default, static credentials are used. The static credential user name and password for the mobile workflow application can be extracted from the selected Sybase Unwired Platform profile user name and password when the mobile workflow application is generated, or they can be hard-coded using the Properties view. After deployment, you can change static credentials in the Sybase Control Center.

The application can also have a credential screen (Credential Request) that appears if the mobile workflow application detects that the cached credentials are empty or incorrect.

#### **Setting Up Static Authentication**

With static authentication, everyone who has access to the resource uses the same user name and password.

Set up static credentials in the Authentication section of the Properties tab. To see the Properties page, verify there are no objects selected on the Flow Design page.

- **1.** In the Properties view, click **Authentication**.
- **2.** Select **Use static credentials**.
- **3.** Select from these options:
	- UseSUPServer connection profile authentication selected by default.When the code is generated for the mobile workflow application, the user name and password associated with the SUP connection profile are used.
	- Use hard-coded credentials sets the user name and password. When you select this option, the User name and Password fields are activated.
- **4.** (Optional) If you selected the **Use hard-coded credentials** option in the previous step, enter the User name and Password that are to be used for authentication.
- **5.** Select **File > Save**.

#### **Setting Up Dynamic Authentication**

Use dynamic authentication when you want the user to set the name and password on the client.

You can create the Credential Request starting point with a Credential screen automatically when you initially create a new mobile workflow, or you can create the Credential Request starting point and associated screen manually. This procedure shows how to create the Credential Request starting point automatically when you create a new mobile workflow.

**1.** In the Mobile Development perspective, select **File > New > Mobile Workflow Forms Editor**.

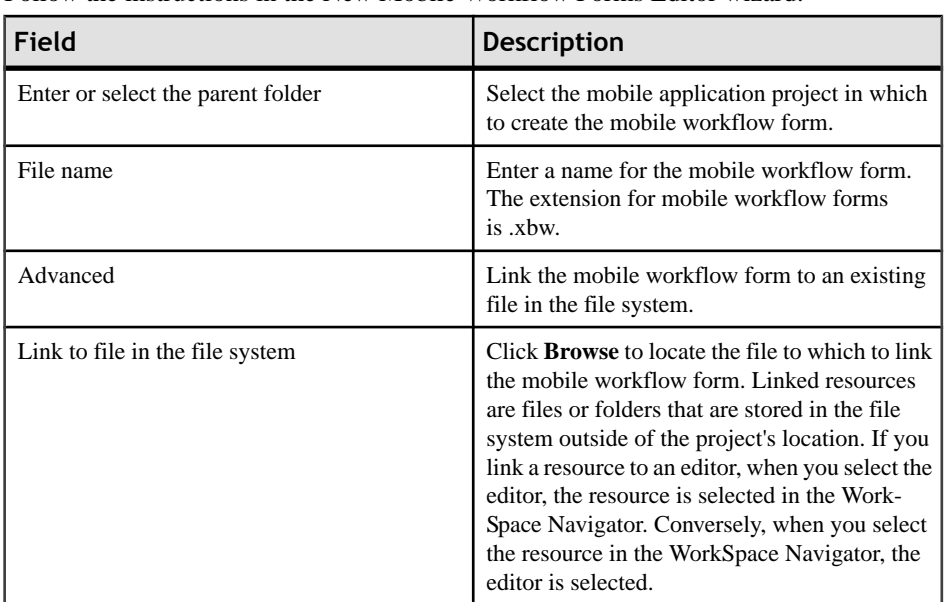

**2.** Follow the instructions in the New Mobile Workflow Forms Editor wizard:

**3.** In the Starting Points page, select **Credentials (authentication) may be requested dynamically from the client application**.

- **4.** Continue with the New Mobile Workflow wizard as appropriate to create the type of mobile workflow application you want to create. Click **Finish**.
- **5.** When the Mobile Workflow Forms Editor opens, click **Flow Design**.

The Credential Request starting point and its associated Credential Request screen appear on the Flow Design page.

Select the Credential Request starting point. You will see the two pre-defined keys (cc\_username and cc\_password) in the Properties view.

**6.** Double-click the **Credential Request** screen to go to the Screen Design page.

Two editbox controls, which are bound to the pre-defined cc\_username and cc\_password keys appear on the screen.

**7.** Select the **Username** editbox, then click **Advanced** on the left side of the Properties view.

The Username editbox has the **Credential cache username** checkbox selected. Select the Password editbox and note that is has the **Credential cache password checkbox** checked.

If you create a Credential Request starting point and screen manually, you must add the editbox controls, create the keys for the username and password, and check the corresponding Credential cache username or password box.

**8.** Select **File > Save**.

The first time the mobile workflow is started following deployment, the credential screen is shown. The username and password values are then cached in the credential cache.

**Note:** If an e-mail triggered workflow form has dynamic cached credentials, the cached credentials are not cached between invocations of the workflow form through an email trigger.

### **Creating Keys**

Create new keys that can be bound to controls.

- **1.** On the Screen Design page, select the control to which you want to bind the new key.
- **2.** In General Properties, in the Input Data Binding section, click **New key**.
- **3.** In the Key dialog, enter:

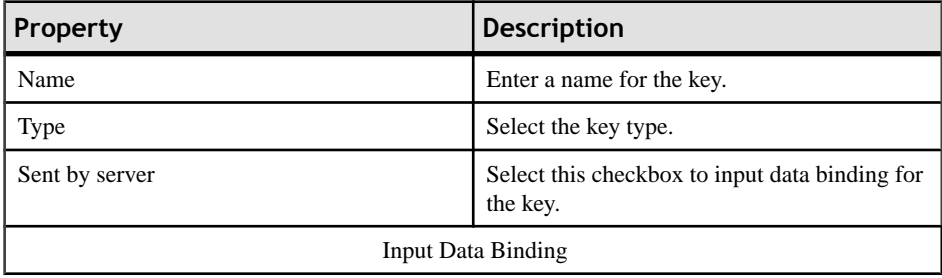

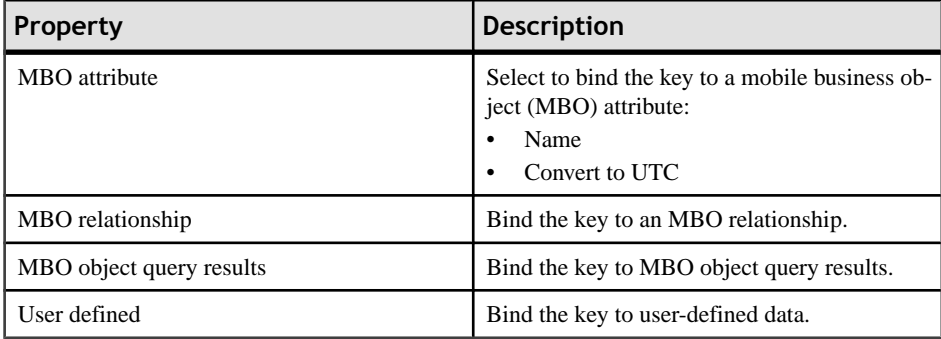

#### **4.** Click **OK**.

#### **Keys**

Keys are unique identifiers within the scope of a workflow application, used when setting or retrieving a value.

Keys can be bound to the mobile business object (MBO), whether it is to an MBO attribute, an MBO parameter, an MBO operation parameter, a subscription parameter, an object query, or an MBO relationship (list type keys only).

Keys can be of the following types:

- string
- int
- double
- decimal
- bool
- DateTime
- list can be bound only to relationships, or nothing. Keys of other types cannot be bound to relationships. List type keys have one or more child keys to which they are bound.

This example of an .xml file shows how keys are used in a workflow application. In this example, the keys associated with the editbox control are bound to the parameters of the mobile business object's (TravelRequest) create operation.

```
<screens default="TravelRequestcreate">
     <screen key="TravelRequestcreate" text="TravelRequest_create" >
       <actions>
         <action key="Submit" type="submit" text="Create" />
         <action key="Cancel" type="cancel" text="Cancel" />
       </actions> 
       <controls>
         <datepicker key="TravelRequest_create_trvl_date_paramKey" 
value="" label="Trvl date:" labelpos="LEFT" maxlength="32767" />
        <editbox key="TravelRequest_create_trvl_location_paramKey" 
value="" label="Trvl location:" labelpos="LEFT" maxlength="20" />
         <editbox key="TravelRequest_create_est_cost_paramKey" 
value="" label="Est cost:" labelpos="LEFT" numeric="true"
```

```
maxlength="32767" />
        <editbox key="TravelRequest create purpose paramKey"
value="" label="Purpose:" labelpos="LEFT" maxlength="200" />
       </controls>
     </screen>
</screens>
```
#### **Binding Controls to Keys**

Use the Properties view to bind keys to controls.

- **1.** On the Screen Design page, select the control to which you want to bind the key.
- **2.** In General Properties, in the Input Data Binding section, select the key with which to bind the control from the drop-down list.
- **3.** (Optional) In Default Value, enter a default value for the key.
- **4.** Select **File > Save**.

## **Mobile Business Object Relationships**

When you are using two mobile business objects with a one to many or one to one composite relationship defined, use the listview control on the mobile workflow application to show the list of related objects.

The listview control allows you to navigate the one to many or one to one relationship between the two mobile business objects. The one to one cascade relationships use regular controls or keys that bind to the related mobile business object's attributes.

When you create the relationship between the two mobile business objects, you must select the One to many or One to one and Composite options.

**Note:**Structuredmobile business objects and complex parameters are notsupported inmobile workflow forms.

## **Creating Screens Automatically by Dragging and Dropping a Data Source**

Drag and drop a data source, for example a mobile business object (MBO) or operation onto the Flow Design page to create screens automatically.

**Note:** Mobile business objects used asthe data source must be contained in a deployed mobile application package that is identified as "messaging."

**1.** From the Flow Design page palette, select a starting point and drag and drop it onto the Flow Design page.

- **2.** From WorkSpace Navigator, expand the project that contains the data source you want to use.
- **3.** Select the data source, for example, a mobile business object, and drag and drop it onto the Flow Design page.

If the mobile business object you are using as the data source has relationships with other mobile business objects defined, all of the screens and connections between screens for the initial mobile business object and its relationships are automatically created. You can change the order of the screens and create your own connections manually.

**Note:** Structured mobile business objects and complex parameters are not supported in mobile workflow forms.

# **Adding Controls to the Screen**

Use the Screen Design palette to add controls to the mobile workflow screen.

- **1.** In the Mobile Workflow Forms Editor, select **Screen Design > Palette > Controls**, then select the control you want to add to the screen and click on the screen.
- **2.** Click the control to select it, then use the Properties page to configure it.

### **Mobile Workflow Controls**

Controls are objects that users can interact with to view, enter, or manipulate data

Supported controls are determined by the selected device. The set of supported controls depends on the target device platform.

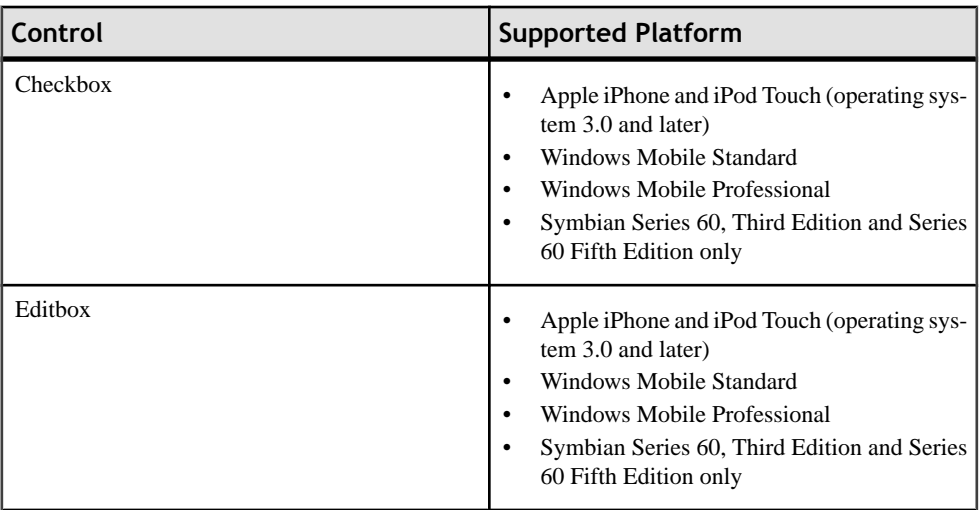

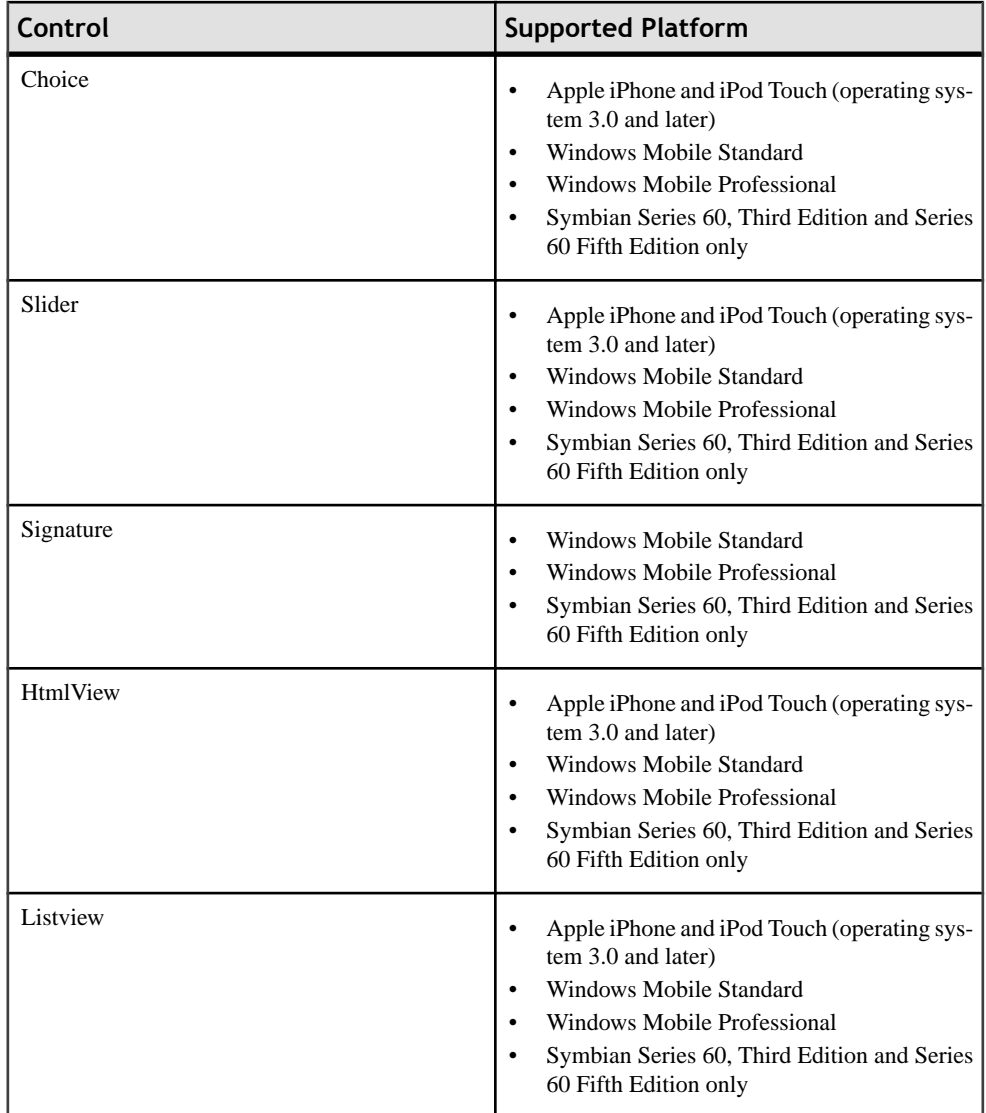

### **Adding a Menu Item**

Add a menu item to the menu.

- **1.** On the Screen Design page, from Palette, select **Menuitem**, then click the Menu box.
- **2.** Select the menu item to configure the properties in the Properties view.
#### **Menu Items**

Menu items function as actions and are associated with mobile business object operations.

Menu items can be one of these types:

- Open must be associated with another screen. The open menu item is created automatically when a Go To connection is created on the Flow Design page.
- Save allows the user to close the current open screen and save the input made to the collection ofresponse valuesto be sentto the server using the submit action. Using the save menu item, a user can navigate back one single screen at a time.
- Cancel allows the user to close the current open screen without performing any data validation. The cancel action type immediately navigates the user back to the underlying screen.
- Submit (synchronous) the submit menu item on a screen must be associated with a mobile business object operation or an object query. If the user has multiple screens open during the submit execution, and one of the underlying screens fails validation, the user is prompted with the configured warning message and the submit process stops.
- Submit (asynchronous) the submit menu item on a screen must be associated with a mobile business object operation.
- Close allows the user to leave the client-side component no matter which screen the client-side component currently shows.
- Listview includes AddListView Row, Delete ListView Row, UpdateListView Row, which allowsthe userto add, delete, or update a listview row. The AddListView Rowmenu type allows you to navigate directly from the listview details screen and perform an add from the subsequent screen.
- Add available for ListView controls. The Add menu item type allows you to navigate directly from the listview itself and perform an add from the subsequent screen.

#### **Menu Item Properties**

Select the menu item on the Screen Design page to view and configure its properties using the Properties page.

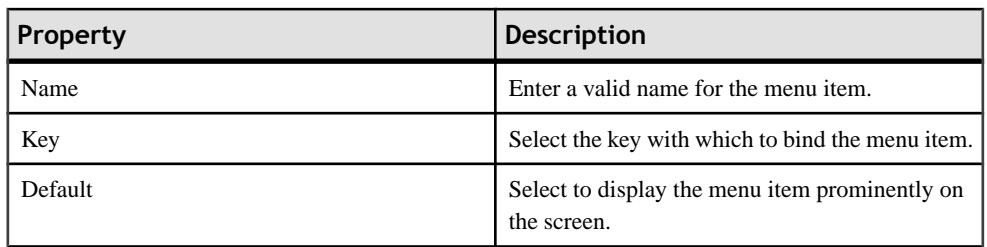

#### *General*

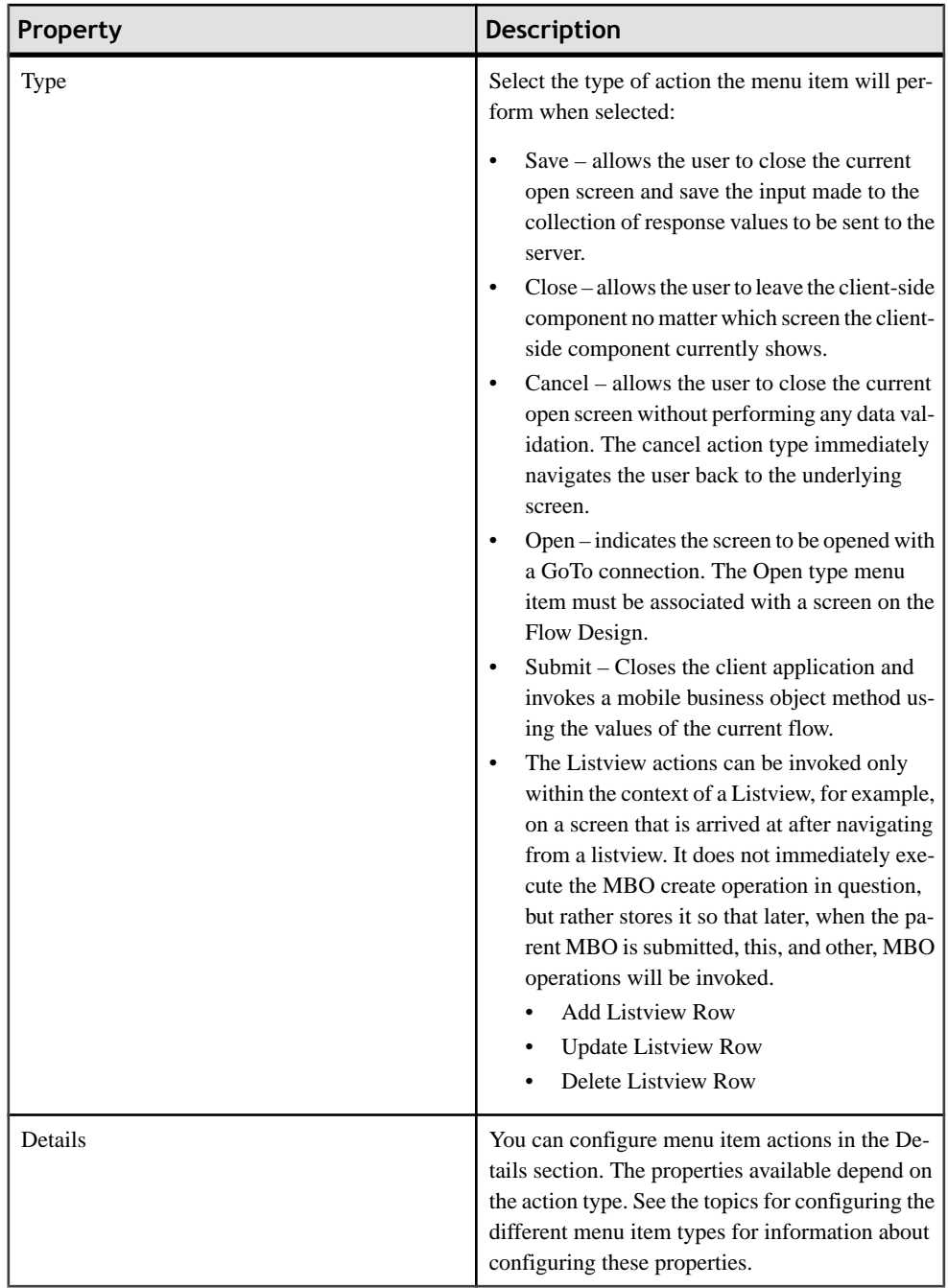

#### *Parameter Mappings*

Use the Parameter Mapping section to defing which keys to map to which parameters.

| Property     | <b>Description</b>                                                                                                    |
|--------------|----------------------------------------------------------------------------------------------------|
| Asynchronous | Validates the data input on all open screens,<br>closes the application, and sends the data to the<br>server. Enter the confirmation message to submit<br>to the server.                                                                                                    |
| Synchronous  | Validates the data input on all open screens, saves<br>it, send it to the server and waits for a response<br>from the server before continuing. Enter:<br>Submit error message – enter the message the<br>user sees if there is an error.<br>Timeout – enter the allowed amount of time<br>to wait for the server to respond before timing<br>out and giving an error message.<br>Success screen $-$ select the screen to go to<br>upon successful communication with the<br>server.<br>Error screen $-$ select the screen to go to if<br>there is an error when submitting the data to<br>the server. |

*Communication Style*

#### **Creating a Save, Open, Close, or Cancel Menu Item**

Create a menu item that performs a save, open, close, or cancel action on the device application screens.

**Note:** The first screen in each mobile workflow form should have a Close or Cancel menu action assigned to it so that the user can exit from the mobile workflow form on the device. On a Windows Mobile device, the user can exit by clicking the OK button, but not all devices have that function.

- **1.** On the Screen Design page, from Palette, click **Menuitem**, then click the Menu box.
- **2.** Select the menu item to configure the properties in the Properties view.
- **3.** In the Properties view:

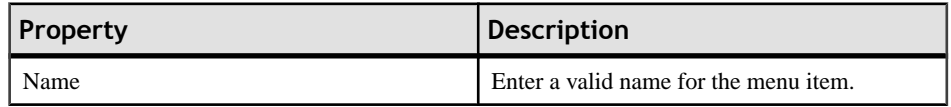

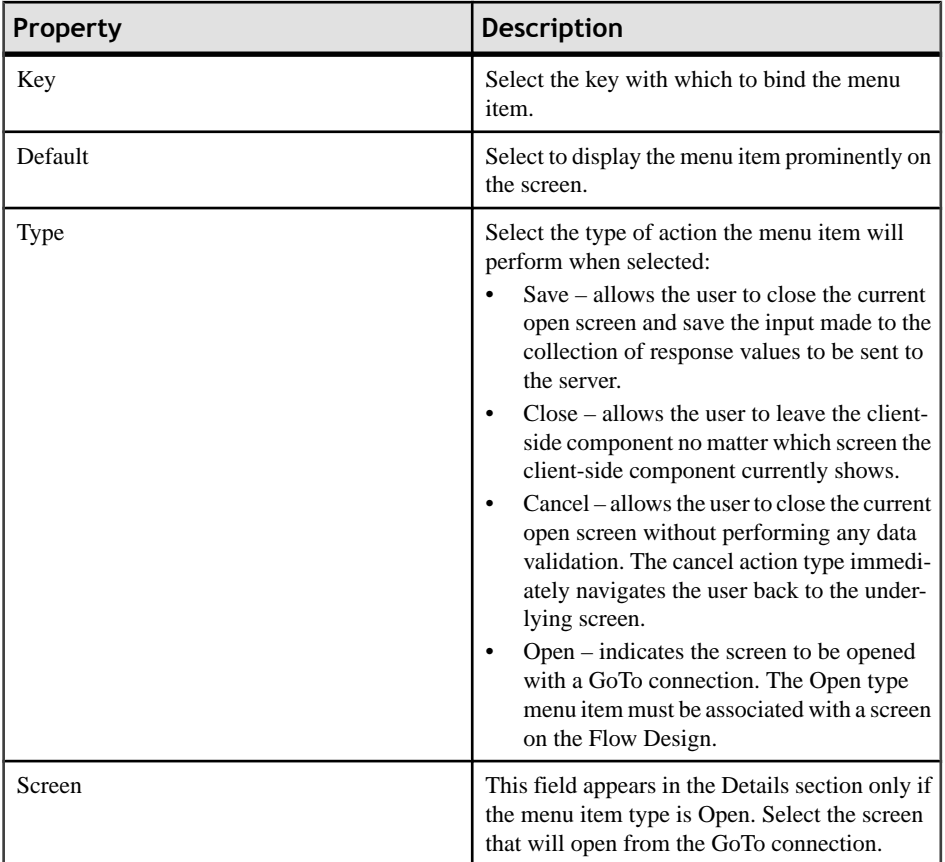

**4.** Select **File > Save**.

#### **Creating a Submit Menu Item**

Create a "submit" menu item.

The submit menu item of the first screen in a mobile workflow form must be associated with a mobile business object operation or an object query.

If the user has multiple screens open at the time of the submit execution, and one of the underlying screens fails validation, the user is prompted with the configured warning message and the submit process stops.

- **1.** From the palette on the Screen Design page, click **Menuitem**, then click the Menu box.
- **2.** Select the menu item to configure the properties in the Properties view.
- **3.** In the Properties view, configure the properties for the submit menu item:

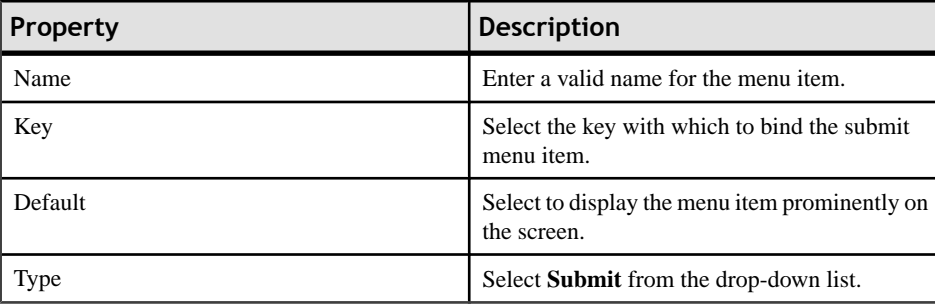

**4.** If the menu item is an operation associated with a mobile business object, you can configure these properties in Details:

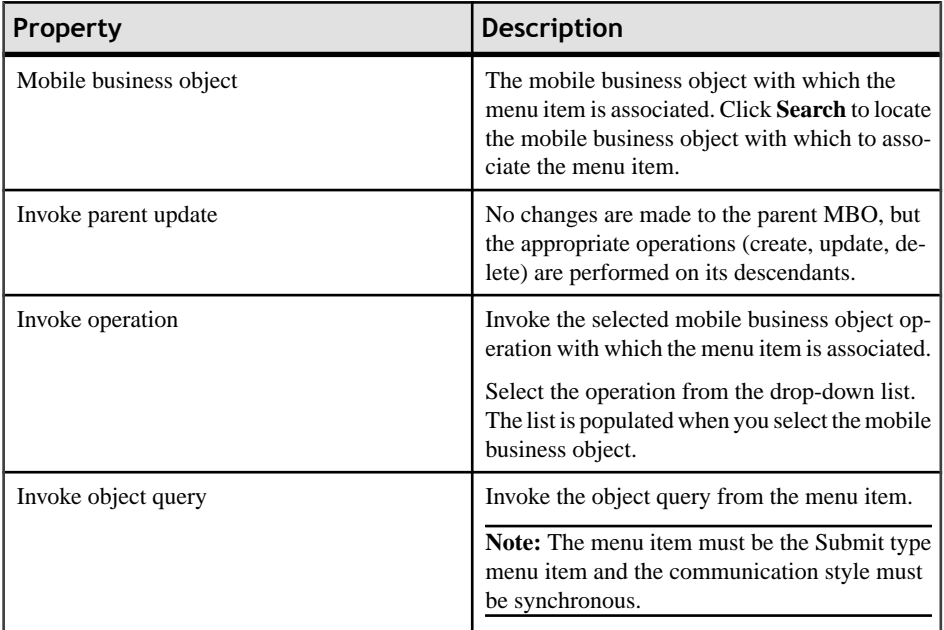

Configure these properties in Advanced:

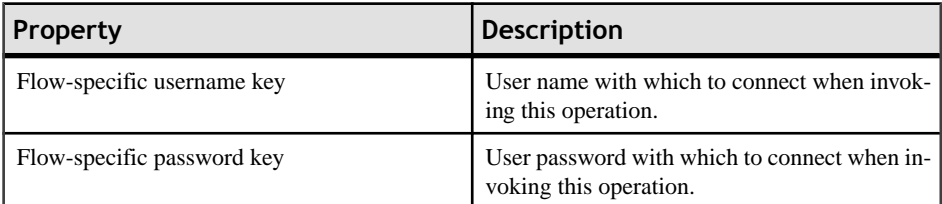

**5.** Select **File > Save**.

#### *Configuring Communication Style*

Choose whether to make the submit action for the menu item synchronous or asynchronous.

- **1.** In the Properties view for the menu item, select the **Communication Style** tab.
- **2.** Select from the options:

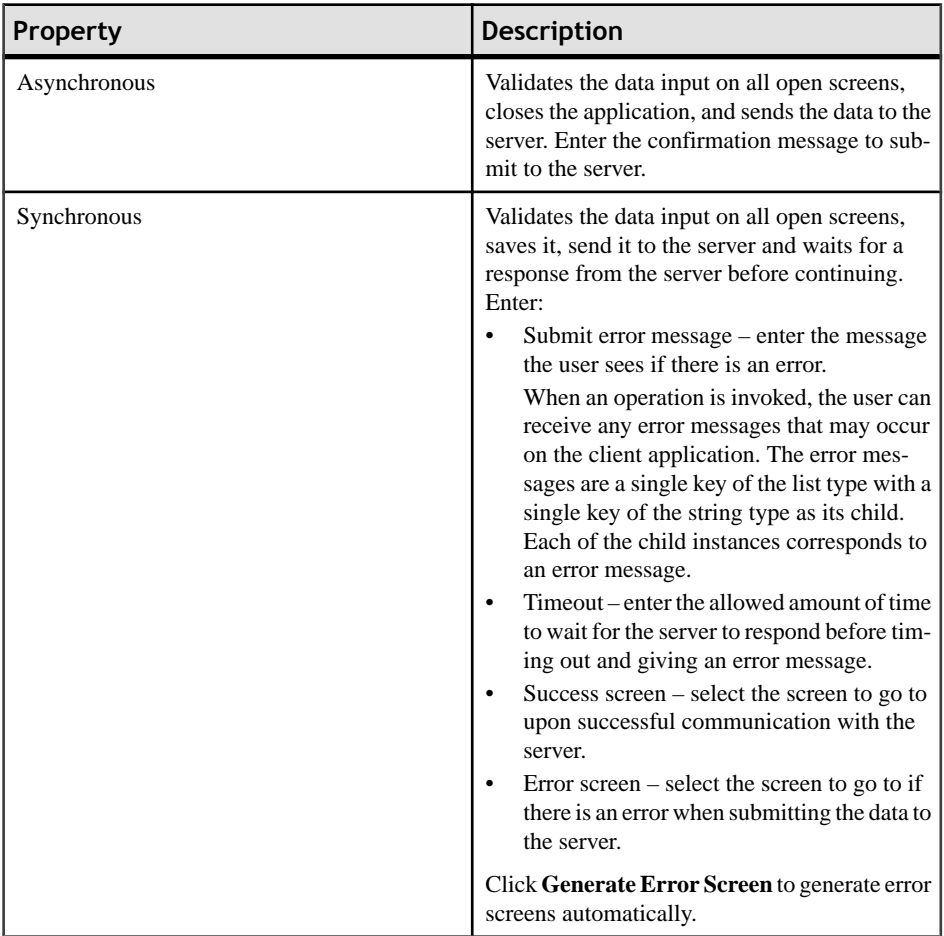

**3.** Select **File > Save**.

#### **Creating a ListView Menu Item**

Create and configure a Listview menu item.

- **1.** In the Screen Design page, from the palette, click **Menuitem**, then click the Menu box.
- **2.** Click the menu item to select it and configure the properties in the Properties view.
- **3.** In the Properties view:

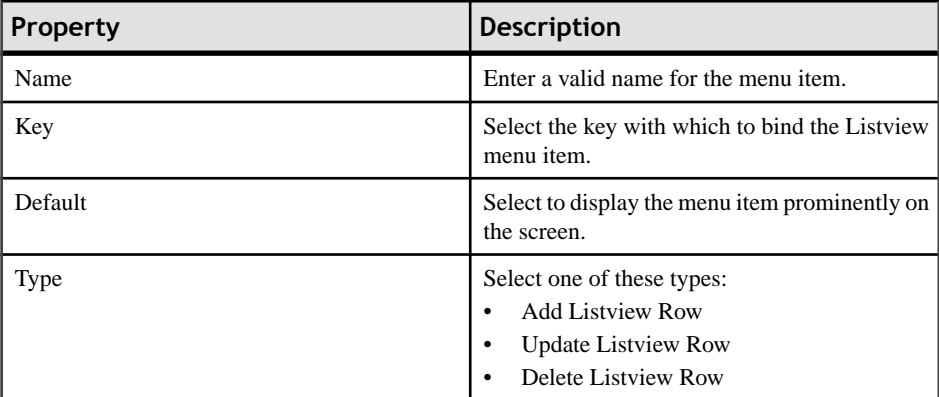

**4.** If the menu item is an operation associated with a mobile business object, configure these properties in Details.

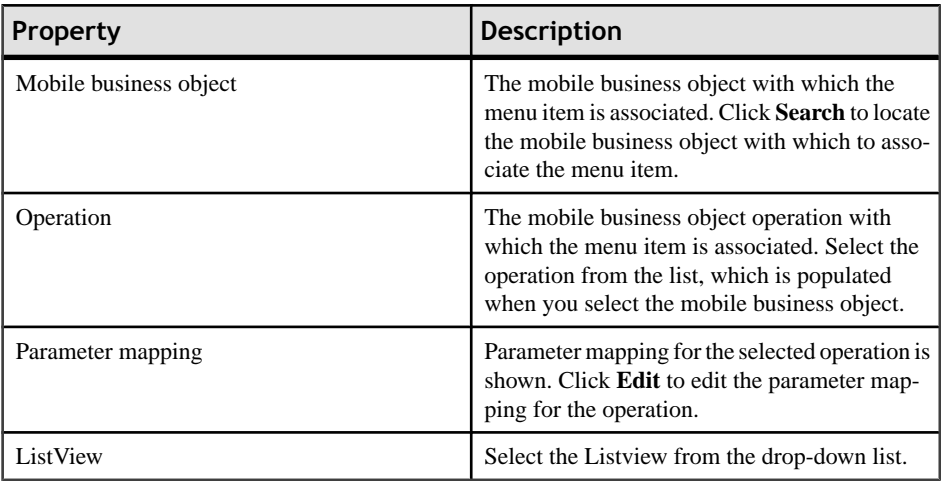

**5.** Select **File > Save**.

#### **Configuring Parameter Mappings**

Configure mapping between parameters and keys.

Parameter mapping for the selected operation is shown in the Properties view.

- **1.** In the Properties view for the menu item, select the **Parameters Mapping** tab.
- **2.** Click **Add** to map a key to a parameter.
- **3.** Select a key, and click **Edit** to edit mapping between a parameter and a key.
- **4.** Select a key and click **Delete** to delete existing mapping between a key and a parameter.

# **Configuring Control Properties**

Use the Properties page of any control to configure control properties.

- **1.** On the Screen Design page, select the control for which to configure the properties. The configurable properties for the selected control appear in the Properties view.
- **2.** Configure the properties for the control and select **File > Save**.

# **Checkbox Properties**

Select the checkbox on the Screen Design page to view and configure its properties.

#### *General control properties*

These are general properties for most controls.

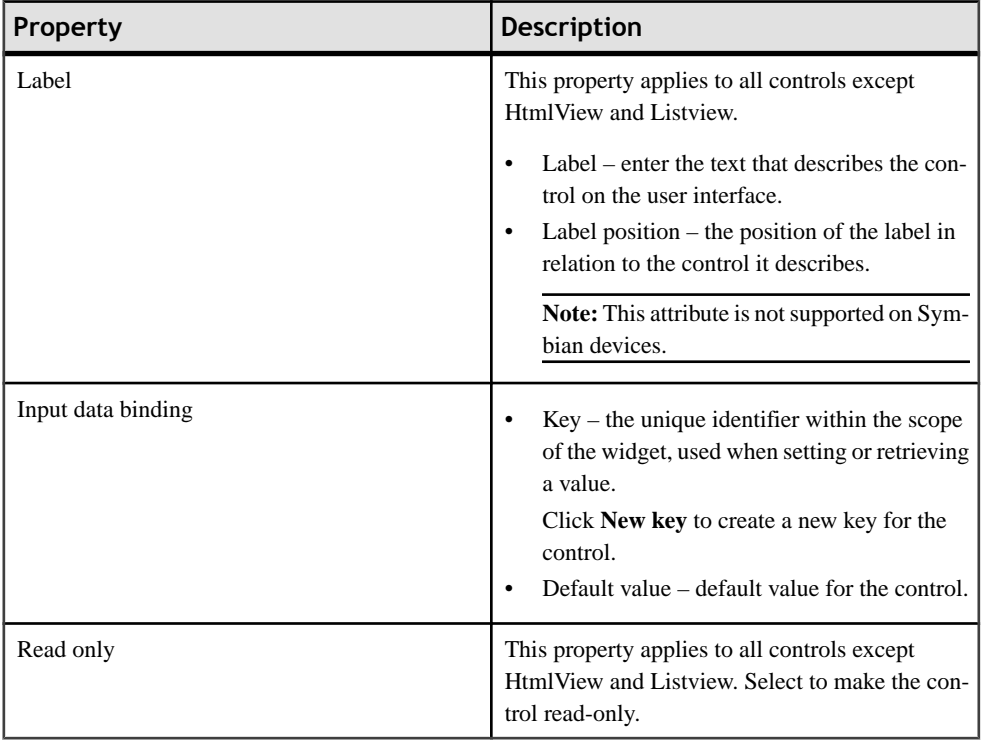

#### *Advanced*

These are the advanced validation properties for the checkbox control.

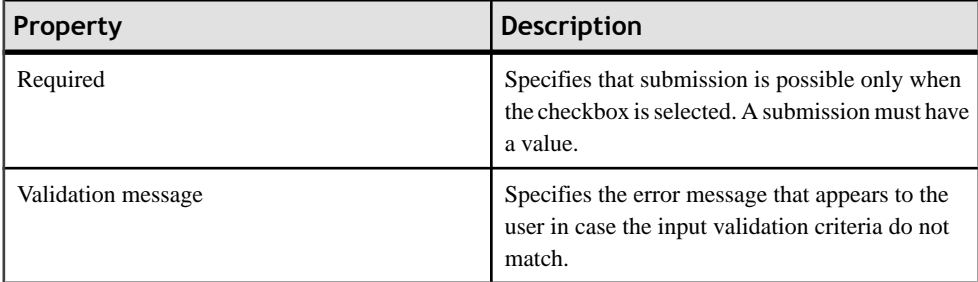

# **Editbox Properties**

Select Editbox on the Screen Design page to view and configure its properties.

#### *General control properties*

These are general properties for most controls.

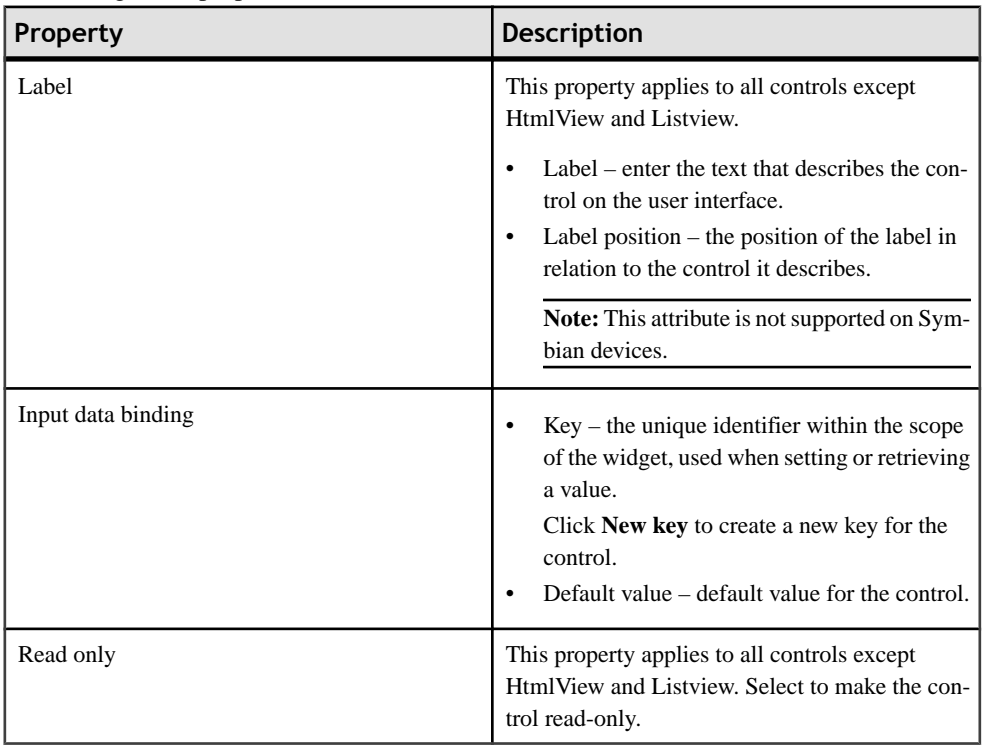

#### *Editbox general properties*

These are the general properties that apply to the editbox control.

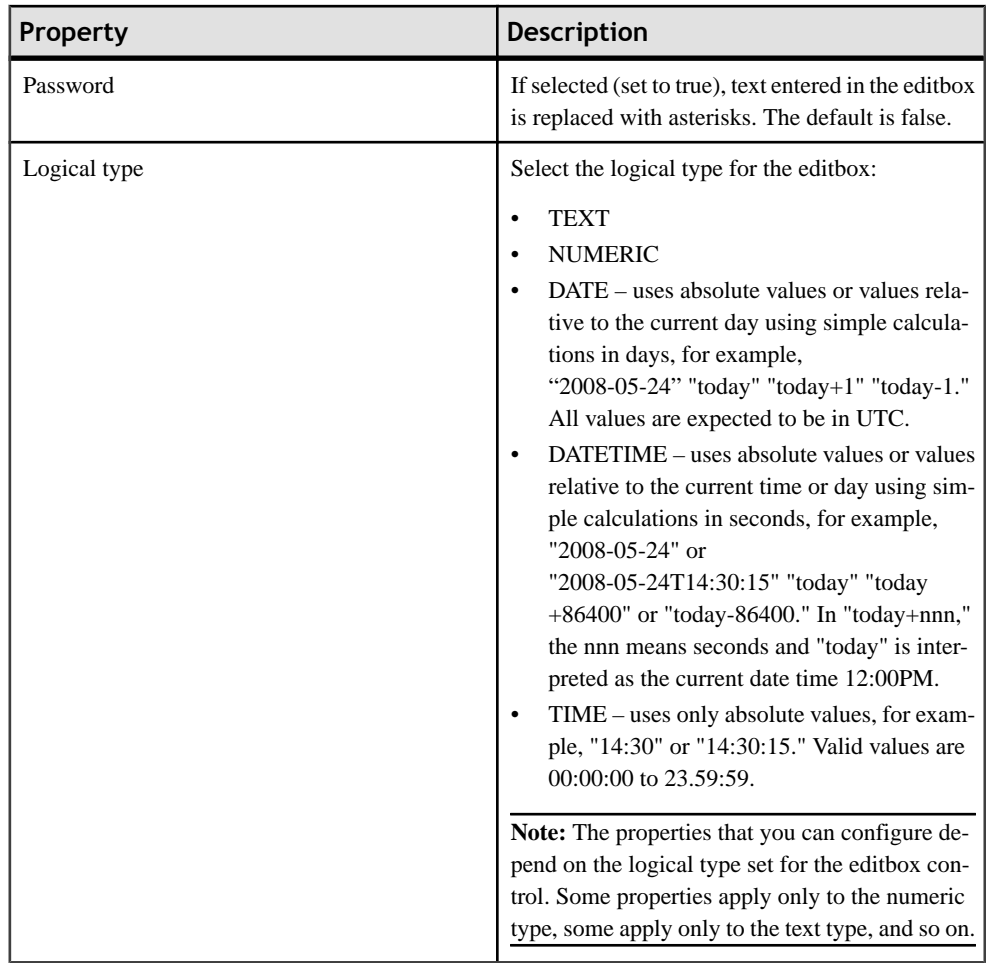

## *Advanced*

These are the advanced properties that apply to the editbox.

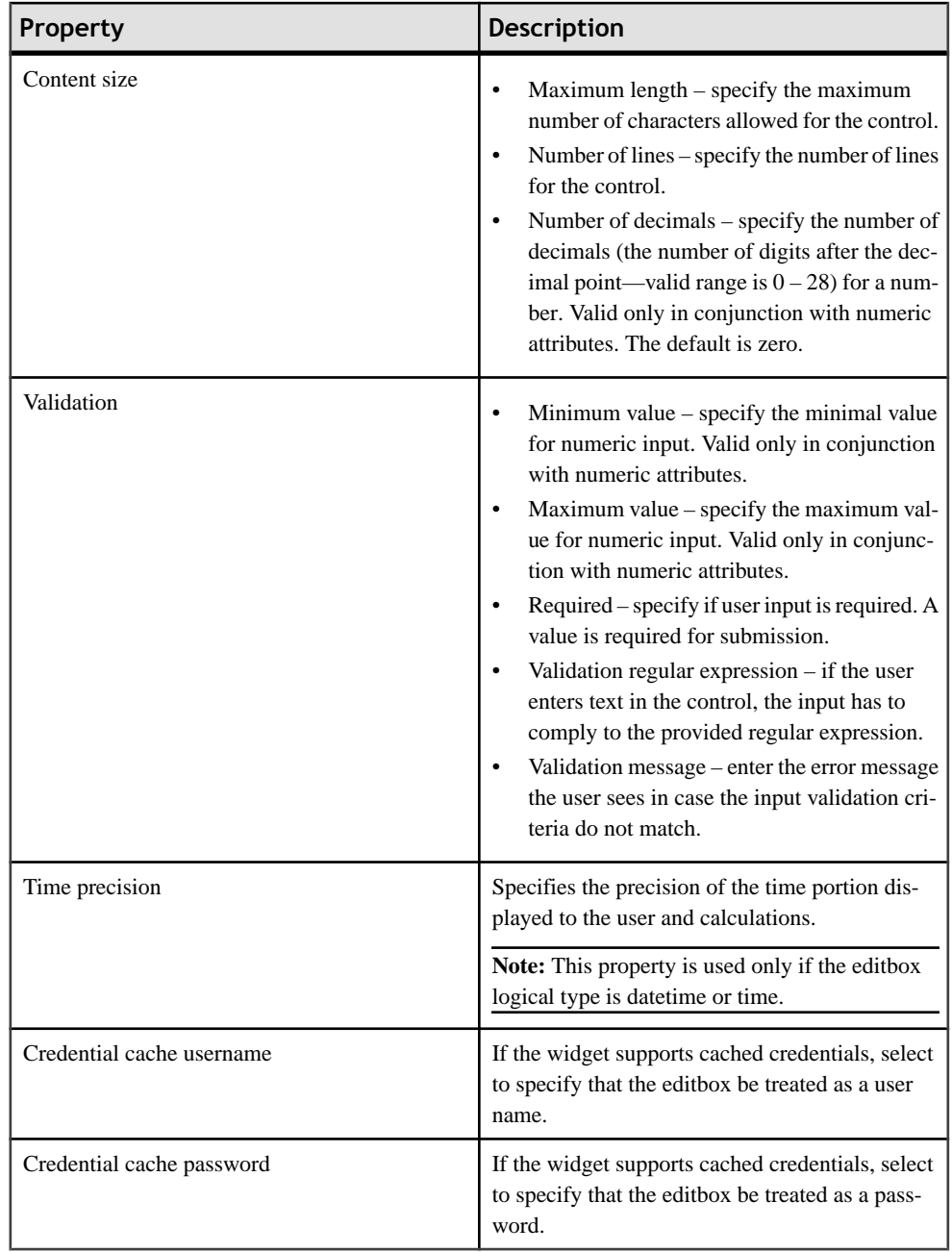

# **Choice Properties**

Select the choice control on the Screen Design page to view and configure its properties.

#### *General control properties*

These are general properties for most controls.

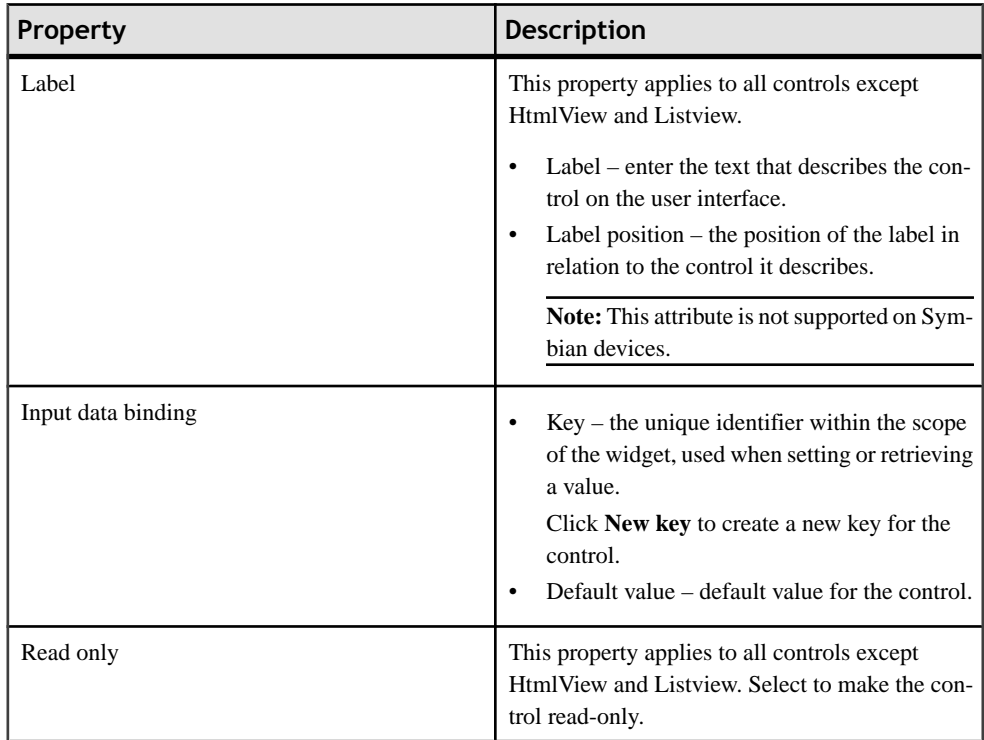

## *Choice general properties*

These are the general properties that apply to the choice control.

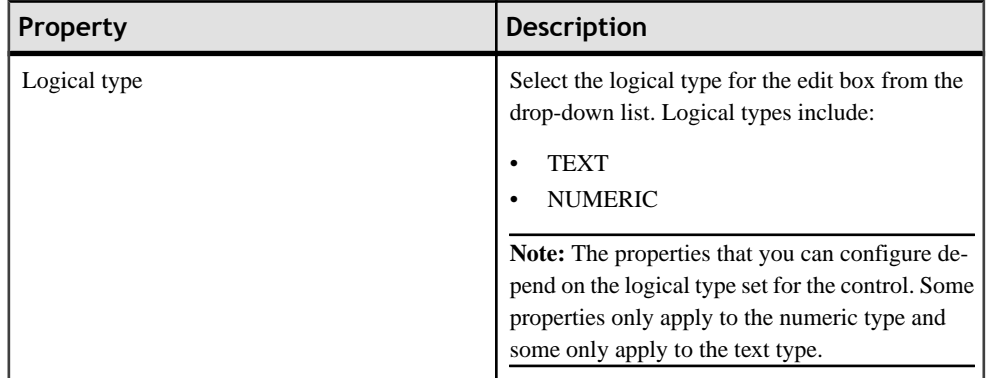

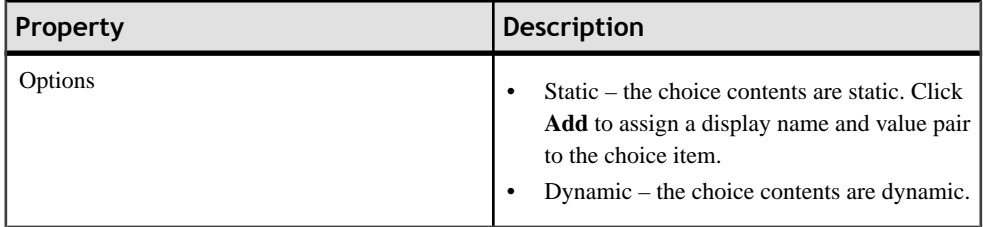

#### *Advanced*

These are the advanced properties that apply to the choice control.

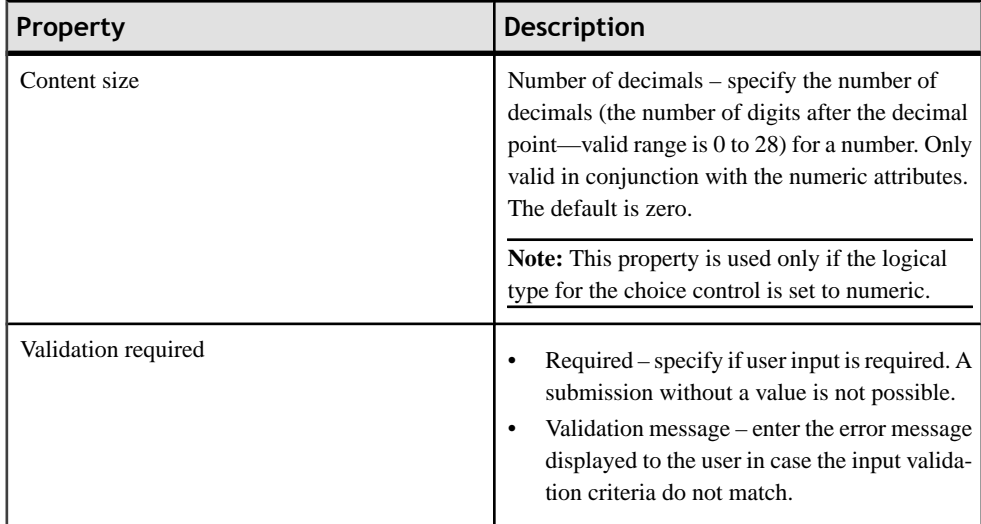

#### **Adding Choice Items to the Choice Control**

Add choice items to the choice control.

- **1.** In the General Properties view for the choice control, click **Add**.
- **2.** In the Choice Option Item dialog, enter the Display Name and Value for the choice item, and click **OK**.

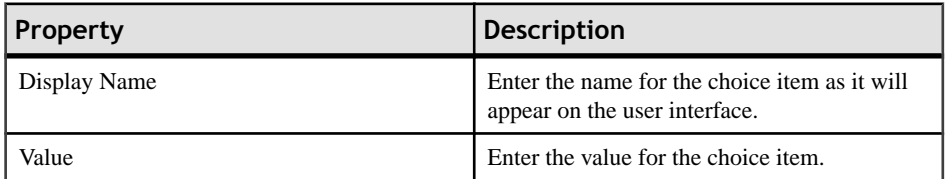

#### **Editing Choice Items**

Edit choice items for the choice control.

- **1.** In the General Properties view for the choice control, select the choice control item to edit and click **Edit**.
- **2.** In the Choice Option Item dialog, make the changes and click **OK**.

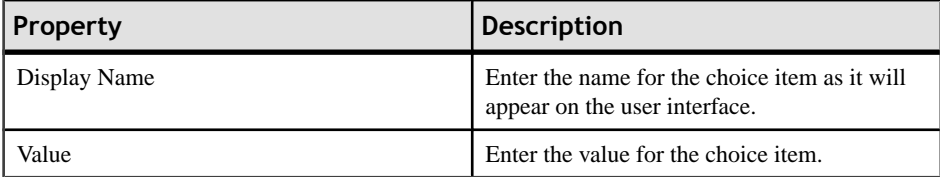

#### **Deleting Choice Items**

Delete choice items from the choice control

- **1.** In the General Properties view for the choice control, select the choice control item to delete.
- **2.** Click **Delete**.

#### **Creating Dynamic Contents for the Choice Control**

Specify contents of the choice control dynamically.

- **1.** In the Screen Design page, select the Choice item from **Palette** > **Controls** and drag it onto the screen.
- **2.** In the General Properties view for the choice control, from the Options section, select **Dynamic**.
- **3.** In **Value key**, enter the value for the key.
- **4.** In **Display name key**, enter the value that the user will see on the device interface.

**Note:** The display name key and the value name key can be different or the same. The two keys must be children of a key that is a list type.

### **Slider Properties**

Select the slider control on the Screen Design page to view and configure its properties.

#### *General control properties*

These are general properties for most controls.

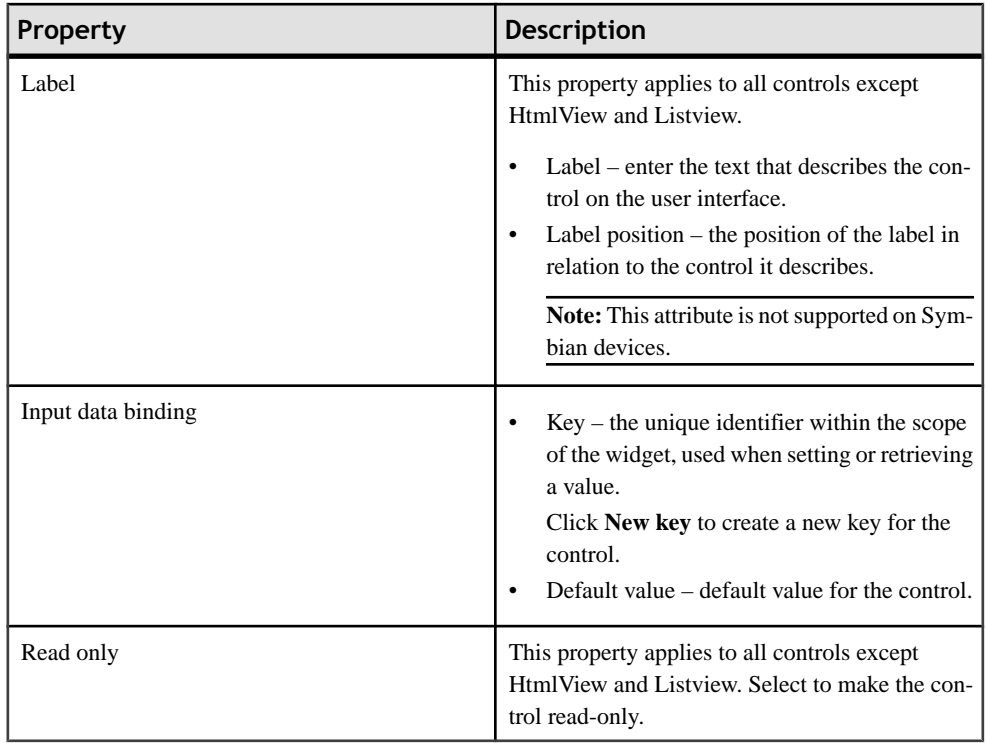

#### *Slider control general properties*

These are the general properties that apply to the slider control.

#### **Table 12. Value constraints**

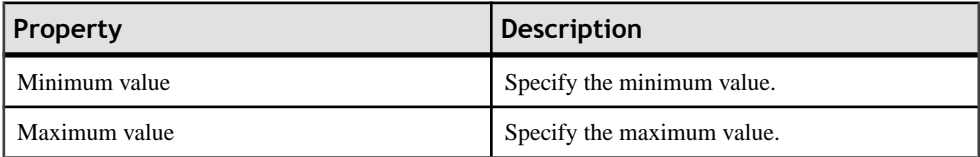

#### *Advanced*

These are the advanced properties that apply to the slider control.

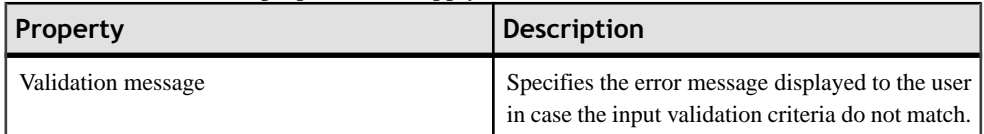

# **Signature Properties**

Select the signature control on the Screen Design page to view and configure its properties.

**Note:** The signature control is not supported on Apple devices.

#### *General control properties*

These are general properties for most controls.

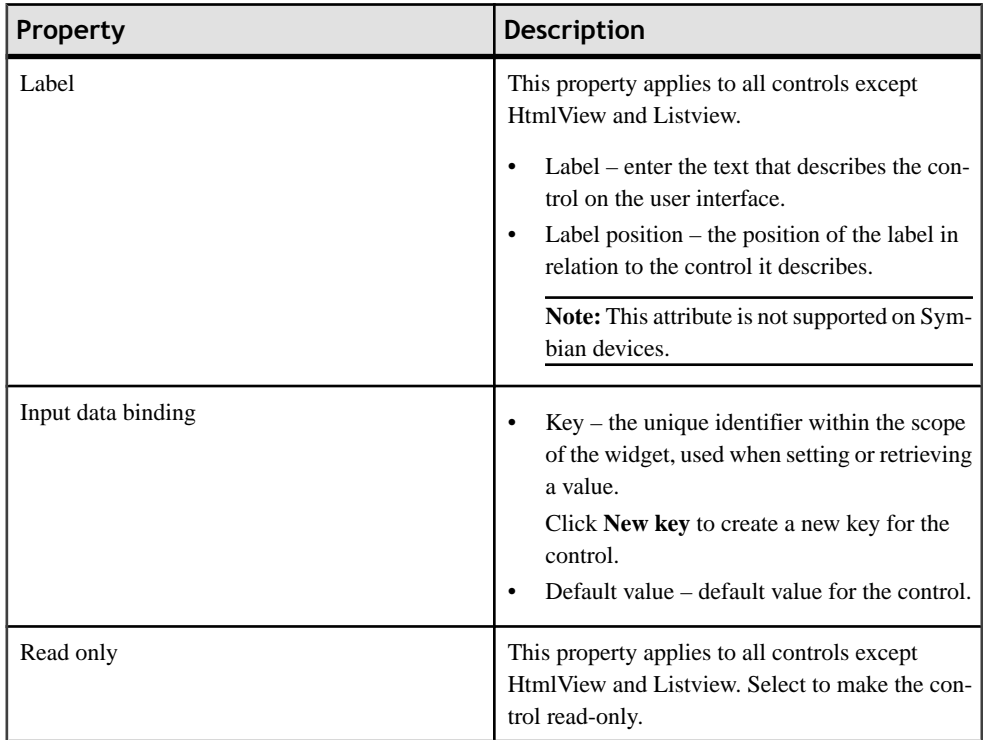

#### *Advanced*

These are the advanced properties that apply to the signature control.

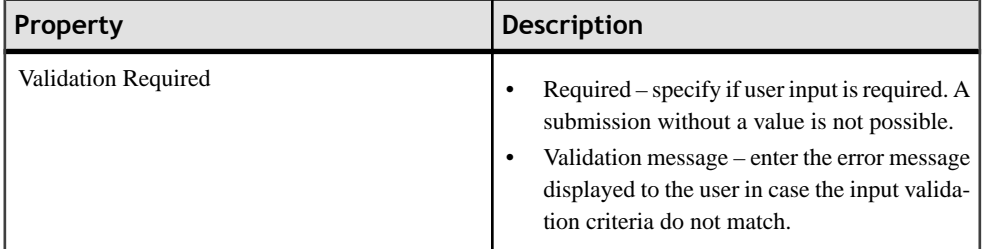

# **HtmlView Properties**

Select the HtmlView control on the Screen Design page to view and configure its properties.

The HtmlView control fills the entire screen of a workflow form, so no other controls can be placed on a screen that hosts an HtmlView control.

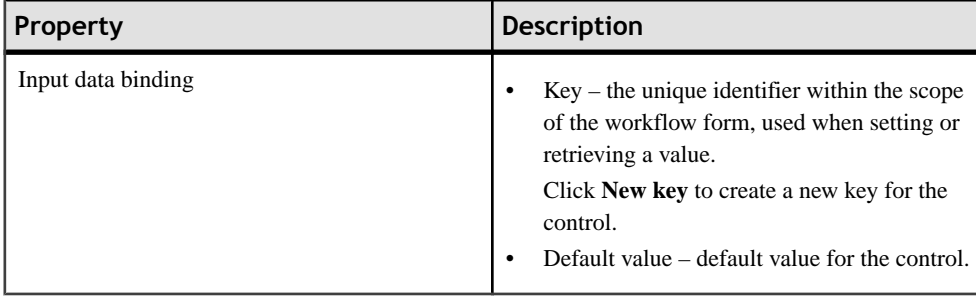

#### **Table 13. HtmlView control properties**

# **Listview Properties**

Select Listview on the Screen Design page to view and configure its properties.

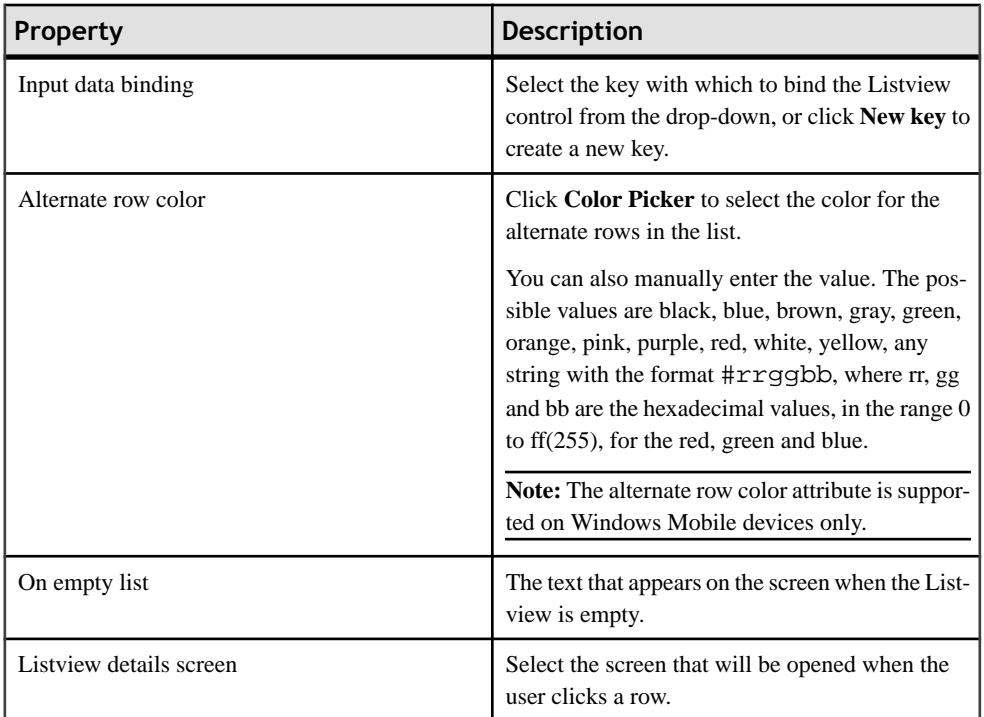

#### *General Listview properties*

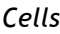

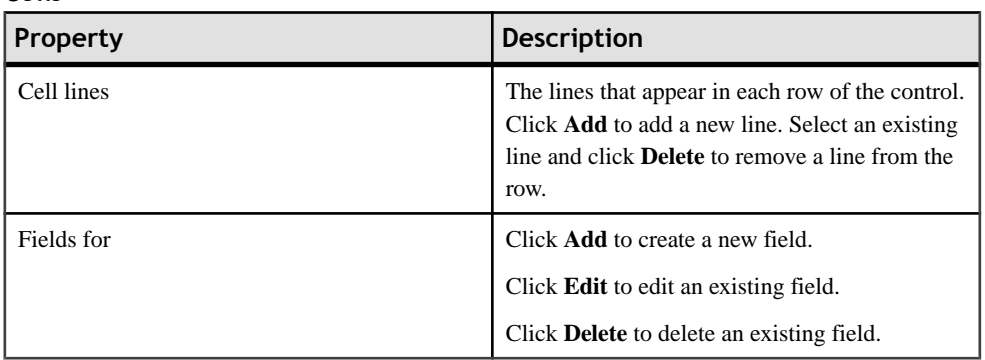

#### **Adding a Listview Field to a Line**

Use the Properties view to add fields to Listview lines.

- **1.** Select the **Listview** control to see the Properties view.
- **2.** In Properties, in the left pane, click **Lines**.
- **3.** In **Listview lines**, select the line for which to add the field.
- **4.** In **Fields for** click **Add**.
- **5.** In the Listview Field dialog:

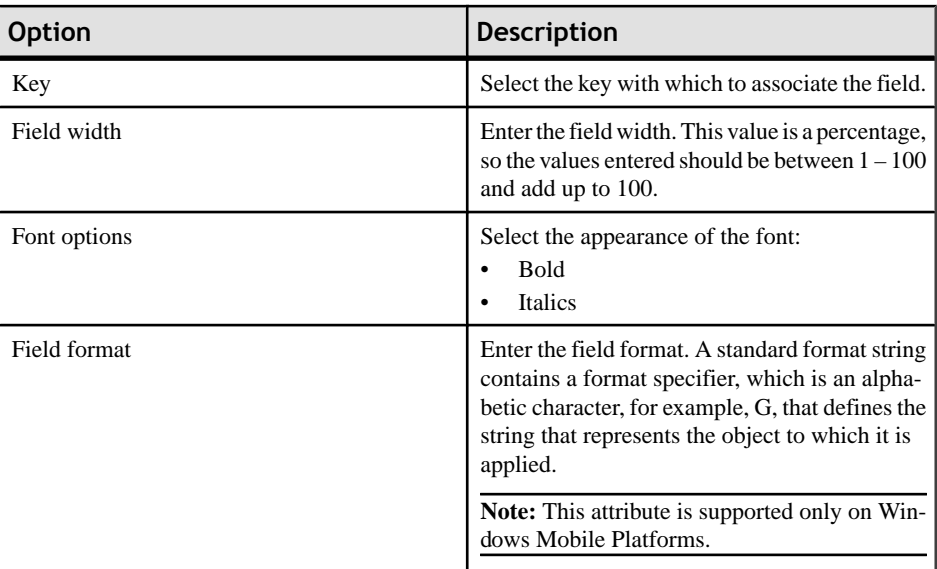

**6.** Click **OK**.

#### **Editing a ListView Field**

Edit ListView control fields in the Properties view.

- **1.** Select the ListView control to see the Properties view.
- **2.** In Properties, in the left pane, click **Lines**.
- **3.** In Fields for ListView Line, select the line for which to edit the field and click **Edit**.
- **4.** In the ListView Field dialog, make your changes and click **OK**.

# **Adding Connections to Screens**

The Starticon appears on the Flow Design page, and its connection is attached to the first screen you add to the Flow Design. You can change the target to any screen in the Flow Design.

**1.** From the Flow Design Palette, select the connection you want to use:

**Note:** Some connections cannot be explicitly created; they can only be implicitly created when creating or editing menu item properties.

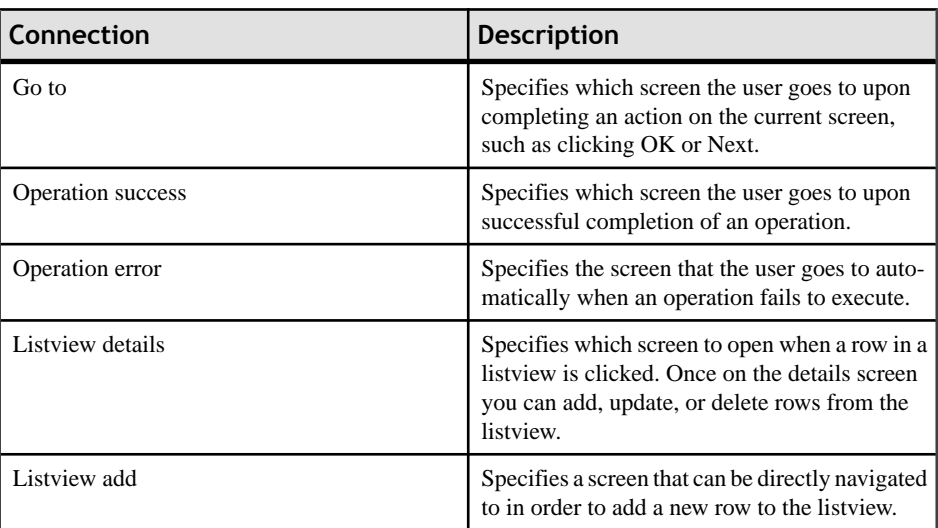

**2.** In the Flow Design canvas, click the source screen and drag to connect it to the target screen.

The connection line appears between the two screens.

# **Connections**

Use connections to connect screens with actions in the Flow Design.

Connection actions describe the navigation direction the screen should go after the user performs an action, cancels an action, or uses a control. Alert actions use actions defined in the Flow Design.

**Note:** You can use only one connection of each type from a given source screen, except for the GoTo connection type. You can have as many GoTo connection types as you want to on a source screen.

# **Connection Properties**

Use the Properties view for connections to configure the connection properties.

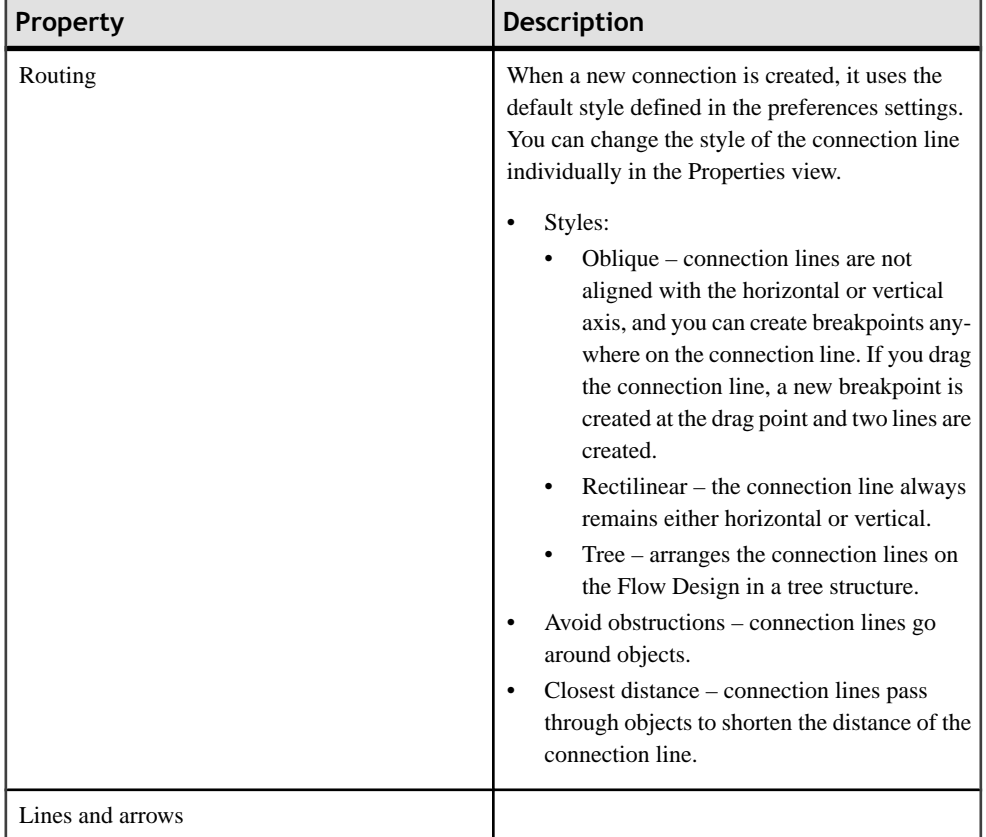

Select the connection on the Flow Design page to view its properties.

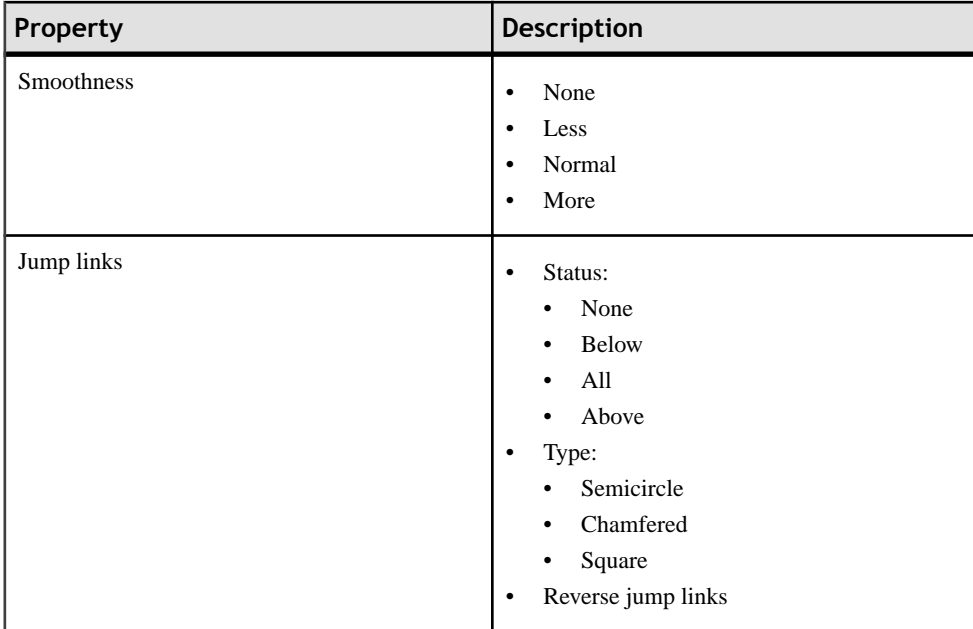

# **Localization**

You can localize different objects in the Mobile Workflow Forms Editor, such as the names of screen controls, screens, and mobile business objects.

You can localize the mobile workflow by creating locale properties files. You can then load, update, and generate localized device applications.

You can create or update resource bundles for the Mobile Workflow Forms Editor using the resource keys in the locale properties file. The values for the resource keys are defined by the corresponding elements in the current Mobile Workflow Forms Editor. You can also upload specific locale resource bundles into the Mobile Workflow Forms Editor.

Some restrictions for the locale properties files apply:

- When you specify a country for the language, the basic language locale must also be available. For example, if you create a locale and specify English as the language and the United States as the country, then a locale for English (the basic language) must also be available.
- If you create a locale that specifies language, country, and variant, the locale for the basic language and the locale for the basic language and the country must be available. For example, if you create a locale and specify English as the language, United States as the country, and WIN as the variant, then English (United States) and English locales must also be available.
- <span id="page-309-0"></span>• The language code must be a 2-letter code, and the country code can be either a 2-letter or 3-letter code.
- If you specify a variant, the country code must be a 2-letter code.

All locale properties files are saved in the same directory as the device application.

When localizing the Mobile Workflow Forms Editor:

- Mobile workflow applications that have names that begin with numbers or special characters cannot be localized; you willreceive an error when you generate the code. Make sure that any mobile workflow you want to localize does not have a file name that begins with a number or special character.
- If you manually localize the locale properties file using an external editor, you must make sure the file is encoded in ASCII, so that the content can be correctly read and converted to Unicode.

## **Creating a New Locale**

Create a new locale with resource keys and values extracted from localizable strings in the current device application file.

When you create a new locale, keep in mind:

- When you specify a country for the language, the basic language locale must also be available. For example, if you create a locale and specify English as the language, then there must also be a locale for English (the basic language).
- If you create a locale that specifies language, country, and variant, the locale for the basic language and the locale for the basic language and the country must be available. For example, if you create a locale and specify English as the language, United States as the country, and WIN as the variant, then English (United States) and English locales must also be available.
- **1.** In the Properties view, click **Localization** in the left pane.
- **2.** In the Localization page, click **New**.
- **3.** In the New Locale wizard:

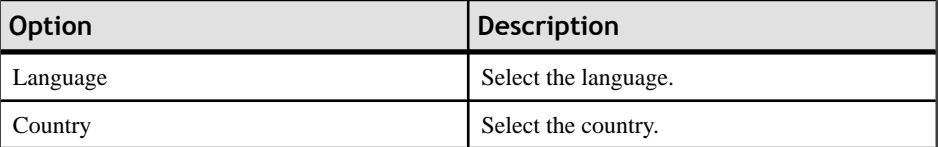

<span id="page-310-0"></span>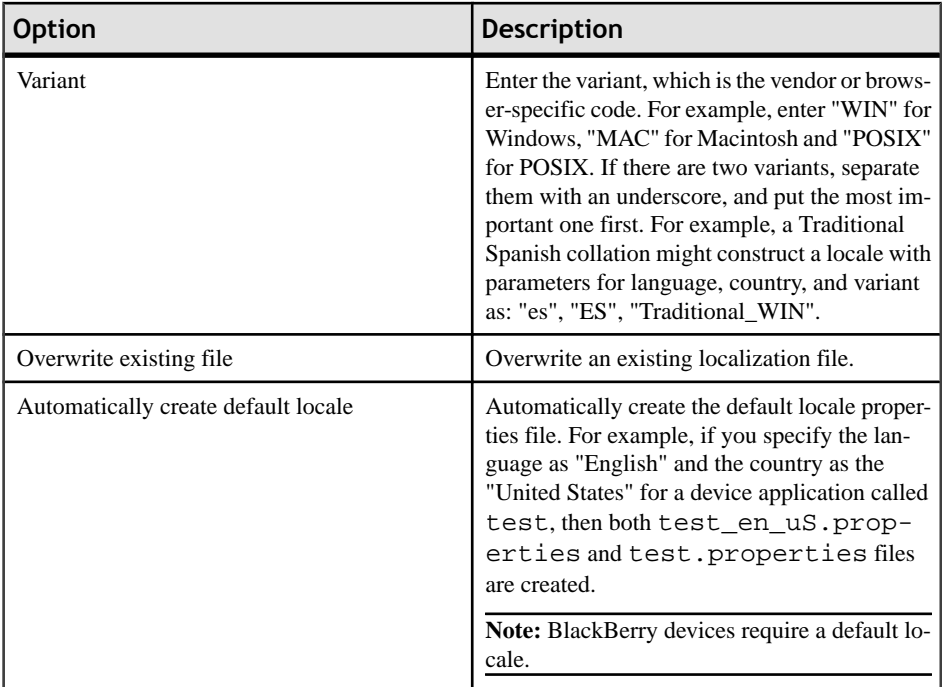

#### **4.** Click **Finish**.

The properties file is created in the same directory as the device application file.

#### **See also**

- Editing a Locale Properties File on page 305
- [Updating the Current Locale](#page-311-0) on page 306
- [Removing a Locale](#page-311-0) on page 306
- [Loading a Locale Properties File](#page-312-0) on page 307
- [Validating the Locale Properties Files](#page-312-0) on page 307

# **Editing a Locale Properties File**

Use the Properties File Editor to edit the localization properties file.

- **1.** In the Screen Design page Properties view, click **Localization**.
- **2.** Select the locale to edit and click **Edit**.

**Note:** If you use an external editor to manually edit the locale properties file, make sure the file is encoded in ASCII so that the content can be correctly read and converted to Unicode.

- **3.** Make the changes to the file.
- **4.** Select **File > Save**.

#### <span id="page-311-0"></span>**See also**

- [Creating a New Locale](#page-309-0) on page 304
- Updating the Current Locale on page 306
- Removing a Locale on page 306
- [Loading a Locale Properties File](#page-312-0) on page 307
- [Validating the Locale Properties Files](#page-312-0) on page 307

# **Updating the Current Locale**

Update the currently loaded locale properties file with the resource keys from the current Mobile Workflow Designer.

If the locale properties file does not already exist, it is created. If the current locale is not defined in the mobile workflow application file, the updated locale is used as the default, and the file name is *{device\_application}*.properties. Otherwise, the locale defined in the mobile workflow application file is updated.

- **1.** In the Screen Design page Properties view, click **Localization**.
- **2.** Click **Update**.

### **See also**

- [Creating a New Locale](#page-309-0) on page 304
- [Editing a Locale Properties File](#page-310-0) on page 305
- Removing a Locale on page 306
- [Loading a Locale Properties File](#page-312-0) on page 307
- [Validating the Locale Properties Files](#page-312-0) on page 307

# **Removing a Locale**

Remove locale properties files.

- **1.** In the Screen Design page Properties view, click **Localization**.
- **2.** Select the locale to remove and click **Remove**.
- **3.** Click **Yes** to confirm the deletion.

### **See also**

- [Creating a New Locale](#page-309-0) on page 304
- [Editing a Locale Properties File](#page-310-0) on page 305
- Updating the Current Locale on page 306
- [Loading a Locale Properties File](#page-312-0) on page 307
- [Validating the Locale Properties Files](#page-312-0) on page 307

# <span id="page-312-0"></span>**Loading a Locale Properties File**

Load a locale properties file.

- **1.** In the Screen Design page Properties view, click **Localization**.
- **2.** Select the locale properties to load and click **Load**. You see a message if there are missing resource keys.
- **3.** (Optional) Click **Yes** to automatically fix the properties file. If you choose to not fix the locale properties file, loading does not continue.

Loading the locale property file updates the current locale of the device application file.

#### **See also**

- [Creating a New Locale](#page-309-0) on page 304
- *[Editing a Locale Properties File](#page-310-0)* on page 305
- *[Updating the Current Locale](#page-311-0)* on page 306
- [Removing a Locale](#page-311-0) on page 306
- Validating the Locale Properties Files on page 307

# **Validating the Locale Properties Files**

Validate locale properties files.

Validation verifies that all the resource keys for the current mobile workflow application file exist in the locale properties file.

- **1.** In the Flow Design Properties view, click **Localization**.
- **2.** Select the locale for which to validate the properties file, and click **Validate**. You see a message if there are missing resource keys.
- **3.** (Optional) Click **Yes** to automatically fix the properties file.

#### **See also**

- [Creating a New Locale](#page-309-0) on page 304
- [Editing a Locale Properties File](#page-310-0) on page 305
- [Updating the Current Locale](#page-311-0) on page 306
- [Removing a Locale](#page-311-0) on page 306
- Loading a Locale Properties File on page 307

# **Generating the Files For a Mobile Workflow Package**

Use the Mobile Workflow Package Generation wizard to generate the files for the mobile workflow form, optionally deploy the generated workflow package files to the server, and assign it to one or more users' devices.

**1.** Right-click in either the Flow Design or Screen Design page of the Mobile Workflow Forms Editor and select **Generate Mobile Workflow Package**, or click the code generation icon  $\sum_{n=0}^{\infty}$  on the toolbar.

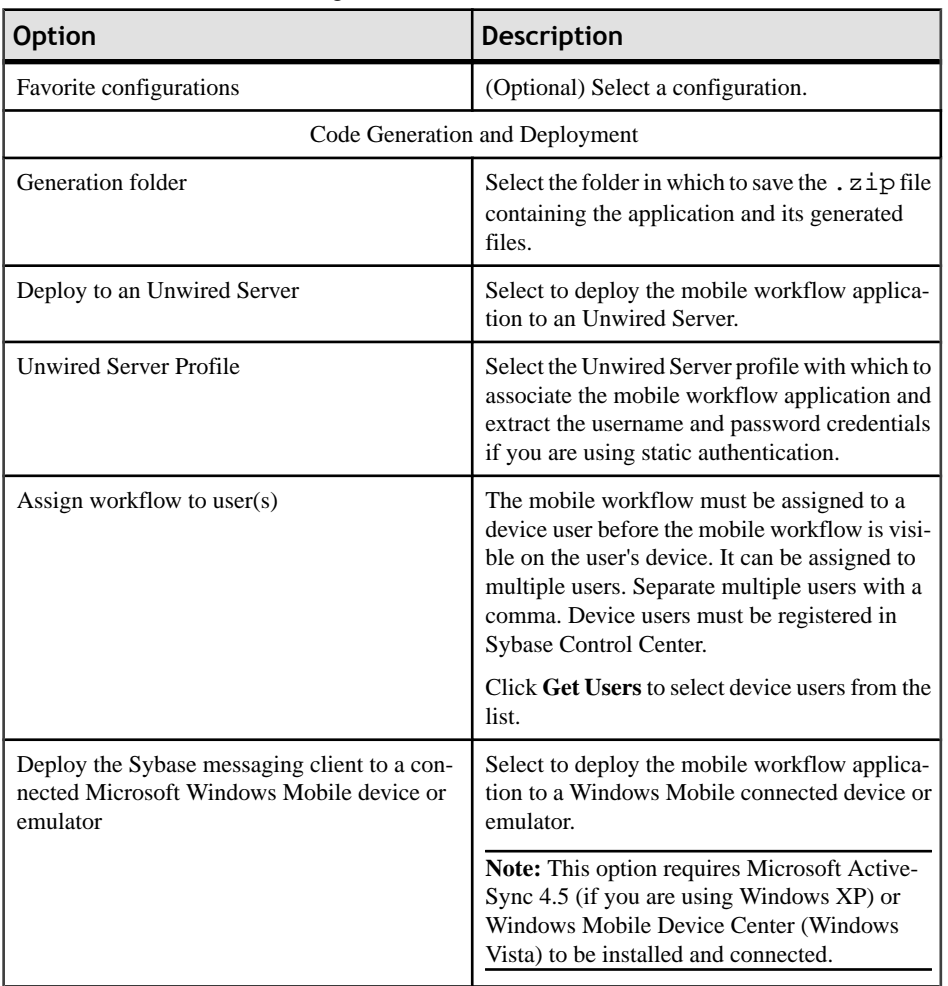

**2.** In the Mobile Workflow Package Generation wizard, enter or select:

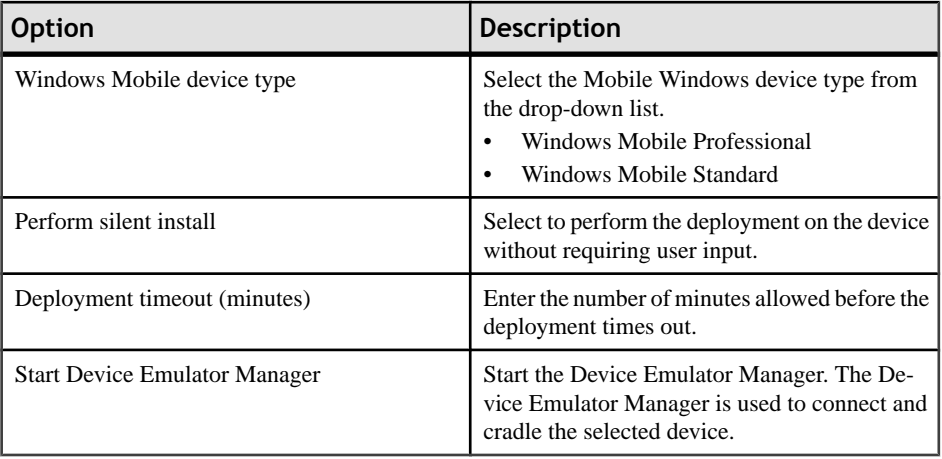

- **3.** (Optional) Click **Start Device Emulator Manager** to launch the Emulator Manager so you can connect to different Windows Mobile device types.
- **4.** Click **Finish**.

A .zip file containing the application and its generated files is created and placed in the specified location.

# **Deploying the Mobile Workflow Package to the iPhone Simulator**

Deploy the mobile workflow application to an iPhone simulator for testing.

#### **Prerequisites**

You must have a registered device user in Sybase Control Center to which to assign the mobile workflow. See the Sybase Control Center online help topic Configure > Configuring Unwired Platform > Device Users > Devices > Messaging Devices.

You must have a Mac with iPhone SDK 3.1.3 installed.

#### **Task**

- **1.** Right-click in either the Flow Design or Screen Design page of the Mobile Workflow Forms Editor and select **Generate Mobile Workflow Package**, or click the code generation icon  $\sum_{n=0}^{\infty}$  on the toolbar.
- **2.** In the Mobile Workflow Package Generation wizard, enter or select:

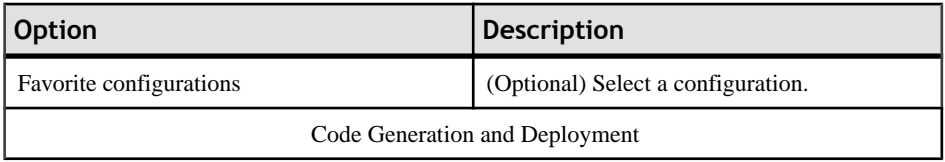

#### Develop a Mobile Workflow Package

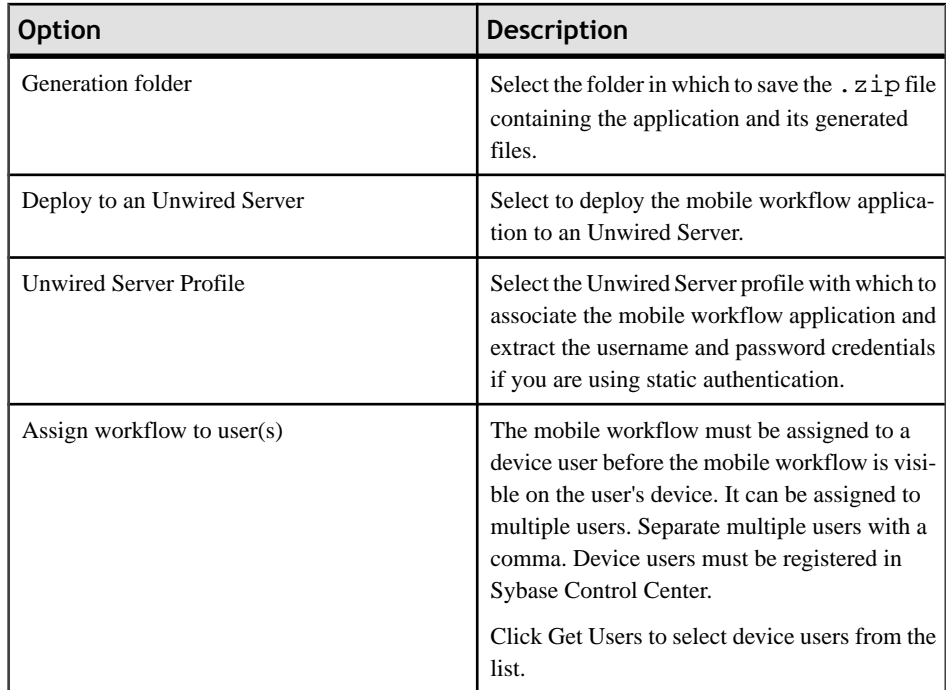

#### **3.** Click **Finish**.

A .zip file containing the application and its generated files is created and placed in the specified location.

**4.** Log into Sybase Control Center and assign the mobile workflow package to registered device users.

See the Sybase Control Center online help topic Configure > Configuring Unwired Platform > Mobile Workflows > Configuring a Mobile Workflow Package.

- **5.** Copy these directories from your Sybase Unwired Platform installation  $\S$  Sybase $\S$ \UnwiredPlatform\Servers\UnwiredServer\ClientAPI \ObjectiveC to a location on your Mac:
	- includes
	- libs
	- images
	- strings
	- WorkflowContainer

You can copy these files into whatever location you choose, but they should all be at the same directory level.

**6.** In the WorkflowContainer folder, unzip WorkflowContainer-iPhone.zip into the same directory level in which you copied the other folders.

This creates a SUPWorkflows folder.

- **7.** In the images folder unzip the WorkflowImages.zip file in its current location. It unzips as a workflowimages folder.
- 8. In the SUPWorkflowContainer folder, double-click SUPWorkFlows.xcodeproj so that it opens in the XCode IDE.
- **9.** In XCode, select **Build > Build**.

The project builds and the iPhone simulator starts.

10. In the Settings for the iPhone simulator, choose SUPWorkflows and verify the connection settings.

The ServerNameSetting should be the name of the machine on which the mobile workflow package is deployed to Unwired Server.

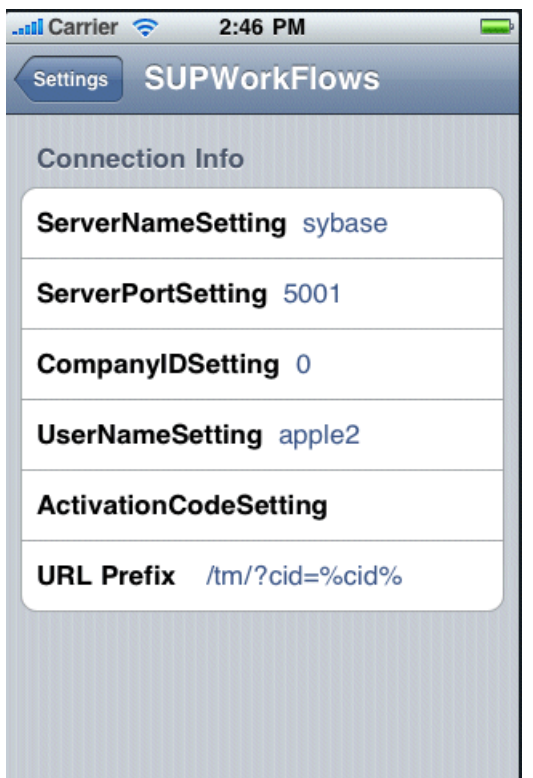

**11.** In the iPhone applications screen, open the SUPWorkFlows applications. The deployed workflow package is shown in the SUPWorkFlows menu.

Develop a Mobile Workflow Package

# **Troubleshoot**

Use troubleshooting tips to isolate and resolve common issues.

See Troubleshooting Sybase Unwired Platform for information about troubleshooting issues with the Eclipse - based user interface or other Sybase Unwired Platform components.

Troubleshoot

# **API Documentation**

You can use Sybase Unwired Platform APIs to develop and customize mobile applications, data handling, error handling, and system functionality programmatically.

- **Client Object API** generated business object classes that representthe mobile business object model built and designed in the Unwired WorkSpace development environment. Use the API to synchronize and retrieve data and invoke mobile business object operations. See the developer references, and the Javadocs included in the installation directory:
	- Developer Reference for BlackBerry
	- Developer Reference for iPhone
	- Developer Reference for Windows and Windows Mobile
	- Developer Reference for Mobile Workflow Packages
- **Unwired Server API** custom Java classes used to implement advanced data handling features in Unwired Server. See Reference: Custom Development for Unwired Server and the Javadocs included in the installation directory.
- **Administration API** custom Java classes used to integrate Sybase Unwired Platform system management tools with your enterprise system. See *Reference: Administration* APIs and the Javadocs included in the installation directory.

Check the Sybase Product Manuals Web site regularly for updates: [http://](http://infocenter.sybase.com/help/index.jsp?topic=/com.sybase.infocenter.pubs.docset-SUP-1.5.2/doc/html/title.html) [infocenter.sybase.com/help/index.jsp?topic=/com.sybase.infocenter.pubs.docset-](http://infocenter.sybase.com/help/index.jsp?topic=/com.sybase.infocenter.pubs.docset-SUP-1.5.2/doc/html/title.html)[SUP-1.5.2/doc/html/title.html](http://infocenter.sybase.com/help/index.jsp?topic=/com.sybase.infocenter.pubs.docset-SUP-1.5.2/doc/html/title.html).

#### **See also**

- *[Product Task Flow](#page-6-0)* on page 1
- Developing a Mobile Business Object You can define attributes and operations of a mobile business object (MBO) withoutimmediately binding them to <sup>a</sup> data source, define them from and bind them to a data source, or create an MBO that does not bind to a data source (local business object).
- [Generating Code For a BlackBerry Device Application](#page-244-0) on page 239

API Documentation

# **Glossary: Sybase Unwired Platform**

Defines terms for all Sybase Unwired Platform components.

**administration perspective –** Or administration console. The Unwired Platform administrative perspective is the Flash-based Web application for managing Unwired Server. See Sybase Control Center.

**administrators** – Unwired Platform users to which an administration role has been assigned. A user with the "SUP Administrator" role is called a "platform administrator" and a user with the "SUP Domain Administrator" role is called a "domain administrator". These administration roles must also be assigned SCC administration roles to avoid having to authenticate to Sybase Control Center in addition to Unwired Server:

- A domain administrator only requires the "sccUserRole" role.
- A platform administrator requires both the "sccAdminRole" and "sccUserRole" roles.

**Adobe Flash Player** – Adobe Flash Player is required to run Sybase Control Center. Because of this player, you are required to run Sybase Control Center in a 32-bit browser. Adobe does not support 64-bit browsers.

**Advantage Database Server<sup>®</sup> –** A relational database management system that provides the messaging database for Sybase Unwired Platform. See messaging database.

**Afaria –** An enterprise-grade, highly scalable device management solution with advanced capabilities to ensure that mobile data and devices are up-to-date, reliable, and secure. Afaria includes a server (Afaria Server), a database (Afaria Database), an administration tool (Afaria Administrator), and other runtime components.

**Afaria stock channel – See stock channel.** 

**APNS –** Apple Push Notification Service.

**artifacts –** Artifacts can be client-side or automatically generated files; for example: .xml, .cs, .java, .cab files.

**BAPI** – Business Application Programming Interface. A BAPI is a set of interfaces to objectoriented programming methods that enable a programmer to integrate third-party software into the proprietary R/3 product from SAP. For specific business tasks such as uploading transactional data, BAPIs are implemented and stored in the R/3 system as remote function call (RFC) modules.

**BLOB –** Binary Large Object. A BLOB is a collection of binary data stored as a single entity in a database management system. A BLOB may be text, images, audio, or video.

**cache** – The virtual tables in the consolidated database that store synchronization data.See CDB.

**cache group –** Defined in Unwired WorkSpace, MBOs are grouped and the same cache refresh policy is applied to their virtual tables (cache) in the CDB.

**cache partitions –** Partitioning the cache divides it into segments that can be refreshed individually, which gives better system performance than refreshing the entire cache. Define cache partitionsin Unwired WorkSpace by defining a partition key, which is a load parameter used by the operation to load data into the cache from the enterprise information system (EIS).

**CDB –** Consolidated database. The CDB stores runtime metadata (for Unwired Platform components) and cache data (for MBOs). See also data tier.

**CLI –** Command line interface. CLI is the standard term for a command line tool or utility.

**client application –** *See* mobile application.

**client object API –** The client object API is described in the Developer Reference for BlackBerry, Developer Reference for iPhone, and Developer Reference for Windows Mobile.

**cluster –** Also known as a server farm. Typically clusters are setup as either runtime server clusters or database clusters (also known as a data tier). Clustering is a method of setting up redundant Unwired Platform components on your network in order to design a highly scalable and available system architecture.

**cluster database –** A data tier component that holds information pertaining to all Unwired Platform server nodes. Other databases in the Unwired Platform data tier includes the consolidated, messaging, and monitoring databases, and the database for Afaria.

**connection –** Includes the configuration details and credentials required to connect to a database, Web service, or other EIS.

**connection pool –** A connection pool is a cache of Enterprise Information System (EIS) connections maintained by Unwired Server, so that the connections can be reused when Unwired Server receives future requests for data.

**connection profile** – In Unwired WorkSpace, a connection profile includes the configuration details and credentials required to connect to an EIS.

**context variable** – In Unwired WorkSpace, these variables are automatically created when a developer adds reference(s) to an MBO in a mobile application. One table context variable is created for each MBO attribute. These variables allow mobile application developers to specify form fields or operation parameters to use the dynamic value of a selected record of an MBO during runtime.

**data change notification (DCN) –** Data change notification (DCN) allows an Enterprise Information System (EIS) to synchronize its data with the consolidated database through a push event.
**data refresh –** A data refresh synchronizes data between the consolidated database and a back-end EIS so that data in the cache is updated. See also scheduled data refresh.

**data source –** In Unwired WorkSpace, a data source is the persistent-storage location for the data that a mobile business object can access.

**data tier** – The data tier includes Unwired Server data such as cache, cluster information, and monitoring. The data tier includes the consolidated database (CDB), cluster, monitoring, and messaging databases.

**deploy –** (Unwired Server) Uploading a deployment archive or deployment unit to an Unwired Server instance. Unwired Server can then make these units accessible to users via a client application that is installed on a mobile device.

There is a one-to-one mapping between an Unwired WorkSpace project and a server package. Therefore, all MBOs that you deploy from one project to the same server are deployed to the same server package.

**deployment archive –** In Unwired WorkSpace, a deployment archive is created when a developer creates a package profile and executes the **build** operation. Building creates an archive that contains both a deployment unit and a corresponding descriptor file. A deployment archive can be delivered to an administrator for deployment to a production version of Unwired Server.

**deployment descriptor –** A deployment descriptor is an XML file that describes how a deployment unit should be deployed to Unwired Server. A deployment descriptor contains role-mapping and domain-connection information. You can deliver a deployment descriptor and a deployment unit—jointly called a deployment archive—to an administrator for deployment to a production version of Unwired Server.

**deployment mode –** You can set the mode in which a mobile application project or mobile deployment package is deployed to the target Unwired Server.

**deployment profile –** A deployment profile is a named instance of predefined server connections and role mappings that allows developers to automate deployment of multiple packages from Sybase Unwired WorkSpace to Unwired Server. Role mappings and connection mappings are transferred from the deployment profile to the deployment unit and the deployment descriptor.

**deployment unit –** The Unwired WorkSpace build process generates a deployment unit. It enables a mobile application to be effectively installed and used in either a preproduction or production environment. Once generated, a deployment unit allows anyone to deploy all required objects, logical roles, personalization keys, and server connection information together, without requiring access to the whole development project. You can deliver a deployment unit and a deployment descriptor—jointly called a deployment archive—to an administrator for deployment to a production version of Unwired Server.

**development package –** A collection of MBOs that you create in Unwired WorkSpace. You can deploy the contents of a development package on an instance of Unwired Server.

**device application –** See also mobile application. A device application is a software application that runs on a mobile device.

**Device Application Designer –** In Unwired WorkSpace, this is the Eclipse plug-in that you can use to create and edit custom device applications for device clients graphically.

**device notification –** Replication-based synchronization (RBS) clients receive device notifications when a data change is detected for any of the MBOs in the synchronization group to which they are subscribed. Both the change detection interval of the synchronization group and the notification threshold of the subscription determine how often RBS clients receive device notifications. Administrators can use subscription templates to specify the notification threshold for a particular synchronization group.

**device user –** The user identity tied to a device.

**DML** – Data manipulation language. DML is a group of computer languages used to retrieve, insert, delete, and update data in a database.

**DMZ –** Demilitarized zone; also known as a perimeter network. The DMZ adds a layer of security to the local area network (LAN), where computers run behind a firewall. Hosts running in the DMZ cannot send requests directly to hosts running in the LAN.

**domain administrator –** A user to which the platform administrator assigns domain administration privileges for one or more domain partitions. The domain administrator has a restricted view inSybase Control Center, and only features and domains they can manage are visible.

**domains –** Domains provide a logical partitioning of a hosting organization's environment,so that the organization achieves increased flexibility and granularity of control in multitenant environments. By default, the Unwired Platform installer creates a single domain named "default". However the platform administrator can also add more domains as required.

**EIS –** Enterprise Information System. EIS is a back-end system, such as a database.

**Enterprise Explorer –** In Unwired WorkSpace and Device Application Designer, Enterprise Explorer allows you to define data source and view their metadata (schema objects in case of database, BAPIs for SAP, and so on).

**export –** The Unwired Platform administrator can export the mobile objects, then import them to another server on the network. That server should meet the requriement needed by the exported MBO.

**hostability** – *See* multitenancy.

**IDE –** Integrated Development Environment.

**JDE –** BlackBerry Java Development Environment.

**key performance indicator (KPI) –** Used by Unwired Platform monitoring. KPIs are monitoring metrics that are made up for an object, using counters, activities, and time which jointly for the parameters that show the health of the system. KPIs can use current data or historical data.

**keystore –** The location in which encryption keys, digital certificates, and other credentialsin either encrypted or unencrypted keystore file types are stored for Unwired Server runtime components. See also truststore.

**LDAP –** Lightweight Directory Access Protocol.

**local business object** – Defined in Unwired WorkSpace, local business objects are not bound to EIS data sources, so cannot be synchronized. Instead, they are objects that are used as local data store on device.

**logical role –** Logical roles are defined in mobile business objects, and mapped to physical roles when the deployment unit that contain the mobile business objects are deployed to Unwired Server.

**matching rules** – A rule that triggers a mobile workflow application. Matching rules are used by the mobile workflow email listener to identify e-mails that match the rules specified by the administrator. When emails match the rule, Unwired Server sends the e-mail as a mobile workflow to the device that matches the rule. A matching rule is configured by the administrator in Sybase Control Center.

**MBO –** Mobile business object. The fundamental unit of data exchange in Sybase Unwired Platform. An MBO roughly corresponds to a data set from a back-end data source. The data can come from a database query, a Web service operation (including Remedy), or SAP. An MBO contains both concrete implementation-level details and abstractinterface-level details. At the implementation-level, an MBO contains read-only result fields that contain metadata about the data in the implementation, and parameters that are passed to the back-end data source. At the interface-level, an MBO contains attributes that map to result fields, which correspond to client properties. An MBO may have operations, which can also contain parametersthat map to arguments, and which determines how the client passesinformation to the enterprise information system (EIS).

You can define relationships between MBOs, and link attributes and parameters in one MBO to attributes and parameters in another MBO.

**MBO attribute –** An MBO attribute is a field that can hold data. You can map an MBO attribute to a result field in a back-end data source; for example, a result field in a database table.

**MBO binding –** An MBO binding links MBO attributes and operations to a physical data source through a connection profile.

**MBO operation–** An MBO operation can be invoked from a client application to perform a task; for example, create, delete, or update data in the EIS.

**MBO relationship –** MBO relationships are analogous to links created by foreign keys in a relational database. For example, the account MBO has a field called *owner* ID that maps to the ID field in the owner MBO.

Define MBO relationships to facilitate:

- Data synchronization
- EIS data-refresh policy

**messaging based synchronization (MBS) –** A synchronization method where data is delivered asynchronously using a secure, reliable messaging protocol. MBS provides finegrained synchronization (synchronization is provided at the data level—each process communicates only with the processit depends on), and itistherefore assumed thatthe device is always connected and available. See also replication based synchronization.

**messaging database –** The messaging database allows in-flight messages to be stored until they can be delivered. This database is used in a messaging based synchronization environment. The messaging database is part of the UnwiredPlatform data tier, along with the consolidated, cluster, and monitoring databases.

**mobile application –** A Sybase Unwired Platform mobile application is an end-to-end application, which includes the MBO definition (back-end data connection, attributes, operations, and relationships), the generated server-side code, and the client-side application code.

**Mobile Application Diagram –** The Mobile Application Diagram is the graphical interface to create and edit MBOs.By dragging and dropping a data source onto the Mobile Application Diagram, you can create a mobile business object and generate its attribute mappings automatically.

**Mobile Application Project –** A collection of MBOs and client-side, design-time artifacts that make up a mobile application.

**Mobile client –** *See* mobile application client.

**mobile workflow packages –** Mobile workflow packages use the message-based synchronization model. The mobile workflow packages are deployed to Unwired Server, and can be deployed to mobile devices, via the Unwired Platform administrative perspective in Sybase Control Center.

**monitoring** – Monitoring is an Unwired Platform feature available in Sybase Control Center that allows administrators to identify key areas of weakness or periods of high activity in the particular area they are monitoring. It can be used for system diagnostic or for troubleshooting. Monitored operations include replication-based synchronization, messaging-based synchronization, messaging queue, data change notification, device notification, package, user, and cache activity.

**monitoring database –** A database that exclusively stores data related to replication and messaging synchronization, queues status, users, data change notifications, and device

notifications activities. By default, the monitoring database runs in the same data tier as the consolidated database, messaging database and cluster database.

**monitoring profiles –** Monitoring profiles specify a monitoring schedule for a particular group of packages. These profiles let administrators collect granular data on which to base domain maintenance and configuration decisions.

**multitenancy –** The ability to host multiple tenants in one Unwired Cluster. Also known as hostability. See also domains.

**node –** A host or server computer upon which one or more runtime components have been installed.

**object query –** Defined in Unwired WorkSpace for an MBO and used to filter data that is downloaded to the device.

**openDS –** The default LDAP server that is installed in Developer Edition and is suitable for authentication and authorization in a development environment.

**operation –** *See* MBO operation.

**package –** A package is a named container for one or more MBOs. On Unwired Server a package contains MBOs that have been deployed to this instance of the server.

**palette –** In Unwired WorkSpace, the palette is the graphical interface view from which you can add MBOs, local business objects, structures, relationships, attributes, and operations to the Mobile Application Diagram.

**parameter** – A parameter is a value that is passed to an operation/method. The operation uses the value to determine the output. When you create an MBO, you can map MBO parametersto data-source arguments. For example, if a data source looks up population based on a state abbreviation, the MBO gets the state from the user, then passes it (as a parameter) to the data source to retrieve the information. Parameters can be:

- Synchronization parameters synchronize a device application based on the value of the parameter.
- Load parameters perform a data refresh based on the value of the parameter.
- Operation parameters MBO operations contain parameters that map to data source arguments. Operation parameters determine how the client passes information to the enterprise information system (EIS).

**personalization key** – A personalization key allows a mobile device user to specify attribute values that are used as parameters for selecting data from a data source. Personalization keys are also used as operation parameters. Personalization keys are set at the package level. There are three type of personalization keys: Session, client, server.

They are most useful when they are used in multiple places within a mobile application, or in multiple mobile applications on the same server. Personalization keys may include attributes such as name, address, zip code, currency, location, customer list, and so forth.

**physical role –** A security provider group or role that is used to control access to Unwired Server resources.

**Problems view –** In Eclipse, the Problems view displays errors or warnings for the Mobile Application Project.

**provisioning –** The process of setting up a mobile device with required runtimes and device applications. Depending on the synchronization model used and depending on whether or not the device is also an Afaria client, the files and data required to provision the device varies.

**pull synchronization** – Pull synchronization is initiated by a remote client to synchronize the local database with the CDB. On Windows Mobile, pull synchronization is supported only in RBS applications.

**push synchronization –** Push is the server-initiated process of downloading data from Unwired Server to a remote client, at defined intervals, or based upon the occurrence of an event.

**queue –** In-flight messagesfor a messaging application are saved in a queue. A queue is a list of pending activities. The server then sends messagesto specific destinationsin the order that they appear in the queue. The depth of the queue indicates how many messages are waiting to be delivered.

**relationship –** See MBO relationship.

**relay server** – See also Sybase Hosted Relay Service. The relay server, a required component in a highly-available production environment, adds an extra layer of security and load balancing to the server environment. This server component, which is deployed into the enterprise DMZ, allows secure communications between devices and Unwired Server components across the firewall.

**replication based synchronization (RBS) –** A synchronization method where data is delivered synchronously using an upload/download pattern. For push-enabled clients, RBS uses a "poke-pull" synchronization model, where a notification is pushed to the device (poke), and the device fetches the content (pull), and is assumed that the device is not always connected to the network and can operate in a disconnected mode and still be productive.For clients that are not push-enabled, the default synchronization model is pull. See also messaging based synchronization.

**REST web services –** Representational State Transfer (REST) is a style of software architecture for distributed hypermedia systems such as the World Wide Web.

**RFC –** Remote Function Call. You can use the RFC interface to write applications that communicate with SAP R/3 applications and databases. An RFC is a standalone function. Developers use SAP tools to write the Advanced Business Application Programming (ABAP) code that implements the logic of a function, and then mark it as "remotely callable," which turns an ABAP function into an RFC.

**role –** See also logical role and physical role. Roles control access to Sybase Unwired Platform resources.

**role mapping –** Maps a physical (server role) to a logical (Unwired Platform role). Role mappings can be defined by developers, when they deploy an MBO package to a development Unwired Server, or by platform or domain administrators when they assign a security configuration to a domain or deploy a package to a production Unwired Server (and thereby override the domain-wide settings in the security configuration).

**RSOE –** Relay Server Outbound Enabler. An RSOE is an application that manages communication between a back-end server—Unwired Server or Afaria—and a relay server.

**runtime** server – An instance of Unwired Server that is running. Typically, a reference to the runtime server implies a connection to it.

**SAP –** SAP is one of the EIS types that Unwired Platform supports.

**SCC –** Sybase Control Center. A Web-based interface that allows you to administer your installed Sybase products.

**scheduled data refresh** – Data is updated in the consolidated database from a back-end EIS, based on a scheduled data refresh. Typically, data is retrieved from an EIS (for example, SAP) when a device user synchronizes. However, if an administrator wants the data to be preloaded for a mobile business object, a data refresh can be scheduled so that data is saved locally in a cache. By preloading data with a scheduled refresh, the data is available in the information server when a user synchronizes data from a device. Scheduled data refresh requires that an administrator define a cache group as "scheduled" (as opposed to "on-demand").

**security configuration –** Part of the application user and administration user security. A security configuration determines the scope of user identity, authentication and authorization checks, and can be assigned to one or more domains by the platform administrator in Sybase Control Center. A security configuration contains:

- A set of configured security providers (for example LDAP) to which authentication, authorization, attribution is delegated.
- Role mappings (which can be specified at the domain or package level)

**security provider** – A security provider and it's repository holds information about the users, security roles, security policies, and credentials used by some to provide security services to Unwired Platform. A security provider is part of a security configuration.

**security profile** – Part of the Unwired Server runtime component security. A security profile includes encryption metadata to capture certificate alias and the type of authentication used by server components. By using a security profile, the administrator creates a secured port over which components communicate.

**server connection –** The connection between Unwired WorkSpace and a back-end EIS is called a server connection.

**server farm** – *See also* cluster. Is the relay server designation for a cluster.

**server-initiated synchronization –** *See* push synchronization.

**SOAP –** Simple Object Access Protocol. SOAP is an XML-based protocol that enables applications to exchange information over HTTP. SOAP is used when Unwired Server communicates with a Web service.

**solution –** In Visual Studio, a solution is the high-level local workspace that contains the projects users create.

**Solution Explorer** – In Visual Studio, the Solution Explorer pane displays the active projects in a tree view.

**statistics –** In Unwired Platform, the information collected by the monitoring database to determine if your system is running as efficiently as possible. Statistics can be current or historical. Current or historical data can be used to determine system availability or performance. Performance statistics are known as key performance indicators (KPI).

**Start Page** – In Visual Studio, the Start Page is the first page that displays when you launch the application.

**structured data –** Structured data can be displayed in a table with columns and labels.

**structure object –** Defined in Unwired WorkSpace, structures hold complex datatypes, for example, a table input to a SAP operation.

**subscription–** A subscription defines how data istransferred between a user's mobile device and Unwired Server. Subscriptions are used to notify a device user of data changes, then these updates are pushed to the user's mobile device.

**Sybase Control Center –** Sybase Control Center is the Flash-based Web application that includes a management framework for multiple Sybase server products, including Unwired Platform. Using the Unwired Platform administration perspective in Sybase Control Center, you can register clusters to manage Unwired Server, manage domains security configurations, users, devices, connections and monitorthe environment. You can also deploy MBO packages and manage deployed MBO packages in order to design the synchronization behavior for those packages. Only use the features and documentation for Unwired Platform. Default features and documentation in Sybase Control Center do not always apply to the Unwired Platform use case.

**Sybase Hosted Relay Service –** The Sybase Hosted Relay Service is a Web-hosted relay server that enables you to test your Unwired Platform development system.

**Sybase Messaging Service –** The synchronization service that facilitates communication with device client applications.

**Sybase Unified Agent –** Provides runtime services to manage, monitor, and control distributed Sybase resources. The agent must be running for Sybase Control Center to run.

**Sybase Unwired Platform –** Sybase Unwired Platform is a development and administrative platform that enables you to mobilize your enterprise. With Unwired Platform, you can

develop mobile business objects in the Unwired WorkSpace development environment, connect to structured and unstructured data sources, develop mobile applications, deploy mobile business objects and applications to Unwired Server, which manages messaging and data services between your data sources and your mobile devices.

**Sybase Unwired WorkSpace –** Sybase Unwired Platform includes Unwired WorkSpace, which is a development tool for creating mobile business objects and mobile applications.

**synchronization group –** Defined in Unwired WorkSpace, a synchronization group is a collection of MBOs that are synchronized at the same time.

**synchronization parameter –** A synchronization parameter is an MBO attribute used to filter and synchronize data between a mobile device and Unwired Server.

**synchronization phase –** For replication based synchronization packages, the phase can be an upload event (from device to the consolidated database) or download event (from the consolidated database to the device).

**synchronize –** See also data refresh. Synchronization is the process by which data consistency and population is achieved between remote disconnected clients and Unwired Server.

**truststore –** The location in which certificate authority (CA) signing certificates are stored. See also keystore.

**undeploy –** Running **undeploy** removes a domain package from an Unwired Server.

**Unwired Server –** The application server included with the Sybase Unwired Platform product that manages mobile applications, back-end EIS synchronization, communication, security, transactions, and scheduling.

**user –** Sybase Control Center displays the mobile-device users who are registered with the server.

**Visual SOL** – A graphical user interface tool that you can use to build SOL queries.

**Visual Studio –** Microsoft Visual Studio is an integrated development environment product that you can use to develop device applications from generated Unwired WorkSpace code.

**Welcome page –** In Eclipse, the first set of pages that display when you launch the application.

**workspace –** In Eclipse, a workspace is the directory on your local machine where Eclipse stores the projects that you create.

**WorkSpace Navigator –** In Eclipse, the tree view that displays your mobile application projects.

**WSDL file –** Web Service Definition Language file. The file that describes the Web service interface that allows clients to communicate with the Web service. When you create a Web

# Glossary: Sybase Unwired Platform

service connection for a mobile business object, you enter the location of a WSDL file in the URL.

# **Index A**

about screen [227](#page-232-0) accessing [76](#page-81-0) accessing the Device Application Designer [76](#page-81-0) actions alert [118](#page-123-0) BlackBerry custom code [118](#page-123-0) BlackBerry PIM [118](#page-123-0) BlackBerry PIM action [191](#page-196-0) connection [118](#page-123-0) exit [118](#page-123-0) logout [118](#page-123-0) navigate back [118](#page-123-0) object query [118](#page-123-0), [178](#page-183-0) operation [118](#page-123-0), [181](#page-186-0) persist [118](#page-123-0) refresh [118](#page-123-0) save context [118](#page-123-0) synchronize [118](#page-123-0) tab activation [118](#page-123-0) Windows custom code [118](#page-123-0) Windows PIM [118](#page-123-0) Activate starting point [264](#page-269-0) adding controls to the screen [281](#page-286-0) Afaria described [5](#page-10-0) assigning an image [207](#page-212-0) automatic creation preferences [14](#page-19-0)

# **B**

best practices device screen flow [82](#page-87-0) BlackBerry Java Plug-in for Eclipse [48,](#page-53-0) [245](#page-250-0) BlackBerry JDE, download [47](#page-52-0) BlackBerry MDS Simulator, download [47](#page-52-0) BlackBerry PIM action, adding [191](#page-196-0) BlackBerry project, creating [247](#page-252-0) BlackBerry Simulator [47](#page-52-0)

# **C**

cell image properties [163](#page-168-0) cell images, configuring [160](#page-165-0) cell label properties [165](#page-170-0) cell table properties [159](#page-164-0) cells [114](#page-119-0) certificate request, generating [50](#page-55-0) checkbox properties [290](#page-295-0) choice control properties [148](#page-153-0) choice item adding [295](#page-300-0) deleting [296](#page-301-0) editing [295](#page-300-0) coding tab [140](#page-145-0) communication style asynchronous [288](#page-293-0) synchronous [288](#page-293-0) complex data type [280](#page-285-0) configuring control properties [290](#page-295-0) connection properties [302](#page-307-0) Connections [264](#page-269-0) **Connections** Goto [264](#page-269-0) Listview details [264](#page-269-0) Operation error [264](#page-269-0) Operation success [264](#page-269-0) containers [115](#page-120-0) context item [129](#page-134-0) context item properties [130](#page-135-0) context menus [77](#page-82-0) controls [107,](#page-112-0) [281](#page-286-0) **Controls** listview properties [299](#page-304-0) controls, adding [281](#page-286-0) creating device application creating a new [76](#page-81-0) new device application [76](#page-81-0) creating a synchronize action, Device Application Designer [186](#page-191-0) creating an operation action [181](#page-186-0) creating keys [278](#page-283-0) Credential request starting point [264](#page-269-0) Credentials dynamic [276](#page-281-0) static [276](#page-281-0) custom code screen [230](#page-235-0)

# **D**

date time rule validation [170](#page-175-0) device application code, generating [239](#page-244-0) Device Application Designer [76,](#page-81-0) [77](#page-82-0) alerts [87](#page-92-0) automatic screen creation [18,](#page-23-0) [92](#page-97-0) connections [87](#page-92-0) creating [18,](#page-23-0) [92](#page-97-0) device application screens [18](#page-23-0), [92](#page-97-0) Flow Design [74](#page-79-0) Introduction [74](#page-79-0) outline view [74](#page-79-0) Palette alerts [87](#page-92-0) connections [87](#page-92-0) Device Application Designer [87](#page-92-0) Screens [87](#page-92-0) Stock screens [87](#page-92-0) Screen Design [74](#page-79-0) Screens empty [87](#page-92-0) stock [87](#page-92-0) table of contents [87](#page-92-0) Source [74](#page-79-0) stock screens [87](#page-92-0) thumbnail view [74](#page-79-0) Device Application Designer context menus [77](#page-82-0) Device Application Designer, adding screens [98](#page-103-0) Device Application Designer, customizing the palette [80](#page-85-0) Device Application Designer, defining a variable for a path definition [81](#page-86-0) device applications [14](#page-19-0) creating new font mappings [40](#page-45-0) device simulator preferences [37](#page-42-0) font mappings preferences [39](#page-44-0) setting error and warning preferences [39](#page-44-0) setting preferences [19](#page-24-0) device applications, synchronization action [186](#page-191-0) Device Context Menu [129](#page-134-0) documentation roadmap document descriptions [9](#page-14-0) download [47](#page-52-0) Dynamic authentication [277](#page-282-0)

### **E**

e-mail subscription properties [273](#page-278-0) e-mail subscription starting point [271](#page-276-0)

E-mail subscription starting point [264](#page-269-0) e-mail transformation rules [274](#page-279-0) e-mail transformation rules, editing [275](#page-280-0) Eclipse development environment [5](#page-10-0) editing an operation action [184](#page-189-0) Empty screen [264](#page-269-0) event widget creating [131](#page-136-0) events [140](#page-145-0)

# **F**

Flow Design general properties [261](#page-266-0) localization [261](#page-266-0) matching rules [261](#page-266-0) page properties [261](#page-266-0) rulers and grid [261](#page-266-0) Flow Design canvas [74](#page-79-0)

# **G**

generated code contents [67](#page-72-0) generated code, location [67](#page-72-0) generating code [239](#page-244-0) generating code using the API [55](#page-60-0) glossaries Sybase Unwired Platform terms [317](#page-322-0) Goto connection [264](#page-269-0)

#### **I**

initial synchronization parameter [200](#page-205-0)

#### **K**

Keys [279](#page-284-0) keys, creating [278](#page-283-0)

#### **L**

launch configuration [248](#page-253-0) linked parameters [207,](#page-212-0) [215](#page-220-0) transforming a data source for [208](#page-213-0) listview creating a field [300](#page-305-0) listview control [280](#page-285-0) Listview details connection [264](#page-269-0)

Listview menu item [288](#page-293-0) Localization [261](#page-266-0), [303](#page-308-0) current locale [306](#page-311-0) locale properties file, validating [307](#page-312-0) updating the current locale [306](#page-311-0) validating the locale properties file [307](#page-312-0) logical types [158](#page-163-0)

#### **M**

menu [118](#page-123-0) menu item [129](#page-134-0) adding [129](#page-134-0) properties [129](#page-134-0) menu item, adding [282](#page-287-0) menu item, creating [285](#page-290-0) menu separator, adding [129](#page-134-0) migration, Device Application Designer [52](#page-57-0) mobile business object relationships [280](#page-285-0) Mobile Workflow Application Designer checkbox [267](#page-272-0) choice [267](#page-272-0) editbox [267](#page-272-0) htmlview [267](#page-272-0) listview [267](#page-272-0) menu item [267](#page-272-0) Screen Design palette options checkbox [267](#page-272-0) choice [267](#page-272-0) editbox [267](#page-272-0) htmlview [267](#page-272-0) listview [267](#page-272-0) menu item [267](#page-272-0) signature [267](#page-272-0) slider [267](#page-272-0) signature [267](#page-272-0) slider [267](#page-272-0) Mobile Workflow Application Generation wizard [308](#page-313-0) Mobile Workflow Forms Editor [259](#page-264-0) Flow Design palette options [264](#page-269-0) preferences [43](#page-48-0) preferences, Mobile Workflow Forms Editor [43](#page-48-0) setting preferences [43](#page-48-0)

### **O**

Object API code generating [56](#page-61-0) location of generated [67](#page-72-0) object query creating [178](#page-183-0) input parameters [180](#page-185-0) object query parameters, configuring [179](#page-184-0) onClick widget event [136](#page-141-0) onDraw widget event [139](#page-144-0) onOrientationChange widget event [138](#page-143-0) onValueChange widget event [137](#page-142-0) operation action, configuring parameters [183](#page-188-0) operation action, creating [181](#page-186-0) operation action, editing [184](#page-189-0) Operation error connection [264](#page-269-0) Operation success connection [264](#page-269-0) outline view [76](#page-81-0)

# **P**

parameter mappings [289](#page-294-0) parameters linked [207](#page-212-0) path variables [81](#page-86-0) platform-specific tab [140](#page-145-0) properties cell label [165](#page-170-0) cell table [159](#page-164-0) choice control [148](#page-153-0) custom code screen [230](#page-235-0) device [101](#page-106-0) display [101](#page-106-0) e-mail subscription [273](#page-278-0) grid table [154](#page-159-0) grid table properties [154](#page-159-0) mobile business object [101](#page-106-0) synchronization [101](#page-106-0) Properties Flow Design page [261](#page-266-0)

#### **R**

relay server [5](#page-10-0) rule validation [121](#page-126-0) calendar [170](#page-175-0)

navigate back control [190](#page-195-0)

**N**

Sybase Unwired WorkSpace - Device Application Development

date time [170](#page-175-0) editing [170](#page-175-0) removing [170](#page-175-0) string [168](#page-173-0)

### **S**

save context action [189](#page-194-0) creating save context action [189](#page-194-0) Screen Design device properties [101](#page-106-0) Display properties [101](#page-106-0) mobile business object properties [101](#page-106-0) page properties [101,](#page-106-0) [265](#page-270-0) synchronization properties [101](#page-106-0) Screen Design page [74](#page-79-0) screen flow best practices [82](#page-87-0) screen saver screen [227](#page-232-0) Screen, empty [264](#page-269-0) settings screens [222,](#page-227-0) [223](#page-228-0) signature control [297](#page-302-0) Source page [74](#page-79-0) Start starting point [264](#page-269-0) starting points Activate [270](#page-275-0) Credential request [270](#page-275-0) E-mail subscription [270](#page-275-0), [271](#page-276-0) Start [270](#page-275-0) Starting points Activate [264](#page-269-0) Credential request [264](#page-269-0) E-mail subscription [264](#page-269-0) Start [264](#page-269-0) static authentication [276](#page-281-0) style set [122](#page-127-0) submit menu item [286](#page-291-0) Sybase Control Center [5](#page-10-0) Sybase Mobile Workflow Forms Editor accessing [260](#page-265-0) creating a new [260](#page-265-0) Sybase.UnwiredPlatform.Windows [71](#page-76-0) Sybase.UnwiredPlatform.Windows.Forms [71](#page-76-0) Sybase.UnwiredPlatform.Windows.StockScreens [71](#page-76-0) synchronization action, configuring inputs [187](#page-192-0) synchronize action [186](#page-191-0)

### **T**

table context [118](#page-123-0) terms Sybase Unwired Platform [317](#page-322-0) thumbnail view [76](#page-81-0) toolbar [176](#page-181-0) transformation rules, e-mail [274](#page-279-0) transforming a data source [208](#page-213-0)

# **U**

Unwired Platform components [5](#page-10-0) Unwired Platform Context Menu [129](#page-134-0) Unwired Server described [5](#page-10-0)

### **V**

view outline [76](#page-81-0) thumbnail [76](#page-81-0) Visual Studio required DLLs [44](#page-49-0)

#### **W**

widget event onClick [136](#page-141-0) onDraw [139](#page-144-0) onLoad [135](#page-140-0) onOrientationChange [138](#page-143-0) onRecordChange [137](#page-142-0) onValueChange [137](#page-142-0) platform support [132](#page-137-0) widget events, limitations [135](#page-140-0)